# **EPC Release Notes**

13 — Dernière mise à jour: Oct 15, 2021

Interfacing Technologies Corporation

## Table des matières

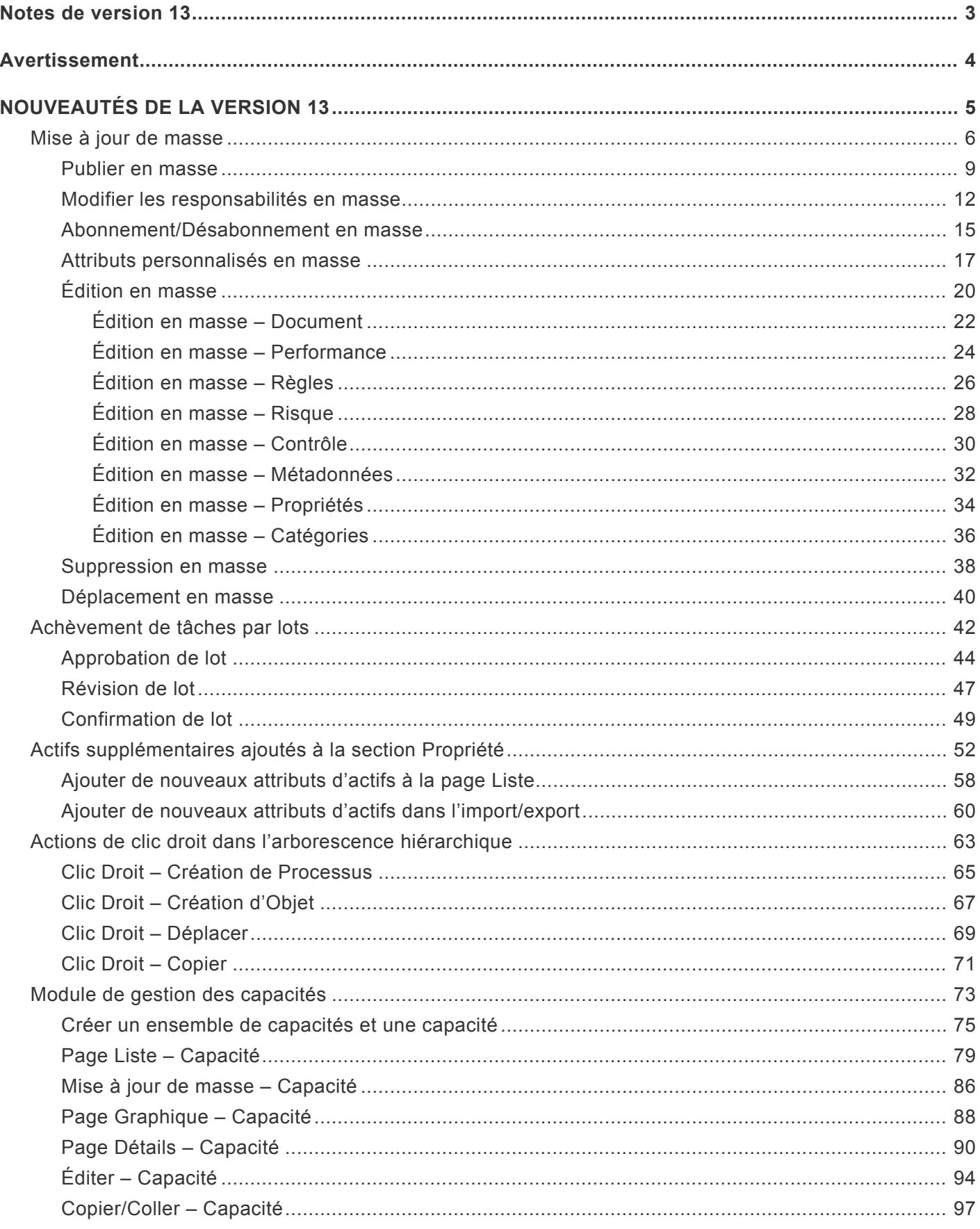

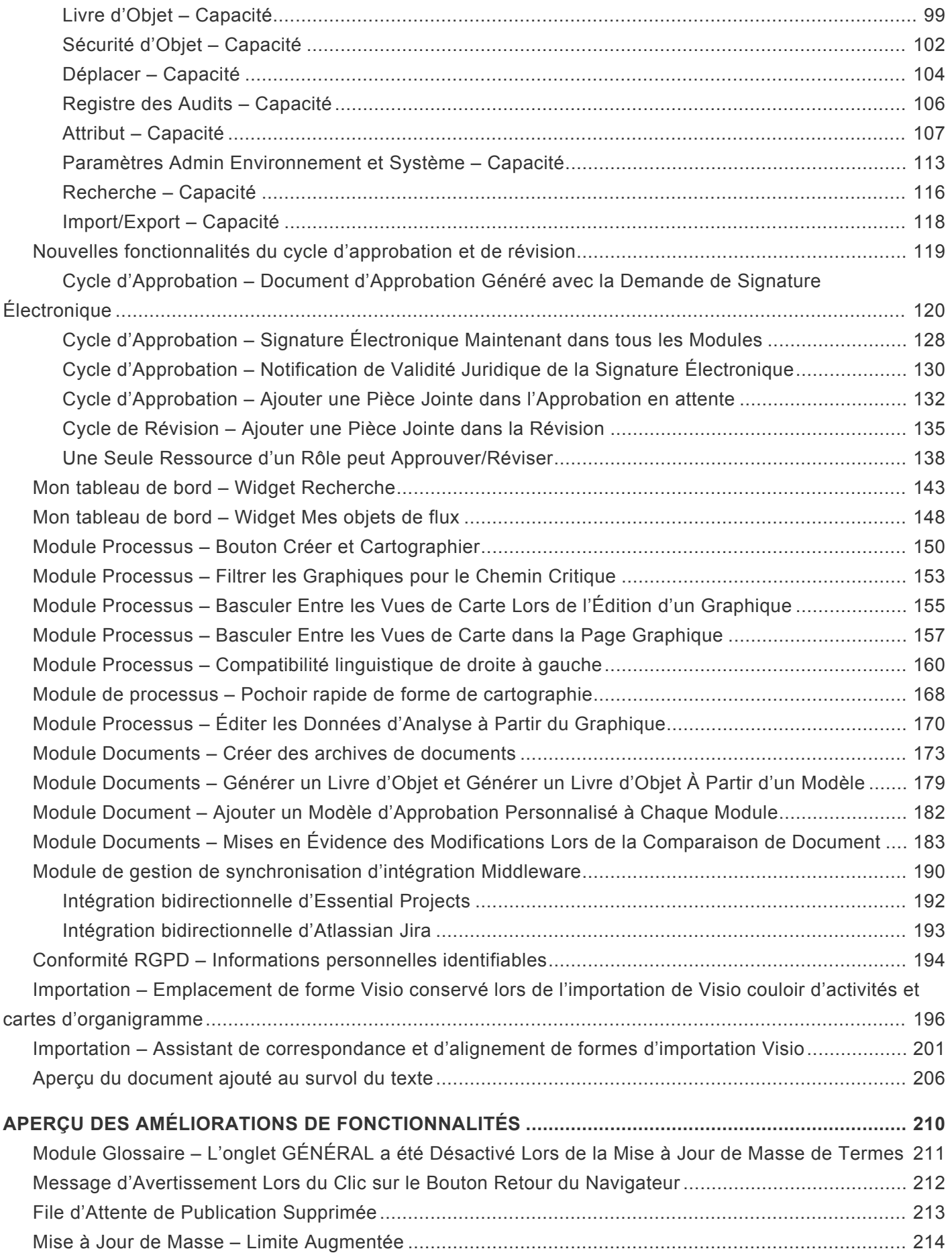

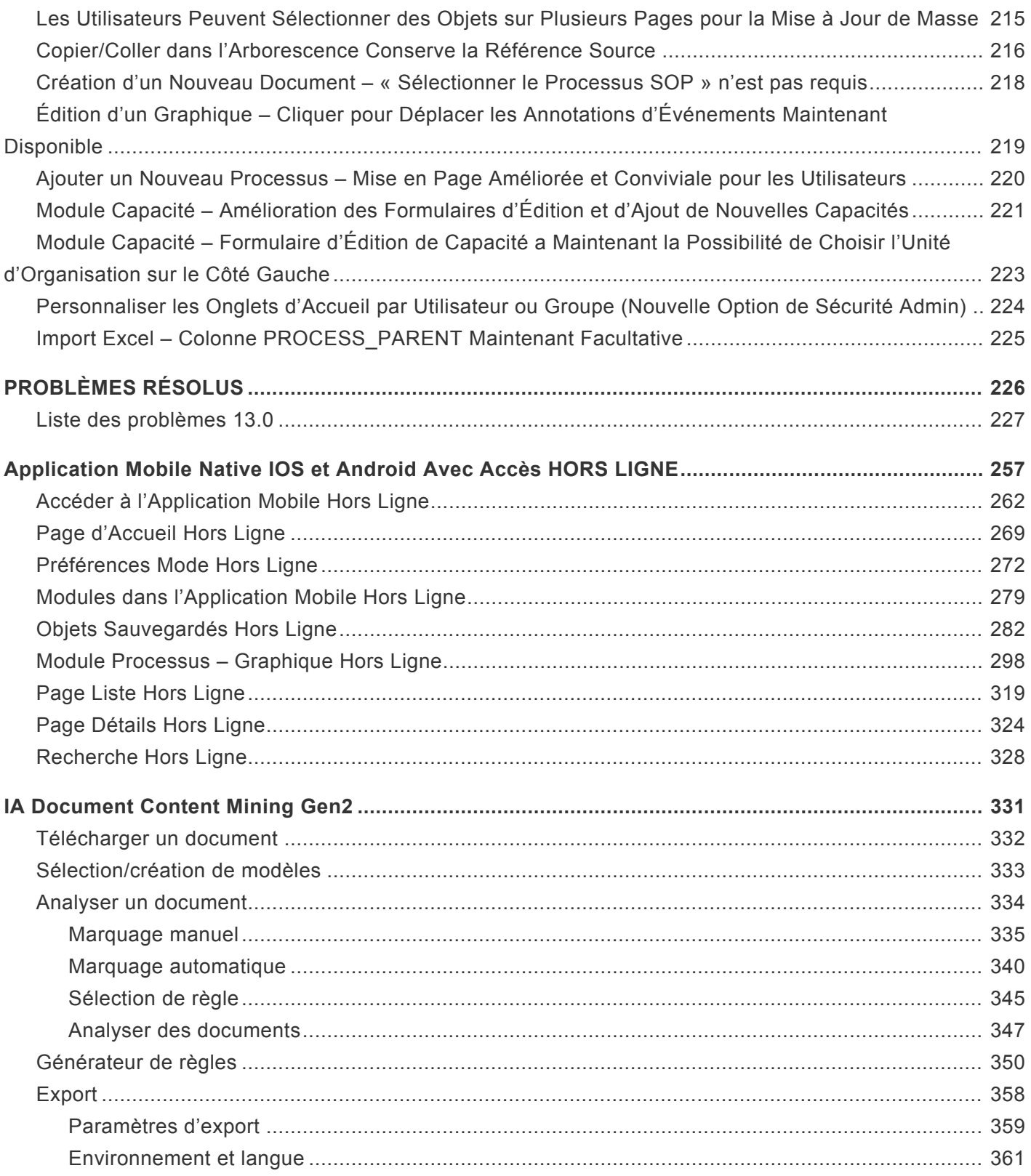

### <span id="page-4-0"></span>**Notes de version 13**

#### Les nouvelles améliorations et capacités majeures suivantes ont été introduites dans la version 13.

Avertissement en cliquant sur le bouton retour | Lorsque l'utilisateur est en mode édition dans le graphique et clique sur le bouton **retour** du navigateur ou **retour/supprimer** sur le clavier, maintenant un message d'avertissement apparaît pour permettre de confirmer pour continuer ou annuler l'action.

### <span id="page-5-0"></span>**Avertissement**

Ce document, ainsi que le logiciel qui y est décrit, est fourni sous licence et ne peut être utilisé ou copié que conformément aux termes de cette licence. Le contenu de ce document est fourni à titre informatif uniquement et, en raison du développement du produit, ces informations sont sujettes à modification sans préavis et ne doivent pas être interprétées comme un engagement de la part d'Interfacing Technologies Corporation.

Interfacing Technologies Corporation n'assume aucune responsabilité pour toute erreur ou inexactitude pouvant apparaître dans cette documentation. Sauf dans la mesure permise par une telle licence, aucune partie de cette publication ne peut être reproduite, stockée dans un système de récupération ou transmise, sous quelque forme ou par quelque moyen que ce soit, électronique, mécanique, enregistrement ou autre, sans l'autorisation écrite préalable d'Interfacing Technologies Corporation.

Le logo Interfacing Technologies et le logo Enterprise Process Center® sont des marques commerciales d'Interfacing Technologies Corporation. De nombreuses désignations utilisées par les fabricants et les vendeurs pour distinguer leurs produits sont revendiquées comme des marques de commerce. Interfacing Technologies s'est efforcé de fournir des informations sur les marques commerciales des fabricants et de leurs produits mentionnés dans cette publication. Pour obtenir la liste la plus récente, reportez-vous à l'aide en ligne d'Enterprise Process Center.

Copyright © 2021 Interfacing Technologies Corporation. Tous les droits sont réservés.

# <span id="page-6-0"></span>**NOUVEAUTÉS DE LA VERSION 13**

## <span id="page-7-0"></span>**Mise à jour de masse**

#### **Fonctionnalité**

Éditer et apporter des modifications à plusieurs objets sur la page LISTE est devenu incroyablement plus facile pour les modélisateurs et les administrateurs système! Cette nouvelle option augmente considérablement la productivité, permettant aux modélisateurs d'effectuer plusieurs modifications rapidement et sans effort.

#### **Personnalisation**

- Publier en masse
- Modification des responsabilités en masse
- Abonnement/Désabonnement en masse
- Attributs personnalisés en masse
- Édition en masse
- Suppression en masse
- Déplacement en masse
- Favoris en masse
- Collaboration en masse

#### **Comment ça fonctionne**

Pour activer les options multiples, les utilisateurs sélectionnent une ou plusieurs cases à cocher. Si les utilisateurs souhaitent cocher toutes les cases à la fois, cela est possible en cliquant sur la case à cocher en haut, au niveau des titres.

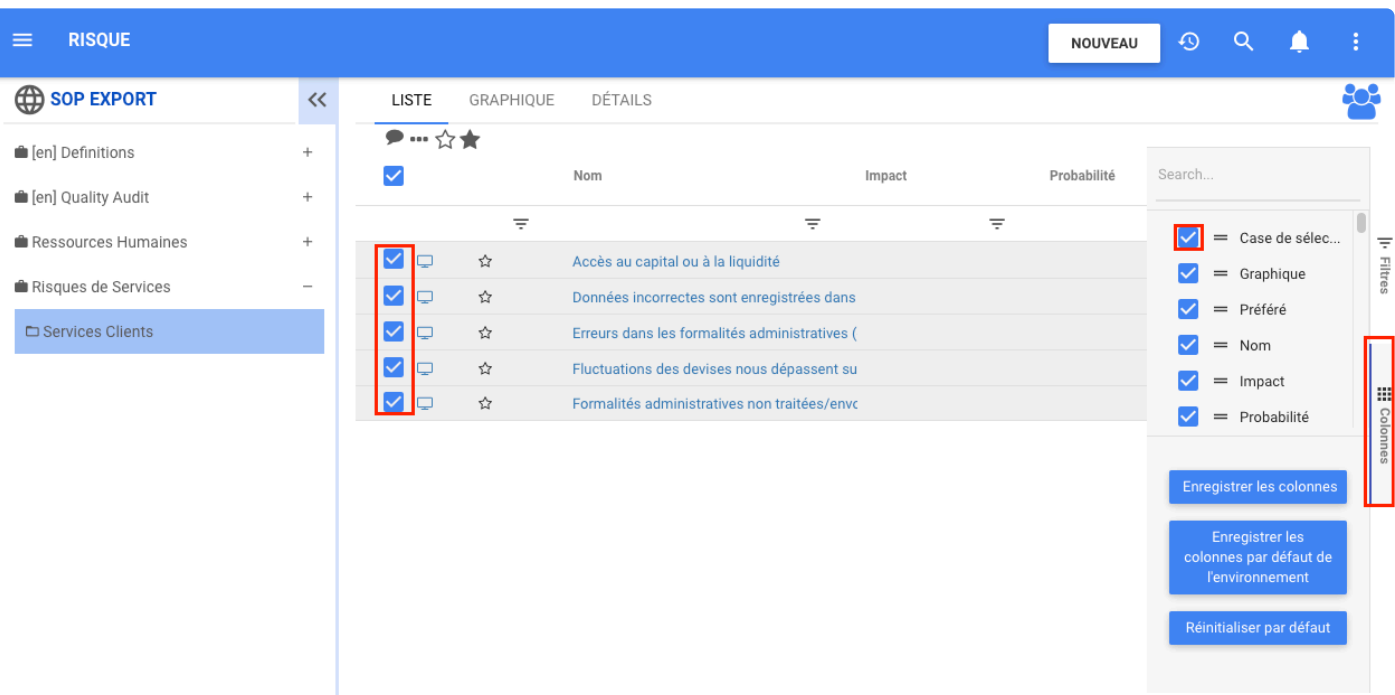

Une fois les icônes du dessus activées, elles se transforment en noir pour indiquer leur disponibilité. L'utilisateur peut désormais :

Cliquez sur le bouton Collaborer avec des collègues pour ajouter une tâche collaborative avec des collègues.

#### ☆★

objets favoris ou non dans la liste.

**SALE** 

dans la page LISTE d'un module, cliquez sur l'icône à trois points pour développer le menu avec toutes les options de masse. Là, les utilisateurs peuvent publier, modifier les responsabilités, s'abonner, se désabonner, modifier les attributs personnalisés, éditer, supprimer et déplacer plusieurs objets.

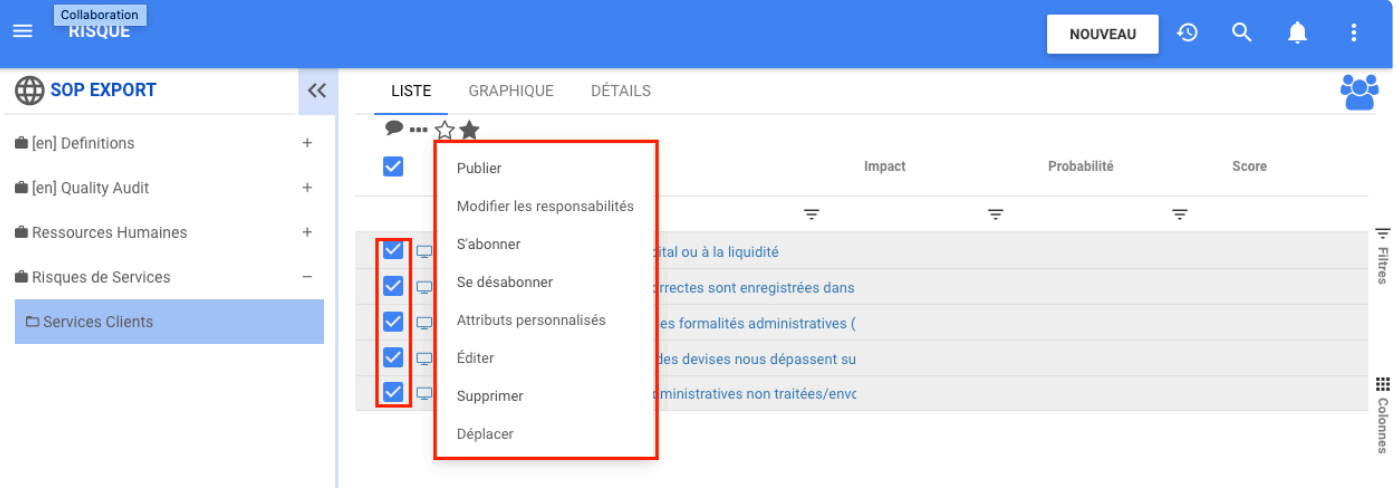

### <span id="page-10-0"></span>**Publier en masse**

### **Fonctionnalité**

La fonction publier en masse permet aux modélisateurs de publier plusieurs objets à la fois. Cette nouvelle option facilite le travail des modélisateurs en réduisant le temps nécessaire à la publication de divers objets. Maintenant, les objets peuvent être sélectionnés dans la page **Liste** puis publiés.

#### **Comment ça fonctionne**

Pour utiliser cette fonctionnalité, les utilisateurs accèdent à la vue en liste, sélectionnent les cases à cocher des objets à publier. Ensuite, les trois points sont activés.

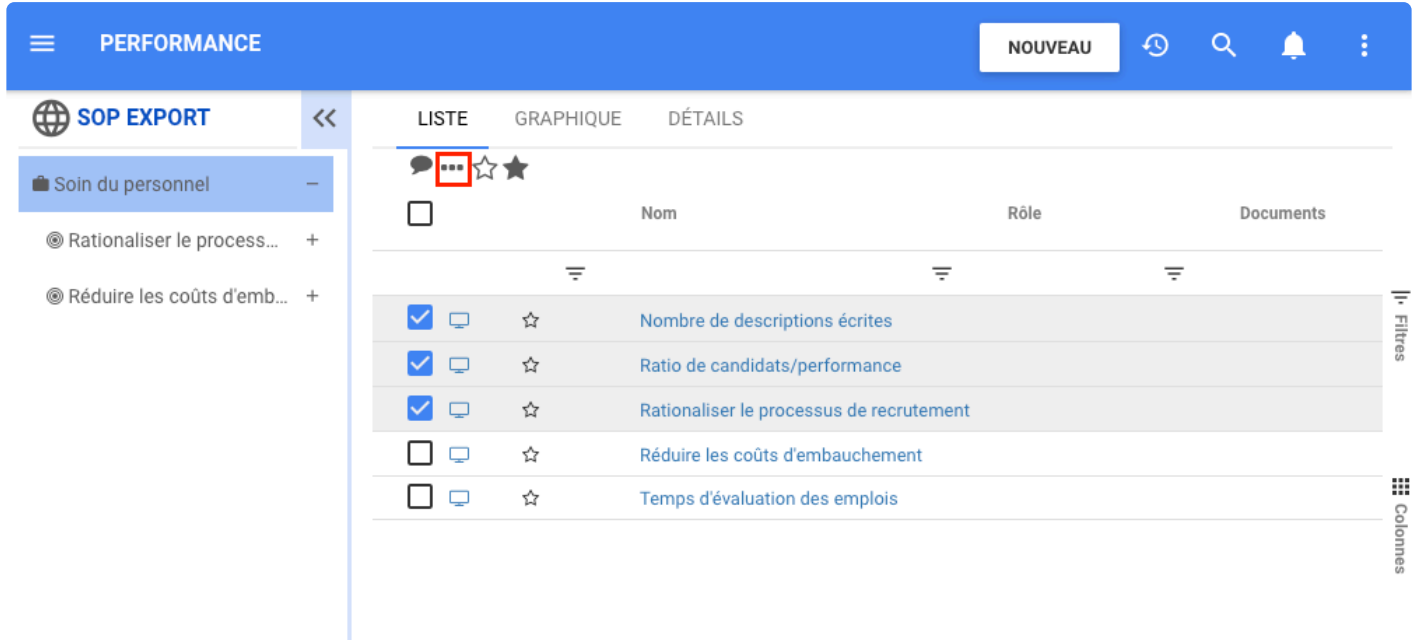

Cliquez sur **publier** dans le menu déroulant.

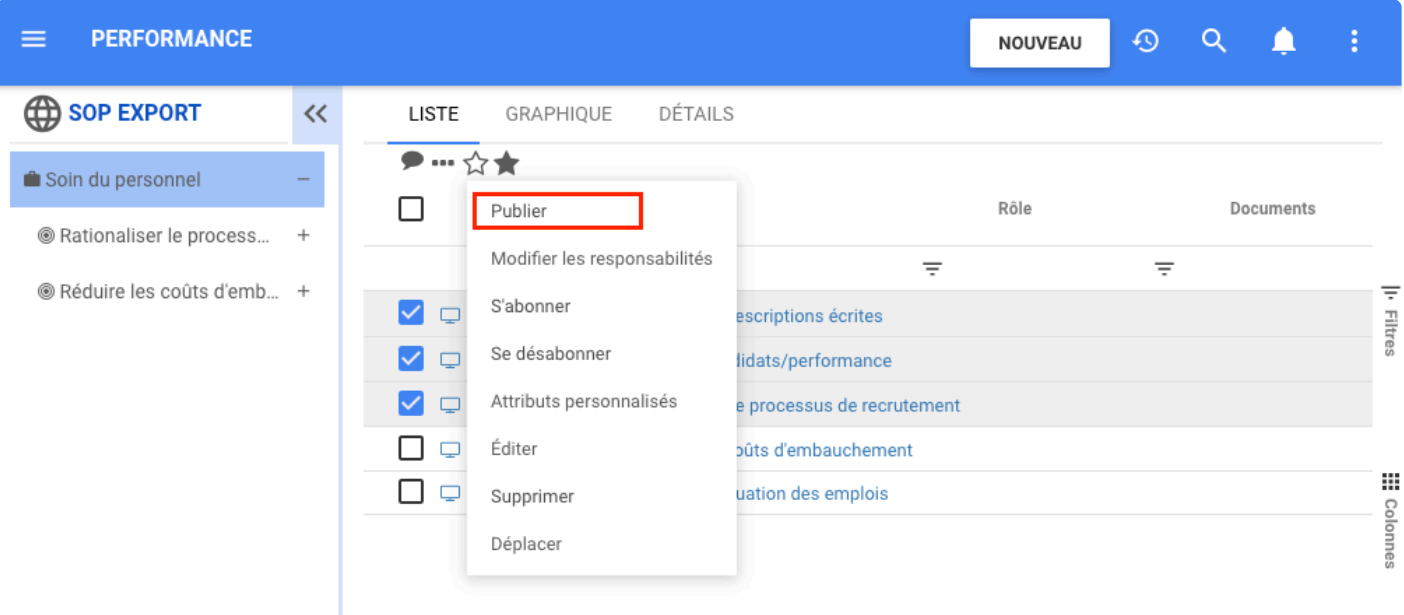

Lorsque les utilisateurs cliquent sur publier, une fenêtre de confirmation de publication s'ouvre, dans laquelle les utilisateurs peuvent ajouter un commentaire et choisir de publier les objets comme mineurs ou majeurs.

Une fois que les utilisateurs ont ajouté un commentaire et défini le type de publication, ils peuvent cliquer sur le bouton **Publier** et tous les objets seront publiés avec les mêmes caractéristiques.

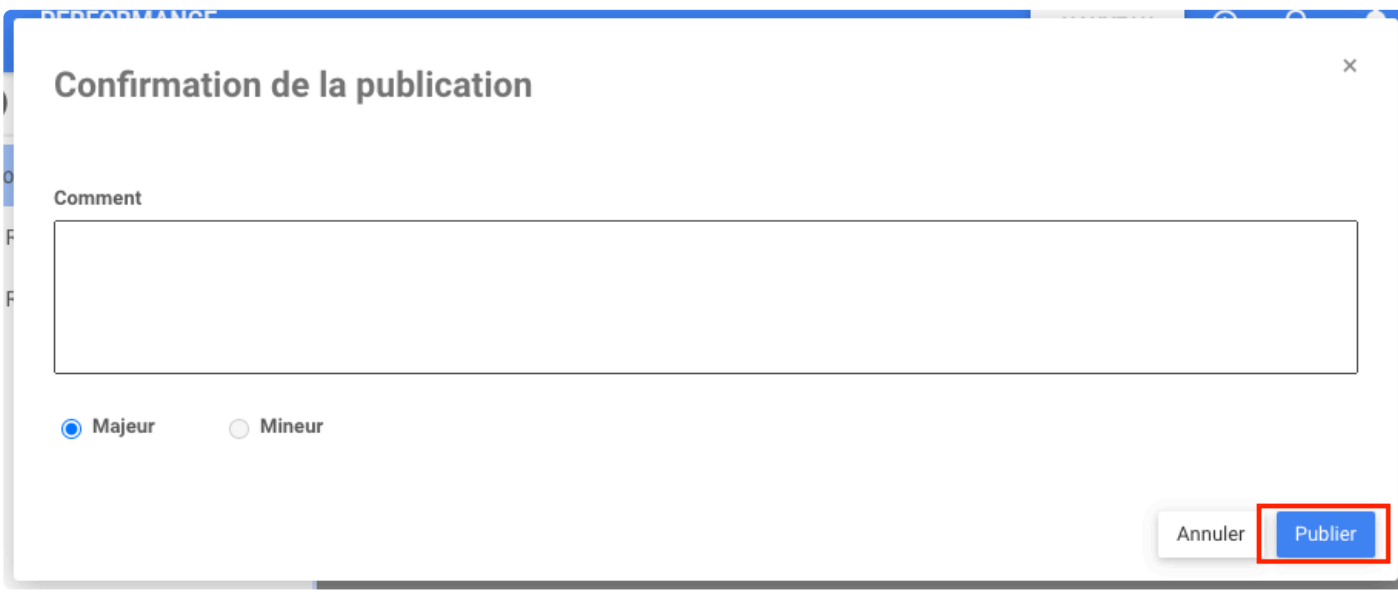

Une fois les objets publiés, un message de confirmation apparaît

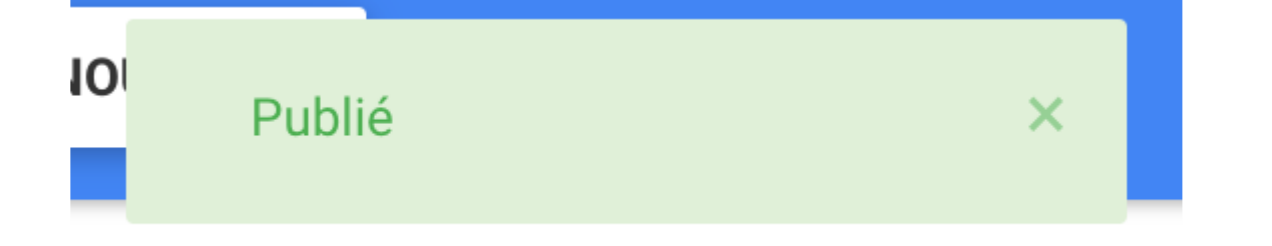

Λ

 $\equiv$ 

Filtres

m

Colonnes

## <span id="page-13-0"></span>**Modifier les responsabilités en masse**

### **Fonctionnalité**

 $\equiv$ 

La fonction modifier les responsabilités en masse permet aux modélisateurs de modifier les actifs, les unités organisationnelles, les ressources et les rôles de plusieurs objets à la fois. Cette nouvelle option facilite le travail des modélisateurs en réduisant le temps nécessaire pour apporter des modifications sur les responsabilités sur divers objets. Maintenant, les objets peuvent être sélectionnés dans la page **Liste** puis modifier ses responsabilités.

### **Comment ça fonctionne?**

**PERFORMANCE**  $\overline{\odot}$ Q **NOUVEAU ED SOP EXPORT**  $\ll$ **LISTE** GRAPHIQUE **DÉTAILS** Soin du personnel  $\Box$ Nom Rôle Documents ® Rationaliser le process...  $\ddot{}$  $\equiv$  $\equiv$  $\equiv$ ® Réduire les coûts d'emb... + 7 □ ☆ Nombre de descriptions écrites ∨ □ ☆ Ratio de candidats/performance V Q ☆ Rationaliser le processus de recrutement □ □ ☆ Réduire les coûts d'embauchement □ □ ☆ Temps d'évaluation des emplois

L'utilisateur sélectionne les objets à éditer

Ensuite, après avoir cliqué sur le bouton à trois points, la liste étendue apparaît avec l'option du bouton Modifier les responsabilités

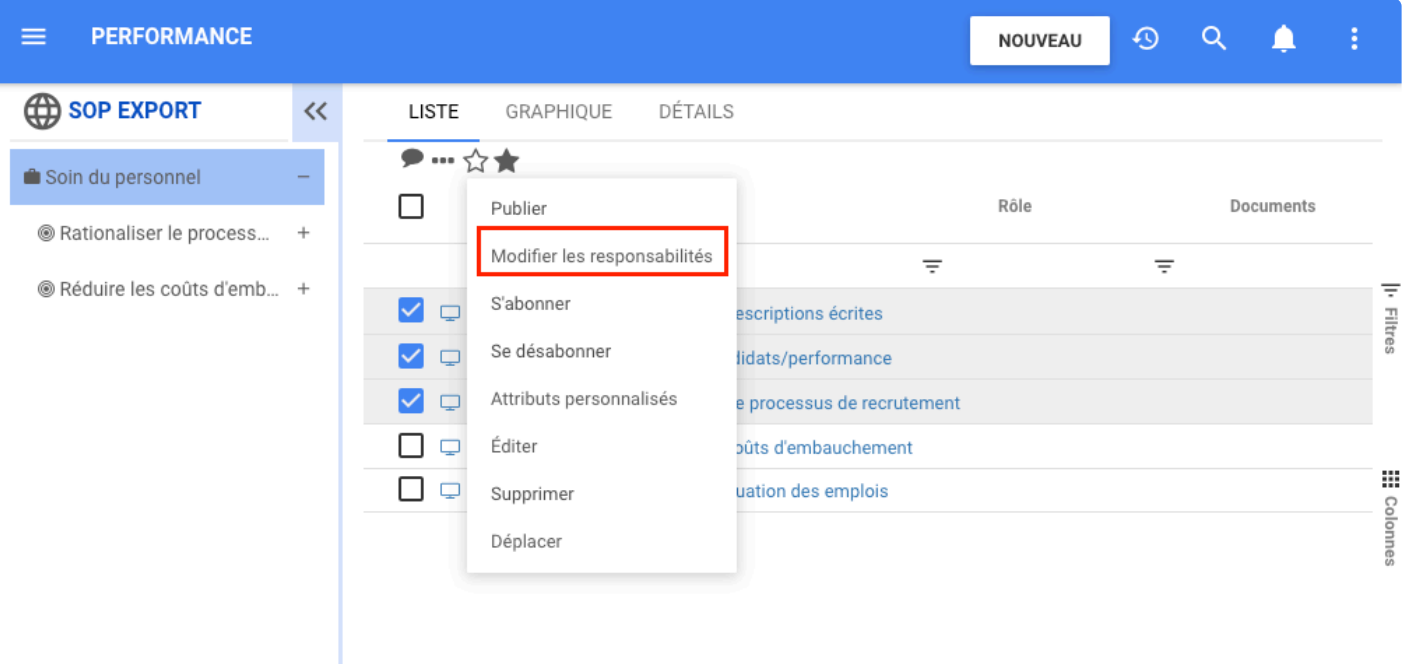

En cliquant sur Modifier les responsabilités, les utilisateurs peuvent sélectionner le type de responsabilité qu'ils recherchent

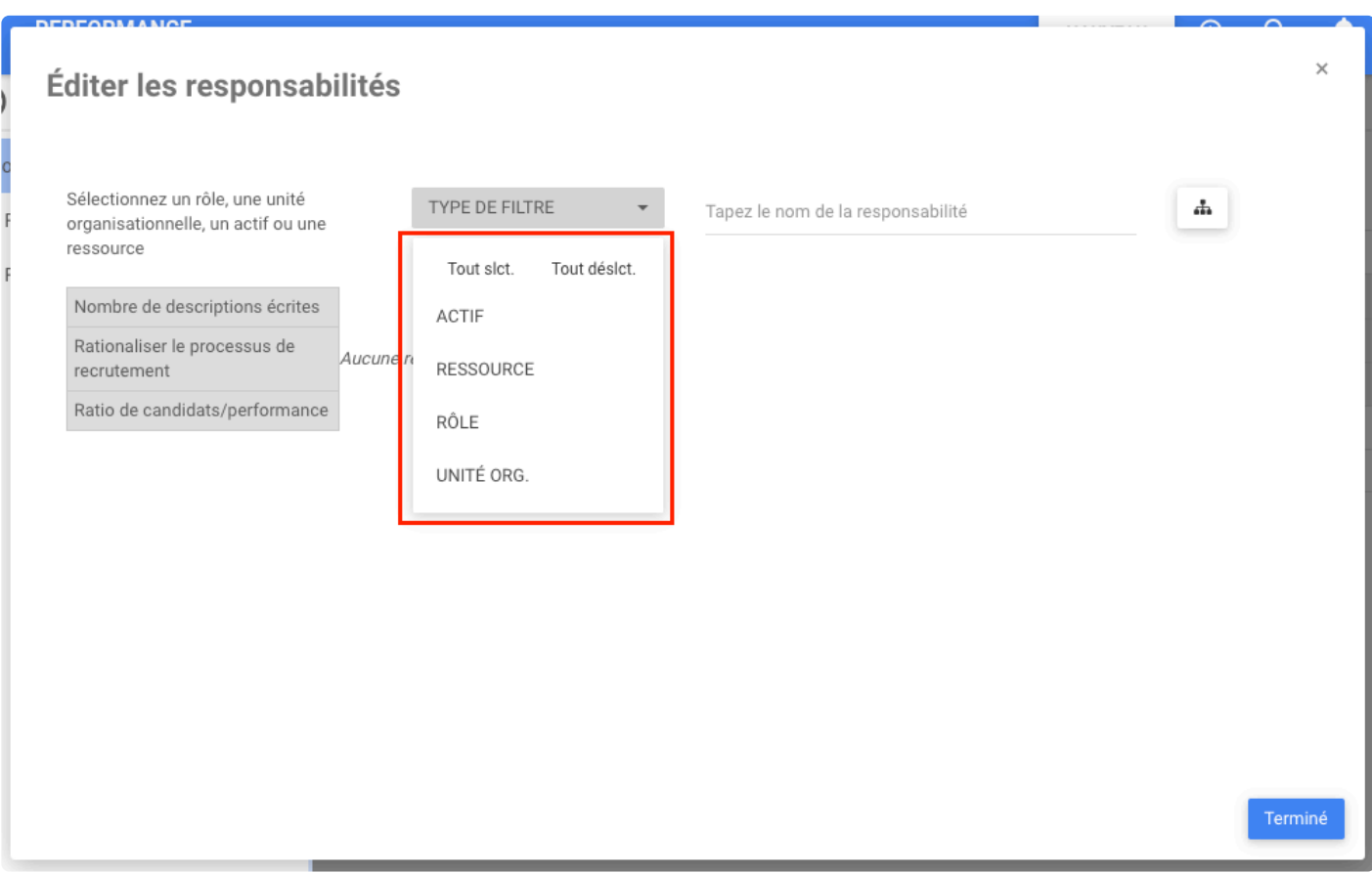

Sélectionnez le RASCI pour chaque objet

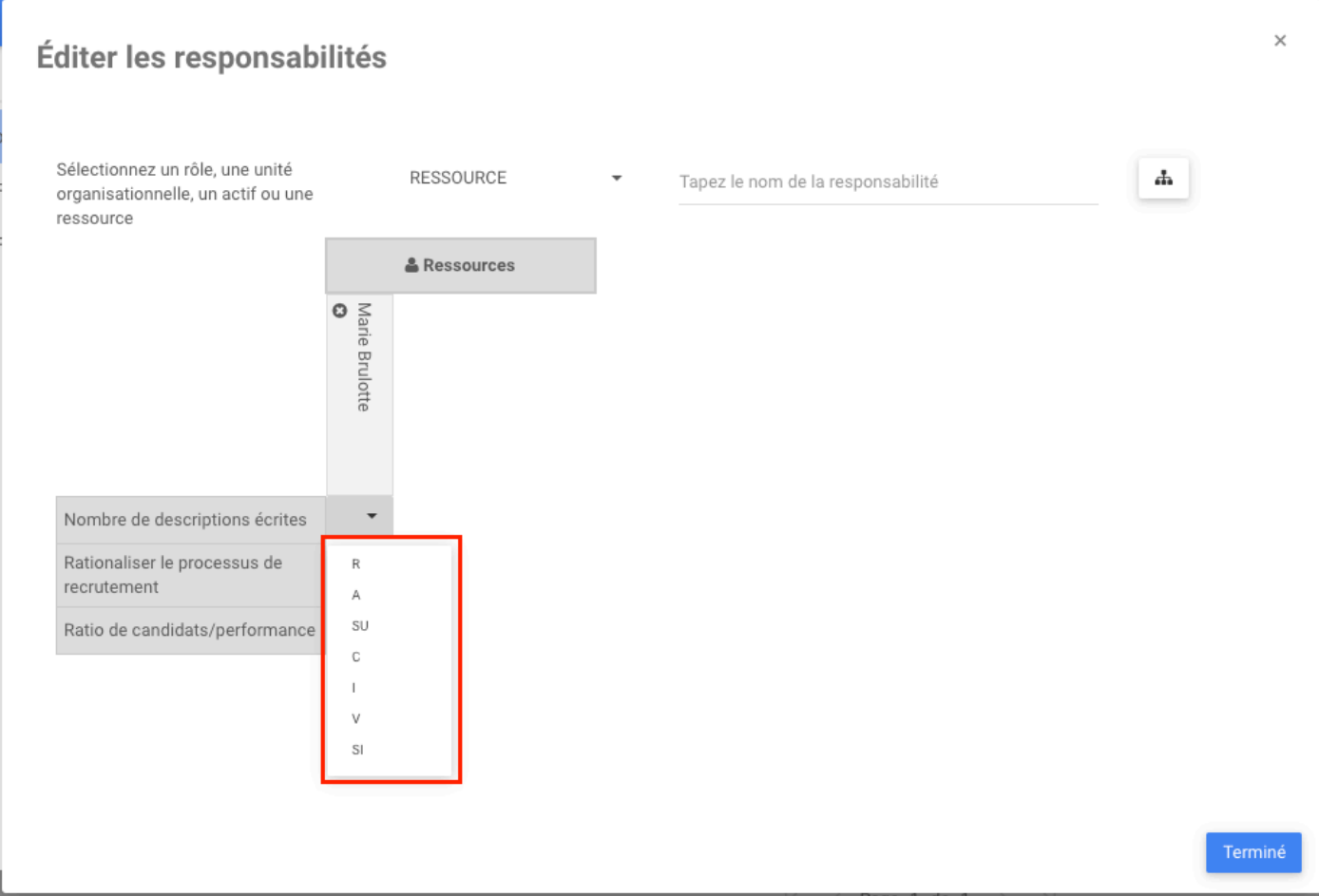

Cliquez sur Terminé pour enregistrer les modifications, puis une fois l'objet modifié, un message de confirmation apparaît

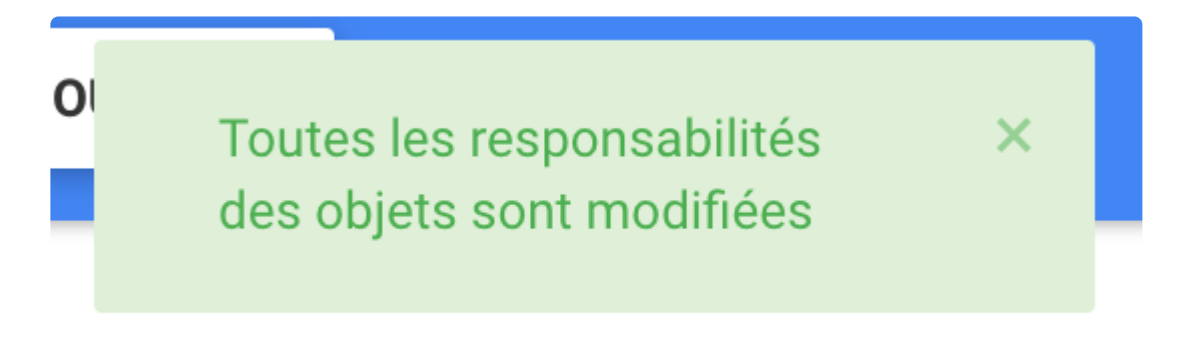

### <span id="page-16-0"></span>**Abonnement/Désabonnement en masse**

### **Fonctionnalité**

Les fonctionnalités d'abonnement et de désabonnement en masse permettent aux modélisateurs de sélectionner facilement divers objets dans la page Liste pour s'y abonner ou se désabonner à la fois. Cette nouvelle option réduit le temps nécessaire pour effectuer ces modifications.

#### **Comment ça fonctionne**

Pour utiliser cette fonctionnalité, les utilisateurs sélectionnent l'objet auquel ils souhaitent s'abonner ou se désabonner de la vue liste. Une fois qu'ils ont sélectionné l'élément, l'icône à trois points s'active.

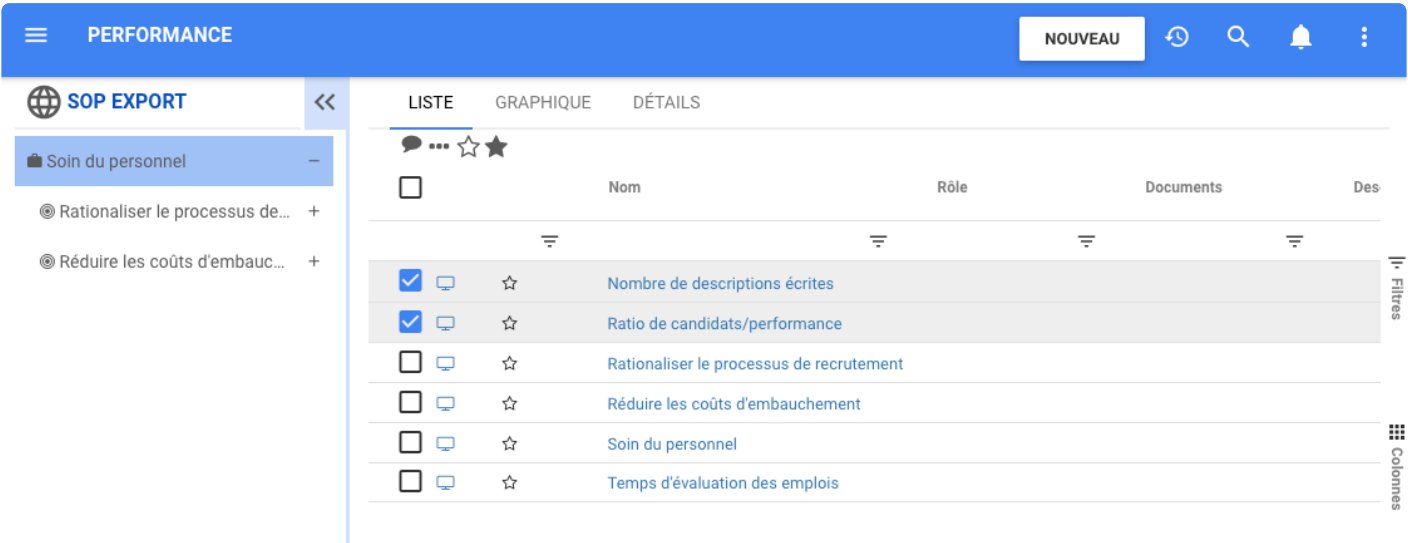

Les utilisateurs cliquent sur l'icône et une liste apparaît avec la possibilité de s'abonner ou se désabonner

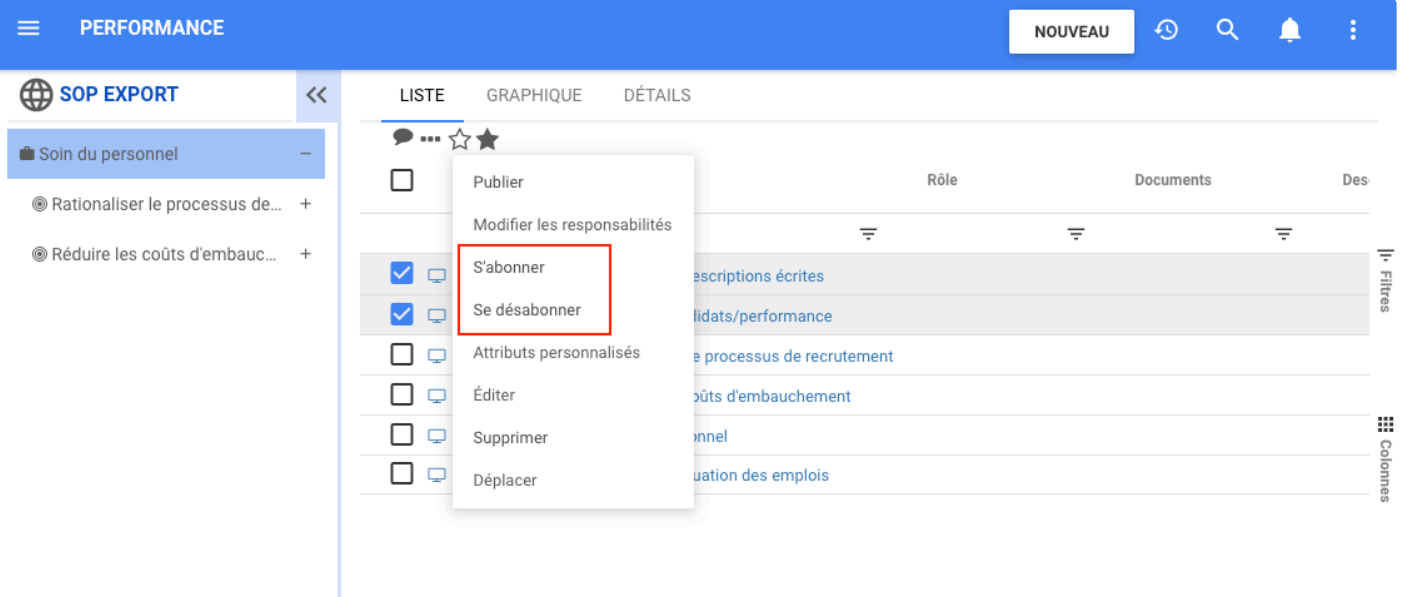

L'abonnement ou le désabonnement est confirmé par un message en haut à droite de la page.

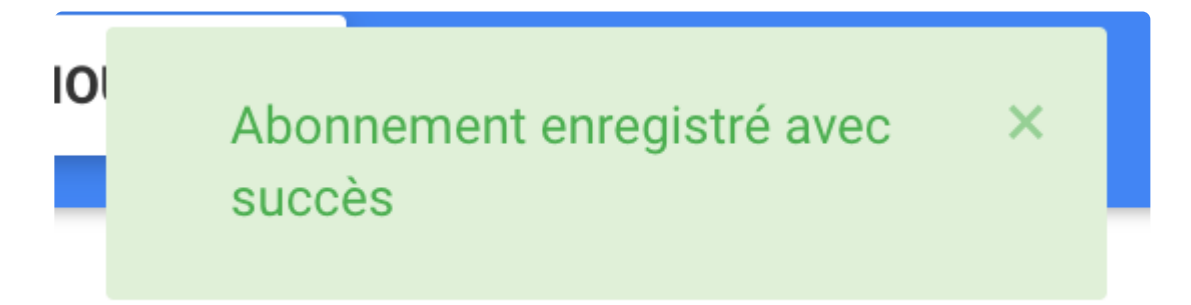

## <span id="page-18-0"></span>**Attributs personnalisés en masse**

### **Fonctionnalité**

La fonction attributs personnalisés en masse permet aux modélisateurs de modifier les attributs de plusieurs objets à la fois. Cette nouvelle option facilite le travail des modélisateurs en réduisant le temps nécessaire pour éditer les attributs de divers objets. Maintenant, les objets peuvent être sélectionnés dans la page Liste puis édités.

### **Comment ça fonctionne?**

L'utilisateur sélectionne les objets à éditer

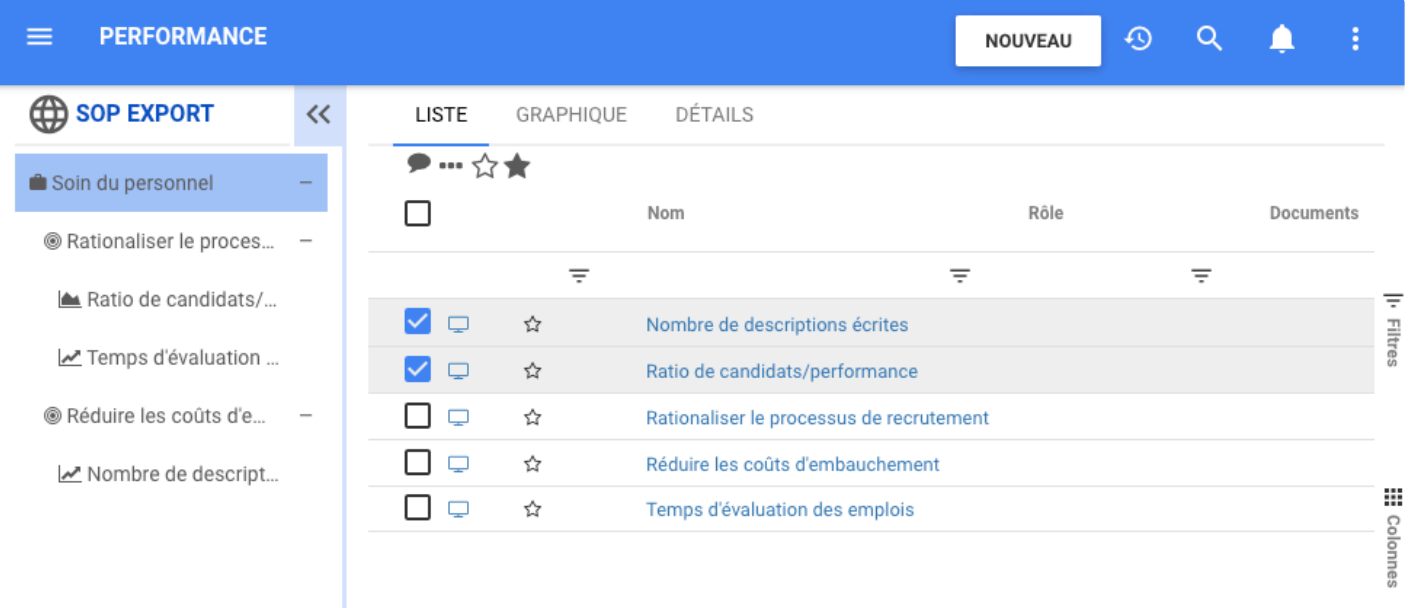

Ensuite, après avoir cliqué sur le bouton à trois points, la liste étendue apparaît avec l'option du bouton Attributs Personnalisés

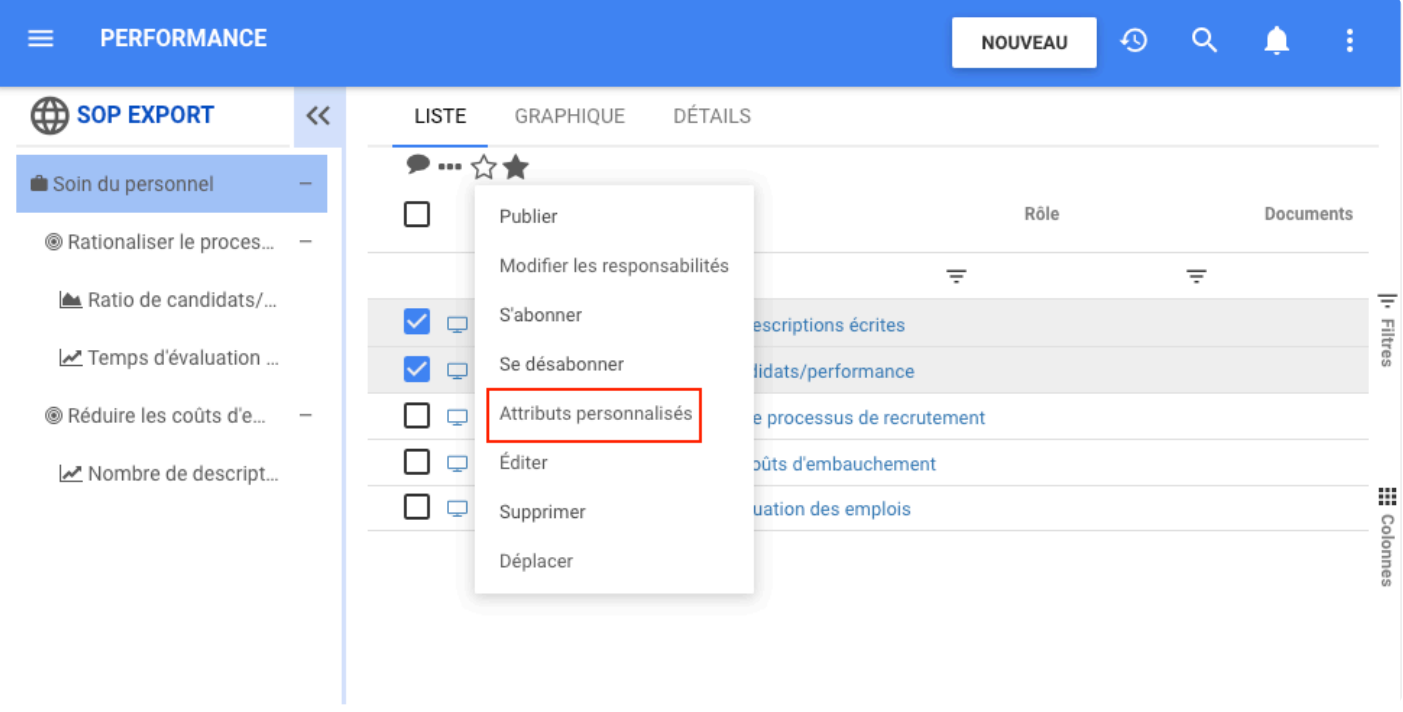

Ensuite, les attributs personnalisés apparaissent

 $\times$ 

#### Attributs personnalisés

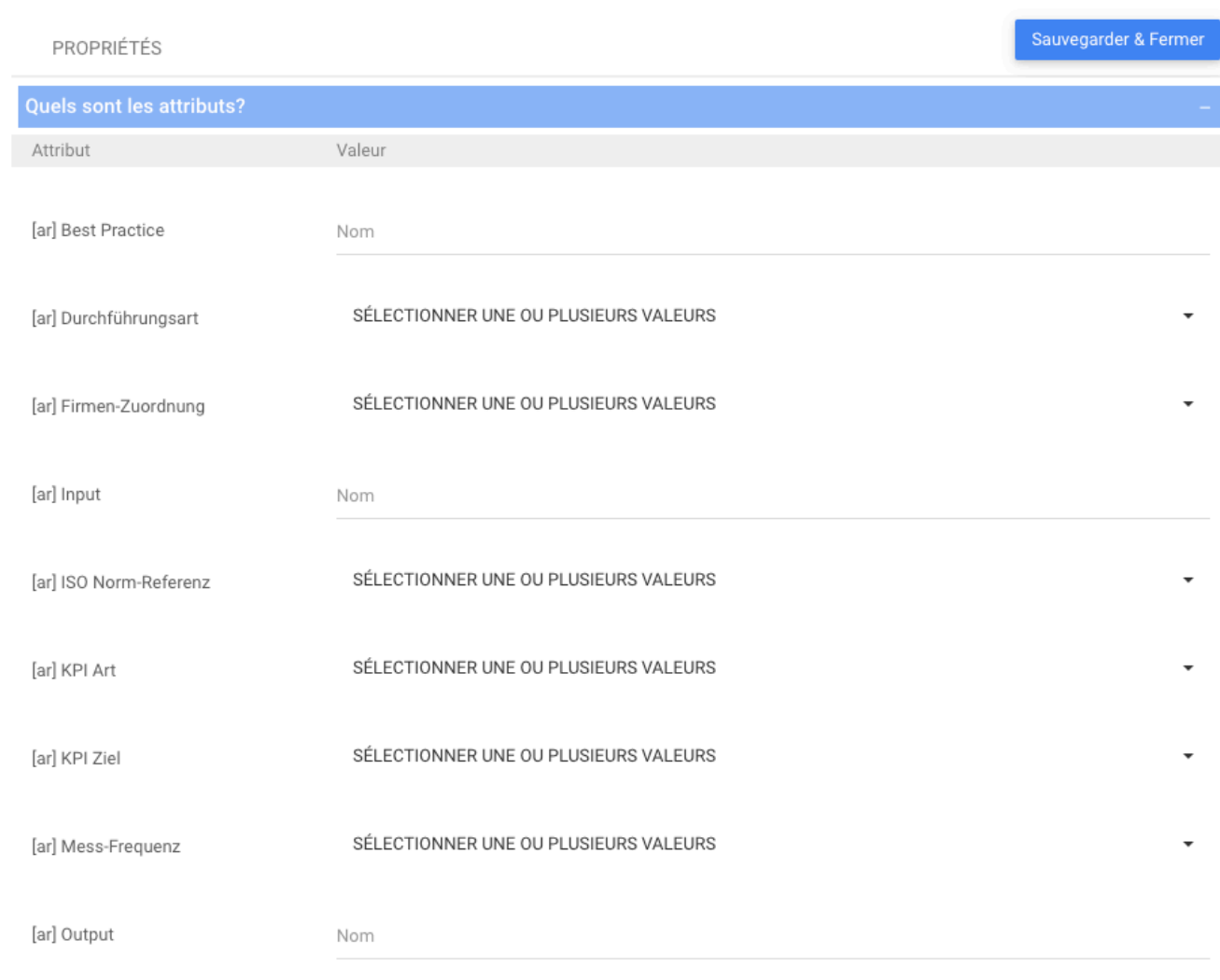

Une fois que l'utilisateur a modifié les attributs et enregistré les modifications, une **notification de confirmation** apparaîtra pour confirmer que les objets ont été modifiés avec succès

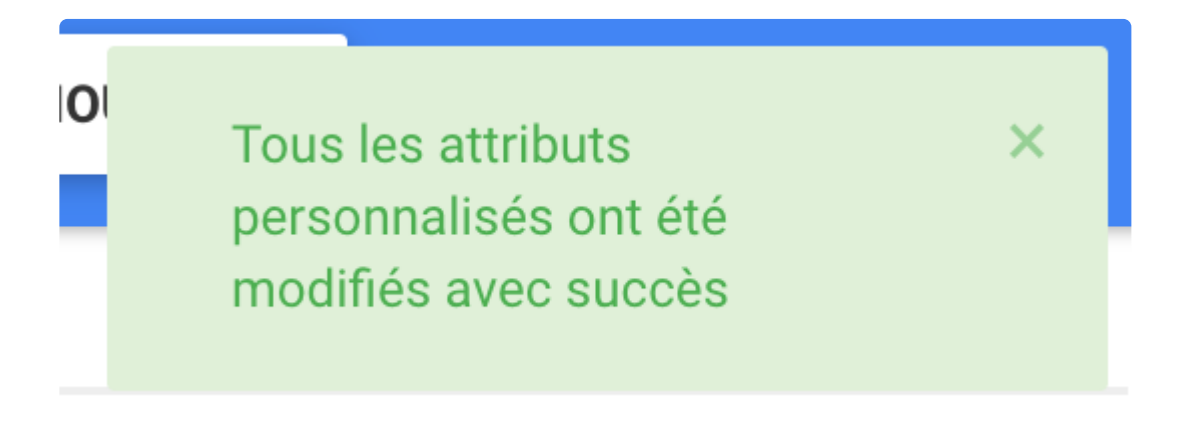

# <span id="page-21-0"></span>**Édition en masse**

### **Fonctionnalité**

La fonction édition en masse permet aux modélisateurs de modifier les propriétés et les informations générales de plusieurs objets à la fois. Cette nouvelle option facilite le travail des modélisateurs en réduisant le temps nécessaire à l'édition de divers objets. Maintenant, les objets peuvent être sélectionnés dans la page Liste puis édités.

Cet ajout propose deux onglets d'édition, l'onglet **Général** permet d'éditer les Documents, Performances, Règles, Risques, Contrôle et Métadonnées des objets. L'onglet **Propriétés**, permet d'éditer différentes propriétés en fonction de l'objet en cours d'édition, telles que: Catégories, Risques, etc.

### **Comment ça fonctionne?**

Pour utiliser ces fonctionnalités, un utilisateur doit simplement cocher la « boîte de sélection » des objets à éditer, puis cliquer sur les trois points plus haut pour voir le menu déroulant et cliquer sur **éditer**.

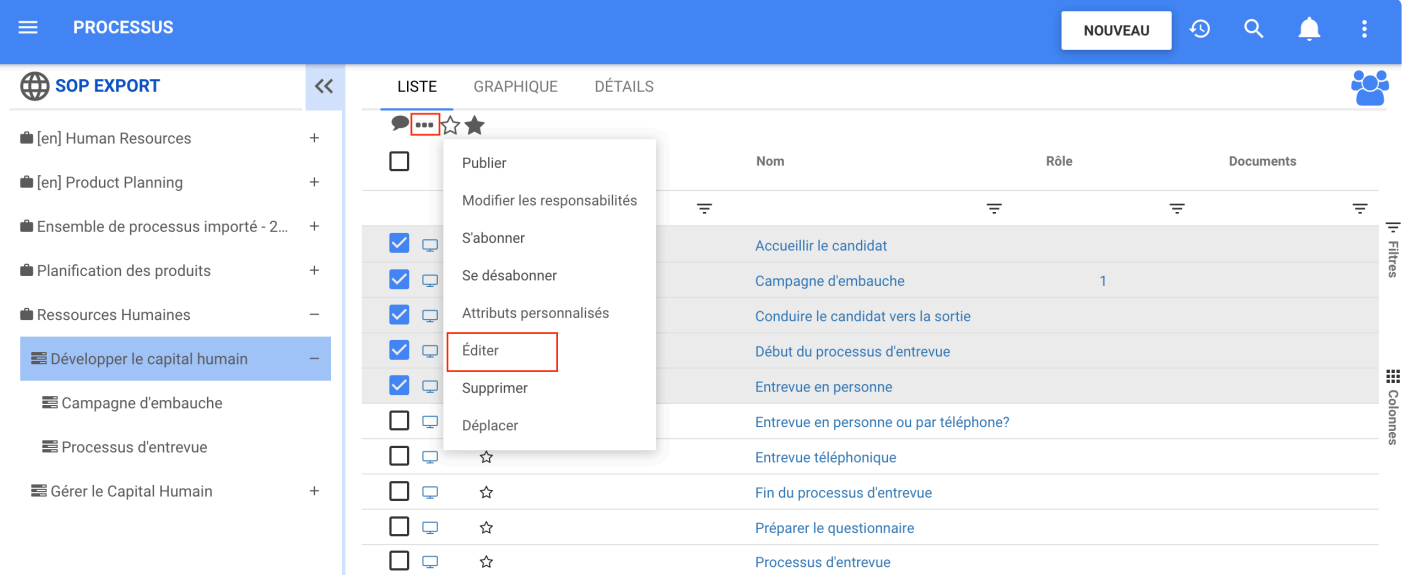

Ici, l'utilisateur verra l'onglet GÉNÉRAL et PROPRIÉTÉ à éditer

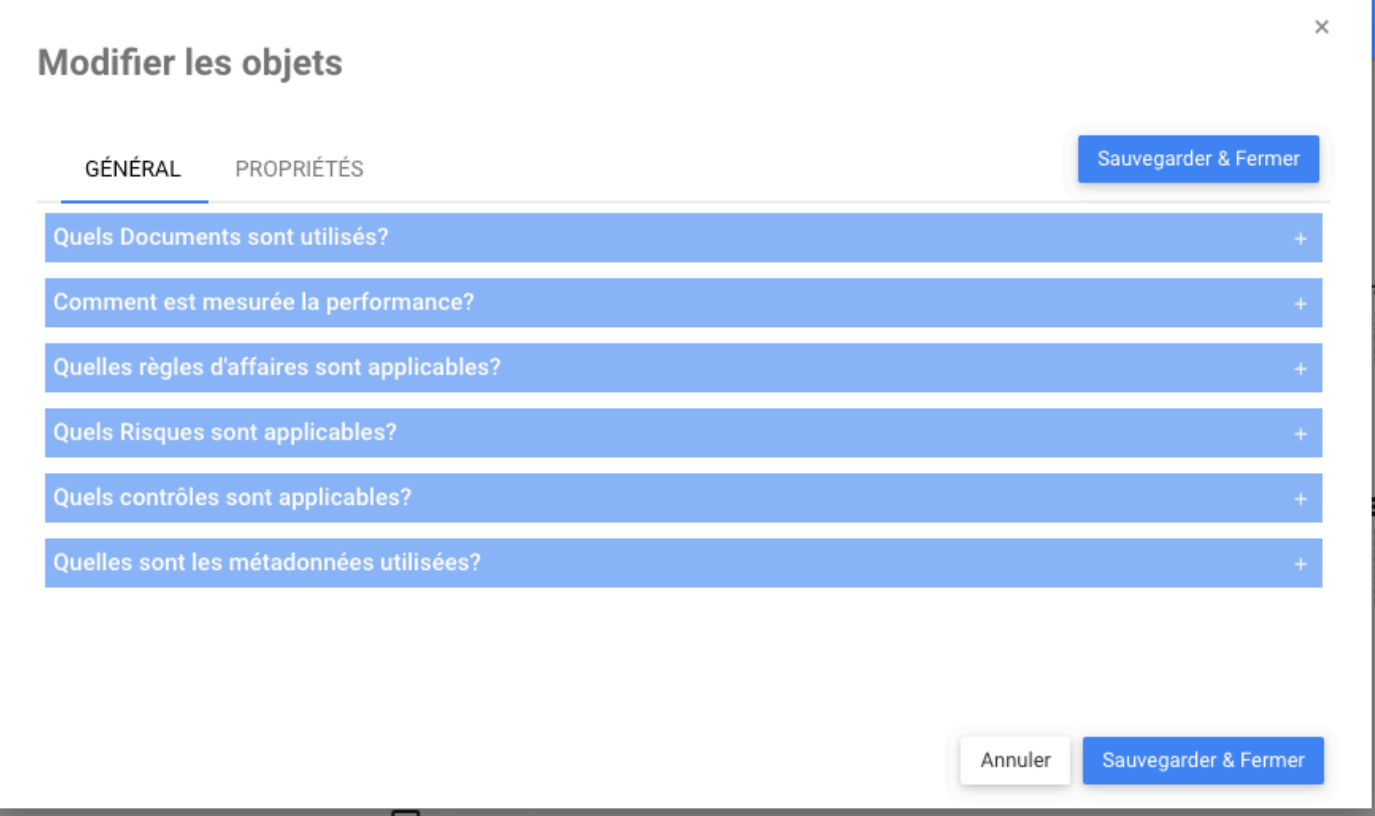

# <span id="page-23-0"></span>**Édition en masse – Document**

### **Fonctionnalité**

La fonction d'édition en masse permet aux modélisateurs de sélectionner les documents applicables à un ou plusieurs objets via une seule interaction. Cette nouvelle option facilite le travail des modélisateurs en réduisant le temps nécessaire pour apporter des modifications sur les documents pertinents aux divers objets. Désormais, les objets peuvent être sélectionnés dans la page Liste, puis les documents qui leur sont applicables via une seule interaction. Cette fonctionnalité est présente dans tous les modules.

#### **Comment ça fonctionne?**

Pour utiliser cette fonctionnalité, les utilisateurs doivent simplement sélectionner les objets à éditer en cochant les cases puis cliquer sur les 3 points plus haut.

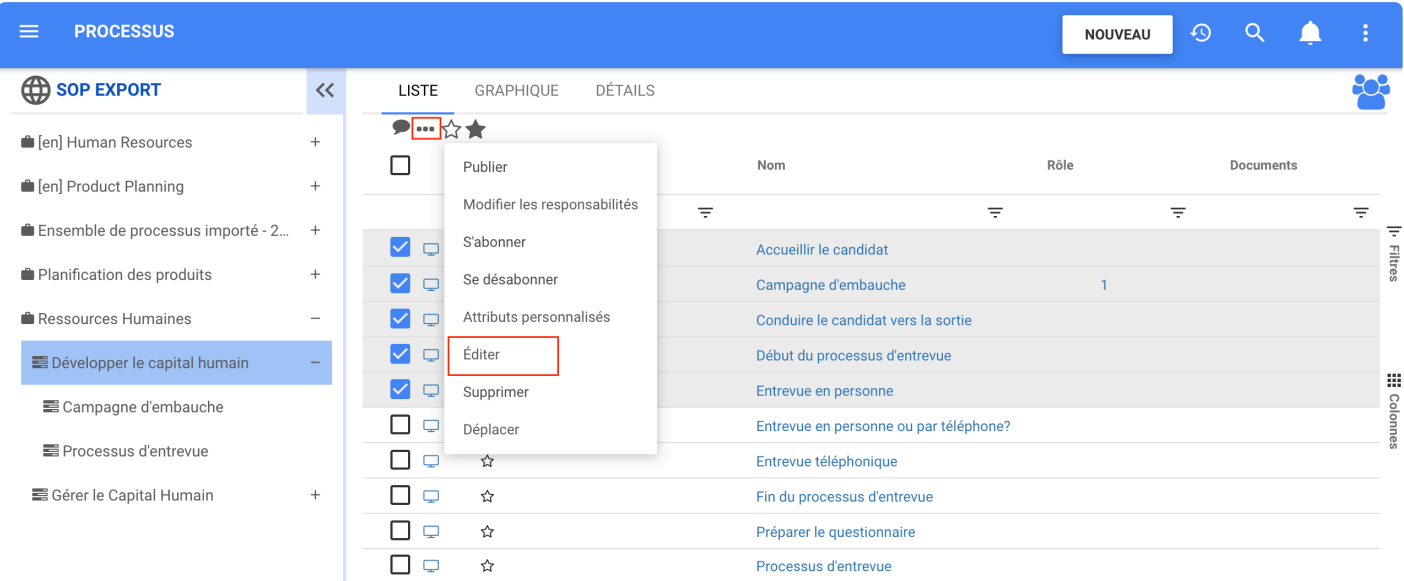

Lorsque la liste déroulante apparaît, sélectionnez éditer

Ensuite, développez « Quels documents sont utilisés ? » et apporter les modifications respectives

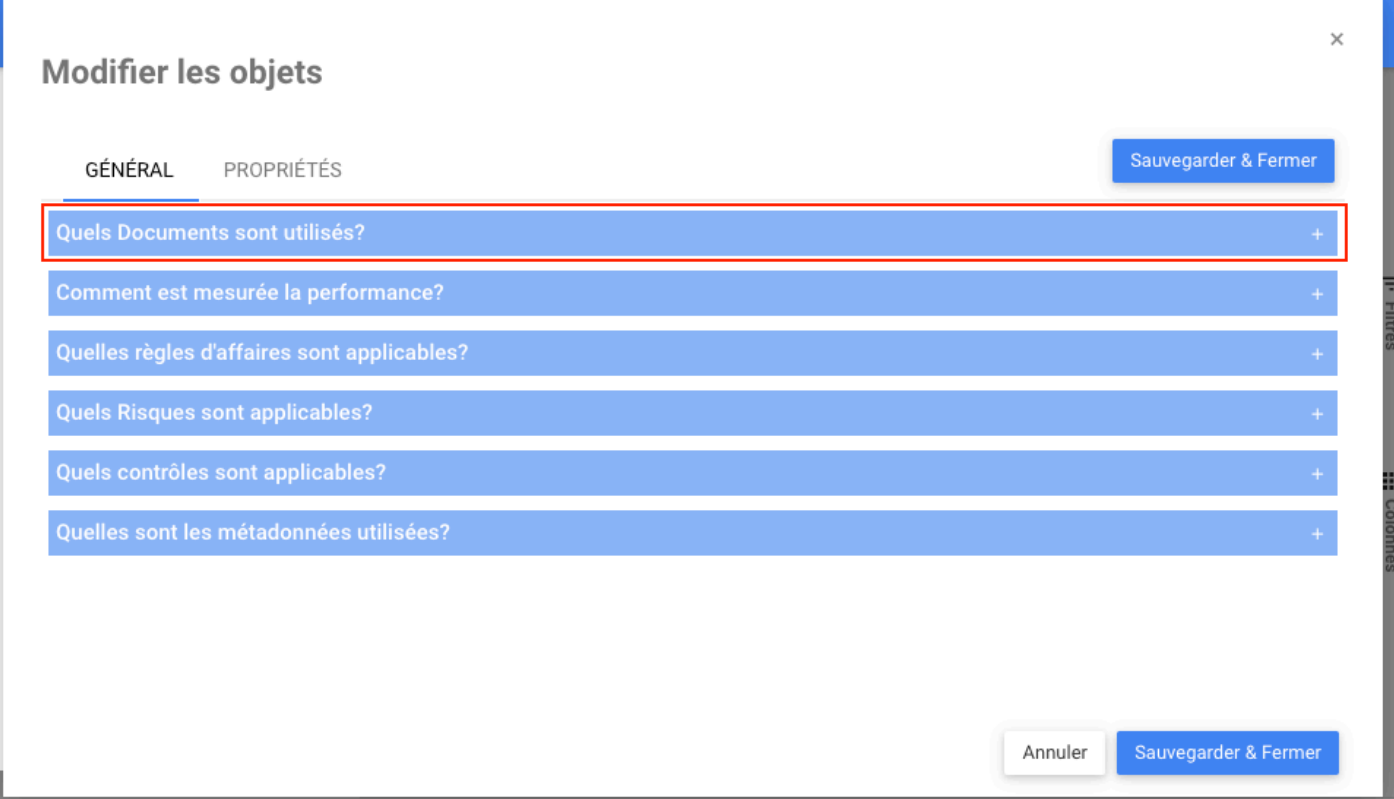

# <span id="page-25-0"></span>**Édition en masse – Performance**

### **Fonctionnalité**

La fonction d'Édition en masse Performance permet aux modélisateurs de sélectionner les objectifs KPI, KCI, KRI applicables à un ou plusieurs objets via une seule interaction. Cette nouvelle option facilite le travail des modélisateurs en réduisant le temps nécessaire pour apporter des modifications sur les mesures de performance pertinentes aux divers objets. Désormais, les objets peuvent être sélectionnés dans la page LISTE, puis les mesures respectives qui leur sont applicables via une seule interaction. Cette option se trouve dans le module Capacité et processus.

#### **Comment ça fonctionne?**

Pour utiliser cette fonctionnalité, les utilisateurs doivent accéder à la vue de liste du module Processus ou Capacité qui autorise les associations de performances. Cochez un ou plusieurs types d'objets à l'aide de la boîte de sélection.

Cliquez sur l'icône à trois points dans l'en-tête de la page. Lorsque la liste étendue apparaît, sélectionnez Éditer

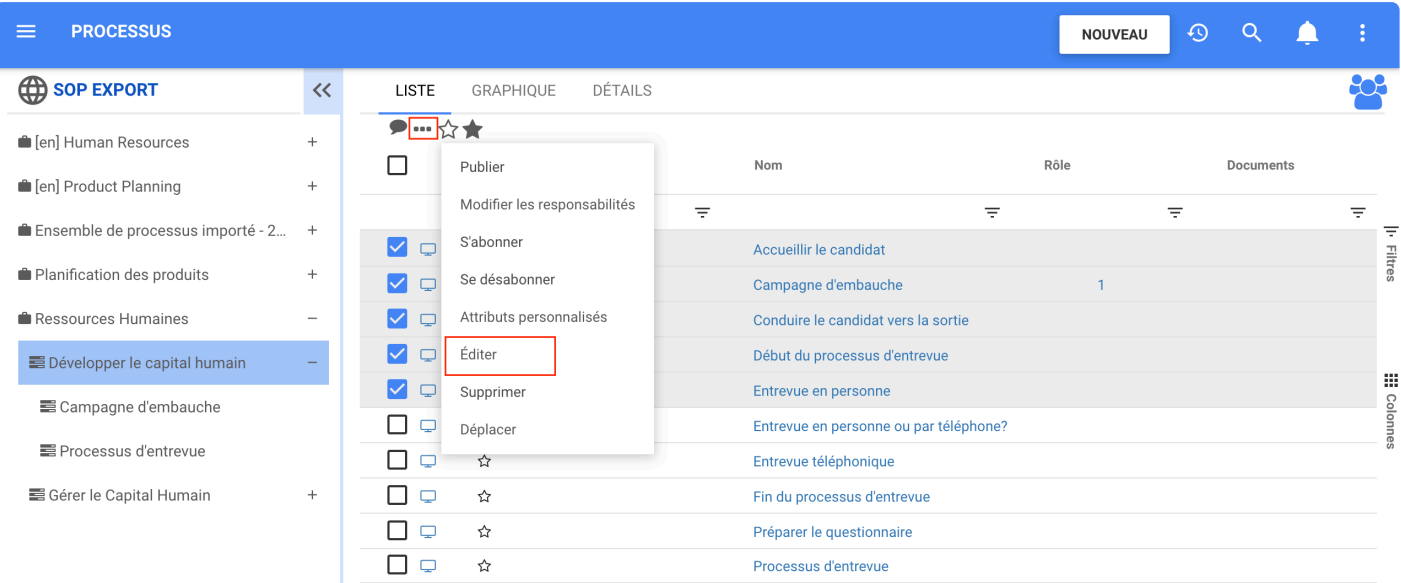

L'option **Comment les performances sont-elles mesurées ?** apparaît. Là, l'utilisateur peut apporter des modifications aux risques des objets sélectionnés.

U

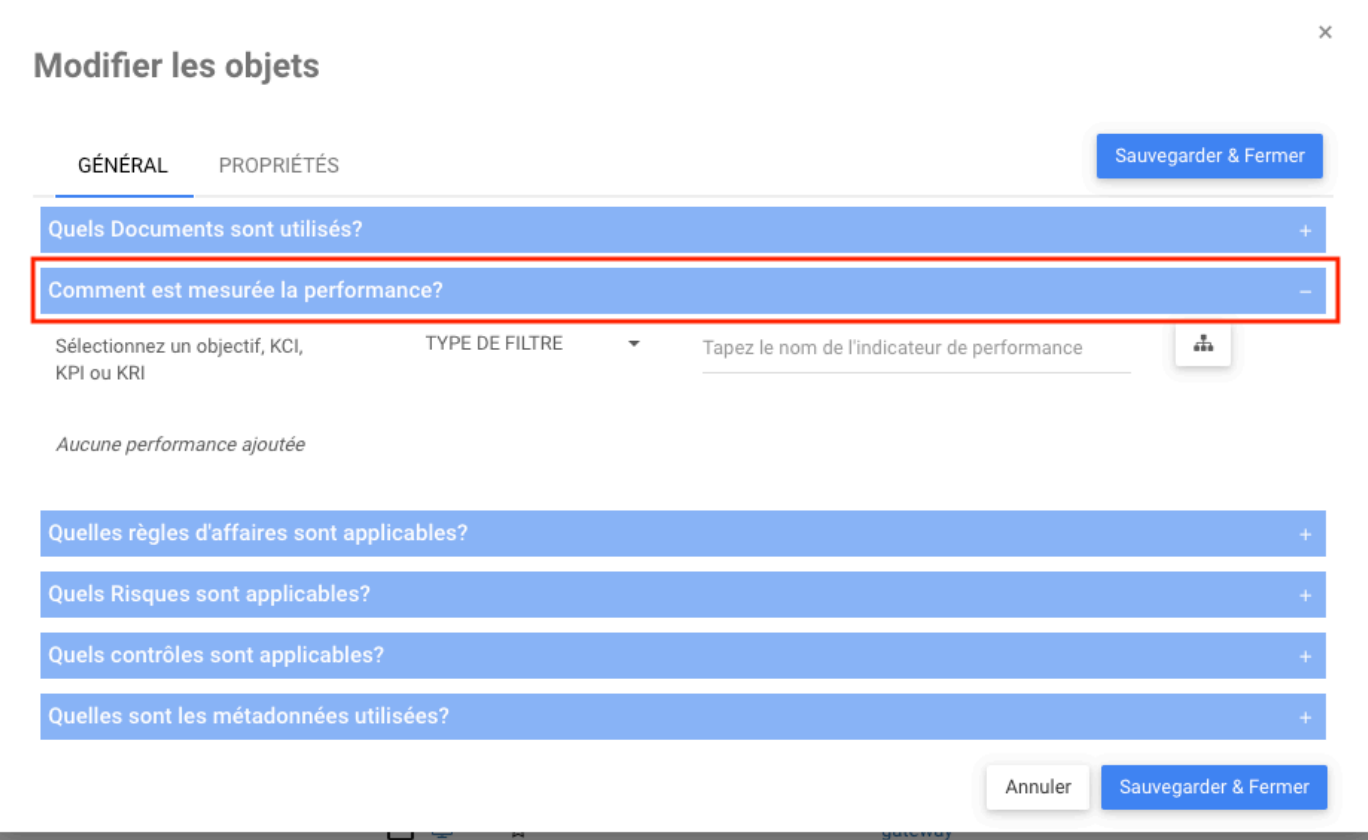

# <span id="page-27-0"></span>**Édition en masse – Règles**

### **Fonctionnalité**

La fonction d'Édition en masse Règles permet aux modélisateurs de sélectionner les règles applicables à un ou plusieurs objets via une seule interaction. Cette nouvelle option facilite le travail des modélisateurs en réduisant le temps nécessaire pour apporter des modifications aux règles pertinentes liées aux divers objets. Désormais, les objets peuvent être sélectionnés dans la page LISTE, puis les règles respectives qui leur sont applicables via une seule interaction. Cette option se trouve dans le module Processus, Organisation, Contrôle et Capacité.

#### **Comment ça fonctionne?**

Pour utiliser cette fonctionnalité, les utilisateurs doivent sélectionner les objets à éditer en cochant les cases, puis cliquer sur les 3 points plus haut.

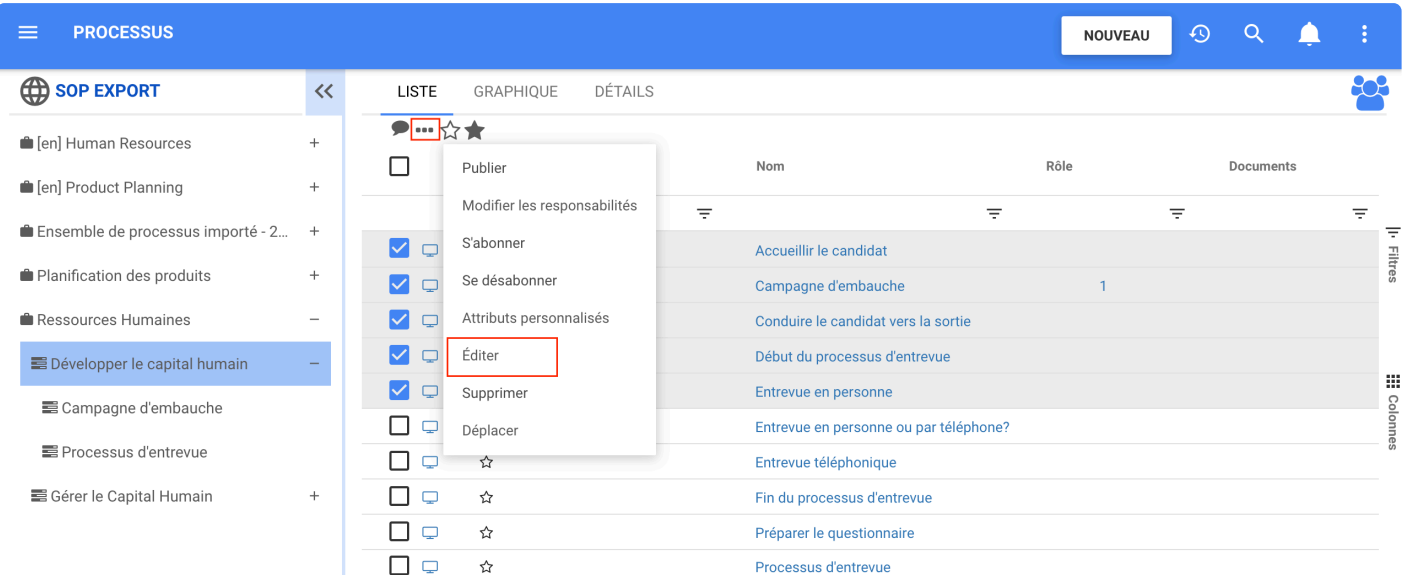

Lorsque la liste déroulante apparaît Sélectionnez Éditer

Ensuite, développez **Quelles règles d'affaires sont applicables ?**

l

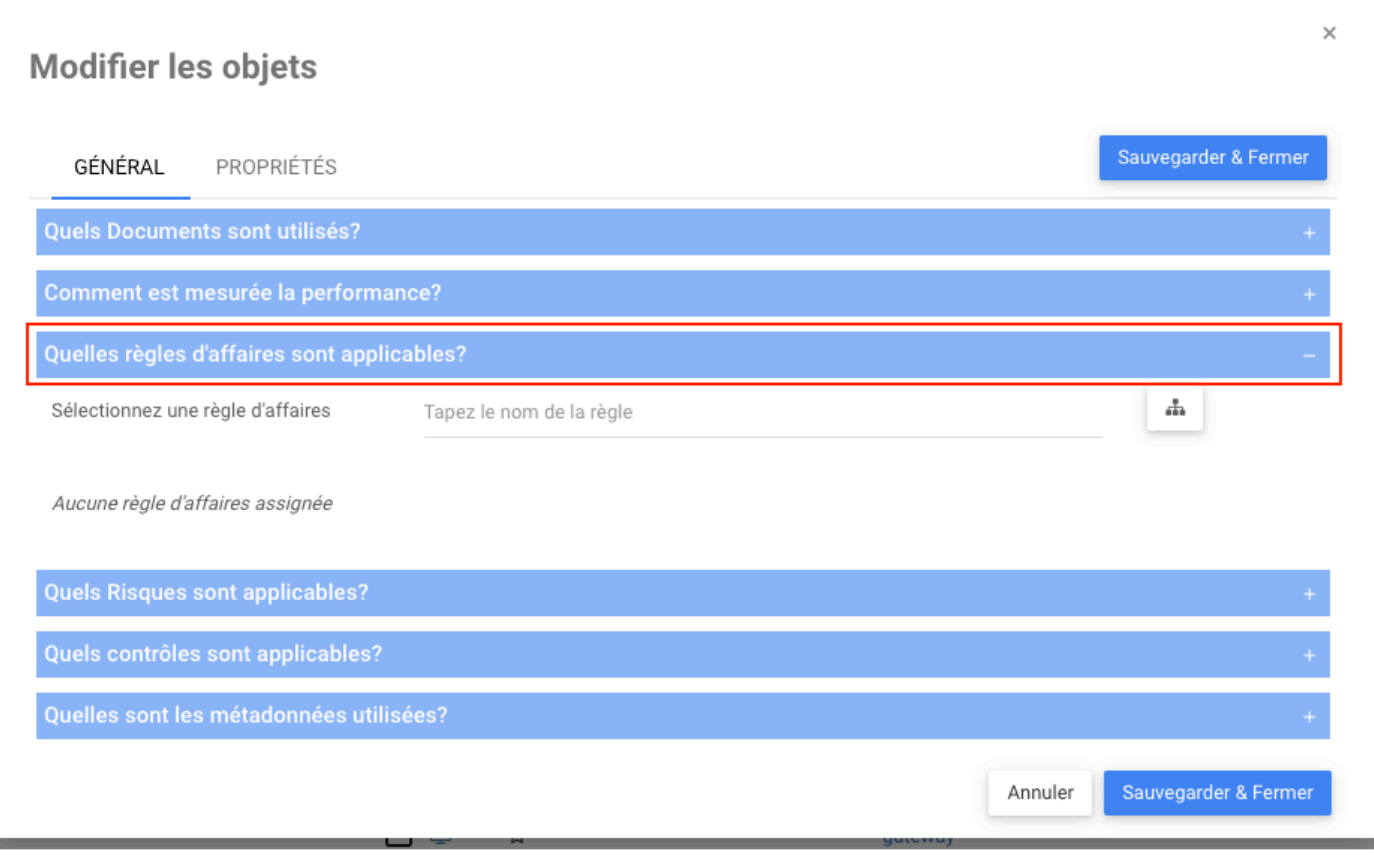

# <span id="page-29-0"></span>**Édition en masse – Risque**

### **Fonctionnalité**

La fonction d'Édition en masse Risques permet aux modélisateurs de sélectionner les risques applicables à un ou plusieurs objets via une seule interaction. Cette nouvelle option facilite le travail des modélisateurs en réduisant le temps nécessaire pour apporter des modifications sur les risques pertinents liés aux différents objets. Désormais, les objets peuvent être sélectionnés dans la page LISTE, puis les risques respectifs qui leur sont applicables via une seule interaction. Les utilisateurs peuvent sélectionner des associations de risques dans les modules Processus, Performances, Organisation, Risque, Règles et Capacité.

#### **Comment ça fonctionne?**

Pour utiliser cette fonctionnalité, les utilisateurs sélectionnent les objets pour éditer les catégories en cochant les cases, puis en cliquant sur les 3 points plus haut.

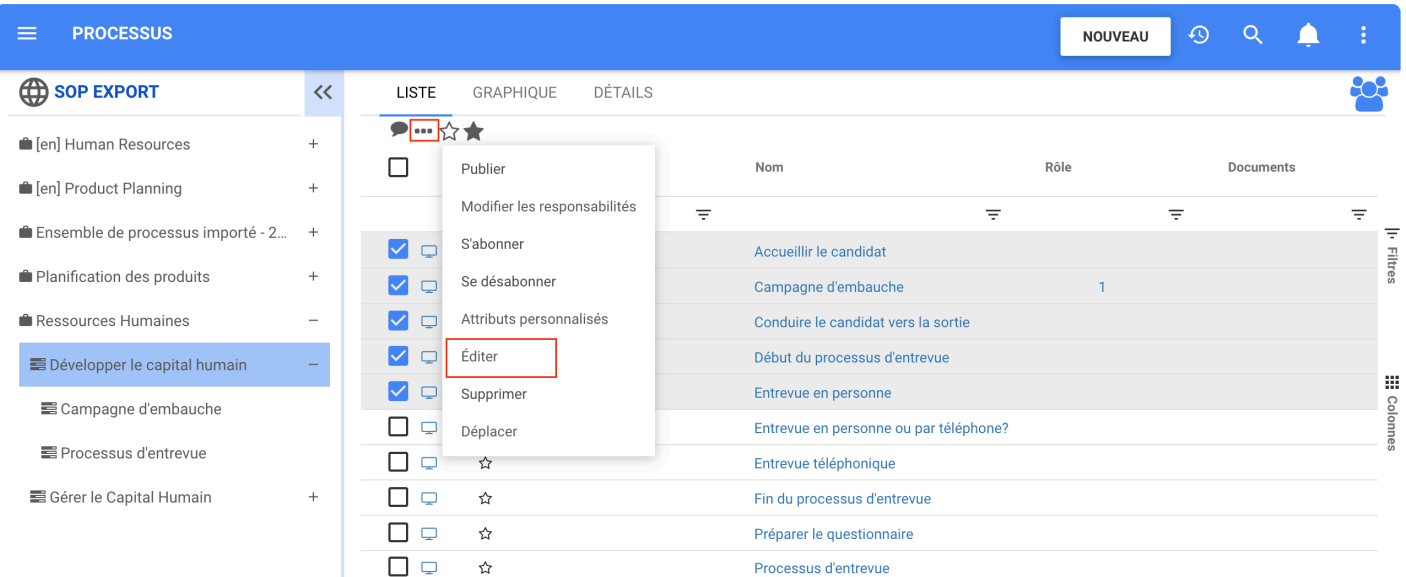

Lorsque la liste déroulante apparaît sélectionnez Éditer

Ensuite, développez **Quels risques sont applicables ?**. Les utilisateurs peuvent apporter des modifications aux risques des objets sélectionnés.

ι

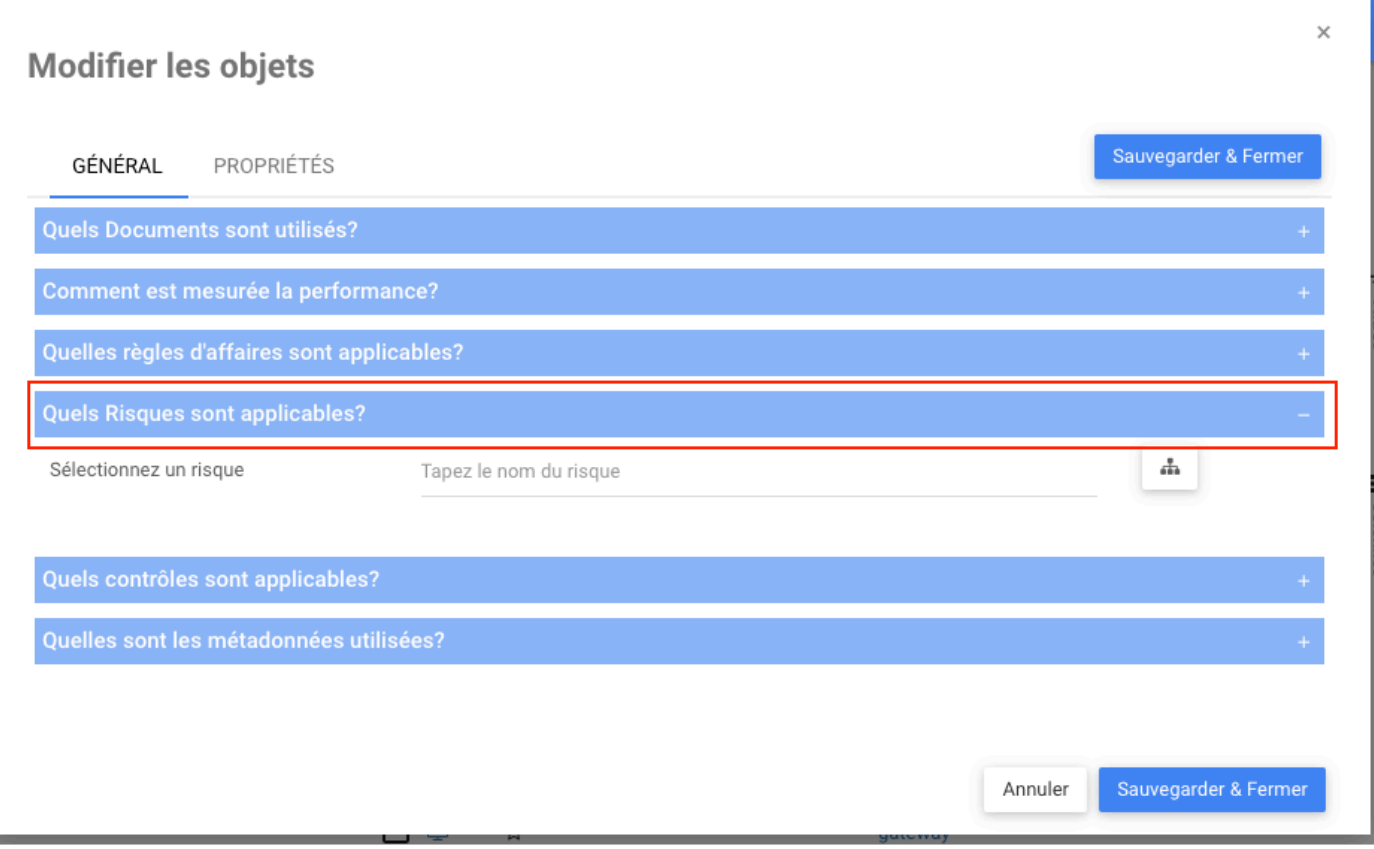

# <span id="page-31-0"></span>**Édition en masse – Contrôle**

#### **Fonctionnalité**

La fonction d'Édition en masse Contrôles permettra aux utilisateurs de sélectionner les catégories de contrôle applicables à un ou plusieurs objets via une seule interaction. Cette nouvelle option facilite le travail des modélisateurs en réduisant le temps nécessaire pour effectuer des modifications sur les associations de contrôle pertinentes liées à divers objets. Maintenant, les objets peuvent être sélectionnés dans la page LISTE, puis le contrôle respectif qui leur est applicable via une seule interaction. Les utilisateurs peuvent sélectionner des associations de contrôle dans les modules Processus, Performance, Risque, Contrôle et Capacité.

#### **Comment ça fonctionne?**

Pour utiliser cette fonctionnalité, les utilisateurs sélectionnent les objets pour éditer les catégories en cochant les cases, cliquez ensuite sur les 3 points plus haut.

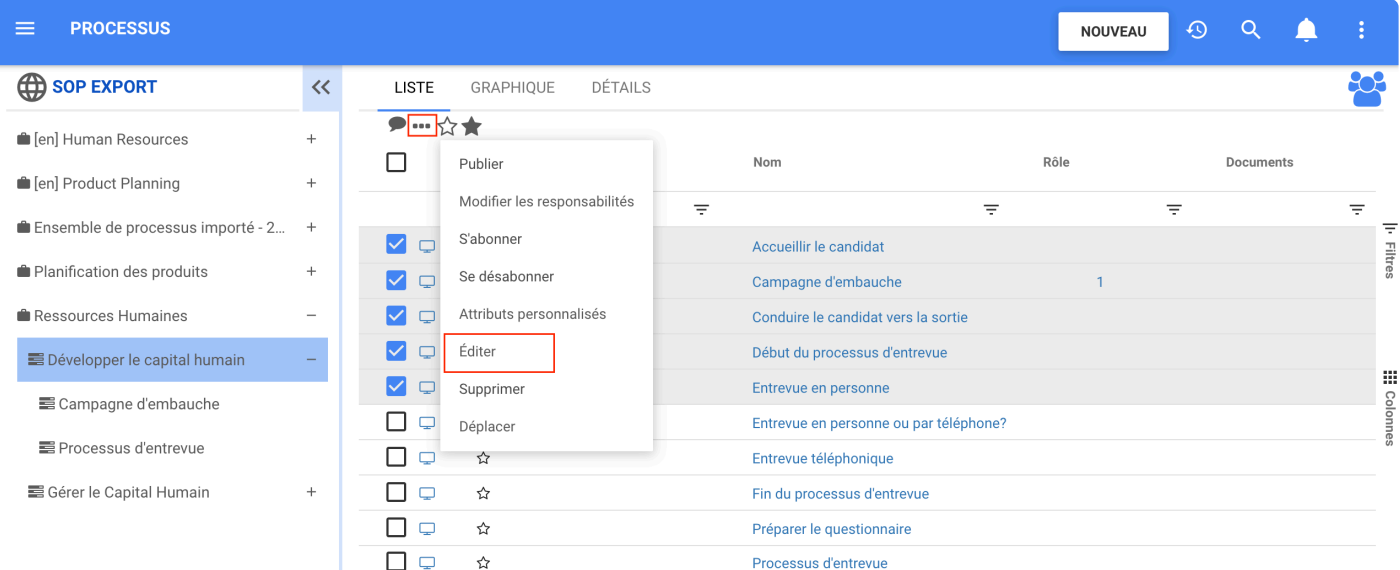

Lorsque la liste déroulante apparaît, sélectionnez Éditer.

Développez **Quels contrôles sont applicables ?**. Ici, les utilisateurs peuvent apporter des modifications aux contrôles des objets sélectionnés.

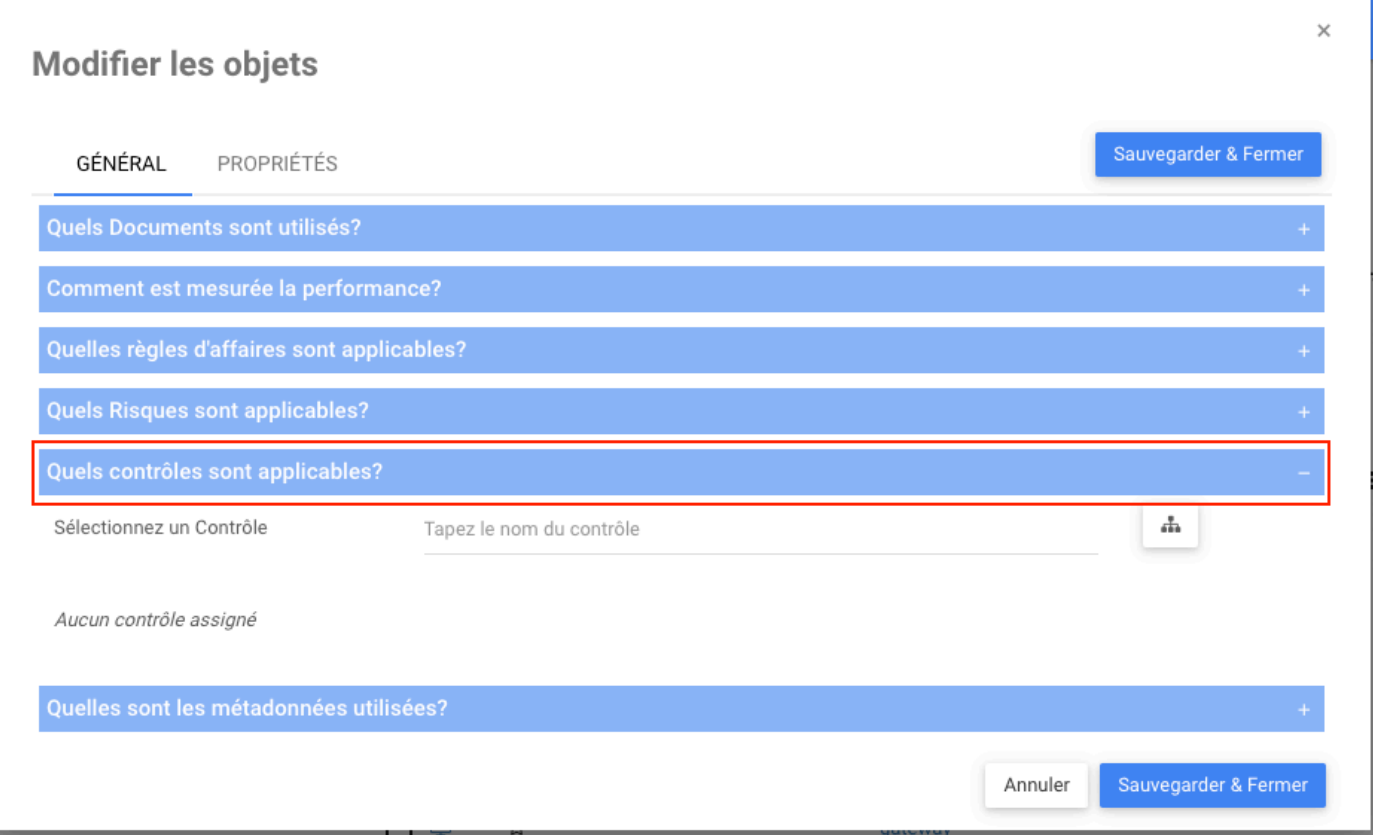

## <span id="page-33-0"></span>**Édition en masse – Métadonnées**

#### **Fonctionnalité**

La fonction d'Édition en masse Métadonnées permettra aux modélisateurs de sélectionner les catégories de données de référence applicables à un ou plusieurs objets via une seule interaction. Cette nouvelle option facilite le travail des modélisateurs en réduisant le temps nécessaire pour effectuer des modifications sur les associations de contrôle pertinentes liées à divers objets. Maintenant, les objets peuvent être sélectionnés dans la page LISTE, puis le contrôle respectif qui leur est applicable via une seule interaction. Les utilisateurs peuvent sélectionner les associations de contrôle dans les modules Processus et Organisation.

#### **Comment ça fonctionne?**

Les utilisateurs navigueront vers la vue de liste d'un module qui permet l'association de métadonnées (Ex: Processus), choisissez la boîte de sélection des objets pour modifier leurs métadonnées.

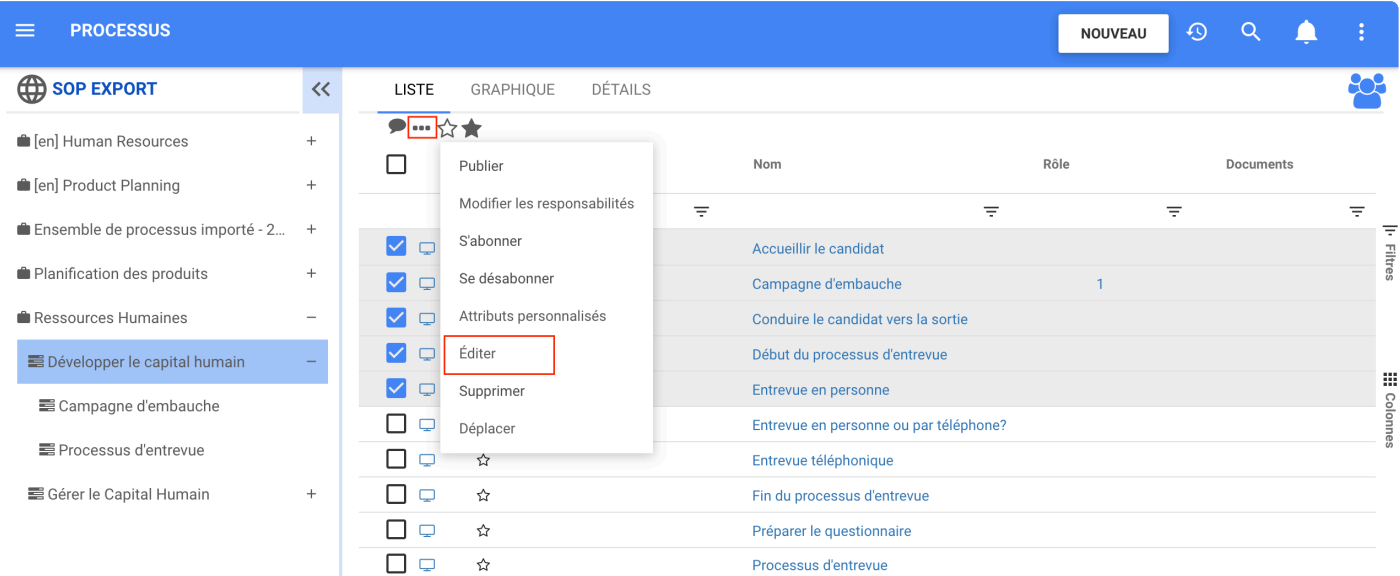

Ensuite, en cliquant sur l'icône à trois points dans l'en-tête de page et en sélectionnant Éditer.

Les utilisateurs trouveront **Quelles sont les métadonnées utilisées ?** dans les modules Processus et Organisation. Ensuite, les utilisateurs peuvent éditer et enregistrer les modifications apportées aux métadonnées dans tous les objets précédemment sélectionnés.

#### $\times$ Modifier les objets Sauvegarder & Fermer GÉNÉRAL PROPRIÉTÉS Quels Documents sont utilisés? Quelles règles d'affaires sont applicables? Quels Risques sont applicables? Quels contrôles sont applicables? Quelles sont les métadonnées utilisées? TYPE DE FILTRE ÷  $\overline{\phantom{a}}$ Sélectionnez une entité ou un Tapez le nom de l'entité ou l'attribut attribut

Aucune métadonnée assignée

# <span id="page-35-0"></span>**Édition en masse – Propriétés**

### **Fonctionnalité**

La fonction d'Édition en masse dans l'onglet Propriétés permet aux modélisateurs de sélectionner les propriétés applicables à un ou plusieurs objets via une seule interaction. Cette nouvelle option facilite le travail des modélisateurs en réduisant le temps nécessaire pour apporter des modifications sur les propriétés liées aux objets sélectionnés. Maintenant, les objets peuvent être sélectionnés dans la page LISTE, puis les propriétés respectives qui leur sont applicables dans l'onglet PROPRIÉTÉS. Les utilisateurs ont l'onglet Propriétés de l'Édition en masse dans tous les modules.

#### **Personnalisation**

Tous les modules permettent de sélectionner le type d'objet et la catégorie :

- De quel type de processus s'agit-il ?
- Quelles catégories sont applicables ?

Les modules Processus et Organisation permettent de sélectionner d'autres propriétés spécifiques aux modules :

#### **Processus**

- Quelles sont les propriétés BPMN ?
- Quelle est la rigueur de ce processus ?
- Quelles sont les exigences à satisfaire ?
- Quels sont les tests d'acceptation à satisfaire ?

#### **Organisation**

• Quelles sont les propriétés BPMN ?

### **Comment ça fonctionne?**

Pour utiliser cette fonctionnalité, les utilisateurs sélectionnent simplement les objets à éditer en cochant les cases.

Cliquez ensuite sur les 3 points en haut. Lorsque la liste déroulante apparaît sélectionnez Éditer
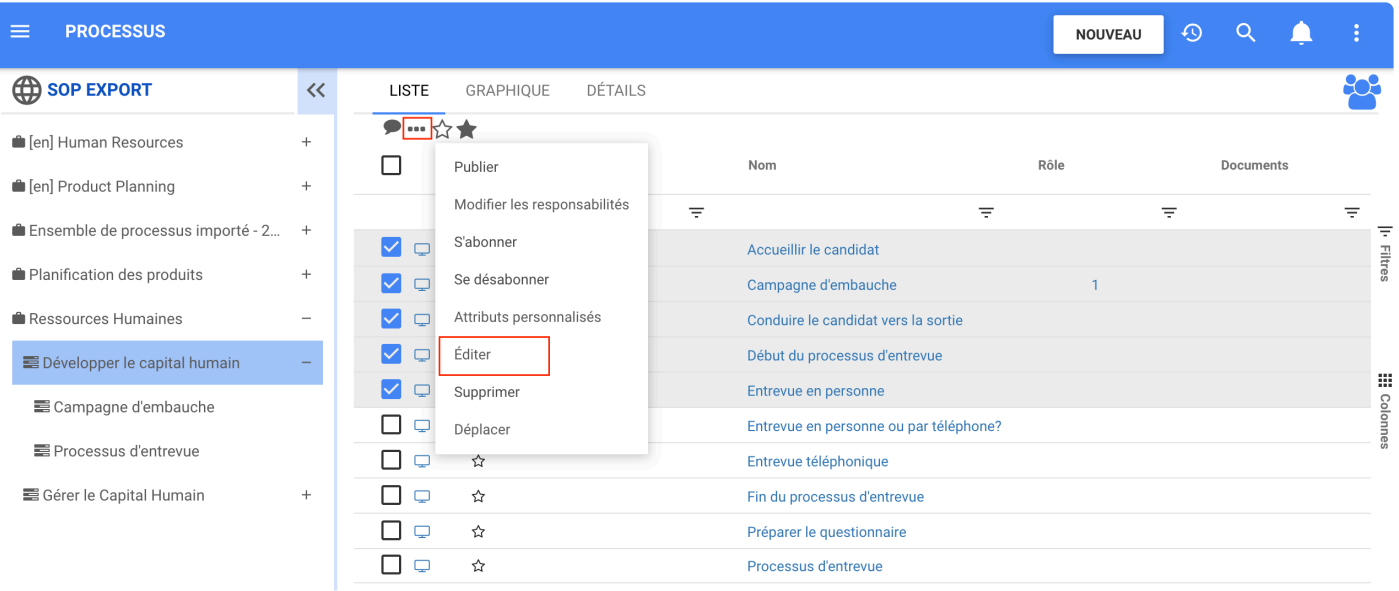

Cliquez sur l'onglet PROPRIÉTÉS et sélectionnez la propriété à modifier.

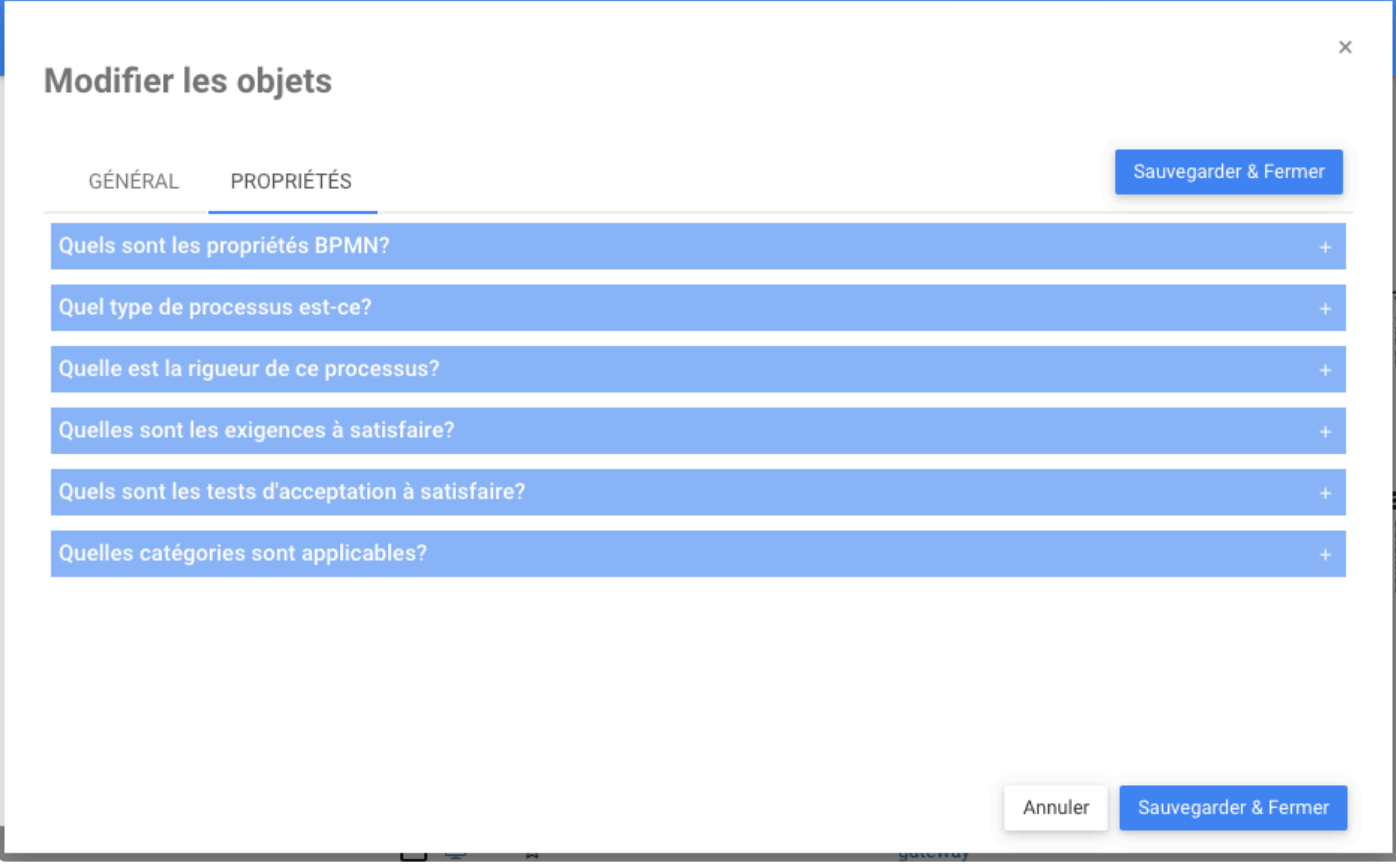

# **Édition en masse – Catégories**

## **Fonctionnalité**

La fonction d'Édition en masse Catégories permettra aux modélisateurs de sélectionner les catégories applicables à un ou plusieurs objets via une seule interaction. Cette nouvelle option facilite le travail des modélisateurs en réduisant le temps nécessaire pour apporter des modifications sur les catégories liées aux objets sélectionnés. Maintenant, les objets peuvent être sélectionnés dans la page LISTE, puis les catégories respectives qui leur sont applicables dans l'onglet PROPRIÉTÉS. Cette fonctionnalité se retrouve dans tous les modules d'EPC.

### **Comment ça fonctionne?**

Pour utiliser cette fonctionnalité, les utilisateurs sélectionnent simplement les objets à éditer en cochant les cases.

Cliquez ensuite sur les 3 points en haut, lorsque la liste déroulante apparaît, sélectionnez Éditer

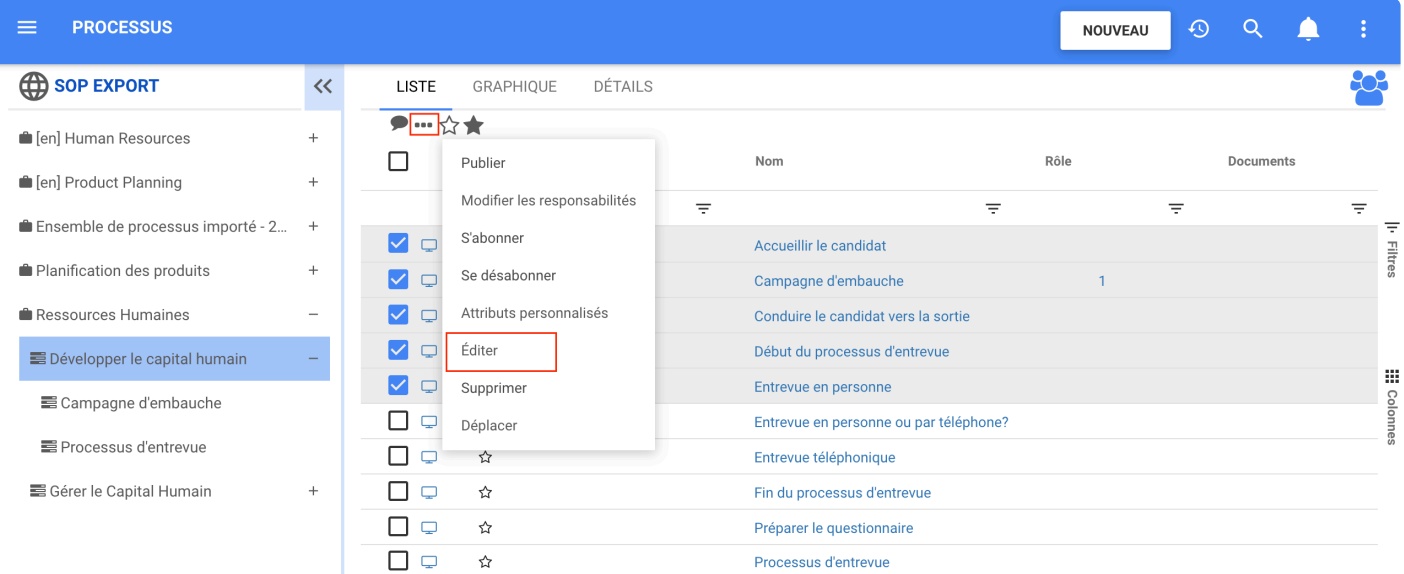

Accédez à l'onglet PROPRIÉTÉS et développez « Quelles catégories sont applicables ? » pour modifier les catégories.

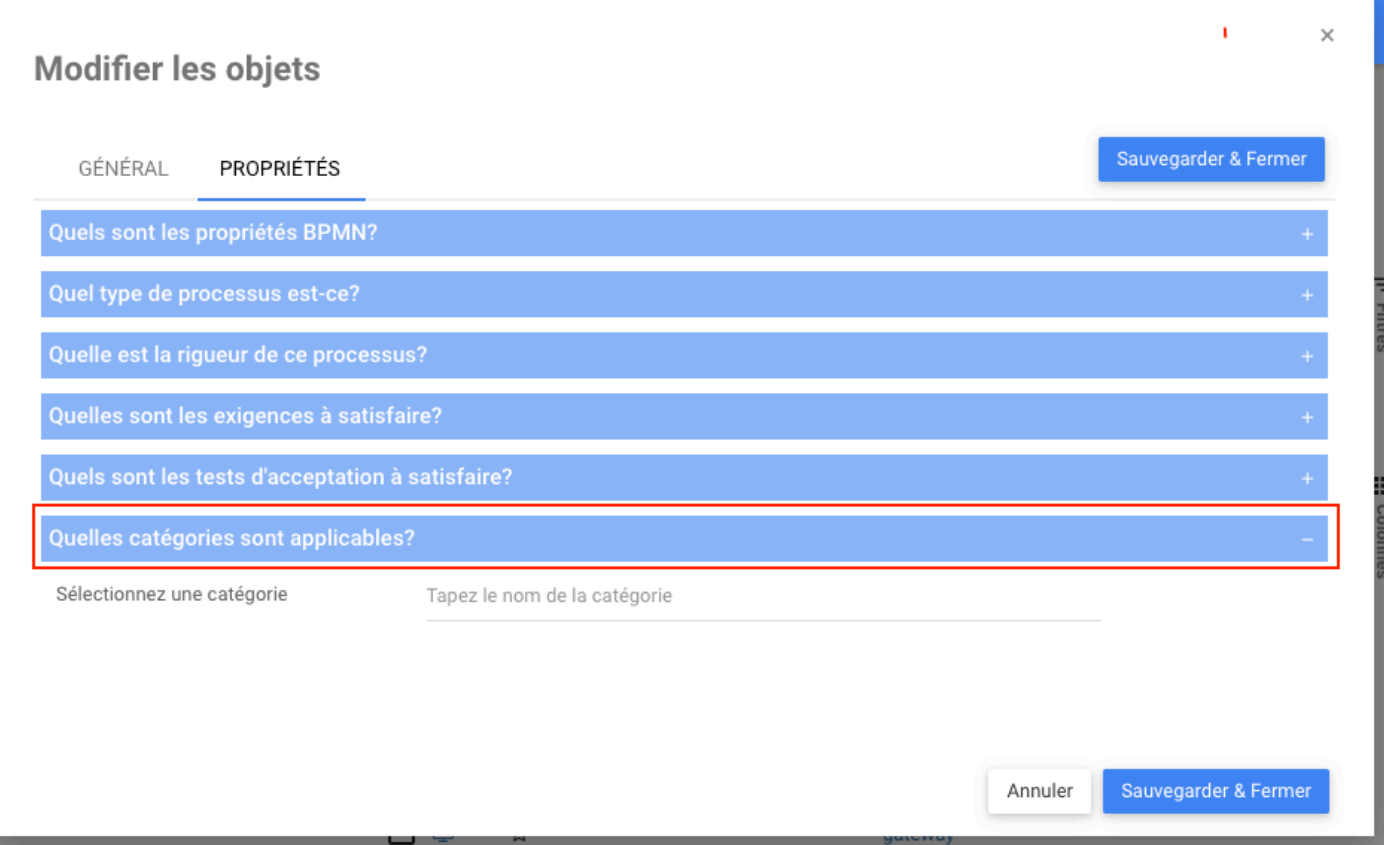

## **Suppression en masse**

### **Fonctionnalité**

Un autre ajout à EPC est la suppression en masse, cette fonctionnalité permet aux modélisateurs de supprimer plus d'un objet via une seule interaction. Une fois le ou les objets supprimés, toutes ses associations existantes et objets enfants sont également supprimés. Cette nouvelle option facilite le travail des modélisateurs en réduisant le temps nécessaire pour retirer divers objets.

## **Comment ça fonctionne**

Pour utiliser cette fonctionnalité, l'utilisateur coche les cases des objets à supprimer. Après avoir sélectionné les objets à supprimer et cliqué sur les trois points plus haut, l'utilisateur peut trouver le bouton supprimer sur le menu déroulant.

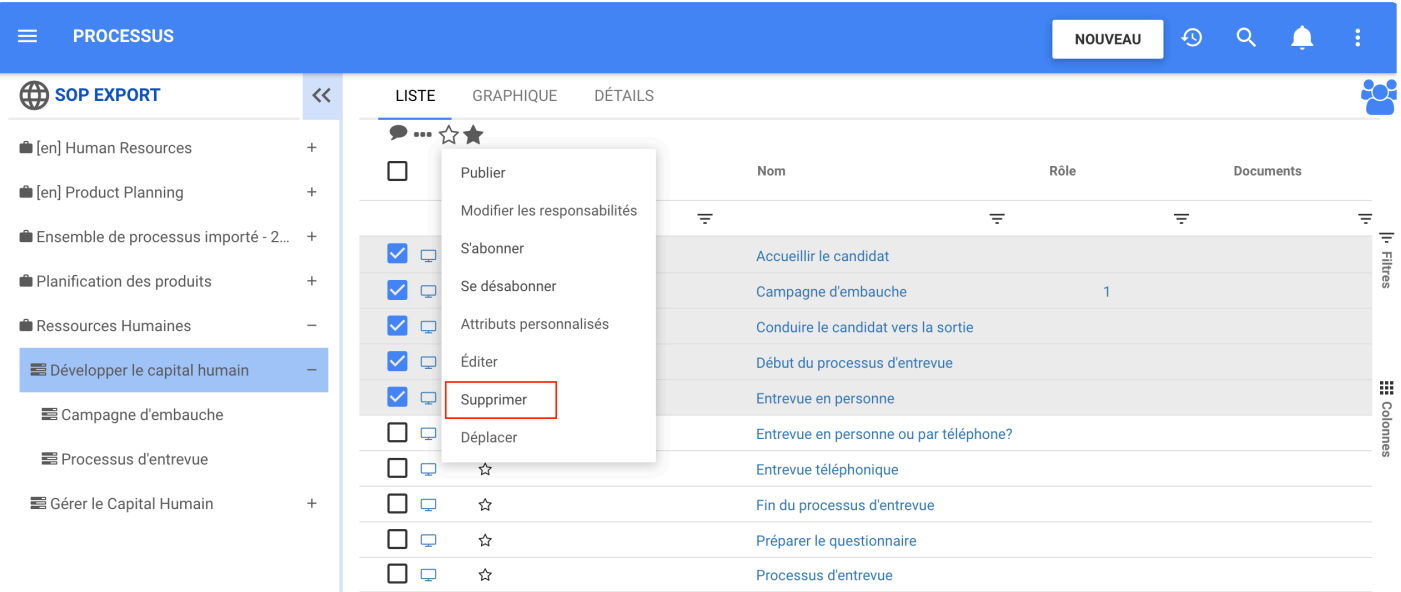

Une fois que l'utilisateur a cliqué sur Supprimer, pour s'assurer que l'utilisateur ne supprime aucun objet par accident, un message apparaît pour confirmer la suppression.

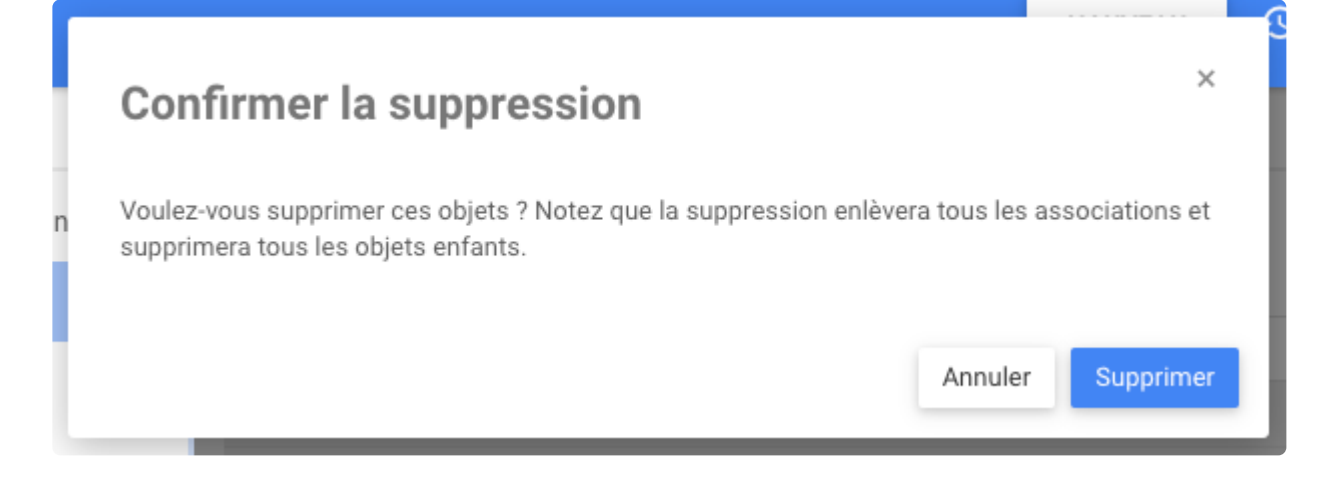

Une fois l'objet supprimé, un message de confirmation apparaît

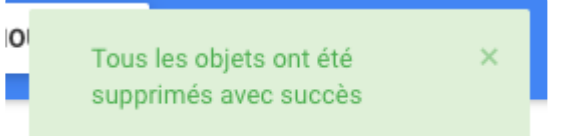

## **Déplacement en masse**

## **Fonctionnalité**

La fonction déplacement en masse permet aux modélisateurs de déplacer plusieurs objets à la fois. Cette nouvelle option facilite le travail des modélisateurs en réduisant le temps nécessaire pour déplacer divers objets. Maintenant, les objets peuvent être sélectionnés dans la page LISTE, puis déplacés vers un nouveau parent.

## **Comment ça fonctionne?**

Pour utiliser ces fonctionnalités, un utilisateur choisit un ou plusieurs objets en cochant la case des objets à déplacer pour activer les trois points, puis sélectionnez l'option Déplacer dans le menu déroulant.

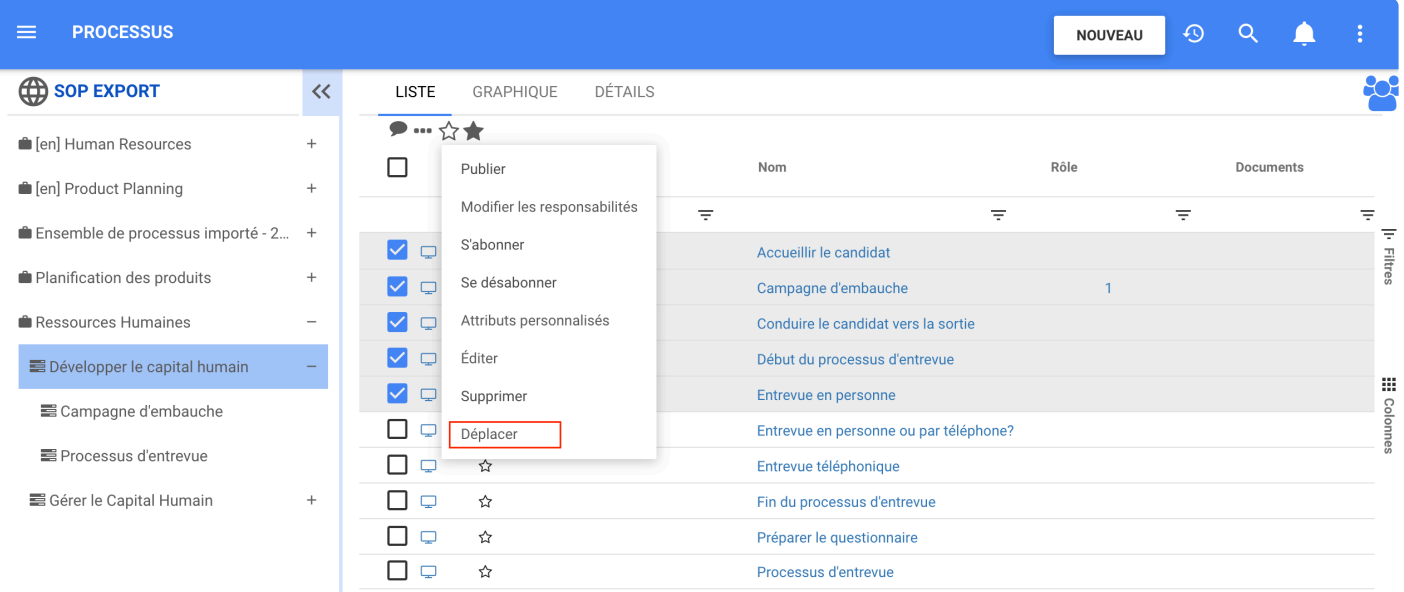

Une fenêtre pour sélectionner le parent vers lequel déplacer les objets apparaît, lorsque choisit, cliquez sur Déplacer

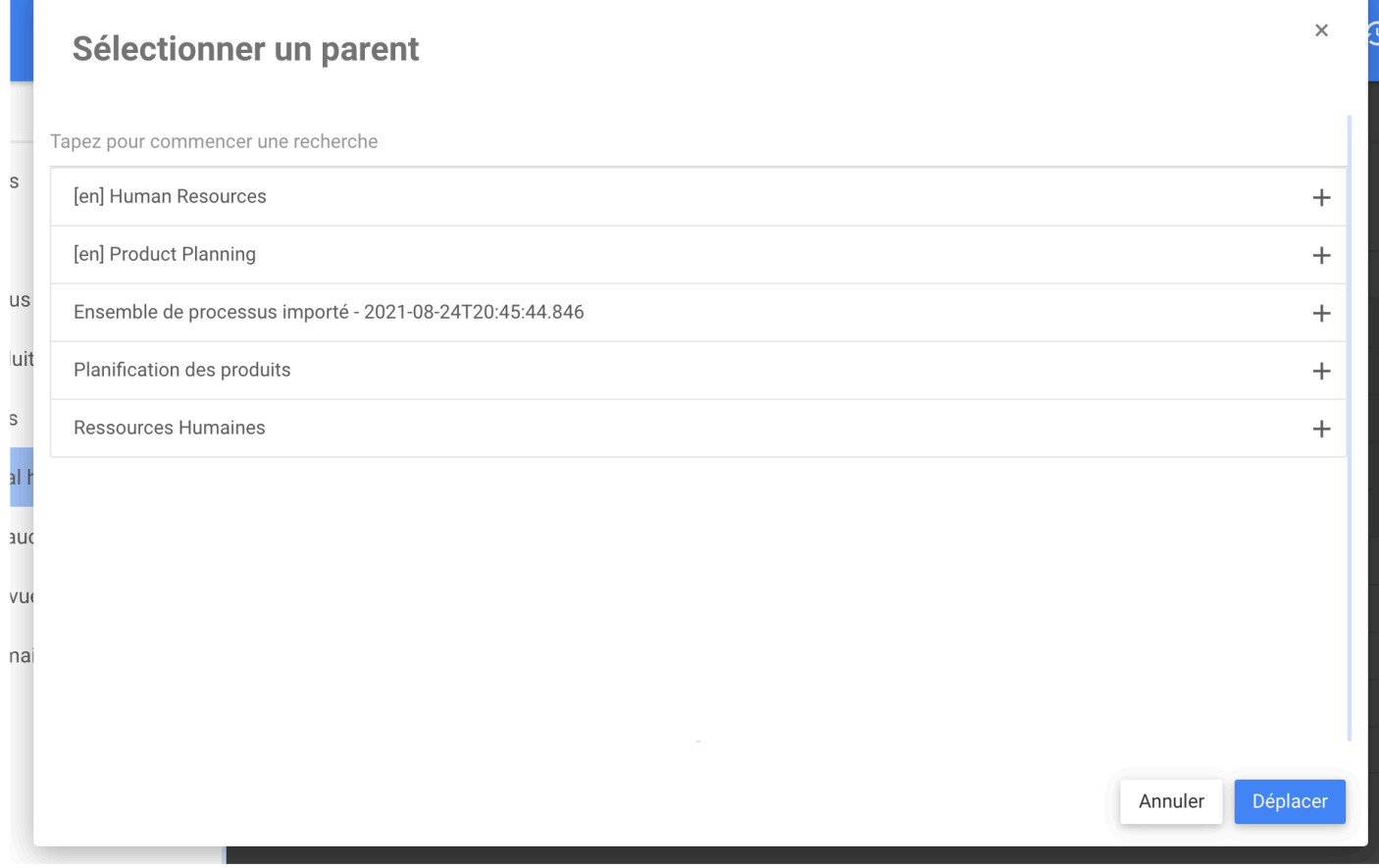

Une fois que l'utilisateur a confirmé le déplacement, une notification de confirmation apparaîtra pour confirmer que les objets ont été déplacés avec succès

 $\mathsf{x}$  .

Tous les objets ont été déplacés avec succès

# **Achèvement de tâches par lots**

### **Fonctionnalité**

Désormais dans EPC, l'approbation, la révision et la confirmation de plusieurs objets sur la page **Liste de Tâches** sont devenues incroyablement plus faciles pour les modélisateurs et les administrateurs système! Cette nouvelle option augmente considérablement la productivité, permettant aux modélisateurs d'effectuer plusieurs modifications rapidement et sans effort.

### **Personnalisation**

- [Approbation de lot](#page-45-0)
- [Révision de lot](#page-48-0)
- [Confirmation de lot](#page-50-0)

### **Comment ça fonctionne**

Pour utiliser cette fonctionnalité, les utilisateurs accèdent à la page **Liste de Tâches**. Là, les utilisateurs verront toutes les actions en attente. Pour filtrer leurs approbations, révisions, confirmations en attente, les utilisateurs peuvent cliquer sur ses boutons respectifs.

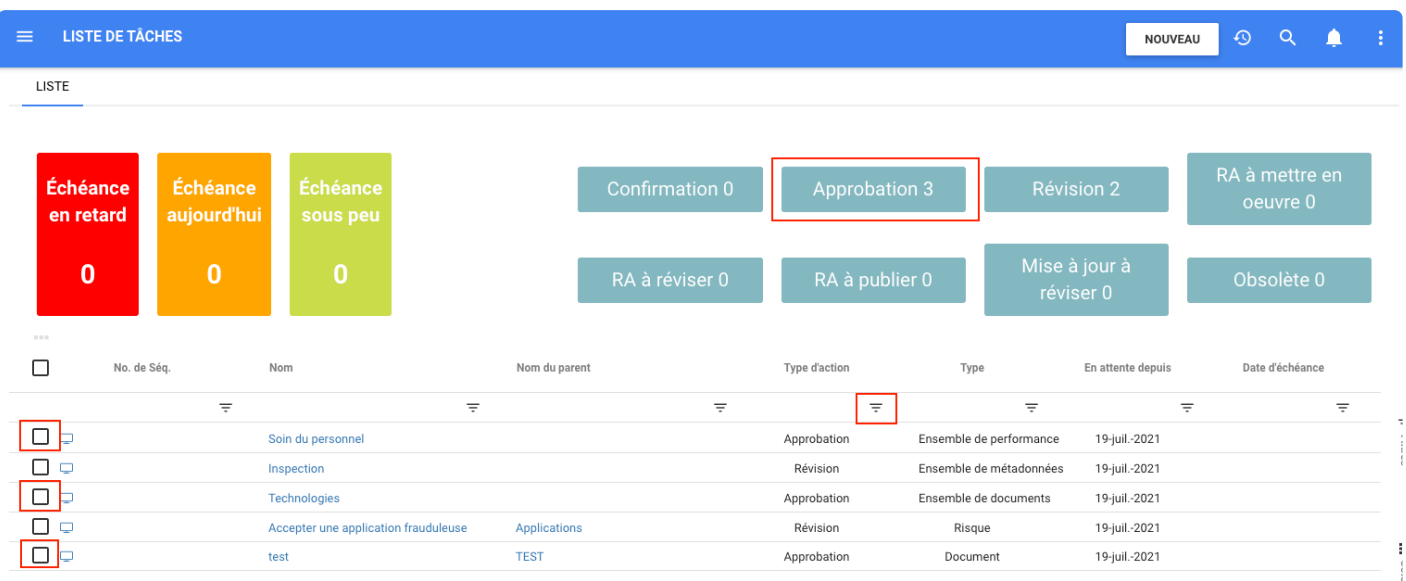

En cliquant sur les trois points, une liste extensible apparaît. Les utilisateurs peuvent choisir de les approuver ou de les rejeter.

Interfacing Technologies Corporation EPC Release Notes - 13\_fr

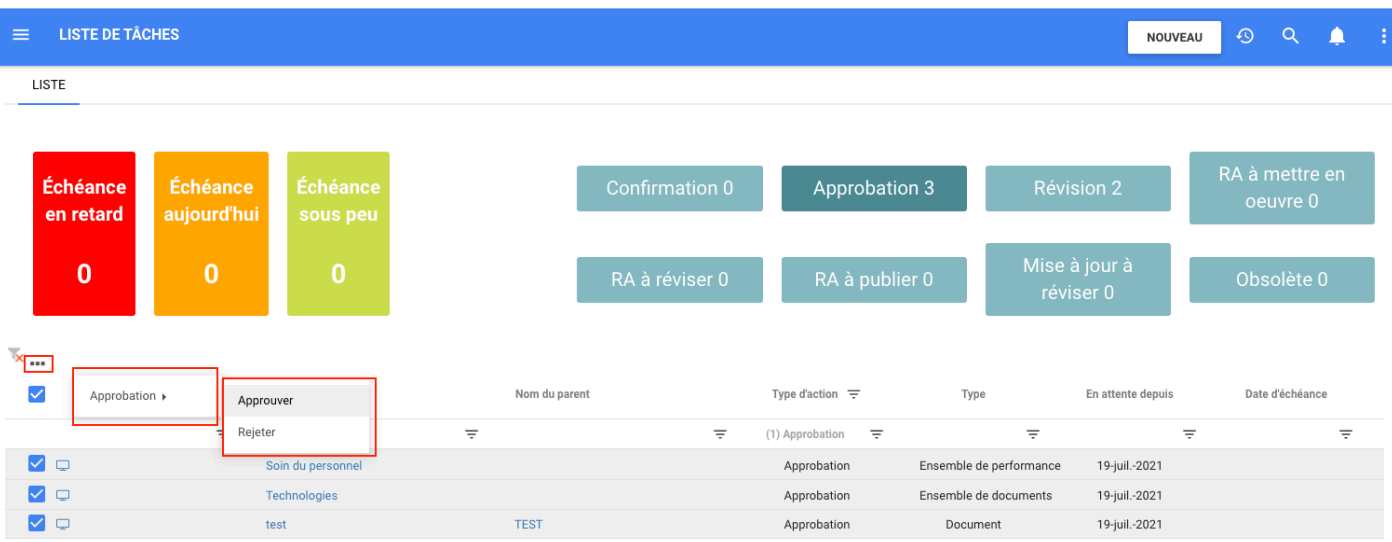

# <span id="page-45-0"></span>**Approbation de lot**

## **Fonctionnalité**

Nous avons introduit l'approbation par lots dans EPC avec cette version. Cette fonctionnalité permet aux utilisateurs d'approuver rapidement plus d'un objet dans la page des tâches via une seule interaction. Cette nouvelle option aide les modélisateurs en réduisant le temps nécessaire pour approuver divers objets. Maintenant, les objets peuvent être sélectionnés dans la page de **Liste de Tâches** et approuvés immédiatement.

## **Comment ça fonctionne**

Pour utiliser cette fonctionnalité, les utilisateurs accèdent à la liste des tâches. Là, les utilisateurs peuvent voir toutes leurs actions en attente. Pour filtrer leurs approbations en attente, les utilisateurs peuvent cliquer sur le bouton Approbation, utiliser le filtre dans Type d'action ou simplement sélectionner les approbations en attente en cliquant sur les cases à cocher.

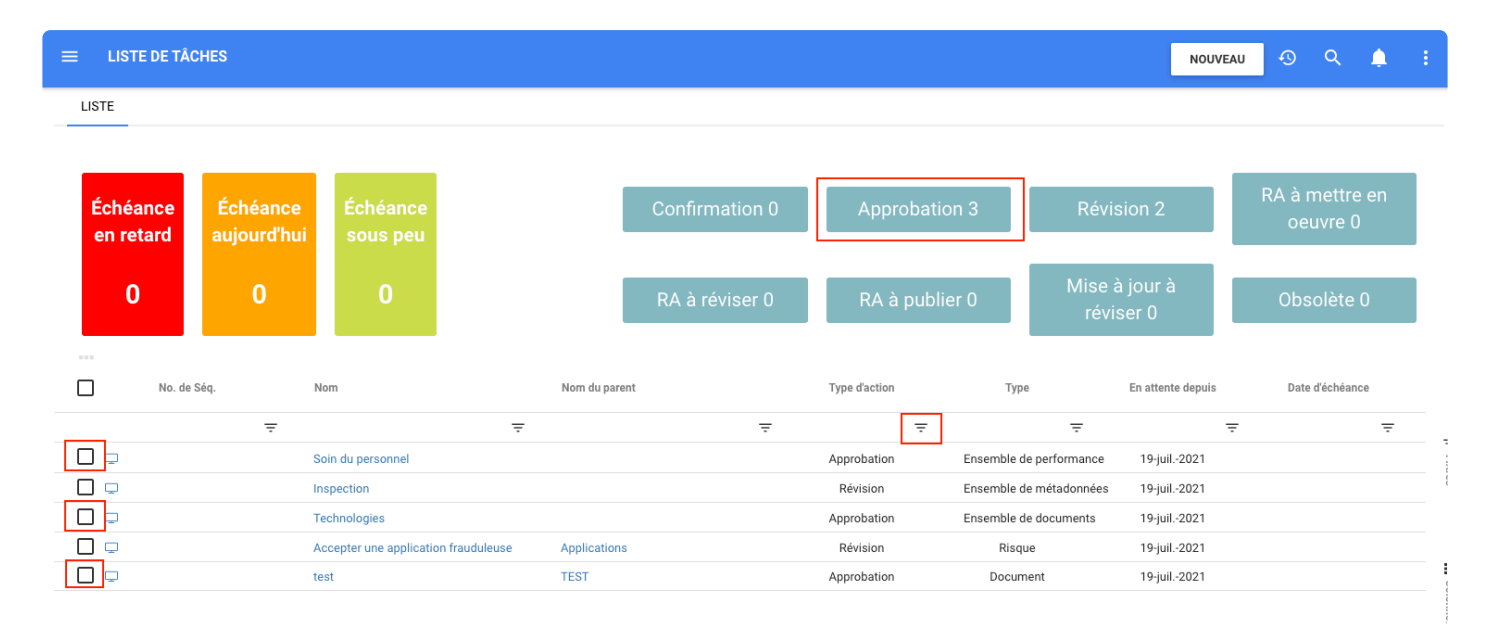

En cliquant sur les trois points, une liste extensible apparaît. les utilisateurs sélectionnent ensuite approuver, puis choisissent parmi les options Approuver ou Rejeter.

Interfacing Technologies Corporation EPC Release Notes - 13\_fr

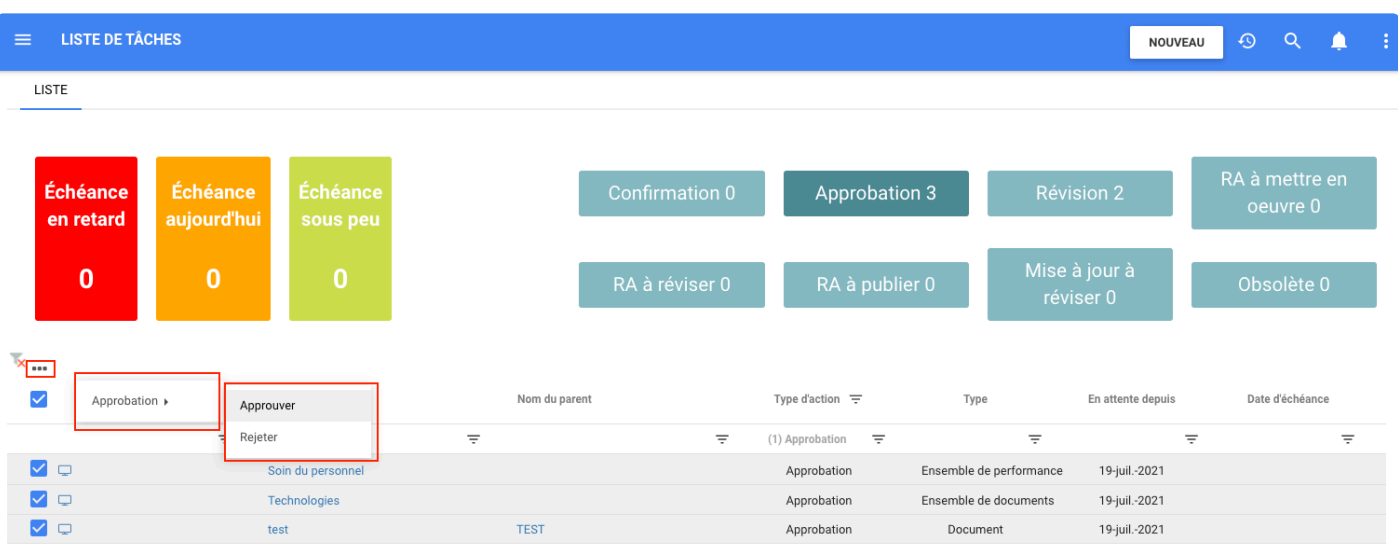

Ensuite, les utilisateurs peuvent approuver tous les objets sélectionnés :

Si la demande d'approbation a demandé une approbation avec signature électronique, les utilisateurs voient l'image suivante

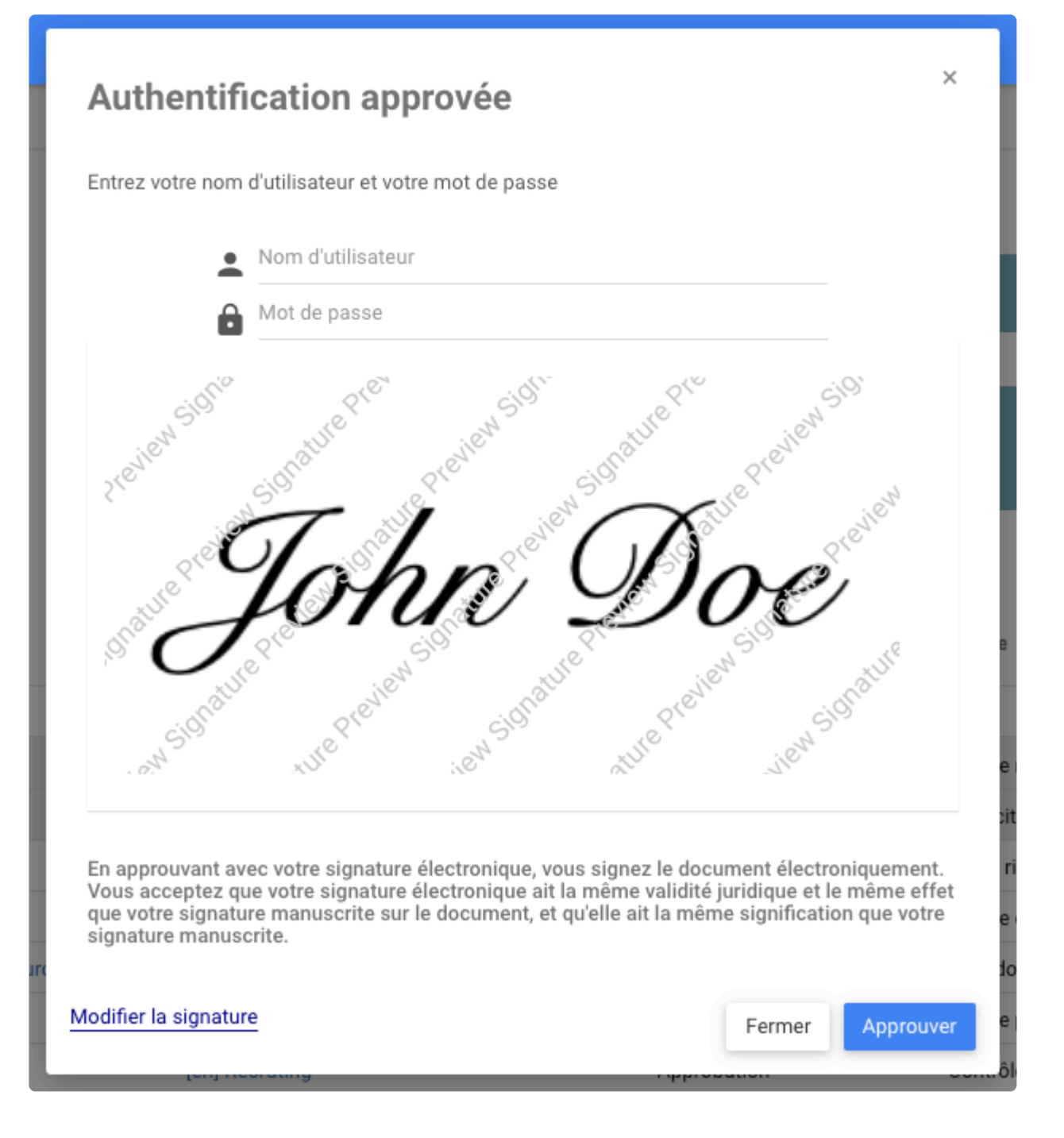

Si la demande d'approbation n'a pas demandé de signature électronique, les utilisateurs peuvent voir l'image ci-dessous.

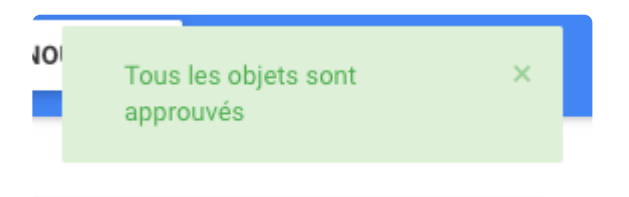

# <span id="page-48-0"></span>**Révision de lot**

### **Fonctionnalité**

EPC introduit l'approbation par lots. Cette fonctionnalité permet aux utilisateurs d'approuver rapidement plus d'un objet à la fois dans la **Liste de Tâches** via une seule interaction. Cette nouvelle option réduit considérablement le temps nécessaire pour endosser ou rejeter divers objets. Désormais, les objets peuvent être sélectionnés dans la page **Liste de Tâches** puis rapidement endossés.

## **Comment ça fonctionne**

Pour utiliser cette fonctionnalité, les utilisateurs doivent accéder à la liste des tâches. Ici, les utilisateurs peuvent voir toutes leurs actions en attente. Pour filtrer leurs révisions en attente, les utilisateurs peuvent cliquer sur le bouton Révision ou utiliser le filtre dans Type d'action.

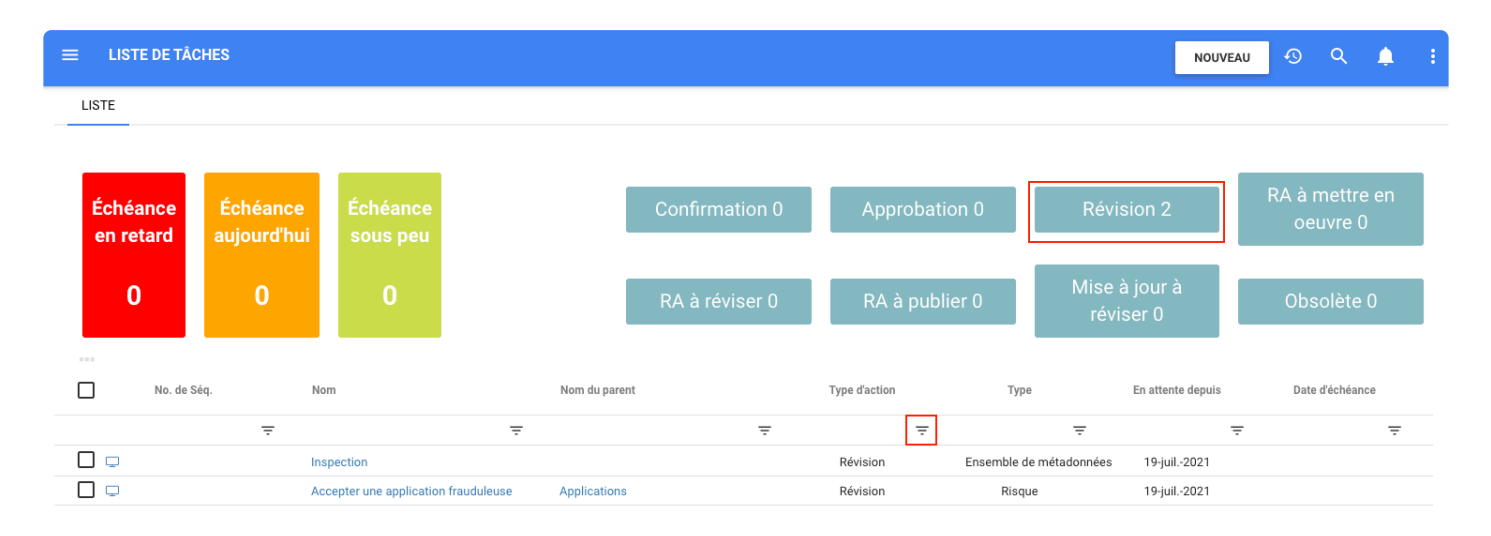

En outre, l'utilisateur peut simplement sélectionner l'approbation en cliquant sur les cases à cocher. Une fois les objets à endosser sélectionnés, les utilisateurs peuvent trouver les trois points, icône à gauche de la liste. En cliquant sur ce bouton, une liste apparaît, survolez l'endossement et choisissez d'endosser ou de ne pas endosser

Interfacing Technologies Corporation EPC Release Notes - 13\_fr

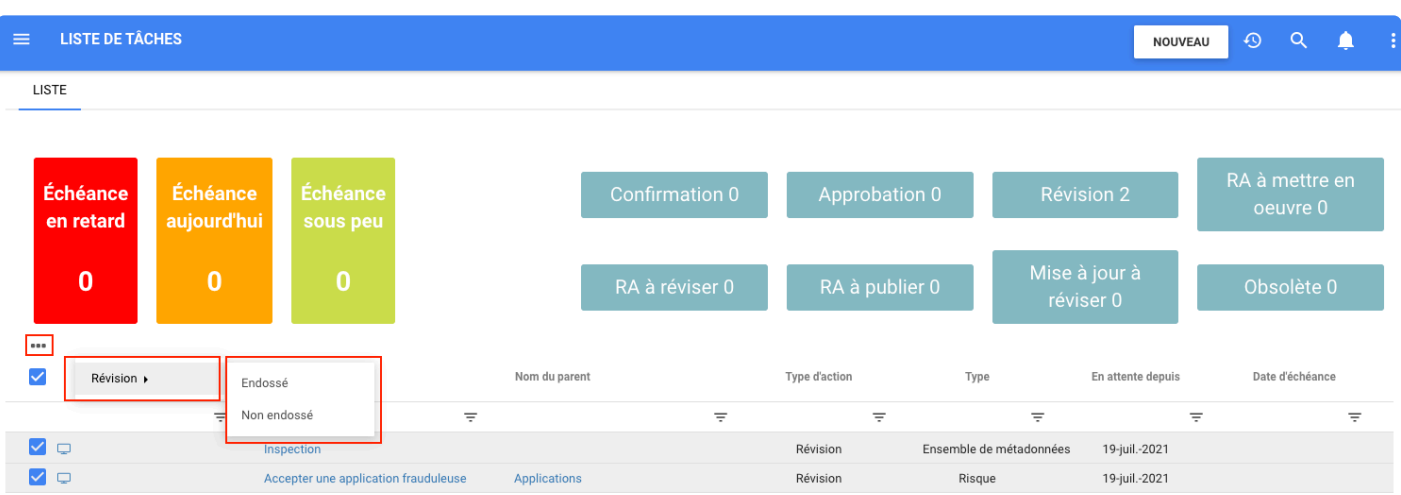

Ensuite, une fenêtre pour écrire un commentaire s'ouvre et les utilisateurs terminent en cliquant sur le bouton Endossé/Ne pas endosser.

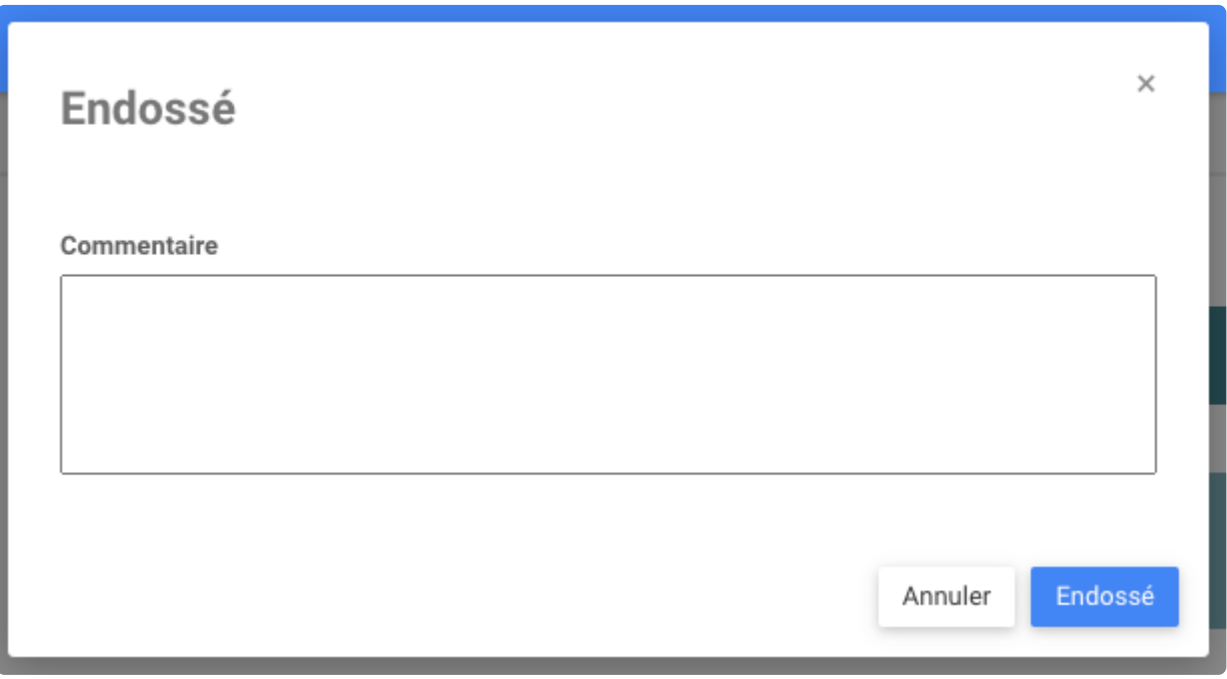

Une fois que les utilisateurs ont cliqué sur endossé, un message apparaît confirmant la révision.

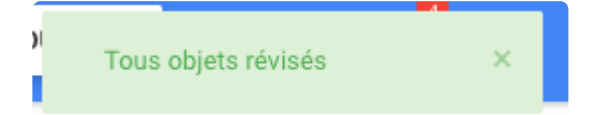

# <span id="page-50-0"></span>**Confirmation de lot**

## **Fonctionnalité**

EPC a également introduit la Confirmation de lot. Cette fonctionnalité permet aux utilisateurs de confirmer rapidement leur accord avec la publication de plusieurs objets dont ils sont responsables en une seule interaction. Cette nouvelle option réduit considérablement le temps nécessaire pour confirmer l'accusé de réception de la publication de plusieurs objets.

## **Comment ça fonctionne?**

Pour utiliser cette fonctionnalité, les utilisateurs doivent avoir été affectés dans le RASCI des objets. À chaque publication de l'objet auquel l'utilisateur est connecté via un RASCI, ces utilisateurs devront confirmer leur acceptation de la publication des objets.

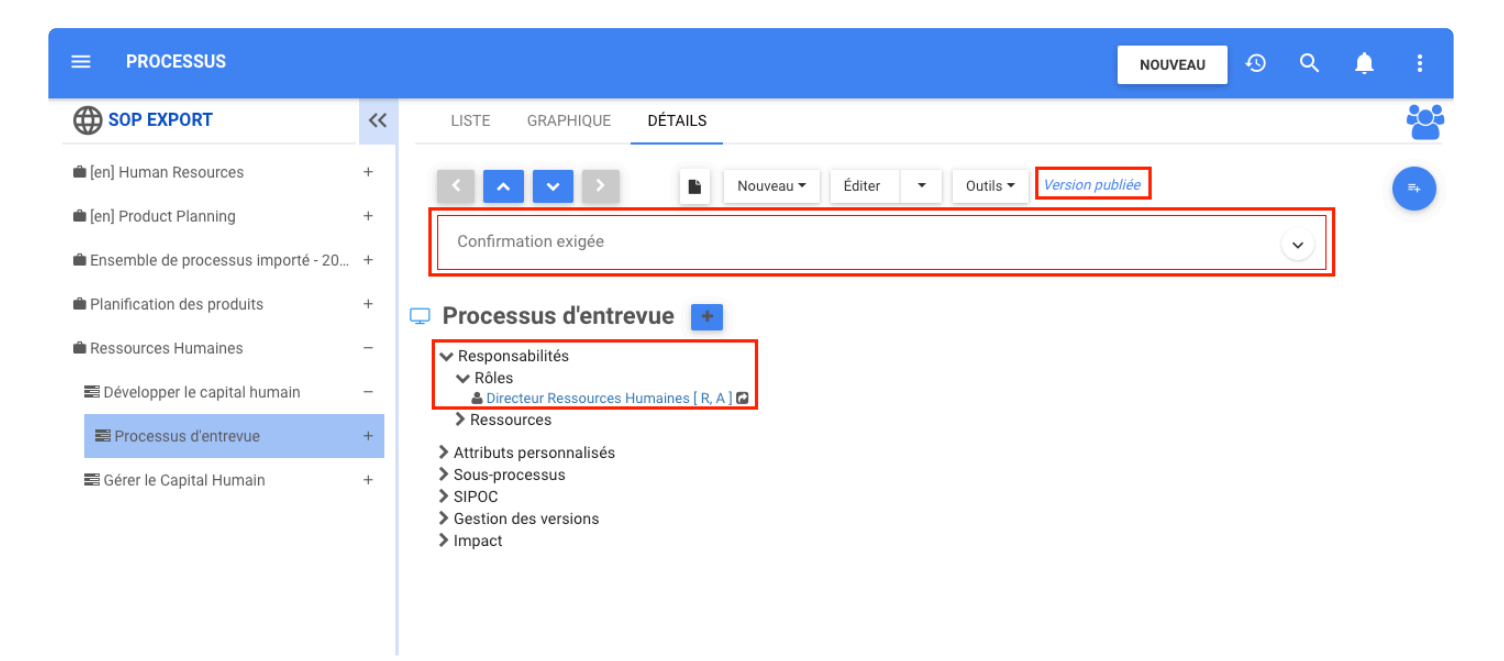

Les utilisateurs peuvent voir toutes leurs confirmations en attente dans Liste de Tâches. Là, ils peuvent choisir de voir la confirmation en cliquant sur le bouton Confirmation.

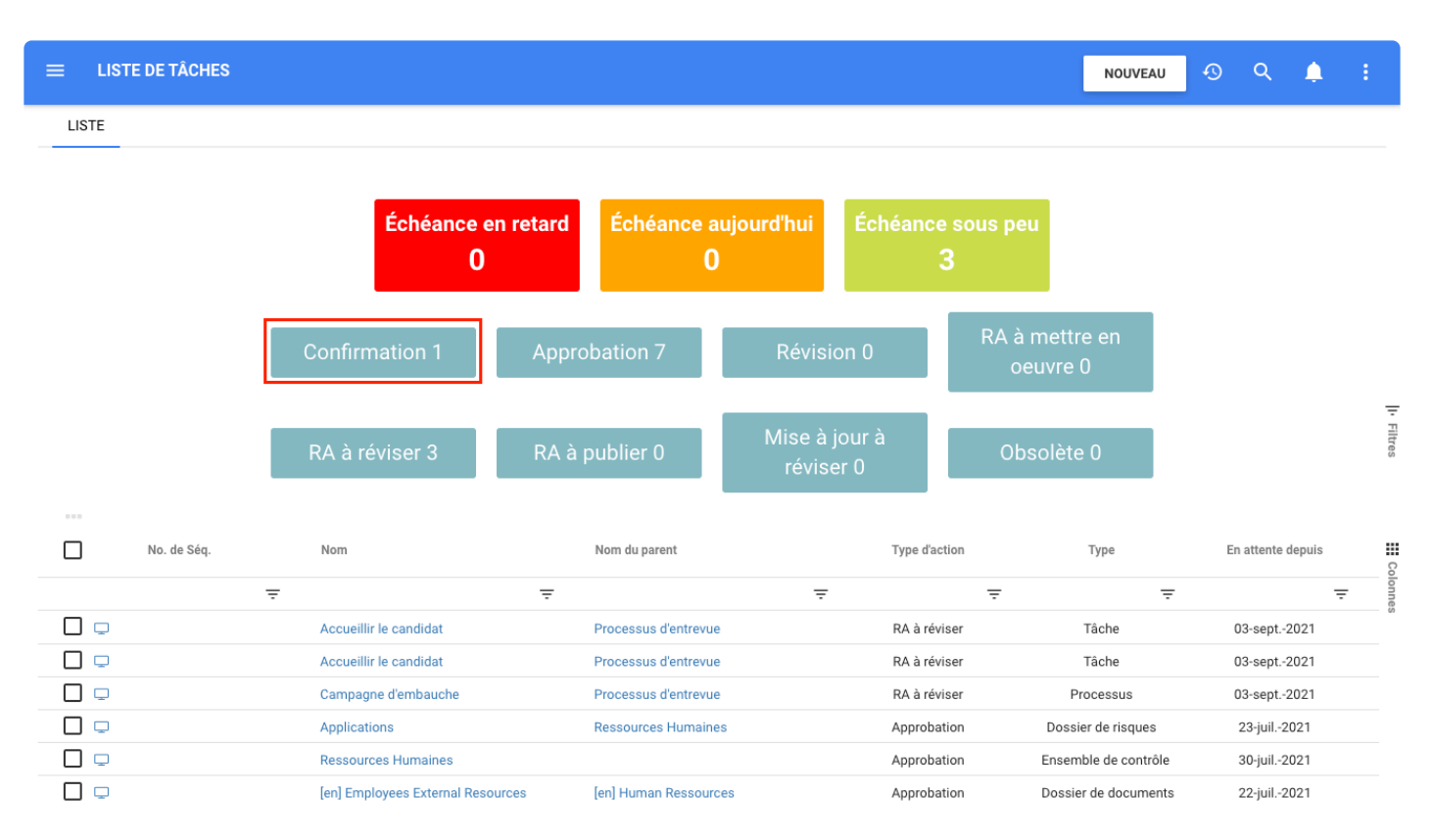

Pour confirmer la reconnaissance de tous les changements d'objet, les utilisateurs cochent la case en haut, cliquent sur l'icône des trois points et cliquent sur confirmer.

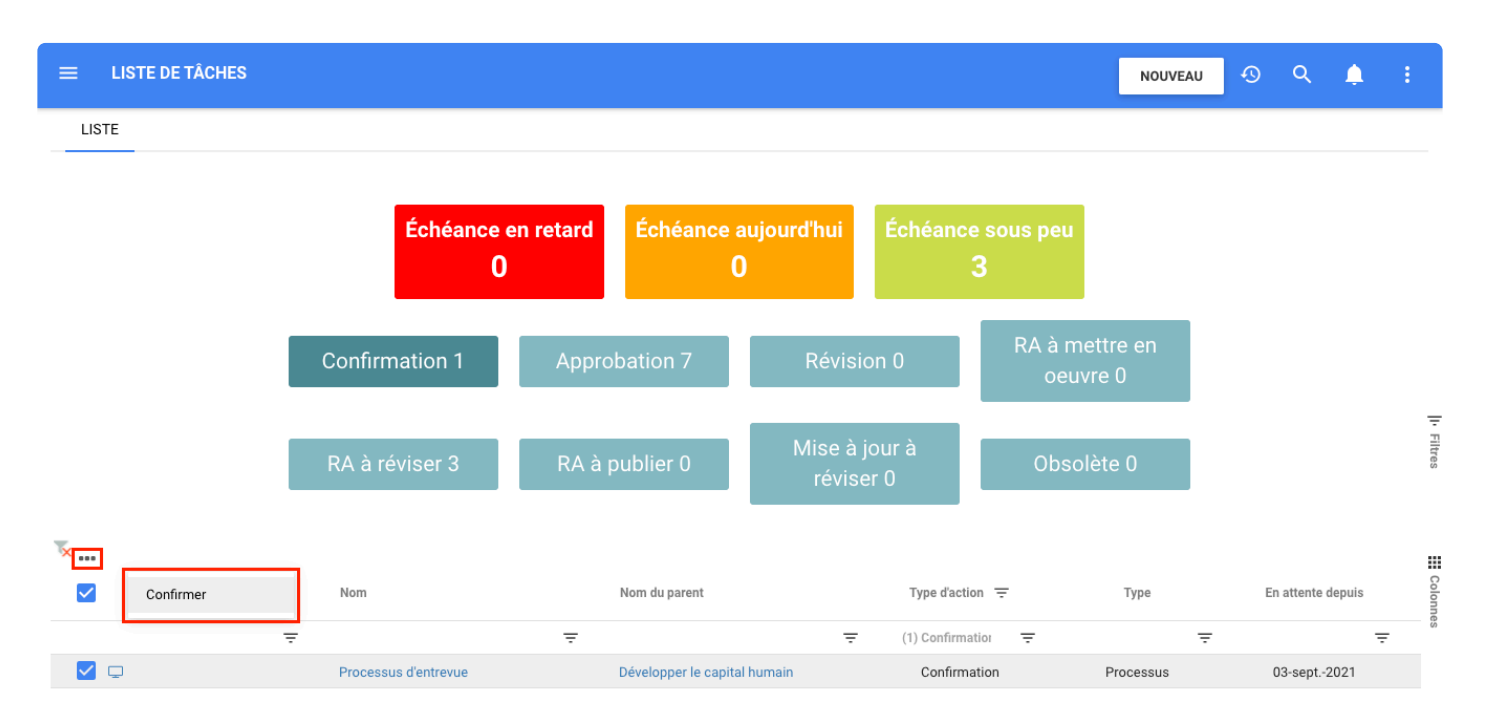

Puis une notification apparaît avec le message **Tous les objets sont confirmés**

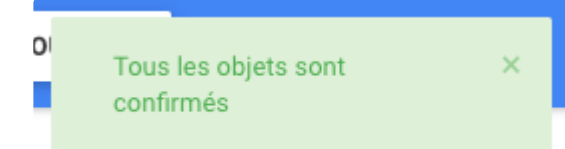

## **Actifs supplémentaires ajoutés à la section Propriété**

### **Fonctionnalité**

EPC a ajouté une nouvelle option à **Quel sont les attributs de sécurité des informations de l'actif** pour bien identifier et évaluer l'importance de réduire les risques en matière de sécurité de l'information. Les modélisateurs peuvent trouver cette nouvelle fonctionnalité lors de l'édition ou de la création d'un actif dans la section PROPRIÉTÉS.

Ces nouveaux actifs ont été ajoutés aux pistes d'audit, à la charge utile, à l'importation et à l'exportation, à la page Éditer et Sécurité des informations dans la page DÉTAILS.

### **Personnalisation**

### **SLA – Accord de niveau de service**

En tant que modélisateur Web, vous pouvez définir l'accord de niveau de service dans l'attribut Sécurité des informations de l'actif par pourcentage.

### **RTO – Objectif de temps de récupération**

Les administrateurs système peuvent ajouter et personnaliser les attributs de sécurité des informations de l'actif avec un objet de type Durée. Le type de durée est une valeur numérique.

### **RPO – Objectif de point de récupération**

Les administrateurs système peuvent ajouter et personnaliser les attributs de sécurité des informations de l'actif avec un objet de type Durée. Le type de durée est une valeur numérique.

### **Priorité d'affaires**

Un modélisateur Web peut définir l'attribut Priorité d'Affaires dans la sécurité des informations de l'actif. Il s'agit d'un champ déroulant statique de sélection unique qui se compose de quelques valeurs prédéfinies qui permettent à un modélisateur de sélectionner une seule valeur à la fois dans la liste déroulante.

### **Impact d'affaires**

Un modélisateur Web peut définir l'attribut d'impact d'affaires dans la sécurité des informations de l'actif. Il s'agit d'un champ déroulant statique de sélection unique qui se compose de quelques valeurs prédéfinies qui permettent à un modélisateur de sélectionner une seule valeur à la fois dans la liste déroulante.

### **Cote de sécurité**

Un modélisateur Web peut définir l'attribut d'évaluation de sécurité dans la sécurité des informations de l'actif. Il s'agit d'un champ déroulant statique de sélection unique qui se compose de quelques valeurs prédéfinies qui permettent à un modélisateur de sélectionner une seule valeur à la fois dans la liste déroulante.

#### **Heures de service**

Un modélisateur Web peut définir l'attribut Heures de service dans l'attribut Sécurité des informations de l'actif et il s'agit d'un champ de zone de texte normal.

#### **Numéro de série**

Un modélisateur Web peut définir l'attribut Numéro de service dans l'attribut Sécurité des informations de l'actif et il s'agit d'un champ de zone de texte normal.

#### **Sensibilité des données**

Un modélisateur Web peut définir l'attribut de sensibilité des données dans l'attribut de sécurité des informations de l'actif et il s'agit d'un champ déroulant statique à sélection unique qui se compose de certaines valeurs prédéfinies qui permettent à un modélisateur de sélectionner une seule valeur à la fois dans la liste déroulante.

#### **Information personnelle**

Un modélisateur Web peut définir l'attribut d'informations personnelles dans l'attribut de sécurité des informations de l'actif et il s'agit d'un champ déroulant statique à sélection unique qui se compose de certaines valeurs prédéfinies qui permettent à un modélisateur de sélectionner une seule valeur à la fois dans la liste déroulante.

#### **Fournisseur/distributeur de technologie**

Un modélisateur Web peut ajouter l'attribut Fournisseur/distributeur de technologie dans l'attribut de sécurité des informations de l'actif et il s'agit d'un champ de zone de texte normal.

#### **Numéro de la version actuelle**

Un modélisateur Web peut ajouter l'attribut numéro de la version actuelle dans l'attribut sécurité des informations de l'actif et il s'agit d'un champ de zone de texte normal.

### **État de la version du fournisseur**

Un modélisateur Web peut définir l'attribut État de la version du fournisseur dans l'attribut sécurité des informations de l'actif et il s'agit d'un champ déroulant statique à sélection unique qui se compose de certaines valeurs prédéfinies qui permettent à un modélisateur de sélectionner une seule valeur à la fois dans la liste déroulante.

#### **Modèle de livraison**

Un modélisateur Web peut définir l'attribut Modèle de livraison dans l'attribut sécurité des informations de l'actif et il s'agit d'un champ déroulant statique à sélection unique qui se compose de certaines valeurs prédéfinies qui permettent à un modélisateur de sélectionner une seule valeur à la fois dans la liste déroulante.

#### **Environnement**

Un modélisateur Web peut définir l'attribut Environnement dans l'attribut sécurité des informations de l'actif et il s'agit d'un champ déroulant statique à sélection unique qui se compose de certaines valeurs prédéfinies qui permettent à un modélisateur de sélectionner une seule valeur à la fois dans la liste déroulante.

### **État du cycle de vie**

Un modélisateur Web peut définir l'attribut d'état du cycle de vie dans l'attribut de sécurité des informations de l'actif et il s'agit d'un champ déroulant statique à sélection unique qui se compose de certaines valeurs prédéfinies qui permettent à un modélisateur de sélectionner une seule valeur à la fois dans la liste déroulante.

### **Comment ça fonctionne?**

Pour utiliser cette fonctionnalité, les utilisateurs doivent sélectionner un actif, cliquer sur modifier. Ensuite, le formulaire apparaîtra, cliquez sur PROPRIÉTÉS et là l'option **Quels sont les attributs de sécurité de l'information des actifs ?** est affiché comme dernière option.

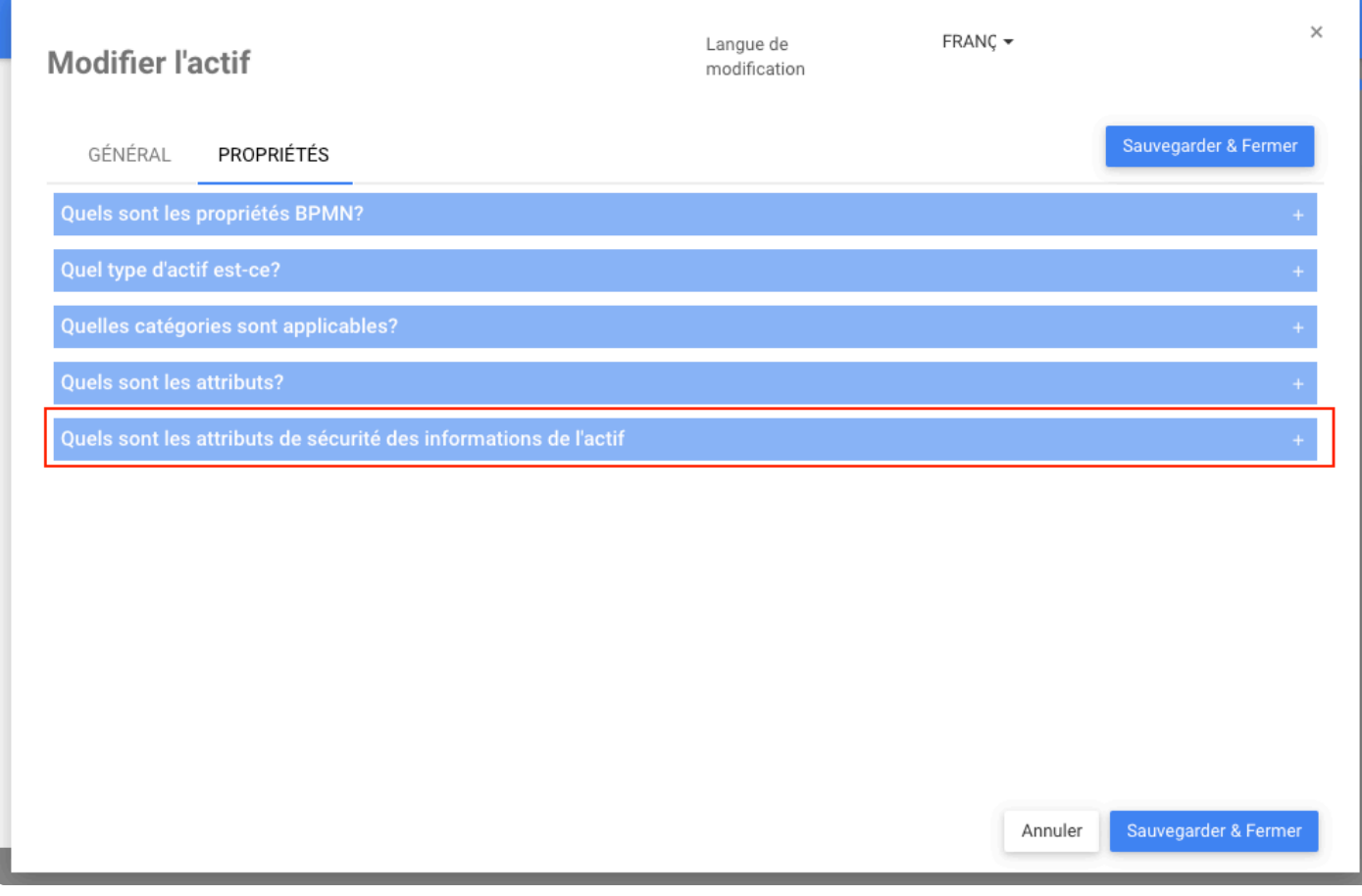

Lorsque l'utilisateur développe l'option, il peut modifier ses propriétés.

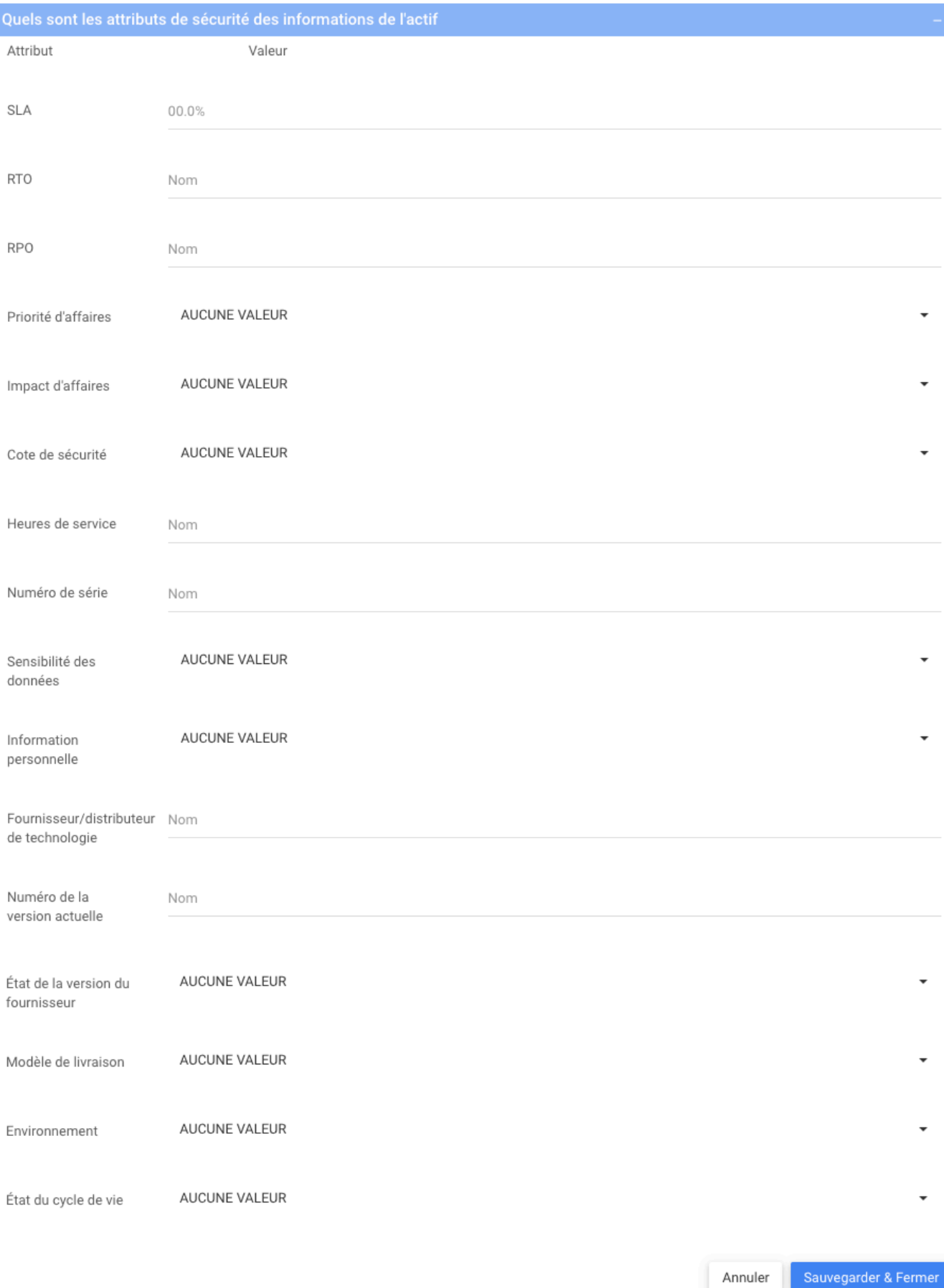

Une fois les attributs de sécurité de l'information de l'actif définis, ils se trouvent sur la page de détails, sous **Sécurité de l'information**.

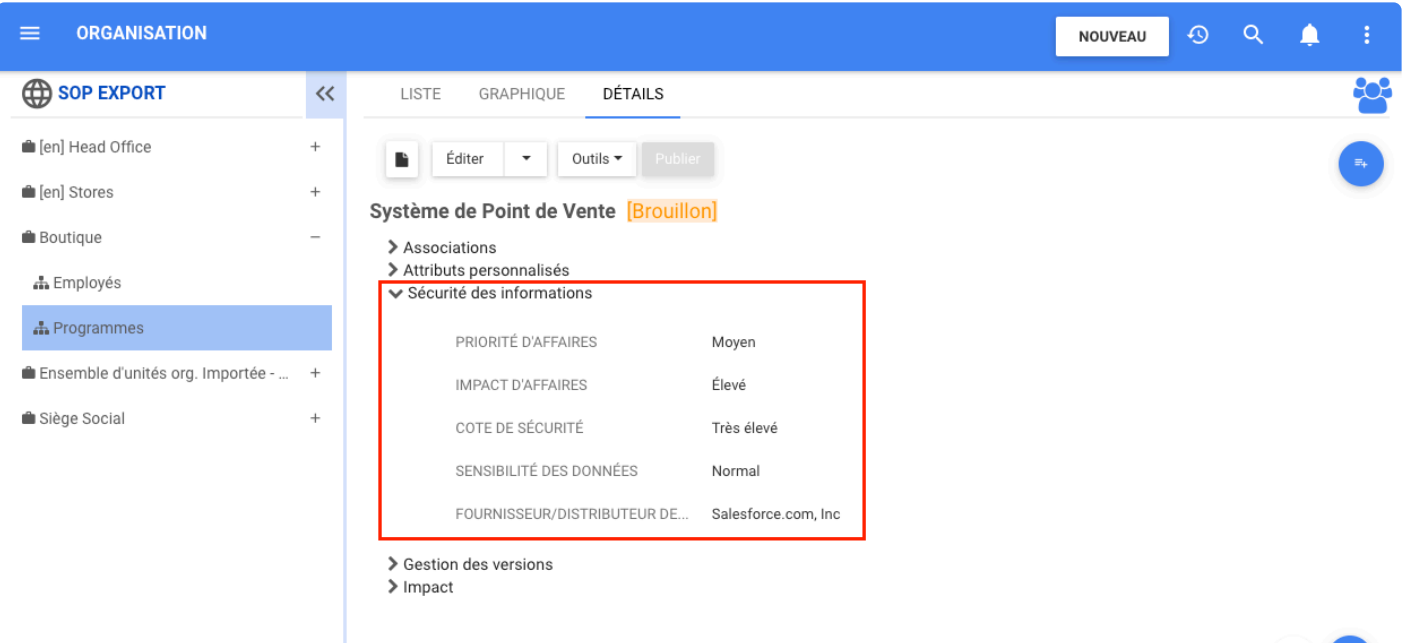

≎ )

# **Ajouter de nouveaux attributs d'actifs à la page Liste**

## **Fonctionnalité**

Afin de faciliter la visualisation des attributs **Sensibilités des Données** et **Fournisseur/Distributeur de Technologies**, ces deux attributs ont été ajoutés à la page LISTE. Désormais, les utilisateurs peuvent ajouter et afficher les colonnes Sensibilité des données et Fournisseur/Distributeur de Technologies à la page LISTE.

## **Comment ça fonctionne?**

Pour sélectionner l'attribut Sensibilité des données et Fournisseur/Distributeur de technologie, accédez à la page LISTE d'une unité organisationnelle contenant des actifs, cliquez sur **Colonnes** et écrire par exemple fournisseur pour trouver **Fournisseur/Distributeur de technologies**.

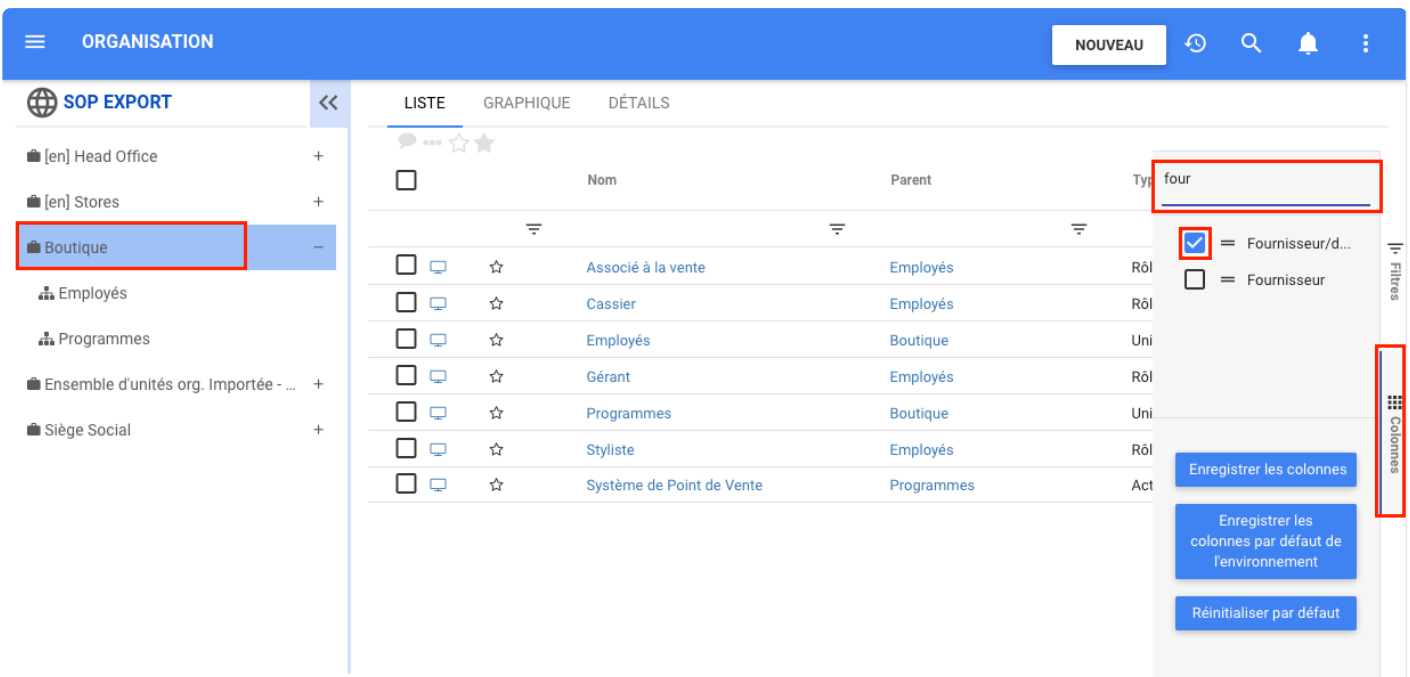

Cliquez sur la case à cocher des attributs et enregistrez.

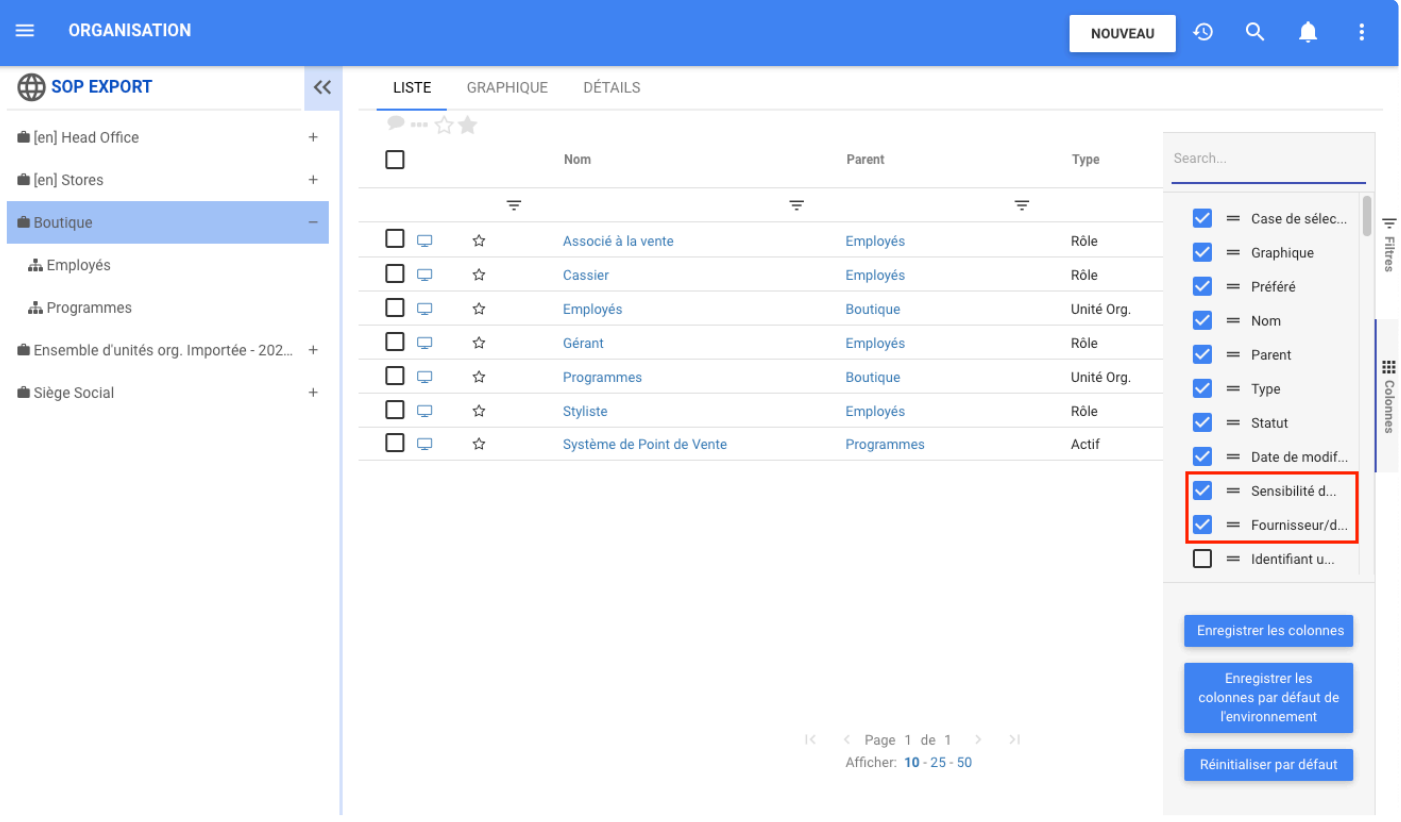

Ensuite, les deux colonnes devraient apparaître avec les informations respectives de la sensibilité des données et du fournisseur/distributeur de technologie des actifs affichés.

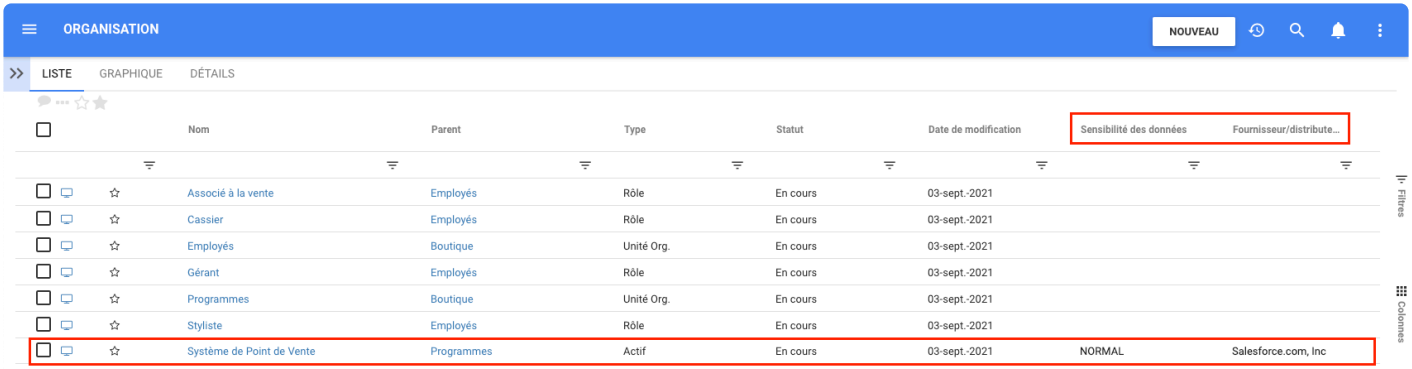

# **Ajouter de nouveaux attributs d'actifs dans l'import/export**

## **Fonctionnalité**

La nouvelle section des PROPRIÉTÉS **Quel sont les attributs de sécurité des informations de l'actif** dans les actifs a également été ajouté à l'exportation et à l'importation. Désormais, lorsque l'administrateur système importera ou exportera des actifs, ces informations feront également partie des données de l'objet d'actif.

## **Comment ça fonctionne?**

Pour utiliser cette fonctionnalité, les utilisateurs cliquent sur l'icône à trois points en haut à droite de la page, puis une un menu déroulant apparaît, où les utilisateurs peuvent sélectionner importer ou exporter des données à partir de l'environnement EPC actuel.

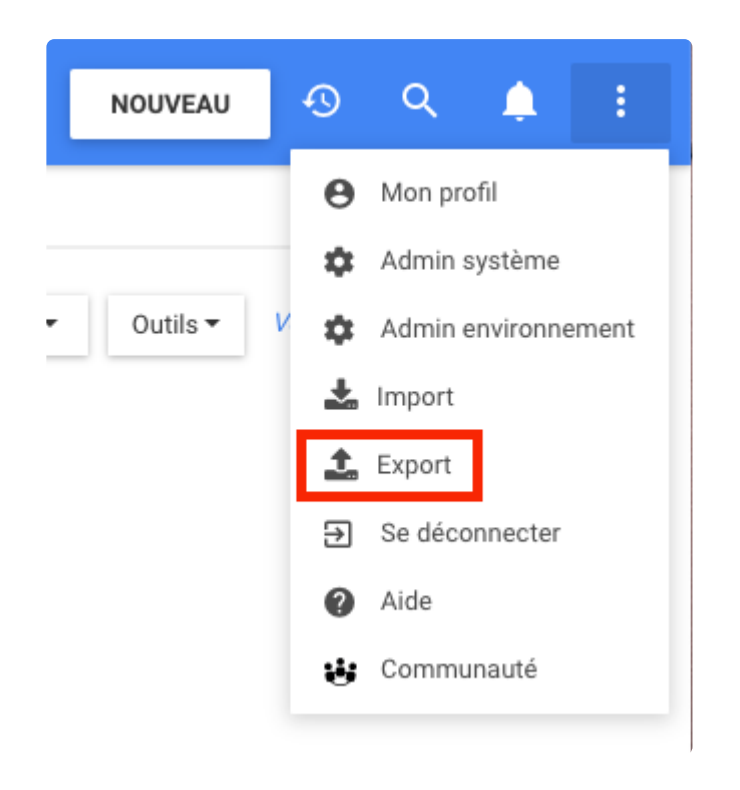

Ensuite, l'utilisateur peut choisir le format à exporter ou à importer.

 $\times$ 

### Export

Sélectionnez un format d'export :

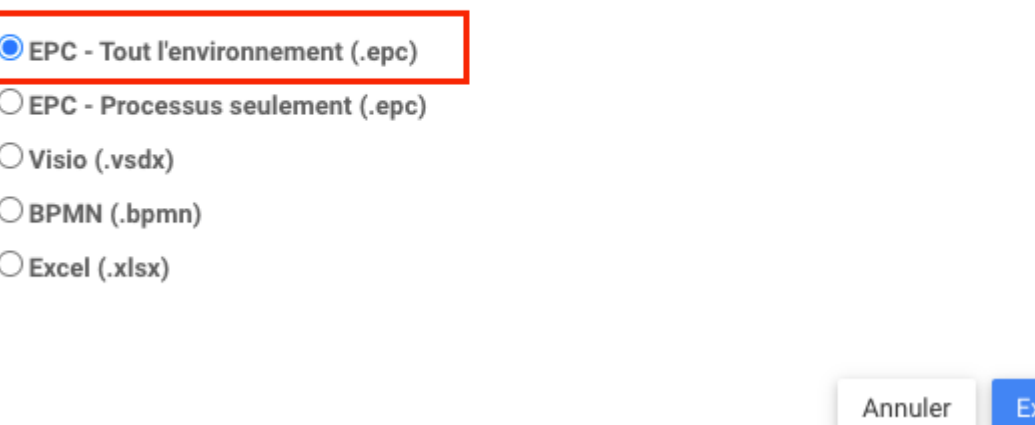

Les utilisateurs cliquent sur Exporter/Importer pour confirmer et un message confirmera le succès de l'importation ou de l'exportation. Un message apparaît alors pour permettre aux utilisateurs de continuer à travailler pendant la préparation du document.

### Export

Le fichier d'export est en préparation, cette opération peut durer une longue période. Vous recevrez donc une notification avec un lien pour télécharger le fichier lorsqu'il est prêt.

Une fois le document prêt, une notification apparaît pour confirmer que le document est prêt

 $\times$ 

Continuer à travailler

(port

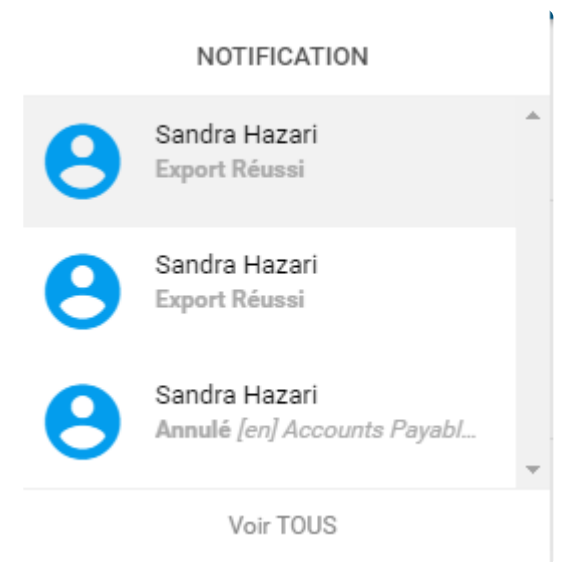

Lorsque l'utilisateur clique dans la notification, une liste apparaît et l'élément contient le lien pour télécharger le fichier d'exportation au format demandé.

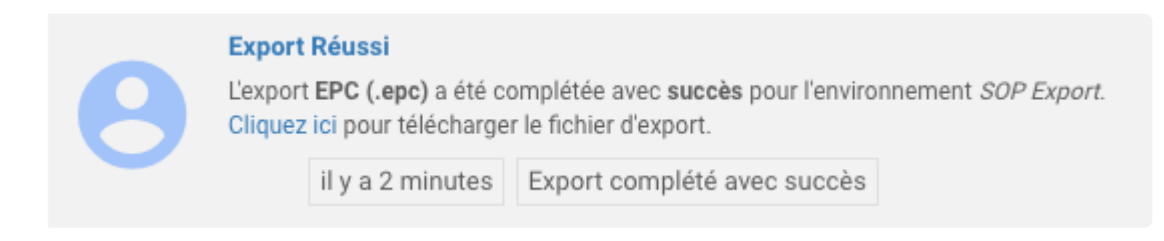

Le document exporté a toutes les nouvelles propriétés d'actif dans le cadre du document.

Lors de l'importation d'un document, les utilisateurs peuvent ajouter ces informations dans le cadre de leur document.

# **Actions de clic droit dans l'arborescence hiérarchique**

### **Fonctionnalité**

EPC offre désormais aux modélisateurs la possibilité de créer des objets, de les éditer, de les copier, de les déplacer et de les supprimer en cliquant simplement avec le bouton droit sur un objet dans l'arborescence d'un module. Cela réduit considérablement le temps nécessaire à un modélisateur pour effectuer des modifications à partir de l'arborescence d'un module.

## **Personnalisation**

Lorsque les modélisateurs cliquent sur un ensemble dans l'arborescence, les modélisateurs peuvent créer de nouveaux objets à l'intérieur de l'ensemble, éditer, copier et supprimer l'ensemble

Lorsque les modélisateurs cliquent sur n'importe quel objet à l'intérieur de l'ensemble dans l'arborescence, qui fait partie des trois, les modélisateurs peuvent créer des objets à l'intérieur, éditer, déplacer, copier et supprimer

Liste des objets dans les différents modules à l'intérieur des ensembles de l'arborescence:

- Processus
- Dossier de documents
- KPI
- KRI
- KCI
- Unité organisationnelle
- Dossier de risque
- Dossier de contrôle
- Dossier de règles
- Dossier de métadonnées
- Capacité
- Dossier de glossaire

## **Comment ça fonctionne**

L'utilisateur sélectionne et objecte sur l'arborescence, puis fait un clic droit pour voir les options.

Clic droit sur un ensemble

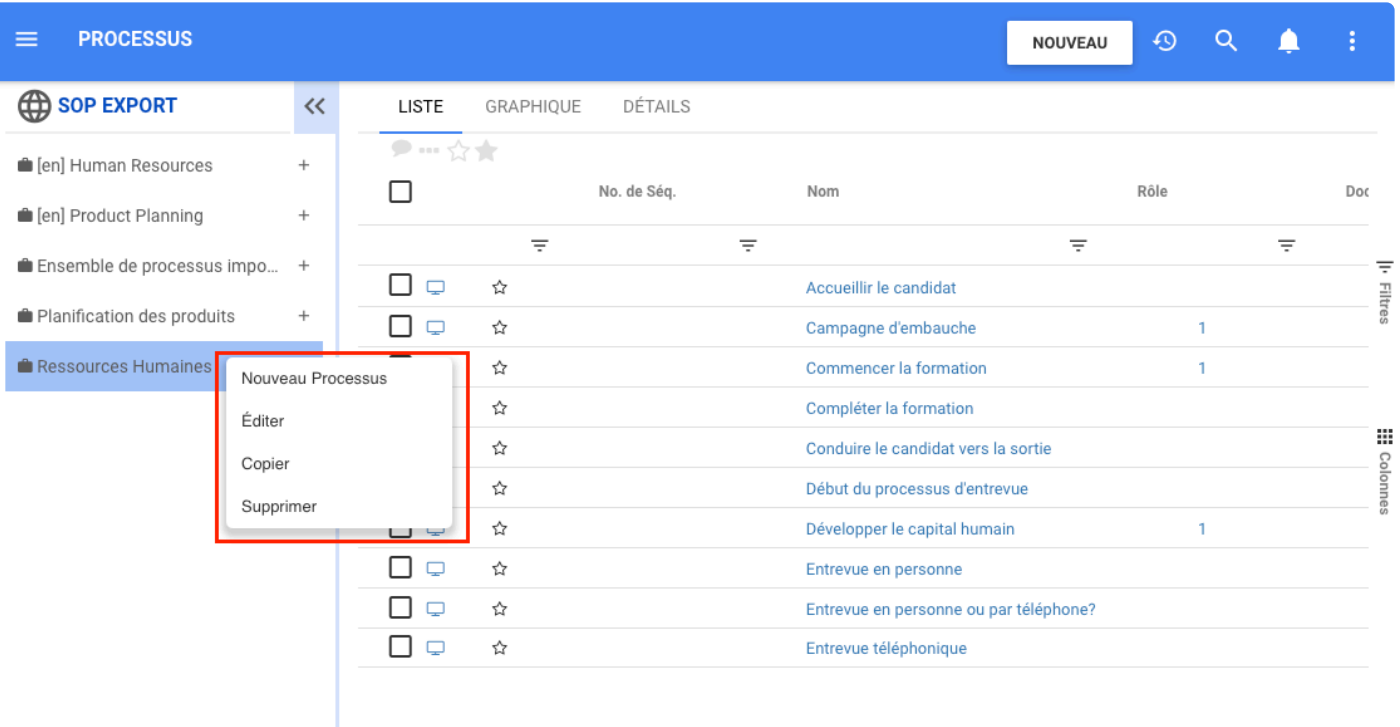

### Clic droit sur un objet à l'intérieur d'un ensemble

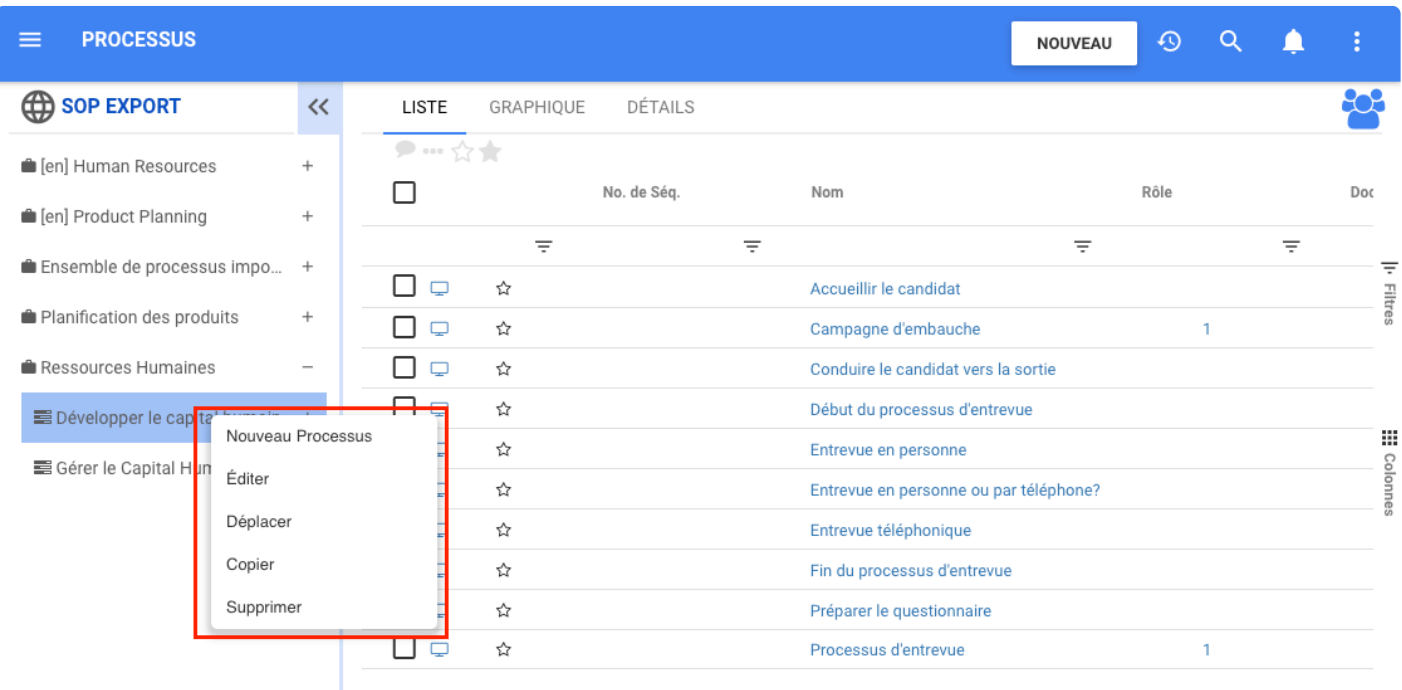

# **Clic Droit – Création de Processus**

## **Fonctionnalité**

EPC a créé une nouvelle option sur clic droit pour faciliter la navigation des utilisateurs. Désormais, les modélisateurs peuvent créer un nouveau processus en appuyant simplement sur un clic droit sur le processus défini dans le module. Cela aidera les modélisateurs à créer des processus plus rapidement.

## **Comment ça fonctionne?**

L'utilisateur sélectionne un ensemble de processus ou un dossier pour voir le menu déroulant de clic droit.

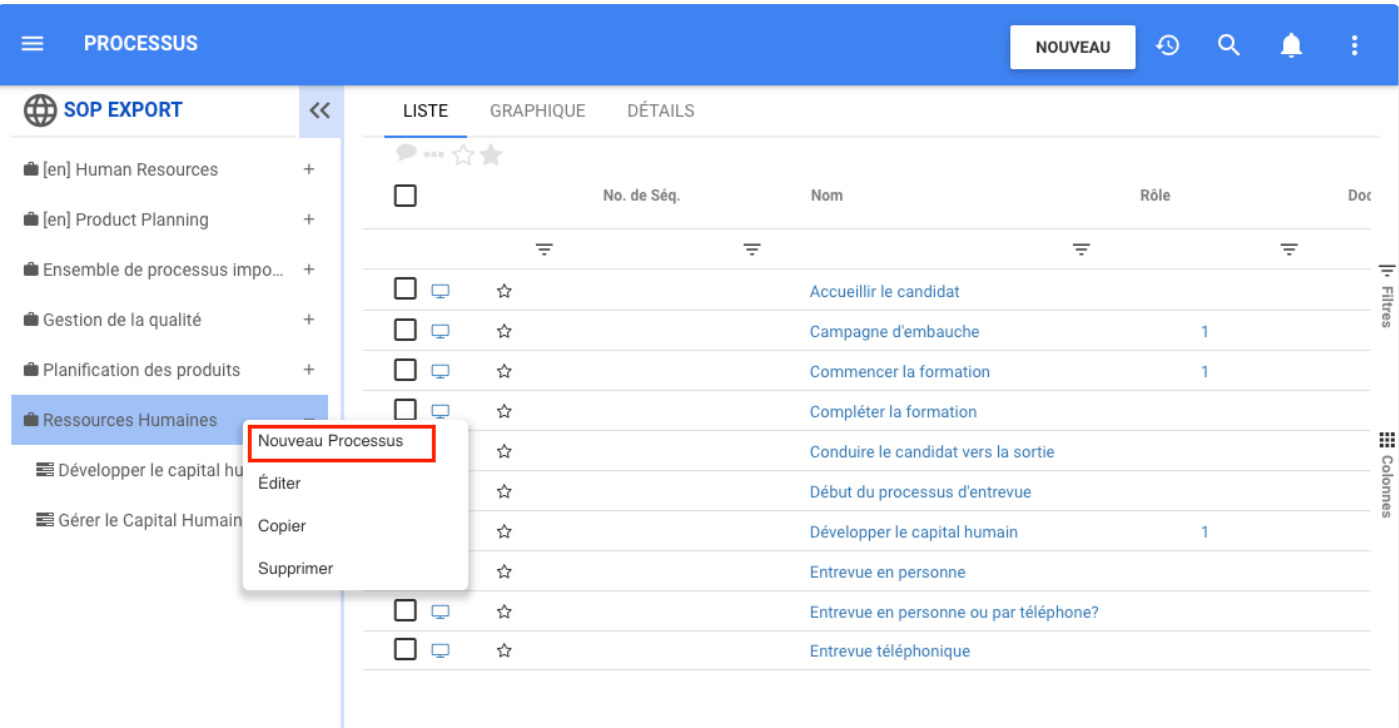

Cliquez ensuite sur Nouveau processus et le formulaire pour ajouter un nouveau processus apparaît

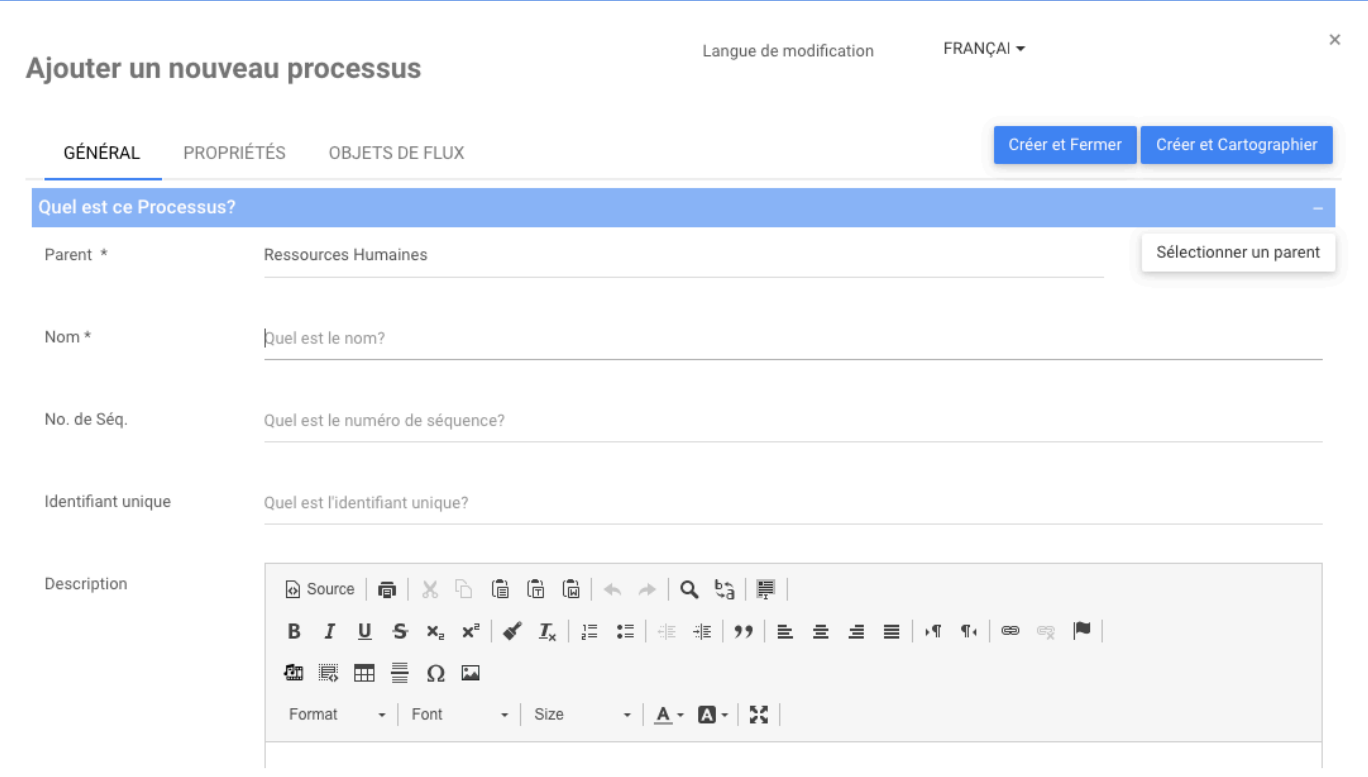

EPC affectera automatiquement l'ensemble de processus ou le processus sélectionné en **\*** tant que parent. Cela peut être modifié sur « Sélectionnez un parent » si nécessaire.

# **Clic Droit – Création d'Objet**

### **Fonctionnalité**

EPC a créé une nouvelle option avec le clic droit pour faciliter la navigation de l'utilisateur. Maintenant, l'utilisateur peut créer un nouveau processus en faisant simplement un clic droit sur un ensemble ou un dossier du module processus.

## **Comment ça fonctionne?**

L'utilisateur sélectionne un objet sur l'arborescence d'un module pour voir la liste étendue du clic droit. Cliquez ensuite sur Nouvel objet. Dans notre exemple, nous pouvons sélectionner des objets : objectif, KPI, KRI et KCI. Cela varie en fonction du module.

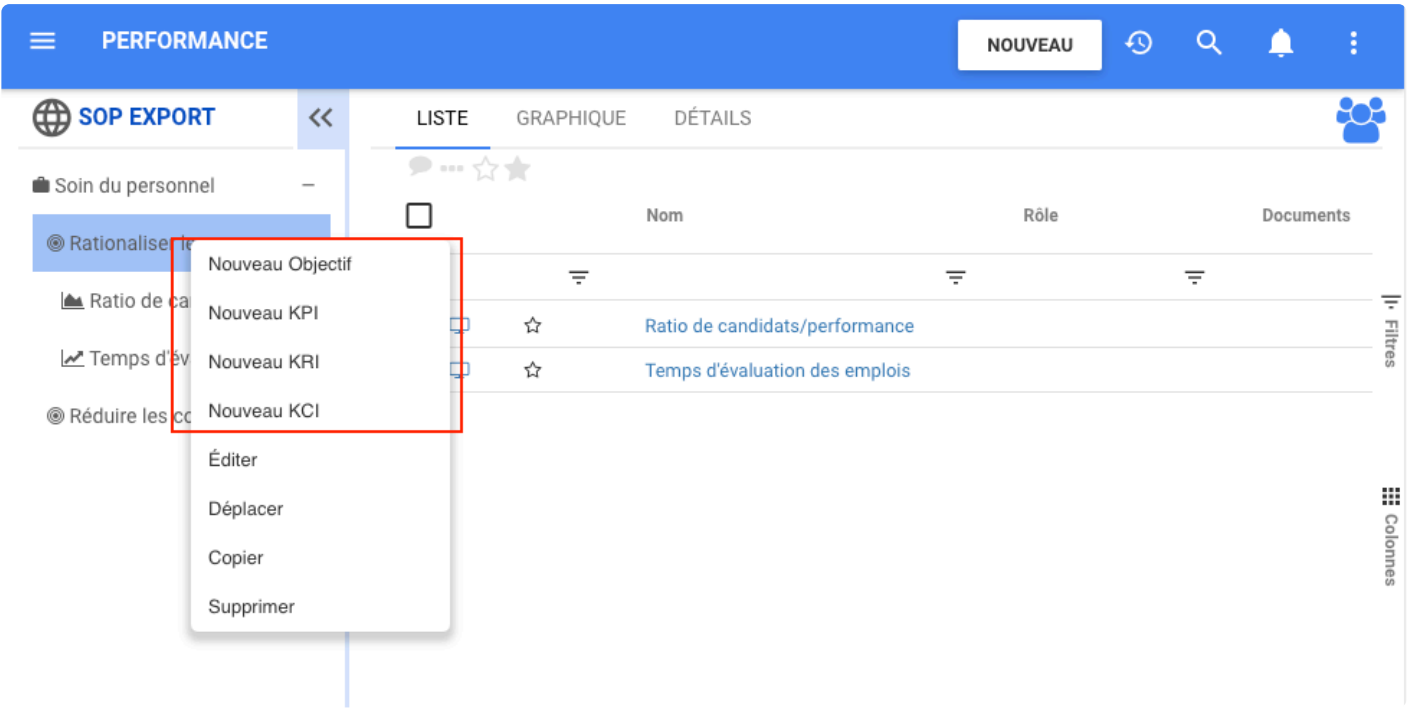

Ensuite, le formulaire pour créer le nouvel objet apparaît. Permettre à l'utilisateur d'être plus rapide lors de la création de nouveaux objets.

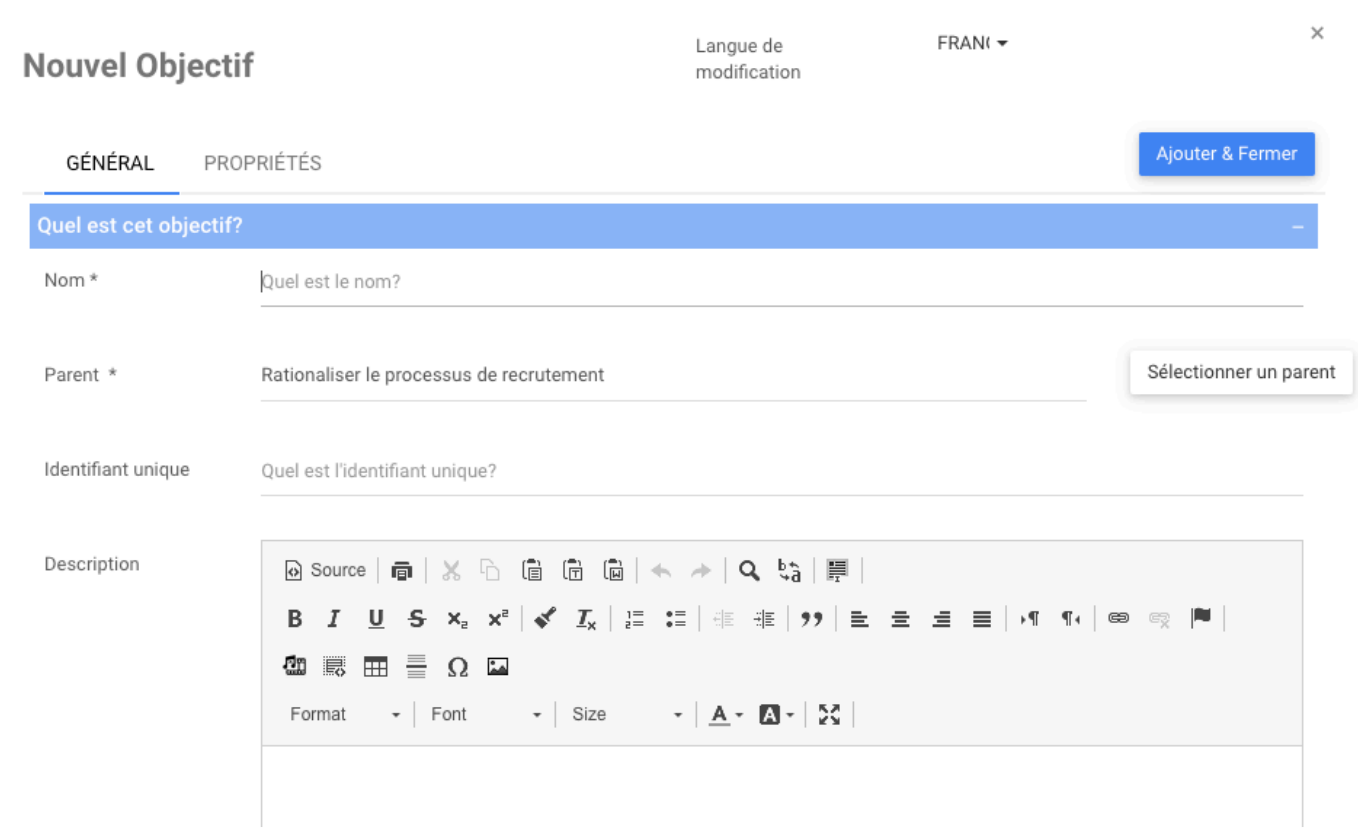

# **Clic Droit – Déplacer**

## **Fonctionnalité**

Un autre ajout est l'option de déplacement, cette fonctionnalité permet aux modélisateurs de déplacer des objets de l'arborescence vers de nouveaux parents en cliquant dessus avec le bouton droit de la souris. Cette fonctionnalité aide les modélisateurs à organiser et à structurer l'arborescence d'un module plus rapidement.

## **Comment ça fonctionne**

L'utilisateur sélectionne un objet dans l'arborescence, puis fait un clic droit et sélectionne Déplacer dans le menu déroulant.

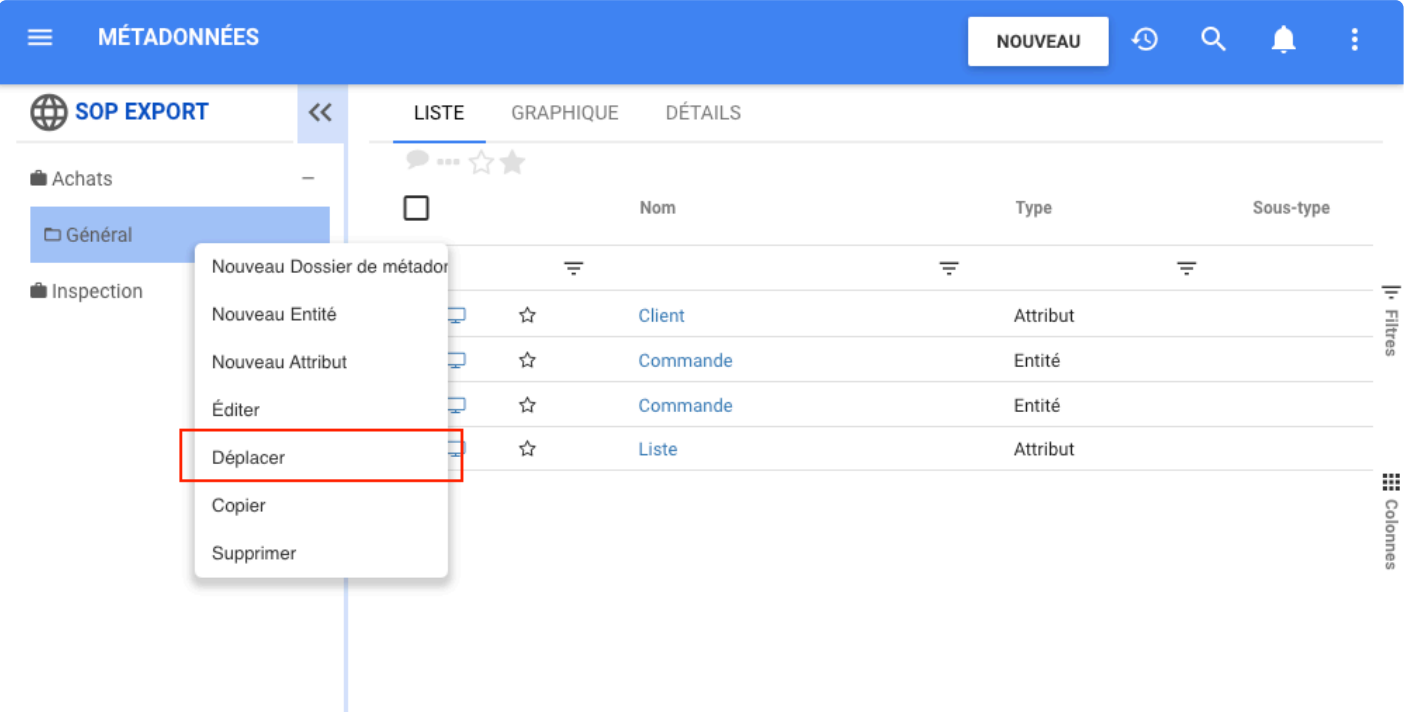

Ensuite, une nouvelle fenêtre s'ouvre avec un arbre où l'utilisateur peut sélectionner le parent vers lequel il souhaite déplacer l'objet

 $\blacksquare$ 

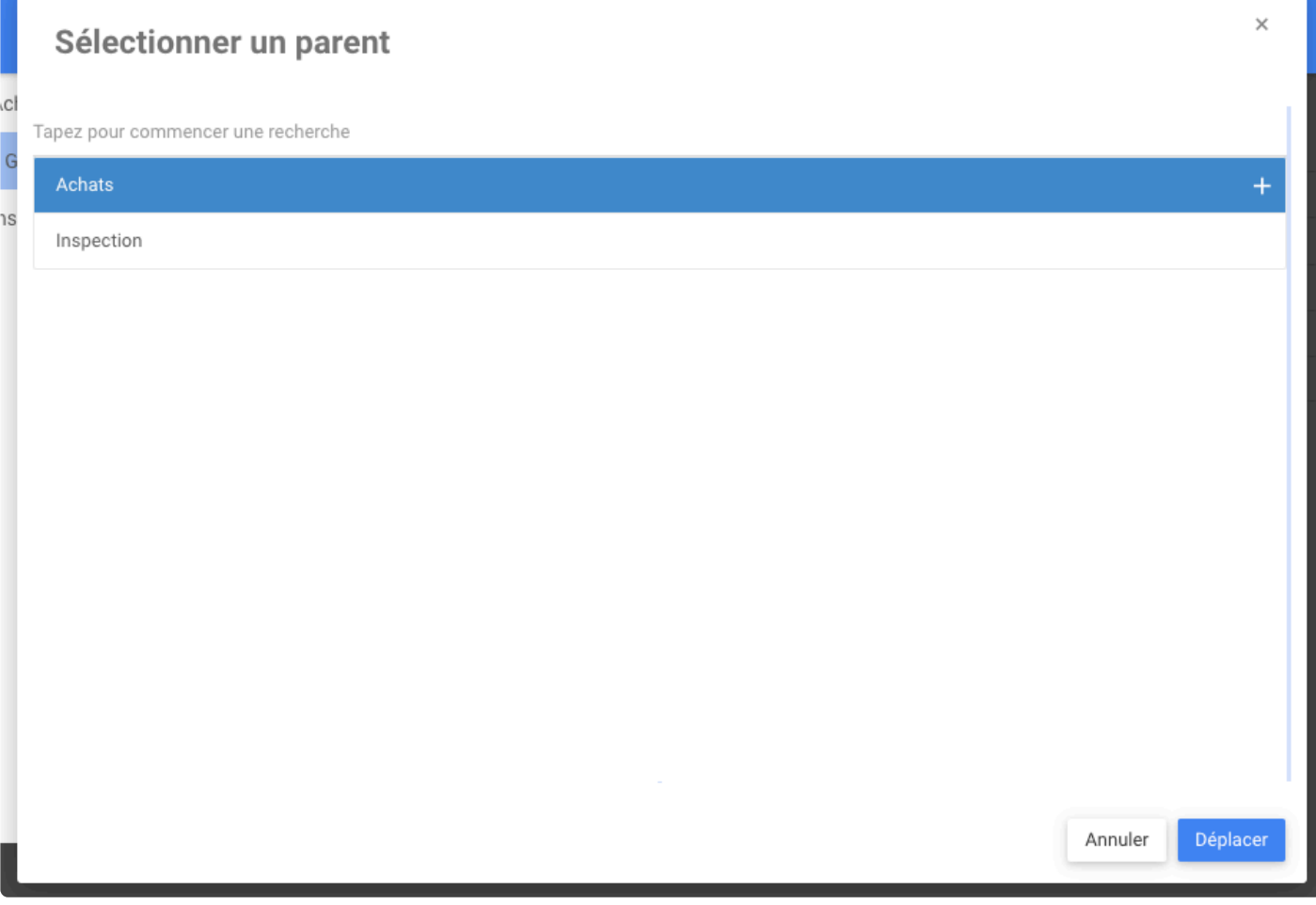
# **Clic Droit – Copier**

## **Fonctionnalité**

Un autre ajout est l'option de copie, cette fonctionnalité permet aux modélisateurs de copier des objets sur l'arbre en cliquant dessus avec le bouton droit de la souris. Cette fonctionnalité aide les modélisateurs à copier des objets et à les localiser là où cela est nécessaire, ce qui facilite la copie et l'organisation de l'arborescence d'un module.

## **Comment ça fonctionne**

Sur l'arborescence d'un module, sélectionnez l'objet à copier puis faites un clic droit dessus et sélectionnez Copier dans le menu déroulant.

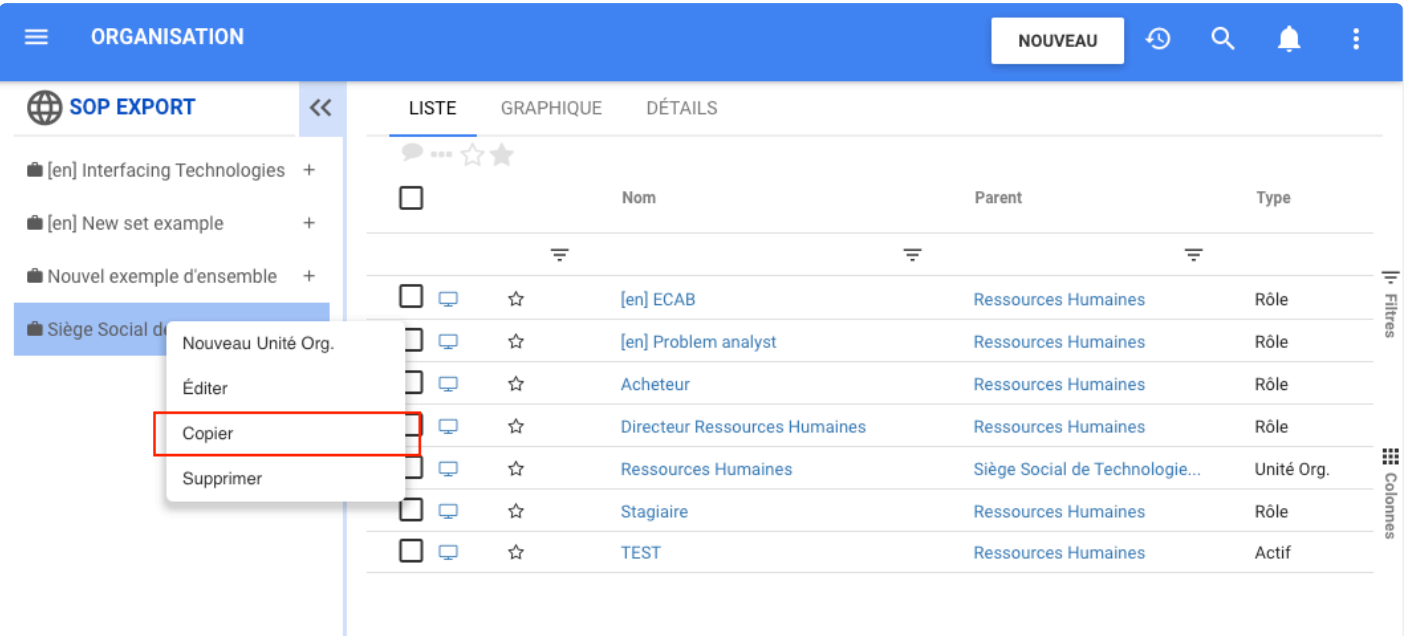

Si l'utilisateur copie un ensemble, une copie de l'ensemble est créée.

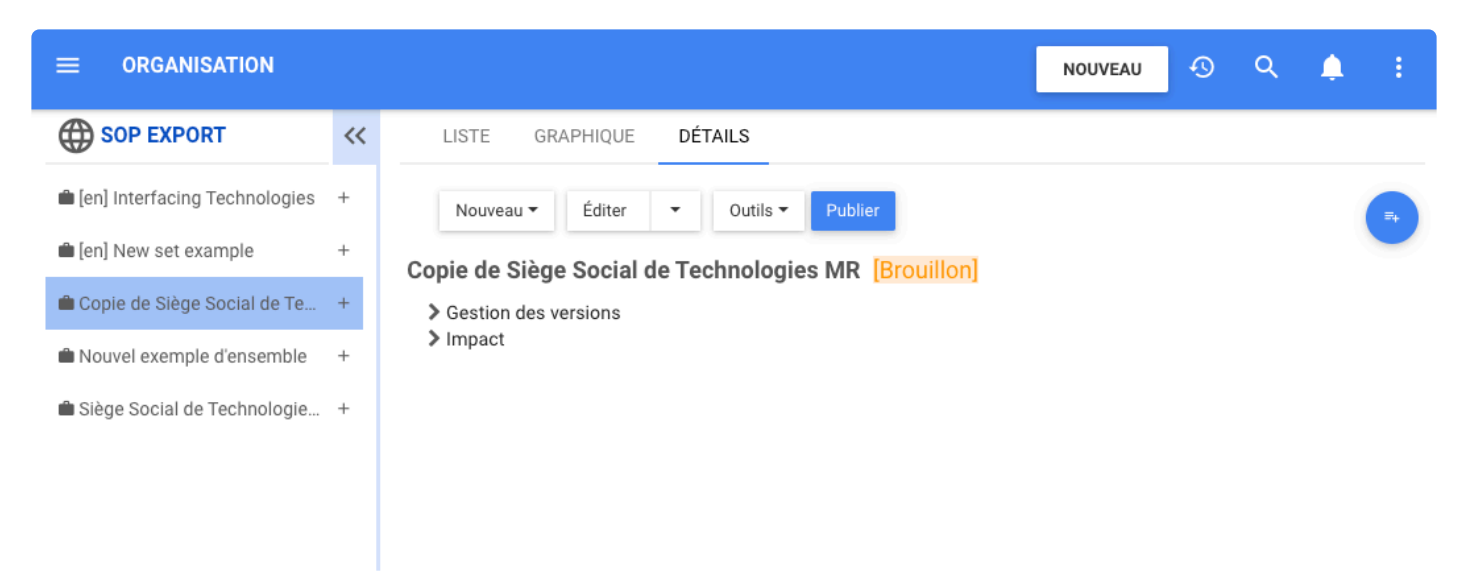

Si l'utilisateur copie un autre objet dans l'arborescence, la fenêtre s'ouvre avec l'arborescence pour sélectionner l'endroit où la copie doit être créée. L'utilisateur clique sur coller puis l'élément est créé.

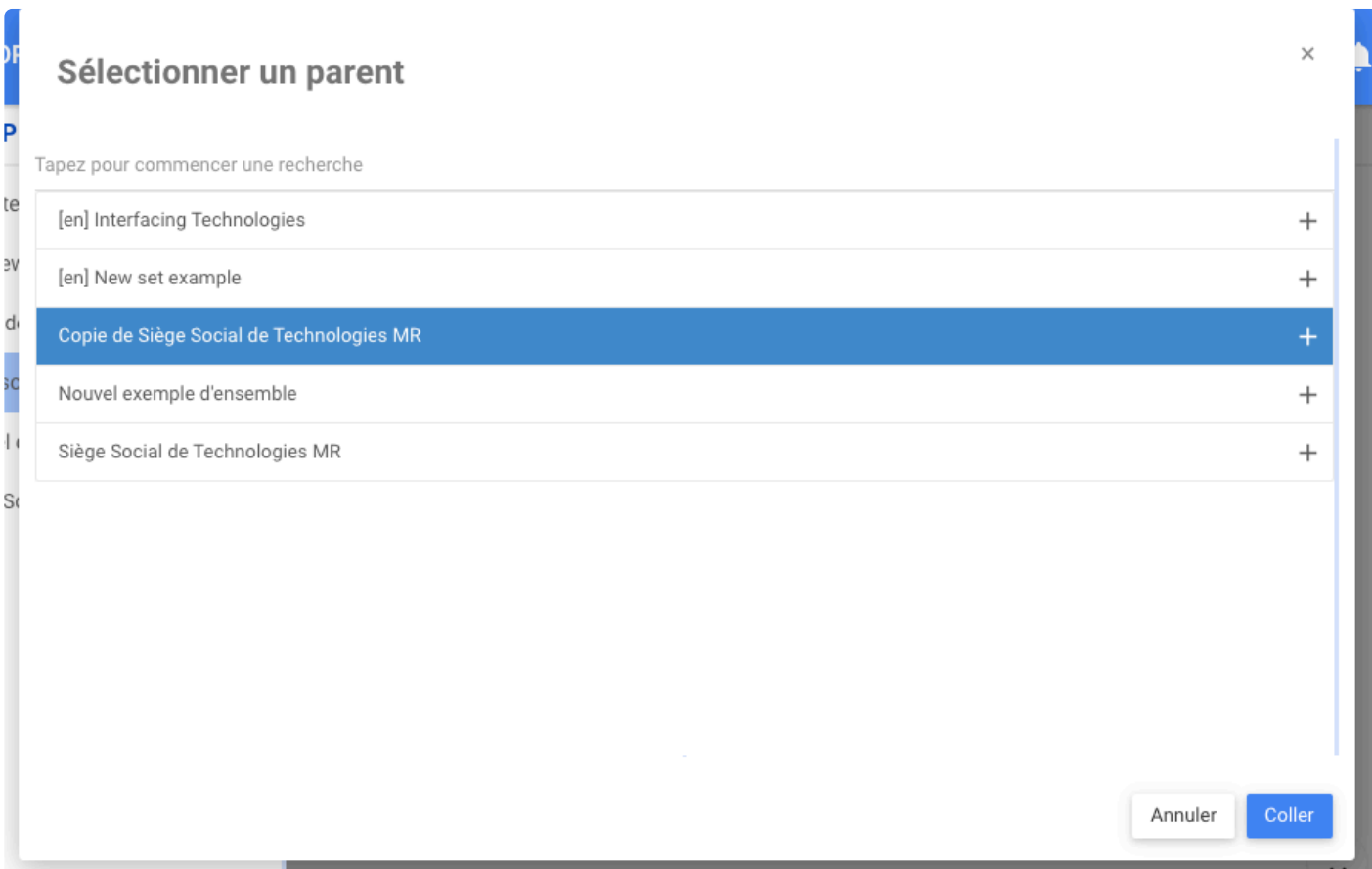

# **Module de gestion des capacités**

## **Fonctionnalité**

EPC a ajouté le module Capacité pour permettre aux entreprises de représenter une vue de haut niveau de leur organisation du point de vue des capacités d'affaires qui, essentiellement, décrivent brièvement tout ce que leur organisation peut faire.

Alors que le module central d'EPC, le module Processus définit «comment» les choses sont faites, le module Capacité est utilisé pour définir «ce que» fait l'entreprise en son cœur.

La capacité d'affaires est l'expression ou l'articulation de la capacité, des matériaux et de l'expertise dont une organisation a besoin pour exécuter ses fonctions de base. Les architectes d'entreprise utilisent les capacités d'affaires pour illustrer les besoins d'affaires globaux afin de mieux élaborer des stratégies de solutions informatiques qui répondent à ces besoins d'affaires. Capability Maturity Model Integration (CMMI) est un modèle de processus et de comportement qui aide les organisations à rationaliser l'amélioration des processus et à encourager des comportements productifs et efficaces qui réduisent les risques dans le développement de logiciels, de produits et de services.

#### **Personnalisation**

Capacité a la même mise en page que les autres modules d'EPC, les onglets LISTE, GRAPHIQUE et DÉTAILS sont disponibles.

Dans ce nouveau module, les utilisateurs peuvent :

- Les utilisateurs peuvent accéder au Module Capacité via le menu principal

- Les utilisateurs peuvent créer des capacités à partir du bouton NOUVEAU, PROPRIÉTÉS et ANALYSE de l'objet

- Les utilisateurs peuvent éditer les objets de capacité dans les onglets GÉNÉRAL, PROPRIÉTÉS et ANALYSE.

- La capacité a la même mise en page que les autres modules dans EPC, les onglets LISTE, GRAPHIQUE et DÉTAILS sont disponibles

- Les utilisateurs peuvent trouver une capacité en utilisant la barre de recherche
- Les utilisateurs peuvent modifier les options de capacité via les paramètres d'environnement et d'administration système
- Les utilisateurs peuvent créer des attributs supplémentaires dans le système
- Les utilisateurs peuvent télécharger des modèles pour les modules de capacité

- Les utilisateurs peuvent télécharger un livre de capacités, ce document est un résumé des informations de la capacité sélectionnée.

- Les utilisateurs peuvent copier et coller des objets de capacité

- Les utilisateurs peuvent déplacer des objets dans l'arborescence
- Les utilisateurs peuvent importer/exporter des capacités

- Les utilisateurs peuvent voir la valeur attribuée à chaque capacité par leur couleur dans le graphique hiérarchique

#### **Comment ça fonctionne?**

Pour accéder à ce nouveau module, les utilisateurs peuvent le trouver dans le menu principal et voir l'arborescence du module. Dans l'arborescence, les ensembles sont affichés et à l'intérieur d'eux se trouvent les capacités qui ont été créées.

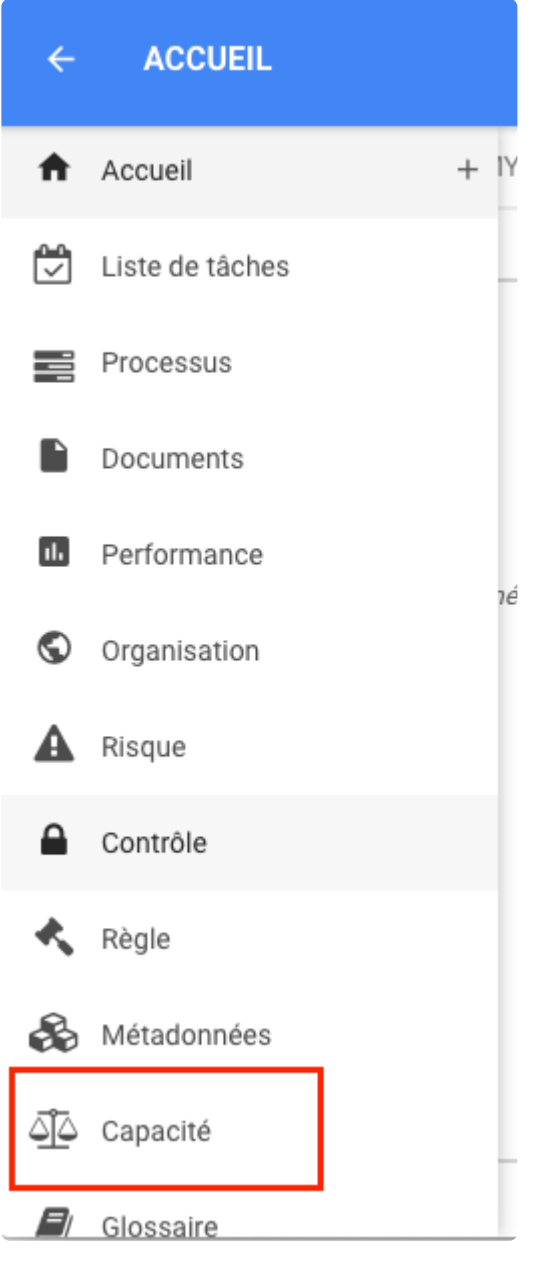

## **Créer un ensemble de capacités et une capacité**

## **Fonctionnalité**

Dans le nouveau module de capacité d'EPC, les utilisateurs peuvent créer un nouvel ensemble, une capacité et une sous-capacité à partir du bouton NOUVEAU en haut de la page et dans la page de détails. Cela permet aux modélisateurs de créer du contenu sur son module de capacité à différents endroits.

## **Personnalisation**

Lorsque les utilisateurs créent une nouvelle capacité, un formulaire apparaît pour permettre à l'utilisateur de définir des relations avec les autres modules, d'ajouter des propriétés et de définir des valeurs pour les capacités afin de faciliter l'analyse.

#### **GÉNÉRAL**

- Quelle est la capacité ?
- Quelles sont les responsabilités ?
- Sélectionnez la relation de processus
- Sélectionner la relation de document
- Sélectionnez la relation de performance
- Sélectionnez la relation organisationnelle
- Sélectionnez la relation d'actif
- Sélectionnez la relation de rôle
- Sélectionnez la relation de ressource
- Sélectionnez la relation de règles d'affaires
- Sélectionner la relation de risque
- Sélectionnez la relation de contrôle

#### **PROPRIÉTÉS**

- De quel type de capacité s'agit-il ?
- Quelles catégories sont applicables ?
- Quels sont les attributs ?

#### **ANALYSE**

- Statut
- Valeur d'affaires
- Santé technique
- Importance pour la stratégie
- Positionnement concurrentiel
- Analyse SWOT
- Maturité

## **Comment ça fonctionne?**

Pour créer un nouvel ensemble ou une nouvelle capacité, les utilisateurs peuvent cliquer sur le bouton NOUVEAU en haut de la page, puis survoler la flèche à côté de Capacité et créer un ensemble de capacités ou une capacité.

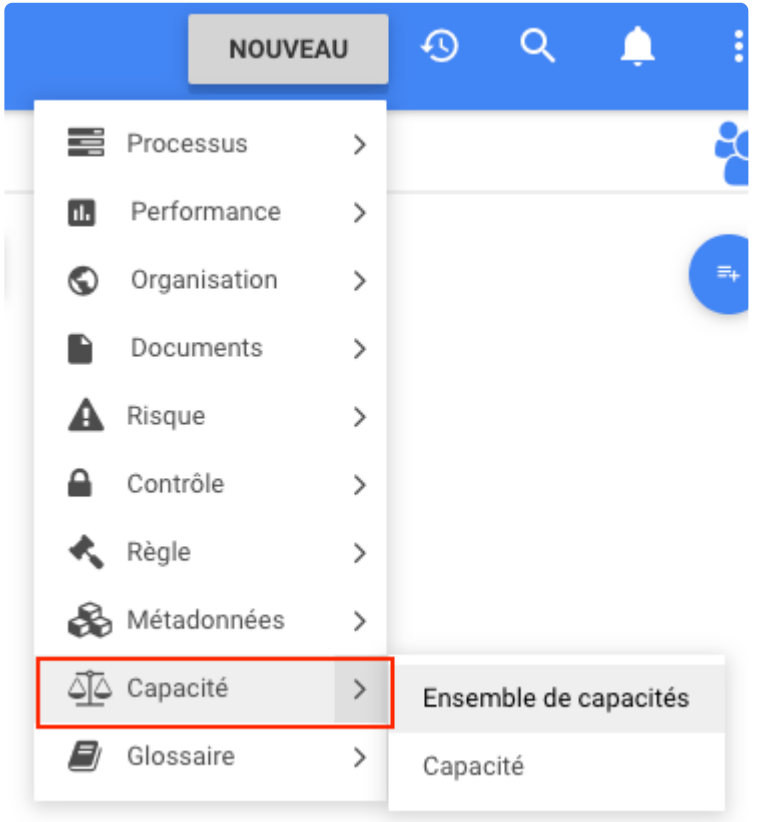

Une fois le formulaire Ajouter une nouvelle capacité ouvert, les utilisateurs disposent de trois onglets : GÉNÉRAL. PROPRIÉTÉS, et ANALYSE. Pour développer chacune des sections dans les onglets, les utilisateurs cliquent sur le + à droite du titre des sections.

Dans l'onglet GÉNÉRAL, les utilisateurs peuvent définir la capacité et les relations. Les utilisateurs peuvent créer des relations avec un processus, un document, une performance, une organisation, un actif, un rôle, une ressource, une règle, un risque, un contrôle.

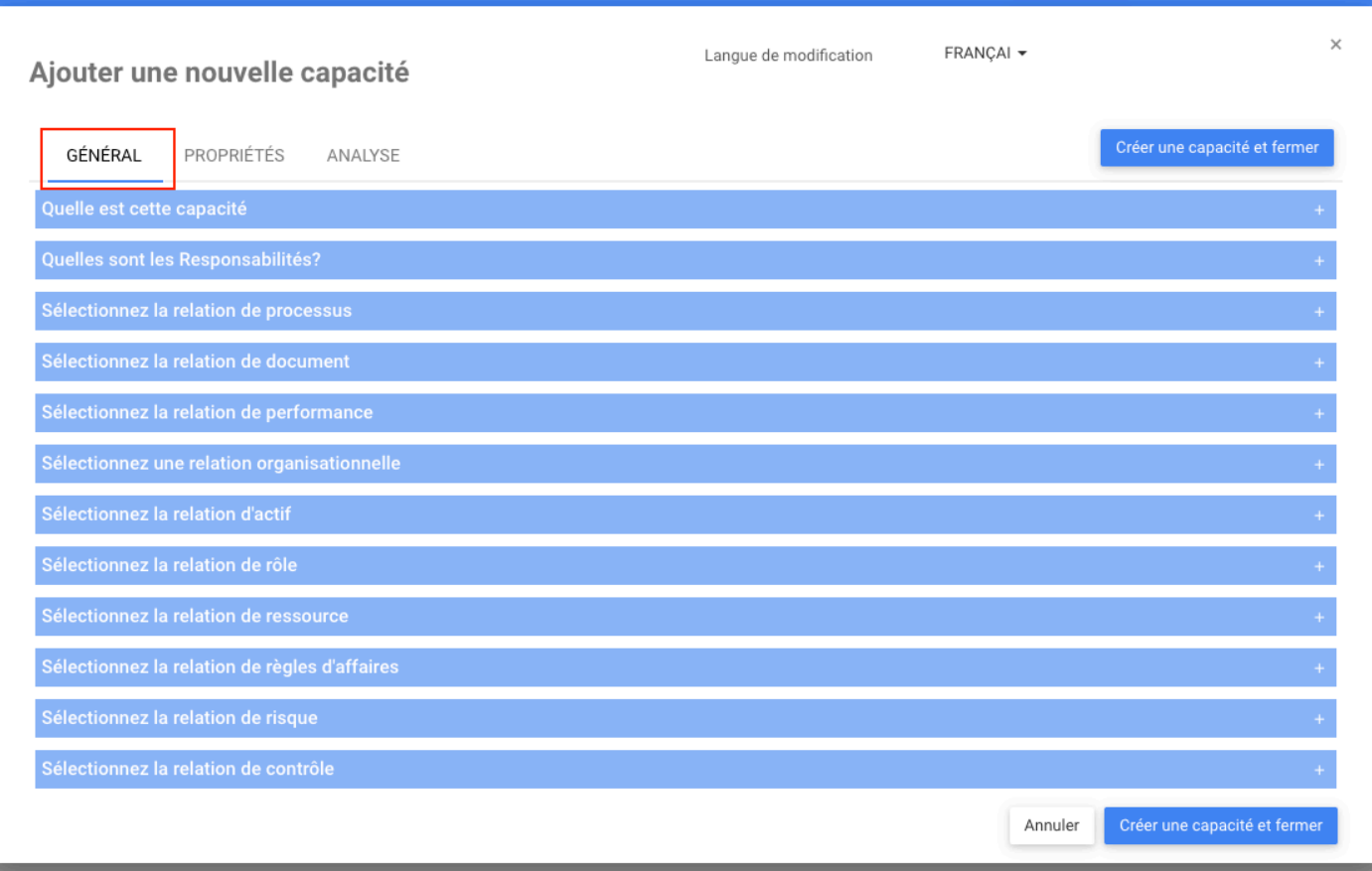

Dans PROPRIÉTÉS, les utilisateurs peuvent définir le type, la catégorie et les attributs de la capacité.

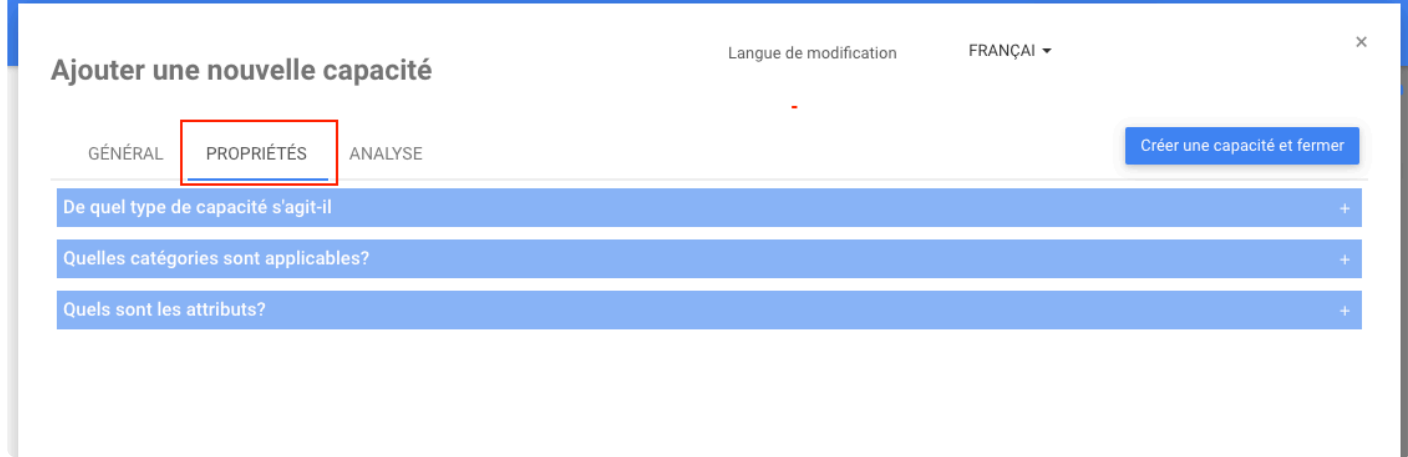

Dans ANALYSE, les utilisateurs peuvent donner une valeur de la capacité en termes de valeur d'affaires, de santé technique et d'importance pour la stratégie. Ainsi que, créer une analyse SWOT et définir la maturité du processus.

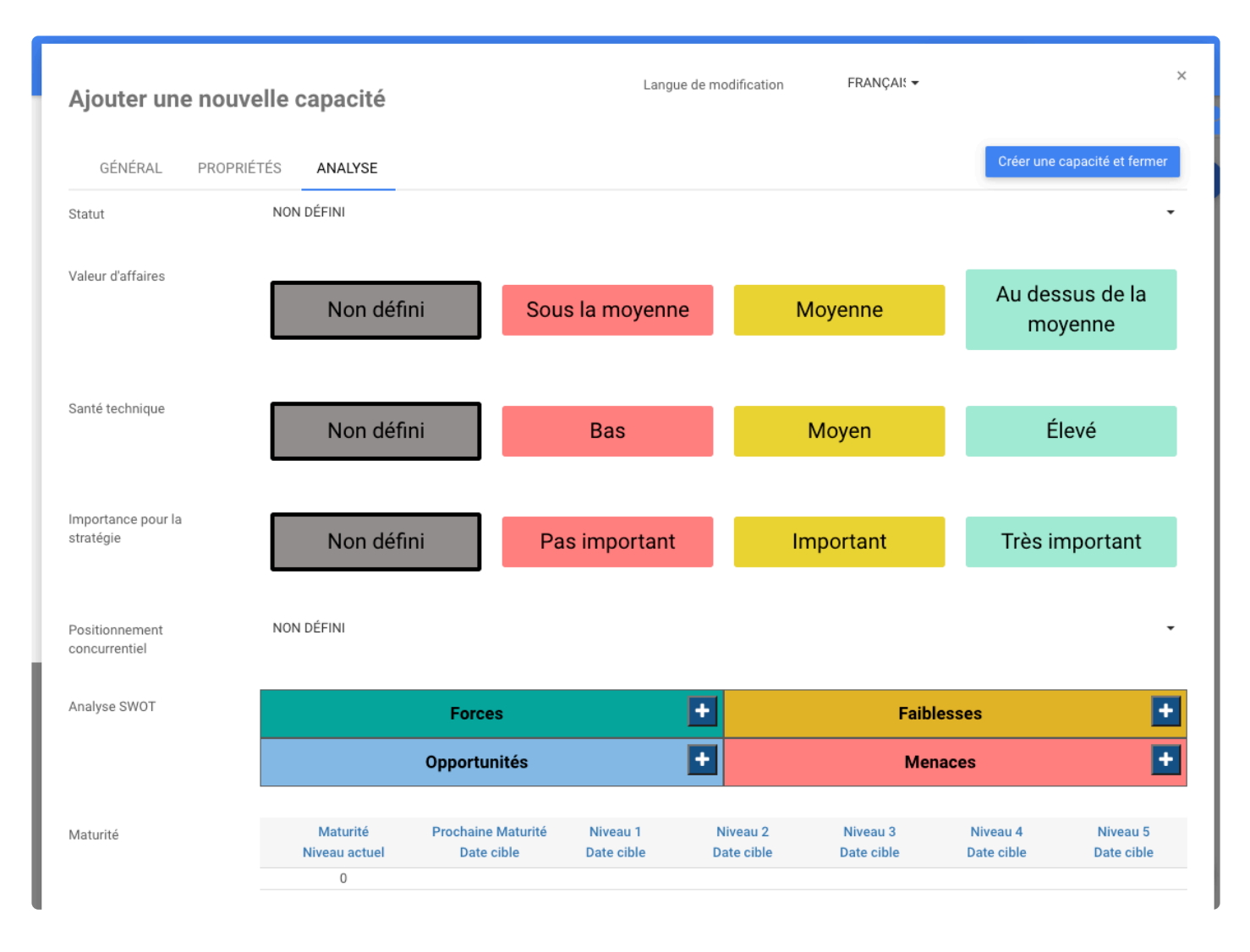

Enfin, les utilisateurs cliquent sur Créer une capacité et ferment, puis elle sera créée dans le parent sélectionné dans l'arborescence du module de capacité.

De plus, les utilisateurs ont la possibilité d'ajouter une nouvelle capacité ou sous-capacité dans la page DÉTAILS. en cliquant sur le bouton Nouveau et en cliquant avec le bouton droit sur un ensemble ou une capacité dans l'arborescence du module.

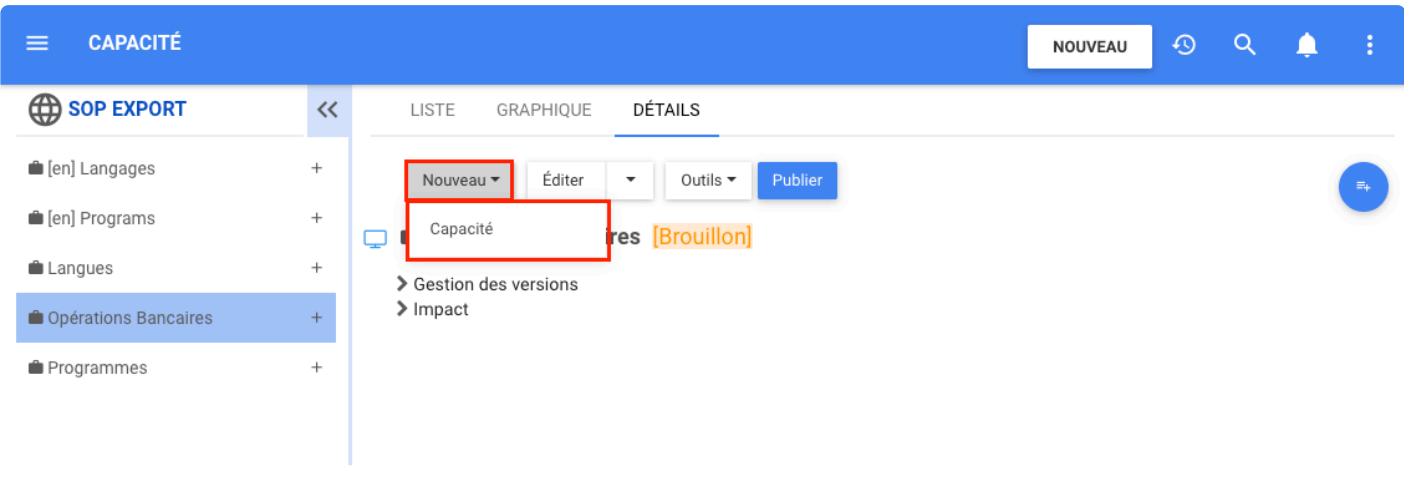

# **Page Liste – Capacité**

## **Fonctionnalité**

Dans le nouveau module Capacité dans EPC, les utilisateurs ont la page LISTE. Là, les utilisateurs peuvent afficher des informations clés supplémentaires concernant des détails de processus et de sous-processus spécifiques. En outre, les utilisateurs peuvent personnaliser les informations affichées en modifiant l'ordre, en ajoutant et en supprimant des colonnes et en filtrant les informations. Ces fonctionnalités rendent cette page facile à utiliser et à personnaliser, car elle s'adapte aux besoins de l'utilisateur.

#### **Personnalisation**

La vue liste vous permet de voir toutes les fonctionnalités auxquelles vous avez accès, y compris les détails spécifiques qu'elles contiennent. L'affichage des capacités dans une liste permet aux utilisateurs d'avoir une vue rapide des différentes capacités et objets associés, facilitant ainsi la navigation.

La vue en liste permet aux utilisateurs de collaborer avec des collègues, d'agir sur un lot d'objets, d'objets favoris ou non dans la liste.

En outre, il fournit une variété d'options de **Filtrage** et de **Tri**, permettant aux utilisateurs de trouver facilement les fonctionnalités souhaitées. Ces fonctionnalités sont utilisées pour organiser les éléments dans la vue en liste.

#### **Filtres**

L'application Web EPC fournit aux utilisateurs 3 paramètres de filtrage principaux :

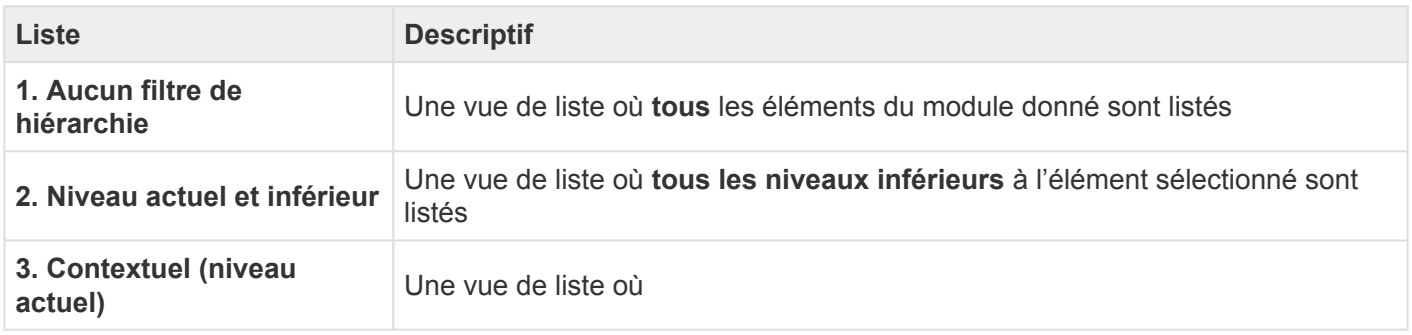

#### **Liste des composants**

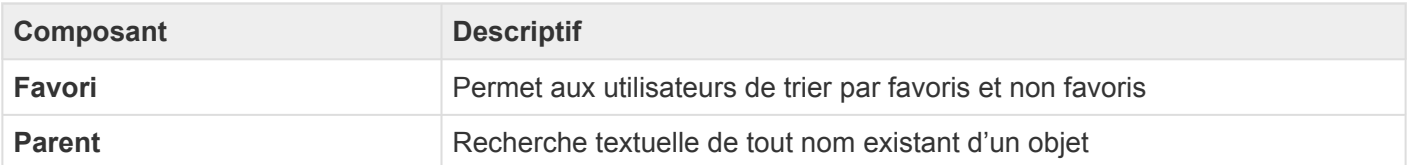

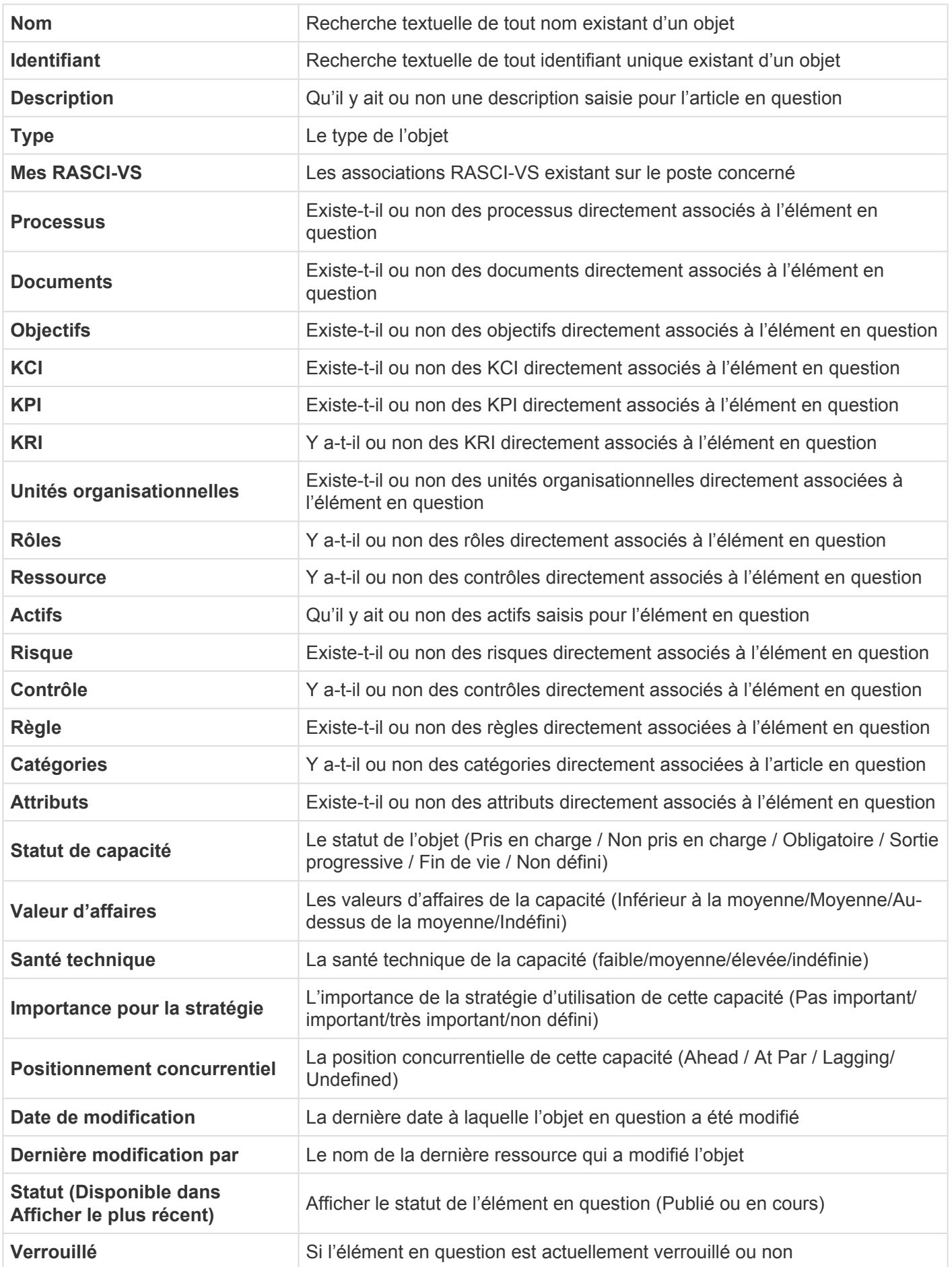

#### **Colonnes**

Cette fonctionnalité permet aux utilisateurs de sélectionner les colonnes à afficher. Les colonnes peuvent être enregistrées pour le module, l'environnement ou avoir la colonne par défaut dans EPC.

#### **Comment ça fonctionne?**

Pour utiliser cette fonctionnalité, les utilisateurs accèdent au bouton Menu en haut à gauche de l'écran et sélectionnez Module de capacité.

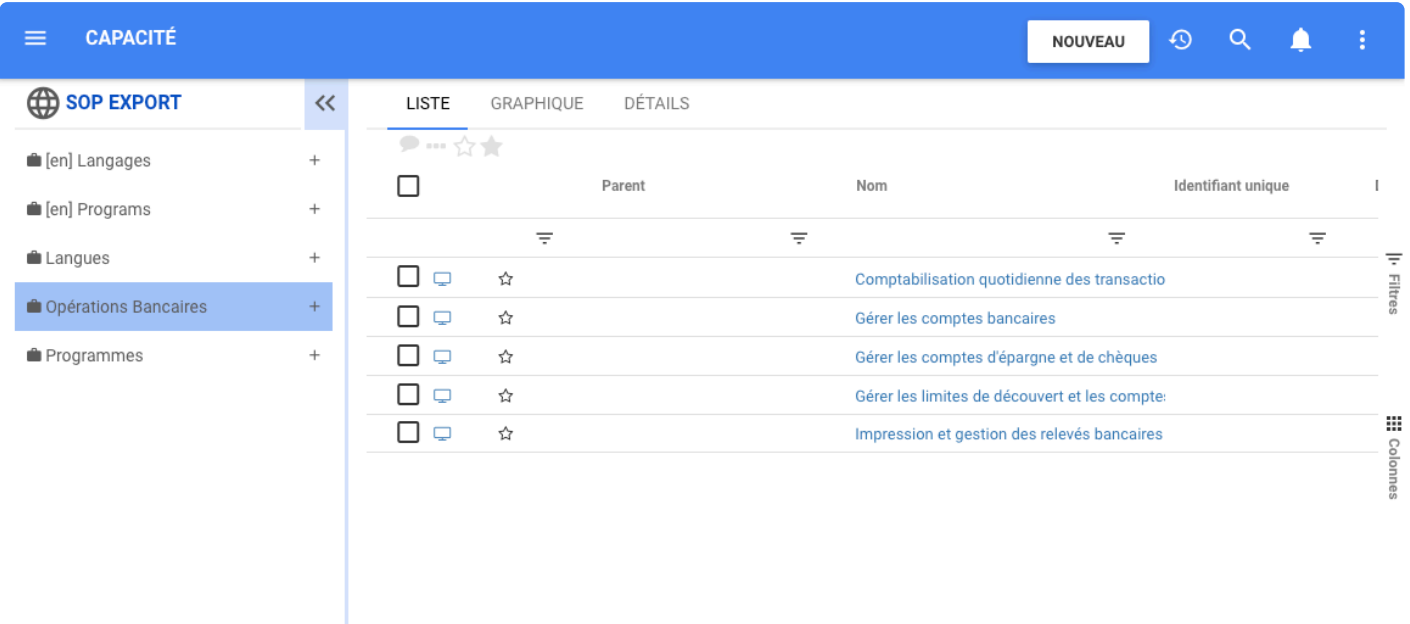

L'arborescence du module de capacité s'ouvre, puis les utilisateurs peuvent sélectionner un ensemble ou les développer en cliquant sur le + à côté d'eux. Lors de l'accès aux modules, la page est automatiquement en vue LISTE. lors de la sélection d'objets dans la liste, l'utilisateur peut revenir à la vue liste en cliquant sur l'onglet LISTE.

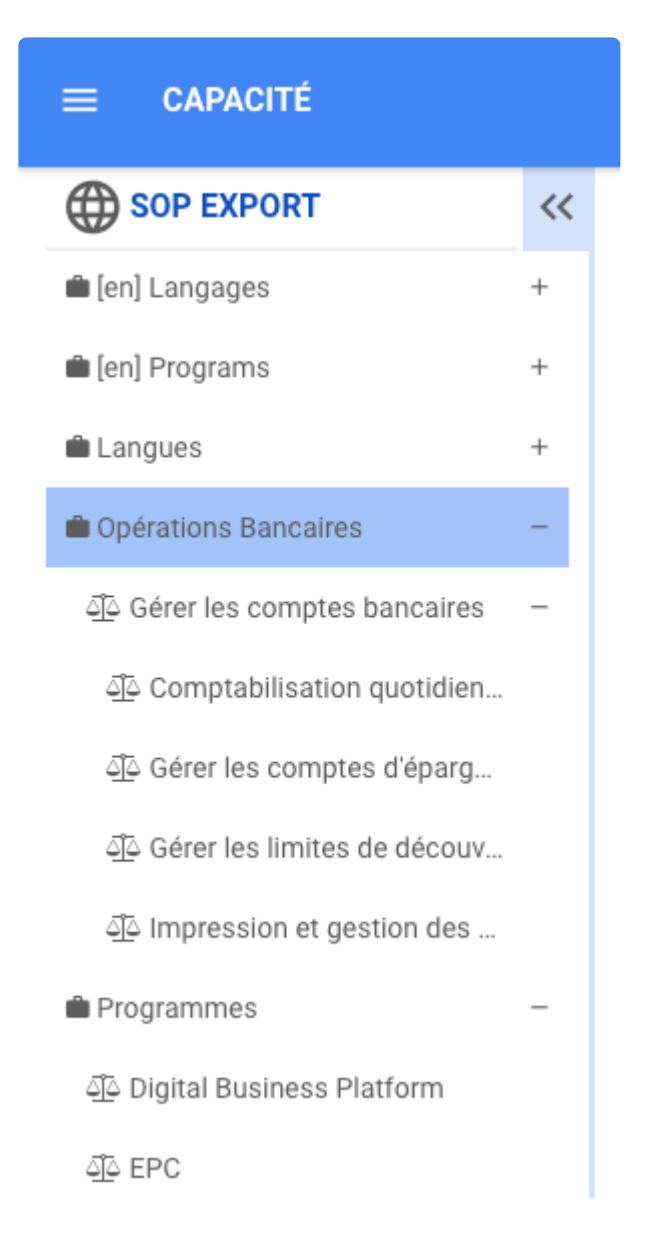

En outre, les utilisateurs peuvent utiliser le bouton Filtres pour choisir les informations à afficher.

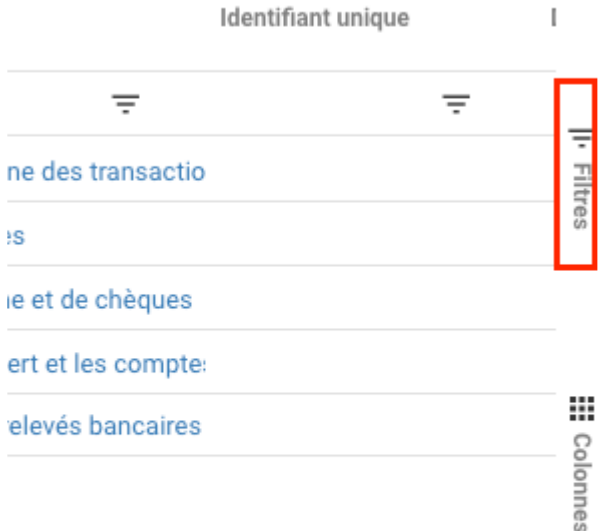

Pour afficher les sous-capacités, les utilisateurs sélectionnent le panneau de filtrage, puis sélectionnez « Niveau actuel et inférieur » de l'application Web EPC.

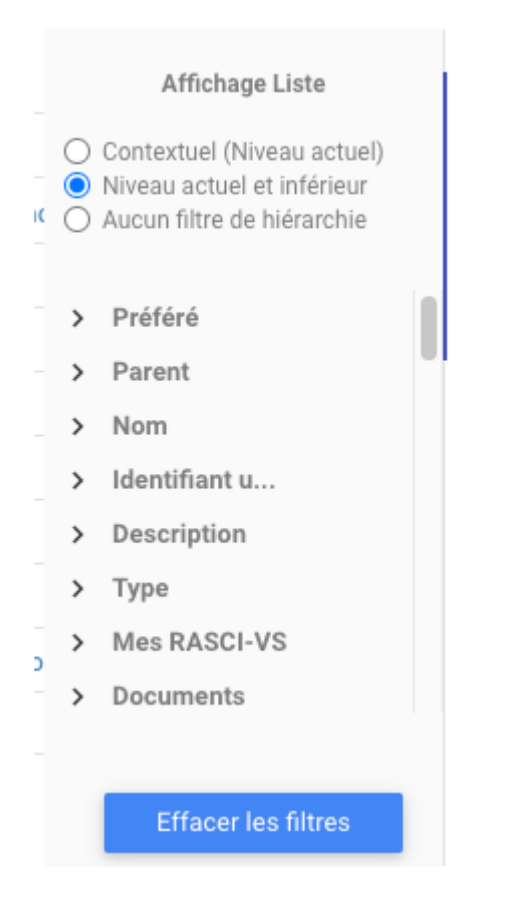

Les colonnes permettent aux utilisateurs de sélectionner les colonnes à afficher. Les colonnes peuvent être enregistrées pour le module, l'environnement ou avoir la colonne par défaut dans EPC.

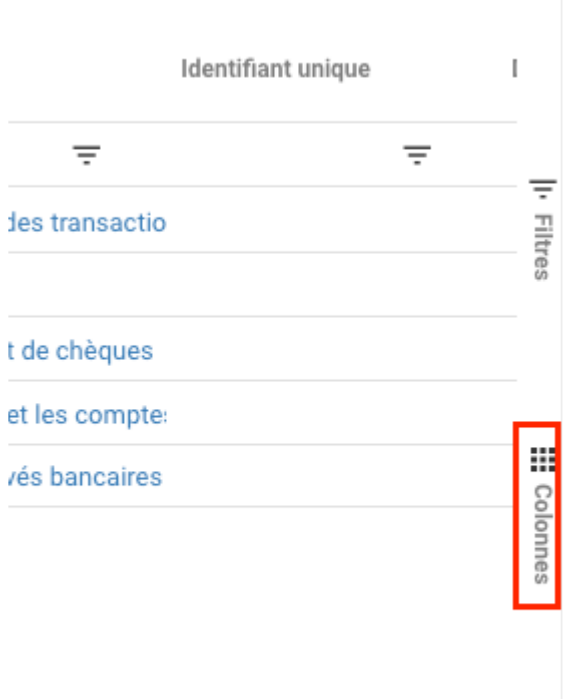

De plus, les utilisateurs peuvent :

Cliquez sur le bouton Collaboration: avec des collègues pour ajouter une tâche collaborative avec des collègues.

!https://manula.s3.amazonaws.com/user/10696/img/batch-actions.png!: Action sur un lot d'objets, les utilisateurs peuvent publier, modifier les responsabilités, s'abonner, se désabonner, modifier les attributs personnalisés, modifier, supprimer et déplacer plusieurs objets avec ce bouton.

☆★

Mettre en favoris ou non des objets dans la liste.

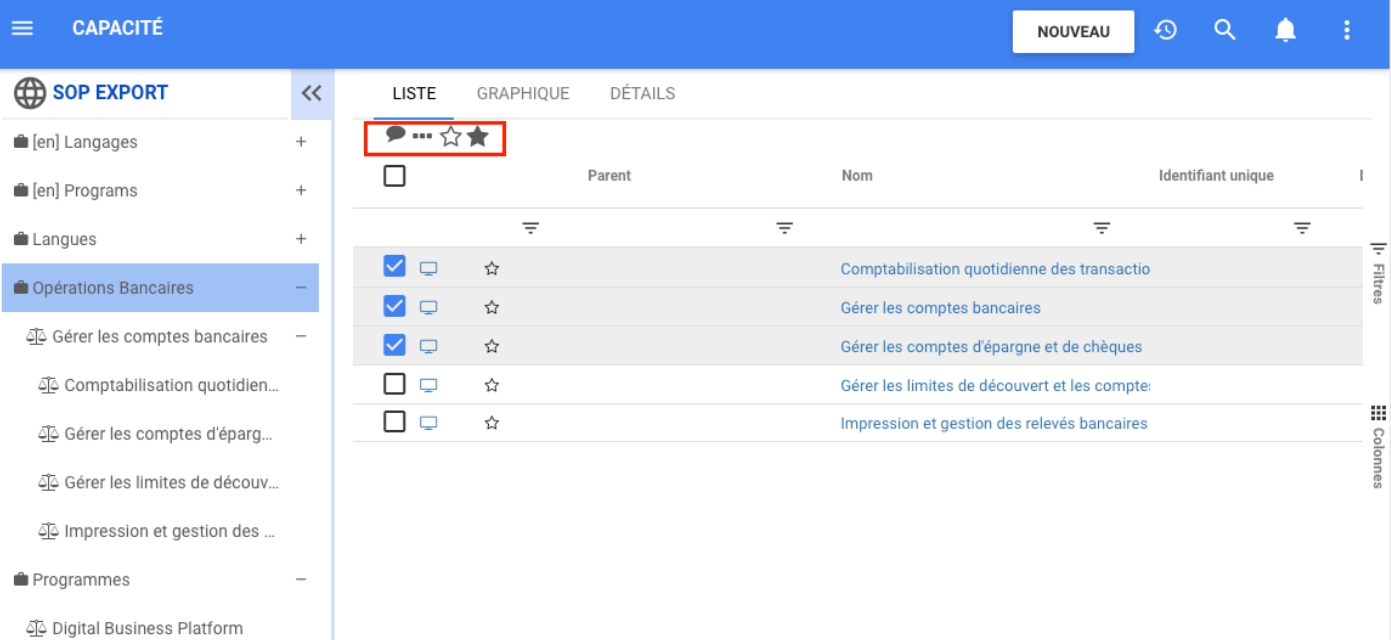

 $\langle \underline{\widetilde{a}} \rangle$  EPC

# **Mise à jour de masse – Capacité**

## **Fonctionnalité**

Dans le nouveau module de capacité d'EPC, les modélisateurs et les administrateurs système peuvent facilement éditer et apporter des modifications à divers objets avec l'option de mise à jour de masse sur la page LISTE. Cette nouvelle option réduit le temps nécessaire pour éditer divers objets, facilitant le travail des modélisateurs.

## **Comment ça fonctionne?**

Pour utiliser cette fonctionnalité, les utilisateurs doivent être sur la page LISTE. Sélectionnez ensuite les objets à éditer. Cette action active l'icône des trois points et en cliquant dessus une liste s'étend avec l'option éditer.

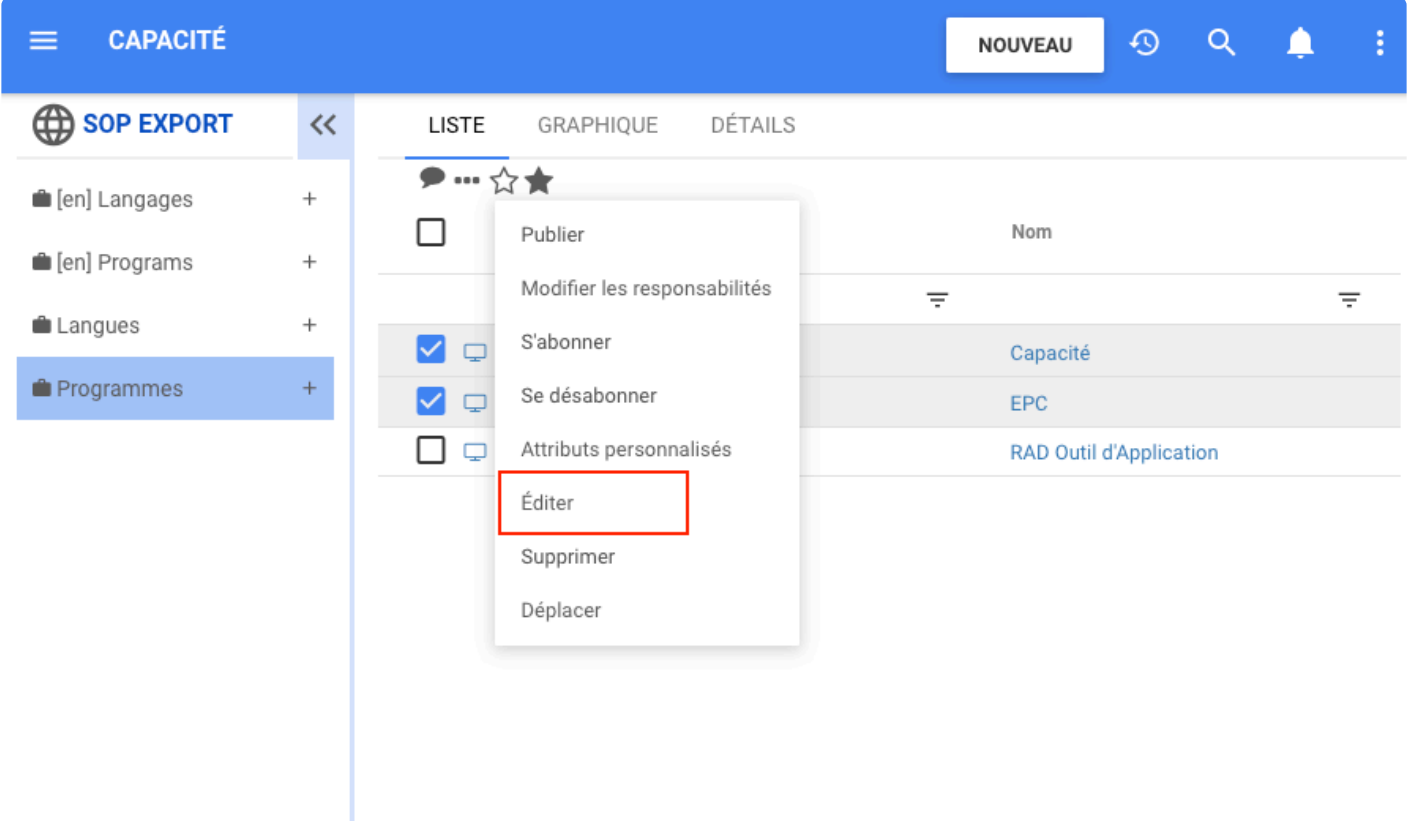

Le formulaire **Modifier les objets** s'ouvre avec deux onglets: Informations générales et propriétés

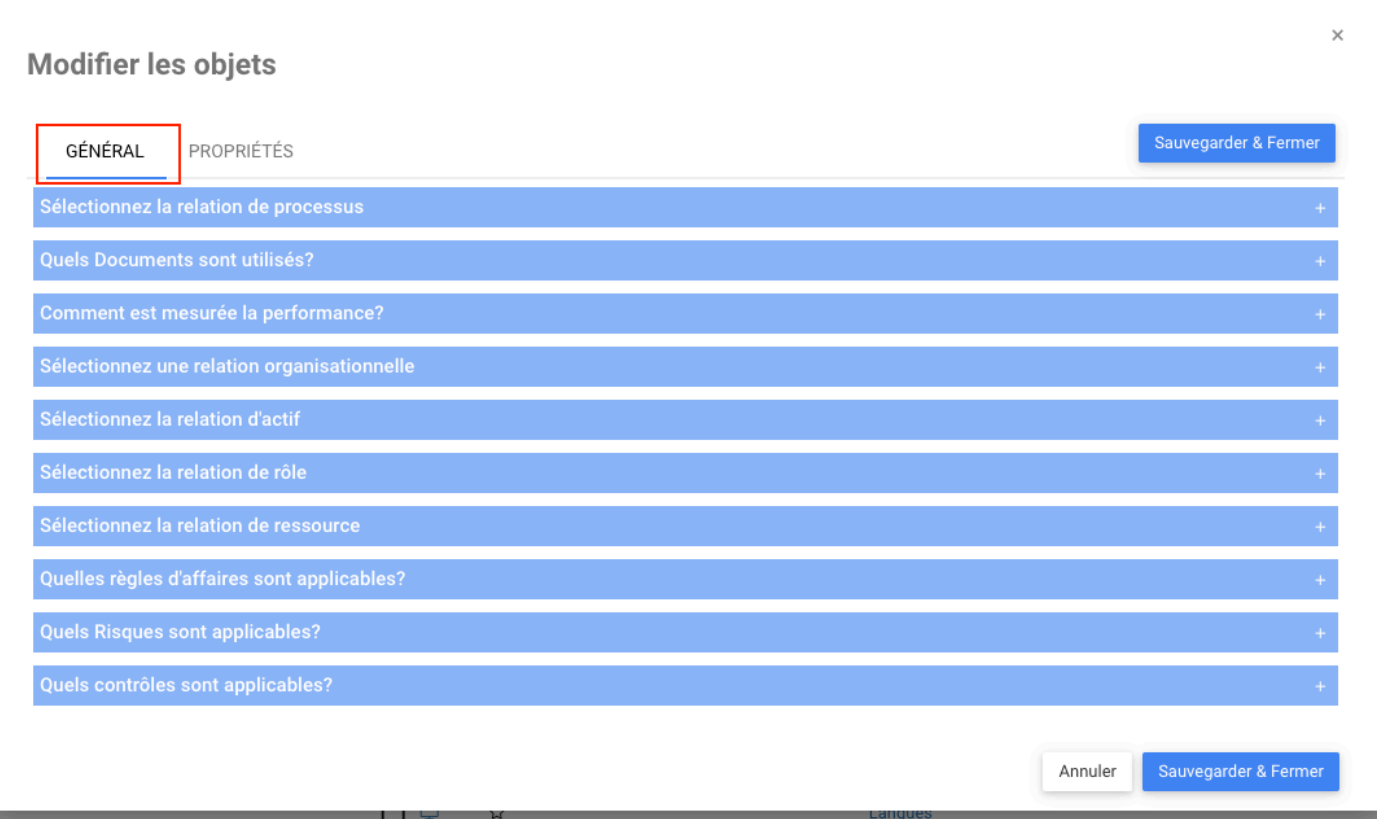

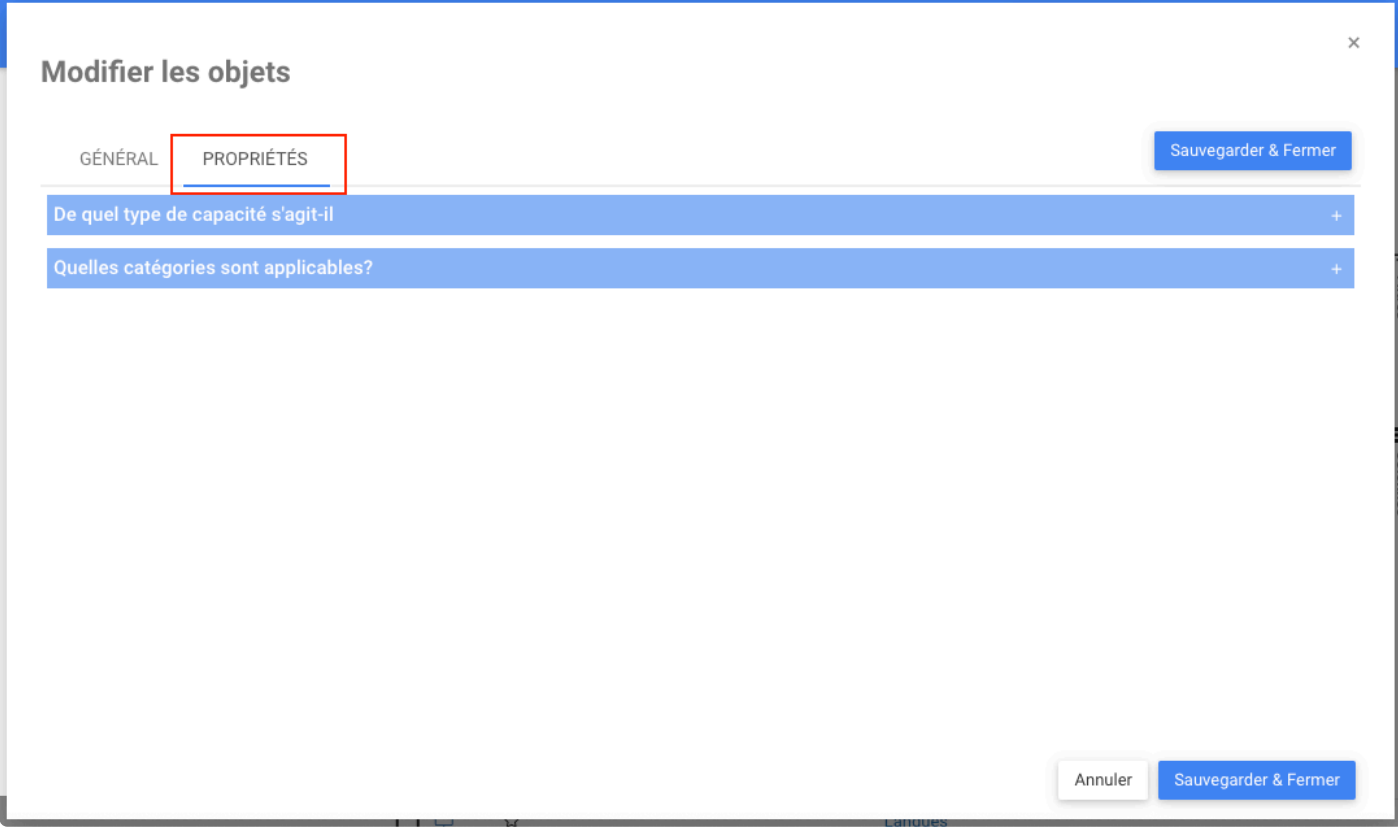

Pour enregistrer les modifications, les utilisateurs cliquent sur le bouton **Sauvegarder et fermer**.

# **Page Graphique – Capacité**

## **Fonctionnalité**

Dans le nouveau module Capacité dans EPC, les utilisateurs ont la page Graphique, où les utilisateurs trouvent la hiérarchie des ensembles, des capacités et des sous-capacités. En outre, le graphique hiérarchique dans la capacité met en évidence l'importance accordée à chaque capacité dans la valeur d'affaires, l'importance pour la stratégie et la santé technique. Cela permet à l'analyste d'examiner et d'analyser plus facilement les capacités des processus.

## **Comment ça fonctionne?**

Pour utiliser cette fonctionnalité, les utilisateurs sélectionnent un ensemble de capacités et une page graphique. En page graphique, la case représentant l'ensemble est affichée au milieu de la page. Pour visualiser les capacités de l'ensemble, les utilisateurs peuvent cliquer sur le + dans l'arborescence ou le graphique. Ensuite, les capacités à l'intérieur de l'ensemble ou la capacité sont affichées.

De plus, les utilisateurs peuvent afficher la stratégie de santé technique ou d'importance dans le graphique hiérarchique en cliquant sur la flèche à côté de la valeur commerciale pour développer la liste. Là, les utilisateurs peuvent choisir entre la santé technique ou la stratégie d'importance et la valeur d'affaires.

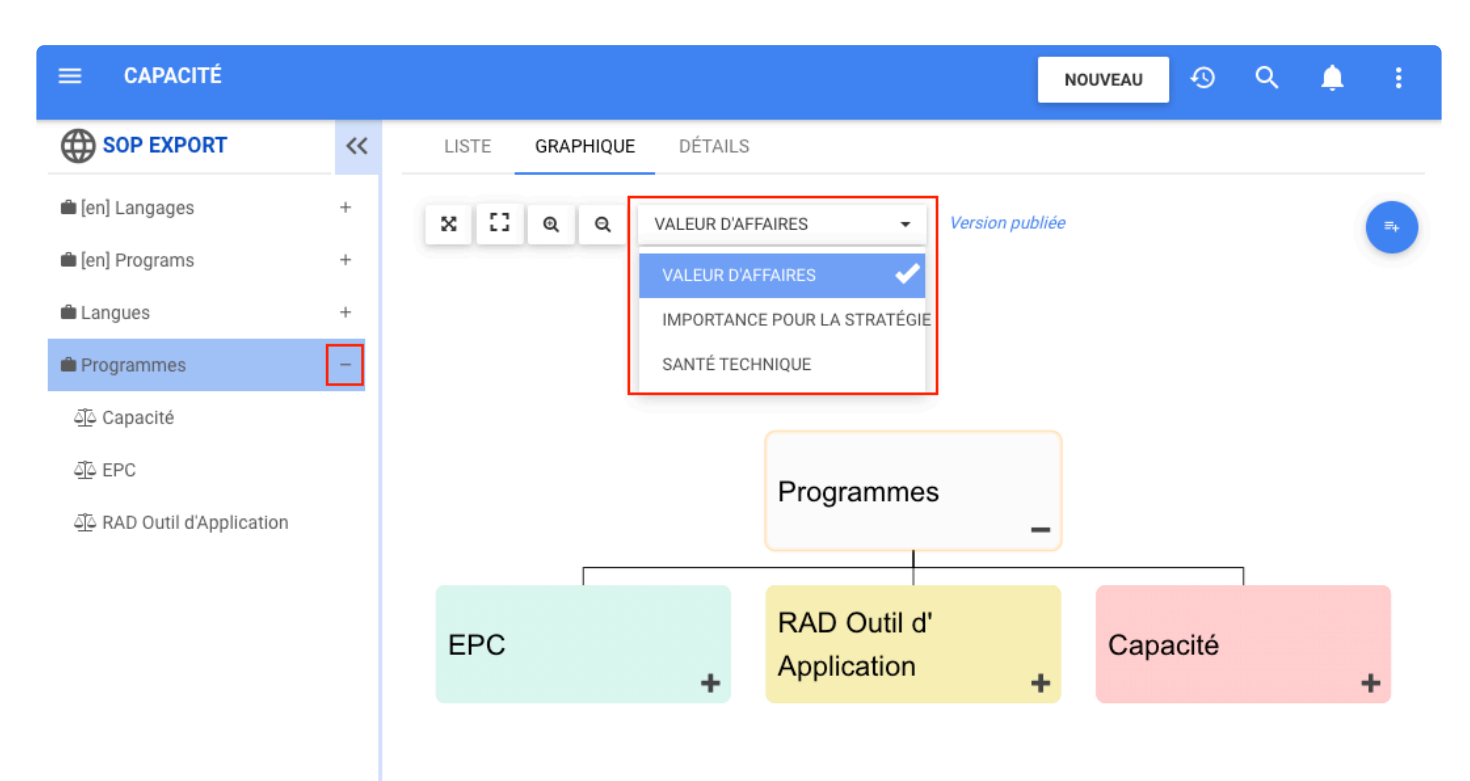

Si les utilisateurs souhaitent voir la santé technique ou la stratégie d'importance dans le graphique, les utilisateurs peuvent le modifier en cliquant sur le bouton d'analyse commerciale en haut au milieu de la page.

Les utilisateurs peuvent également adapter le graphique à la page, définir le plein écran et effectuer un zoom avant et arrière.

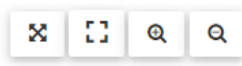

Les utilisateurs peuvent également adapter le graphique à la page, définir le plein écran et effectuer un zoom avant et arrière en cliquant sur l'option en haut.

Dans le menu du bouton Ouvrir, les utilisateurs ont la possibilité d'imprimer, de mettre en favori, de partager et de s'abonner et de se désabonner.

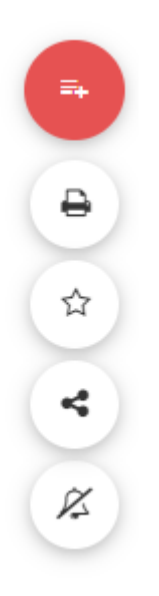

# **Page Détails – Capacité**

#### **Fonctionnalité**

Dans le nouveau module de capacité EPC, les utilisateurs disposent de la page DÉTAILS. Ici, les utilisateurs peuvent voir toutes les associations, propriétés et analyses de l'objet qu'ils ont sélectionné dans l'arborescence, qu'il s'agisse d'un ensemble de capacités ou d'une capacité. Cela facilite la vue d'ensemble des caractéristiques de capacité.

#### **Personnalisation**

Éléments inclus dans la page de détails, s'ils sont créés

- Bouton Créer Nouveau
- Bouton Éditer pour accéder au formulaire d'édition
- Bouton Publier (si l'objet est en mode brouillon et que l'utilisateur a l'autorisation)
- Dans la liste déroulante à côté de Éditer : révision, approbation, sécurité, déplacer, copier et supprimer.
- Bouton Outils : registre d'audits et afficher les changements.
- Ouvrir le menu des boutons : imprimer, favori, icône de partage et d'abonnement
- Informations détaillées dans la page :
	- Nom de la capacité, Identifiant unique, champs Description
	- Responsabilités
	- Associations si elles ont été définies avec des processus, des documents, des performances, des règles, des réglementations et des politiques, des risques et des contrôles.
	- Attributs personnalisés
	- Analyse
	- Détails des versions
	- Détails de l'impact

#### **Comment ça fonctionne?**

À partir de la page Liste, sélectionnez et cliquez sur une capacité, accédez à la page Détails, puis en haut de la page des détails, les utilisateurs ont le bouton nouveau pour créer une nouvelle capacité. Un bouton Éditer pour apporter des modifications aux informations générales, aux propriétés et à l'analyse de la capacité. De plus, le bouton à côté d'éditer permet aux utilisateurs de réviser, d'approuver, de modifier la sécurité, de déplacer la copie et de supprimer. Le bouton Outils permet de voir le registre d'audit (pris en charge par le module de capacité) et d'afficher les modifications apportées. De plus, les utilisateurs peuvent utiliser le bouton pour publier s'ils disposent d'une autorisation d'écriture et que l'objet est en mode brouillon.

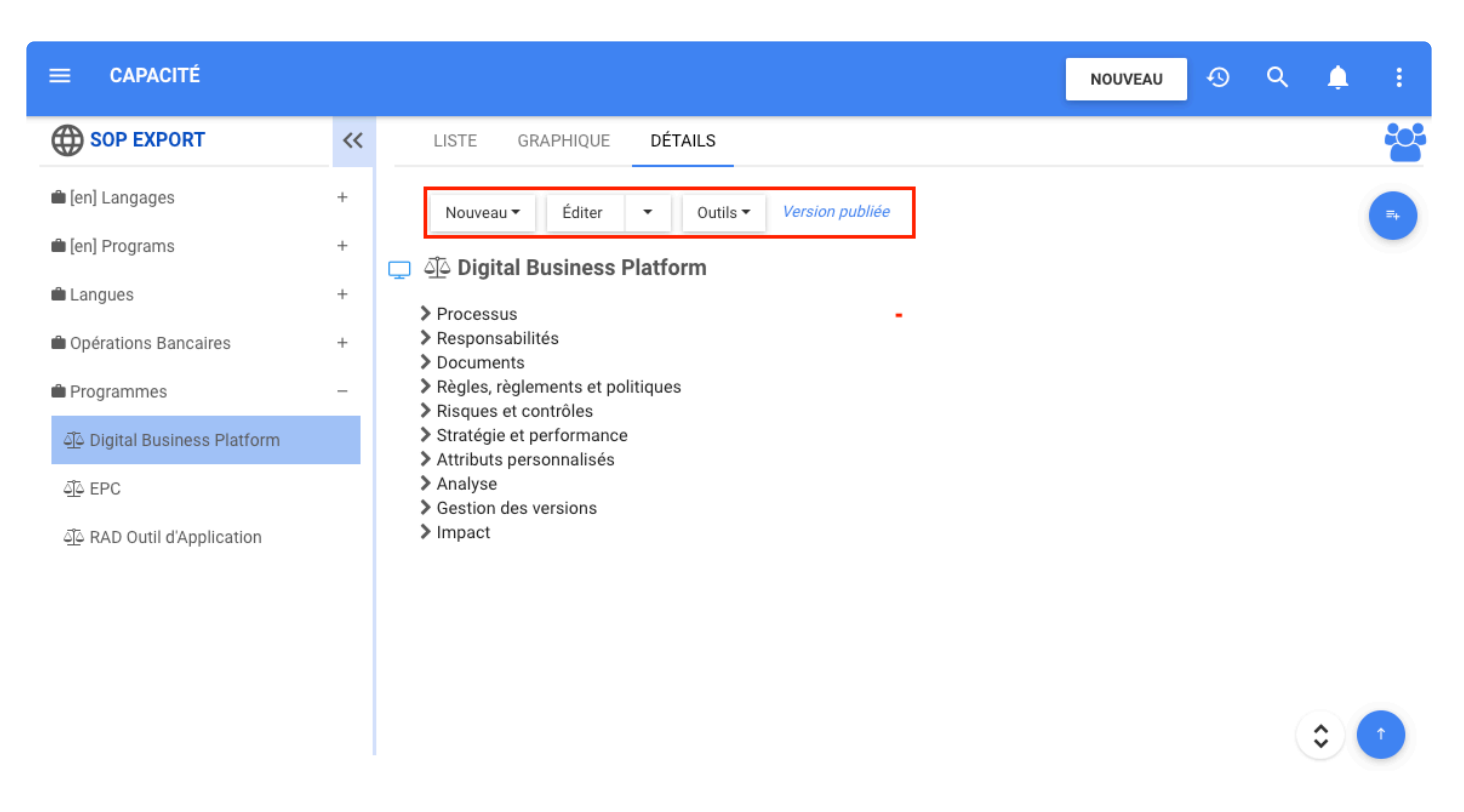

Le menu du bouton ouvert dans le coin supérieur droit, les utilisateurs peuvent trouver des boutons d'impression, de partage, de favoris, d'abonnement et de désabonnement.

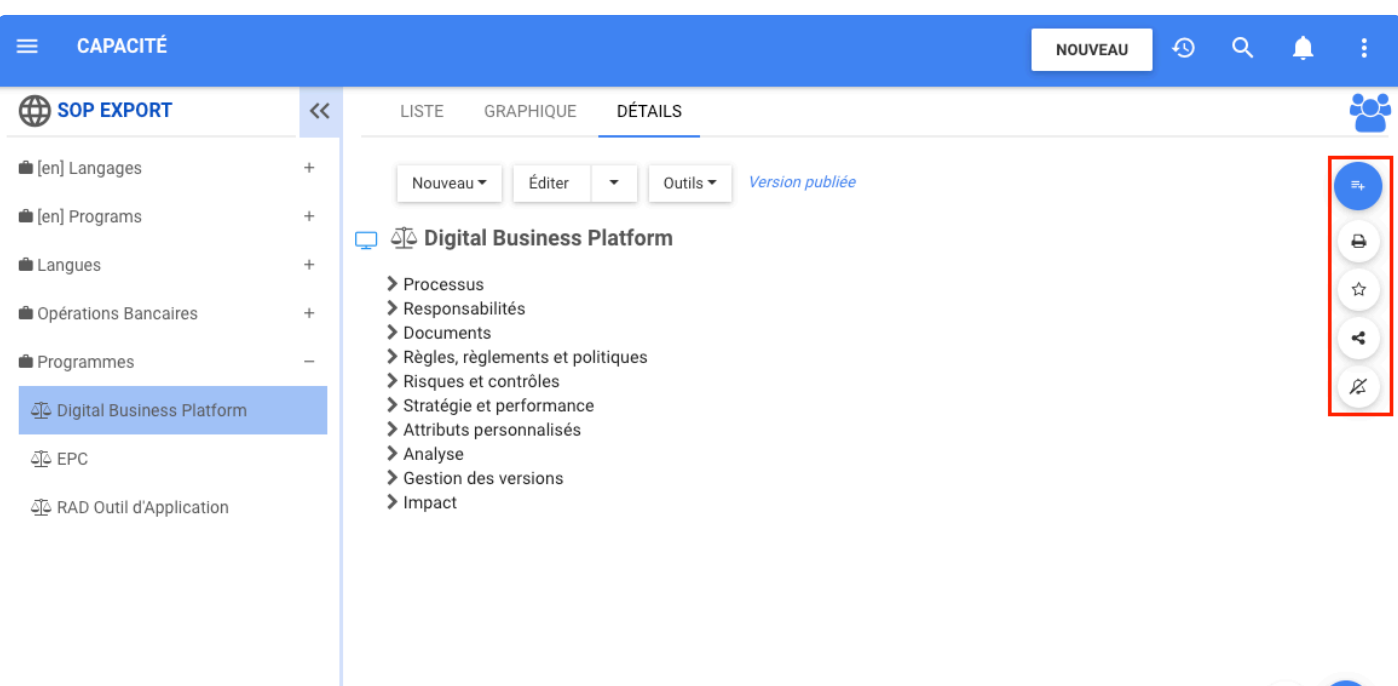

Si la capacité est associée à d'autres objets d'affaires, les utilisateurs pourront voir toutes les informations sous le nom de l'objet lors du développement de la section respective.

≎

≎

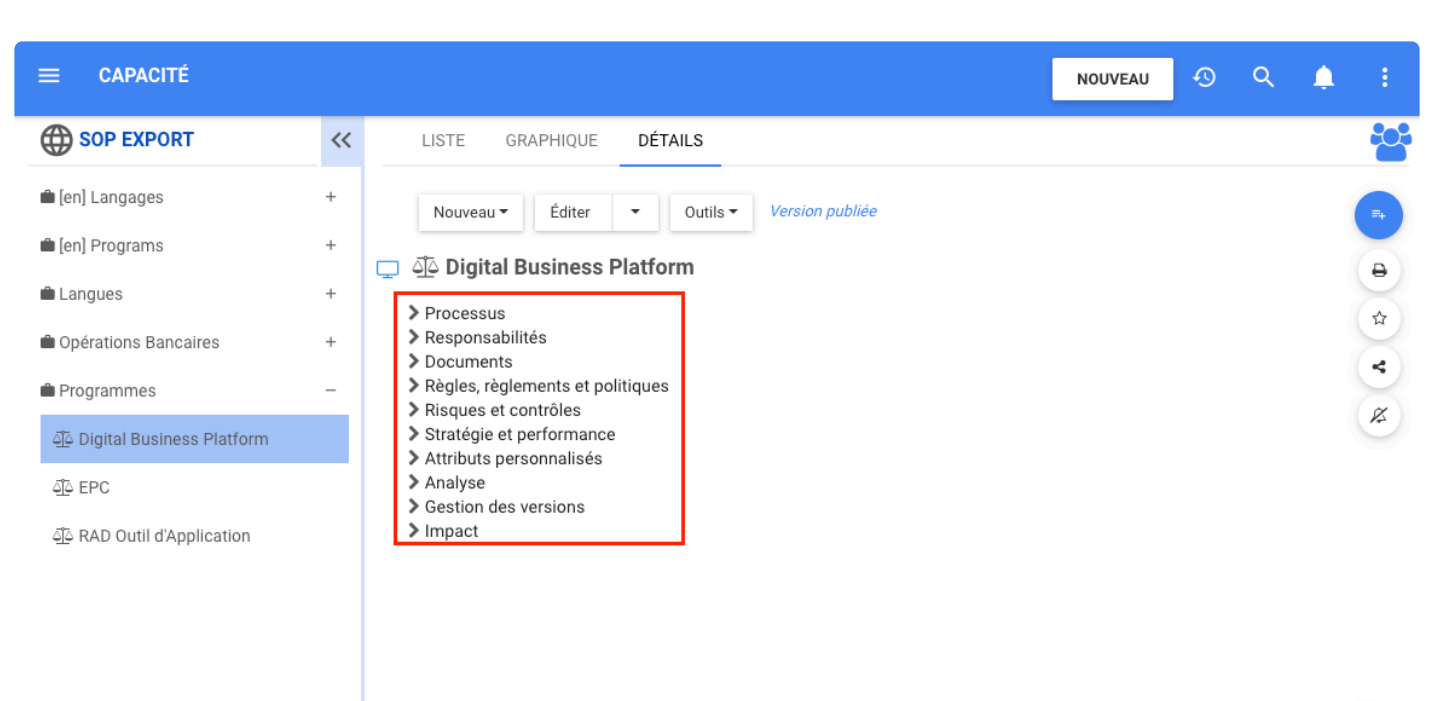

- Dans Processus, les utilisateurs peuvent afficher le processus associé à la capacité et un lien pour prévisualiser le processus
- En-dessous, les utilisateurs peuvent voir la description de la capacité.
- Dans la section des responsabilités, les utilisateurs peuvent voir le groupe de rôles, le groupe d'actifs, le groupe organisationnel et le groupe de ressources et le nom du RASCI et la responsabilité de ce RASCI
- Dans Documents, les utilisateurs peuvent afficher le document associé à la fonctionnalité, une icône de prévisualisation, une icône de téléchargement et un lien pour prévisualiser le document.
- Dans Règles, règlements et politiques, les utilisateurs peuvent afficher la règle associée à la capacité et un lien pour prévisualiser l'objet.
- Dans Risques et contrôles, les utilisateurs peuvent afficher les informations de la section Risques, Contrôles et analyse des risques.
- Dans Stratégie et performance, les utilisateurs peuvent visualiser les objectifs, KPI, KRI, KCI associés à la capacité. Lorsque l'utilisateur clique sur un objet, un menu d'aperçu se génère et me donne des informations supplémentaires sur l'objet de performance
- Dans les associations, les utilisateurs peuvent voir l'actif, le rôle, la section des ressources, la section de l'unité organisationnelle associés à la capacité sélectionnée.
- Dans Attribut personnalisé, les utilisateurs peuvent voir ses détails dans cette section
- Dans Analyse, les utilisateurs peuvent afficher l'état de la capacité, le niveau de maturité, la valeur d'affaires, la santé technique, l'importance de la stratégie, le positionnement concurrentiel et l'analyse SWOT
- Dans la section de gestion des versions, les utilisateurs peuvent afficher la version actuelle et les informations sur l'historique des versions.
- Dans la section impact, les utilisateurs peuvent visualiser le tableau des impacts et toute la relation

#### entre cette capacité et son association

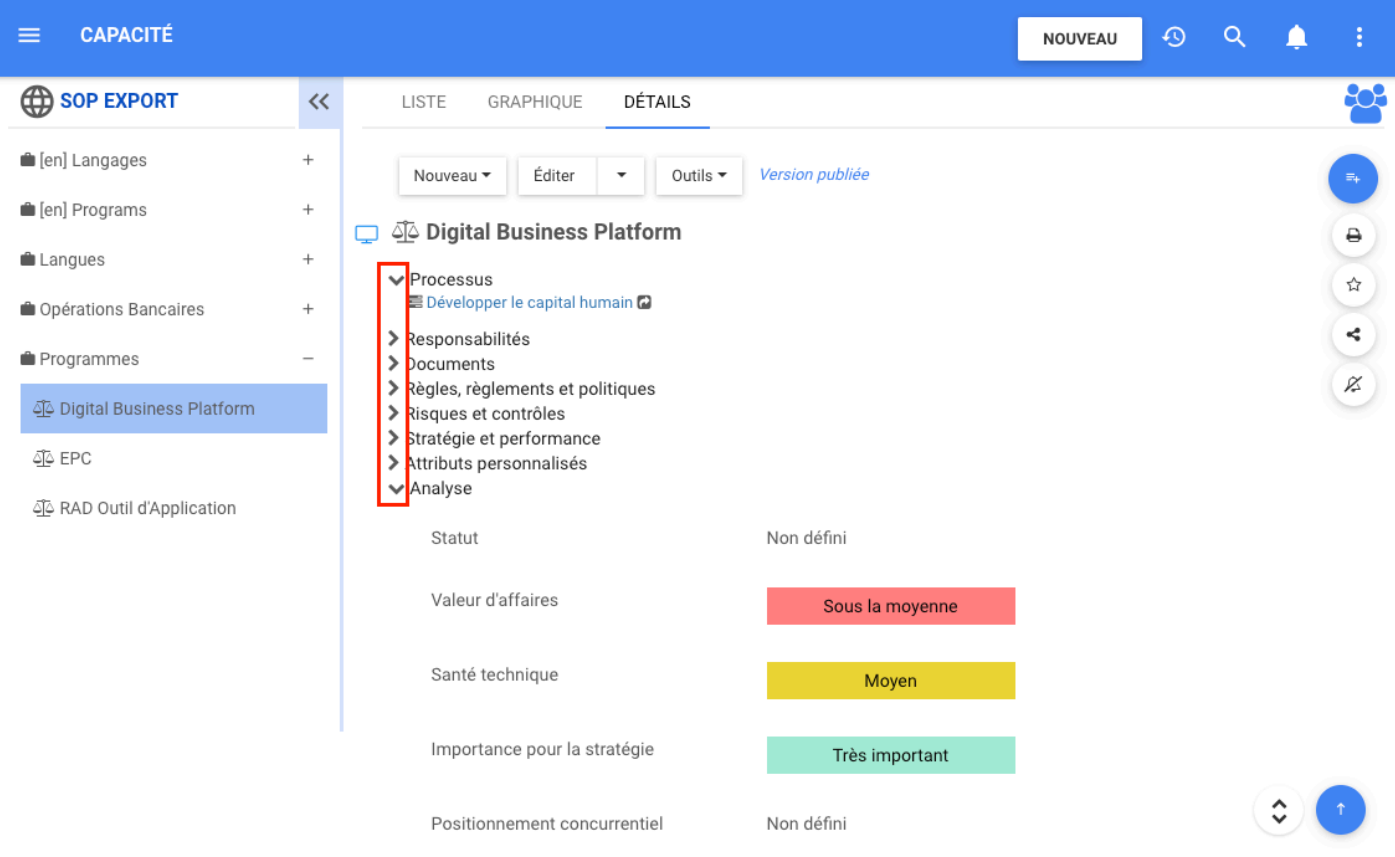

# **Éditer – Capacité**

## **Fonctionnalité**

Dans le module Capacité d'EPC, les utilisateurs peuvent modifier les capacités pour modifier les relations avec les autres modules, ajouter des propriétés et définir des valeurs pour les capacités afin de faciliter l'analyse.

#### **Personnalisation**

Lorsque les utilisateurs modifient une capacité, un formulaire apparaît pour permettre à l'utilisateur d'apporter des modifications sur :

#### GÉNÉRAL

- Quelle est la capacité ?
- Quelles sont les responsabilités ?
- Sélectionnez la relation de processus
- Sélectionner la relation de document
- Sélectionnez la relation de performance
- Sélectionnez la relation organisationnelle
- Sélectionnez la relation d'actif
- Sélectionnez la relation de rôle
- Sélectionnez la relation de ressource
- Sélectionnez la relation de règles d'affaires
- Sélectionner la relation de risque
- Sélectionnez la relation de contrôle

#### PROPRIÉTÉS

- De quel type de capacité s'agit-il ?
- Quelles catégories sont applicables ?
- Quels sont les attributs ?

#### ANALYSE

- Statut
- Valeur d'affaires
- Santé technique
- Importance pour la stratégie
- Positionnement concurrentiel
- Analyse SWOT
- Maturité

#### **Comment ça fonctionne?**

Dans GÉNÉRAL, les utilisateurs peuvent modifier la capacité et les relations.

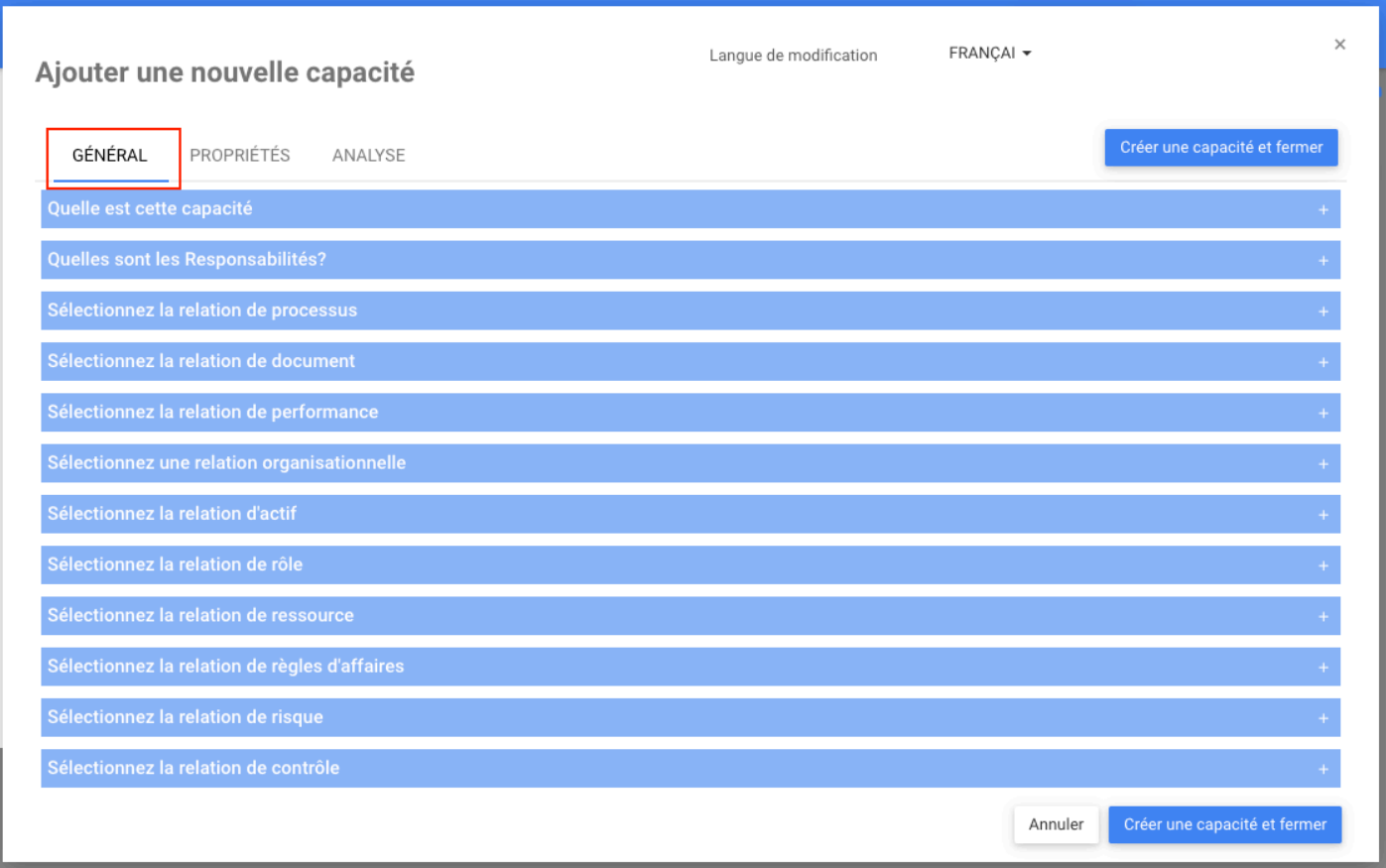

Dans PROPRIÉTÉS, les utilisateurs peuvent modifier le type, la catégorie et les attributs de la capacité.

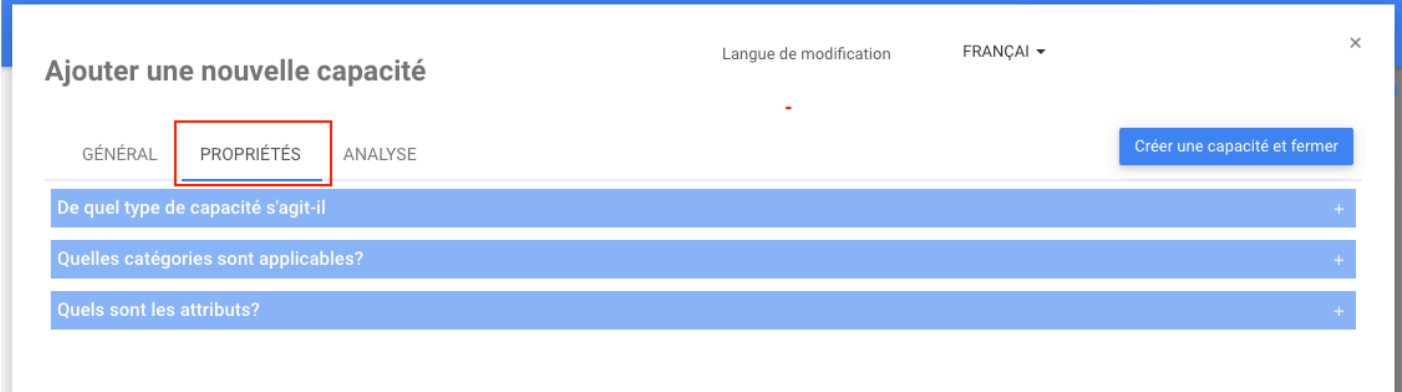

Dans ANALYSE, les utilisateurs peuvent donner une valeur de la capacité en termes de valeur d'affaire, de santé technique et d'importance pour la stratégie. En plus de modifier la valeur du positionnement concurrentiel, d'apporter des modifications à l'analyse SWOT et de modifier la maturité du processus.

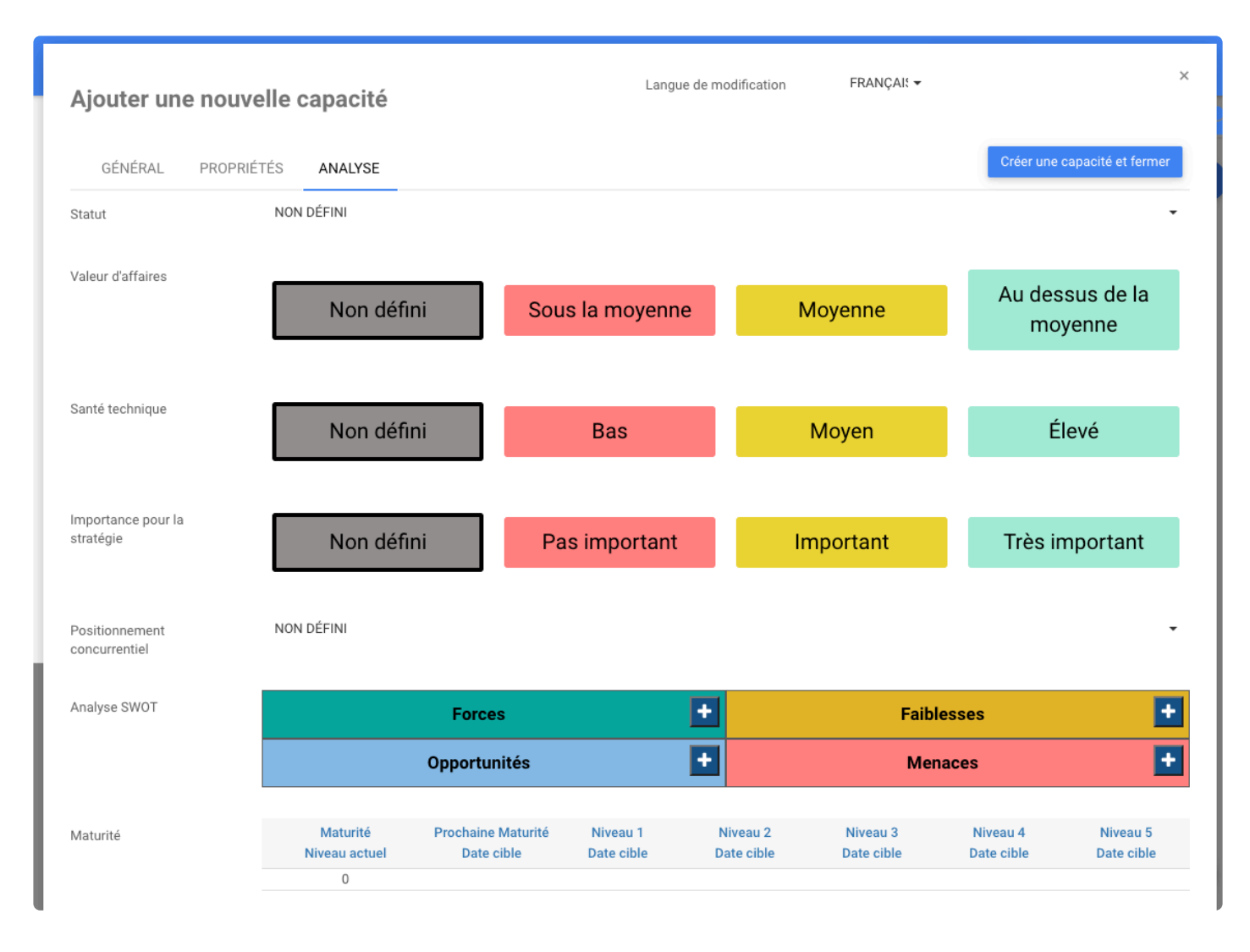

Enfin, les utilisateurs cliquent sur sauvegarder et fermer pour enregistrer les modifications.

# **Copier/Coller – Capacité**

## **Fonctionnalité**

Dans le nouveau module de capacité d'EPC, les modélisateurs et les administrateurs système peuvent facilement copier et coller un ensemble de capacités, une capacité et des sous-capacités.

#### **Comment ça fonctionne?**

Pour utiliser cette fonctionnalité, accédez à la page Graphique ou Détails de l'objet que vous souhaitez copier. Cliquez ensuite sur le menu déroulant **Éditer** et sélectionnez l'option **Copier** dans le menu déroulant.

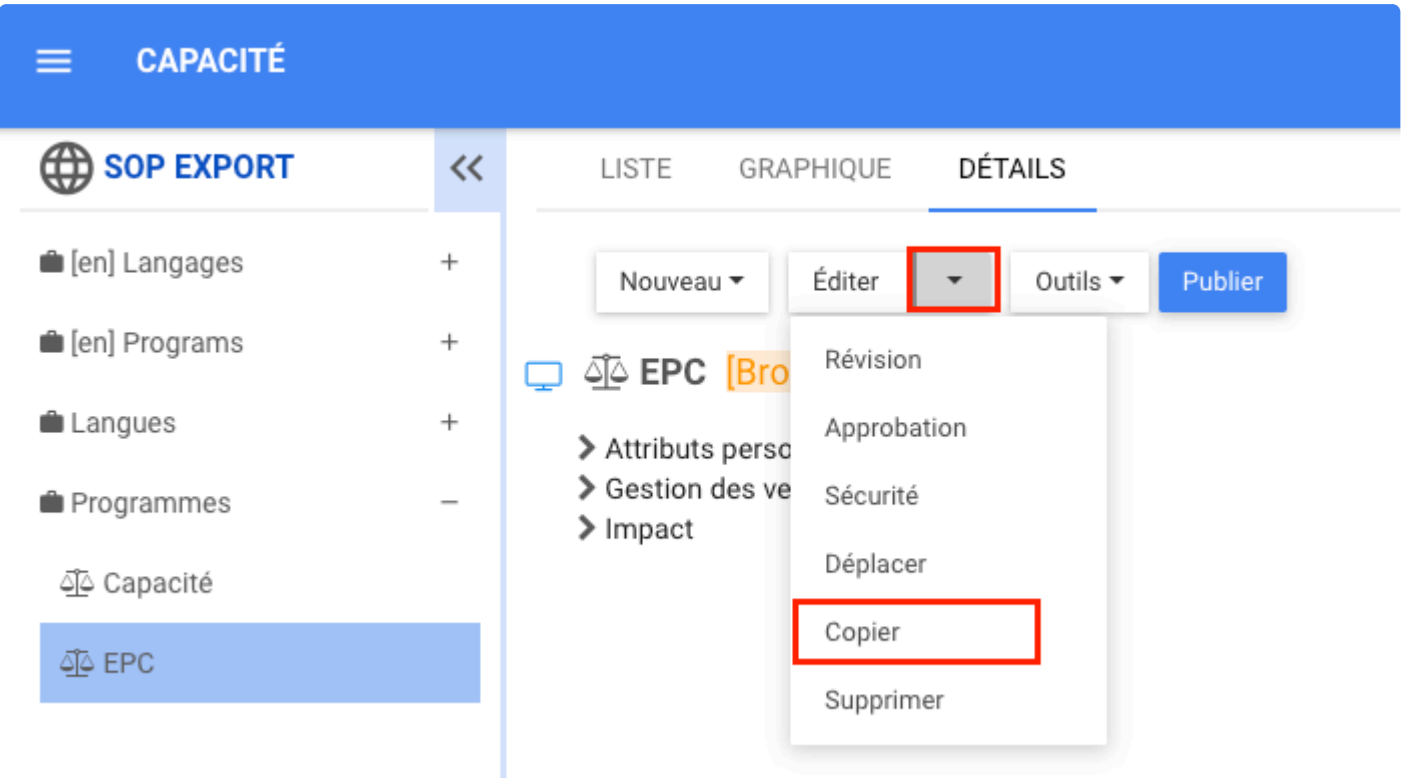

Sélectionnez le parent logique où vous souhaitez coller l'objet.

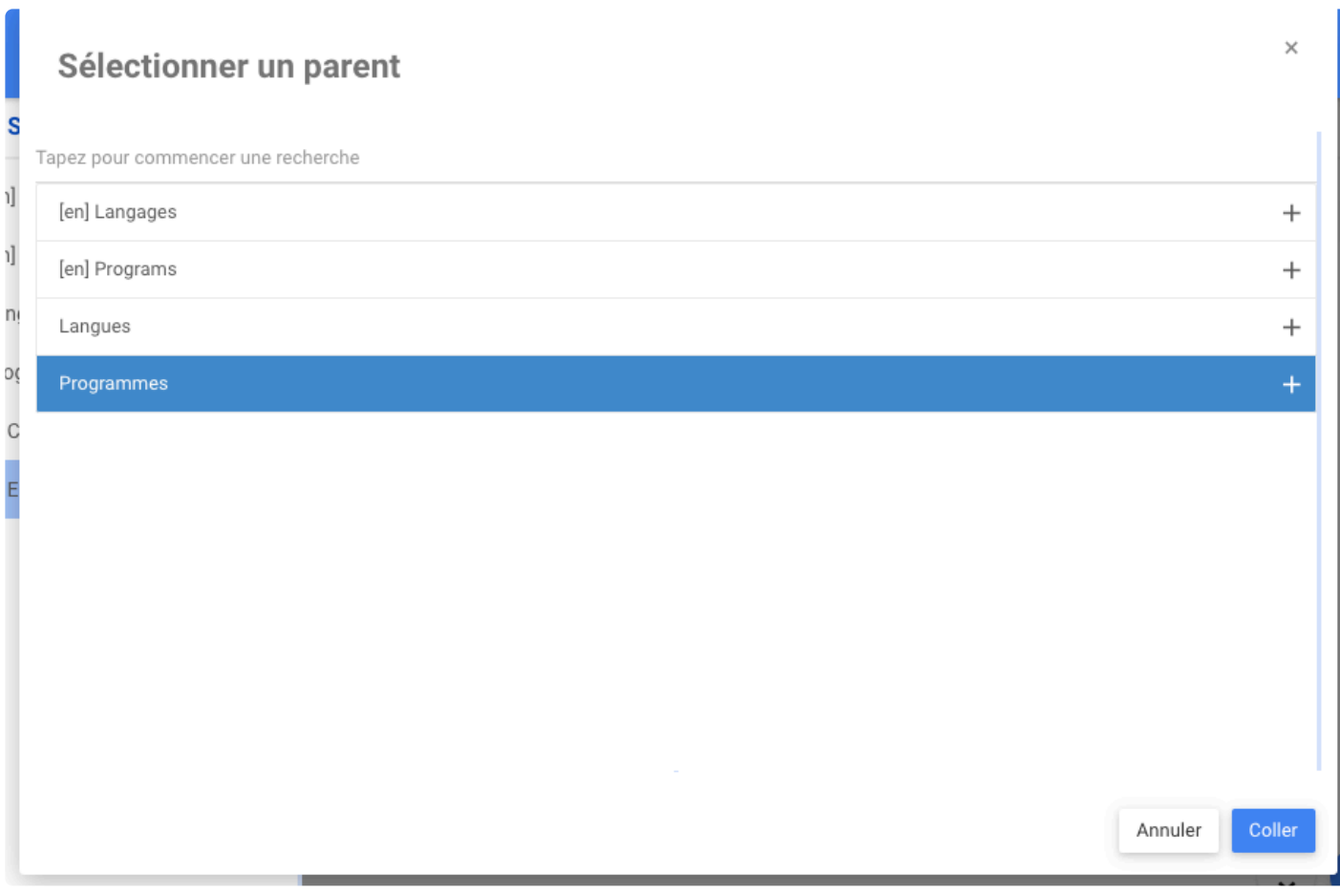

Cliquez sur le bouton Coller.

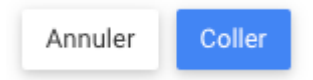

# **Livre d'Objet – Capacité**

## **Fonctionnalité**

Dans le nouveau module de capacité d'EPC, les utilisateurs peuvent créer un modèle pour le module de capacité, puis être en mesure de télécharger le livre d'objets avec les informations de la capacité définie dans le modèle. Cette fonctionnalité permet aux utilisateurs de télécharger un modèle de personnalisation à utiliser dans le module de capacité.

## **Comment ça fonctionne?**

Pour télécharger le modèle du module de capacité, cliquez sur nouveau, sélectionnez Documents, puis sélectionnez Document dans la liste.

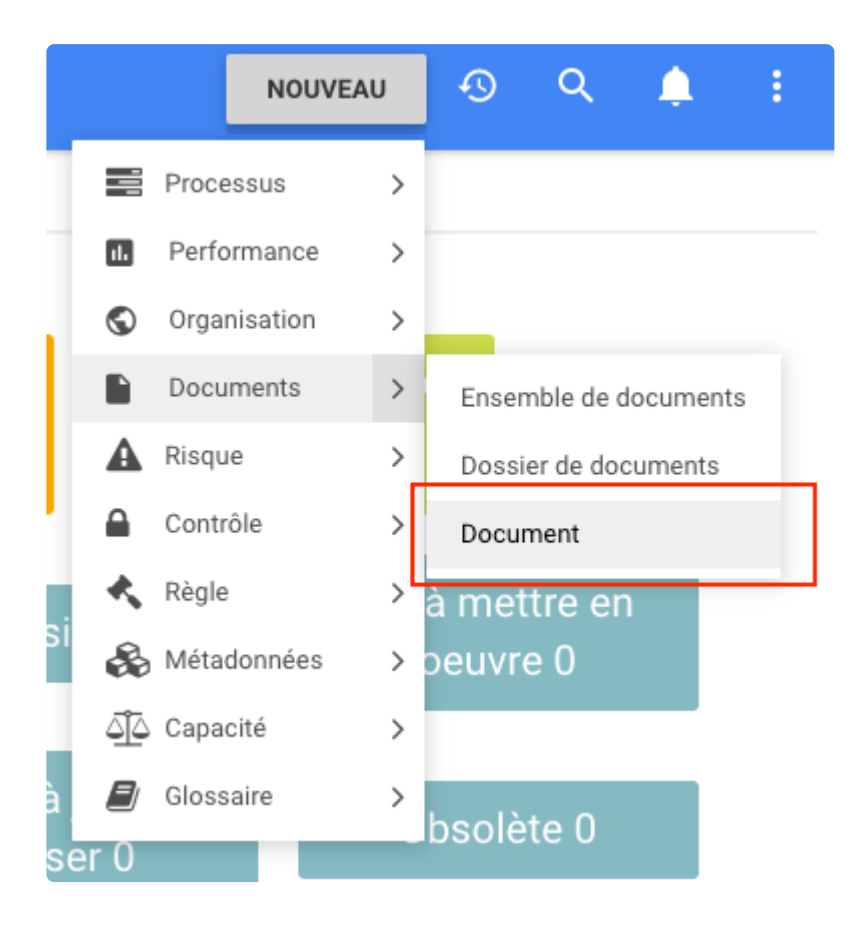

Un formulaire s'ouvrira, ajoutez les informations nécessaires, sélectionnez Capacité et téléchargez le modèle.

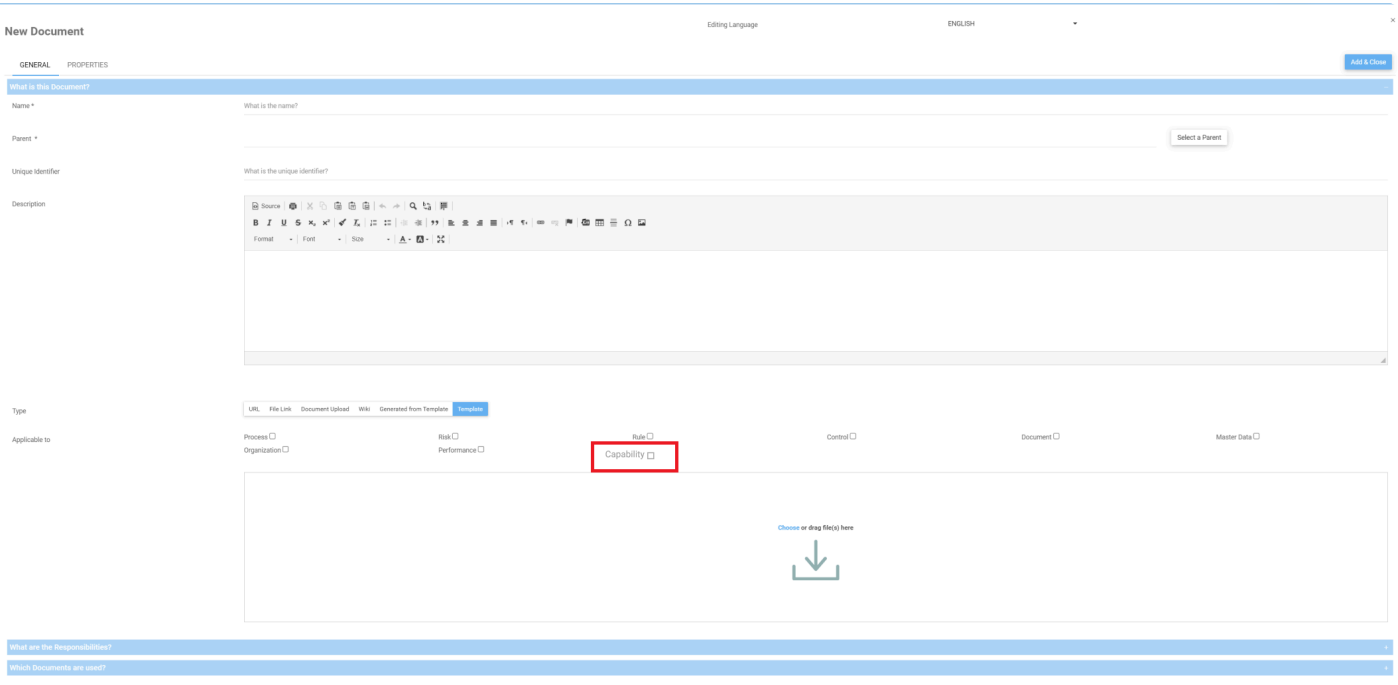

Pour télécharger le livre d'objets de la capacité sélectionnée. l'utilisateur peut aller à la page DÉTAILS et cliquer sur l'icône Gabarit d'Objet

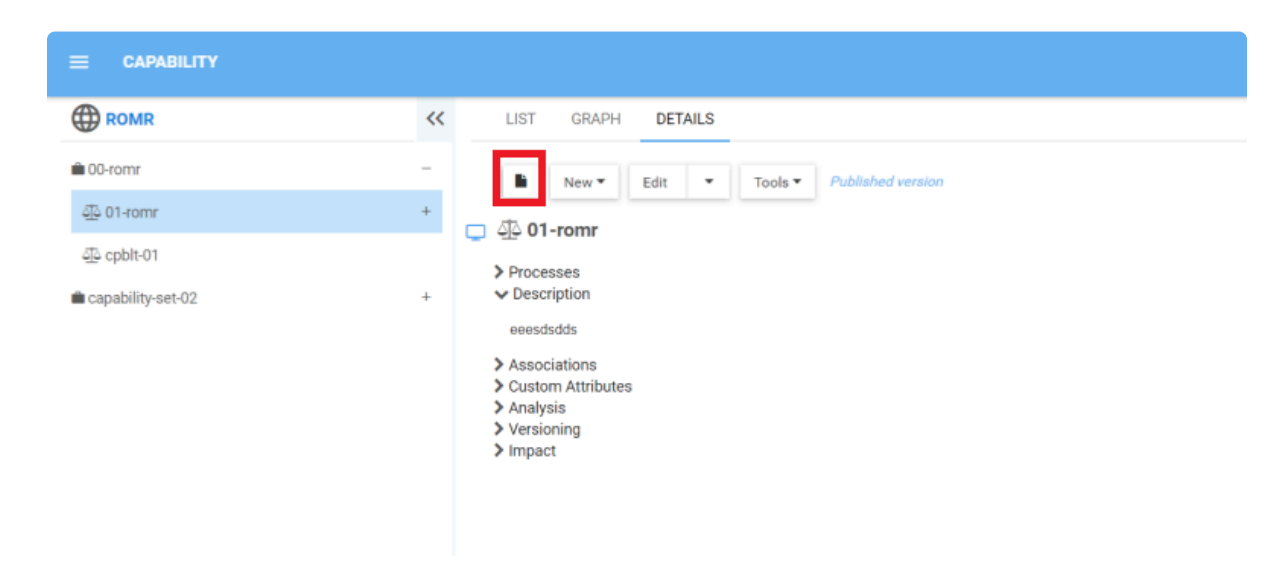

Aussi, les utilisateurs peuvent trouver l'icône dans la page GRAPHIQUE

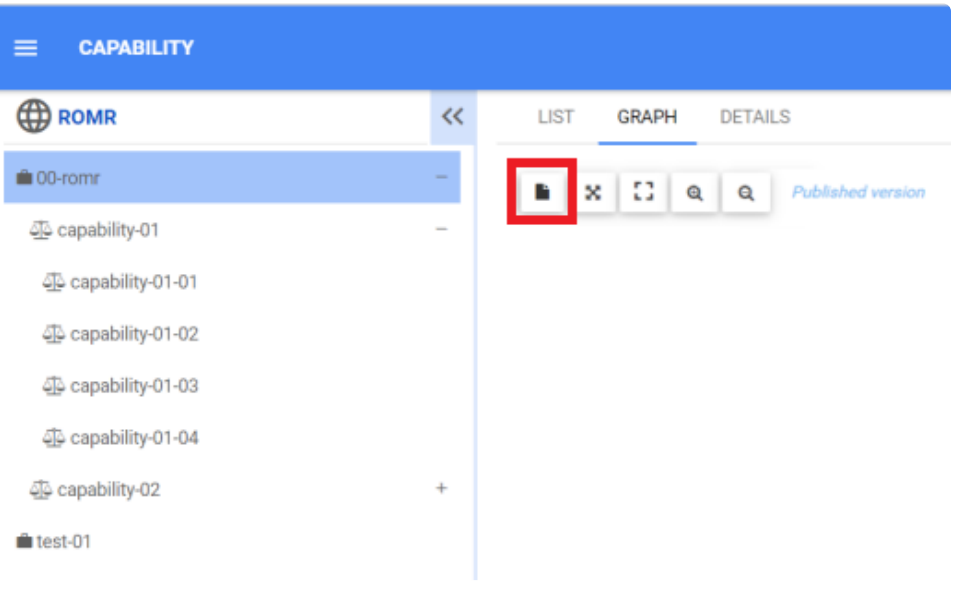

# **Sécurité d'Objet – Capacité**

## **Fonctionnalité**

Dans le nouveau module Capacité d'EPC, les utilisateurs peuvent modifier la sécurité des objets. Cette fonctionnalité permet aux administrateurs système et aux modélisateurs de modifier et de contrôler qui a l'autorisation de créer, lire, mettre à jour ou supprimer des informations dans ces modules.

## **Comment ça fonctionne?**

Pour utiliser cette fonctionnalité, les utilisateurs accèdent à la page Détails de la capacité, puis cliquez sur le bouton déroulant à côté de Éditer. Le menu déroulant s'ouvre, sélectionnez l'option Sécurité.

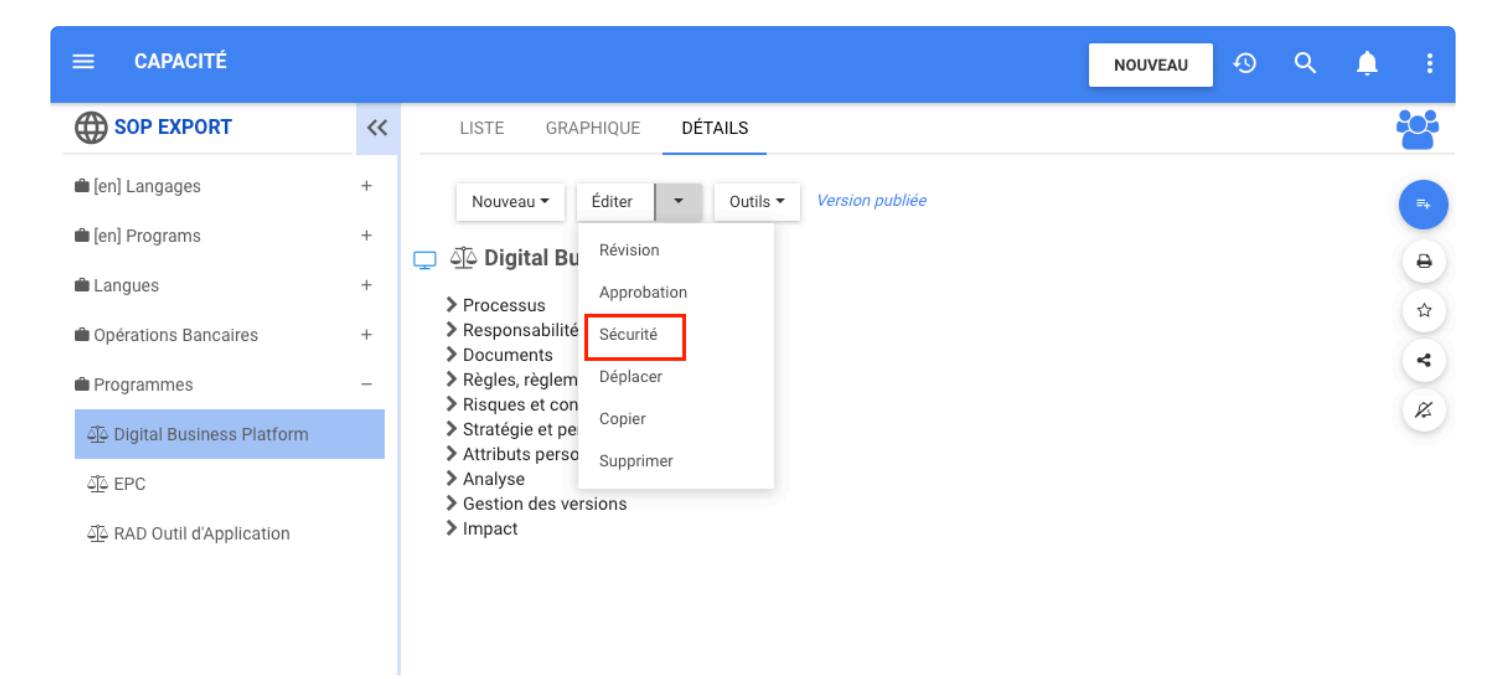

Configurez l'autorisation et cliquez sur Terminé.

 $\times$ 

#### Modifier la sécurité de: Digital Business Platform

Certains utilisateurs et rôles n'apparaissent pas dans la liste par défaut s'ils ne disposent pas d'autorisations explicites pour l'environnement ou un objet prédécesseur dans la<br>hiérarchie. Pour ajouter un utilisateur ou défaut, l'utilisateur ou le rôle obtiendra l'autorisation « Autoriser la lecture».

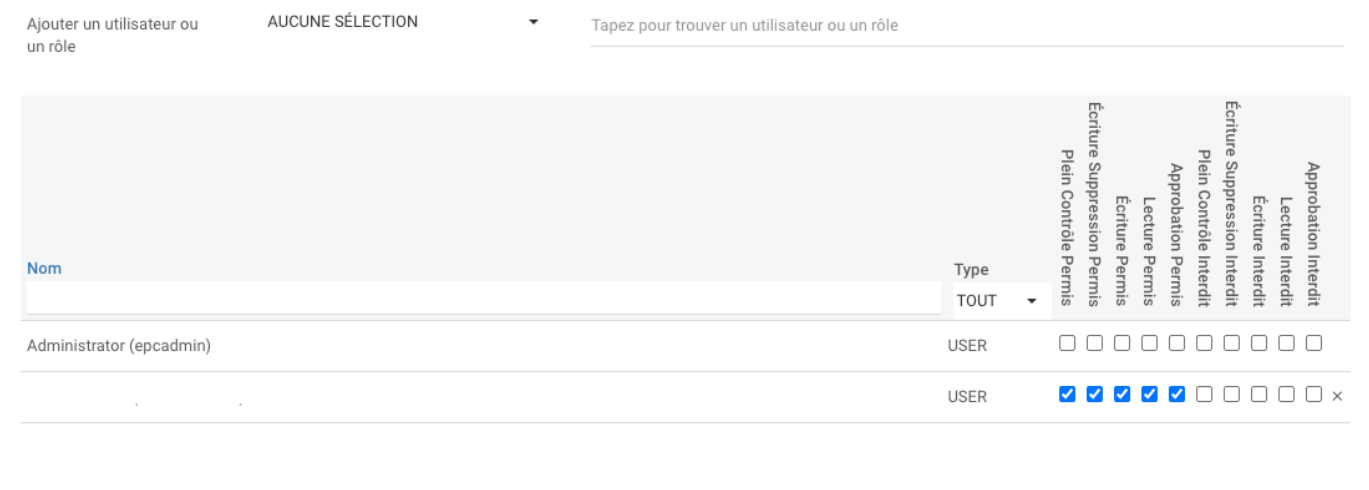

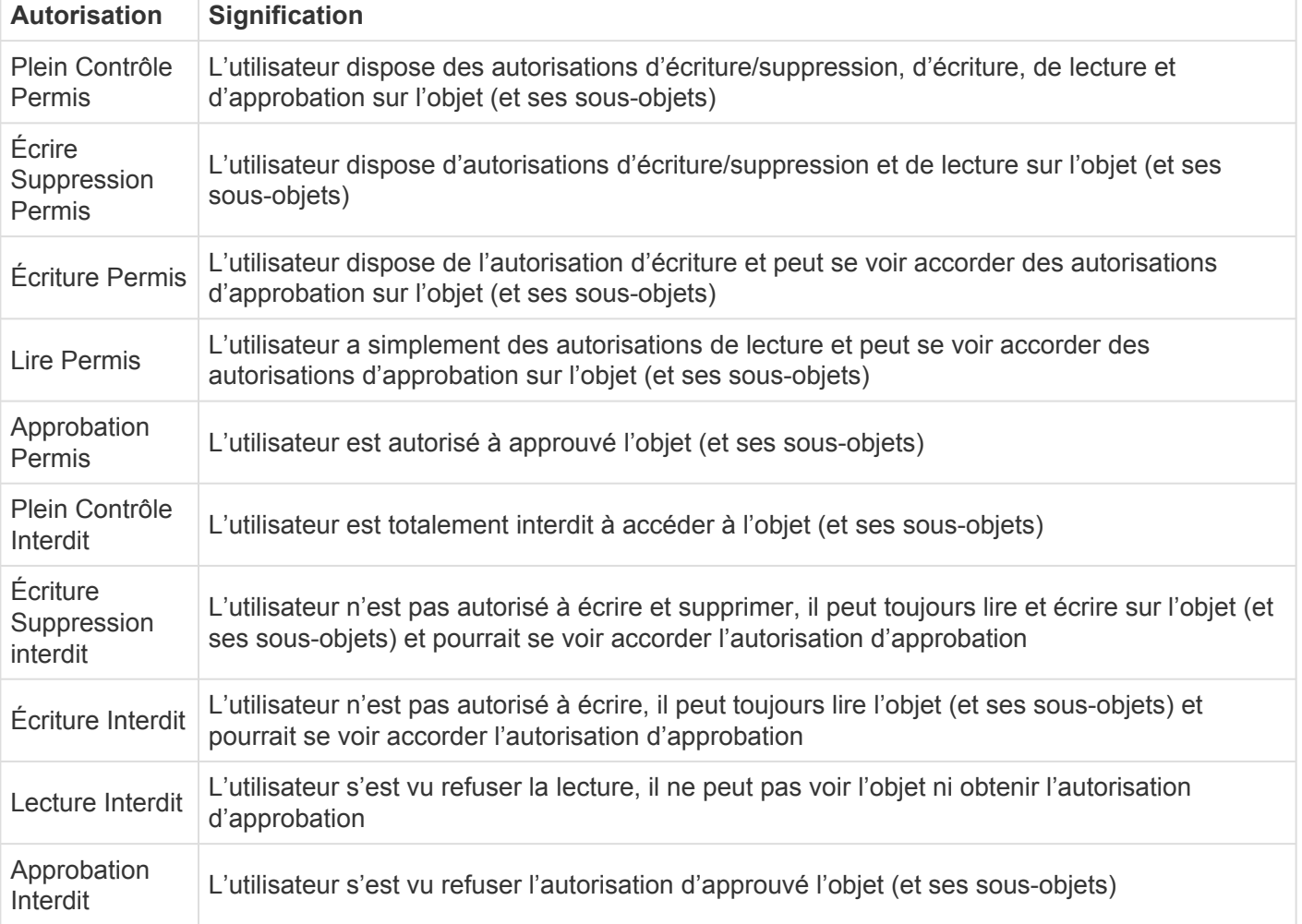

# **Déplacer – Capacité**

## **Fonctionnalité**

Dans le nouveau module de capacité EPC, les utilisateurs peuvent déplacer des capacités et des souscapacités dans l'arborescence en choisissant l'option déplacer dans la page DÉTAILS. Cela permet aux modélisateurs d'organiser plus facilement la structure des capacités dans ce module.

## **Comment ça fonctionne?**

Pour utiliser cette fonctionnalité, accédez à la page Graphique ou Détails de l'objet que vous souhaitez déplacer. Cliquez ensuite sur le menu déroulant à côté du bouton éditer. Sélectionnez l'option **Déplacer** dans le menu déroulant.

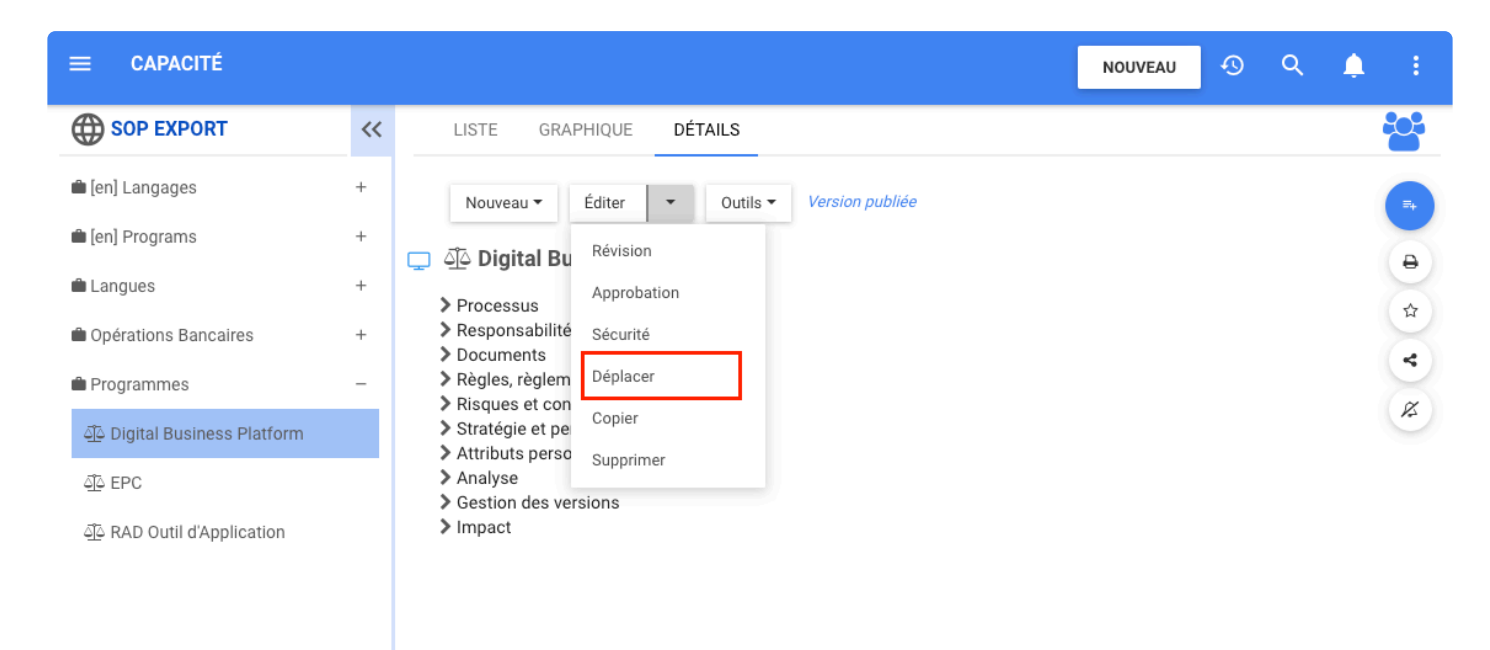

Une fenêtre s'ouvre avec l'arborescence du module, les utilisateurs peuvent y sélectionner le parent où **déplacer** l'objet.

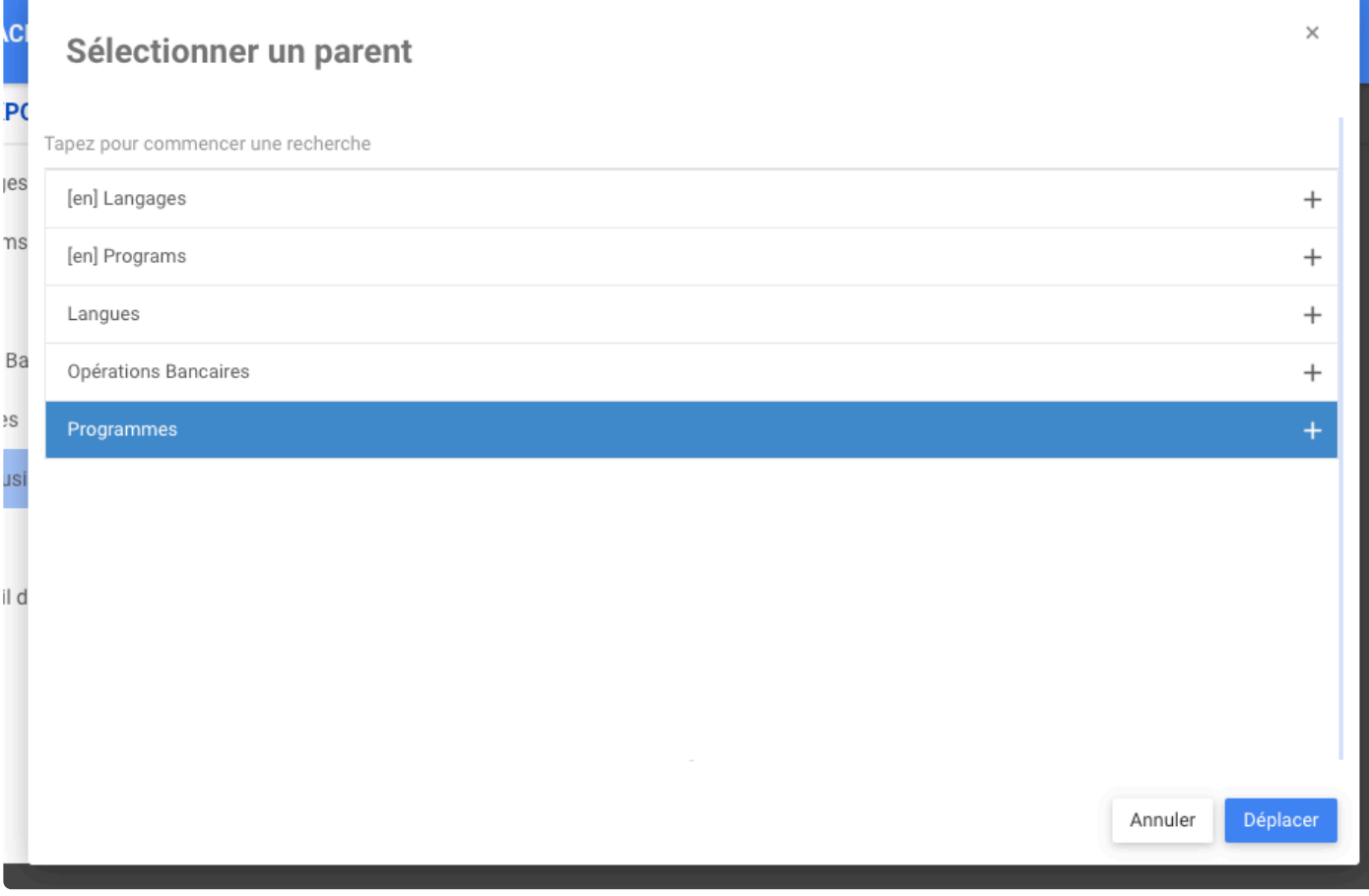

Pour confirmer le changement, cliquez sur le bouton **Déplacer**.

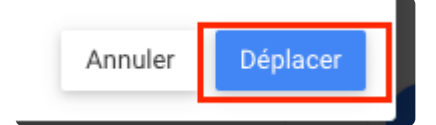

# **Registre des Audits – Capacité**

#### **Fonctionnalité**

Dans le nouveau module EPC Capacité, les utilisateurs peuvent voir les modifications apportées à la capacité sélectionnée en cliquant sur le bouton Registre des Audits. Cela créera un document Excel qui affichera les modifications apportées à l'objet, ce qui permettra aux utilisateurs de les suivre plus facilement.

## **Comment ça fonctionne?**

Pour utiliser la piste d'audit dans le module de capacité, les utilisateurs accèdent à la page DÉTAILS d'un objet. développez les outils de bouton et cliquez sur registre d'audits.

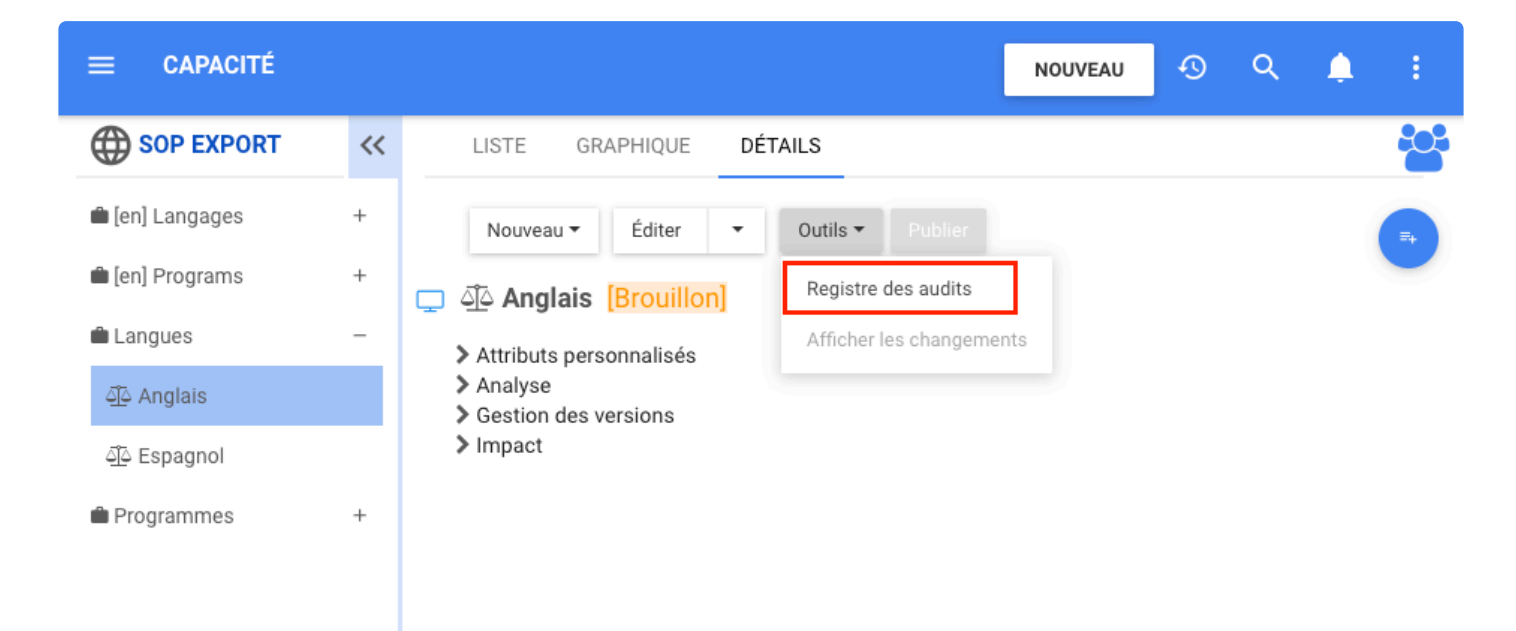
# **Attribut – Capacité**

## **Fonctionnalité**

Dans le nouveau module Capacité, les utilisateurs peuvent créer de nouvelles catégories d'attributs, de nouveaux types et uniquement des attributs pour ses capacités. Cela permet à l'utilisateur de personnaliser l'attribut de ses capacités pour les adapter aux besoins de son entreprise et fournir une meilleure compréhension et des informations sur une capacité.

### **Comment ça fonctionne?**

Pour utiliser cette fonctionnalité, les utilisateurs se rendent sur l'icône à trois points en haut à droite de la page, sélectionnez Administrateur système, cliquez sur l'onglet Attributs. Dans cette page, les utilisateurs peuvent trouver l'option d'ajouter des types d'objets, des catégories et des attributs.

Pour créer de nouveaux types d'objets Cliquez sur **+ Ajouter un nouveau type** en haut à droite de la section **Type d'Objet**.

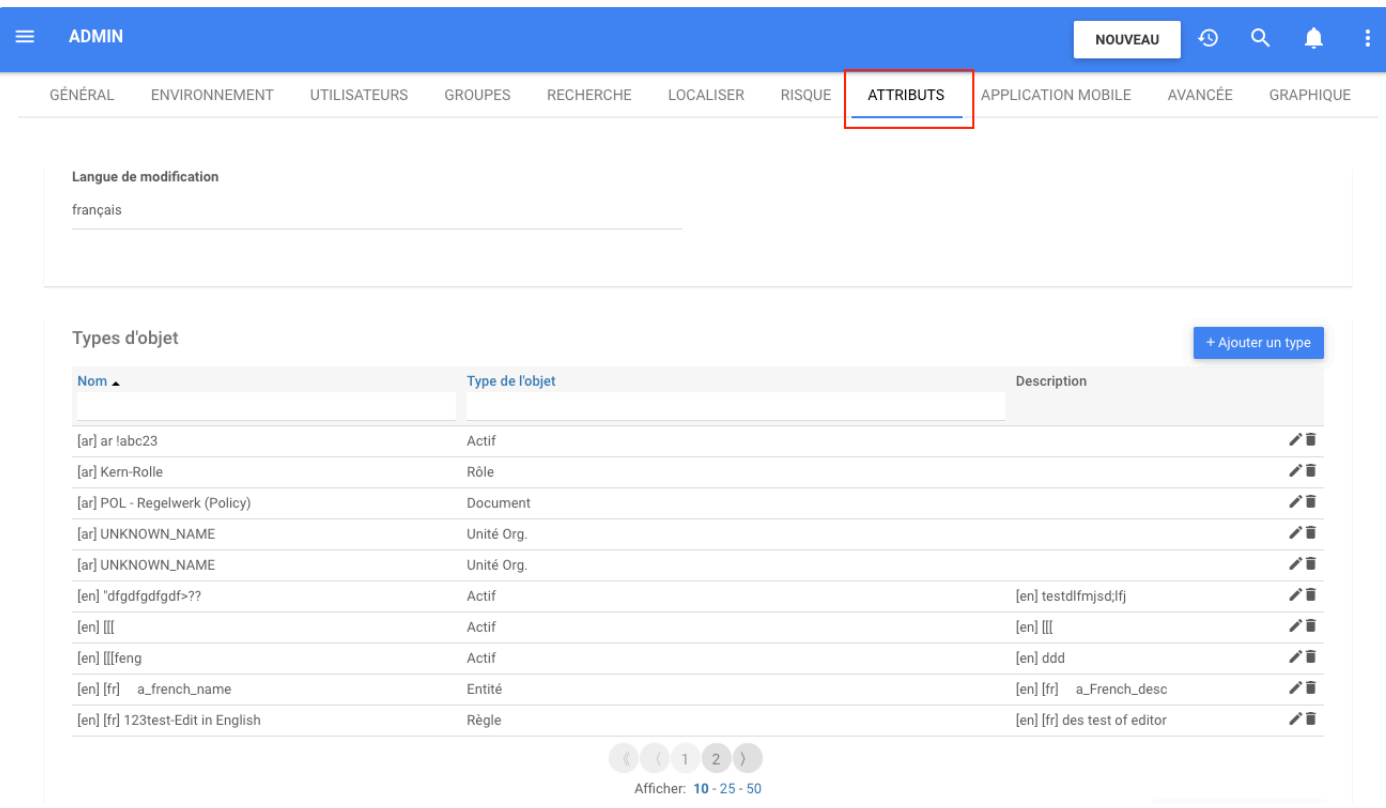

Ensuite, un formulaire s'ouvre, où l'utilisateur peut ajouter le nom, la description et à quel objet il s'appliquera.

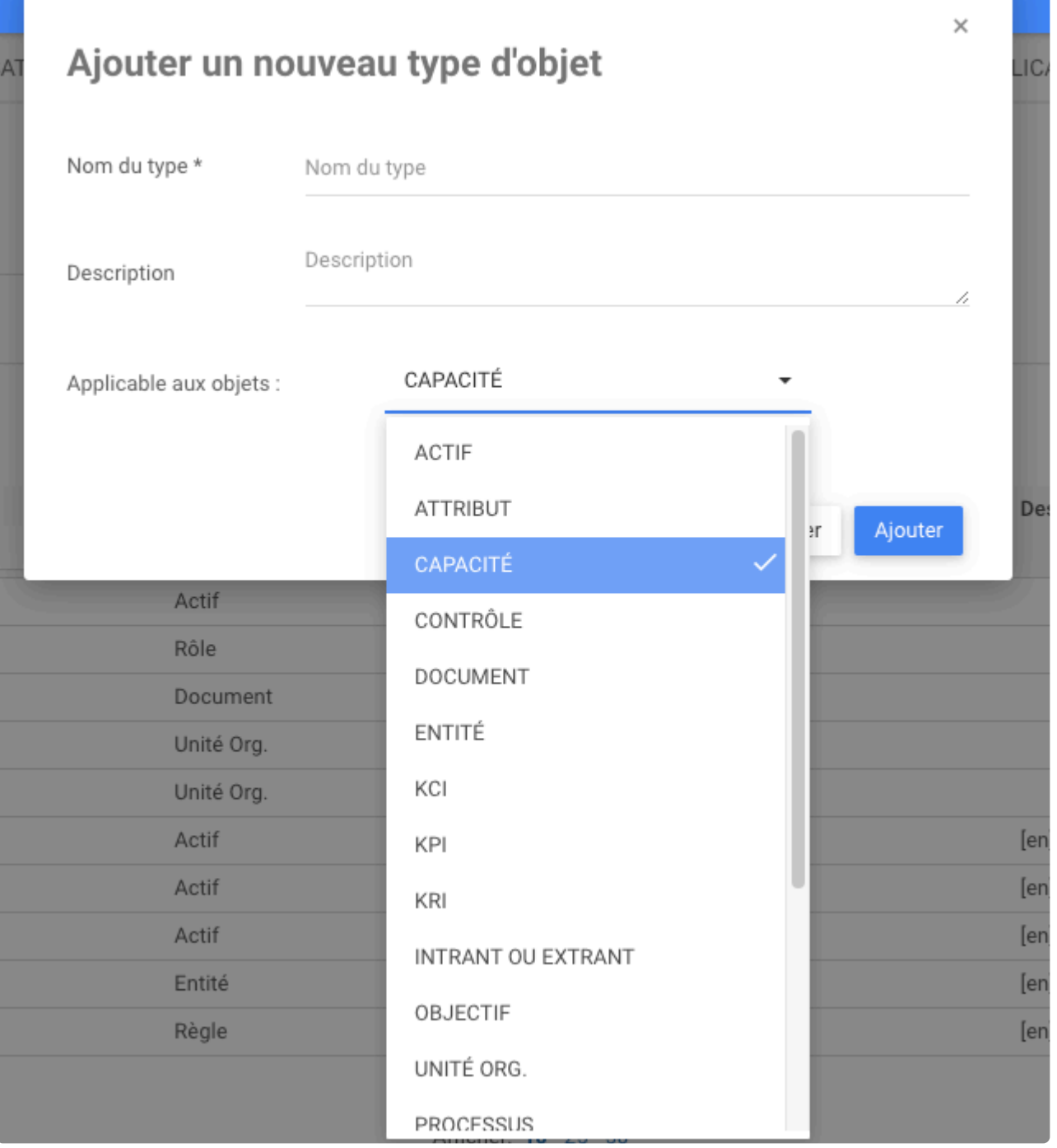

Pour créer de nouvelles catégories, faites défiler vers le bas jusqu'à la section **Catégories** et cliquez sur **+Ajouter une nouvelle catégorie** en haut à droite de cette section.

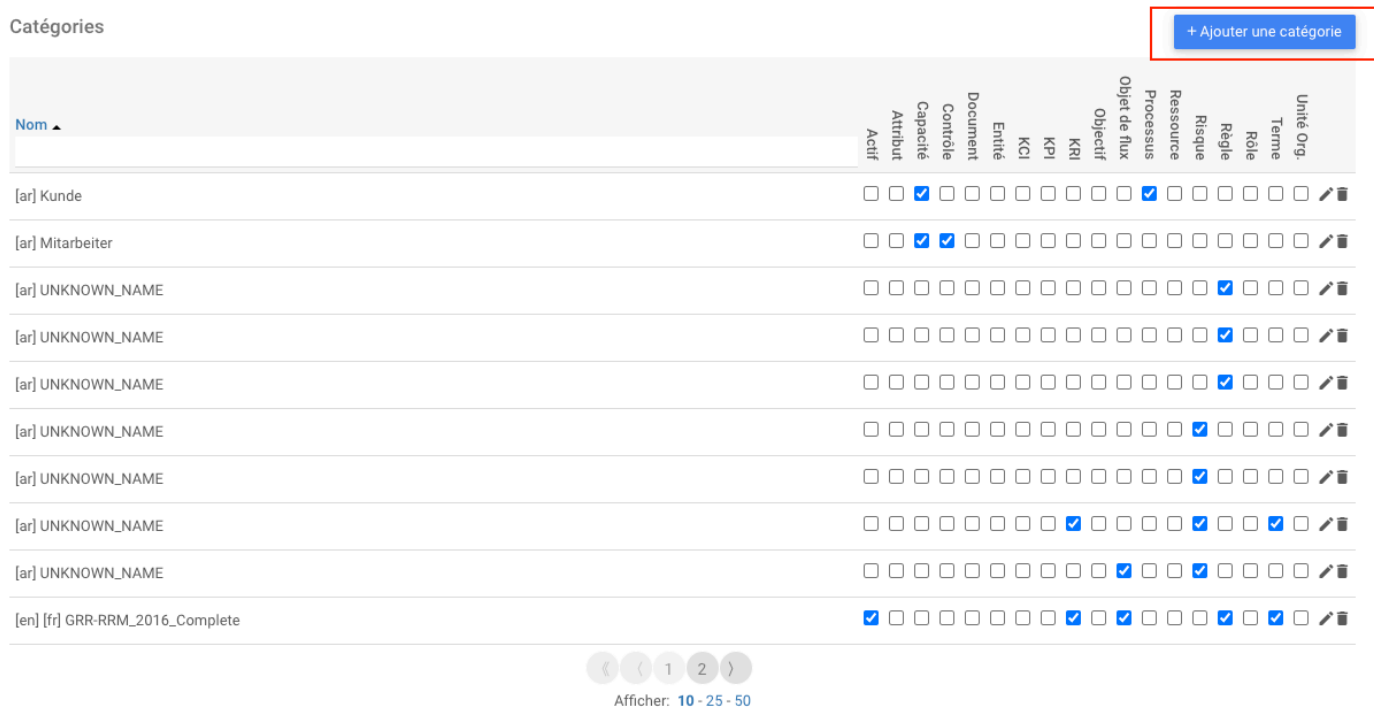

Ensuite, un formulaire s'ouvrira

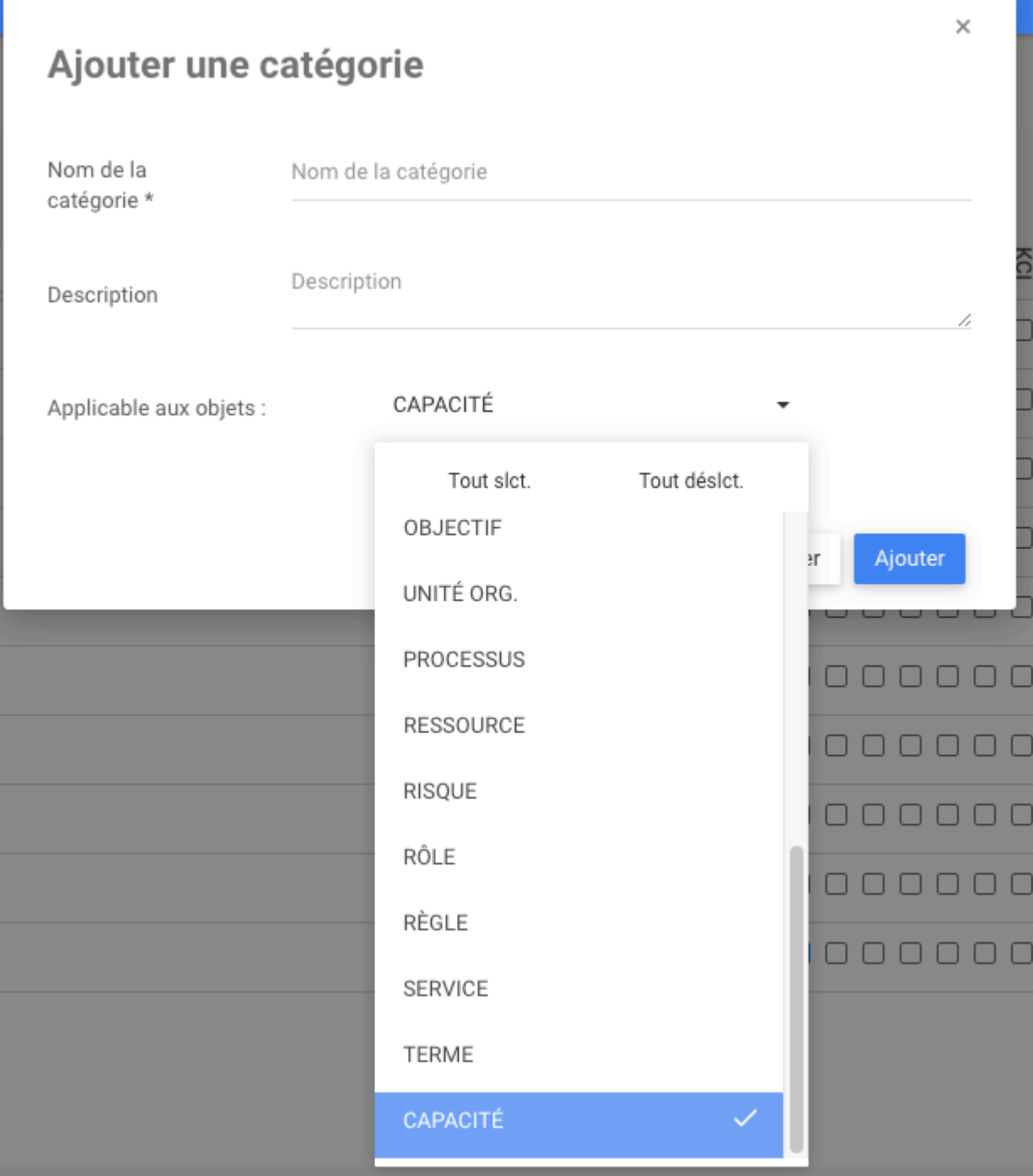

Enfin, pour créer un attribut assigné à une capacité, faites défiler vers le bas jusqu'à la section **Attributs** et cliquez sur **+ Ajouter un nouvel attribut**

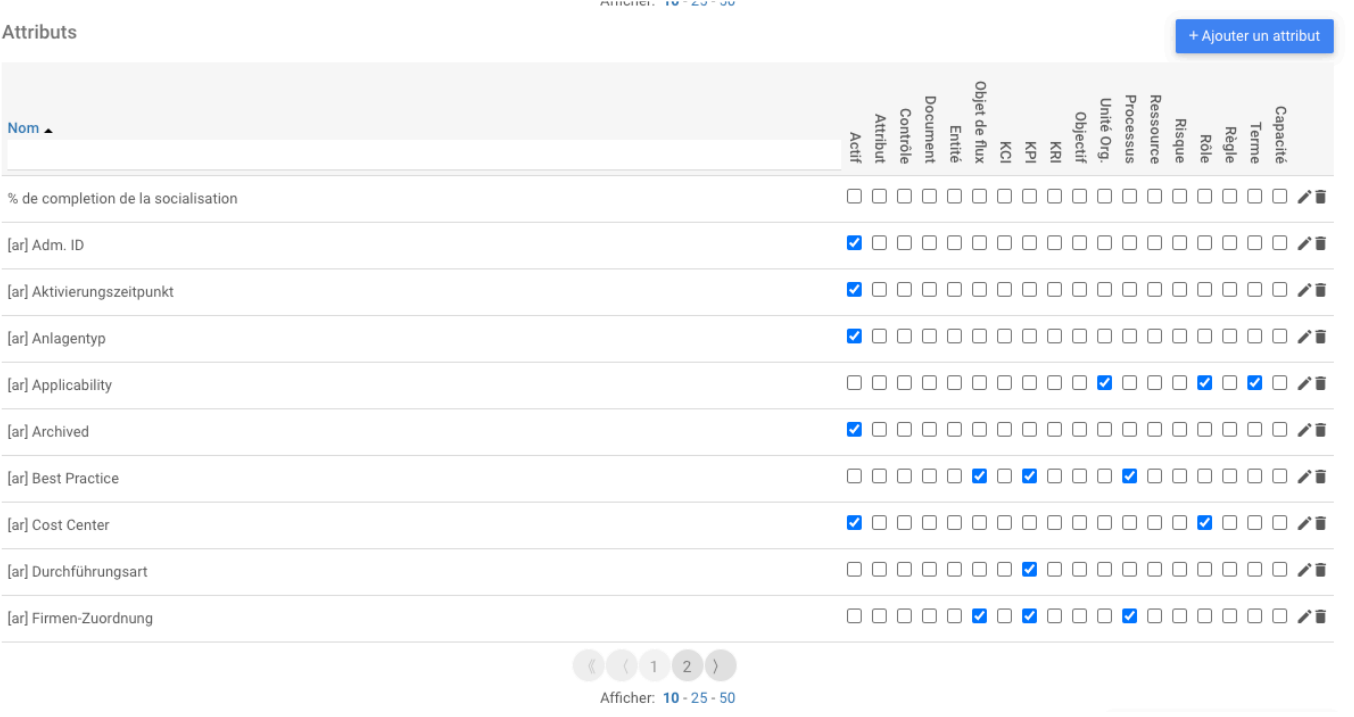

Ensuite, un formulaire s'ouvrira où les utilisateurs pourront ajouter toutes les informations liées à ce nouvel attribut dans la capacité.

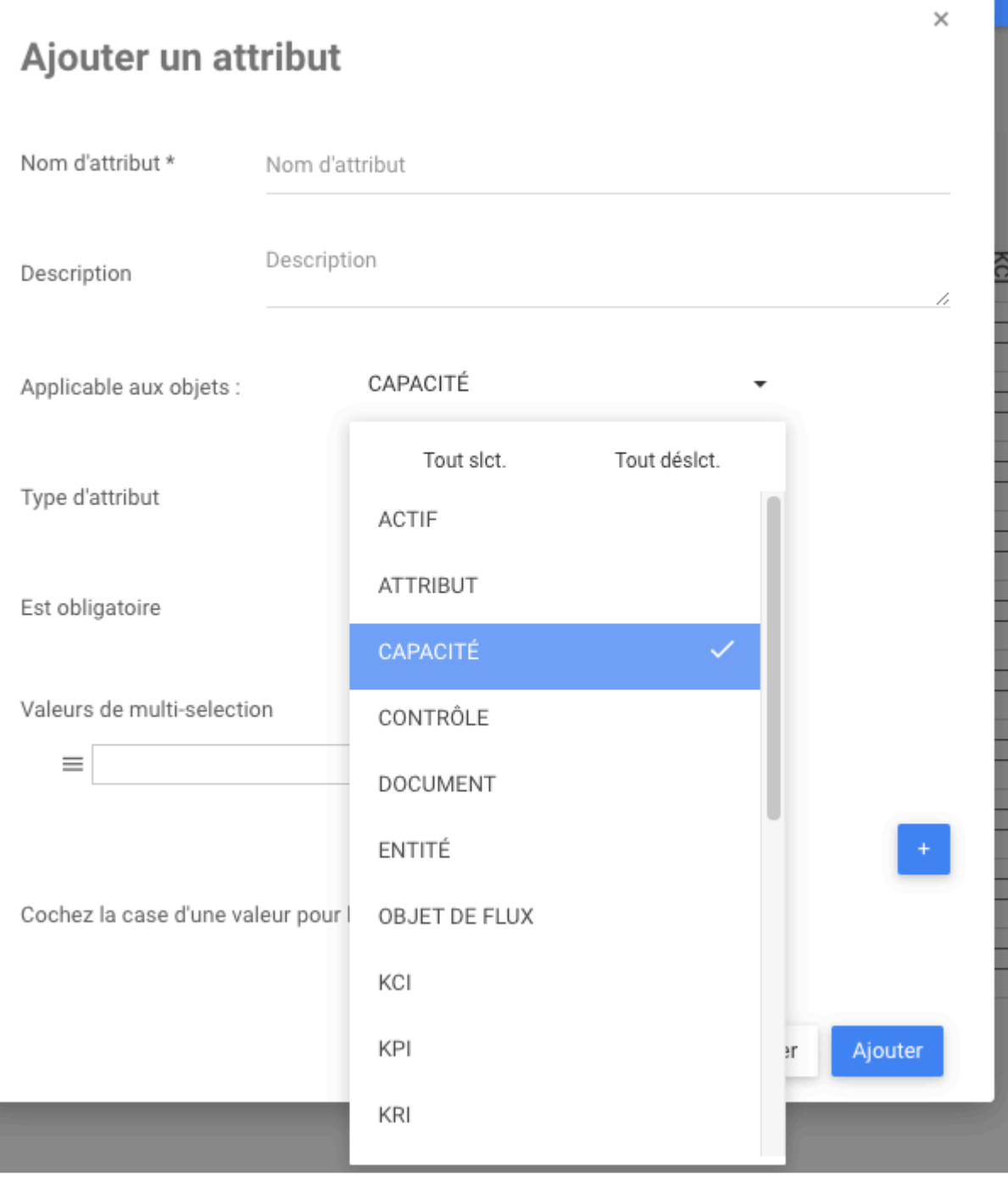

# **Paramètres Admin Environnement et Système – Capacité**

## **Fonctionnalité**

Dans le nouveau module Capacité, les utilisateurs verrouillent et déverrouillent des objets, restaurent des objets fichier et contrôlent les autorisations des utilisateurs dans le module Capacité.

Dans Administrateur Système, les modélisateurs et les administrateurs système peuvent ajouter de nouveaux utilisateurs ou les synchroniser avec Active Directory. Seul l'administrateur système a accès à tous les utilisateurs et groupes du système. Il peut éditer les informations, les accès donnés aux utilisateurs et ajouter des utilisateurs à différents environnements et groupes. L'administrateur système peut également définir quels groupes sont administrateur, modélisateurs et ont accès à l'application Web

Dans l'administrateur de l'environnement, l'administrateur système et les modélisateurs peuvent modifier la sécurité du module dans un environnement. Dans cet onglet, ils peuvent permettre aux utilisateurs ou aux groupes d'avoir accès ou non au module de capacités dans l'environnement dans lequel ils se trouvent. De plus, dans l'onglet Archive, ils peuvent restaurer les objets supprimés et dans l'onglet GÉNÉRAL, ils peuvent verrouiller, déverrouiller des objets.

Ces fonctionnalités permettent aux entreprises de contrôler la sécurité du module et de préserver l'intégrité de l'architecture de leur entreprise.

## **Comment ça fonctionne?**

#### **Administrateur d'environnement**

L'onglet **Général** permet aux utilisateurs d'afficher toutes les fonctionnalités verrouillées dans la section **Objets Verrouillés**. Il permet également aux utilisateurs de déverrouiller toutes les capacités du tableau.

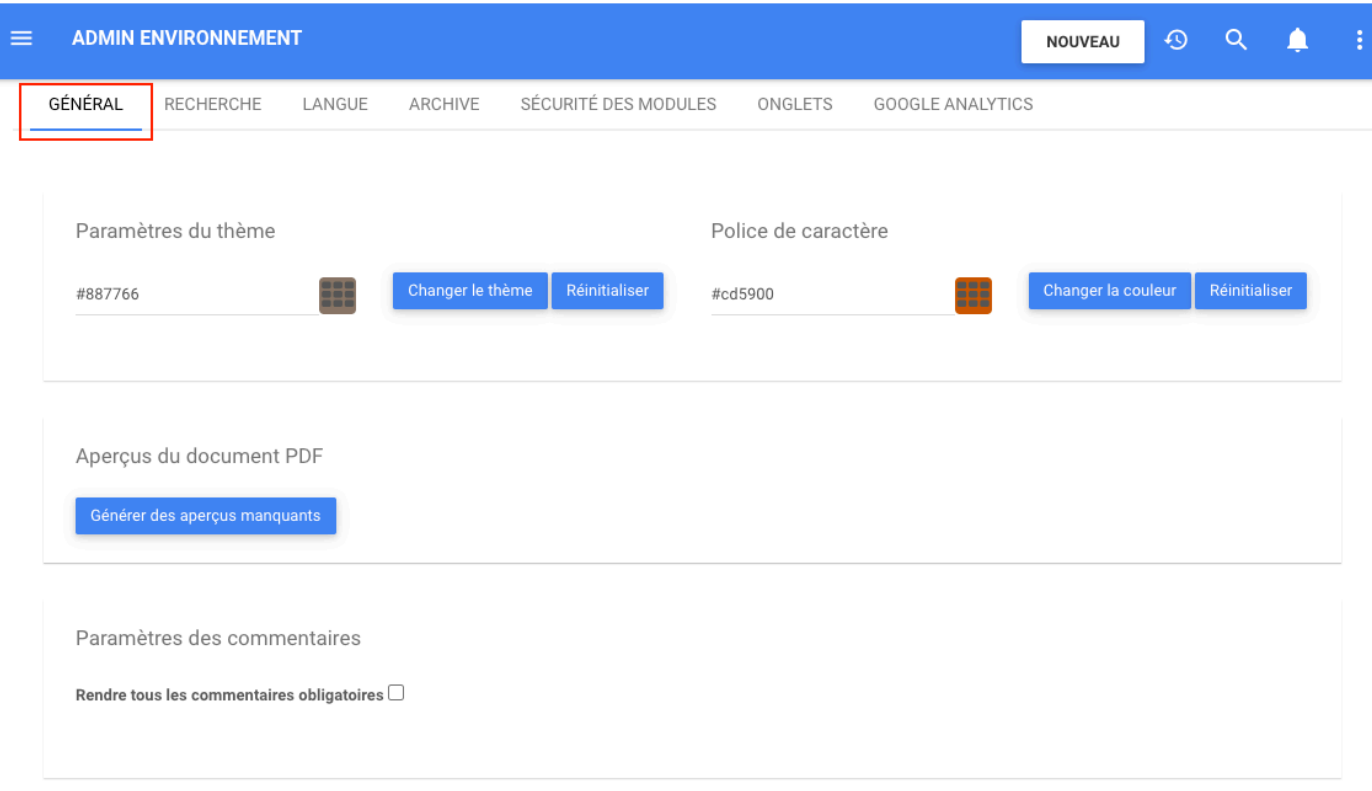

L'onglet **Archive** inclut les capacités ou les ensembles de capacités supprimés. Les objets de capacité peuvent être restaurés un par un. Si le parent et les objets enfants ont été supprimés ensemble, le parent et tous les objets enfants seront restaurés. Si l'utilisateur souhaite restaurer un objet dont le statut parent est supprimé ou verrouillé, cliquez sur le bouton Restaurer.

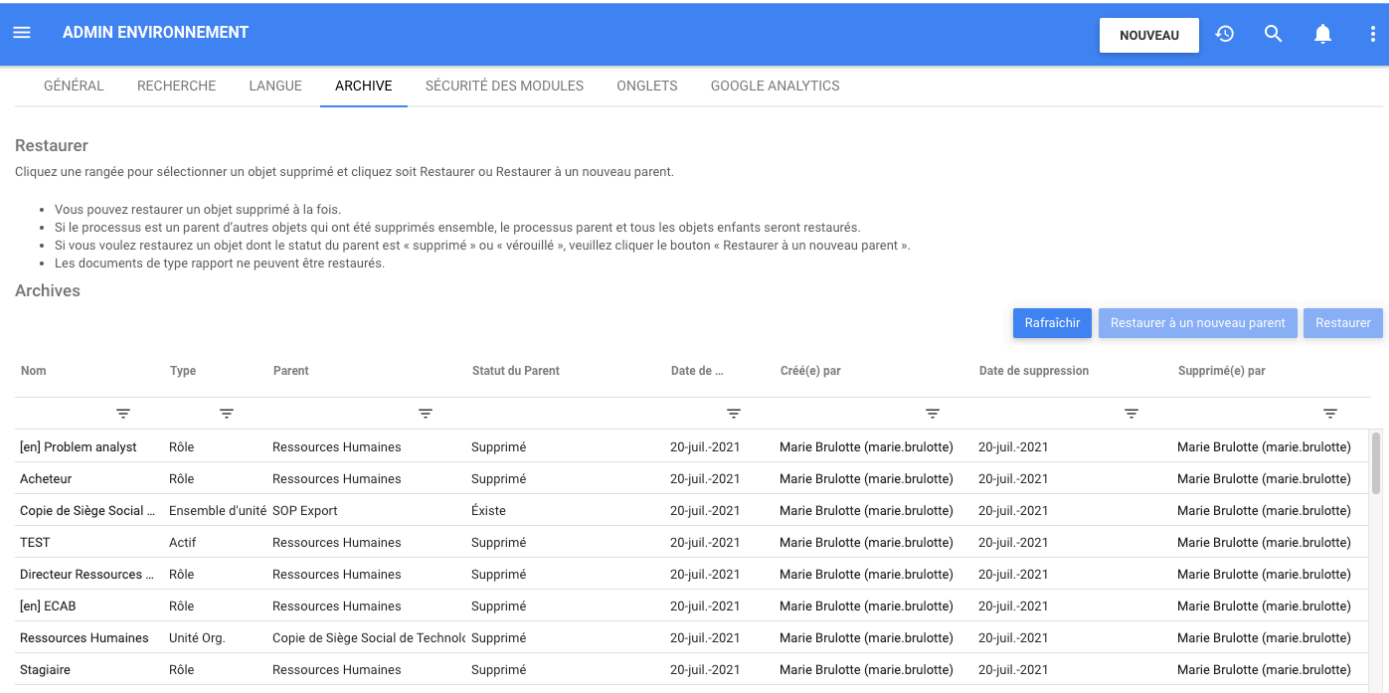

#### L'onglet **Sécurité des modules** permet à l'administrateur d'accorder ou de supprimer le droit d'afficher le

module de capacité en le cochant ou en le désactivant. L'onglet de sécurité des module permettra à un utilisateur ou à un utilisateur faisant partie d'un groupe d'être inclus dans le module de capacité.

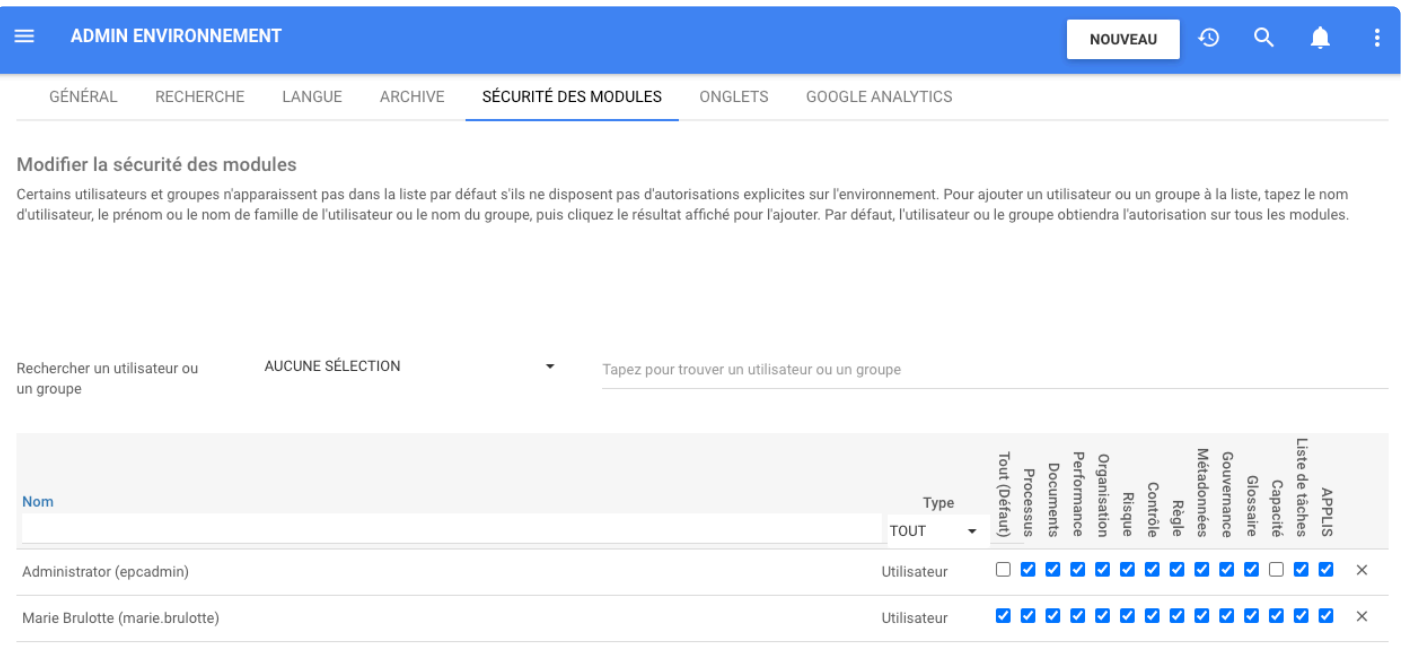

#### **Administrateur Système:**

Dans les onglets Utilisateurs et Groupes, les administrateurs système peuvent accorder une autorisation de lecture, d'écriture et de suppression pour autoriser l'affichage et la modification du contenu dans le module de capacité

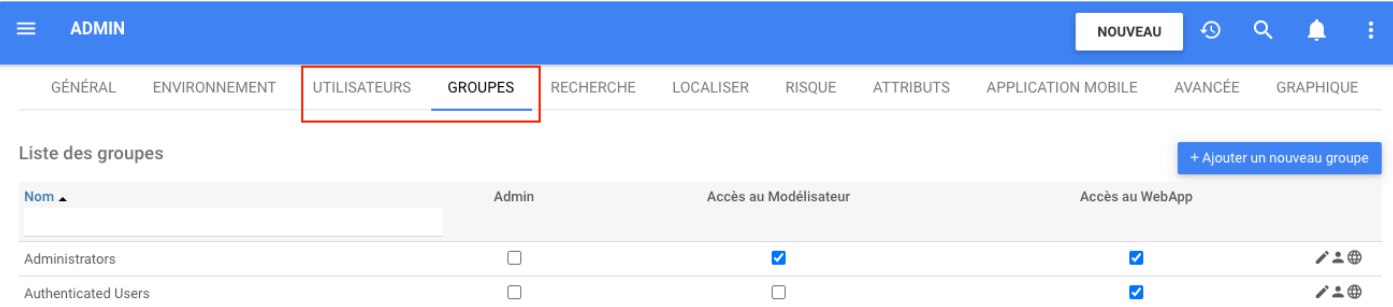

- Voir le module nécessite une autorisation de lecture
- L'affichage et l'édition nécessitent une autorisation de lecture/écriture
- La suppression, l'affichage et l'édition nécessitent une autorisation d'écriture, de suppression, d'écriture et de lecture

# **Recherche – Capacité**

## **Fonctionnalité**

Dans les nouveaux modules de capacité, les utilisateurs peuvent rechercher des capacités par nom et description pour accéder rapidement à l'élément souhaité. Cela permet aux utilisateurs de trouver plus facilement des informations dans le module de capacité.

## **Comment ça fonctionne?**

La recherche d'une capacité avec la barre de recherche permet à l'utilisateur de naviguer rapidement vers la capacité souhaitée. L'utilisateur peut effectuer une recherche par nom et description.

Pour utiliser cette fonctionnalité, les utilisateurs cliquent sur le bouton de recherche en haut à droite de leurs écran.

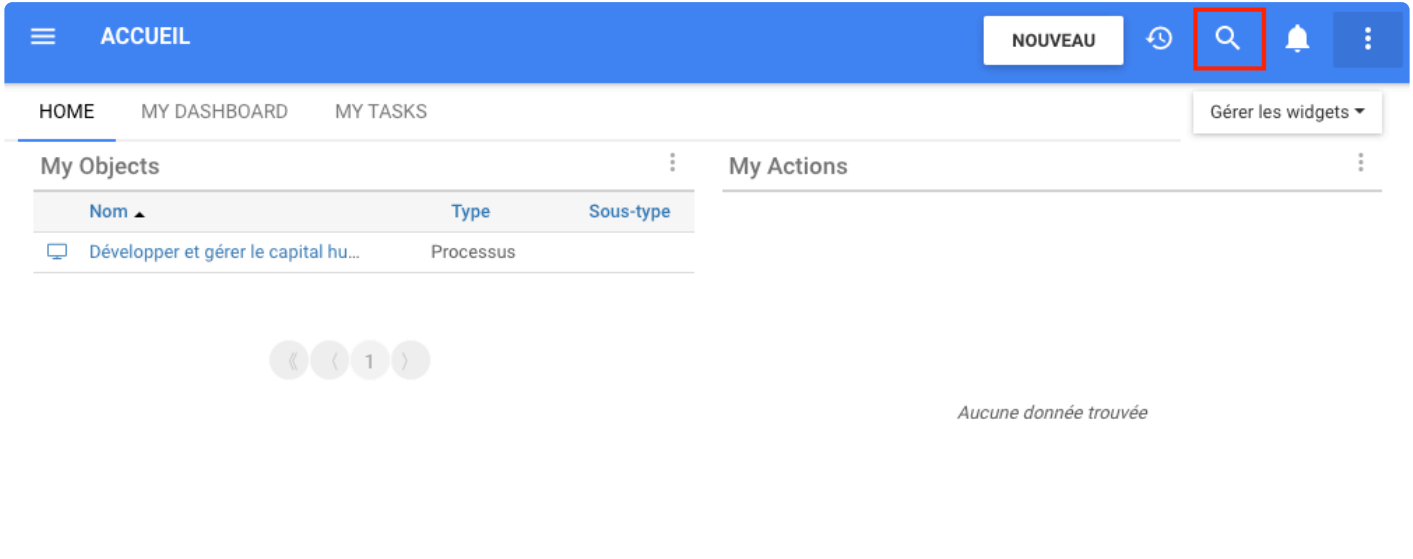

Tapez le nom ou la description de la capacité souhaitée, puis cliquez sur Entrée sur le bouton de recherche.

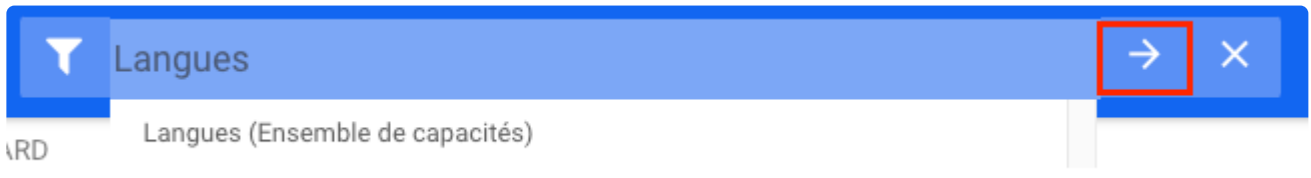

#### EPC trouvera les meilleurs résultats correspondants.

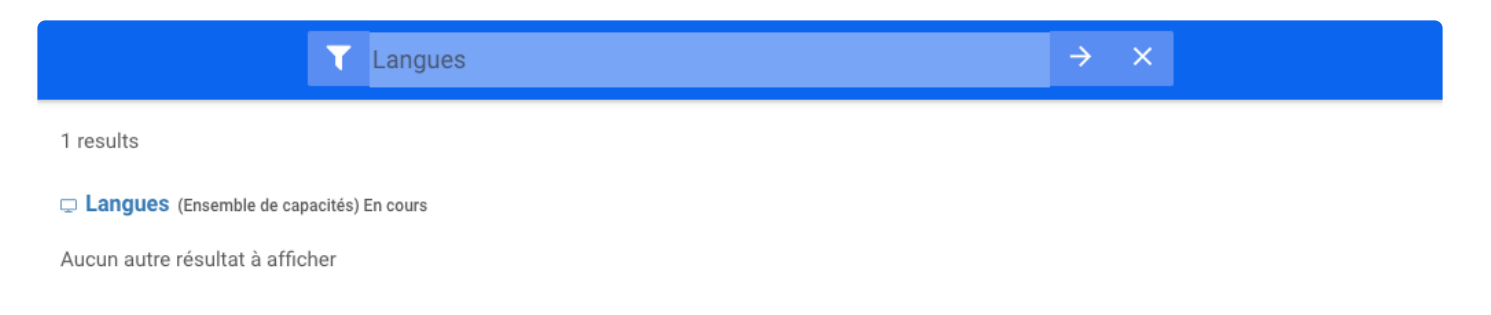

De plus, les utilisateurs ont la possibilité de cliquer sur l'icône *Quickgraph* pour être redirigés vers la page du graphique.

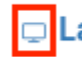

Langues (Ensemble de capacités) En cours

ou être redirigé vers la page Détails de la Capacité en cliquant sur le nom.

Langues (Ensemble de capacités) En cours  $\Box$ 

# **Import/Export – Capacité**

## **Fonctionnalité**

Les utilisateurs d'EPC peuvent importer et exporter dans le module de capacité.

# **Nouvelles fonctionnalités du cycle d'approbation et de révision**

### **Fonctionnalité**

Pour faciliter le processus du cycle d'approbation ou de révision dans EPC 13.0, les utilisateurs disposent de nouvelles fonctionnalités pour partager plus d'informations et rendre le processus d'approbation encore plus rapide et plus facile qu'auparavant.

Les utilisateurs bénéficieront désormais des améliorations suivantes :

- Possibilité de joindre des documents aux approbations ou révisions en attente. Cela permet à l'utilisateur d'ajouter plus d'informations pour les endosseurs ou les approbateurs si nécessaire.
- Téléchargez la version approuvée du processus dans un format de document comprenant les signatures électroniques de tous les approbateurs.
- Possibilité de demander une signature électronique dans tous les modules; ajoutant une plus grande sécurité à ce processus.
- Les approbateurs se verront rappeler la valeur de la signature électronique avant d'approuver un objet ou de créer la signature électronique.
- Afficher toutes les ressources requises pour approuver ou réviser un objet dans un rôle.

# **Cycle d'Approbation – Document d'Approbation Généré avec la Demande de Signature Électronique**

## **Fonctionnalité**

Désormais, dans EPC, lorsque des documents sont envoyés pour approbation avec une signature électronique, les utilisateurs peuvent afficher le document d'approbation en développant le message d'approbation en attente dans tous les modules. Le format du document d'approbation est le suivant: la page de garde, la signature sont ajoutées à la deuxième page et les informations sur l'objet suivent. Ce n'est que dans l'objet Document, après les informations sur l'objet, que les utilisateurs peuvent voir le document original en cours d'approbation. Cela permet aux utilisateurs de garder une trace des informations sur l'objet en cours d'approbation et de savoir par qui elles ont été approuvées.

# **Comment ça fonctionne?**

Pour utiliser cette fonctionnalité, les utilisateurs envoient l'objet pour approbation avec signature électronique.

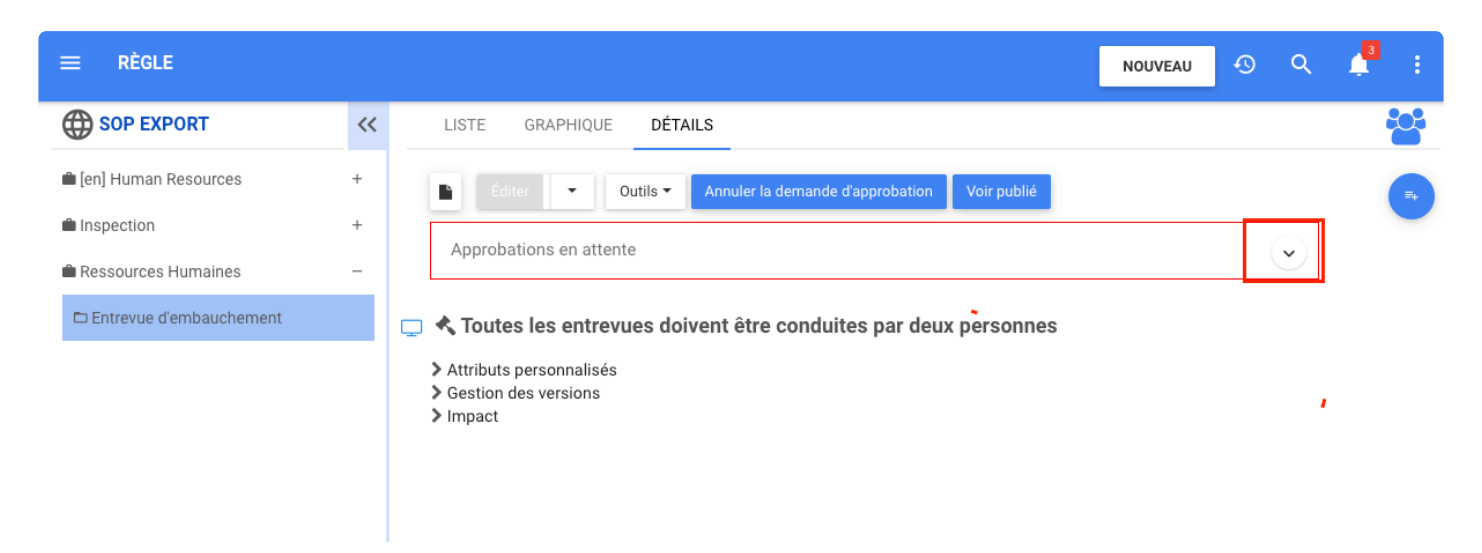

Une fois le document d'approbation envoyé. Le document d'approbation est généré, cela peut prendre un certain temps, les utilisateurs doivent continuer à travailler, puis actualiser la page pour voir les deux documents.

Remarque : le bouton Approuver est désactivé jusqu'à ce que le document d'approbation soit généré.

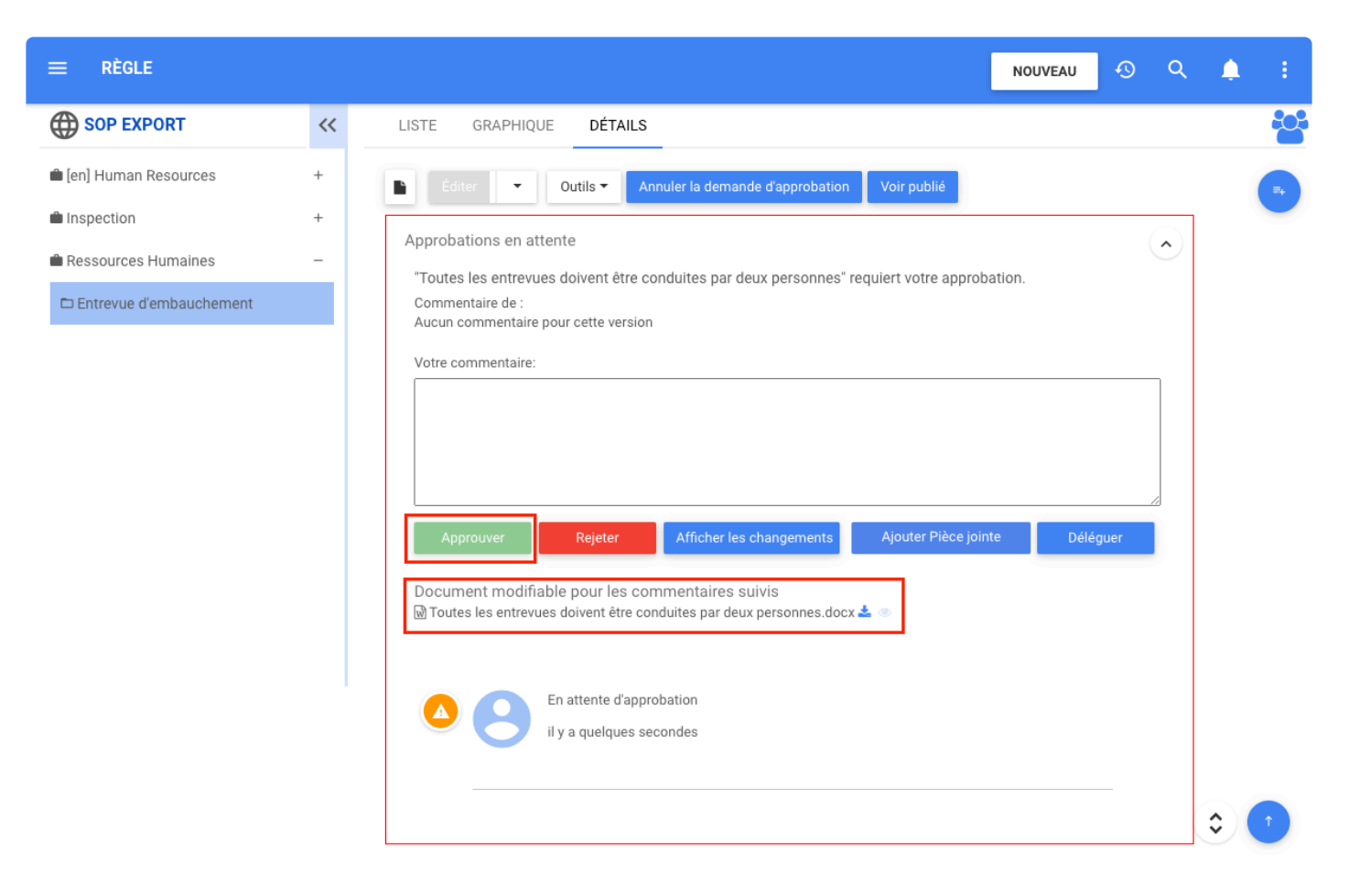

Les utilisateurs disposent de deux documents, un document Word modifiable pour suivre les commentaires et un document PDF signé numériquement. Pour les voir, développez le message « En attente d'approbation » en cliquant sur la flèche vers le bas. Le document d'approbation pdf a une couverture, la deuxième page est l'endroit où la signature est ajoutée une fois l'objet approuvé et les informations de l'objet suivent. Pour l'objet Document, le document PDF d'approbation comprend également le document original envoyé pour approbation.

Remarque : si le document pdf ne s'affiche pas, veuillez actualiser à nouveau la page.

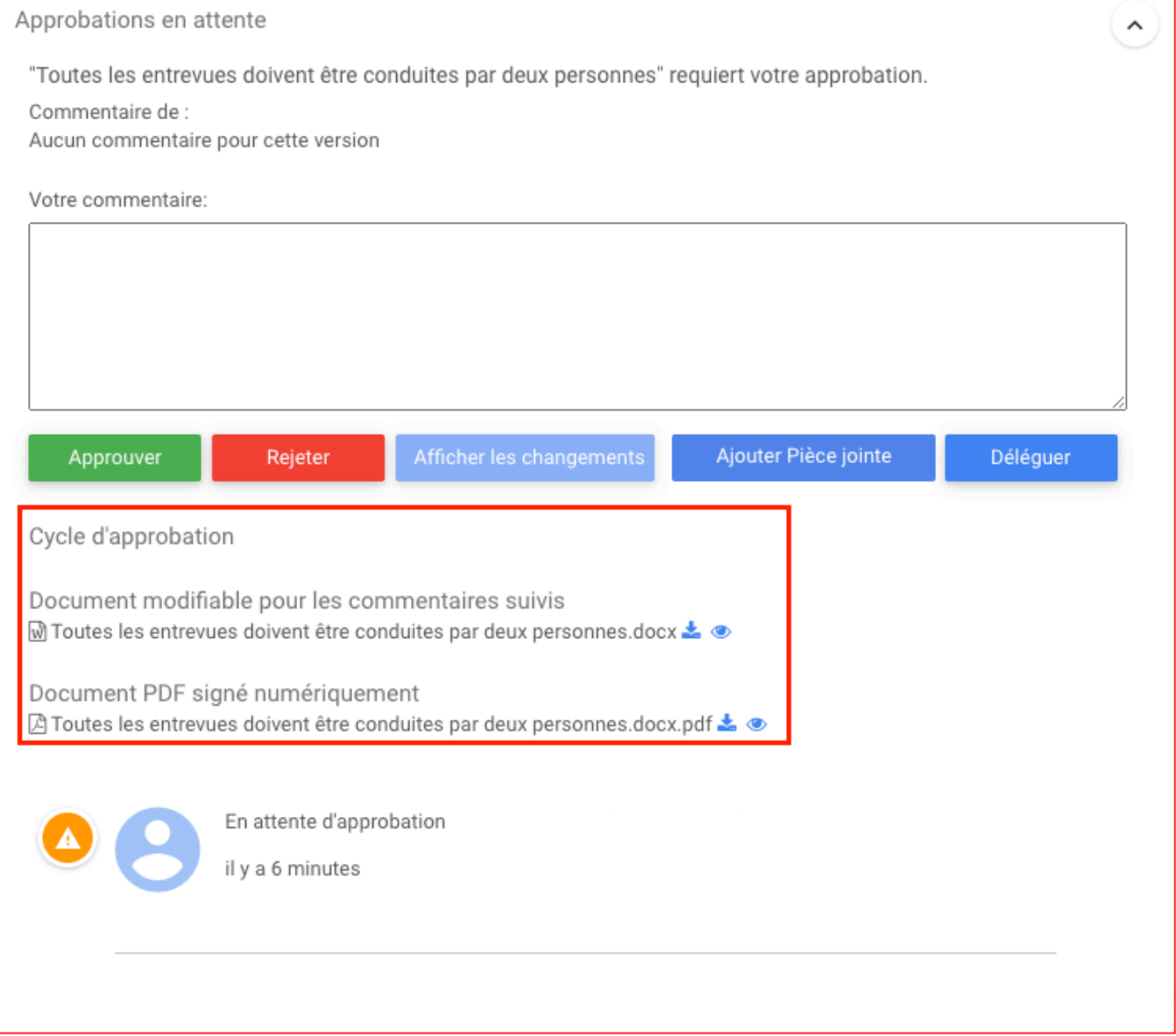

Une fois l'objet approuvé, l'Approbation en attente se transforme en Approuvé et il est surligné en vert.

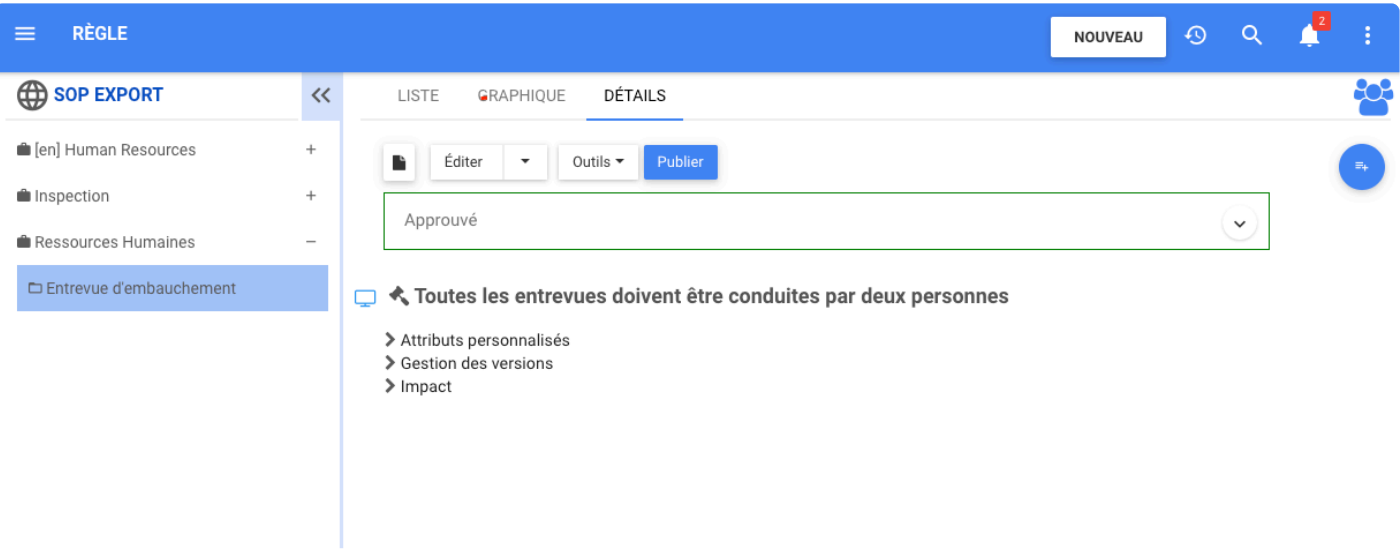

Ensuite, les utilisateurs peuvent prévisualiser ou télécharger le document d'approbation de l'objet approuvé. Le document d'approbation est généré est généré par le système.

Ce document comprend la couverture

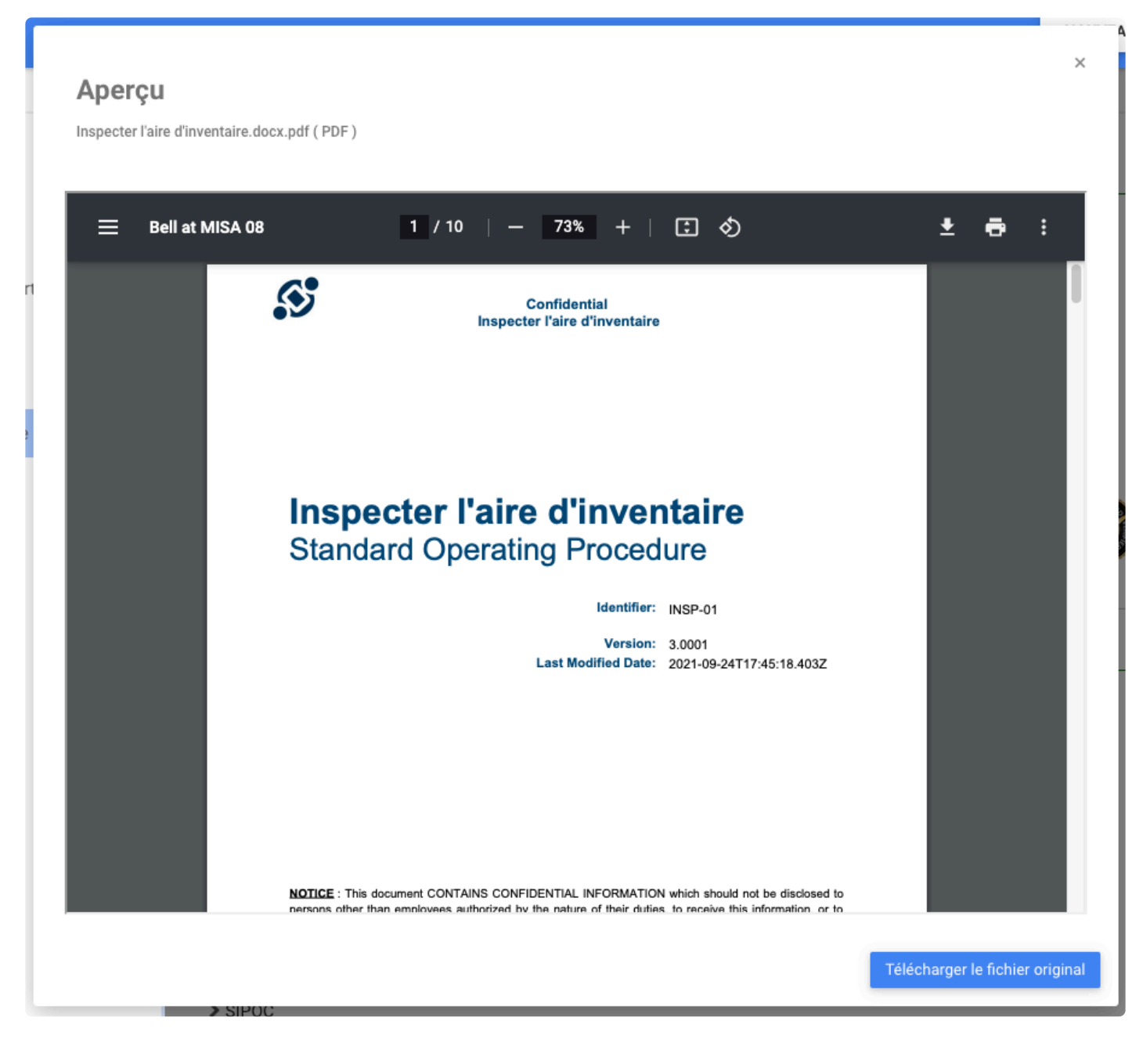

Dans la deuxième page la signature du ou des approbateurs

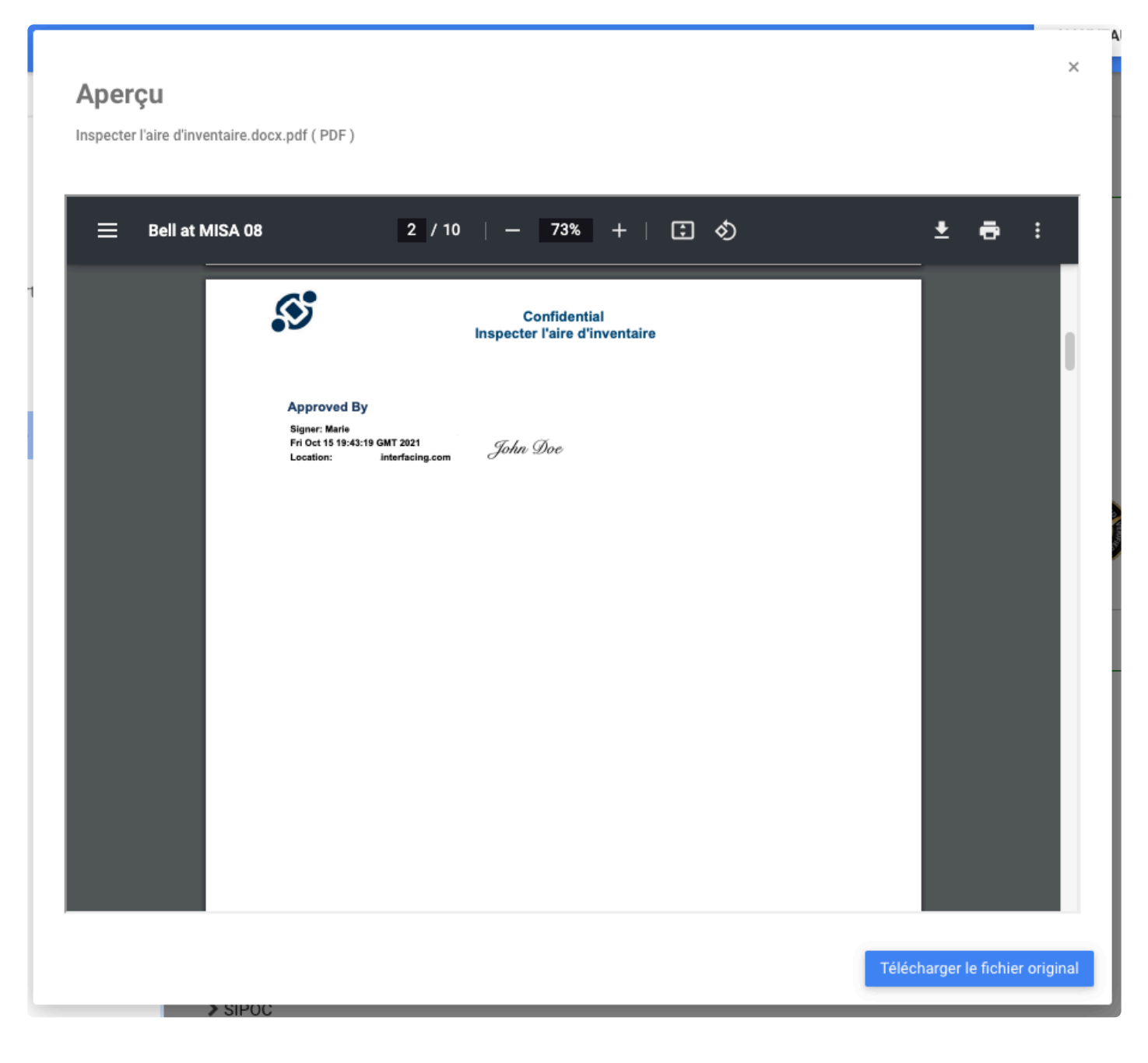

Les utilisateurs suivants trouveront les informations de l'objet en commençant par la table des matières

 $\lambda$ 

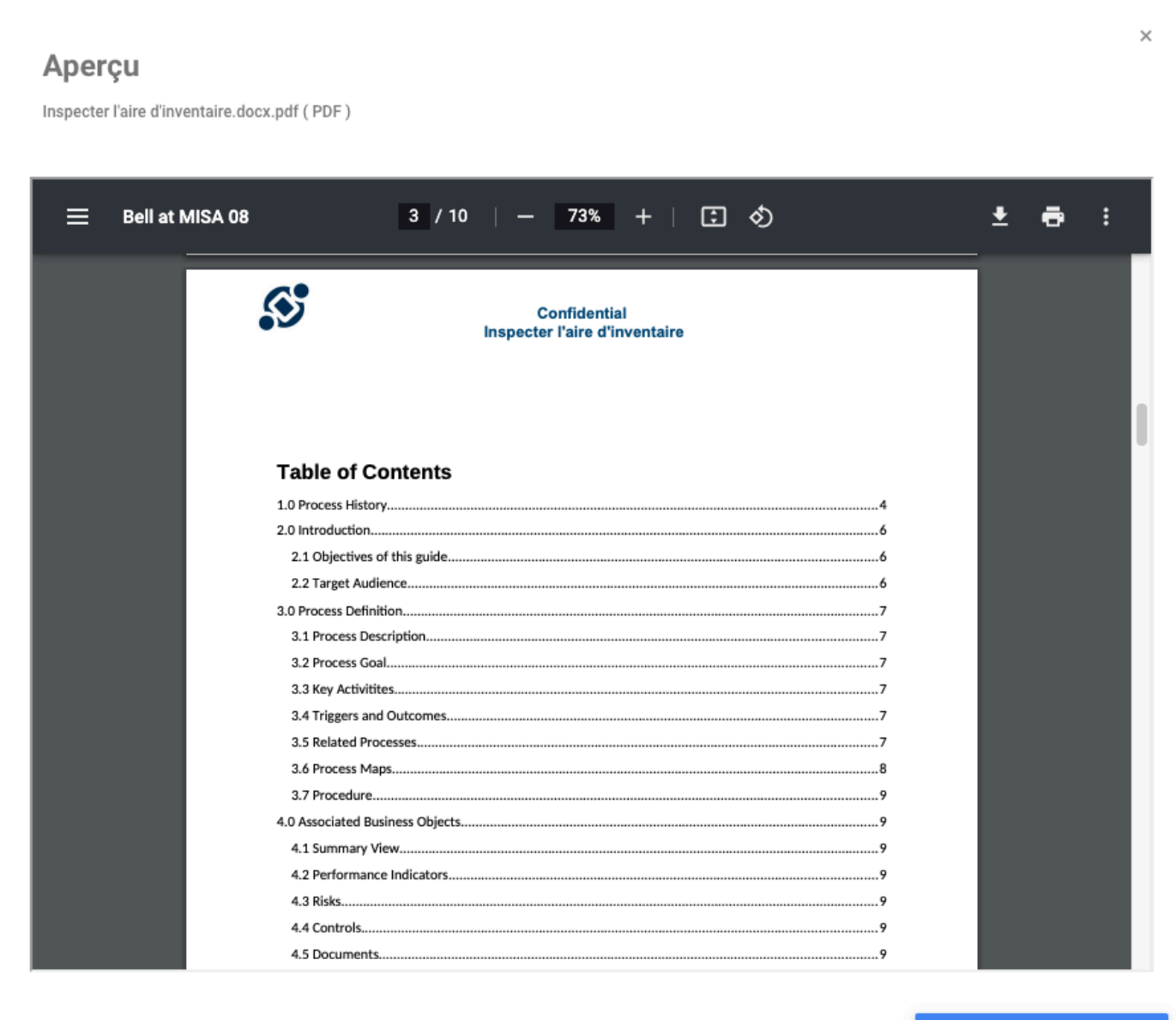

Télécharger le fichier original

A

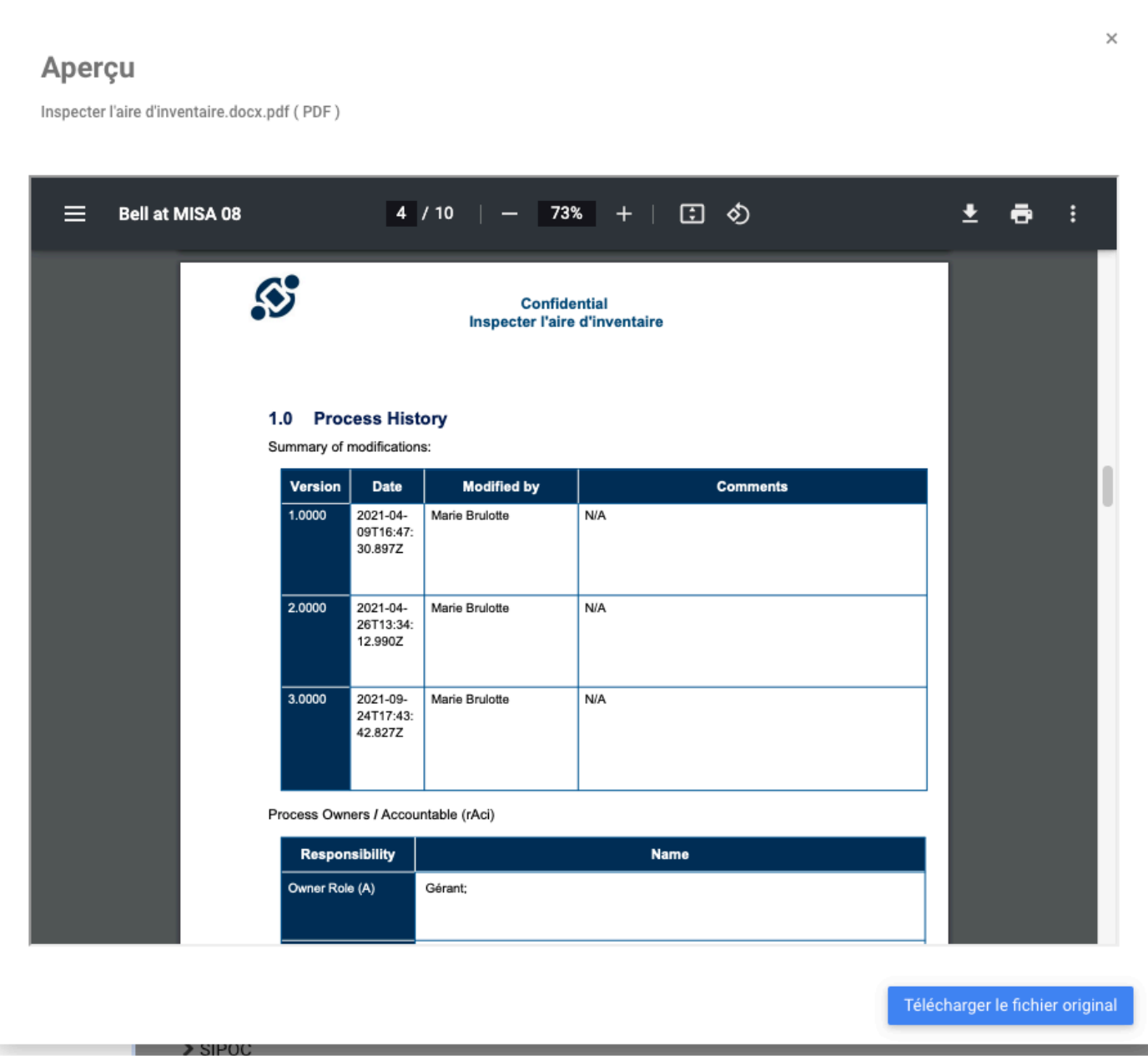

# **Cycle d'Approbation – Signature Électronique Maintenant dans tous les Modules**

### **Fonctionnalité**

Dans EPC, les utilisateurs peuvent désormais sécuriser leur cycle d'approbation en demandant une signature électronique. Les utilisateurs peuvent demander la signature électronique lors de l'attribution d'un objet à une approbation, cette fonctionnalité a été ajoutée dans tous les modules.

## **Comment ça fonctionne?**

Pour utiliser cette fonctionnalité, les utilisateurs accèdent à la page **Détails** de l'objet, ici, cliquez sur le menu déroulant du bouton **Éditer** et sélectionnez **Approbation**

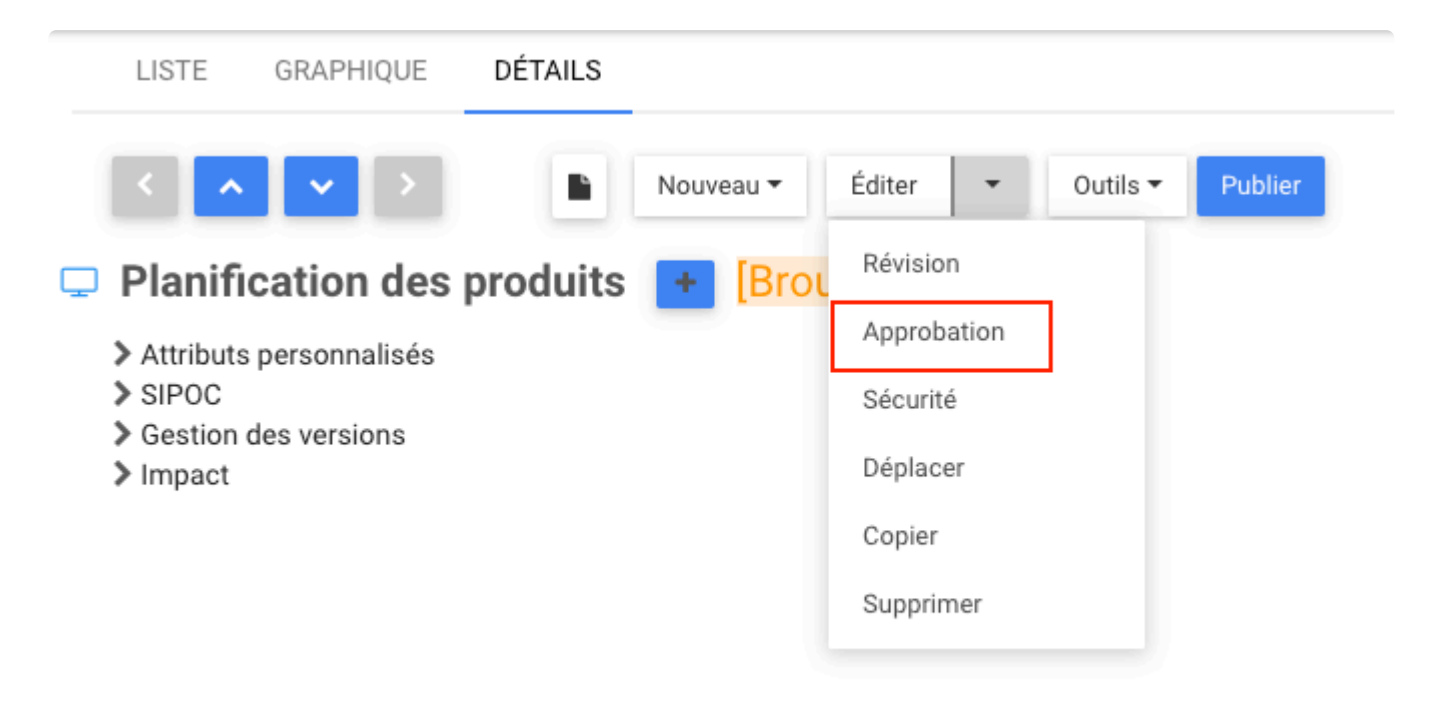

La fenêtre **Attribuer des cycles d'approbation d'objet** s'ouvre, sélectionnez **Signature requise** et les approbateurs, puis cliquez sur le bouton **Sauvegarder**.

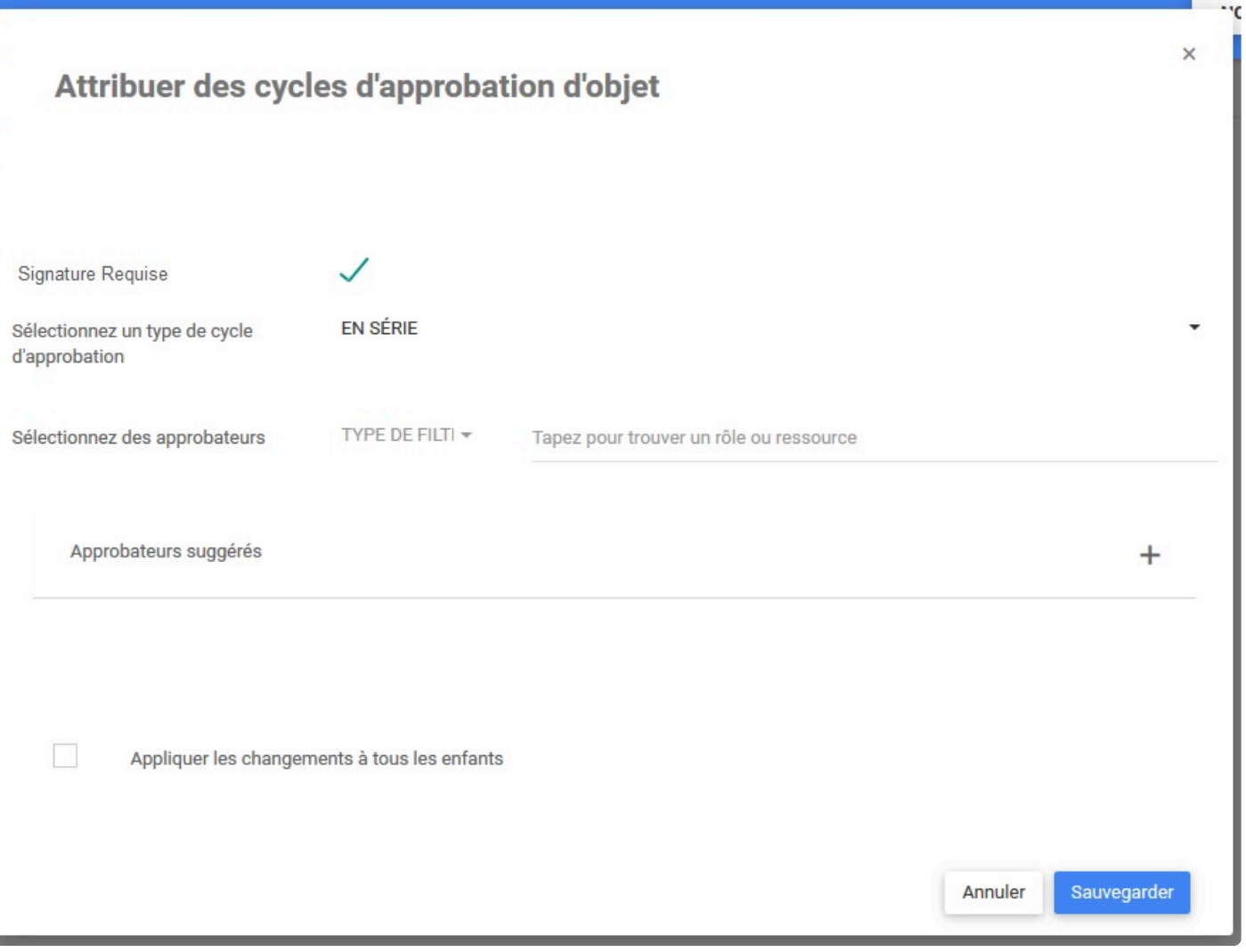

# **Cycle d'Approbation – Notification de Validité Juridique de la Signature Électronique**

## **Fonctionnalité**

Désormais, dans EPC, lorsque les utilisateurs créent leur signature ou approuvent un objet avec une signature électronique, ils peuvent voir un message leur rappelant la validité juridique de la signature électronique.

## **Comment ça fonctionne?**

Les utilisateurs voient le message lorsqu'ils ajoutent leur signature électronique dans Mon profil, en cliquant

sur **Ajouter/Modifier la signature** . Là, une fenêtre apparaît avec le message

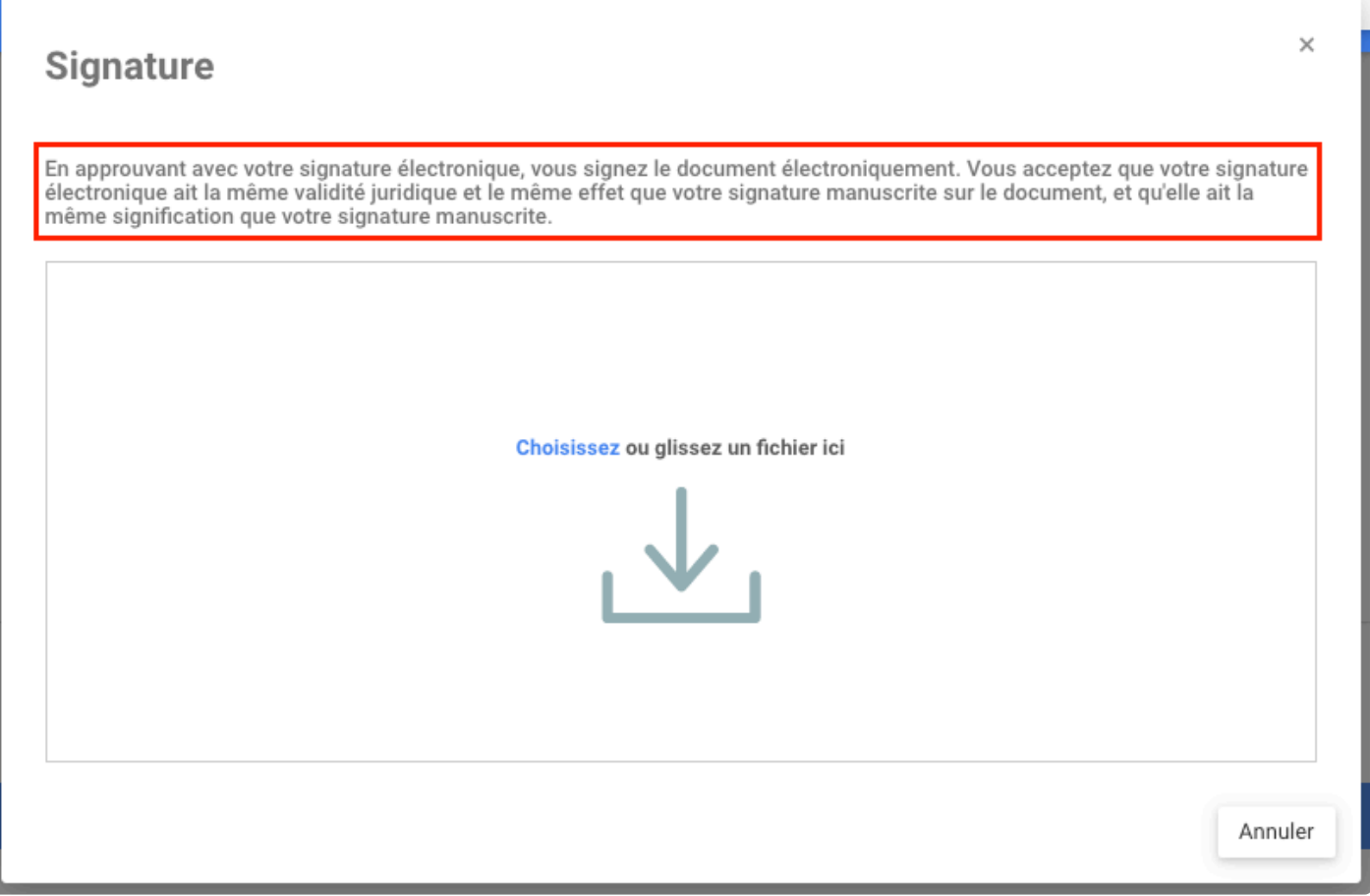

De plus, lorsque les utilisateurs approuvent un objet, pour lequel l'expéditeur a demandé une signature électronique pour l'approbation, l'utilisateur verra un message similaire.

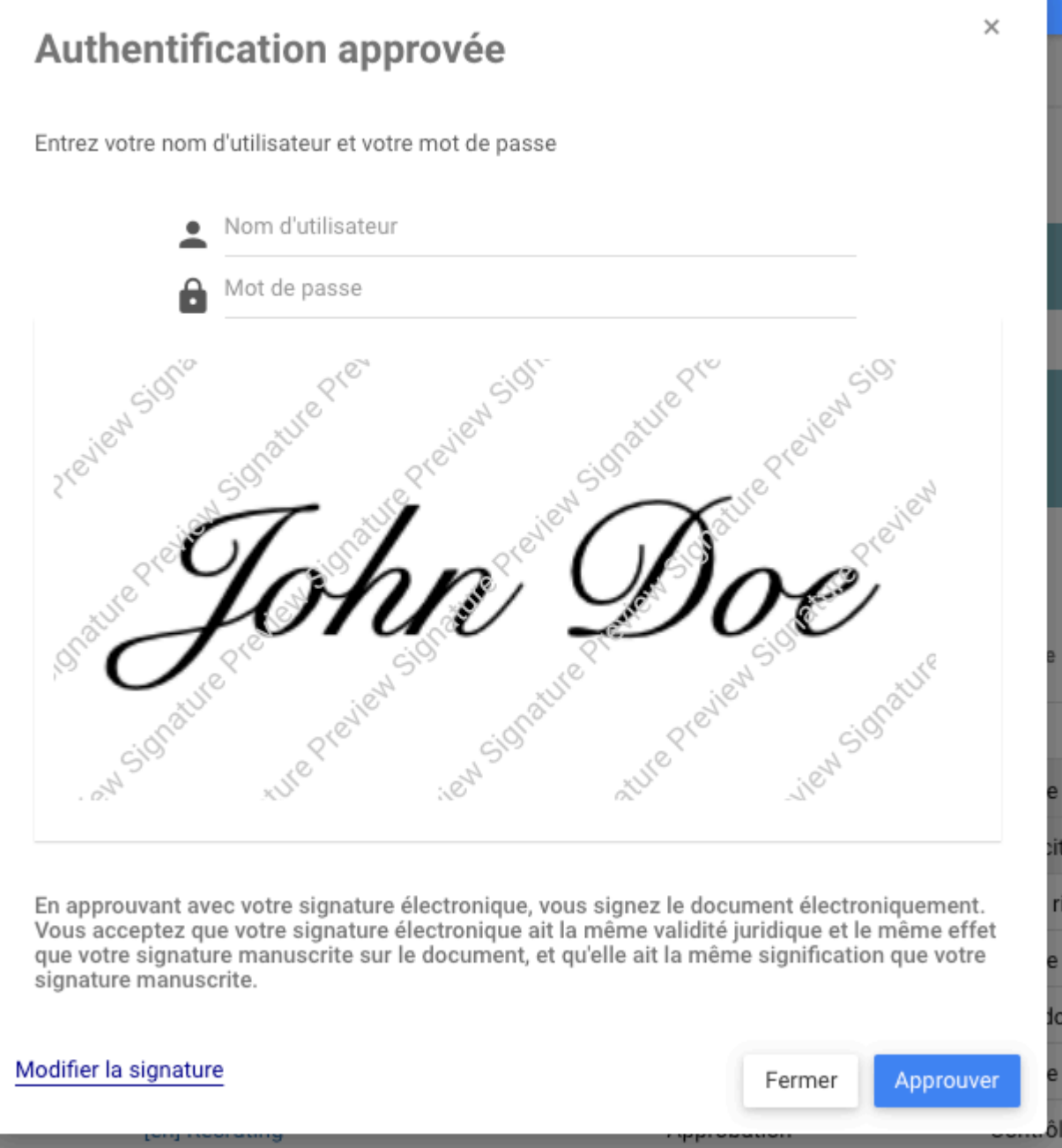

# **Cycle d'Approbation – Ajouter une Pièce Jointe dans l'Approbation en attente**

## **Fonctionnalité**

Désormais, dans EPC, les utilisateurs peuvent joindre des documents à l'approbation en attente pour partager des informations avec l'expéditeur. Permettre à l'endosseur d'ajouter plus d'informations pour leurs émetteurs si nécessaire, facilitant la communication pour ces utilisateurs.

# **Comment ça fonctionne?**

Pour utiliser cette fonctionnalité, les utilisateurs accèdent à leur approbation en attente et cliquent sur le bouton Ajouter une pièce jointe

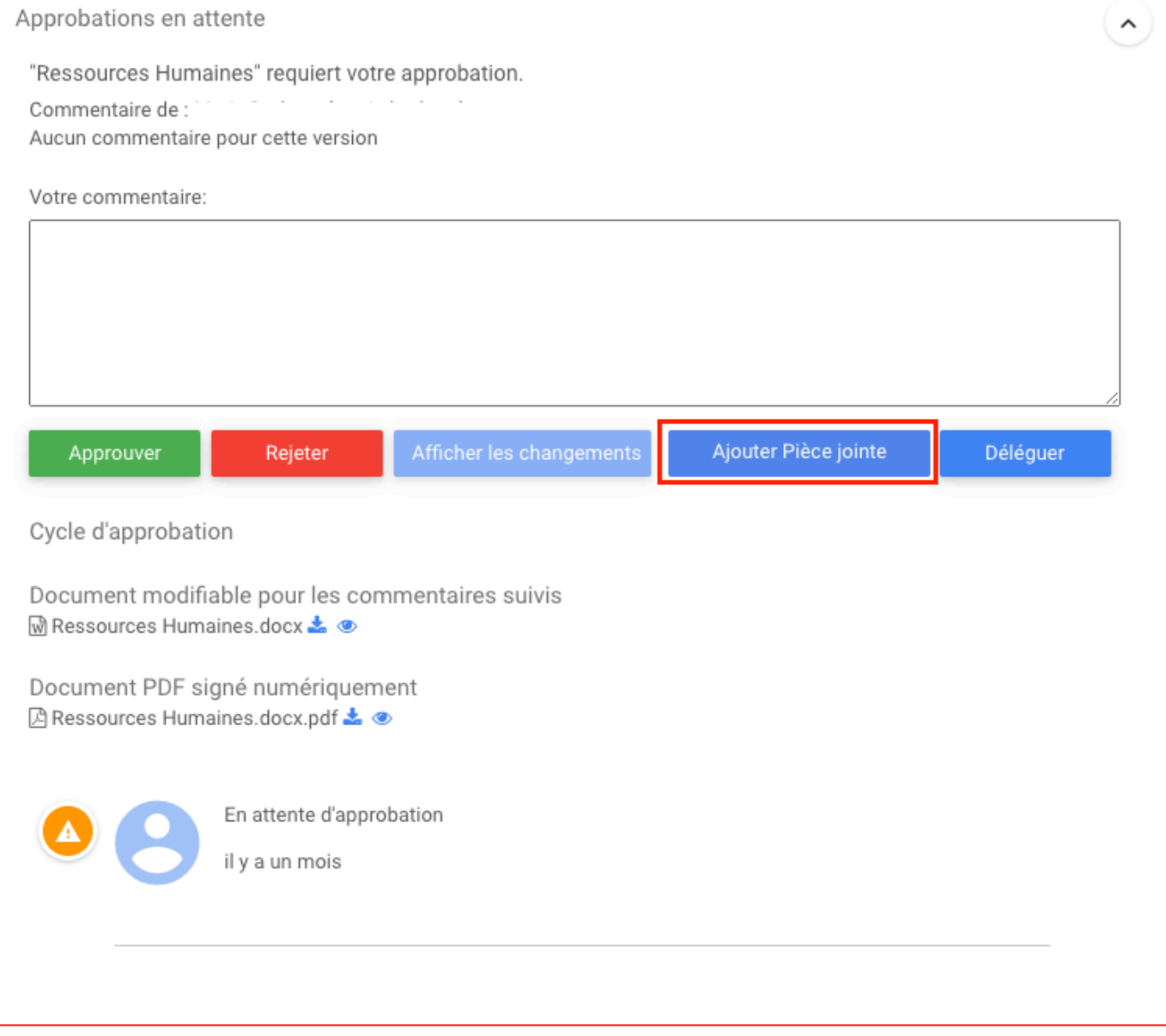

Une fenêtre s'ouvrira pour permettre à l'utilisateur de sélectionner le fichier. Une fois le fichier téléchargé, le fichier apparaîtra au bas de l'approbation en attente.

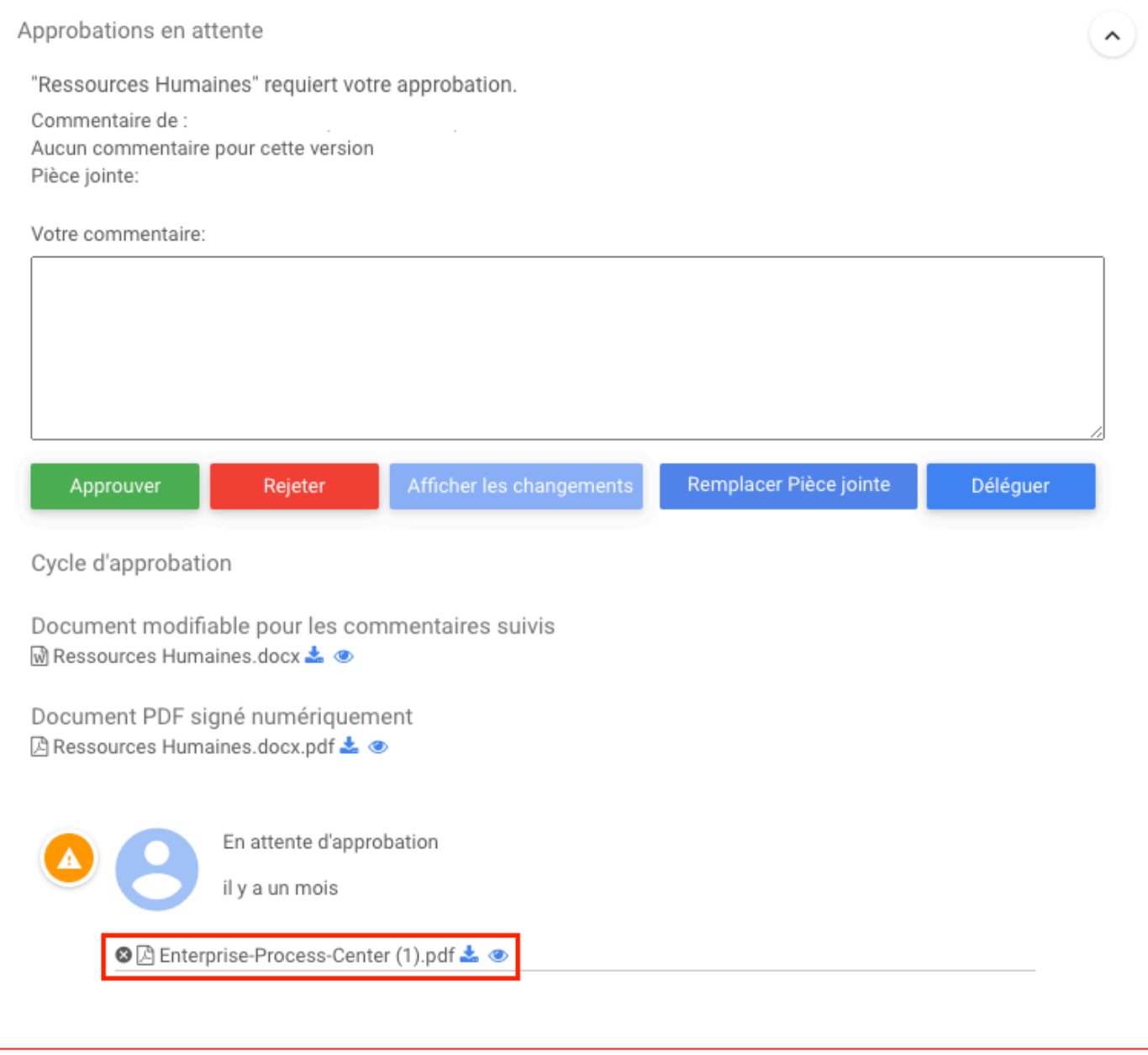

Remplacer Pièce jointe Le bouton Ajouter une pièce jointe sera désormais remplacé par le bouton **Election Agent De Le Fugation**. En cliquant dessus, l'utilisateur pourra supprimer le fichier joint actuel et le remplacer par un autre.

Pour supprimer la pièce jointe et ne pas la remplacer par une autre, cliquez sur le bouton X à côté du nom

du fichier

Pour télécharger le fichier joint, cliquez sur le bouton de téléchargement à côté du nom du fichier

◎ A Enterprise-Process-Center (1).pdf <mark>よ</mark> ●

Pour prévisualiser le fichier joint, cliquez sur le bouton de prévisualisation à côté du nom du fichier

© A Enterprise-Process-Center (1).pdf & ⊙

# **Cycle de Révision – Ajouter une Pièce Jointe dans la Révision**

## **Fonctionnalité**

Désormais, dans EPC, les utilisateurs peuvent joindre des documents aux endossements en attente pour partager des informations avec l'expéditeur. Permettre à l'endosseur d'ajouter plus d'informations pour leurs émetteurs si nécessaire, facilitant la communication pour ces utilisateurs.

# **Comment ça fonctionne?**

Pour utiliser cette fonctionnalité, les utilisateurs accèdent à leurs approbations en attente et cliquent sur le bouton Ajouter une pièce jointe

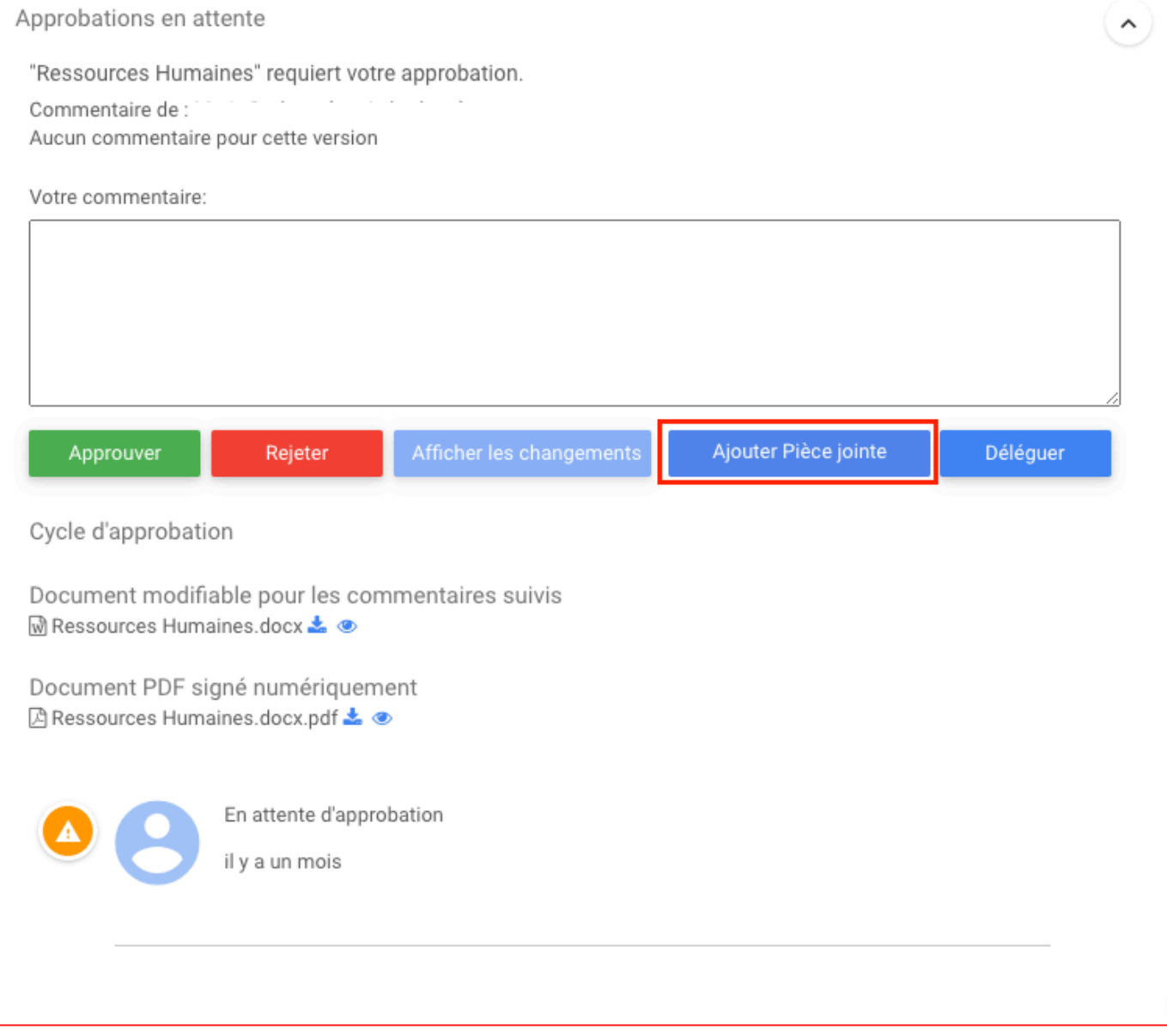

Une fenêtre s'ouvrira pour permettre à l'utilisateur de sélectionner le fichier. Une fois le fichier téléchargé, le fichier apparaîtra au bas de l'approbation en attente

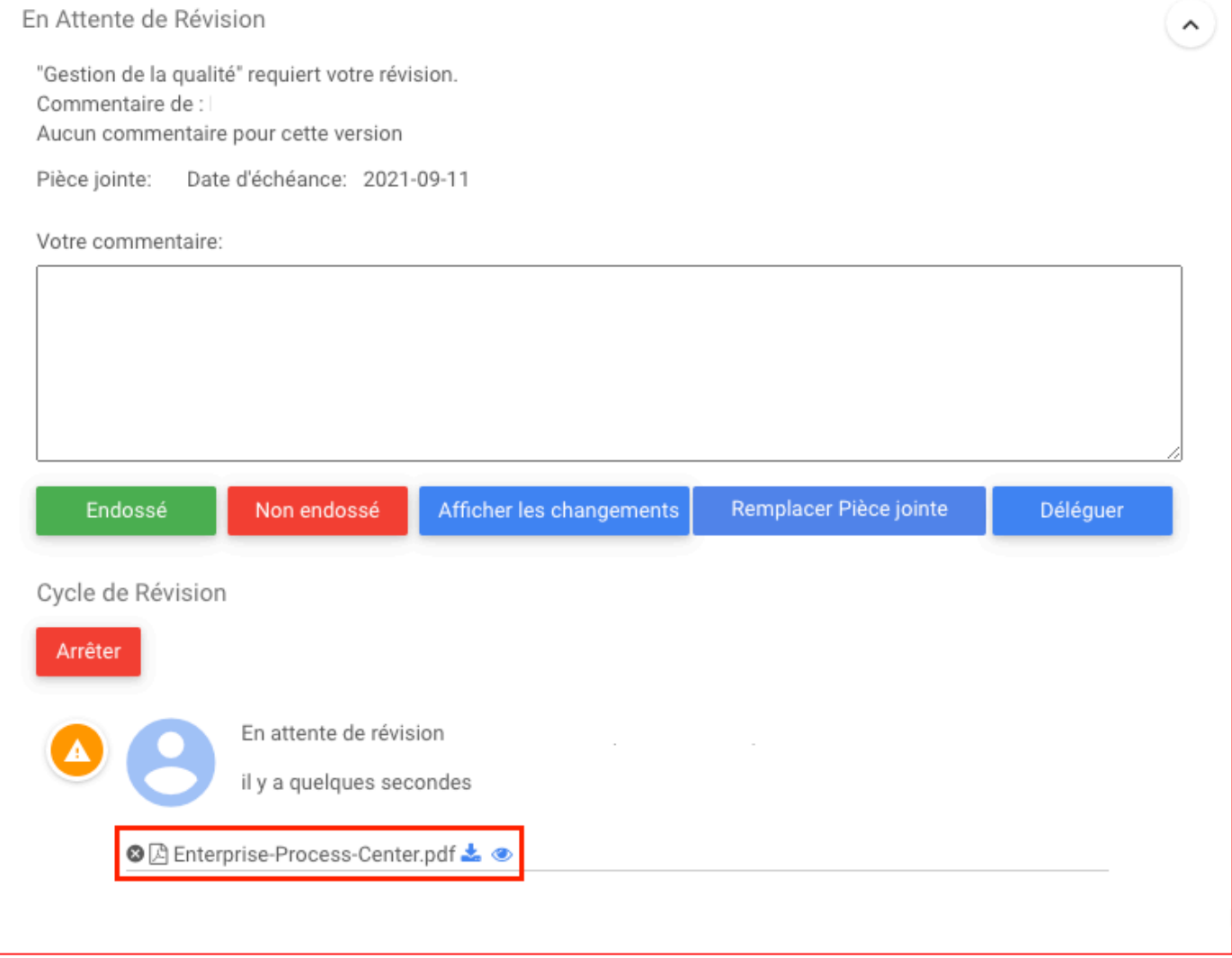

Remplacer Pièce jointe

Le bouton Ajouter une pièce jointe sera désormais remplacé par le bouton **Election Agent De Le Fugation**. En cliquant dessus, l'utilisateur pourra supprimer le fichier joint actuel et le remplacer par un autre.

Pour supprimer la pièce jointe et ne pas la remplacer par une autre, cliquez sur le bouton X à côté du nom

du fichier <sup>3</sup> Enterprise-Process-Center (1).pdf 3

Pour télécharger le fichier joint, cliquez sur le bouton de téléchargement à côté du nom du fichier

◎ A Enterprise-Process-Center (1).pdf <mark>上</mark> ●

Pour prévisualiser le fichier joint, cliquez sur le bouton de prévisualisation à côté du nom du fichier

© A Enterprise-Process-Center (1).pdf & ©

# **Une Seule Ressource d'un Rôle peut Approuver/Réviser**

## **Fonctionnalité**

Afin de fournir plus de flexibilité avec les cycles d'approbation et d'approbation, EPC propose désormais un nouveau paramètre permettant de choisir si toutes les personnes affectées à un rôle doivent approuver/ approuver ou si une seule d'entre elles suffit.

# **Comment ça fonctionne?**

Pour utiliser cette fonctionnalité, Administrateurs Admin peuvent cliquer sur l'icône des points en haut à droite de la page, sélectionnez Admin Système, cliquez sur l'onglet **Avancée**. Recherchez ensuite ONE RESOURCE APPROVE FOR THE ENTIRE ROLE, cliquez sur le bouton d'édition et remplacez-le par **true**

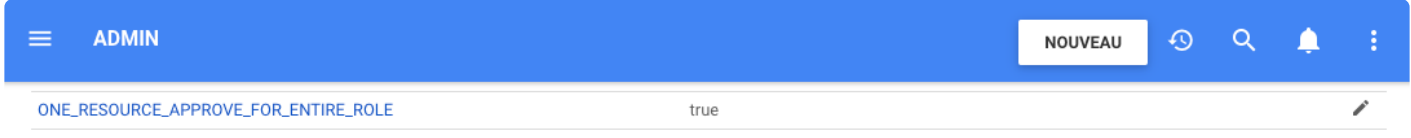

Une fois la fonctionnalité activée, les utilisateurs peuvent envoyer l'objet pour approbation.

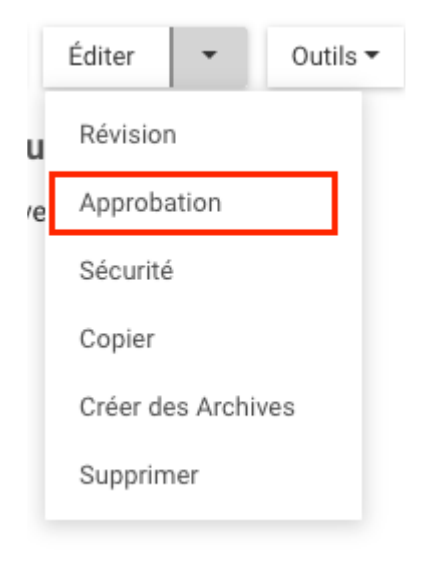

Lorsque le type de cycle sélectionné est EN SÉRIE et qu'un rôle est sélectionné pour approbation, la première ressource de ce rôle reçoit la demande d'approbation. Une fois cette ressource approuvée, les autres ressources ne sont automatiquement pas nécessaires pour l'approbation.

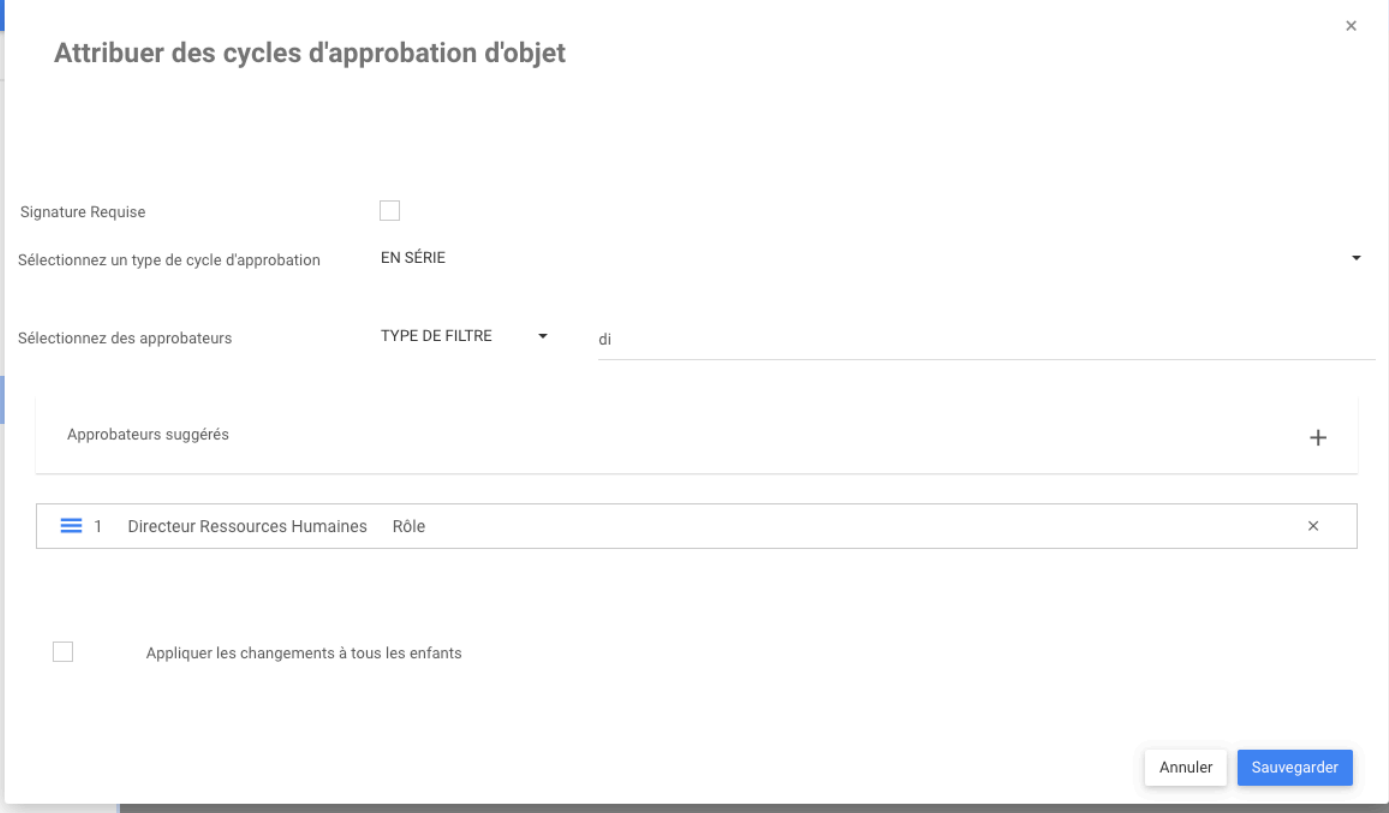

Les utilisateurs verront que la première ressource a le statut en attente d'approbation et en attente pour les prochaines ressources dans le rôle.

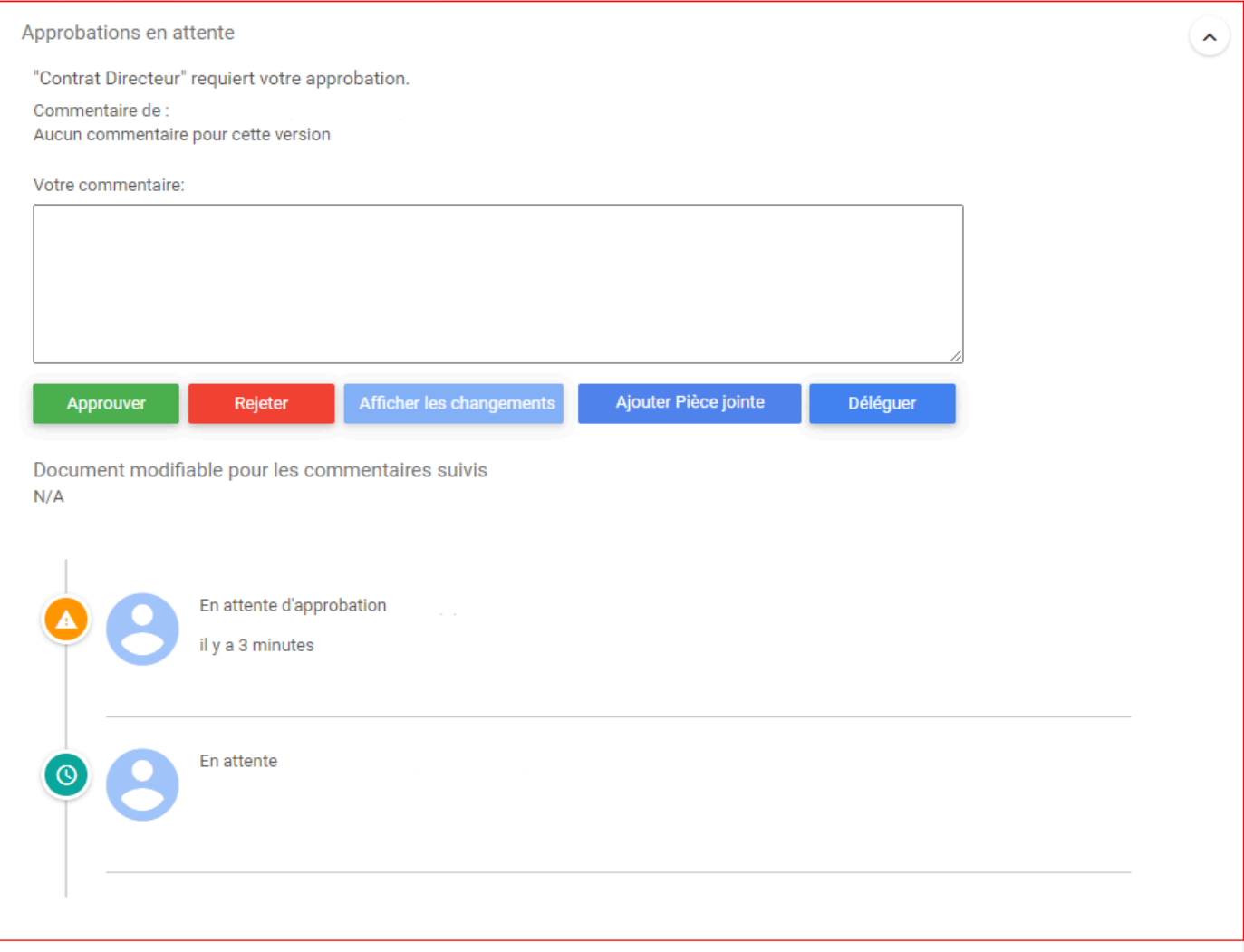

Une fois l'objet approuvé par la première ressource, alors cette ressource a le statut Approuvé par le nom de l'utilisateur. Les ressources suivantes ont une icône d'admiration pour montrer qu'elles n'avaient pas besoin d'approuver.

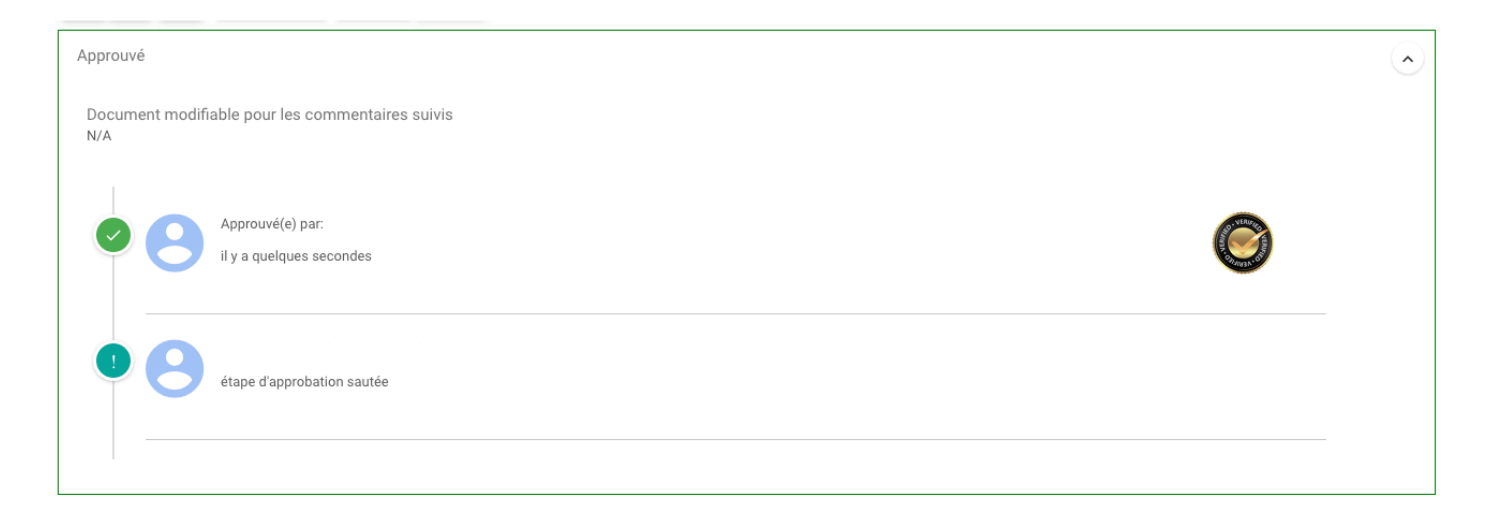

Si le type de cycle est PARALLÈLE, alors toutes les ressources reçoivent la demande d'approbation en

#### même temps. Une seule ressource dans les rôles est nécessaire pour approuver l'objet.

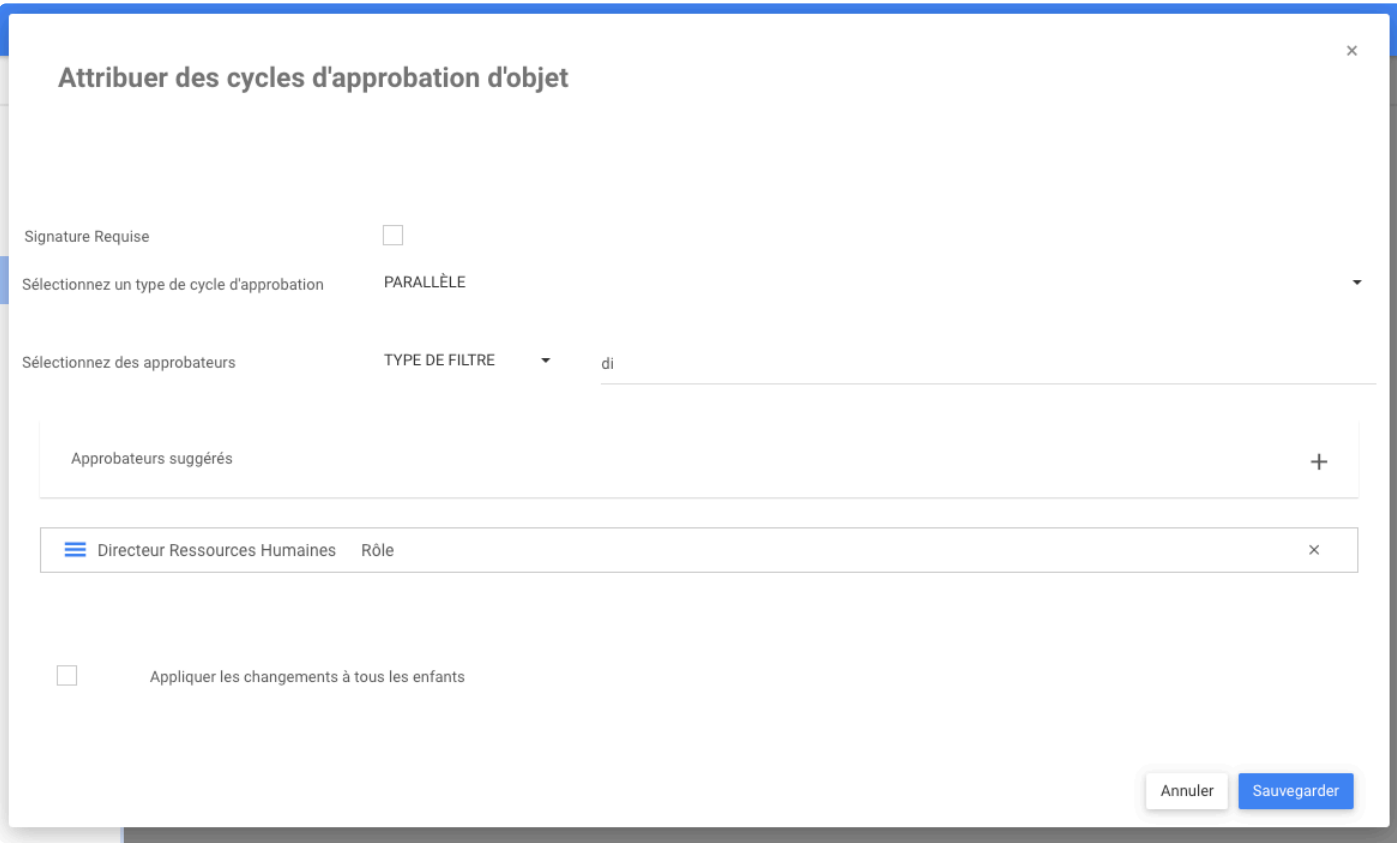

Comme le montre l'image ci-dessous, les deux ressources du rôle ont le statut En attente d'approbation. N'importe laquelle de ces ressources peut approuver l'objet.

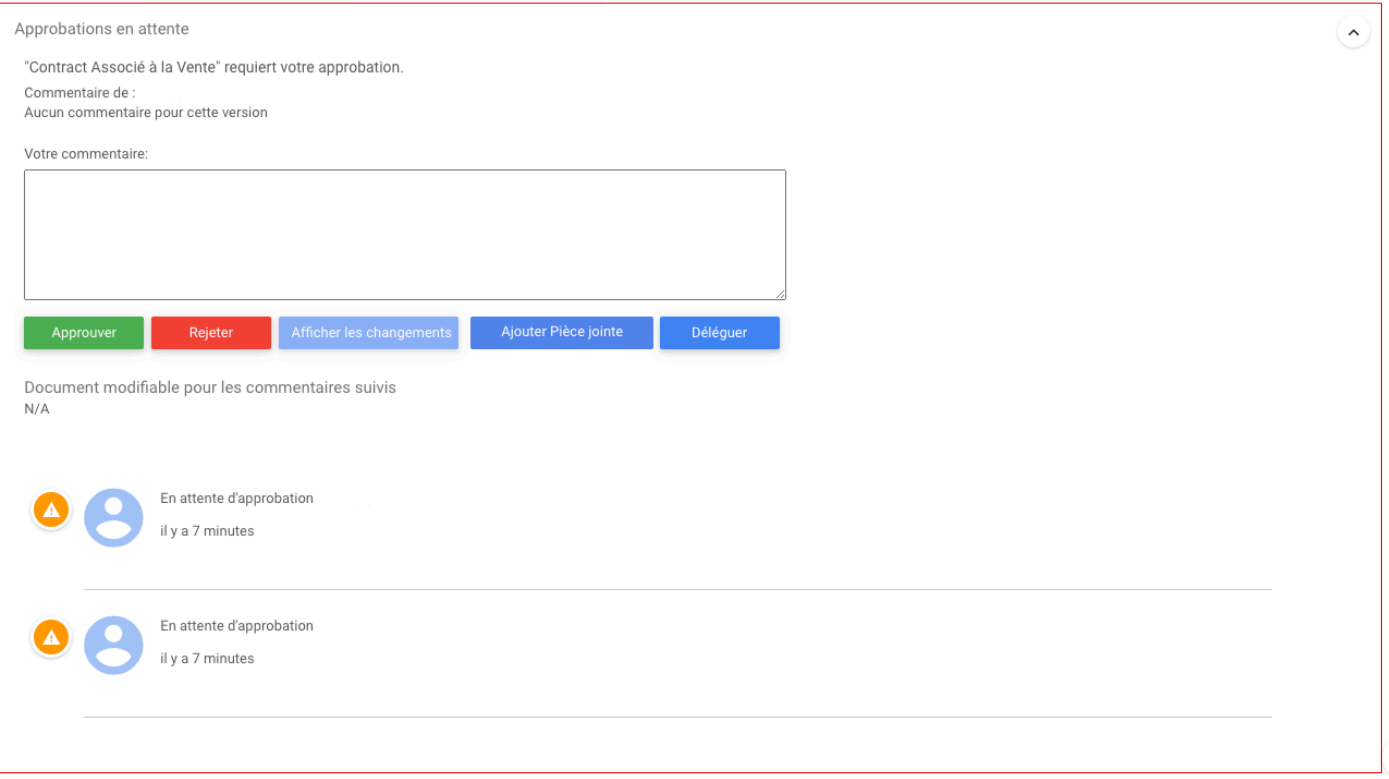
## **Mon tableau de bord – Widget Recherche**

## **Fonctionnalité**

Les utilisateurs peuvent désormais ajouter un widget « Recherche » à leur tableau de bord. Le widget peut être situé dans le tableau de bord où il est le plus pratique et avec la taille requise. Une fois installé, ils peuvent l'utiliser comme navigateur pour parcourir l'ensemble de leur référentiel dans EPC.

### **Comment ça fonctionne?**

Pour utiliser cette fonctionnalité, les utilisateurs peuvent ajouter la recherche à partir de l'accueil dans gérer, dans le Gestionnaire de Tableau de Bord

Cliquez sur **Ajouter** dans le widget de recherche

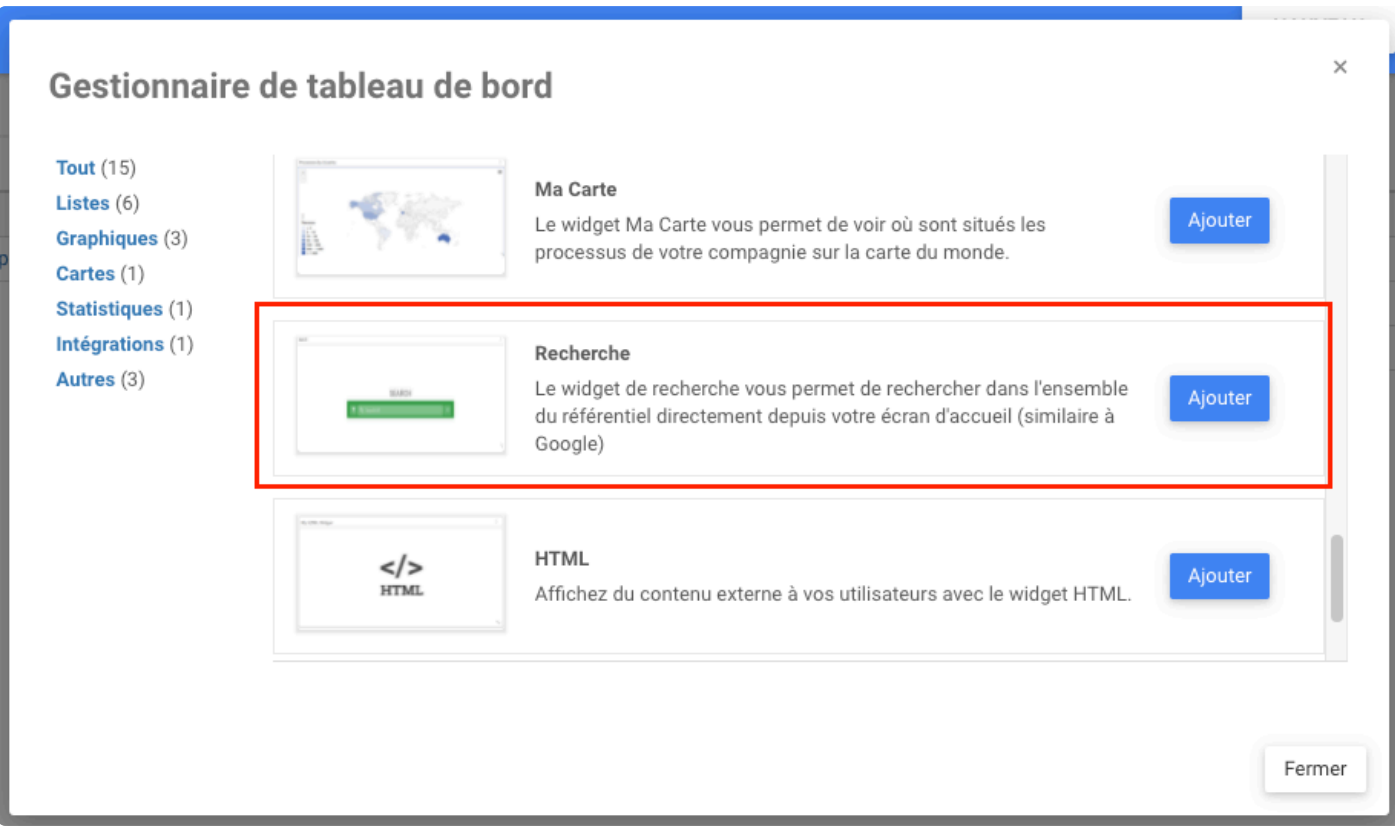

Le widget de recherche sera automatiquement ajouté au tableau de bord.

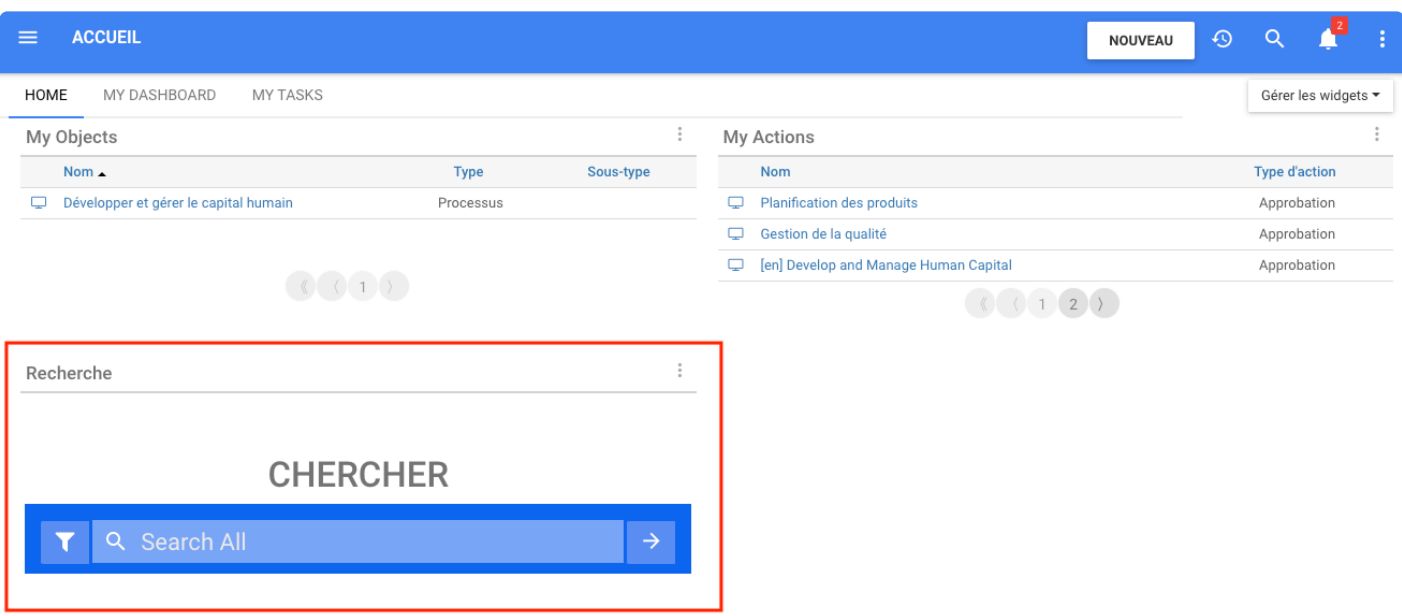

Là, les utilisateurs peuvent ajuster la taille du widget en cliquant sur les flèches dans la partie inférieure droite du widget. De plus, déplacez le widget vers l'emplacement préféré.

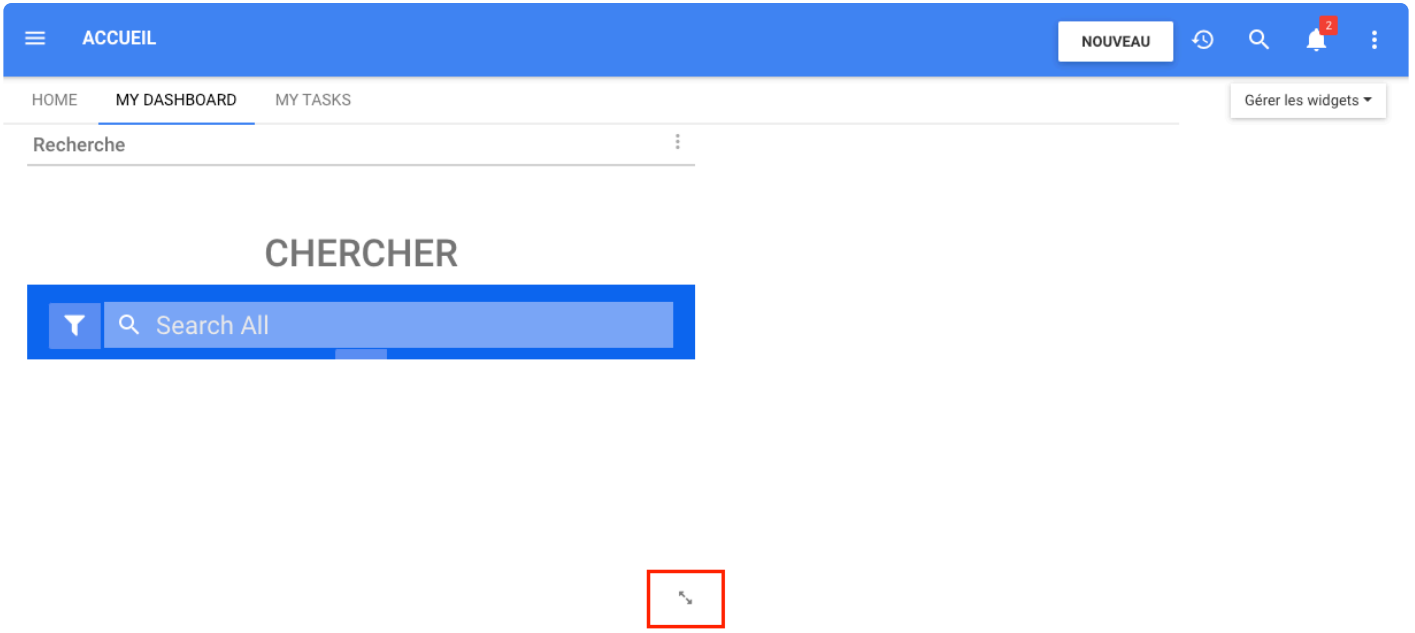

Pour utiliser le widget, les utilisateurs peuvent cliquer sur la case **Rechercher tout** et saisir l'objet souhaité. Si l'utilisateur clique sur un objet dans la liste déroulante, il le dirigera directement vers la page Détails de l'objet

Recherche

## **CHERCHER**

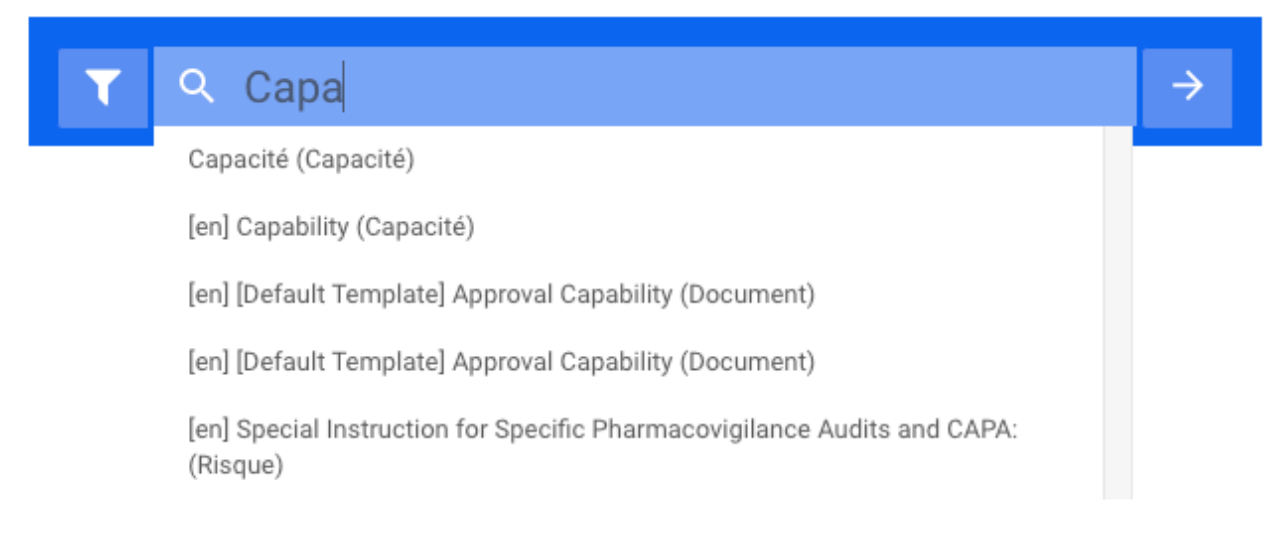

Si l'utilisateur clique sur *entrer* sur son clavier, il sera dirigé vers la page de résultats de recherche

#### ≡ **CHERCHER**

6 results

- Capacité (Capacité) Publié
- Capacité (Capacité) En cours
- p [en] Capability (Capacité) Publié
- Default Template Approval Capability (Document) Publié
- D [en] [Default Template] Approval Capability (Document) Publié
- □ [en] Special Instruction for Specific Pharmacovigilance Audits and CAPA: (Risque) En cours Identifiant unique: 4.11.3

Aucun autre résultat à afficher

De plus, les utilisateurs ont l'option Recherche avancée, où ils peuvent saisir le module où rechercher les informations et l'heure.

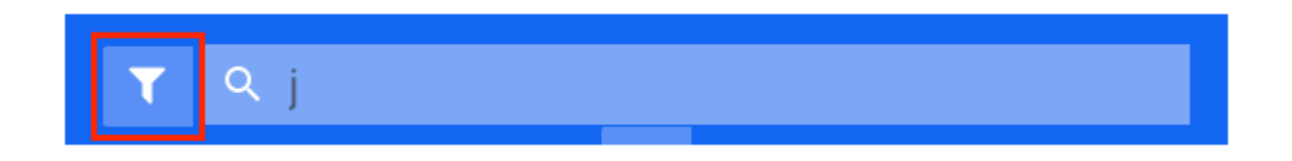

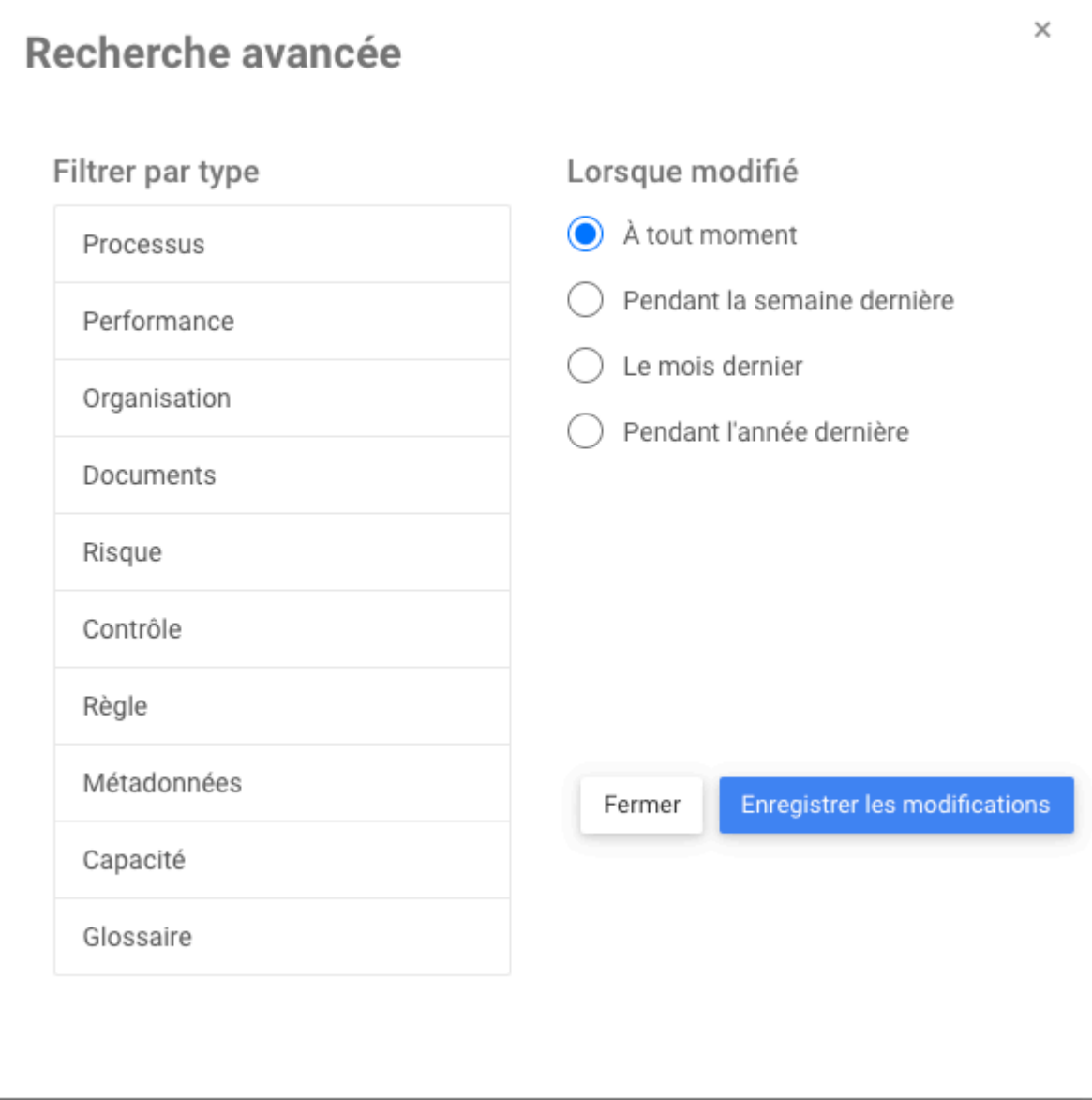

## **Mon tableau de bord – Widget Mes objets de flux**

### **Fonctionnalité**

Désormais, dans EPC, les utilisateurs peuvent ajouter un widget **Mes objets de flux** dans leur tableau de bord. Cette fonctionnalité permet aux utilisateurs de revoir rapidement leurs objets de flux liés aux processus auxquels ils ont été affectés sur le RASCI.

## **Comment ça fonctionne?**

Pour utiliser cette fonctionnalité, les utilisateurs accèdent à Home, puis cliquez sur Gérer les widgets. Là, un menu s'étend, les utilisateurs cliquent sur Gestionnaire de tableau de bord pour accéder au menu des widgets.

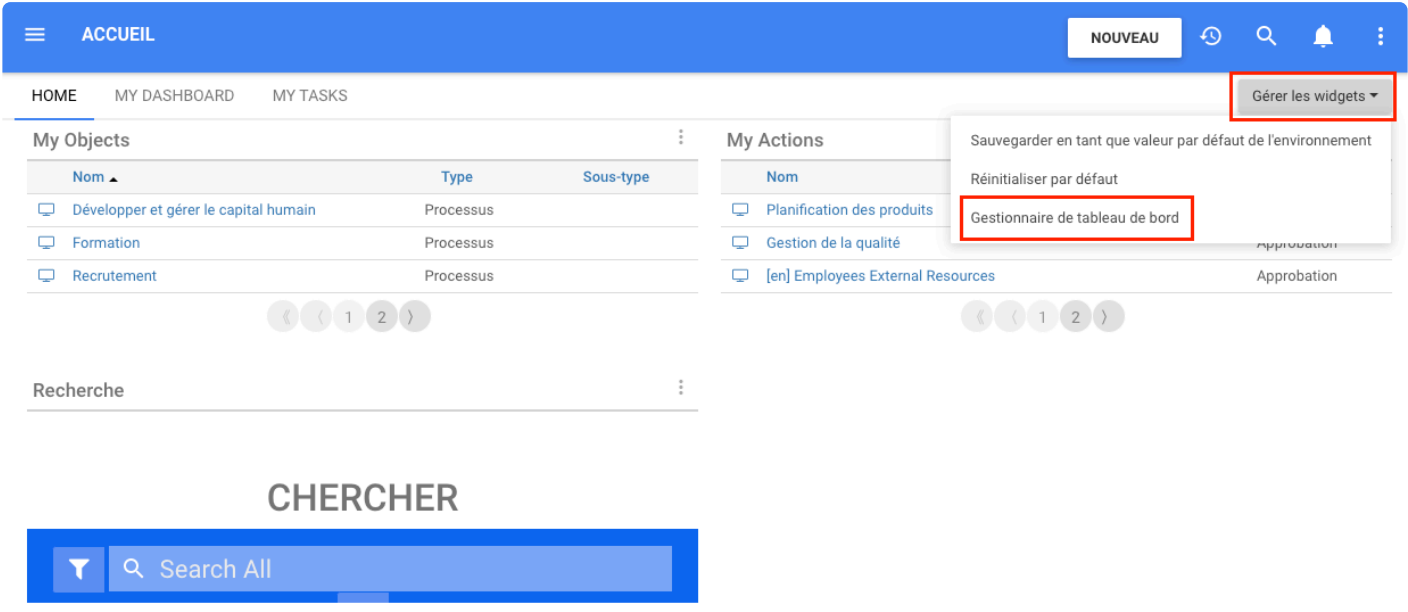

Les utilisateurs cliquent sur Ajouter dans Mes objets de flux. Ensuite, une notification **Le widget a été ajouté avec succès** apparaît.

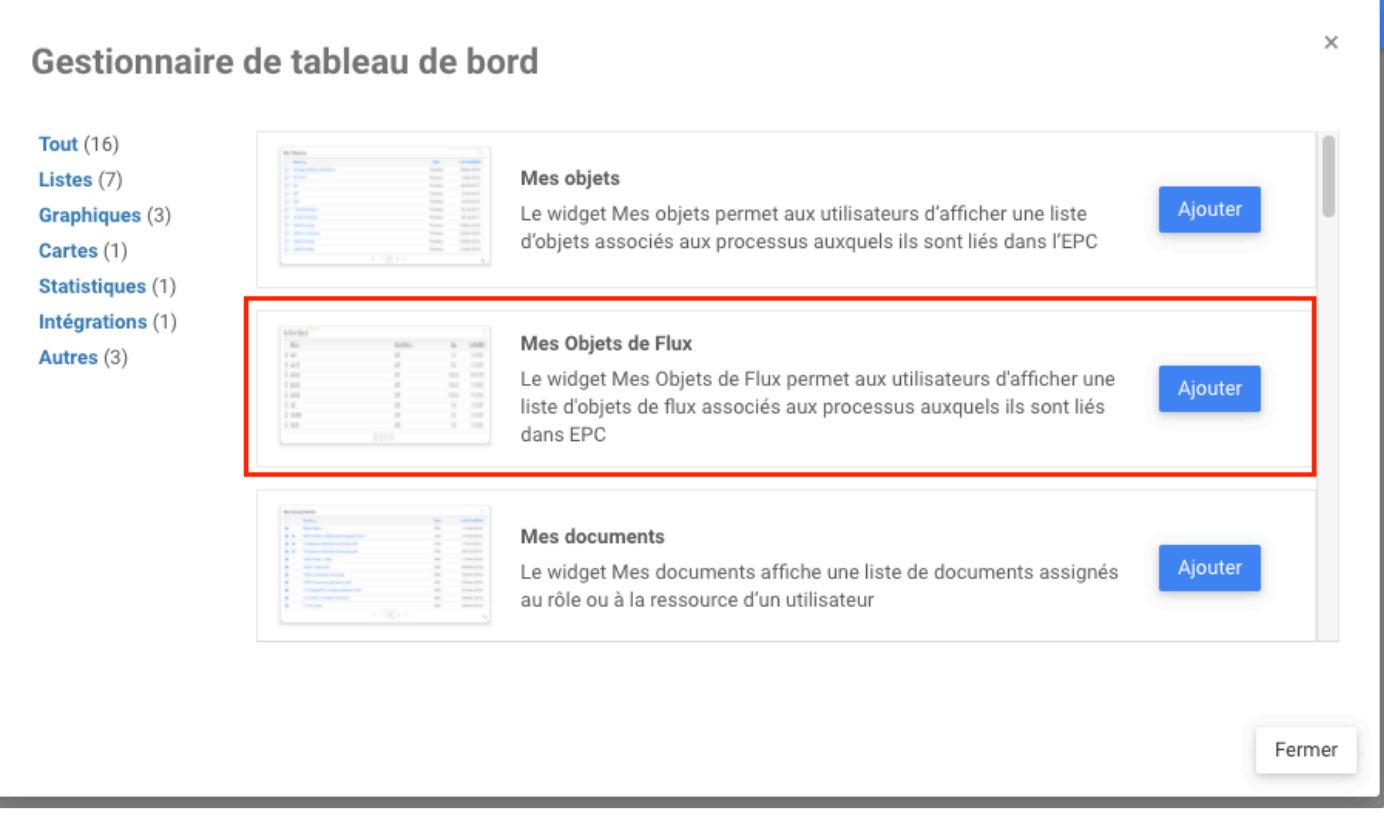

Fermez la fenêtre et recherchez votre widget dans la page du tableau de bord. Là, le widget affiche :

- Colonne 1 : Titre/Nom de l'objet de flux où l'utilisateur a été affecté sur RASCI
- Colonne 2 : Nom du processus auquel l'objet de flux est attaché
- Colonne 3 : Type d'objet de flux
- Colonne 4 : Dernière modification de l'objet

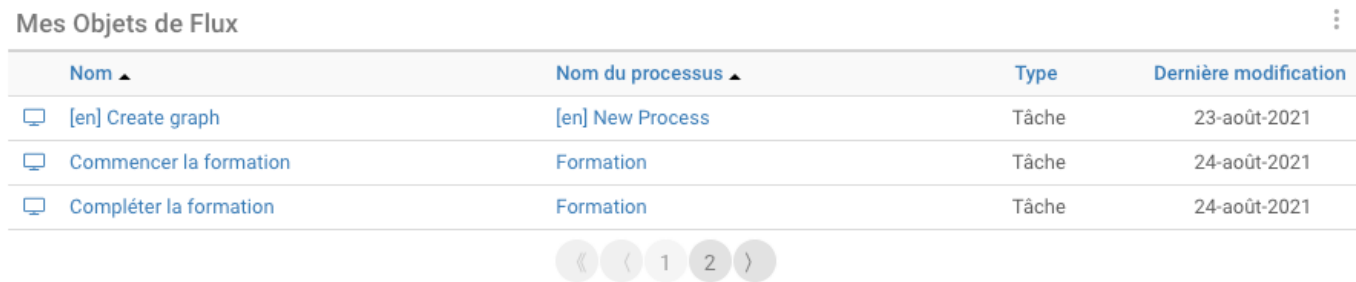

## **Module Processus – Bouton Créer et Cartographier**

### **Fonctionnalité**

Désormais, dans EPC, les utilisateurs disposent du bouton Créer et mapper. Les utilisateurs qui créent un nouveau processus et utilisent le bouton apparaîtront dans la page d'édition du processus. Les utilisateurs doivent être en train d'être dirigés vers la page d'édition.

## **Comment ça fonctionne?**

Pour utiliser cette nouvelle fonctionnalité, les utilisateurs doivent créer un nouveau processus. L'utilisateur peut créer un nouveau processus en cliquant sur nouveau à 4 endroits.

- dans la page DÉTAILS > Cliquez sur Nouveau > Cliquez sur Processus
- dans la page GRAPHIQUE > Cliquez sur Nouveau > Cliquez sur Processus
- Clic droit dans un ensemble ou un processus > Sélectionner nouveau processus
- Cliquez sur le bouton NOUVEAU en haut à gauche de la page > Sélectionner processus

Ensuite, un formulaire pour Ajouter un nouveau processus s'ouvre pour saisir les informations sur le nouveau processus. Après avoir ajouté toutes les informations nécessaires au processus, les utilisateurs cliquent sur le bouton Créer et Cartographier.

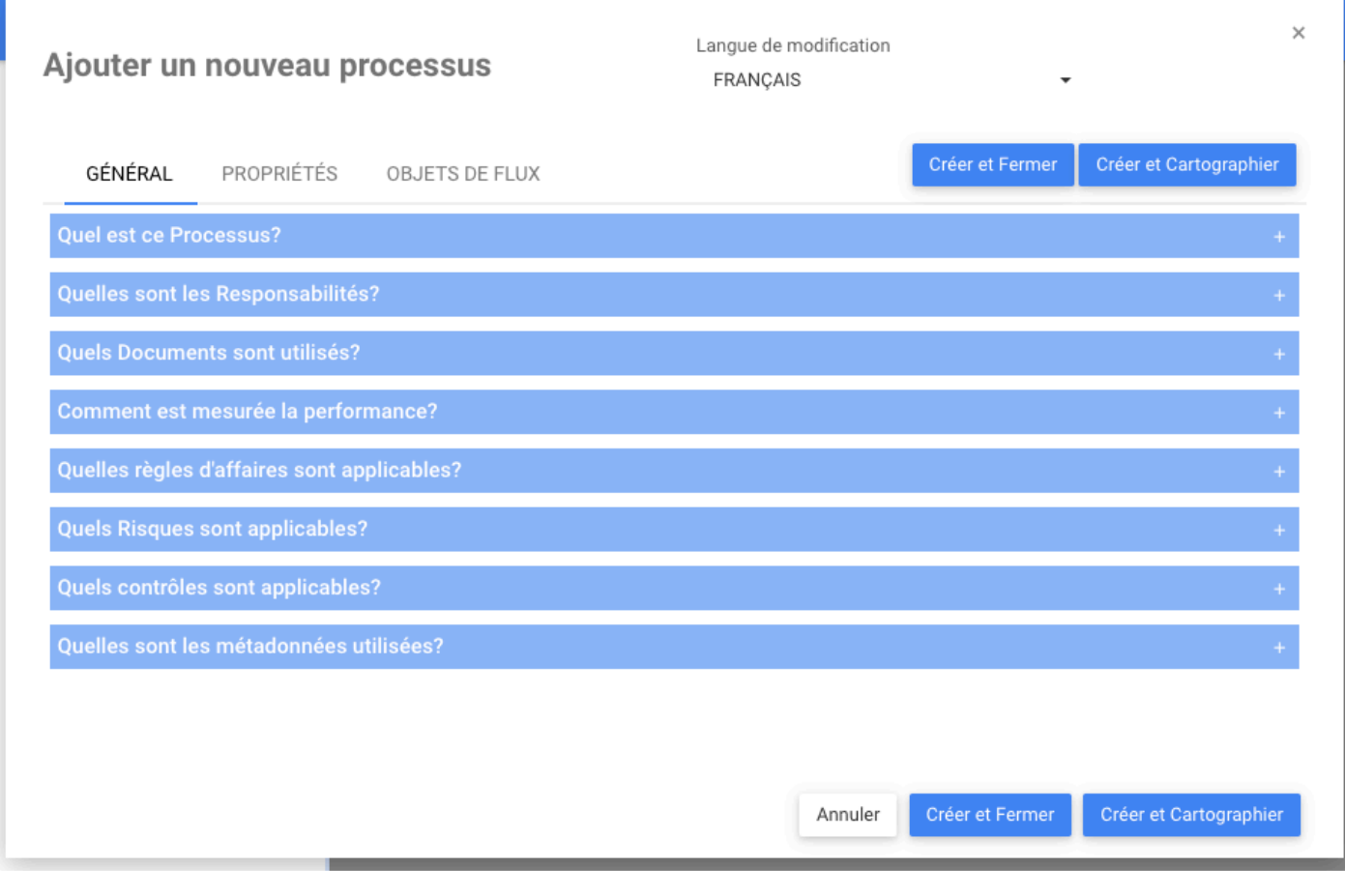

Créer et Cartographier

Lorsque les utilisateurs cliquent sur le bouton pour créer et cartographier le nouveau processus. Ensuite, lorsque les utilisateurs seront dans la page de processus, ils seront dans la page d'édition du graphique afin qu'ils puissent commencer à concevoir leur processus.

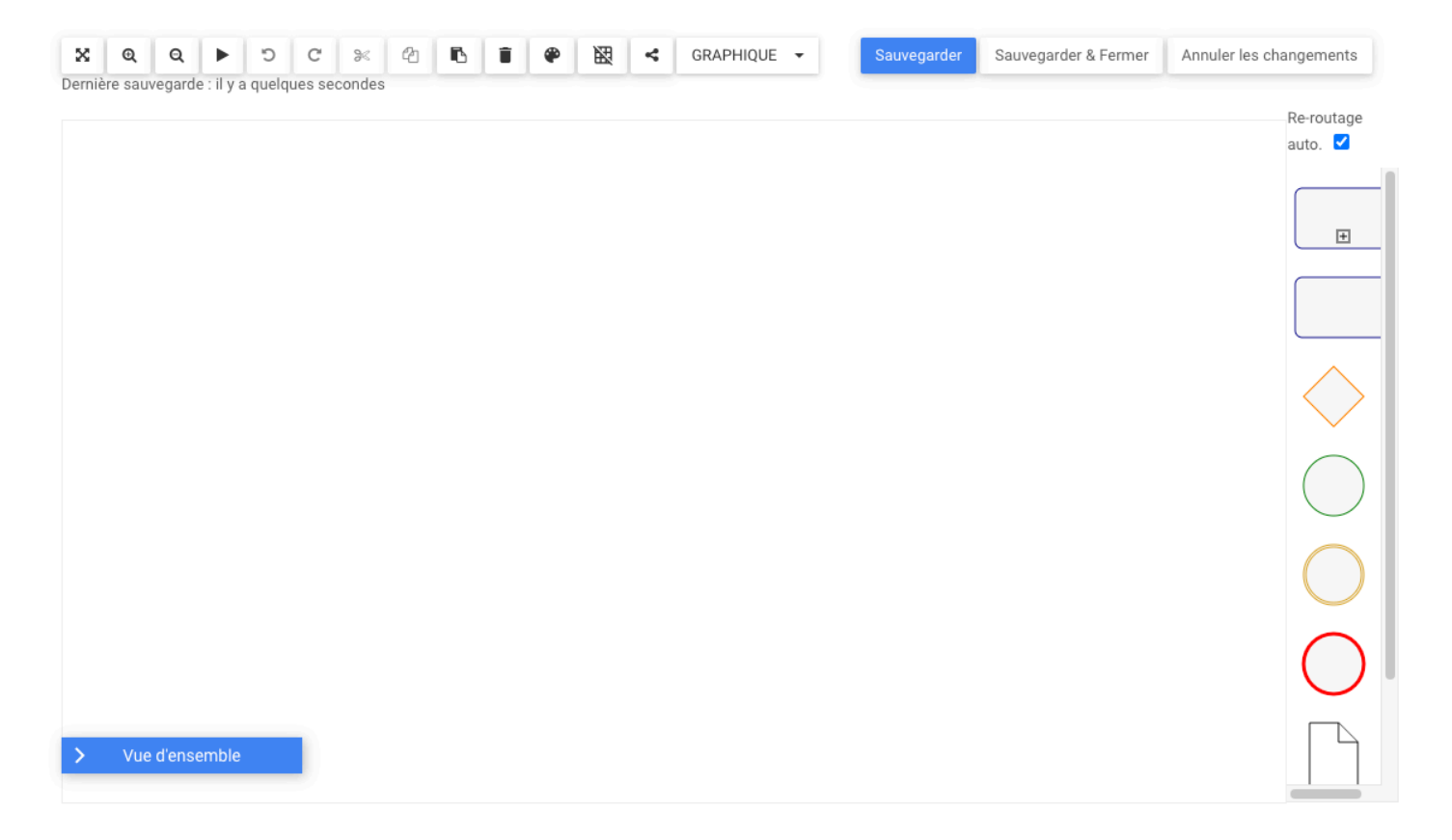

## **Module Processus – Filtrer les Graphiques pour le Chemin Critique**

### **Fonctionnalité**

Désormais, dans EPC, les utilisateurs peuvent filtrer le chemin critique mis en évidence dans la page Graphique, permettant aux utilisateurs de voir quelles tâches sont essentielles à leur processus pour se concentrer sur elles.

## **Comment ça fonctionne?**

Pour utiliser cette fonctionnalité, les utilisateurs peuvent activer le chemin critique surligné dans les options de la carte. Enregistrez les modifications, puis dans la page Graphique, le ou les objets de flux définis comme critiques dans Analyse seront mis en évidence.

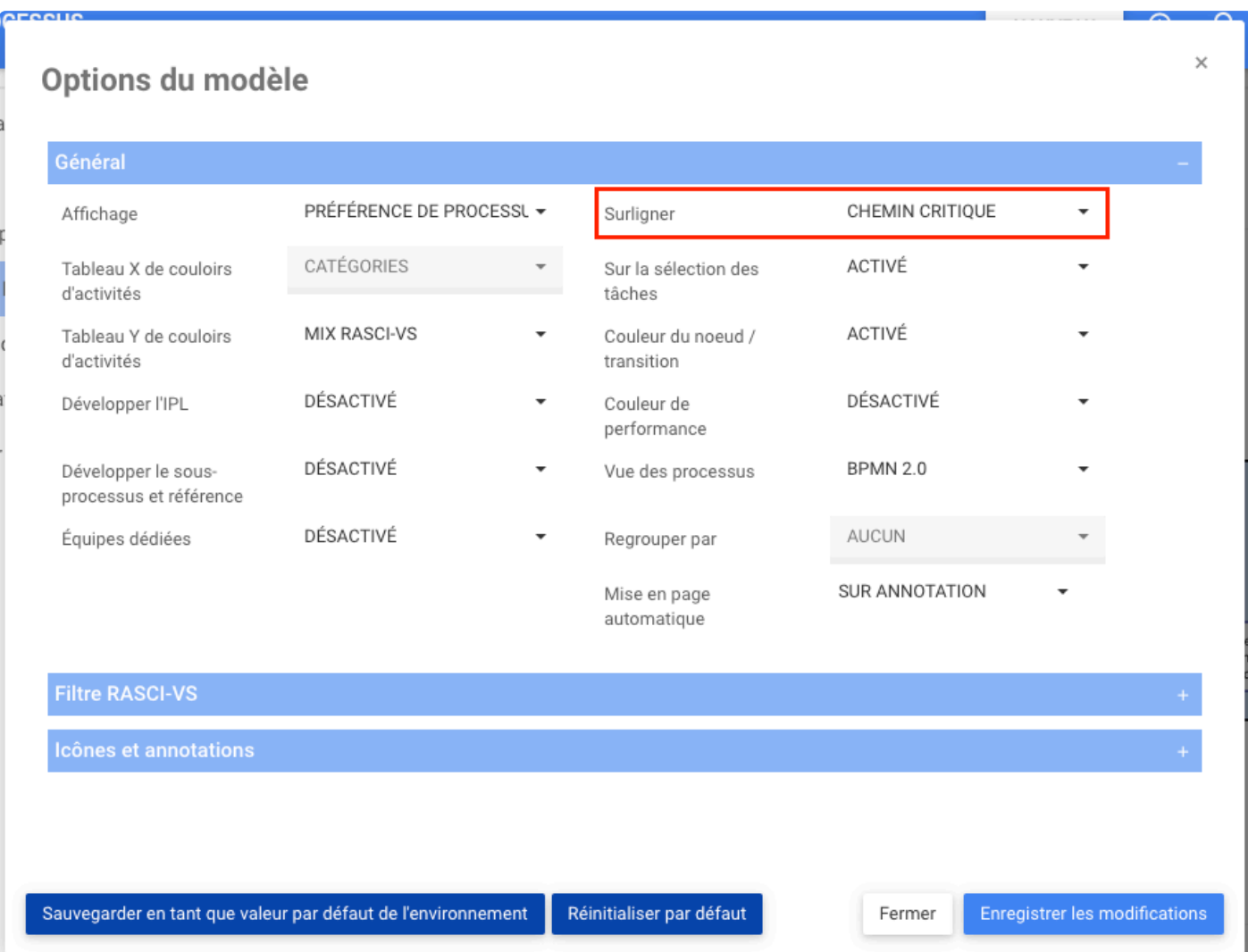

Pour ne voir que les objets critiques. les utilisateurs cliquent sur le bouton Filtrer.

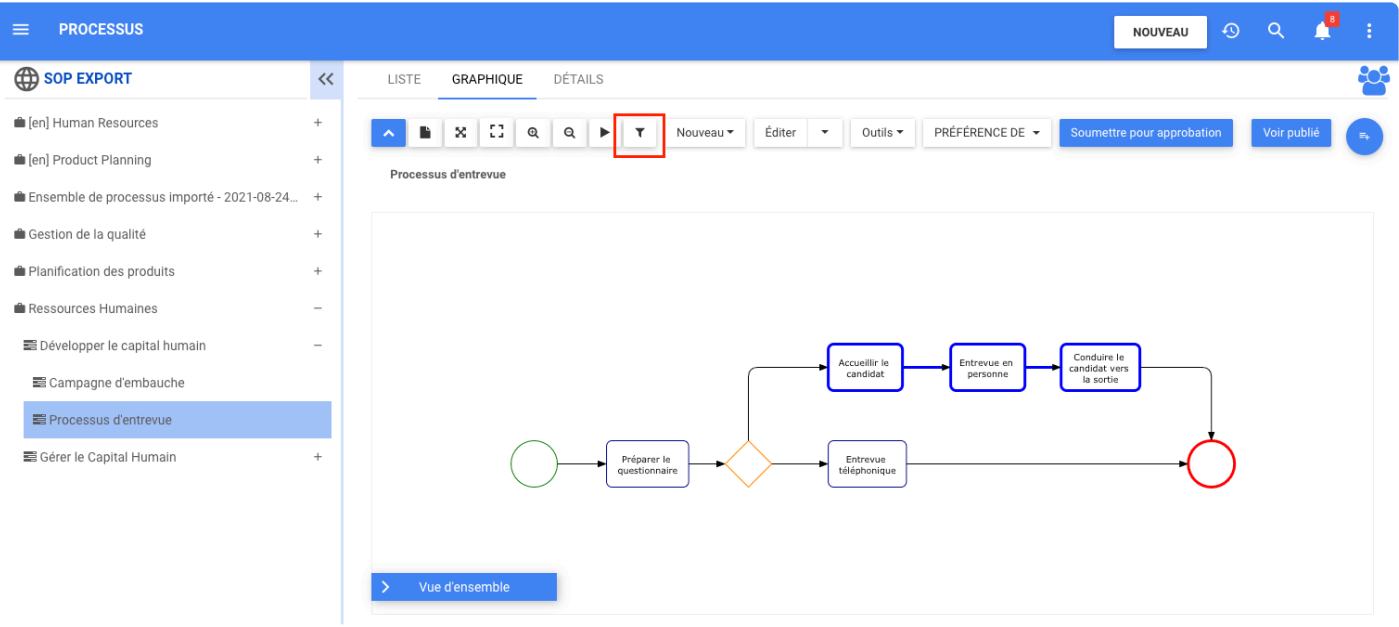

#### Tous les objets critiques sont affichés

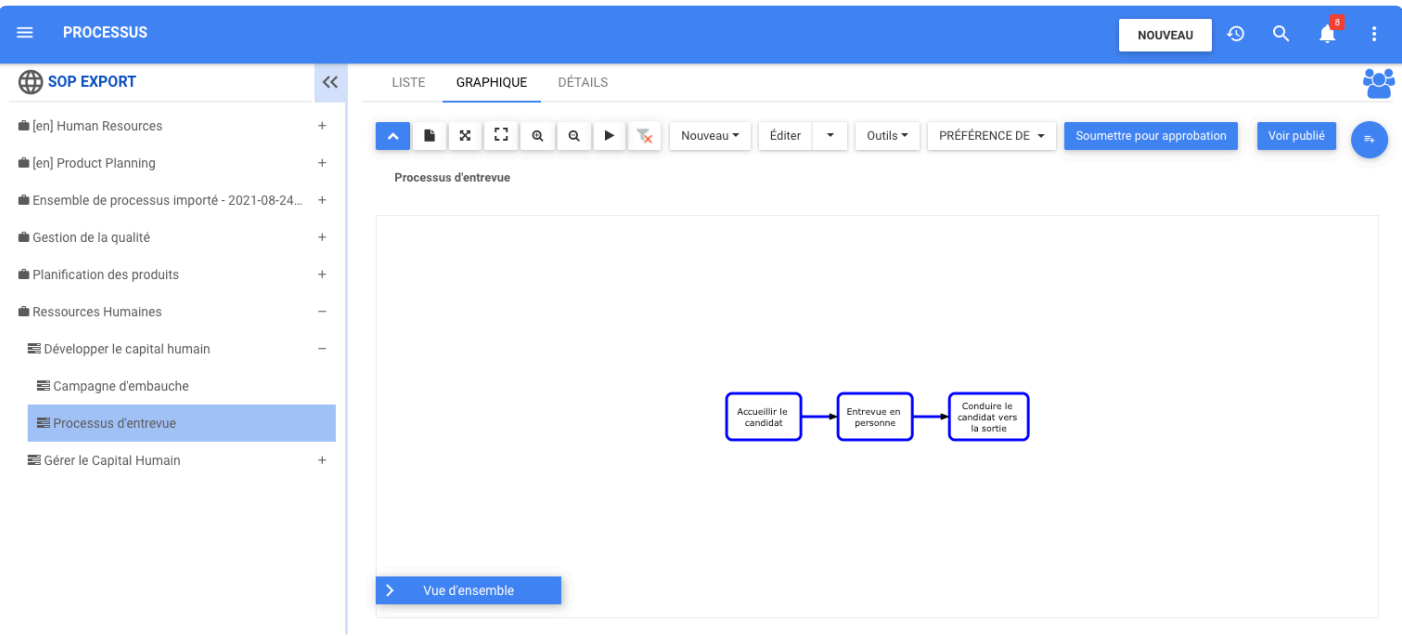

## **Module Processus – Basculer Entre les Vues de Carte Lors de l'Édition d'un Graphique**

## **Fonctionnalité**

Cette nouvelle fonctionnalité permet aux utilisateurs de basculer plus facilement et plus rapidement entre la vue **Graphique** et **Couloirs d'Activités**. Cela peut être fait lors de la **l'édition de graphique**.

## **Comment ça fonctionne?**

Pour utiliser la nouvelle option à bascule, les utilisateurs accèdent à la page graphique du processus et cliquent sur Éditer. Ensuite, la page d'édition s'ouvre.

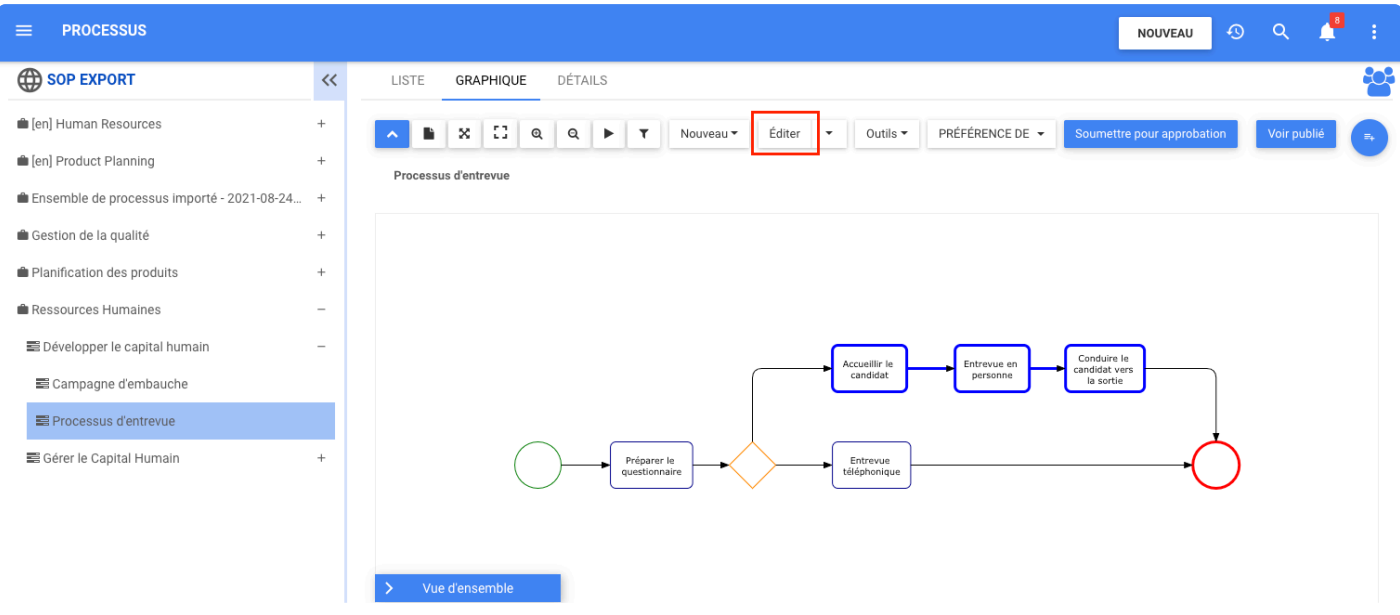

Le menu déroulant apparaît, les utilisateurs peuvent choisir entre la vue GRAPH et COULOIRS D'ACTIVITÉS.

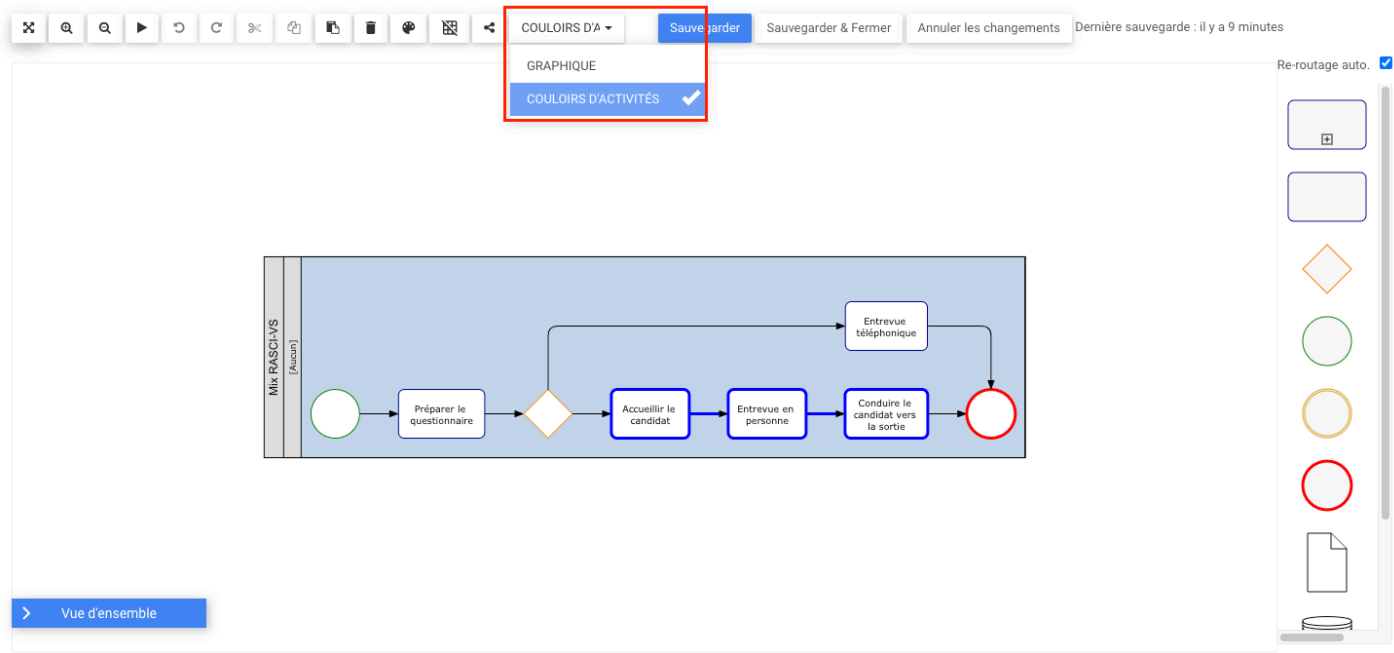

#### Voir quand les utilisateurs sélectionnent GRAPHIQUE

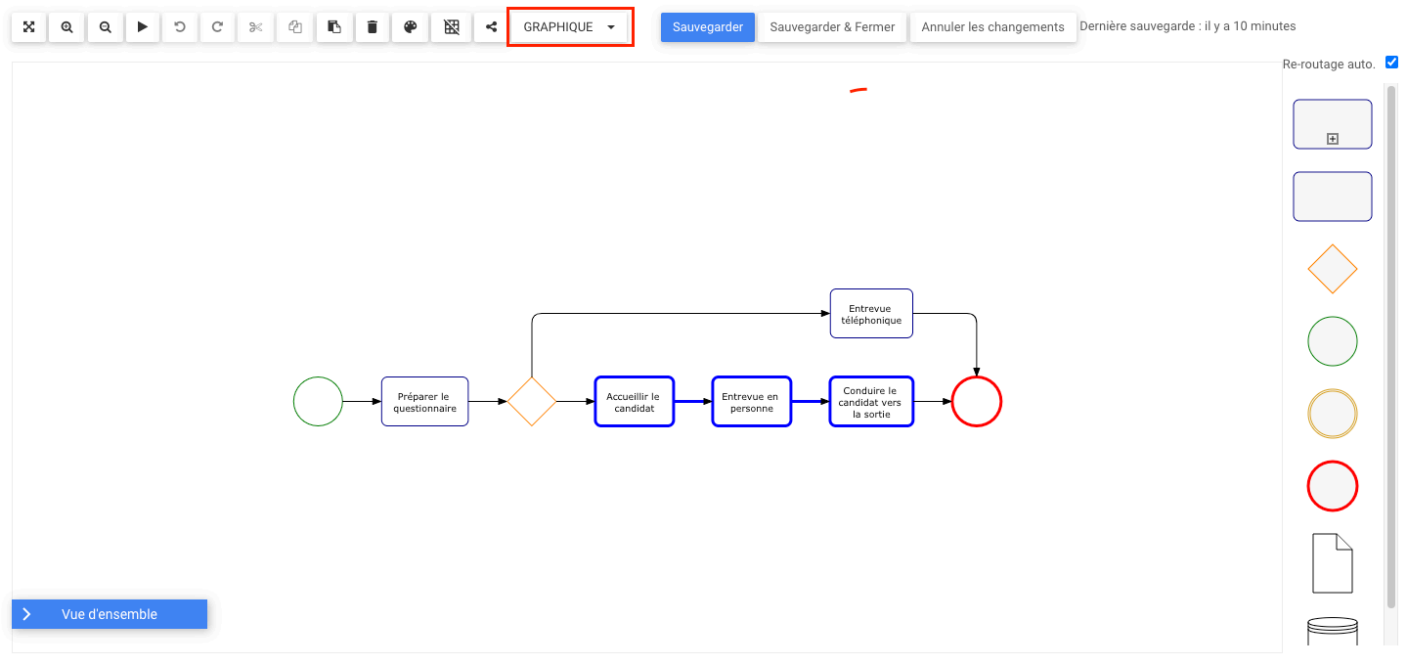

## **Module Processus – Basculer Entre les Vues de Carte dans la Page Graphique**

### **Fonctionnalité**

EPC permet de changer plus rapidement et plus facilement la vue Graphique à Couloirs d'Activités et Tableau de Couloirs d'Activités. Les utilisateurs peuvent simplement aller sur le bouton à côté d'Outils, développer la liste et choisir ce qu'ils veulent voir entre la préférence de processus, le graphique, les couloirs d'activités ou le tableau de couloirs d'activités.

## **Comment ça fonctionne?**

Pour utiliser ces fonctionnalités, les utilisateurs doivent être dans la page **Graphique** d'un processus. Là, les utilisateurs trouveront le bouton à bascule **Préférence de Processus**, lorsque la liste s'étend, les utilisateurs peuvent voir quatre options : Préférence de Processus, Graphique, Couloirs d'Activités et Tableau de Couloirs d'Activités.

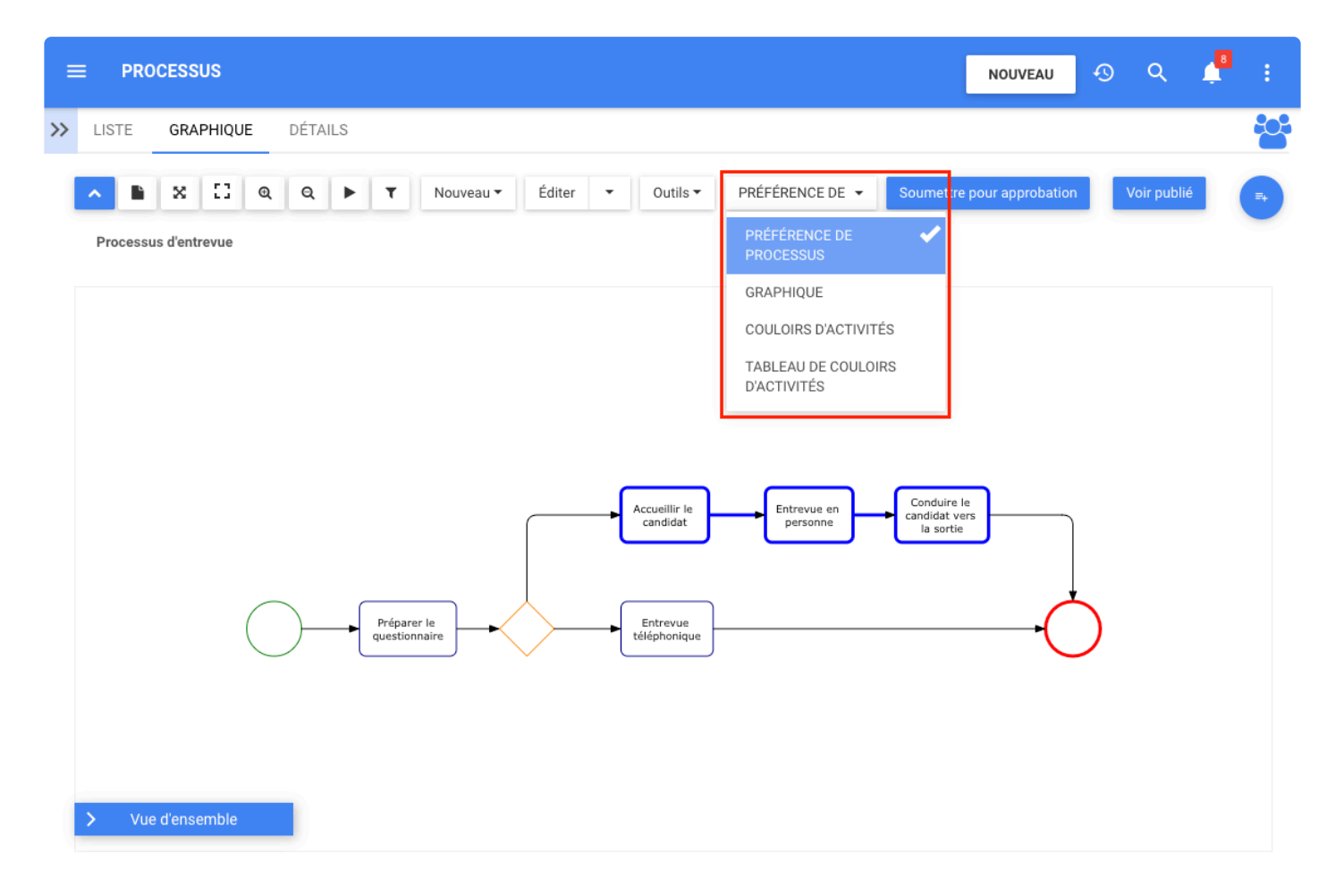

Où la **Préférence de Processus** est le dernier graphique qui a été enregistré.

#### Vue GRAPHIQUE

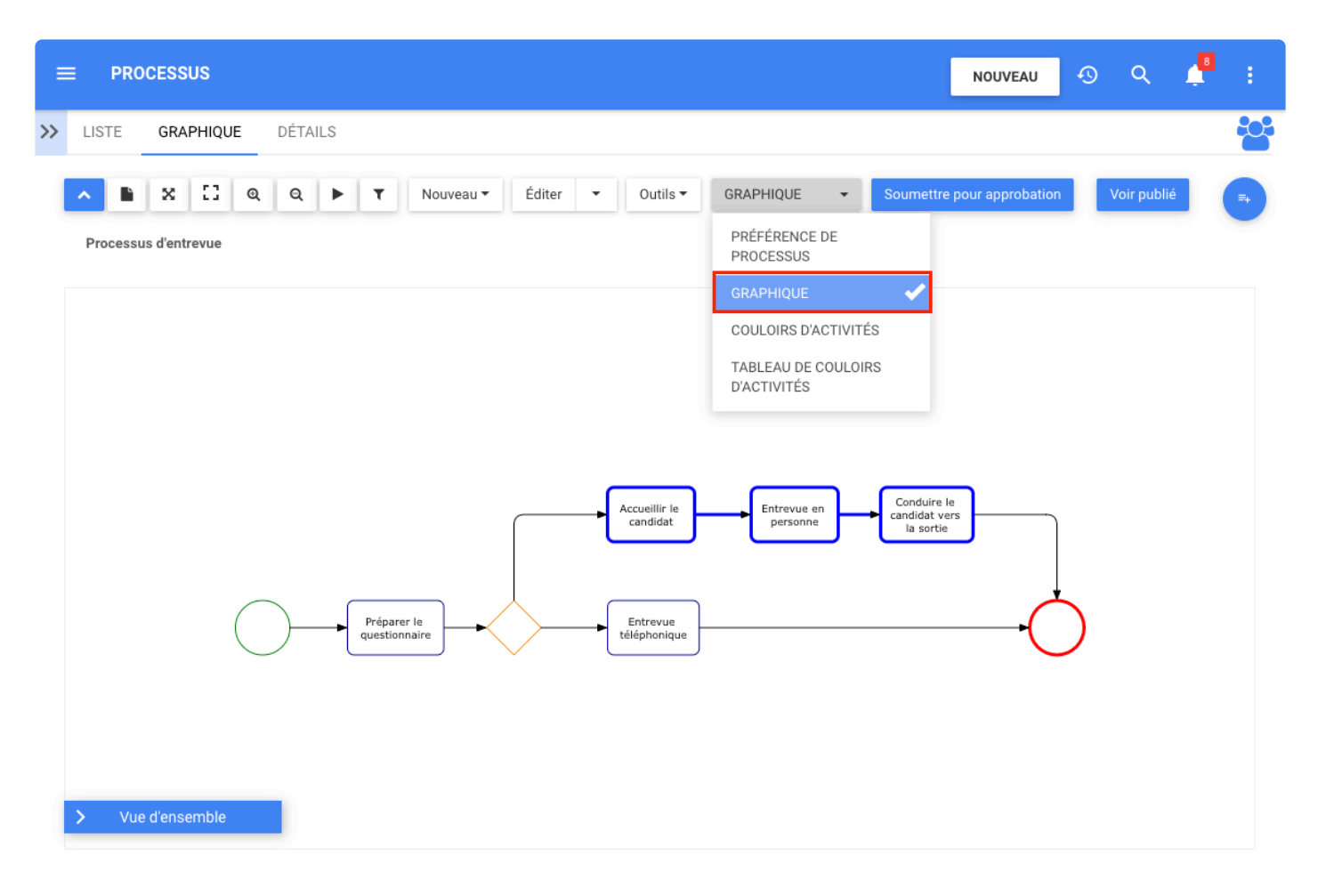

Vue COULOIRS D'ACTIVITÉS

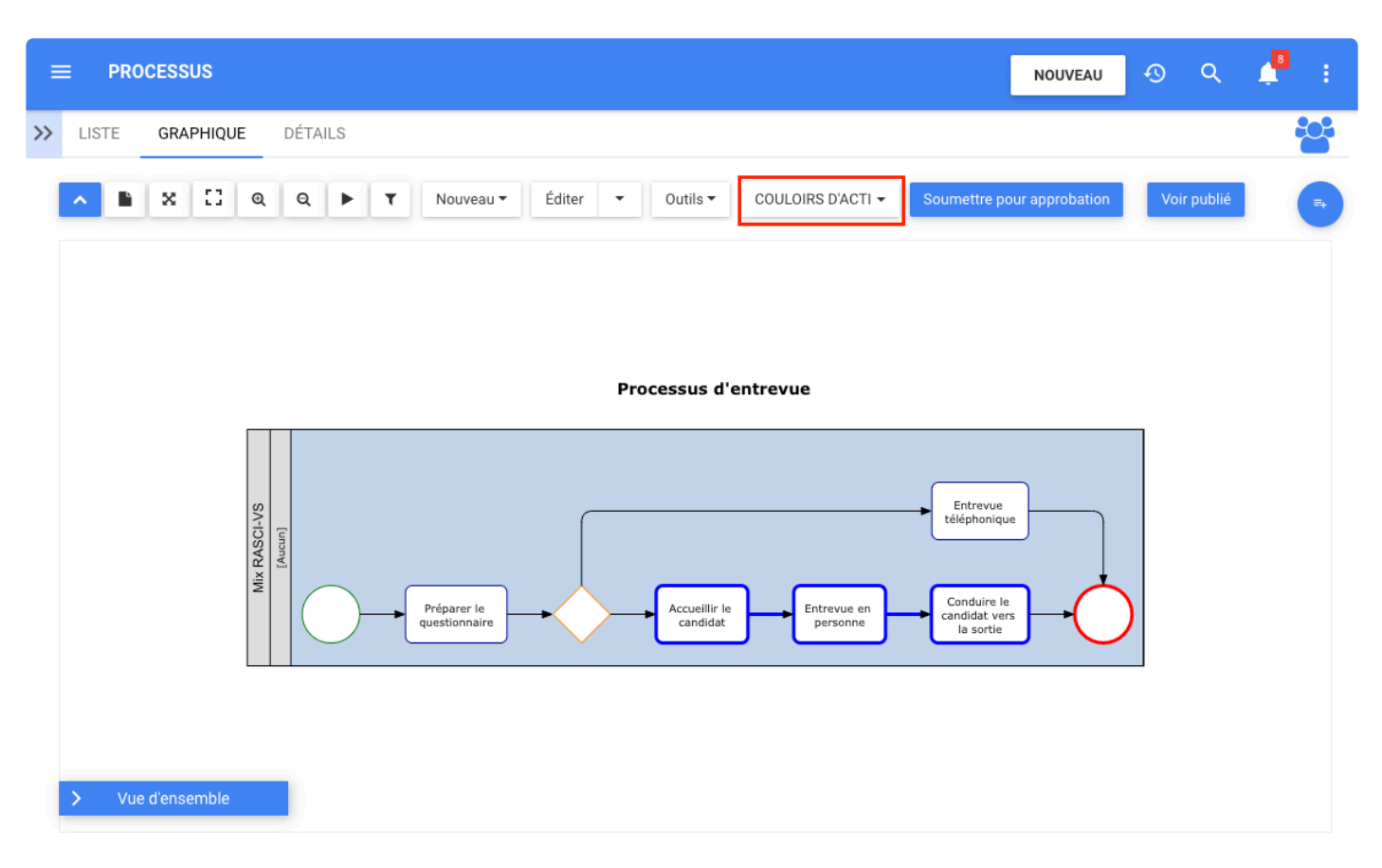

#### Vue TABLEAU DE COULOIRS D'ACTIVITÉS

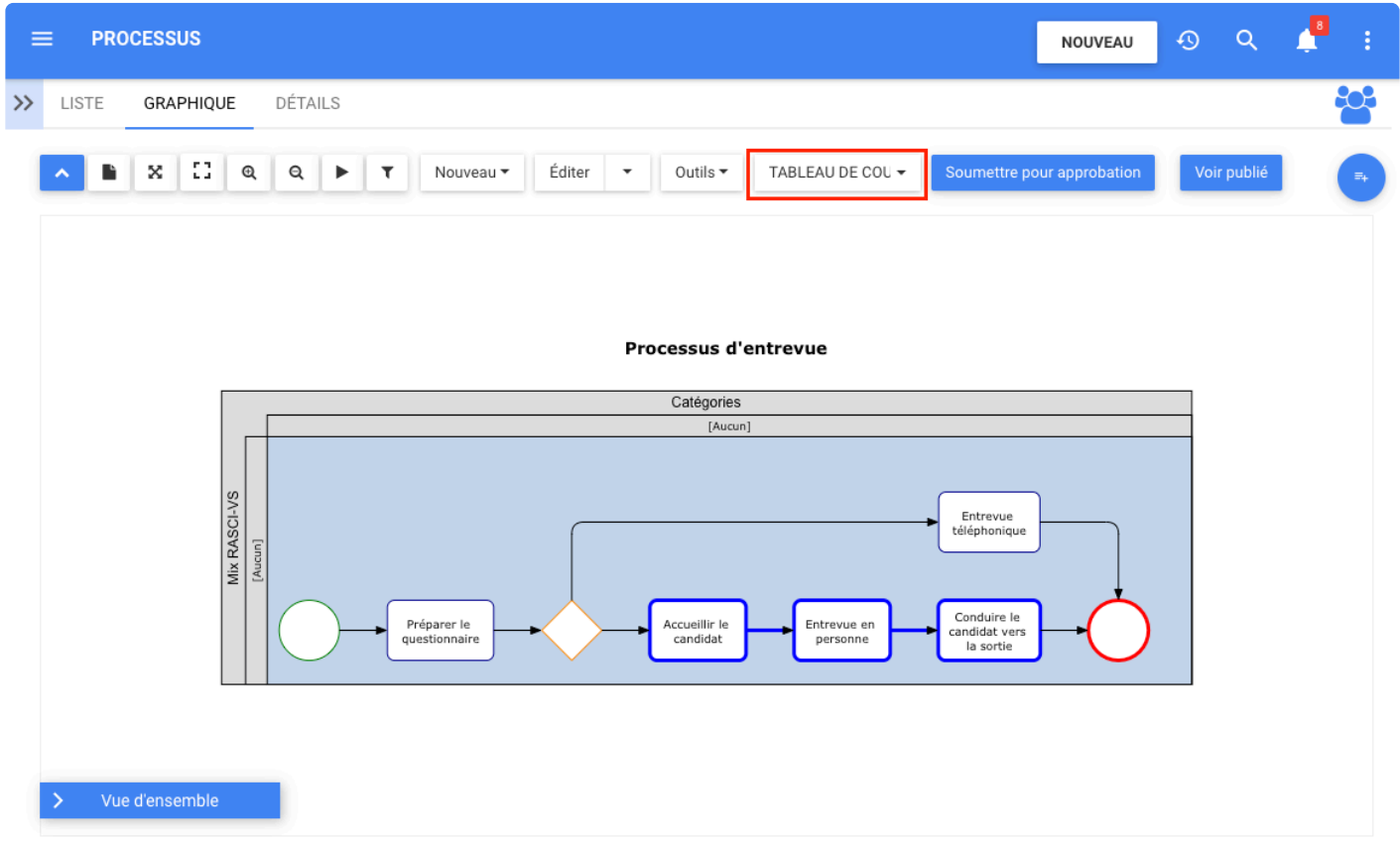

## **Module Processus – Compatibilité linguistique de droite à gauche**

### **Fonctionnalité**

Les cartes de processus dans EPC sont désormais compatibles avec les langues écrites de droite à gauche telles que l'arabe, le farsi et l'hébreu. EPC réorganise automatiquement la carte afin d'offrir une meilleure visibilité de la carte aux utilisateurs lisant leurs processus dans l'une de ces langues.

## **Comment ça fonctionne?**

Pour activer cette fonctionnalité, les utilisateurs doivent être dans la page Graphique d'un processus et cliquer sur le menu du bouton Ouvrir sur le côté droit. Cliquez ensuite sur les paramètres.

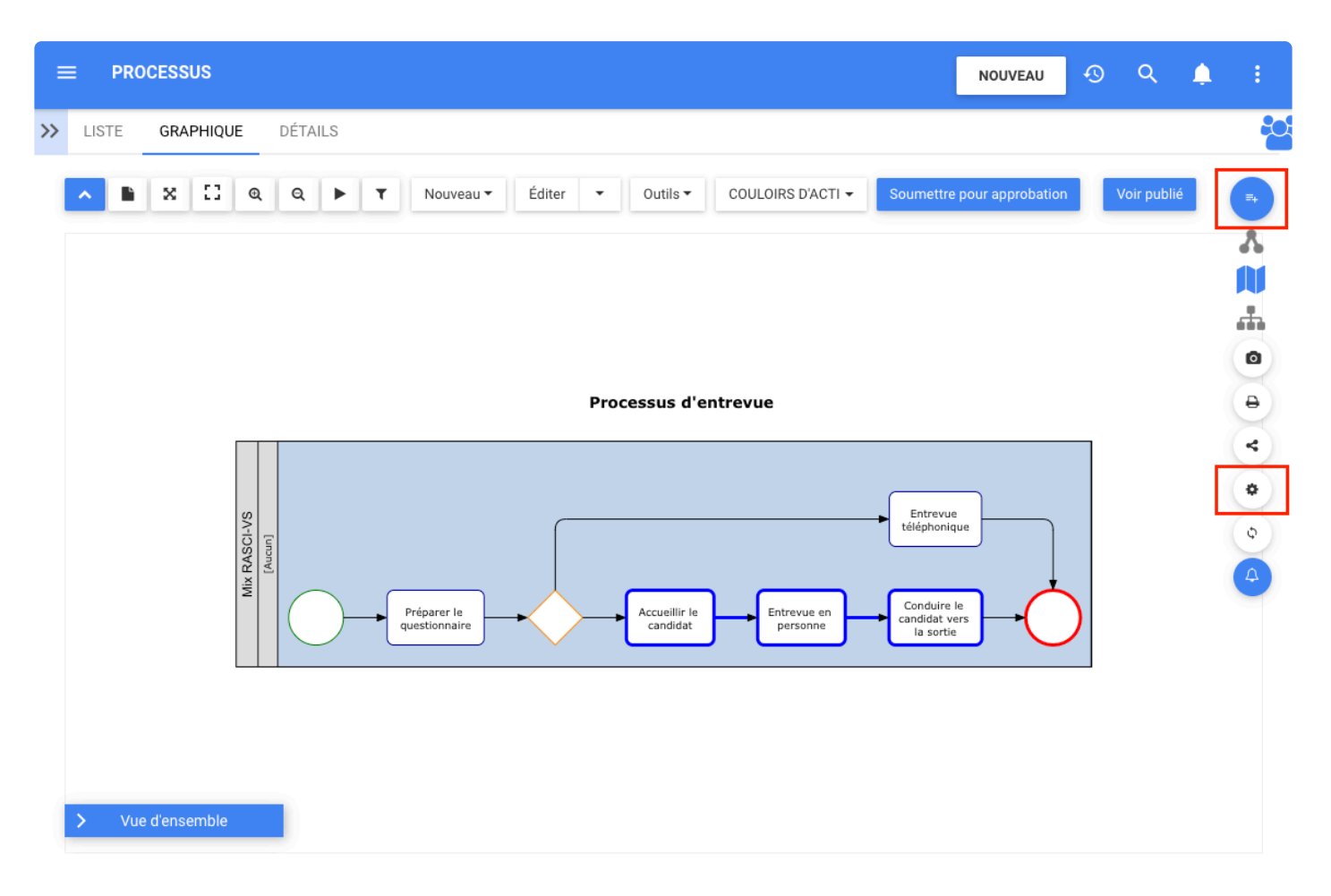

Les options de la carte s'ouvrent, les utilisateurs peuvent changer l'orientation du graphique de gauche à droite à droite à gauche. Pour pouvoir faire cela, les utilisateurs doivent avoir un affichage réglé sur GRAPHIQUE, COULOIRS D'ACTIVITÉS ou TABLEAU DE COULOIRS D'ACTIVITÉS.

**Collo** 

nsemble

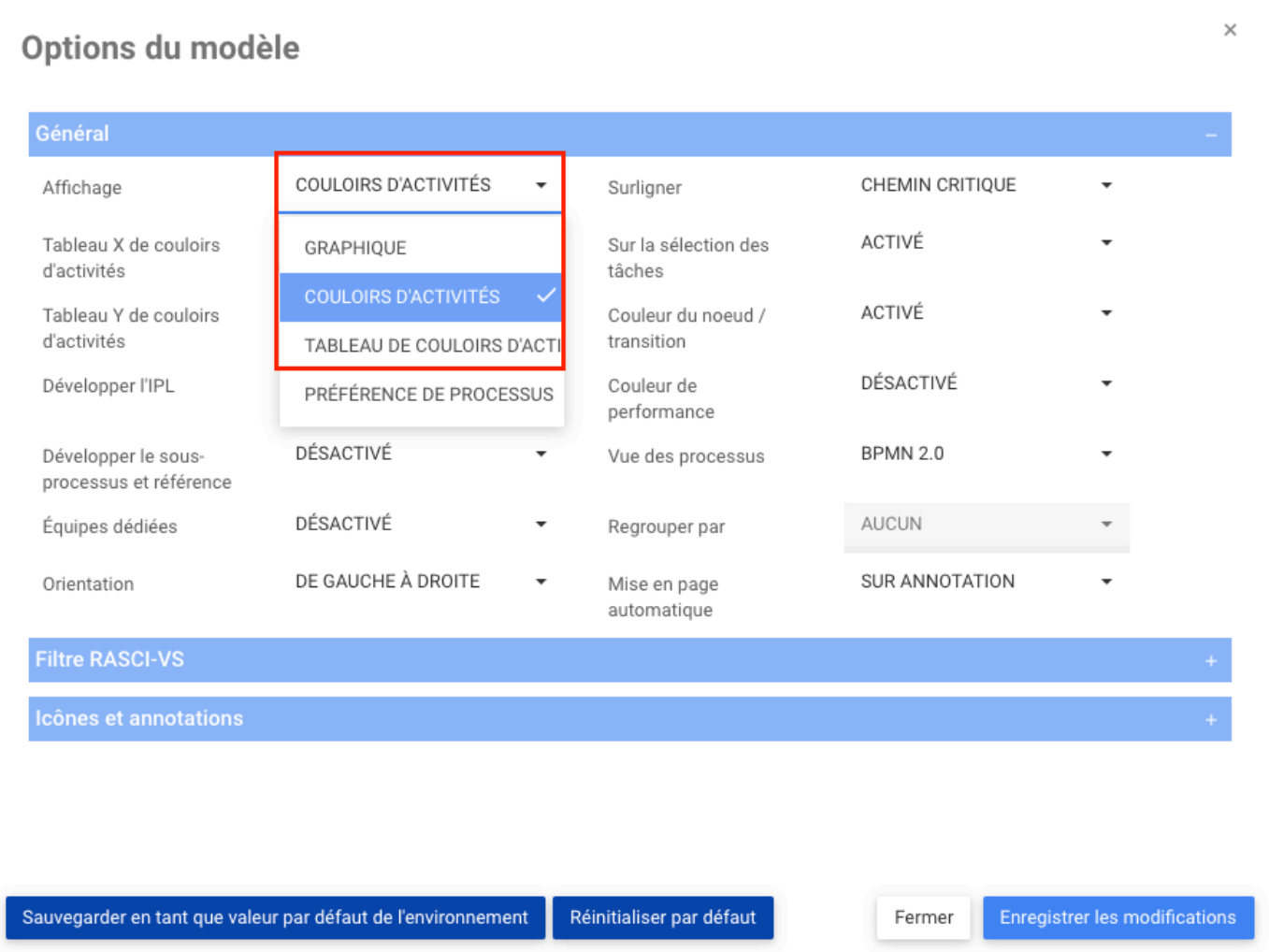

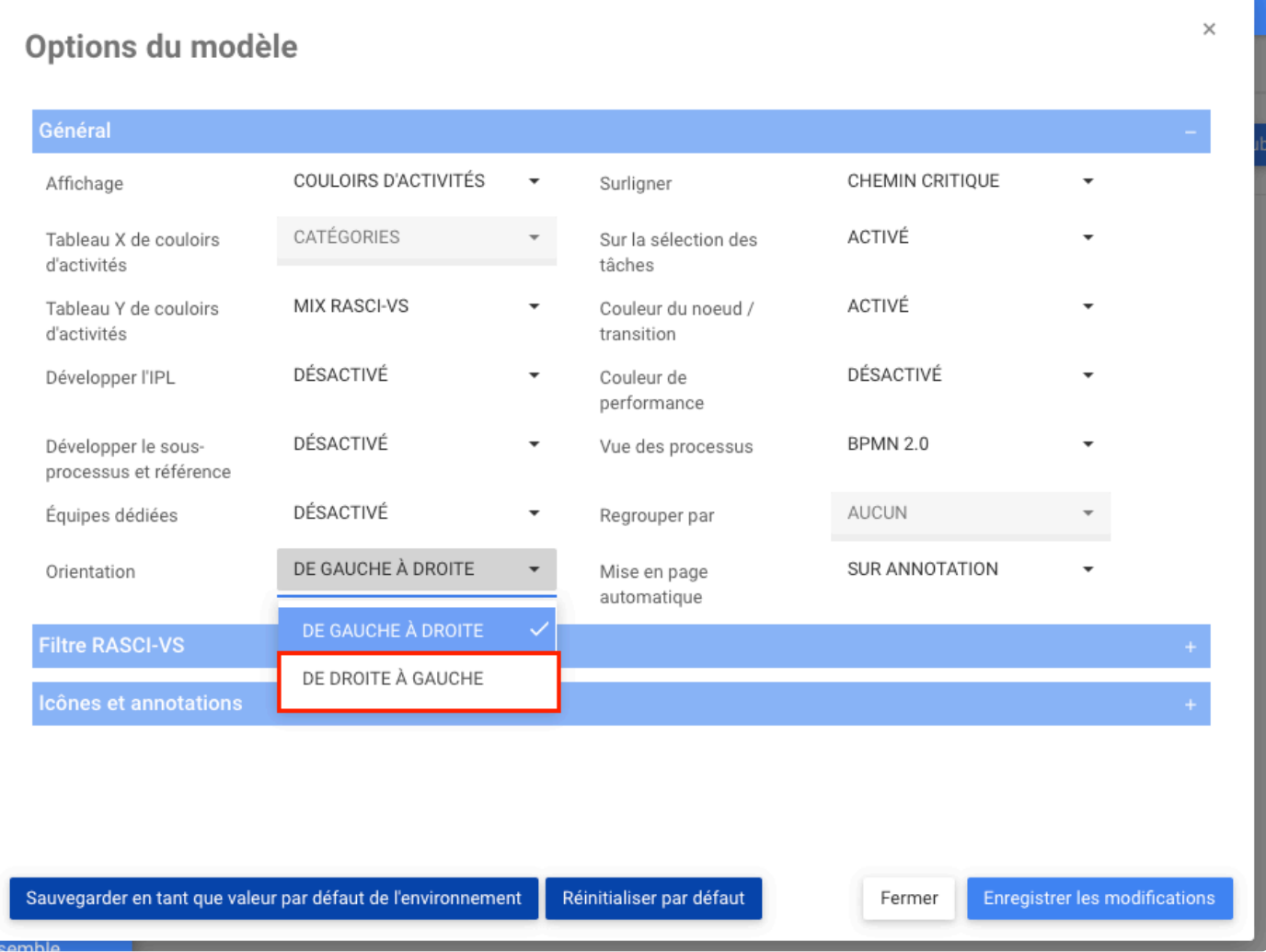

Si Affichage est défini sur PRÉFÉRENCE DE PROCESSUS, le bouton d'orientation est désactivé et l'orientation est définie sur Gauche à droite par défaut.

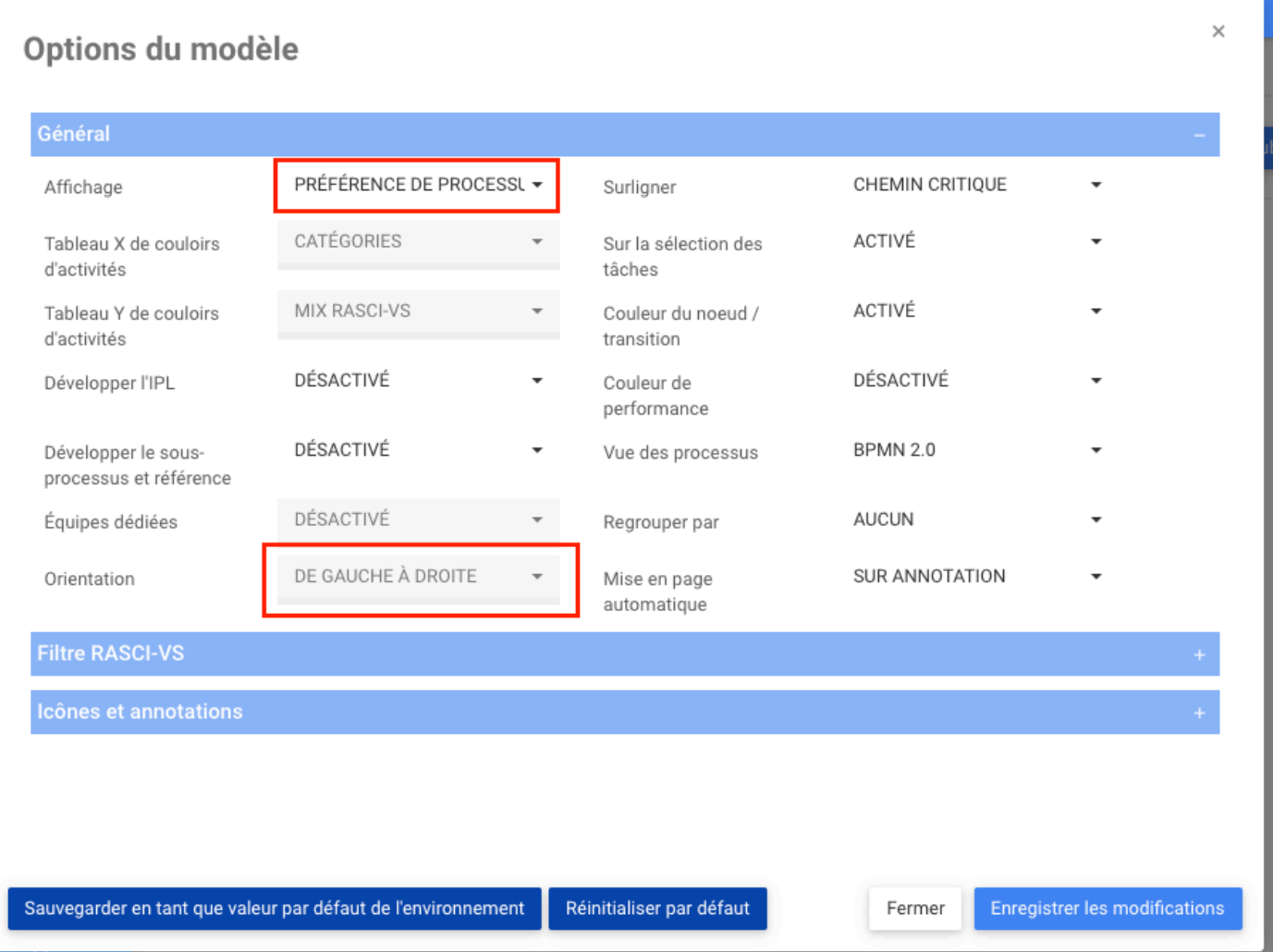

Une fois que les utilisateurs ont sélectionné de droite à gauche et enregistré les modifications dans les options de la carte. Ensuite, le graphique est affiché avec une orientation de droite à gauche dans la mise en page sélectionnée.

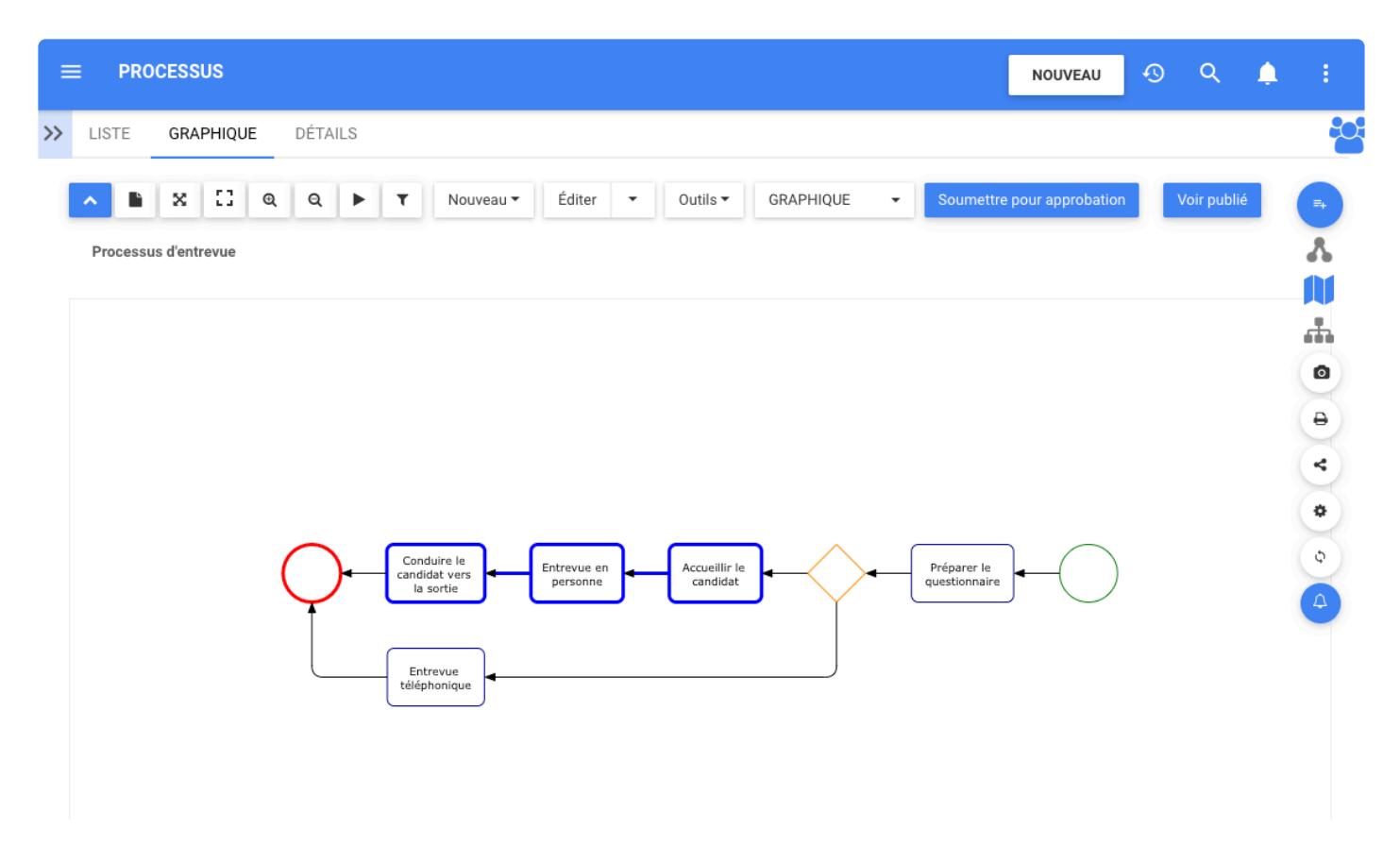

Pour voir le graphique dans une disposition différente, les utilisateurs peuvent le modifier en haut en sélectionnant GRAPHIQUE, COULOIRS D'ACTIVITÉS ou TABLEAU DE COULOIRS D'ACTIVITÉS. Si les utilisateurs sélectionnent PRÉFÉRENCE DE PROCESSUS, les utilisateurs verront le graphique dans Orientation de gauche à droite car le graphique ne peut être modifié et enregistré que dans cette orientation.

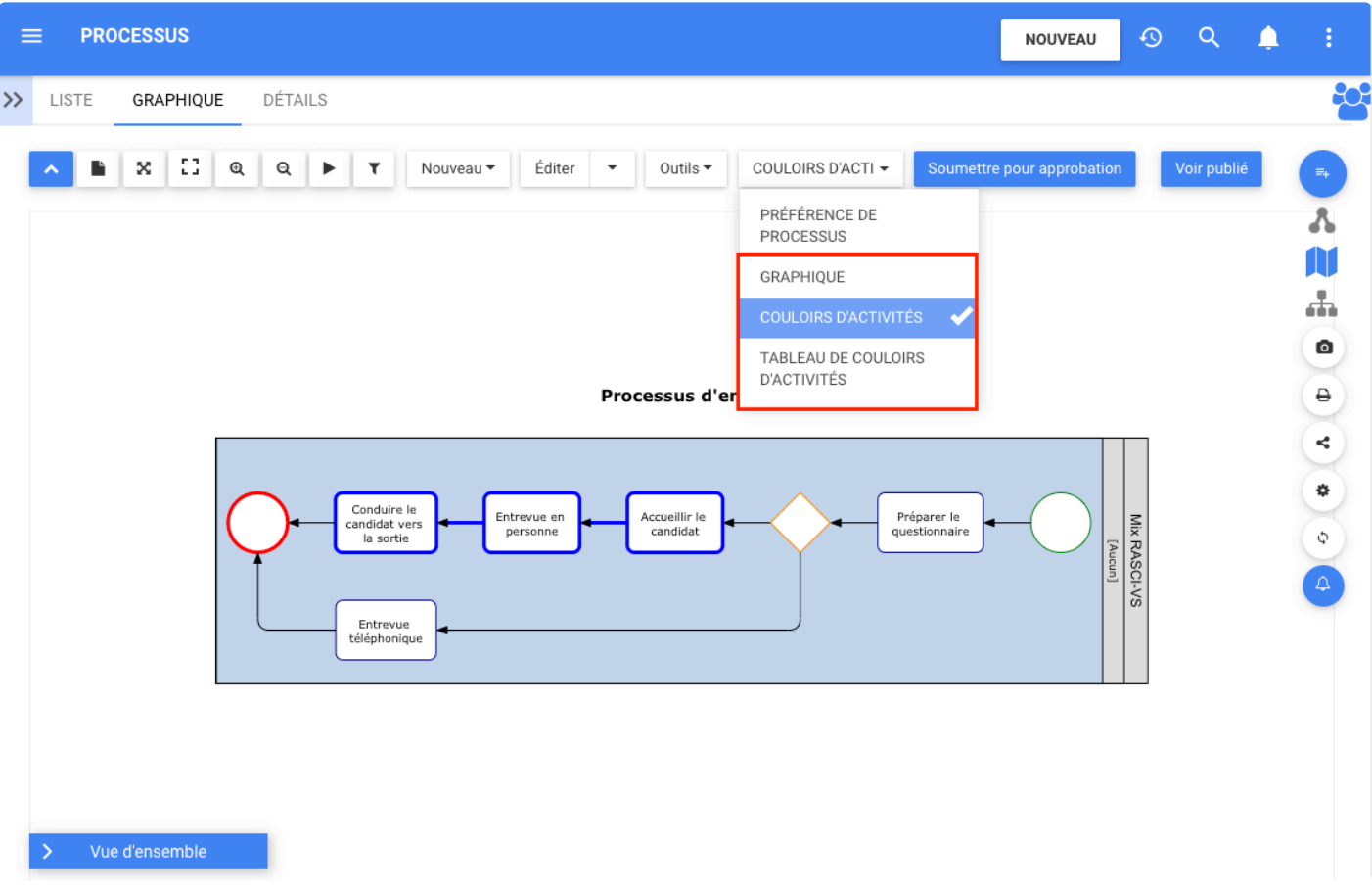

Désormais, nos utilisateurs en arabe, farsi et hébreu peuvent créer leur processus, puis visualiser, imprimer et télécharger son livre d'objets avec une orientation de droite à gauche.

Vue du graphique lorsque la disposition est dans le graphique et que l'orientation est de droite à gauche.

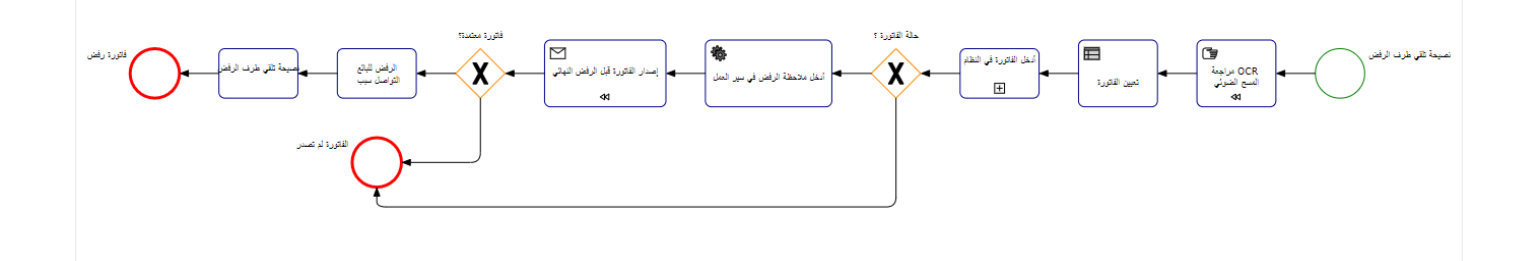

Vue du graphique lorsque la disposition est en couloirs et que l'orientation est de droite à gauche.

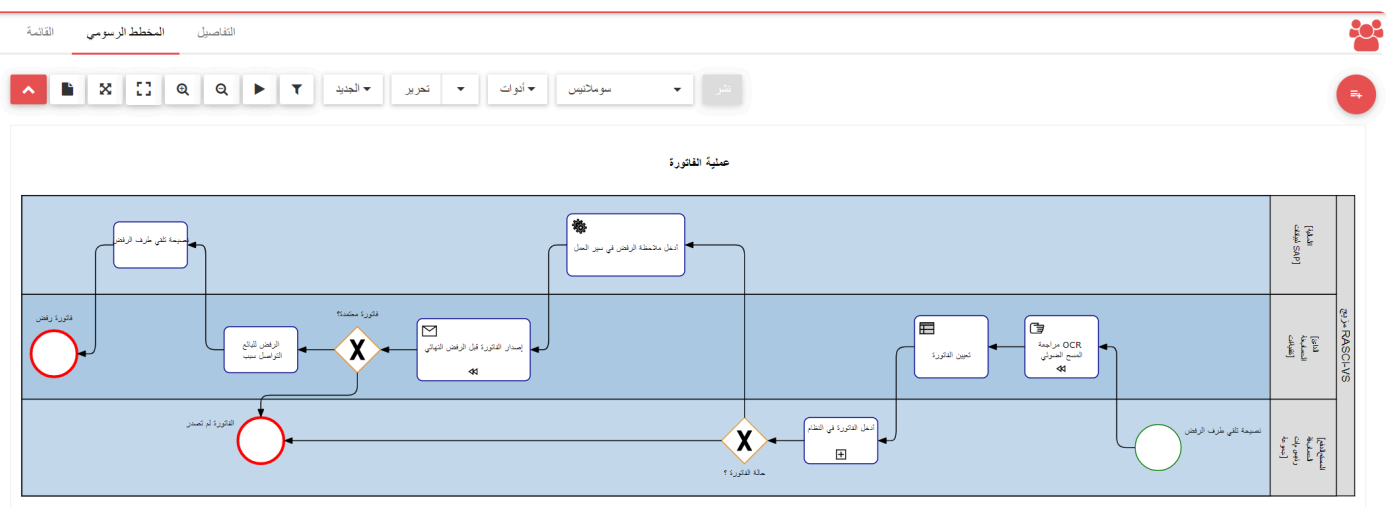

P

pour télécharger le livre d'objets avec l'orientation du graphique définie sur De droite à gauche, les utilisateurs peuvent cliquer sur le livre d'objets du processus et modifier l'orientation de Gauche à droite.

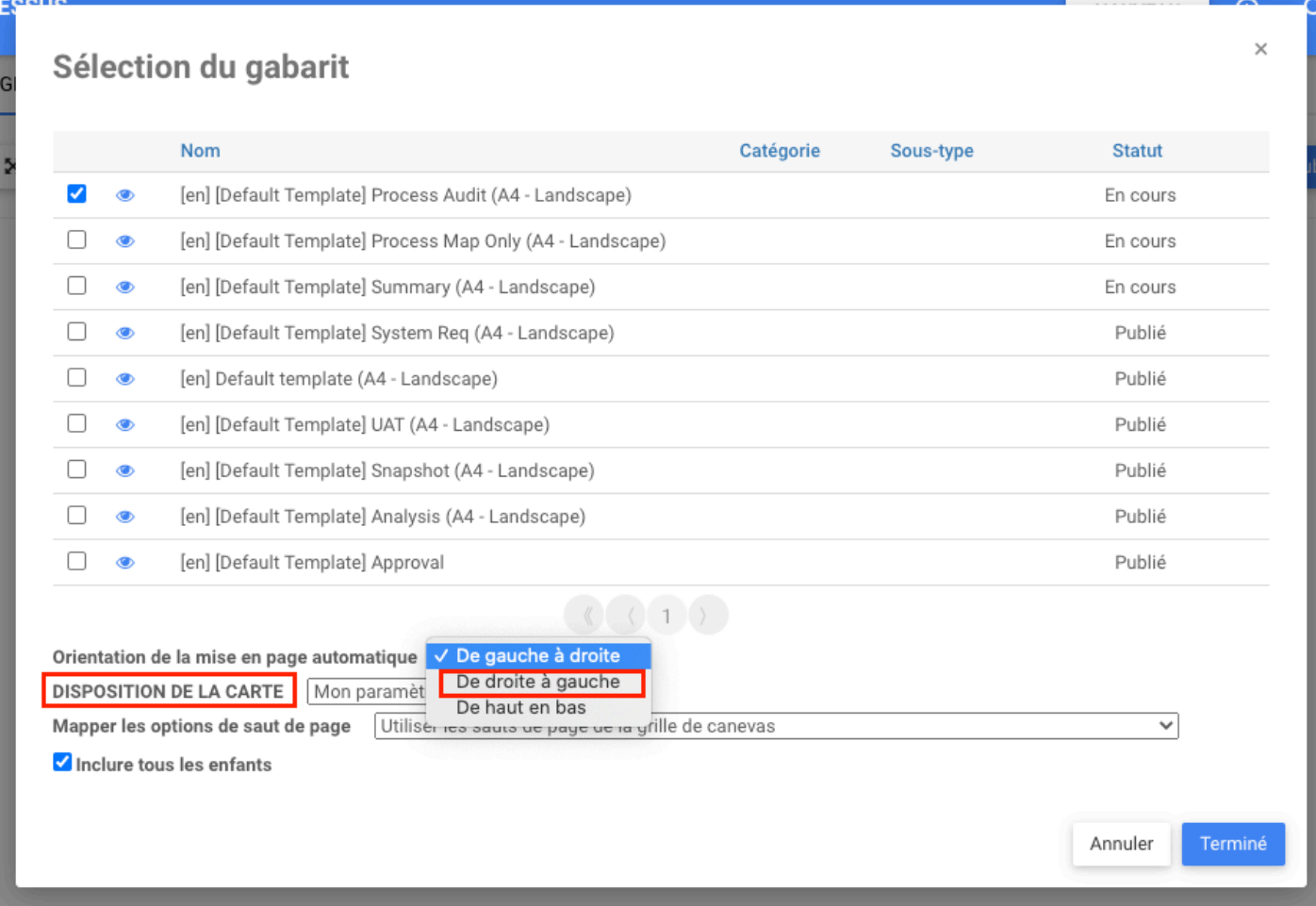

₿

Pour imprimer le processus avec une orientation de droite à gauche, les utilisateurs peuvent modifier l'orientation sur la configuration d'impression de la mise en page multi-pages et la définir de droite à gauche.

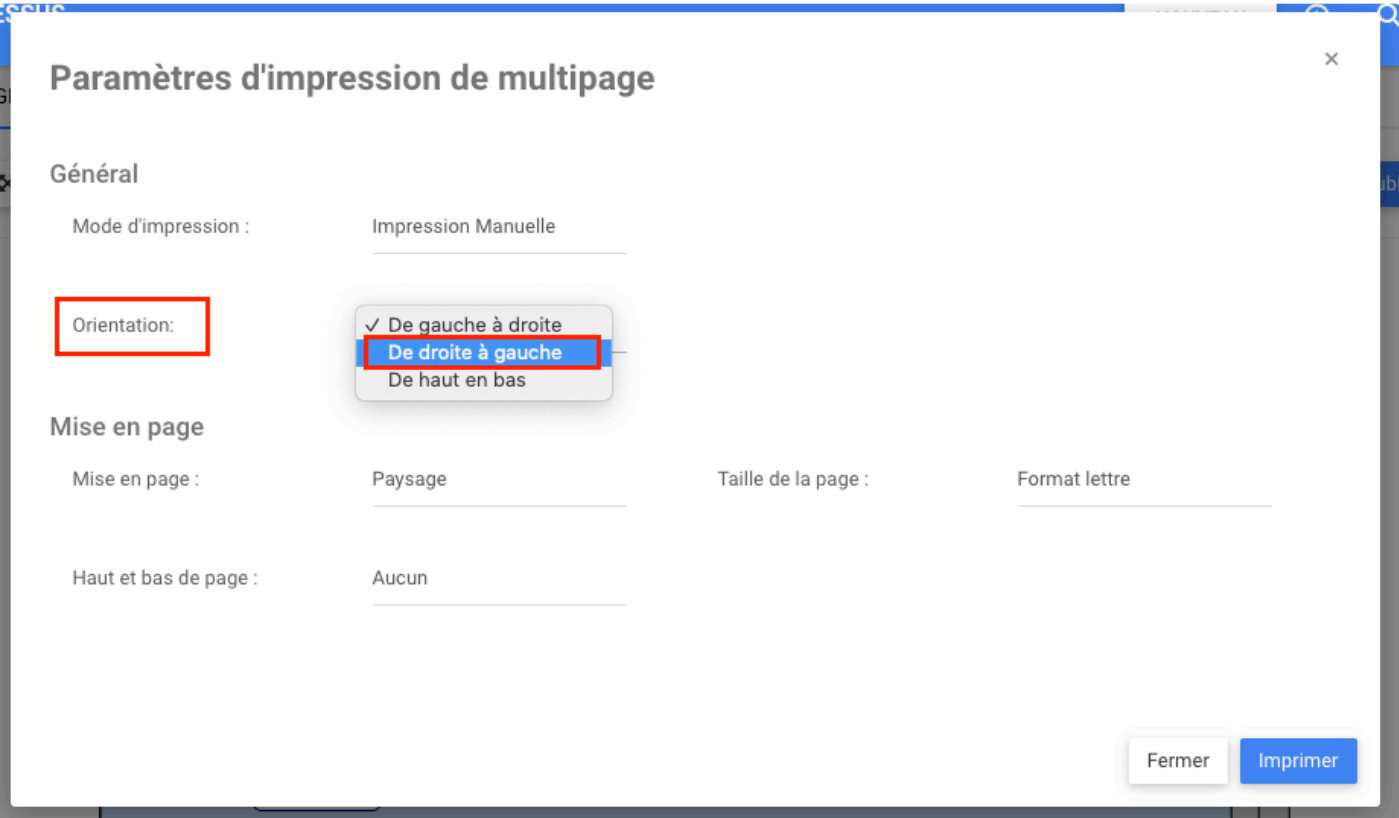

## **Module de processus – Pochoir rapide de forme de cartographie**

### **Fonctionnalité**

En mode d'édition de graphique, les modélisateurs peuvent désormais ajouter ou sélectionner la forme suivante en cliquant simplement sur l'objet de flux et en sélectionnant la forme suivante parmi les options proposées. EPC créera automatiquement la forme suivante et la liera à la précédente. Cela élimine le besoin de glisser-déposer depuis le pochoir et de créer manuellement des transitions entre les formes, ce qui facilite la création du graphique de processus.

## **Comment ça fonctionne?**

Pour commencer à utiliser cette fonctionnalité, les utilisateurs doivent être en mode édition du graphique. Si les utilisateurs créent un nouveau graphique, ils doivent alors faire glisser l'événement de début vers le couloir d'activité. Si le processus existe déjà, les utilisateurs cliquent simplement sur la forme et la liste des objets apparaît autour de l'élément pour sélectionner la forme suivante dans le processus.

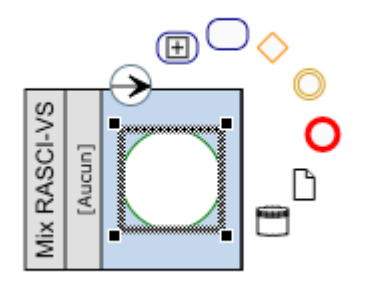

Sélectionnez ensuite la forme souhaitée à ajouter et placez-la.

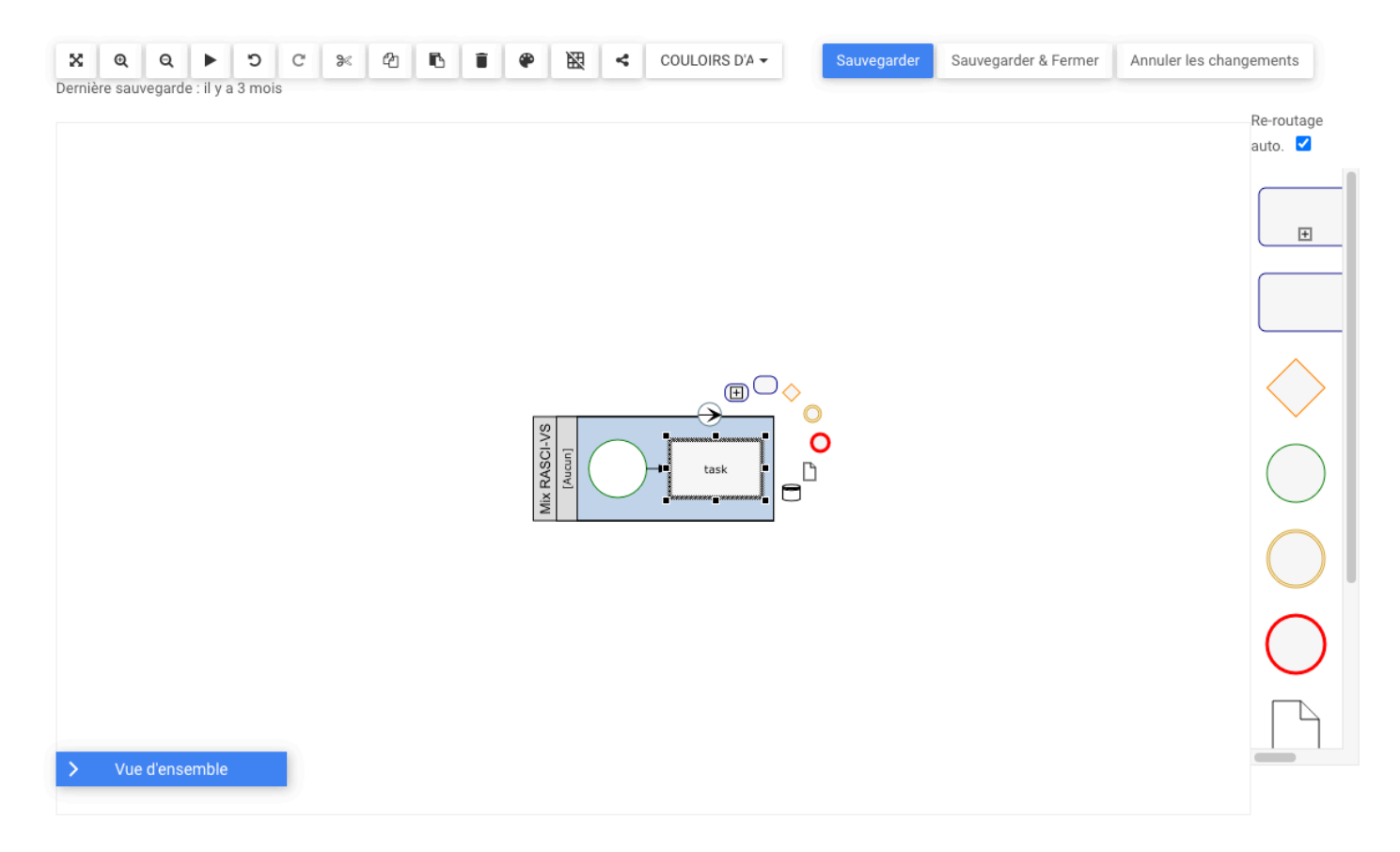

Dans l'exemple, l'utilisateur a choisi une tâche, puis chaque fois que l'utilisateur double-clique sur la tâche, l'utilisateur pourra placer une autre tâche jusqu'à ce que l'utilisateur modifie l'objet sélectionné dans le menu rapide.

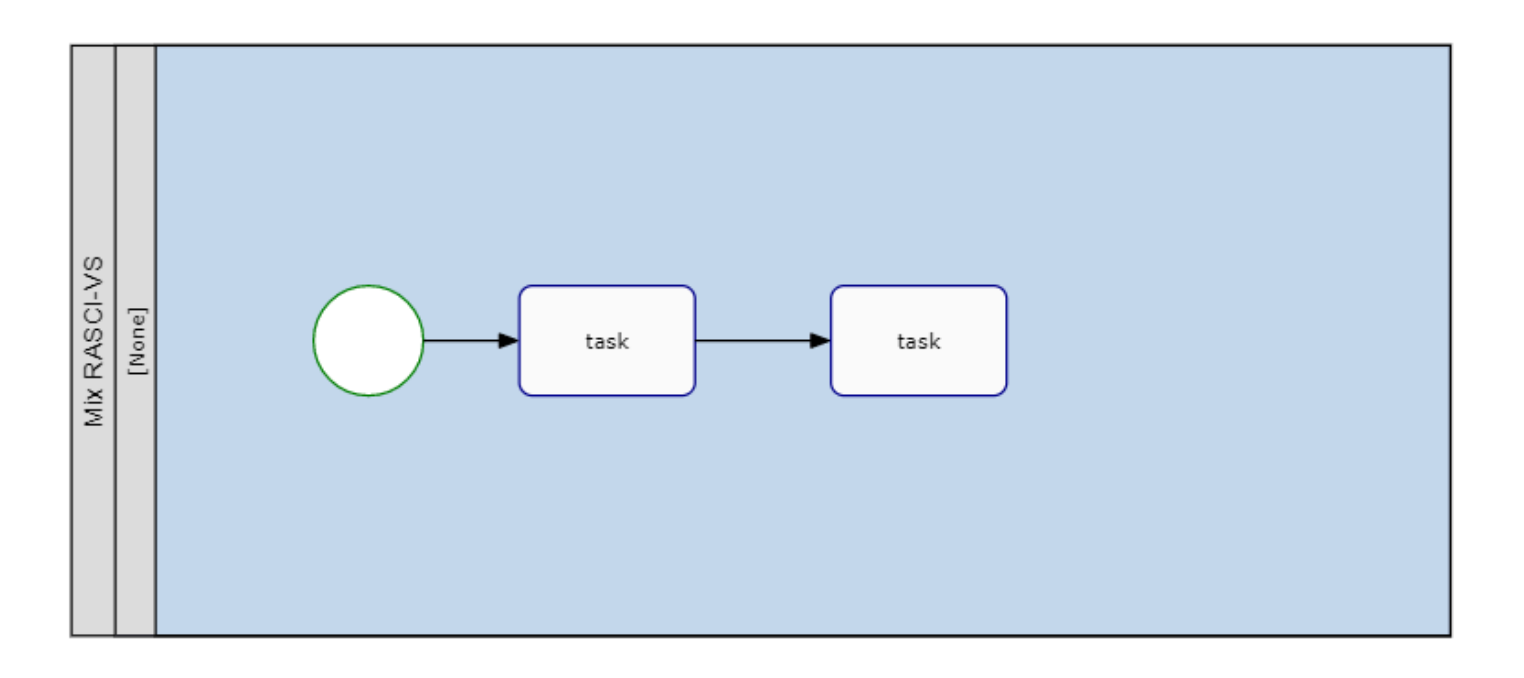

# **Module Processus – Éditer les Données d'Analyse à Partir du Graphique**

### **Fonctionnalité**

Afin de fournir aux analystes un moyen plus simple et plus efficace de modifier les données d'analyse de processus, EPC leur permet désormais de modifier directement ces données à partir de la carte des processus au lieu d'accéder à l'onglet d'analyse sous le module de gouvernance.

## **Comment ça fonctionne?**

Pour utiliser cette fonctionnalité, les utilisateurs accèdent à GRAPHIQUE à partir du module de processus, puis cliquent sur Éditer

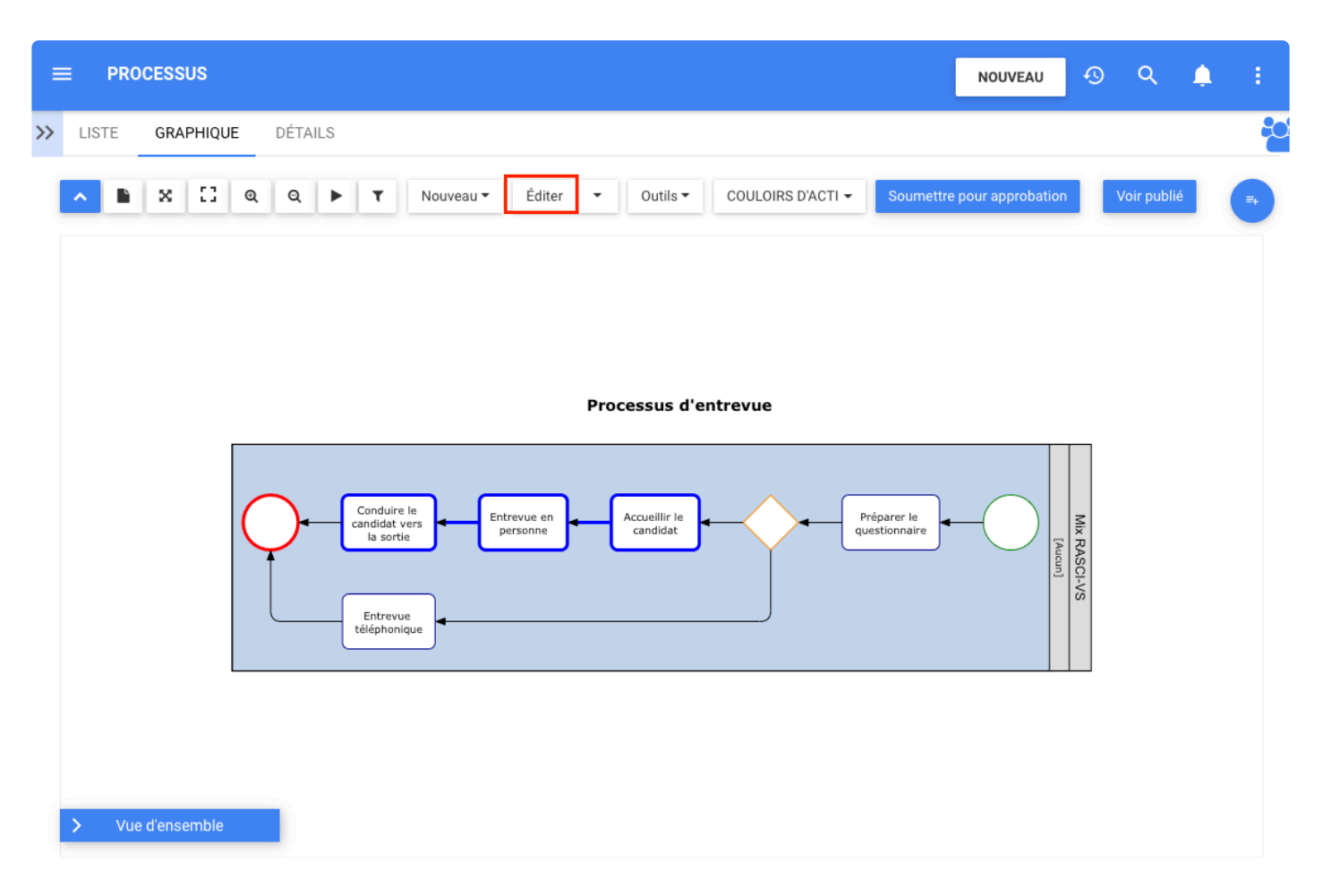

Une fois dans l'édition du graphique, les utilisateurs peuvent sélectionner un ou plusieurs objets de flux et cliquer avec le bouton droit pour ouvrir le menu déroulant. De plus, en cliquant avec le bouton droit dans l'espace autour du graphique, tous les objets sont sélectionnés et les utilisateurs peuvent modifier les données d'analyse de tous les objets de flux.

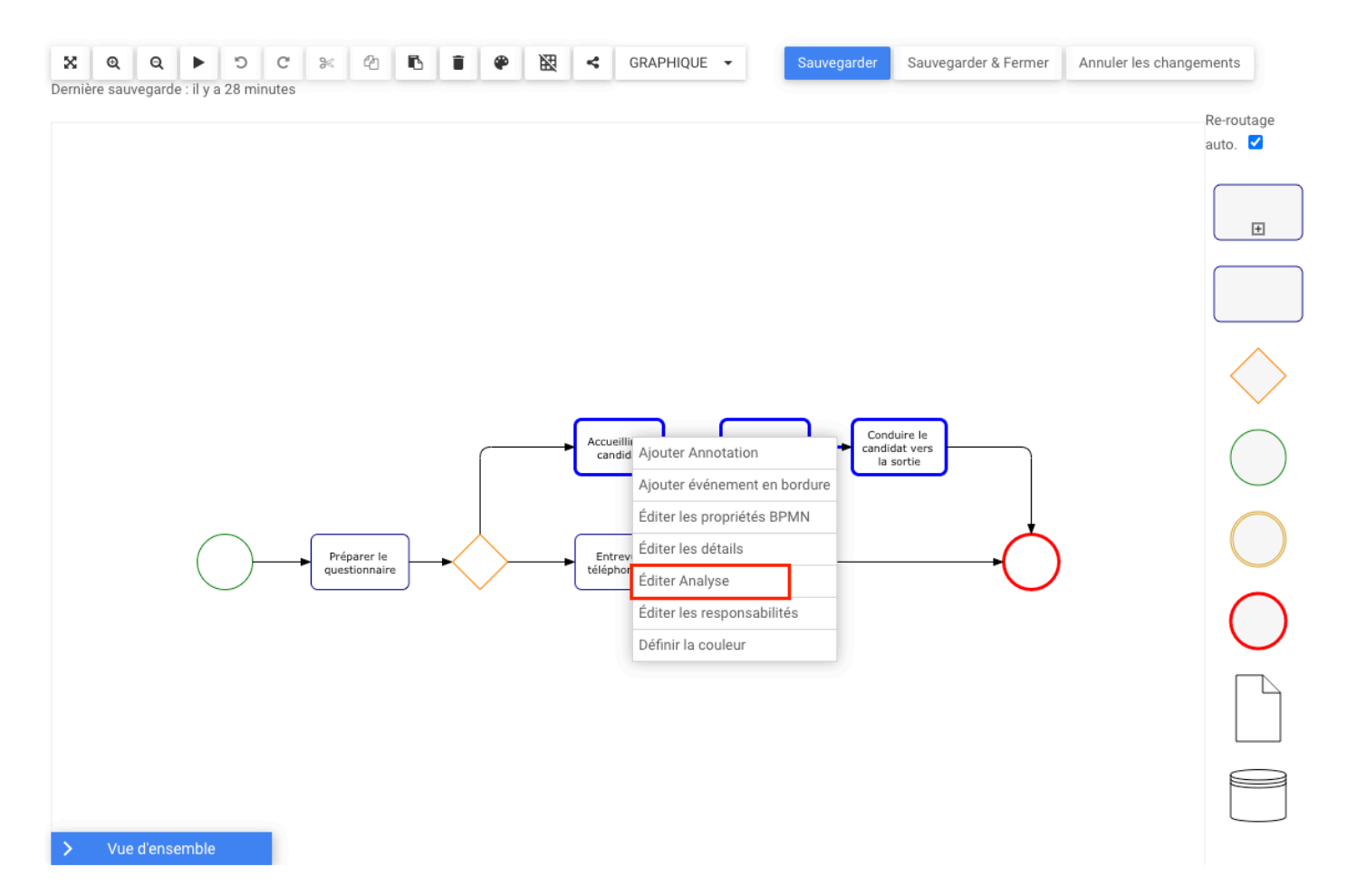

Lorsque vous sélectionnez Éditer l'analyse, une fenêtre s'ouvre avec toutes les étiquettes à modifier.

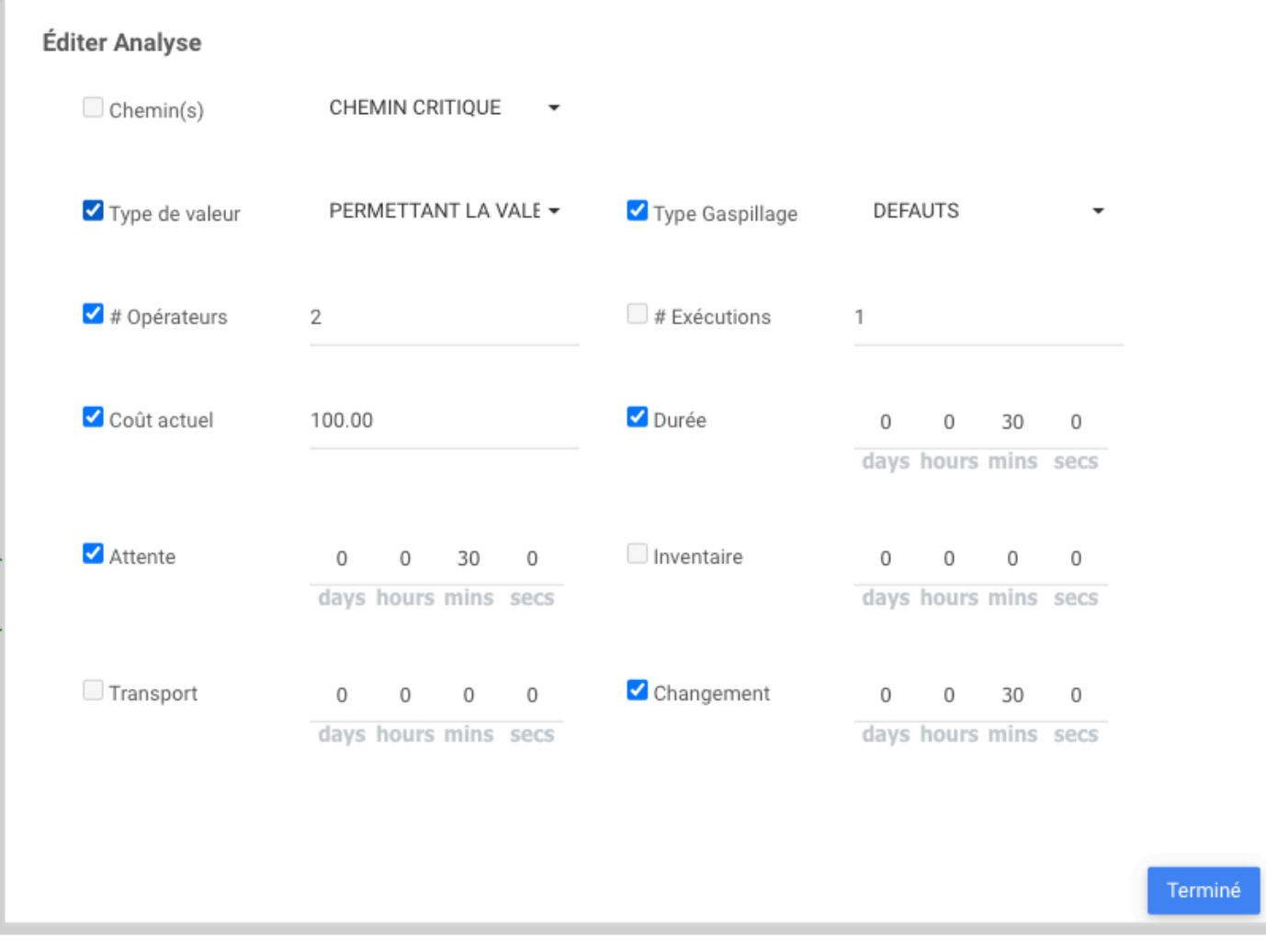

## **Module Documents – Créer des archives de documents**

### **Fonctionnalité**

Désormais, dans EPC, il est plus facile de gérer les archives car les utilisateurs peuvent créer des archives de leurs documents dans le module Documents. Cette fonctionnalité permet aux utilisateurs de créer des archives d'un dossier de documents, de filtrer les documents en fonction de ses attributs et également de modifier les attributs que les utilisateurs souhaitent dans leurs archives.

## **Comment ça fonctionne?**

Pour utiliser cette fonctionnalité, les utilisateurs doivent sélectionner un ensemble ou un dossier dans l'arborescence du module Documents et être dans la page DÉTAILS.

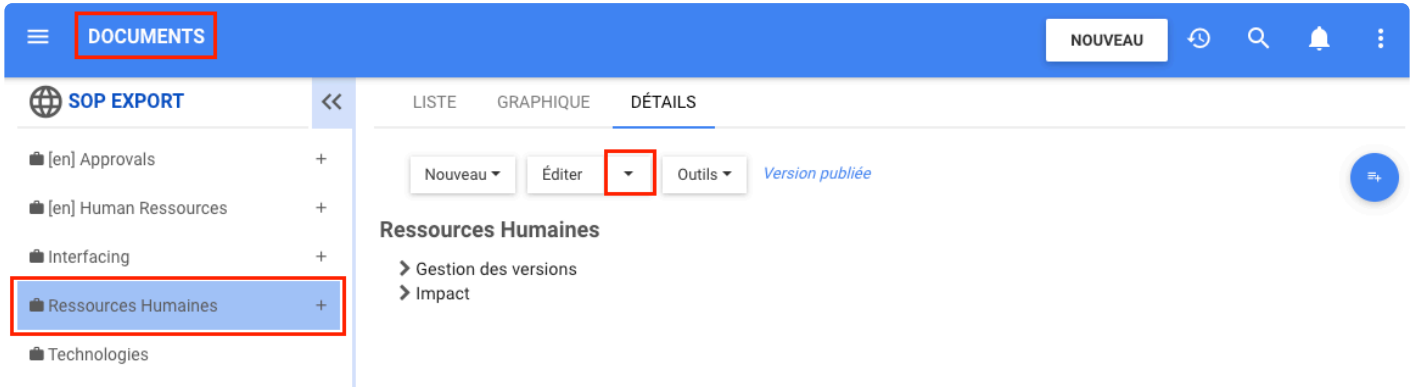

Dans la page DÉTAILS, cliquez sur la flèche à côté du bouton Éditer. Une fois que la liste extensible apparaît, les utilisateurs cliquent sur **Créer des archives**

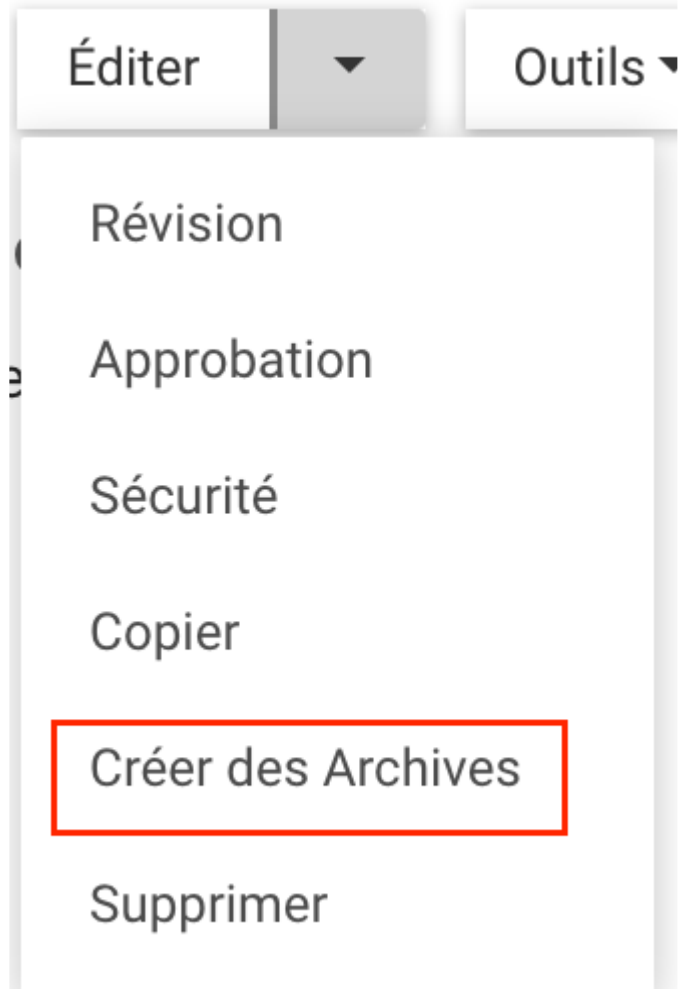

Si l'utilisateur a sélectionné un ensemble, la copie de l'archive est créée immédiatement.

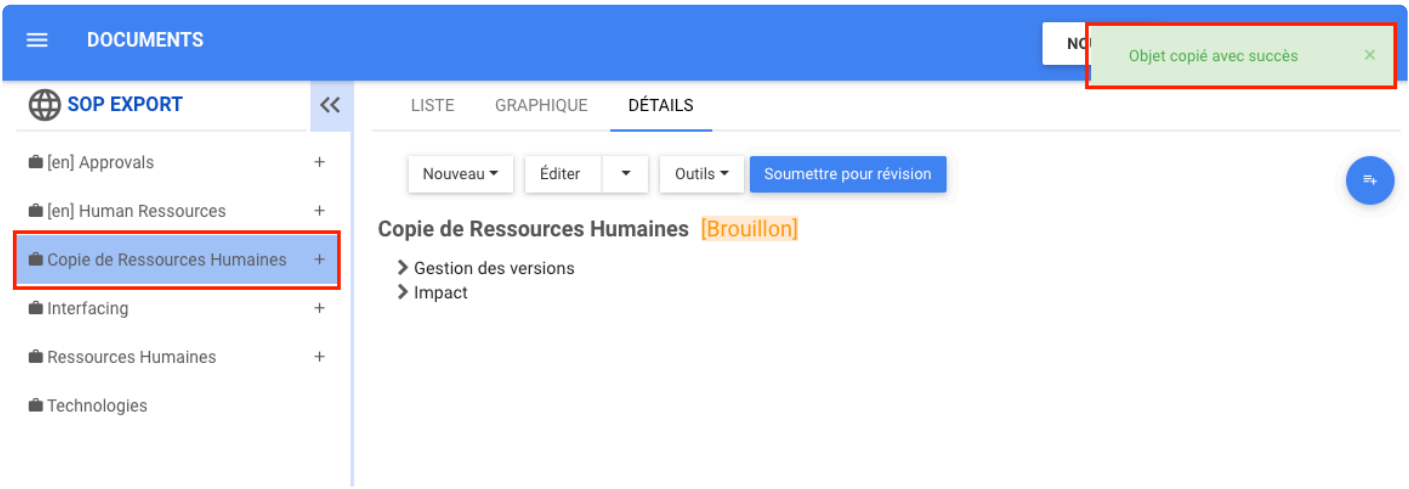

Si l'utilisateur a sélectionné un dossier, il peut alors sélectionner où créer ces enregistrements, filtrer les copies par attribut et décider de mettre à jour en masse les attributs ou non.

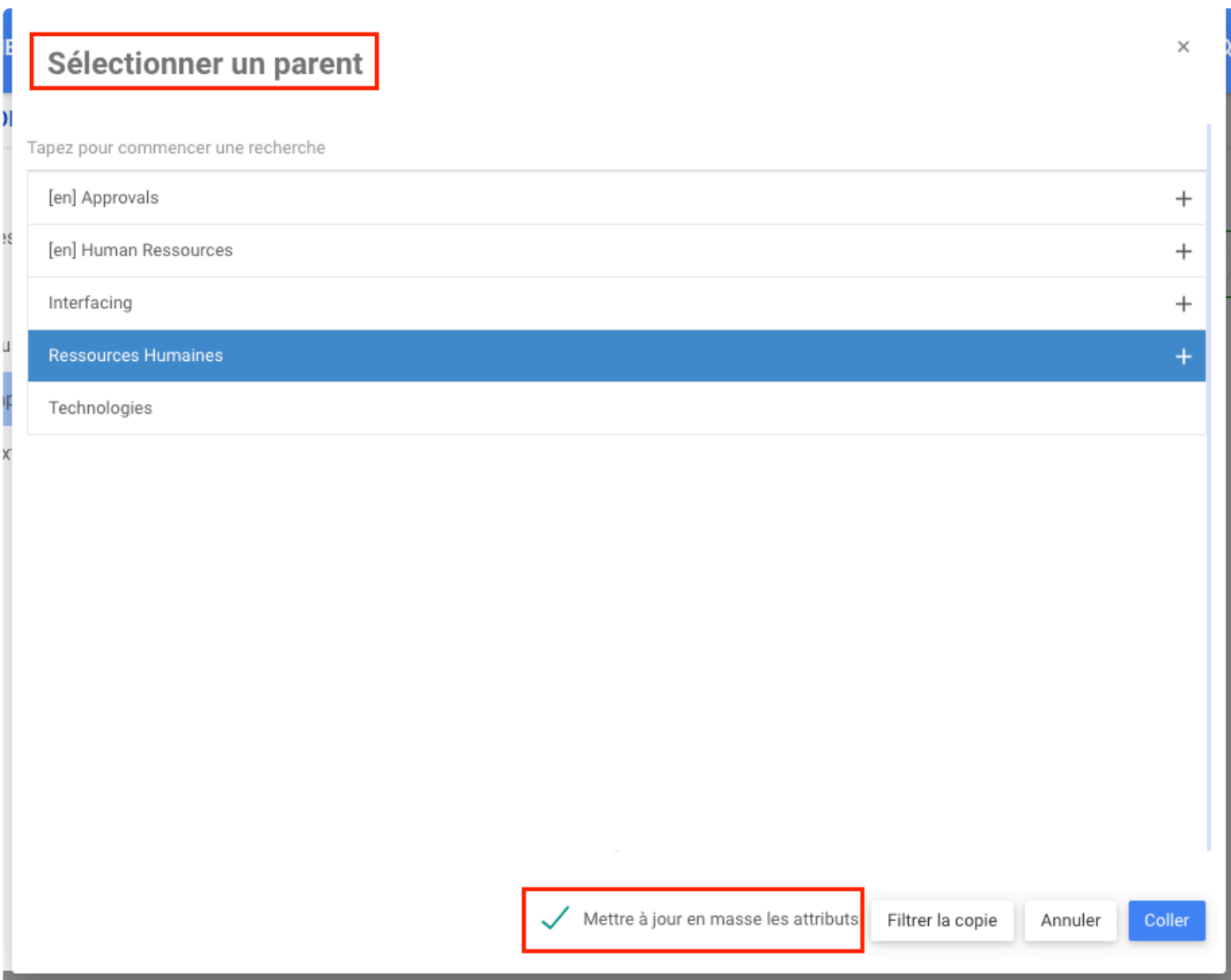

Le formulaire Filtrer par valeurs d'attributs est le même que le formulaire d'attributs. Là, les utilisateurs peuvent sélectionner l'attribut pour filtrer le document avec ces caractéristiques.

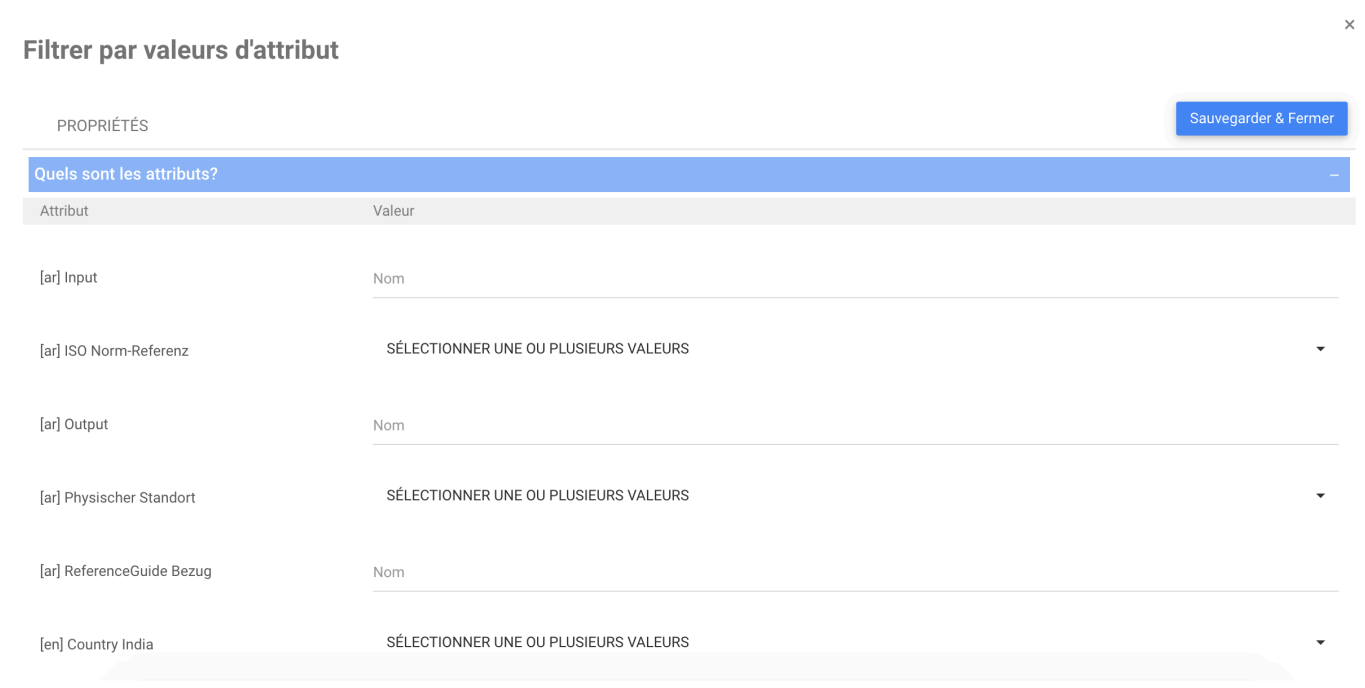

Si les attributs de mise à jour en masse ne sont pas sélectionnés, les objets sont copiés avec succès.

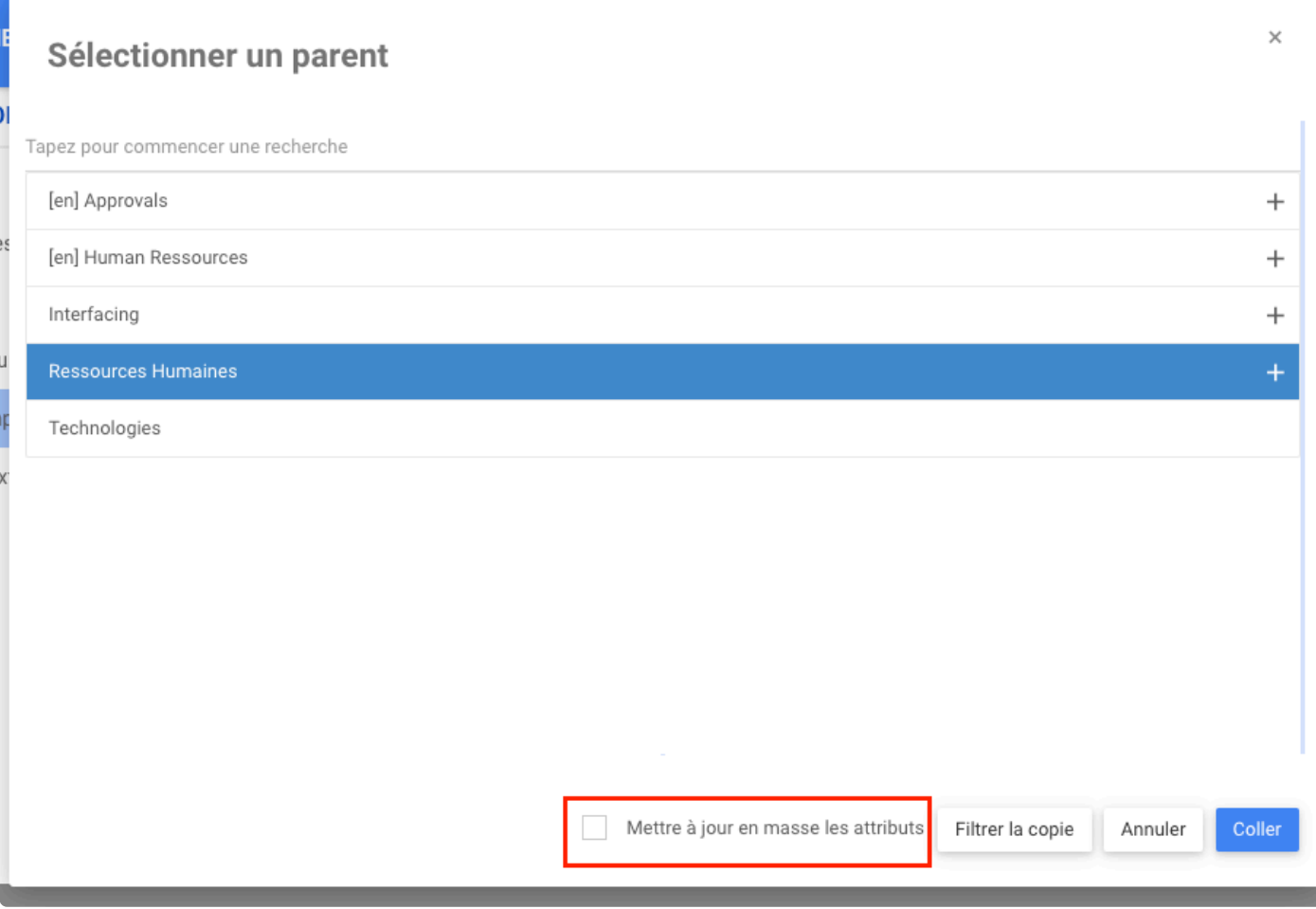

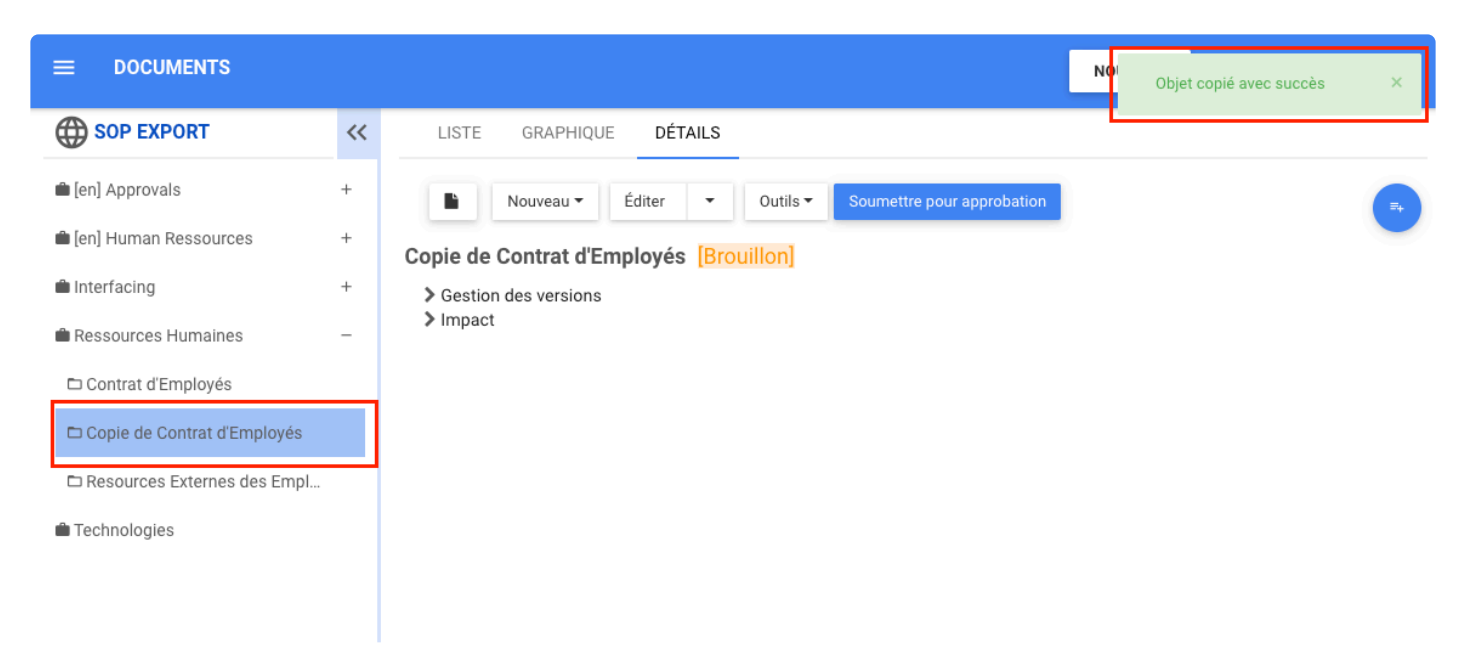

Si les attributs de mise à jour en masse sont sélectionnés, le formulaire Ajouter des attributs aux objets copiés s'ouvre après l'enregistrement. Là, les utilisateurs peuvent modifier les attributs du document copié et les enregistrer.

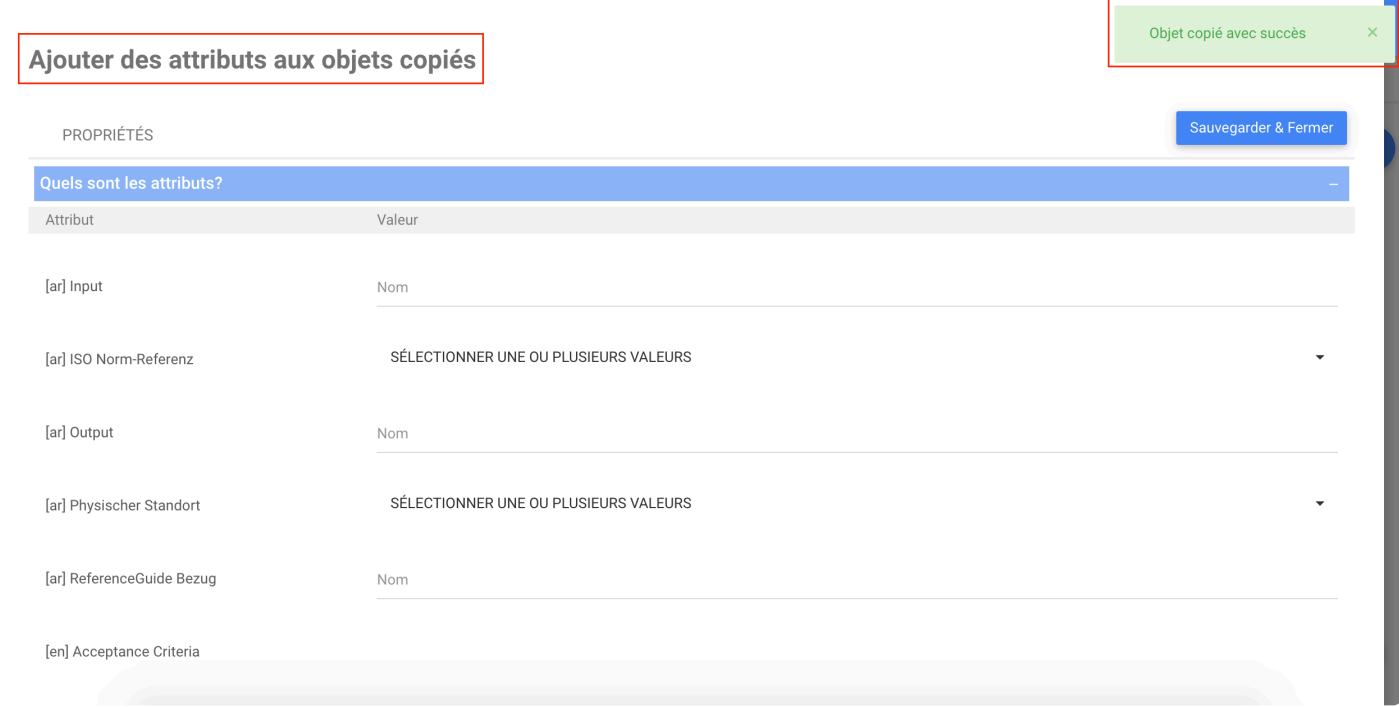

Après avoir modifié les attributs, les utilisateurs reçoivent le message **Tous les attributs personnalisés ont été modifiés avec succès**

×

×.

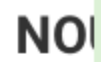

Tous les attributs personnalisés ont été modifiés avec succès

Vous regardez une version brouillon
### **Module Documents – Générer un Livre d'Objet et Générer un Livre d'Objet À Partir d'un Modèle**

#### **Fonctionnalité**

Désormais, dans EPC, les utilisateurs peuvent facilement créer un document avec différents modèles lors de la création du document ou à partir de la page GRAPHIQUE et DÉTAILS pour les autres modules. Cela permet aux utilisateurs d'extraire les informations d'un objet en fonction d'un modèle sélectionné.

#### **Personnalisation**

Générer un livre d'objet

Générer un livre d'objet à partir d'un modèle

### **Comment ça fonctionne**

Pour utiliser la fonctionnalité **Générer un livre d'objet**, les utilisateurs peuvent cliquer sur l'icône du livre

d'objets dans la page GRAPH et DETAILS de tous les modules\*, les utilisateurs ont la possibilité de sélectionner le modèle, puis un document **généré à partir du modèle sélectionné** avec les informations de l'objet.

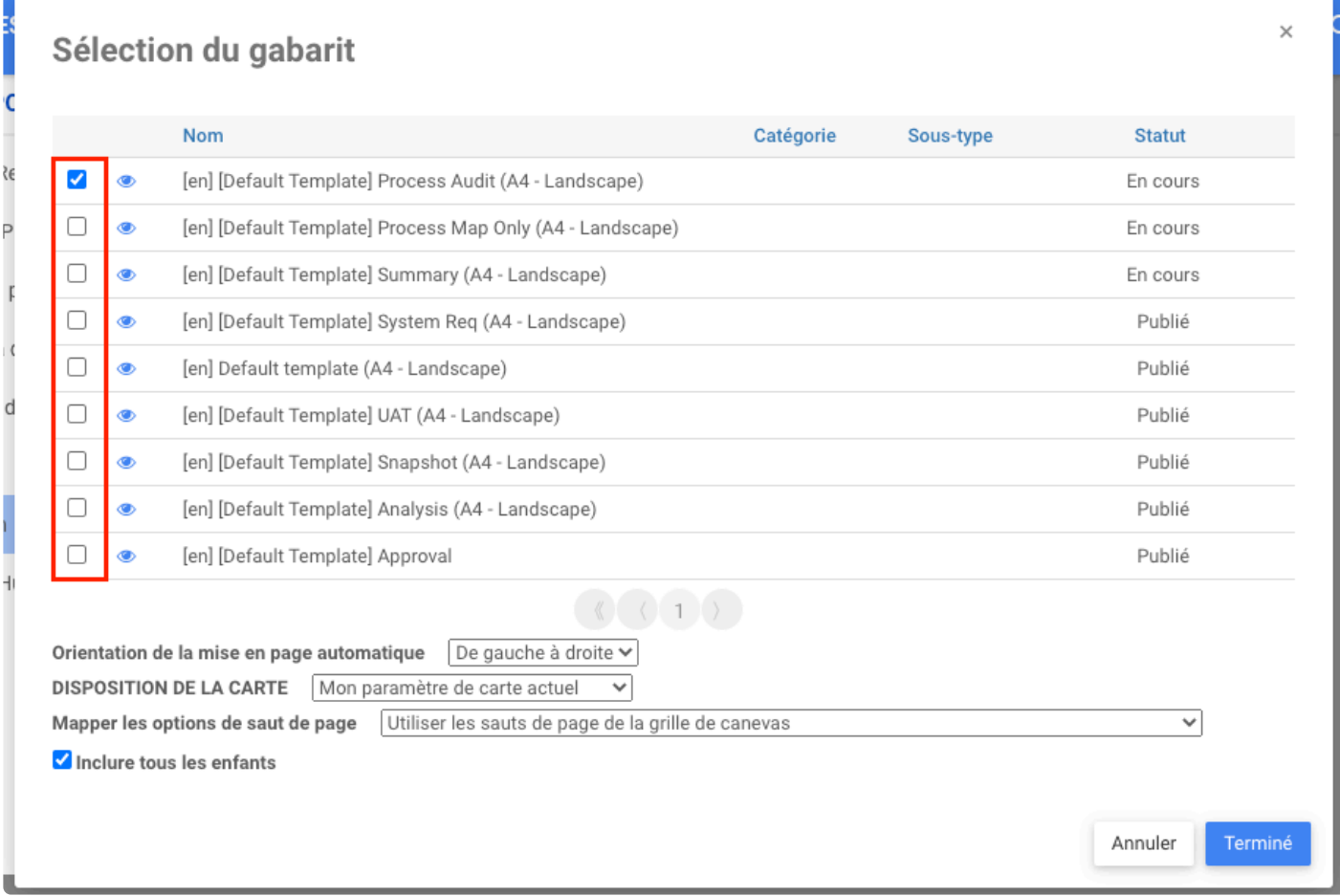

Pour utiliser la fonction **Générer un livre à partir d'un modèle**, à partir du formulaire **Ajouter un nouveau document**, les utilisateurs sélectionnent le type de document comme Générer à partir d'un modèle et choisissent le modèle à utiliser pour le document.

Dans le formulaire, Select SOP Process n'est plus requis pour tous les documents. **\***

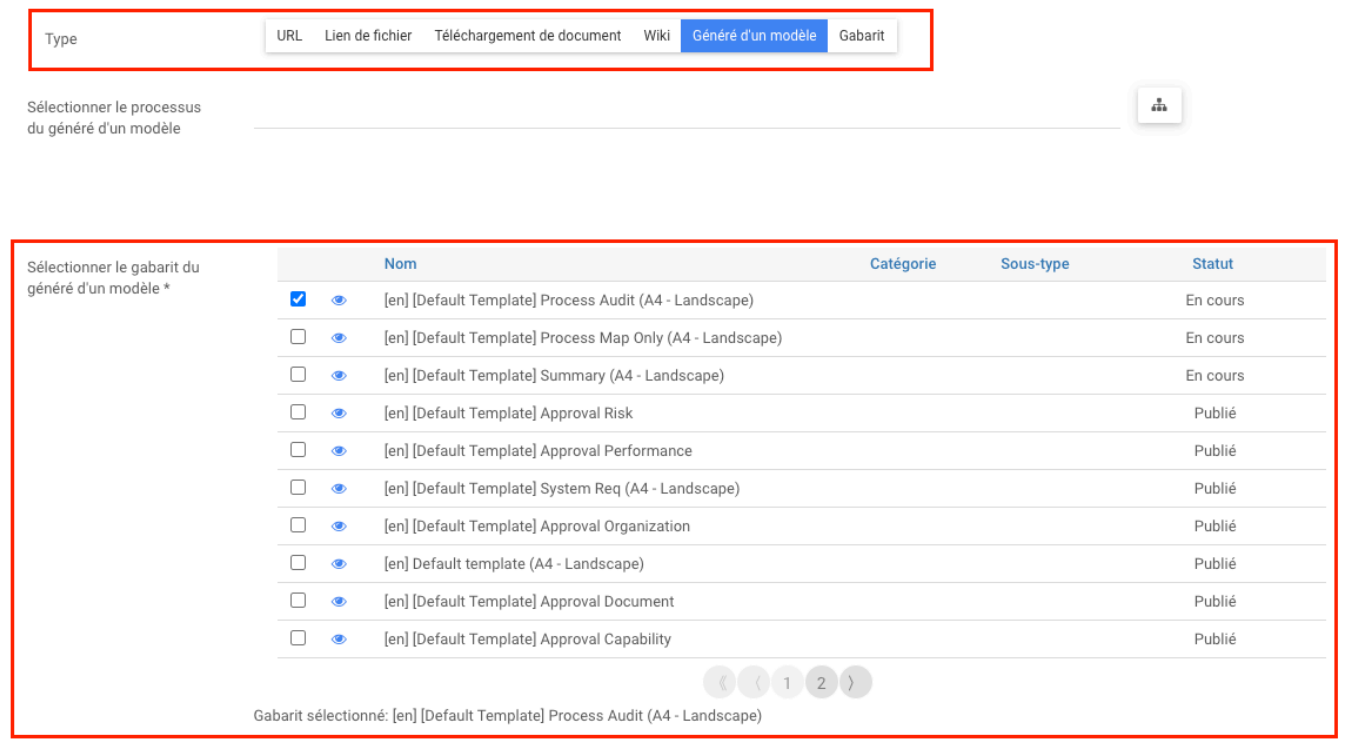

Une fois le document créé, les utilisateurs peuvent cliquer dans le module Document, accéder à la page

소 DÉTAILS d'un objet document. Les utilisateurs peuvent y trouver l'icône , en cliquant dessus, les utilisateurs téléchargeront le document avec le modèle choisi lors de la création du document s'il est sélectionné.

\*Le module de glossaire n'inclut pas cette fonctionnalité

## **Module Document – Ajouter un Modèle d'Approbation Personnalisé à Chaque Module**

#### **Fonctionnalité**

Désormais, dans EPC, les utilisateurs peuvent personnaliser la couverture du document d'approbation pour chaque module.

#### **Personnalisation**

Chaque modèle d'approbation est unique par module, lorsqu'un utilisateur télécharge un nouveau modèle d'approbation, le modèle précédent est remplacé par le nouveau

#### **Comment ça fonctionne**

Pour utiliser cette fonctionnalité, les utilisateurs doivent créer un nouveau document. Une fois que les utilisateurs ont ouvert le formulaire Nouveau document, ils peuvent sélectionner le type comme modèle. Sélectionnez ensuite le module auquel correspond le modèle et cochez la case Modèle d'approbation.

Téléchargez le modèle pour les modules respectifs Performance, Organisation, Risque, Contrôle, Règle, Données de base, Capacité, Documents

### **Module Documents – Mises en Évidence des Modifications Lors de la Comparaison de Document**

#### **Fonctionnalité**

Désormais, dans EPC, les utilisateurs peuvent comparer les versions d'un document. Cela aide les utilisateurs à voir la différence entre un nouveau document qui remplace la version précédente d'un document.

#### **Personnalisation**

Cette nouvelle fonctionnalité prend en charge Excel, PowerPoint et Word.

En outre, cette fonctionnalité suit les changements tels que :

- Formatage complexe comme les puces, les tableaux, les polices
- la mise en forme du texte comme les changements de style de police, de taille, de couleur, de puce ajoutée, etc.
- Documents (tous) avec un formatage de texte riche complexe

#### **Comment ça fonctionne**

1. Pour utiliser cette fonctionnalité, les utilisateurs téléchargent un nouveau document (Doc 2) pour remplacer l'ancien (Doc 1). Pour comparer les documents, la nouvelle version et toutes les versions doivent avoir le même format de document.

Par exemple : ci-dessous, nous pouvons voir la version 1 du document. Si les utilisateurs souhaitent apporter des modifications, ils doivent télécharger le document pour le modifier.

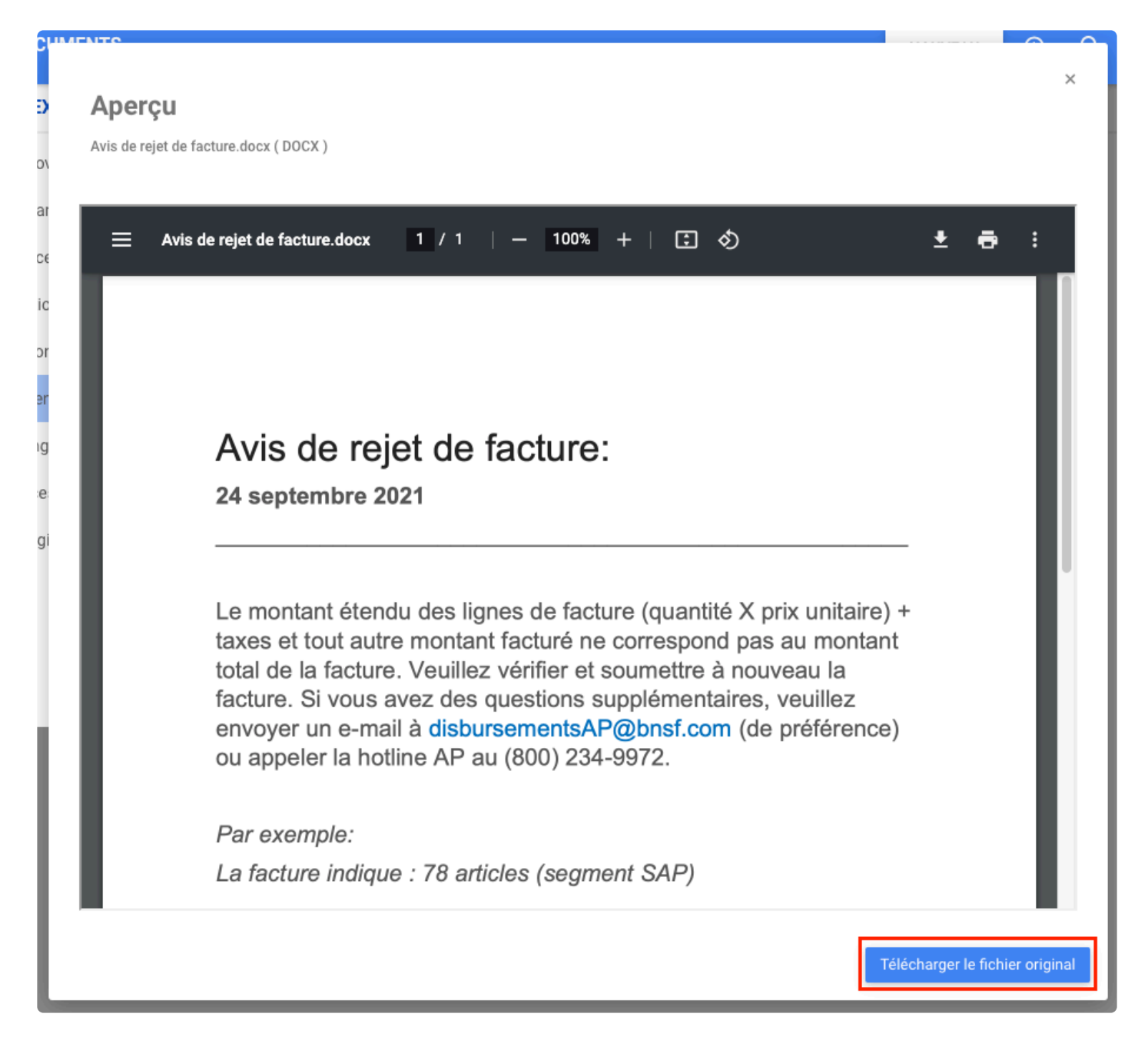

Une fois que les utilisateurs ont téléchargé le document, les utilisateurs peuvent le modifier et enregistrer les modifications. Ensuite, téléchargez la nouvelle version 2.

#### Avis de rejet de facture :

24 septembre 2021

Le montant étendu des lignes de facture (quantité X prix unitaire) + taxes et tout autre montant facturé ne correspond pas au montant total de la facture. Veuillez vérifier et soumettre à nouveau la facture. Si vous avez des questions supplémentaires, veuillez envoyer un e-mail à disbursementsAP@bnsf.com (de préférence) ou appeler la hotline AP au (800) 234-9972.

Par exemple :

La facture indique : 78 articles (segment SAP)

Si vous saisissez des montants dans des sections autres que ces trois sections, le système n'inclut pas les montants dans le total (section TDS). Par exemple, si vous utilisez un segment autre que SAC pour les taxes, le système n'inclura pas les taxes dans le total lors du calcul, ce qui entraînera une erreur de pied. Veuillez vous référer aux lignes directrices de l'industrie ferroviaire concernant les segments inclus et requis à l'adresse suivante http:/12.15.24.55/infostnd/ediintro/transets.html.

- Nom de compagnie obligatoire
- Montant obligatoire
- Responsable de facturation ou acheteur obligatoire

Pour télécharger le document, les utilisateurs accèdent à la page DÉTAILS du document et cliquent sur **Éditer**. Le formulaire d'Édition de document s'ouvre, dans la première section, les utilisateurs peuvent choisir ou faire glisser le nouveau document.

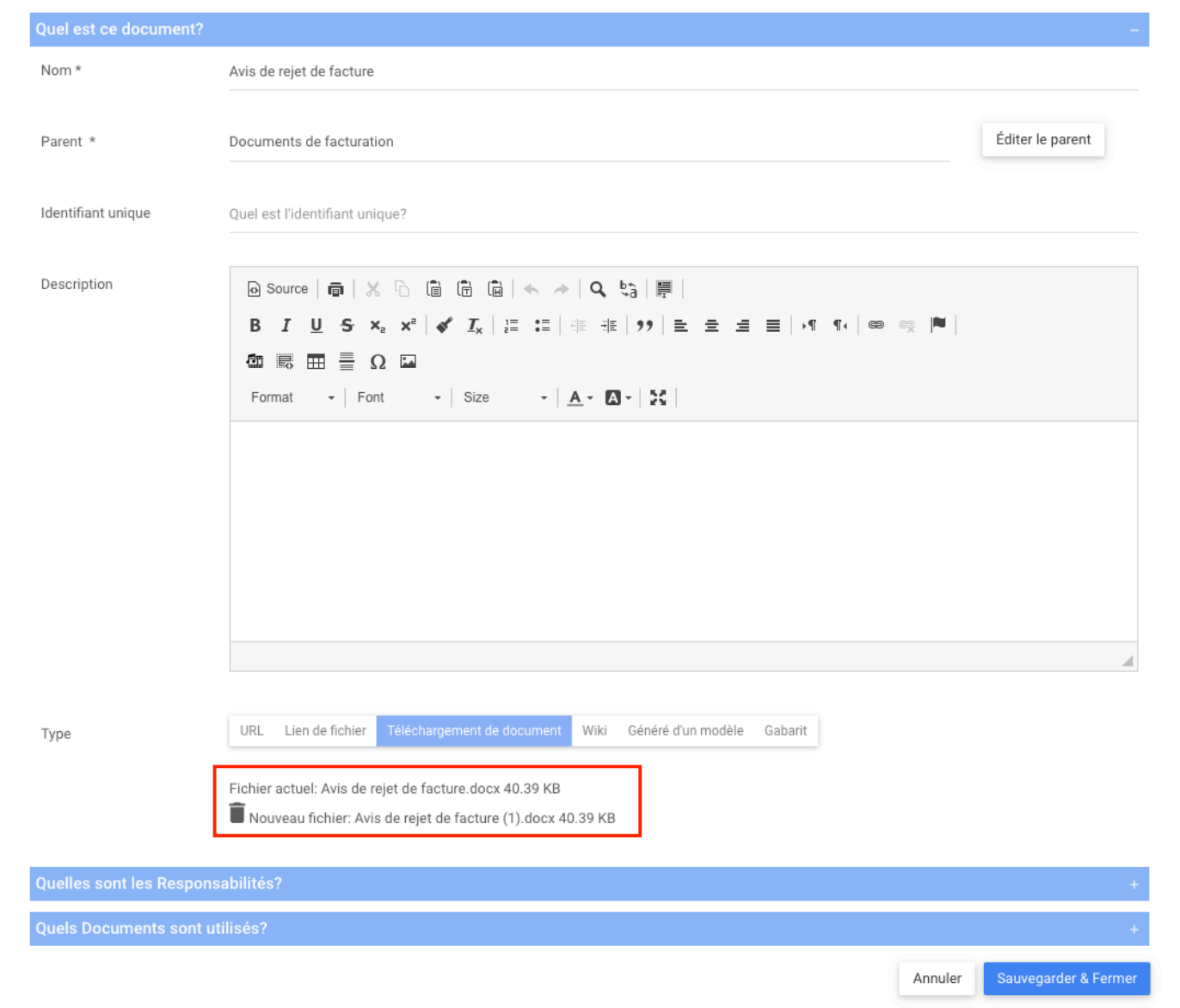

Une fois le document téléchargé, le bouton d'aperçu est grisé au fur et à mesure que l'aperçu avec les modifications est généré. les utilisateurs peuvent actualiser pour le voir.

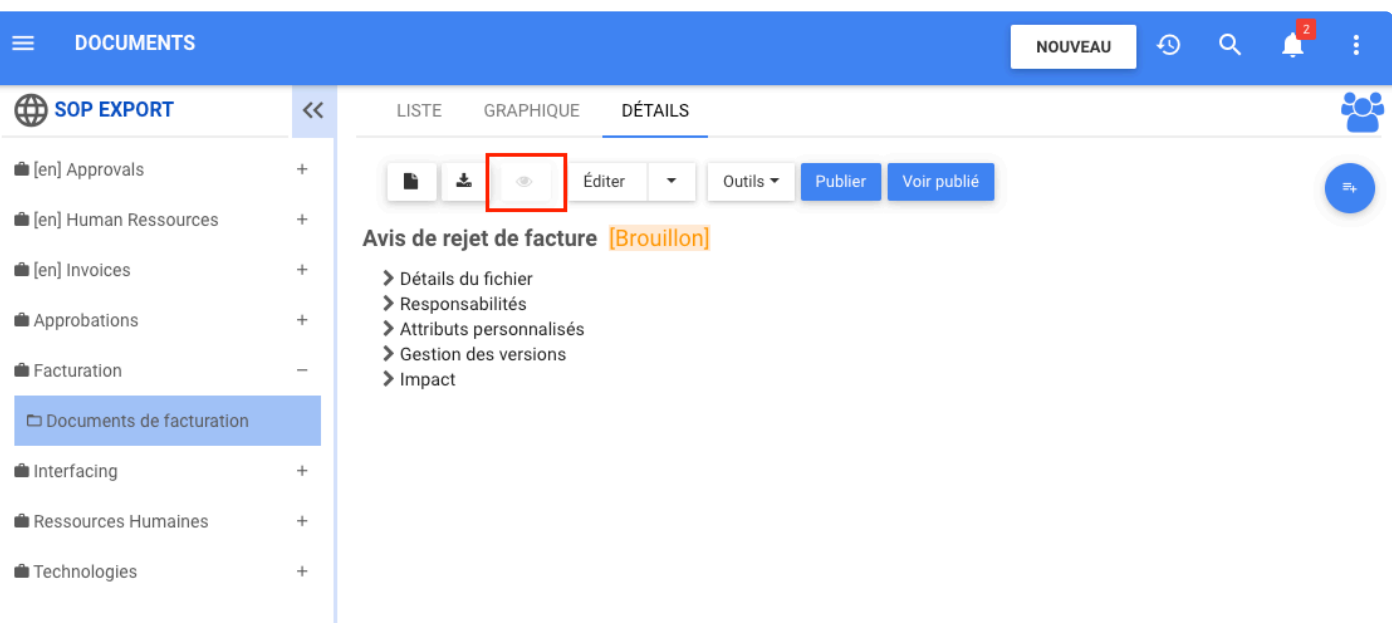

Pour avoir une vue plus détaillée des changements, les utilisateurs peuvent télécharger le document et tous les changements sont affichés comme on peut le voir dans le document ci-dessous.

**Evaluation Only. Created with Aspose. Words. Copyright 2003-2021 Aspose Pty** Ltd.

### Avis de rejet de facture :

24 septembre 2021

Le montant étendu des lignes de facture (quantité X prix unitaire) + taxes et tout autre montant facturé ne correspond pas au montant total de la facture. Veuillez vérifier et soumettre à nouveau la facture. Si vous avez des questions supplémentaires, veuillez envoyer un e-mail à disbursementsAP@bnsf.com (de préférence) ou appeler la hotline AP au (800) 234-9972.

Par exemple : La facture indique : 78 articles (segment SAP)

Si vous saisissez des montants dans des sections autres que ces trois sections, le système n'inclut pas les montants dans le total (section TDS). Par exemple, si vous utilisez un segment autre que SAC pour les taxes, le système n'inclura pas les taxes dans le total lors du calcul, ce qui entraînera une erreur de pied. Veuillez vous référer aux lignes directrices de l'industrie ferroviaire concernant les segments inclus et requis à l'adresse suivante http:/12.15.24.55/ infostnd/ediintro/transets.html.

- Nom de compagnie obligatoire
- Montant obligatoire
- Responsable de facturation ou acheteur obligatoire

Une fois que le document est prêt pour la publication, l'utilisateur peut le publier et la comparaison de

documents arrête d'afficher les modifications car il est déclaré comme document officiel.

Les utilisateurs peuvent trouver toutes les versions modifiées précédentes dans l'historique des versions. Chaque document aura le suivi des modifications par rapport au document précédent. La comparaison de documents met en évidence le texte/les sections en rouge/vert en fonction de modifications spécifiques

#### Avis de rejet de facture [Brouillon]

- > Détails du fichier
- > Responsabilités
- > Attributs personnalisés
- $\vee$  Gestion des versions
	- $\blacktriangleright$  Version actuelle
		- Numéro de version: 1.0002

 $\blacktriangleright$  Historique des versions

Dernière modification: il y a 8 minutes

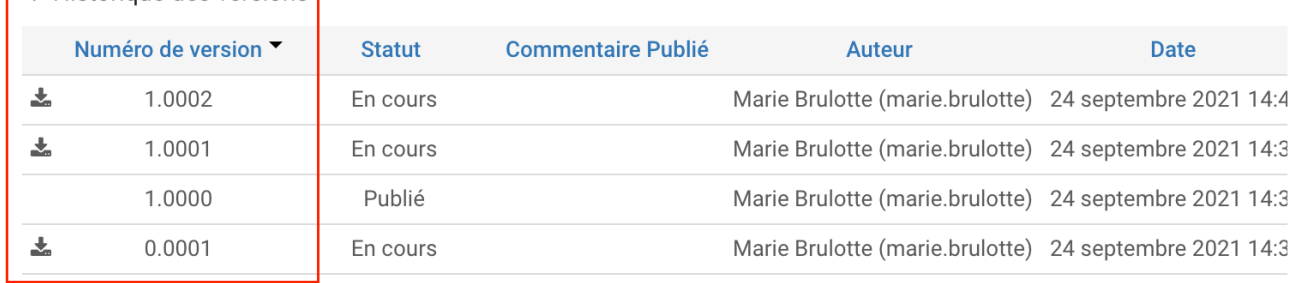

 $\blacktriangleright$  Impact

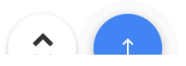

### **Module de gestion de synchronisation d'intégration Middleware**

#### **Fonctionnalité**

EPC propose un nouveau module optionnel *Jira & Essential Projects Middleware Sync Manager*, ce module est une synchronisation bidirectionnelle avec Essential Projects et Atlassian Jira.

### **Comment ça fonctionne**

Lorsque les utilisateurs créent des objets dans un système, cet objet est automatiquement créé dans l'autre système.

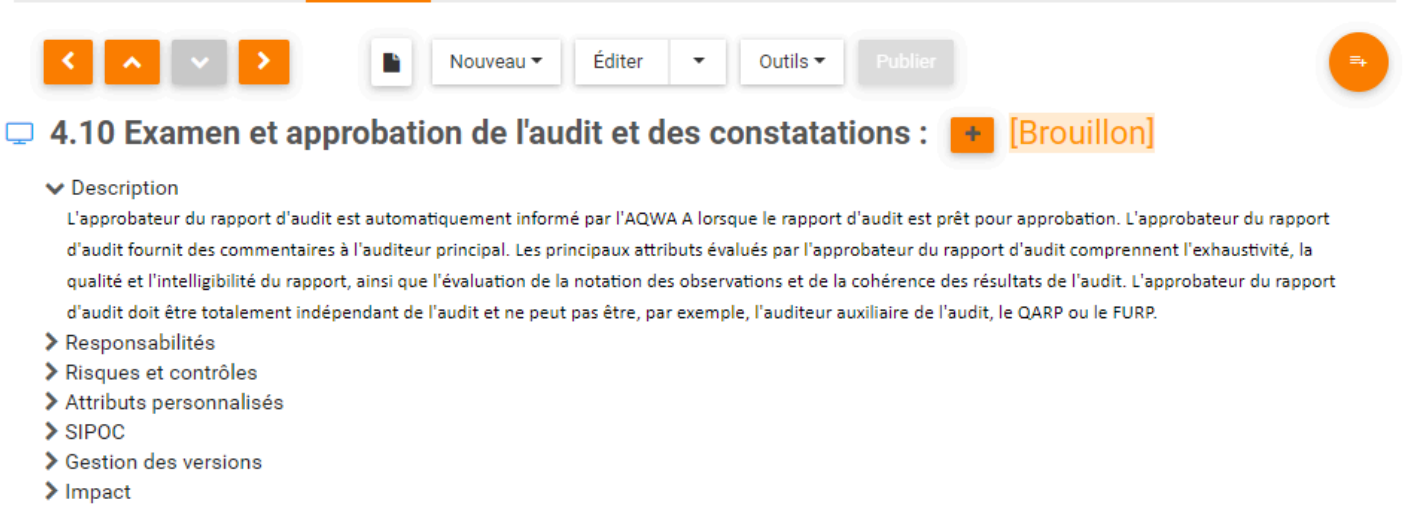

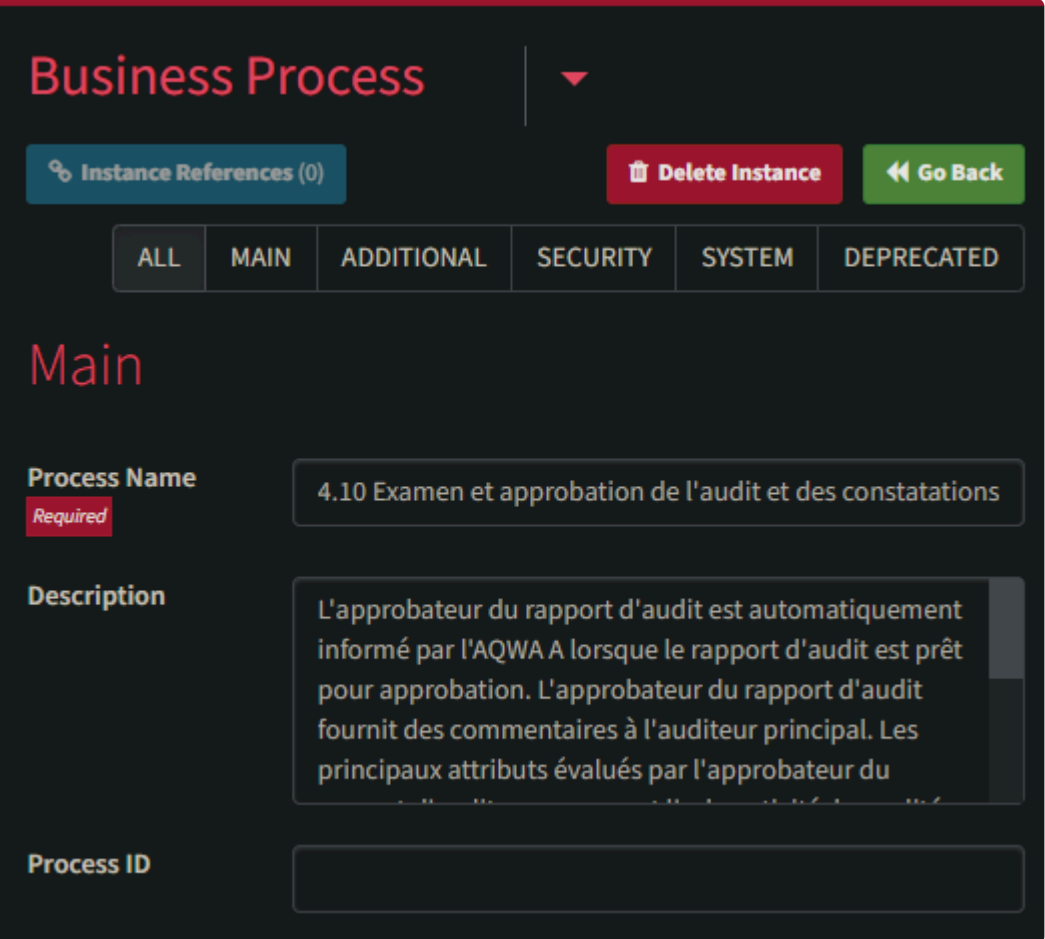

## **Intégration bidirectionnelle d'Essential Projects**

L'outil Essential Projects vous aide à comprendre comment les personnes, les fonctions, les processus, les applications informatiques, les données, l'infrastructure, les fournisseurs et les clients interagissent au sein de l'entreprise. Essential vous permet de repérer les opportunités d'amélioration et d'évaluer les impacts des changements prévus sur le modèle d'exploitation. Le nouveau middleware d'EPC permet la gestion des applications, l'échange de données et la synchronisation entre les deux solutions:

- Synchroniser les ressources, les unités d'organisation, les actifs et les systèmes
- Synchroniser les attributs de l'objet
- Ajouter, gérer et synchroniser les relations entre divers objets (processus, actifs, ressources, etc.)

# **Intégration bidirectionnelle d'Atlassian Jira**

Jira est un produit de suivi des problèmes propriétaires développé par Atlassian qui permet le suivi des bogues et la gestion de projet agile. Le nouveau middleware d'EPC permet l'échange de données et la synchronisation entre les deux solutions :

- La création d'un processus ou de tâches dans EPC crée une épopée ou des histoires correspondantes dans Jira
- La création d'une histoire dans Jira crée un document correspondant de type URL lié à Jira dans EPC
- Une mise à jour d'une épopée ou d'une histoire dans Jira met à jour les objets EPC correspondants
- Une mise à jour du processus ou de la tâche dans EPC met à jour l'épopée ou l'histoire correspondante dans Jira

## **Conformité RGPD – Informations personnelles identifiables**

#### **Fonctionnalité**

Désormais, dans EPC, les administrateurs système ont la possibilité de configurer leur système EPC pour masquer toutes les informations personnellement identifiables des utilisateurs, ce qui leur permet de se conformer au RGPD.

#### **Comment ça fonctionne**

Pour utiliser cette fonctionnalité, les administrateurs système doivent l'activer. Par défaut, cette fonctionnalité est désactivée.

Pour l'activer, les administrateurs système peuvent cliquer sur les trois points dans le coin supérieur droit d'EPC, sélectionner Administrateur système et accéder à l'onglet Avancé.

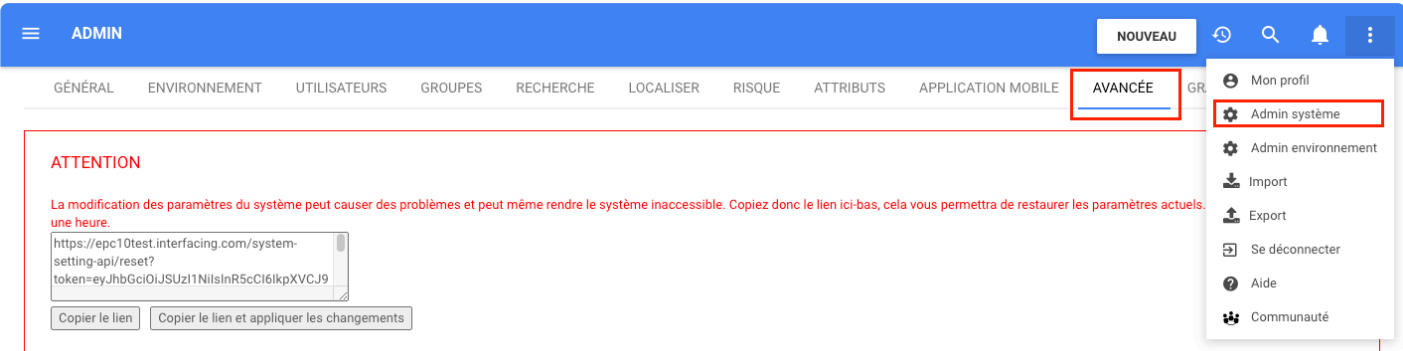

Là, les administrateurs système peuvent activer ou désactiver l'option permettant de masquer toutes les informations d'utilisateur personnellement identifiables dans l'application Web.

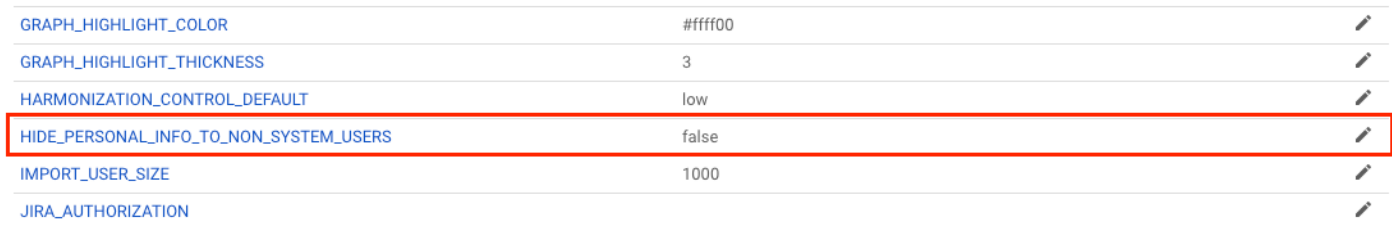

Une fois cette option activée, les utilisateurs ne peuvent voir aucune PII. Les seules informations affichées sont la première et la dernière lettre du nom a, cela s'applique aux Utilisateurs et aux Ressources. Les informations ressembleraient à ce qui suit :

- Prénom – Nom : John Smith -> j\*\*n s\*\*\*h SI

- E-mail : j\*\*\*\*\*\*\*\*\*\*h@interfacing.com
- Nom d'utilisateur : j\*\*\*\*\*\*\*\*\*\*h
- Numéro de téléphone : 5\*\*\*\*\*\*\*\*\*\*1
- Deuxième prénom : j\*\*\*\*\*\*\*\*\*\*h
- Adresse IP : 1\*\*.\*\*\*.\*\*\*.\*\*1

L'image de l'avatar ne sera pas disponible

Seuls les administrateurs système peuvent voir les informations personnelles de tous les utilisateurs. Cette option ne couvre pas les rapports, la piste d'audit (exportation), les SOP, les documents d'approbation, la signature numérique sur les documents et les e-mails.

### **Importation – Emplacement de forme Visio conservé lors de l'importation de Visio couloir d'activités et cartes d'organigramme**

#### **Fonctionnalité**

Désormais dans EPC 13.0, les utilisateurs peuvent importer leurs processus à partir d'un document Visio rapidement et facilement tout en préservant l'emplacement des objets de flux dans le graphique et les couloirs.

#### **Comment ça fonctionne**

Pour utiliser cette fonctionnalité, les utilisateurs peuvent accéder aux trois points situés dans le coin droit d'EPC et cliquer sur importer ou exporter.

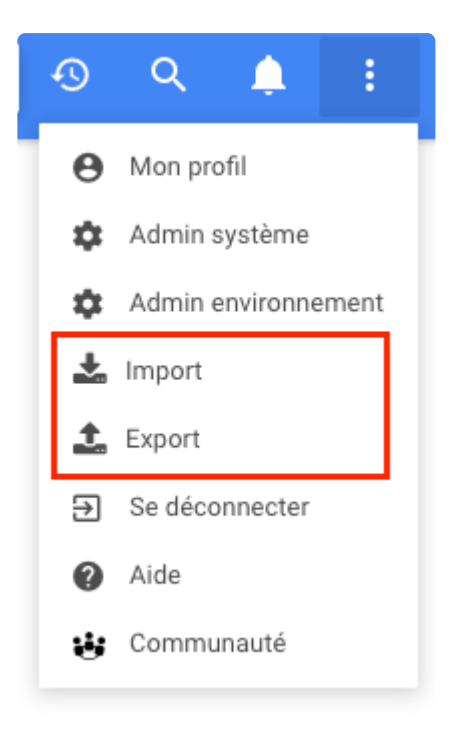

Un formulaire s'ouvrira pour choisir le format du document à télécharger.

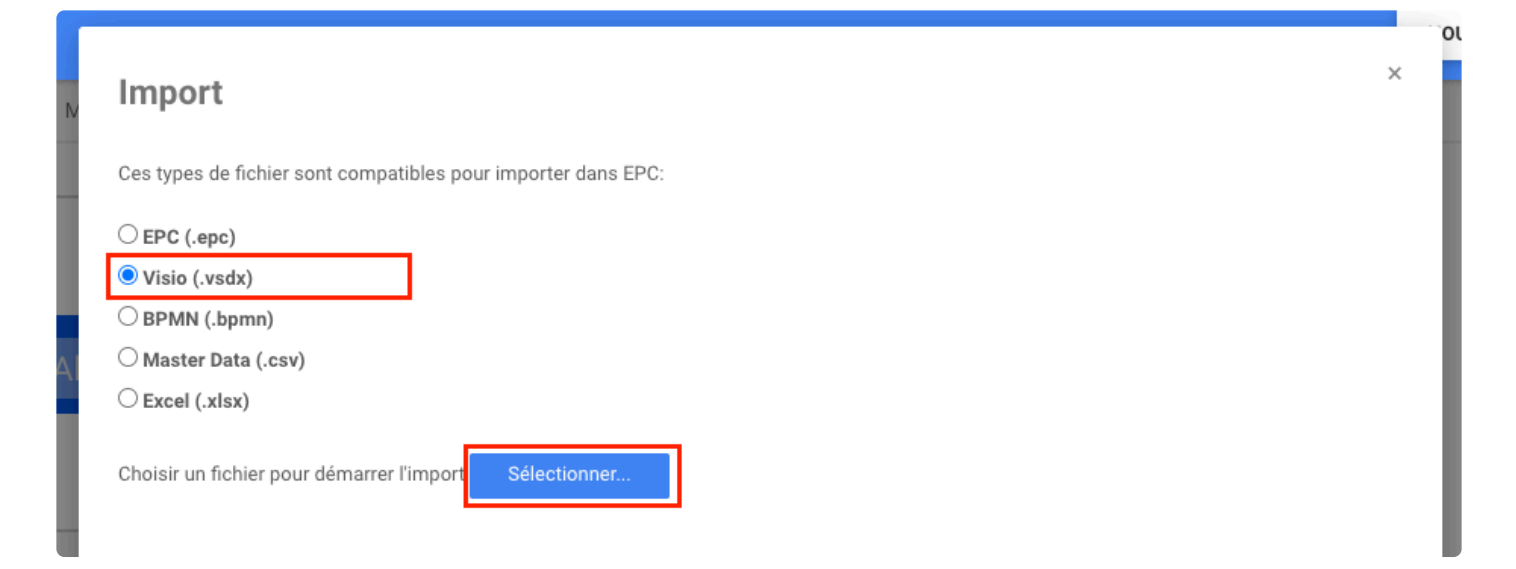

Une fois le document Visio choisi, les utilisateurs peuvent sélectionner l'emplacement du processus, dans quelle unité d'organisation les rôles seront créés et correspondent aux formes de Visio. Cliquez sur Prochain lorsque vous avez terminé.

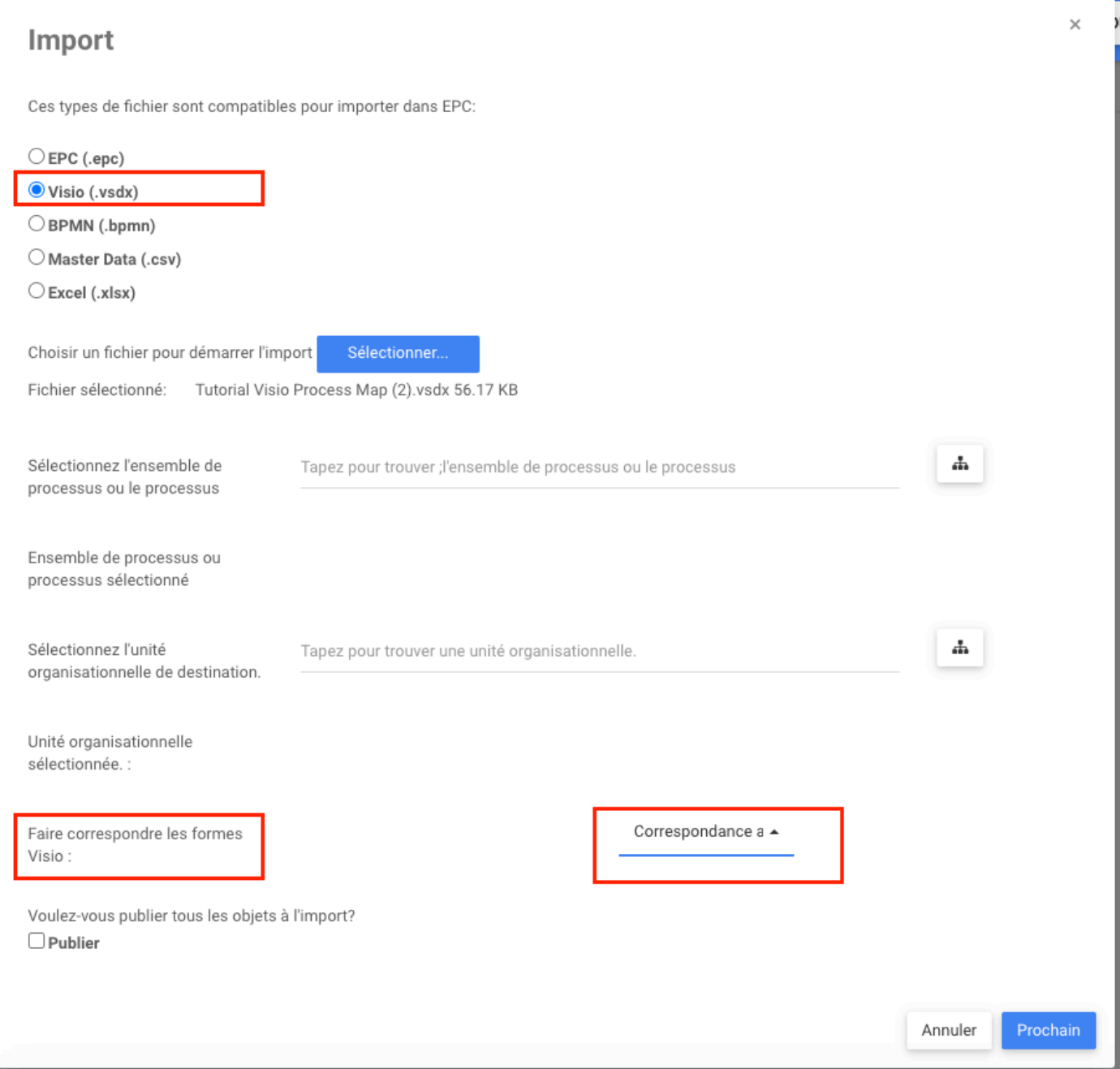

Après avoir cliqué sur le bouton **Prochain**, une fenêtre s'ouvre permettant à l'utilisateur de sélectionner les formes BPMN équivalentes à celles de Visio.

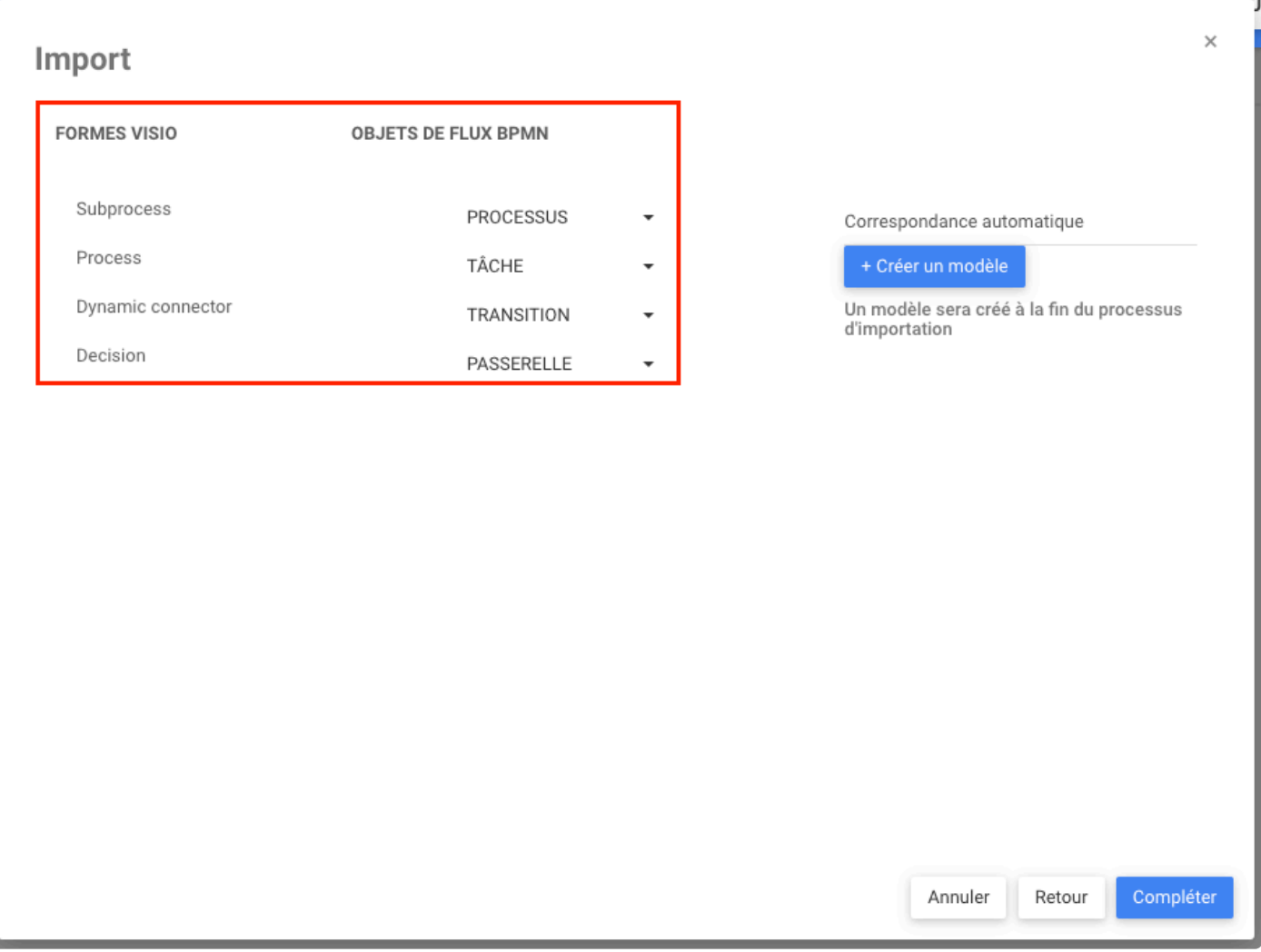

Ensuite, les utilisateurs peuvent trouver le processus importé dans le parent sélectionné sur l'arborescence.

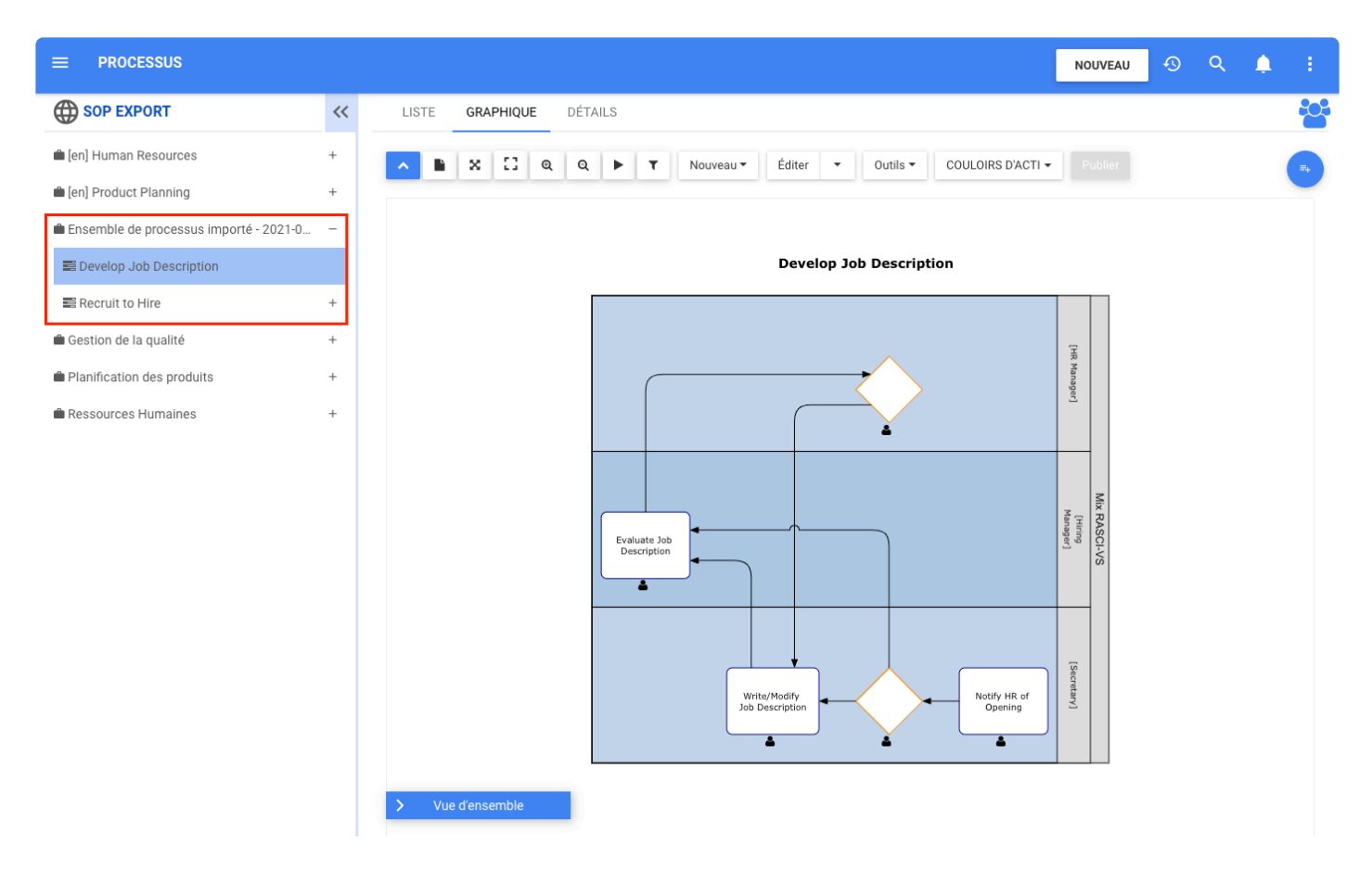

### **Importation – Assistant de correspondance et d'alignement de formes d'importation Visio**

#### **Fonctionnalité**

Dans EPC 13.0, cette nouvelle fonctionnalité permet aux utilisateurs de faire correspondre des formes Visio avec des objets de flux BPMN 2.0 lors de l'import/export de cartes de processus Visio. La correspondance des formes est réalisée rapidement, tout en réduisant le risque d'erreurs. De plus, les formes non nécessaires seront ignorées.

#### **Comment ça fonctionne**

Pour utiliser cette fonctionnalité, les utilisateurs peuvent accéder aux trois points situés dans le coin droit d'EPC et cliquez sur importer ou exporter

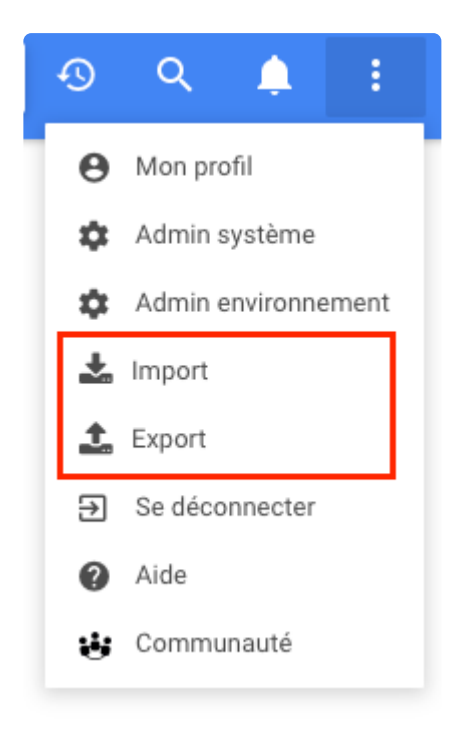

Un formulaire s'ouvrira pour choisir le format du document à importer

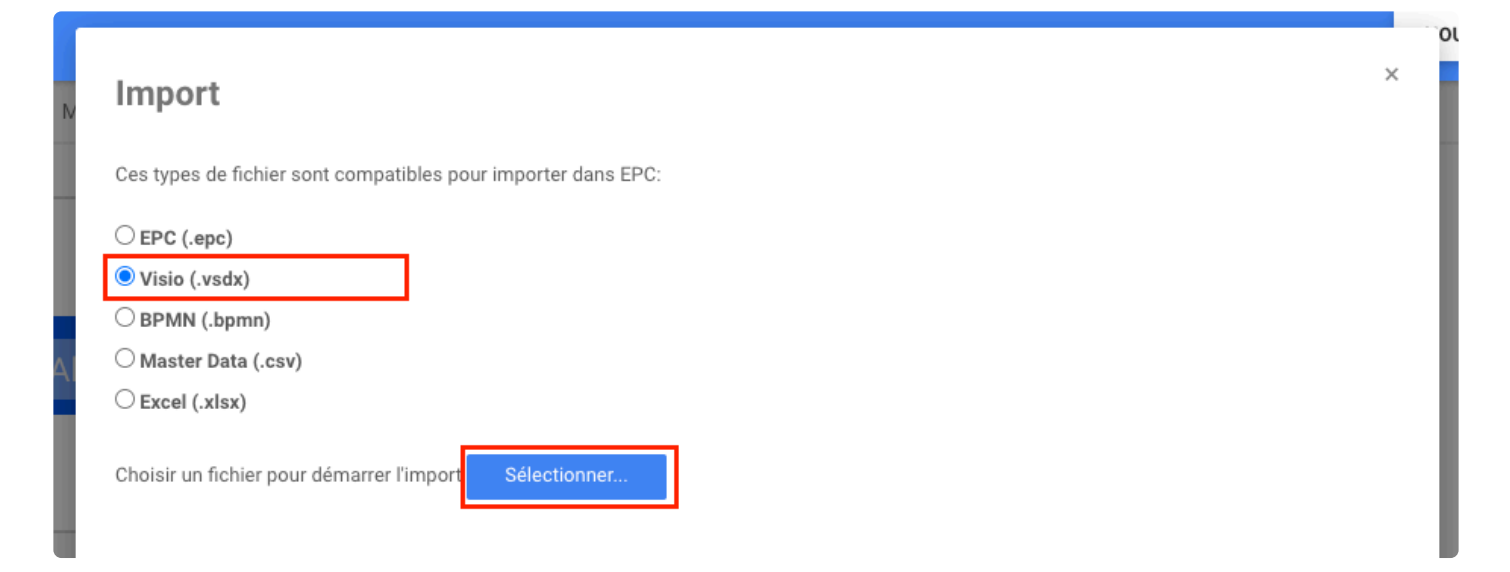

Une fois le document Visio choisi, les utilisateurs peuvent sélectionner l'emplacement du processus, dans quelle unité d'organisation les rôles seront créés et correspondent aux formes de Visio.

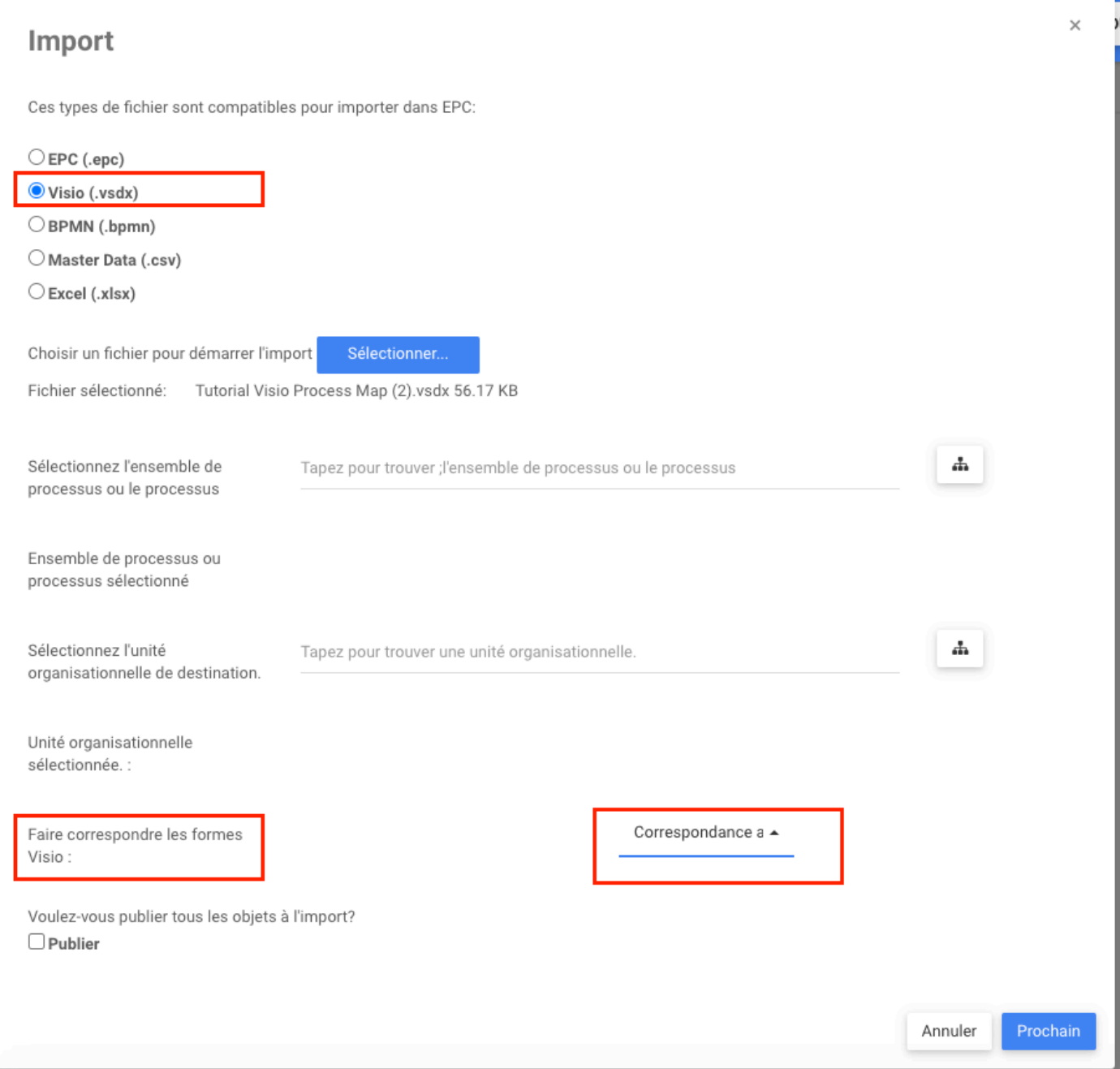

Après avoir cliqué sur le bouton **Prochain**, une fenêtre s'ouvre permettant à l'utilisateur de sélectionner les formes BPMN équivalentes à celles de Visio.

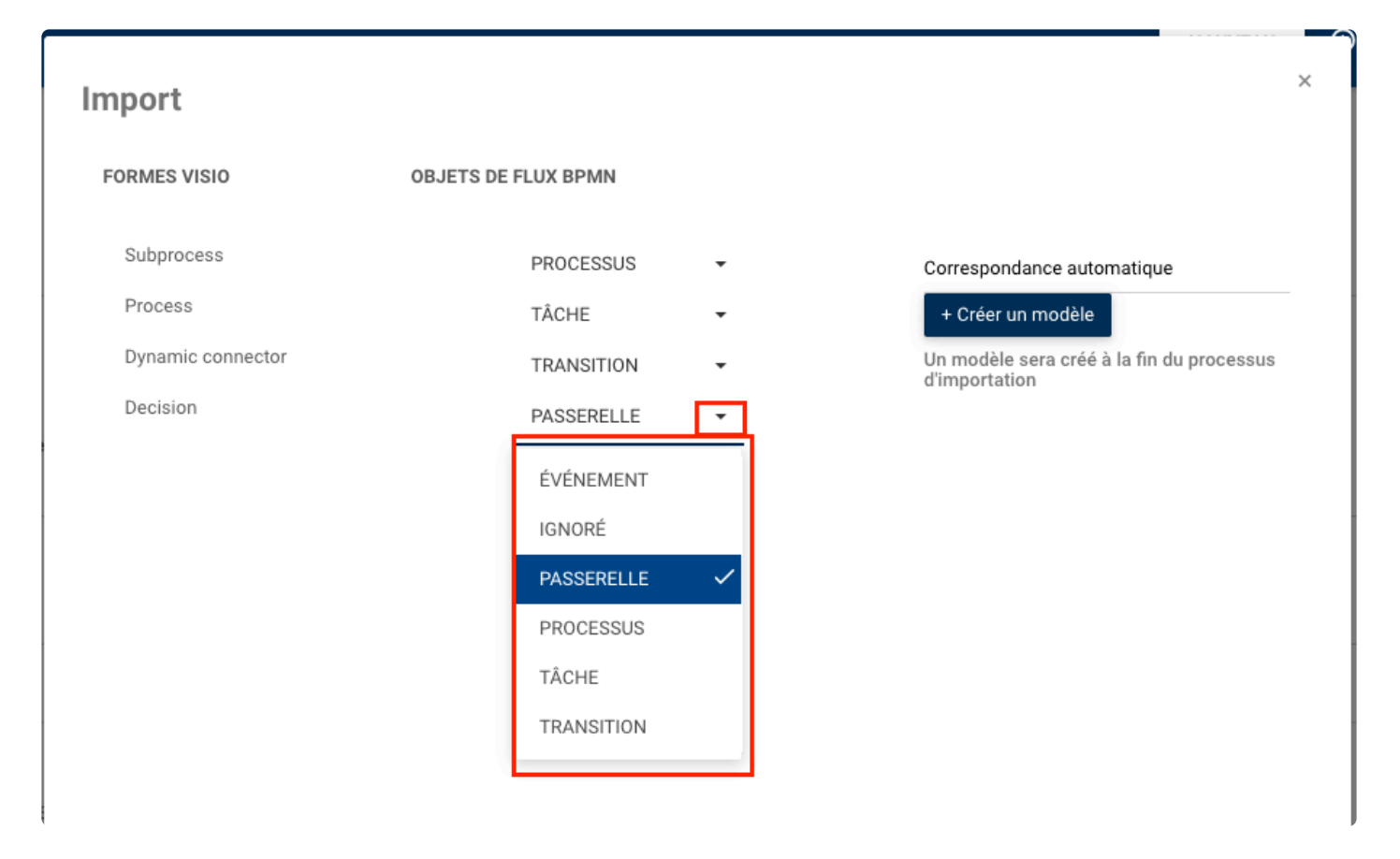

Dans la même fenêtre, les utilisateurs ont la possibilité de créer un modèle, si un nom de modèle est ajouté après avoir sélectionné les formes correspondantes, la prochaine fois que l'utilisateur importe un processus à partir d'un fichier Visio, il se souviendra quelle forme Visio est la forme Visio équivalente dans l'objet de flux BPMN auquel l'utilisateur a fait correspondre.

Ensuite, le processus est importé et les utilisateurs peuvent trouver le processus importé dans le parent sélectionné sur l'arborescence.

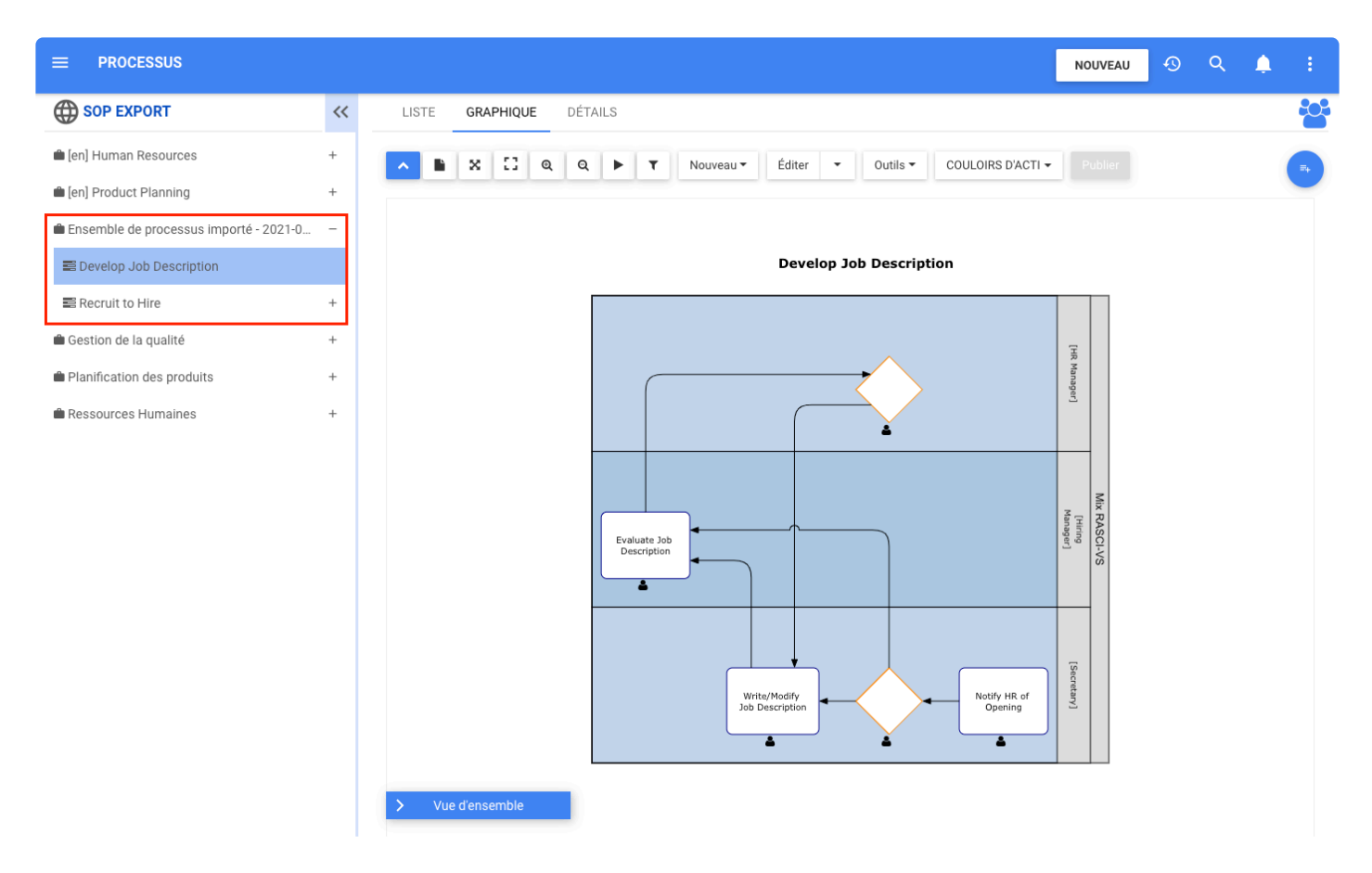

### **Aperçu du document ajouté au survol du texte**

#### **Fonctionnalité**

Dans EPC, les utilisateurs finaux bénéficient désormais d'un accès plus rapide aux documents liés à un terme dans n'importe quelle documentation en texte enrichi. Les utilisateurs survolent simplement un mot lié à un document et une fenêtre contextuelle apparaît avec une option de téléchargement ou un aperçu du document.

#### **Comment ça fonctionne**

Pour utiliser cette fonctionnalité, les utilisateurs doivent parcourir le mot avec un lien vers un objet document. Ces mots sont de couleur bleue à l'intérieur des textes en EPC.

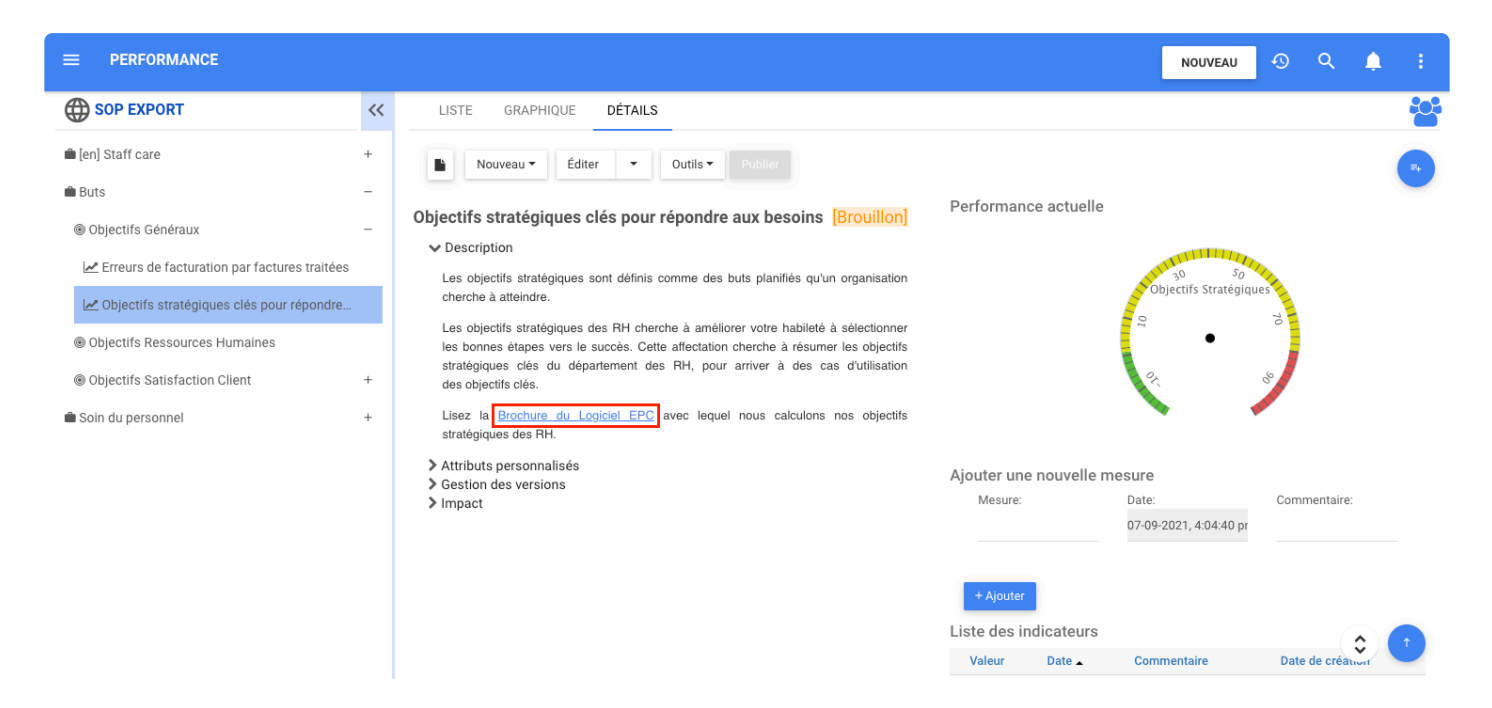

Pendant que les utilisateurs survolent les mots en bleu, ils peuvent voir la fenêtre contextuelle avec deux nouveaux boutons Télécharger et Aperçu à côté de Afficher plus.

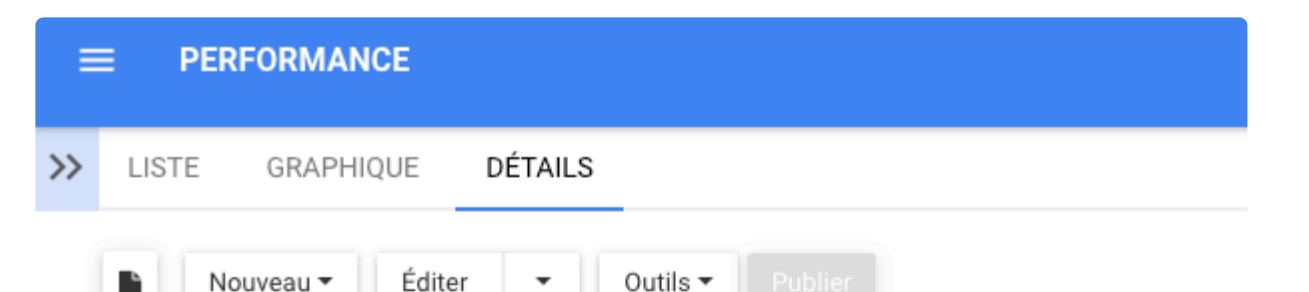

#### Objectifs stratégiques clés pour répondre aux besoins [Brouillon]

#### $\blacktriangleright$  Description

Les objectifs stratégiques sont définis comme des buts planifiés qu'un organisation cherche à atteindre.

Les objectifs stratégiques des RH cherche à améliorer votre habileté à sélectionner les bonnes étapes vers le succès. Cette affectation cherche à résumer les objectifs stratégiques clés du département des RH, pour arriver à des cas d'utilisation des objectifs clés.

Lisez la Brochure du Logiciel EPC avec lequel nous calculons nos objectifs stratégiques

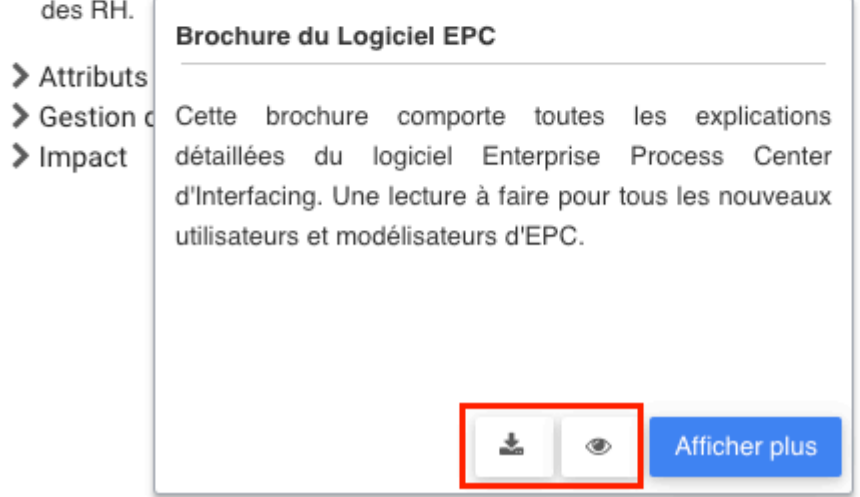

Si les utilisateurs cliquent sur l'aperçu, ils peuvent voir la version d'aperçu du document et le bouton de téléchargement

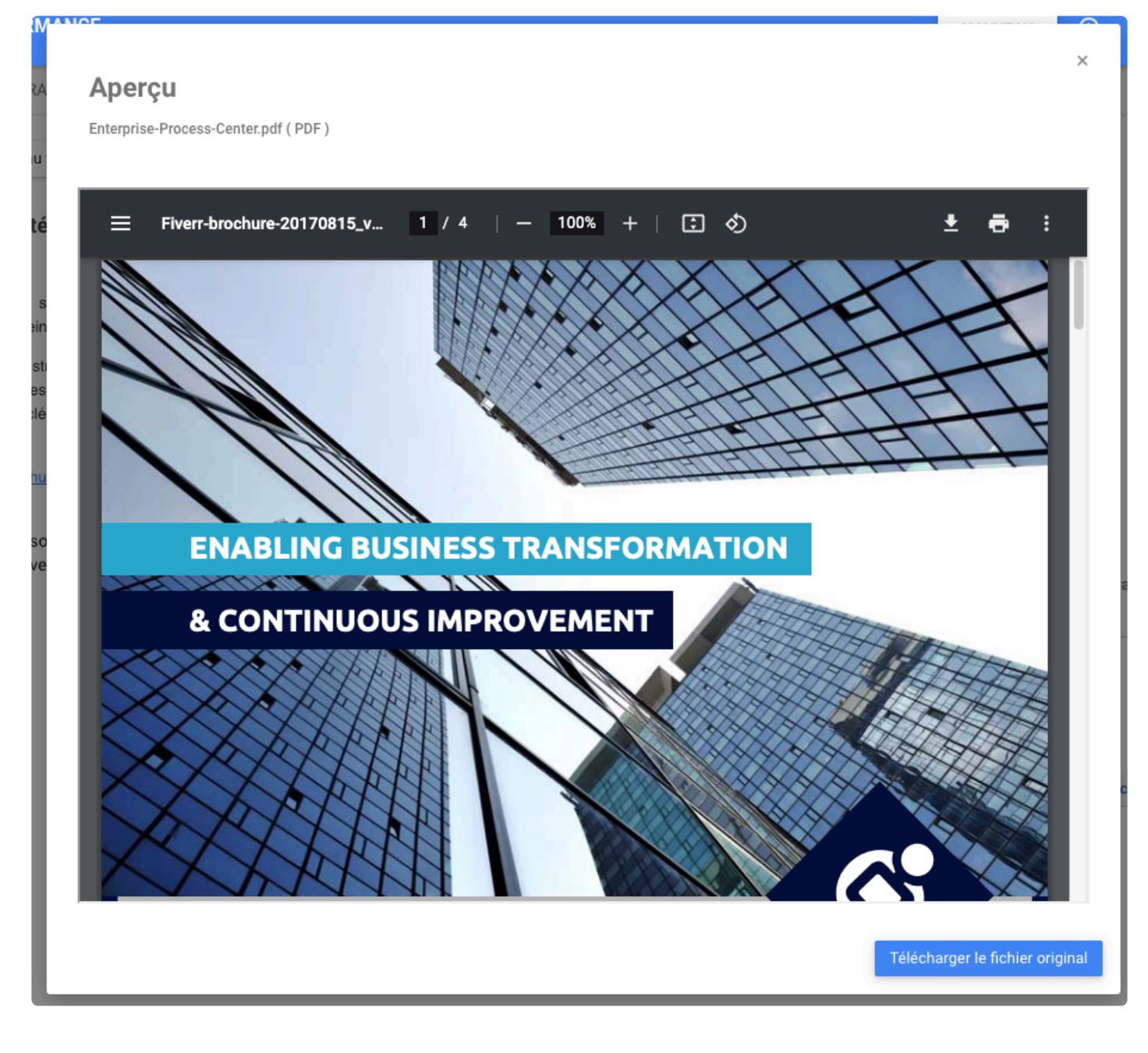

Pour quitter la fenêtre, l'utilisateur peut en cliquant sur (x) ou juste à l'extérieur de la fenêtre

± si l'utilisateur clique sur le bouton de téléchargement, le document sera automatiquement téléchargé

De plus, si le lien vers l'objet est lié à une URL, les utilisateurs peuvent prévisualiser ou être redirigés vers l'URL.

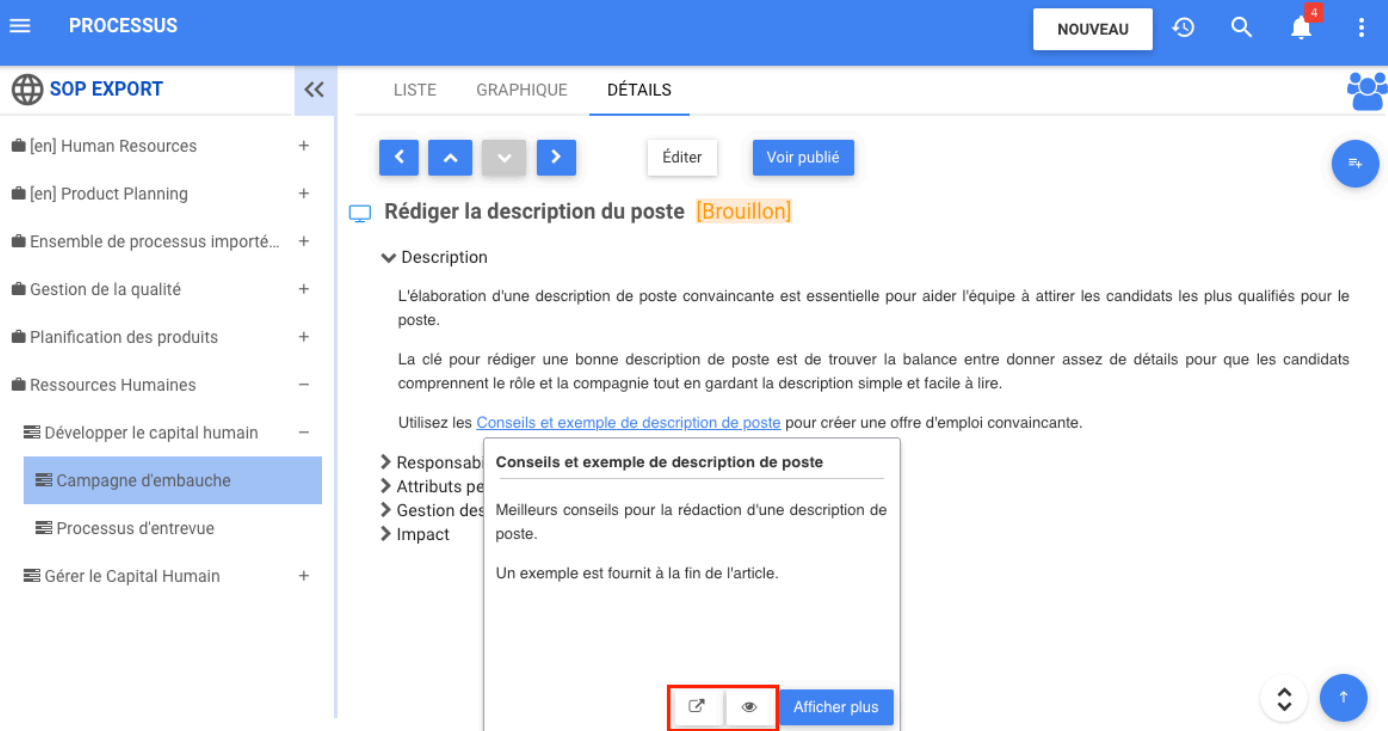

## **APERÇU DES AMÉLIORATIONS DE FONCTIONNALITÉS**

### **Module Glossaire – L'onglet GÉNÉRAL a été Désactivé Lors de la Mise à Jour de Masse de Termes**

Avant, lorsque les utilisateurs naviguaient vers un dossier de glossaire dans le module de glossaire, sélectionnez divers termes dans la page LISTE et essayez de multi-éditer l'utilisateur verra l'onglet GÉNÉRAL vide.

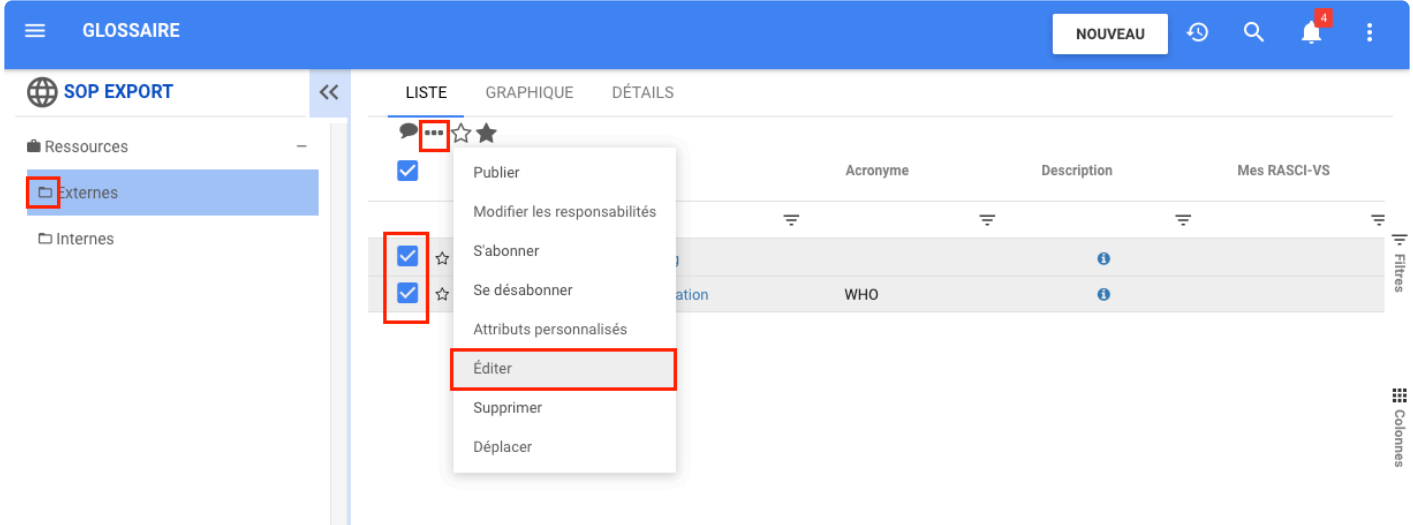

Pour éviter toute confusion, les utilisateurs ne peuvent éditer en masse que dans l'onglet PROPRIÉTÉS.

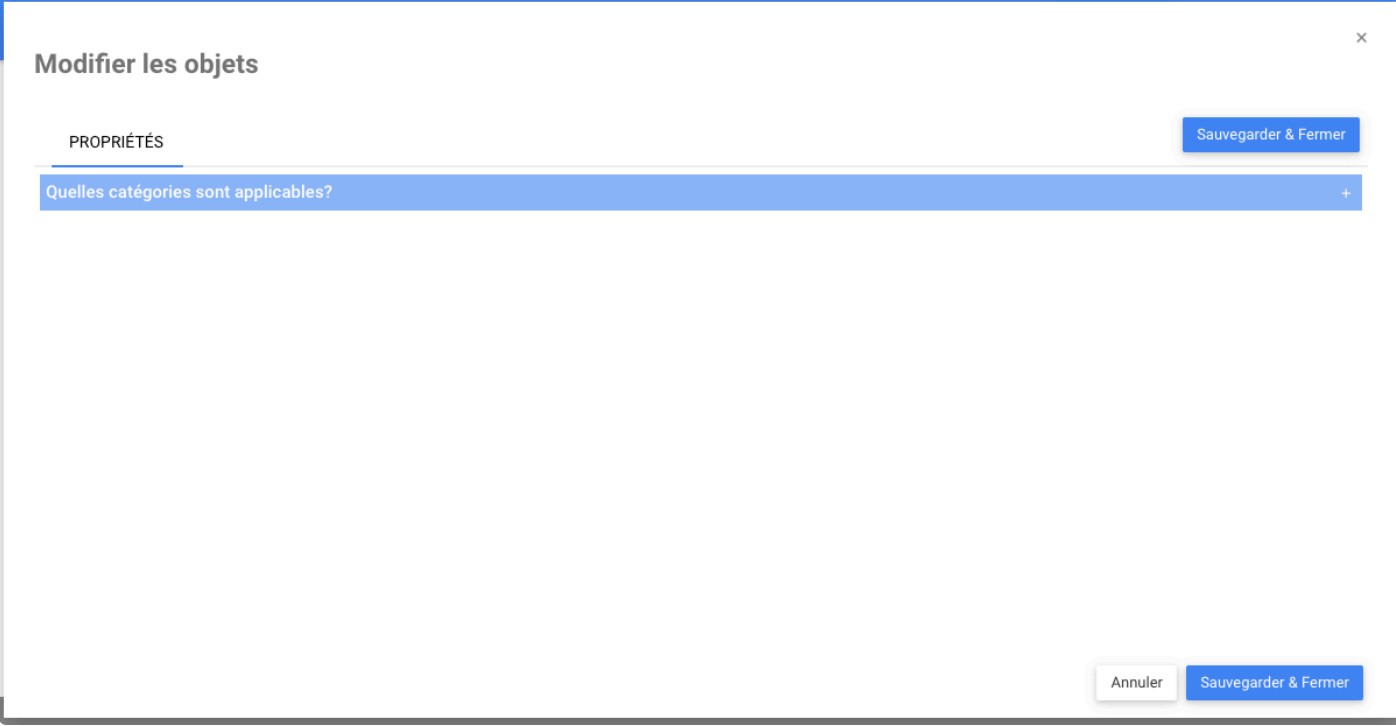

### **Message d'Avertissement Lors du Clic sur le Bouton Retour du Navigateur**

#### **Fonctionnalité**

Une notification d'alerte apparaît désormais lorsqu'un utilisateur est en mode édition dans un graphique et clique sur le bouton « retour » du navigateur ou « retour/suppression » sur le clavier. L'utilisateur sera alerté pour éviter de perdre des informations par accident.

### **Comment ça fonctionne?**

Lorsque l'utilisateur est en mode édition dans le graphique et clique sur le bouton *retour* du navigateur ou *retour/supprimer* sur le clavier, maintenant un message d'avertissement apparaît pour permettre de confirmer pour continuer ou annuler l'action.

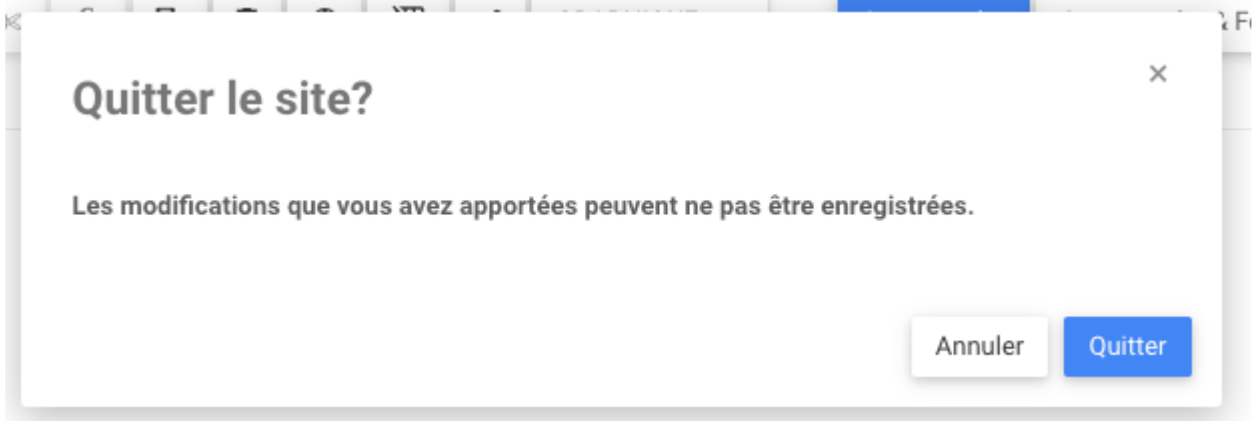

# **File d'Attente de Publication Supprimée**

Lorsque les utilisateurs disposant d'une autorisation d'écriture publient des objets EPC, ces objets sont désormais publiés instantanément. Auparavant, elles étaient placées dans une file d'attente de publication et traitées une par une, ce qui, dans certains cas, entraînait des retards dans la mise à disposition des dernières données pour les utilisateurs finaux.

Par conséquent, la file d'attente de publication et l'option « forcer la publication » sur la page d'administration du système ont été supprimées et rendues obsolètes avec cette nouvelle amélioration.

# **Mise à Jour de Masse – Limite Augmentée**

La mise à jour de masse dans les versions précédentes étaient limitées à 50 objets. Nous avons maintenant augmenté la capacité de mise à jour de masse à 500 objets.

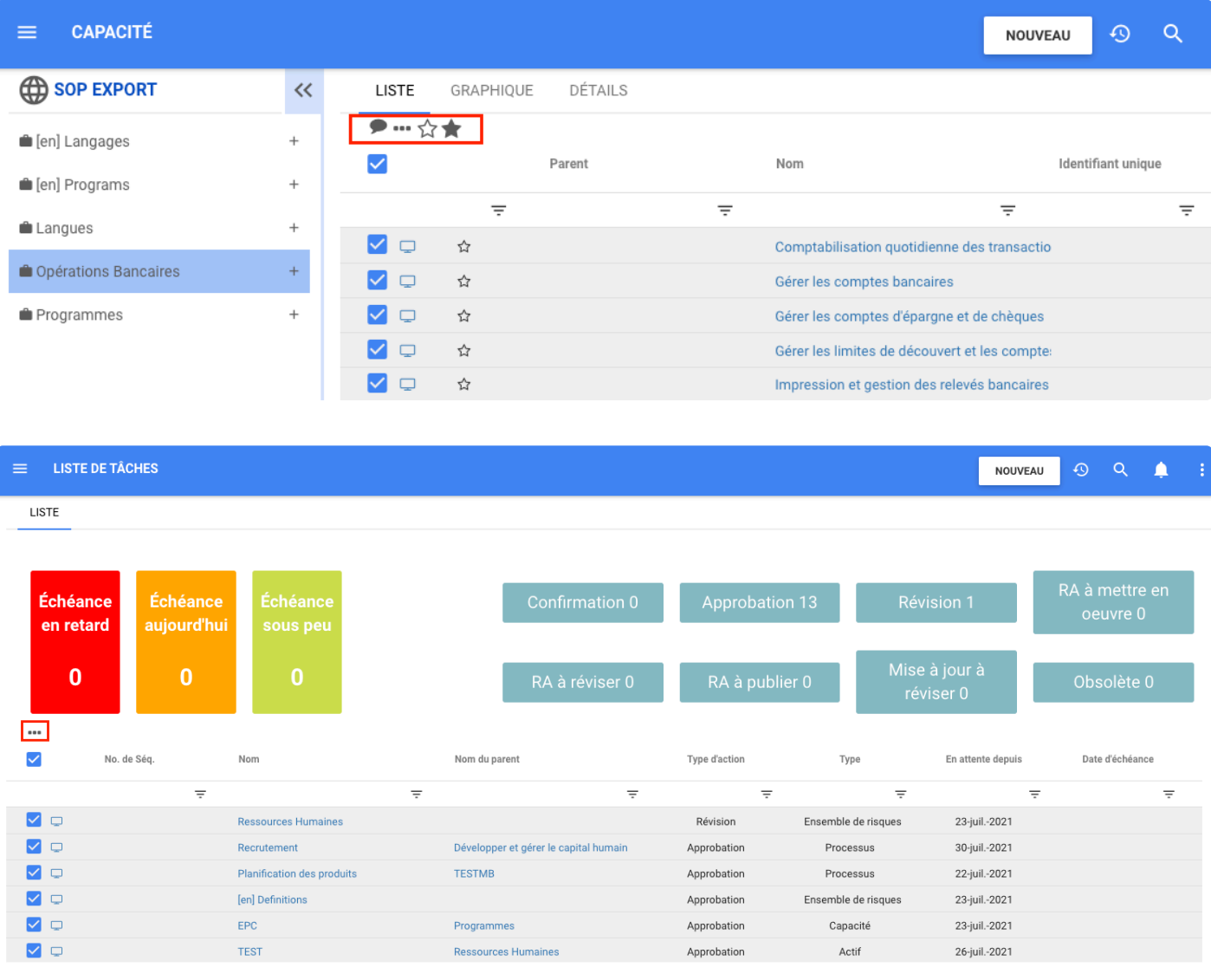
# **Les Utilisateurs Peuvent Sélectionner des Objets sur Plusieurs Pages pour la Mise à Jour de Masse**

Lorsque les utilisateurs sélectionnent des objets sur une page puis passent à la suivante, les objets restent sélectionnés dans la page précédente. Cela permet aux utilisateurs de sélectionner des objets dans plusieurs pages pour utiliser la fonction de mise à jour multiple.

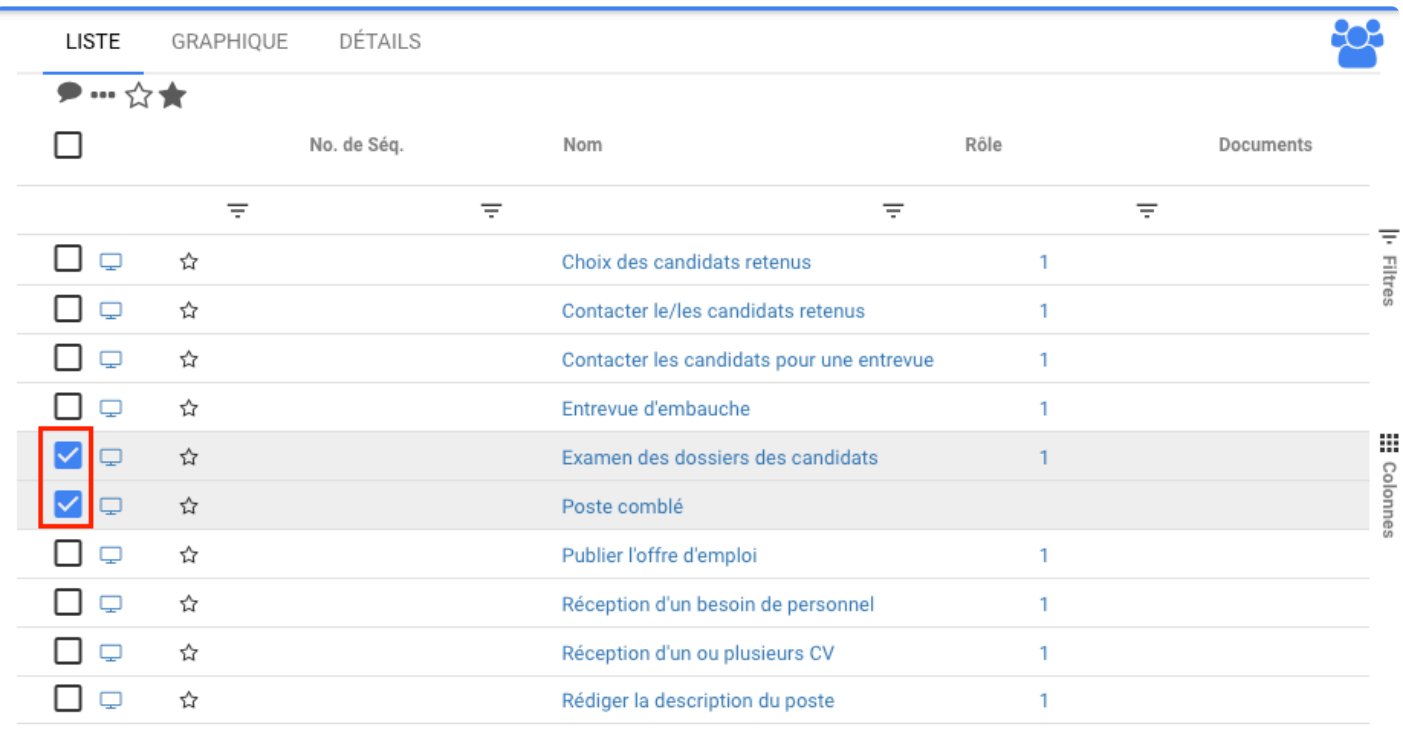

 $K \leq$  Page 1 de Plus  $\rightarrow$ Afficher: 10 - 25 - 50

# **Copier/Coller dans l'Arborescence Conserve la Référence Source**

Avant, lorsque les utilisateurs copiaient l'objet parent de référence avec les sous-objets de référence, seul l'objet parent était copié en tant que référence, les sous-objets étaient copiés en tant que sous-processus basés sur la référence, il n'y avait pas de lien avec un processus source.

Désormais, lorsque les références sont copiées et ont un lien avec le processus source, la référence et la copie de référence ont la même source. Ces originaux et la référence copiée ont la même source originale.

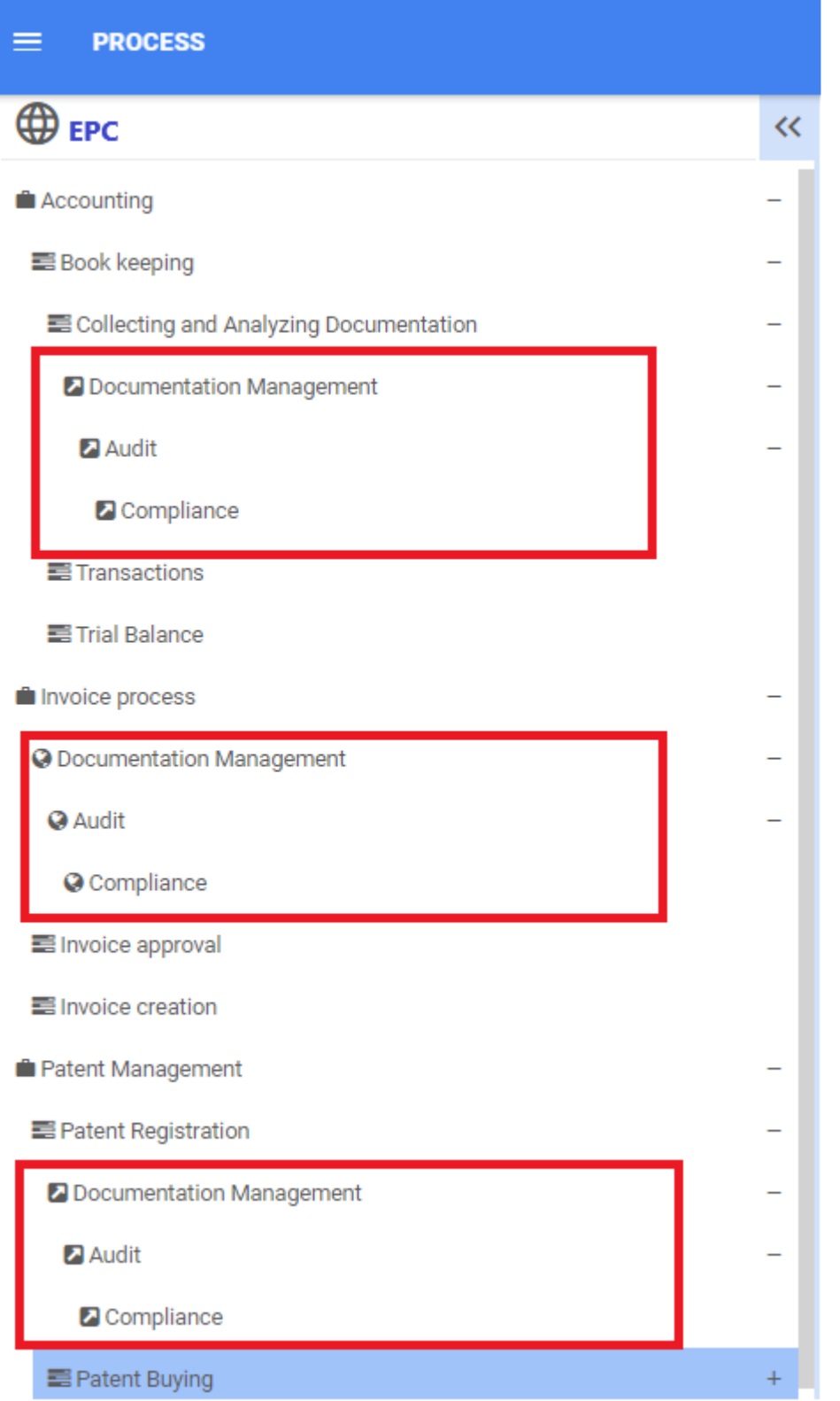

# **Création d'un Nouveau Document – « Sélectionner le Processus SOP » n'est pas requis**

Avant, lors de la création d'un document généré à partir d'un modèle, il était nécessaire de sélectionner le processus SOP. Maintenant, ce n'est pas nécessaire.

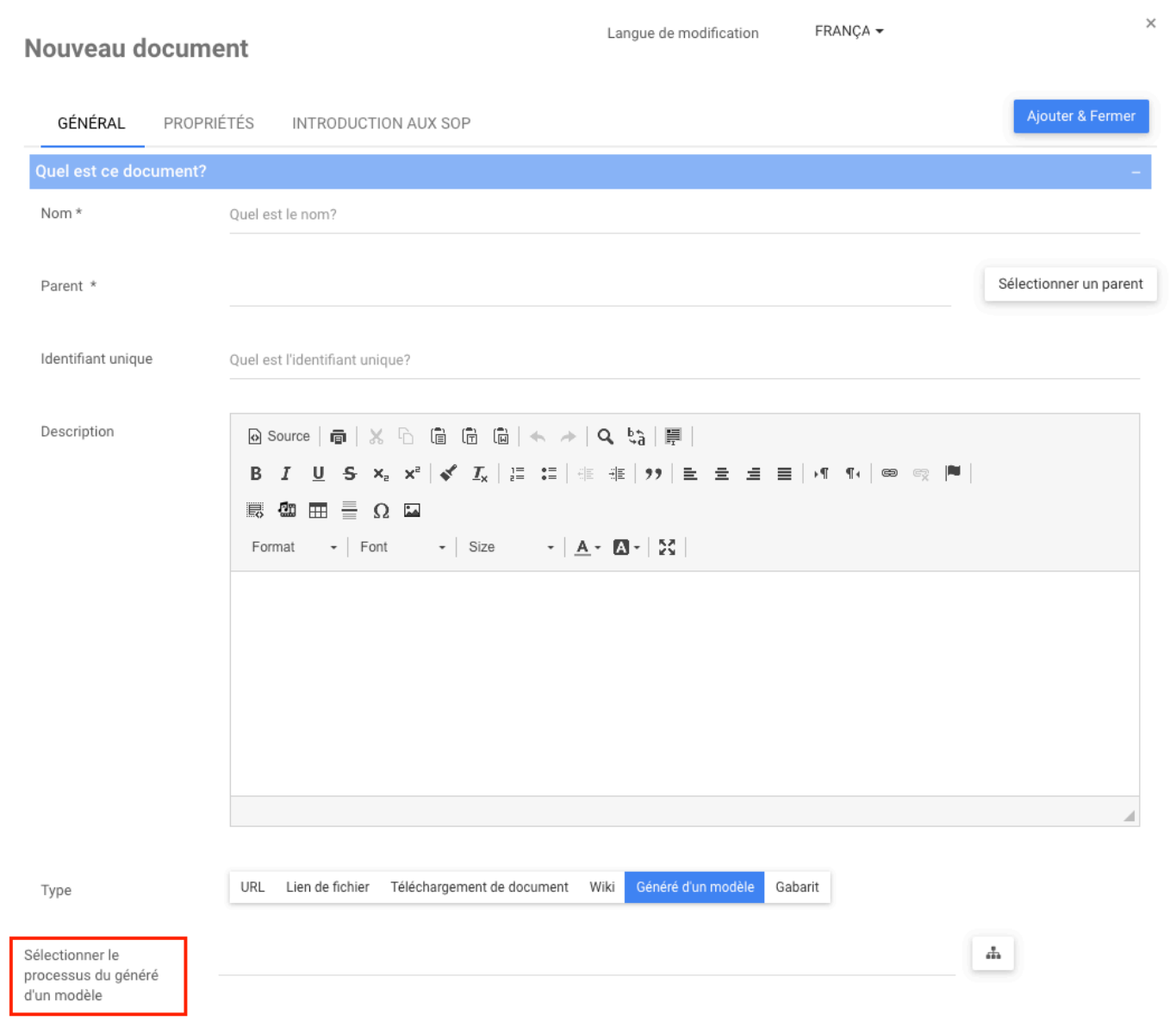

# **Édition d'un Graphique – Cliquer pour Déplacer les Annotations d'Événements Maintenant Disponible**

Auparavant, les utilisateurs devaient maintenir la touche Maj enfoncée pour déplacer la note sur les événements d'un graphique.

À présent. pour améliorer la convivialité de la cartographie, les utilisateurs peuvent déplacer des annotations sur des événements en cliquant simplement dessus.

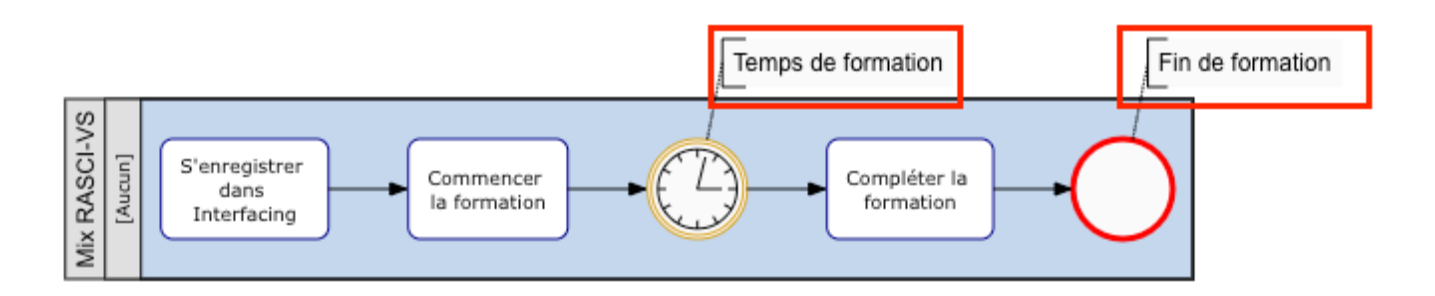

## **Ajouter un Nouveau Processus – Mise en Page Améliorée et Conviviale pour les Utilisateurs**

La présentation du formulaire Ajouter un nouveau processus a été améliorée. Maintenant, la mise en page est plus conviviale pour l'utilisateur.

- L'utilisateur peut voir le bouton Ajouter+ à la fin du formulaire et choisir l'objet de flux requis.
- L'utilisateur peut voir clairement quel objet de flux supprimer.
- Désigner le responsable de l'action.
- Décrire étape par étape comment faire l'action choisie.

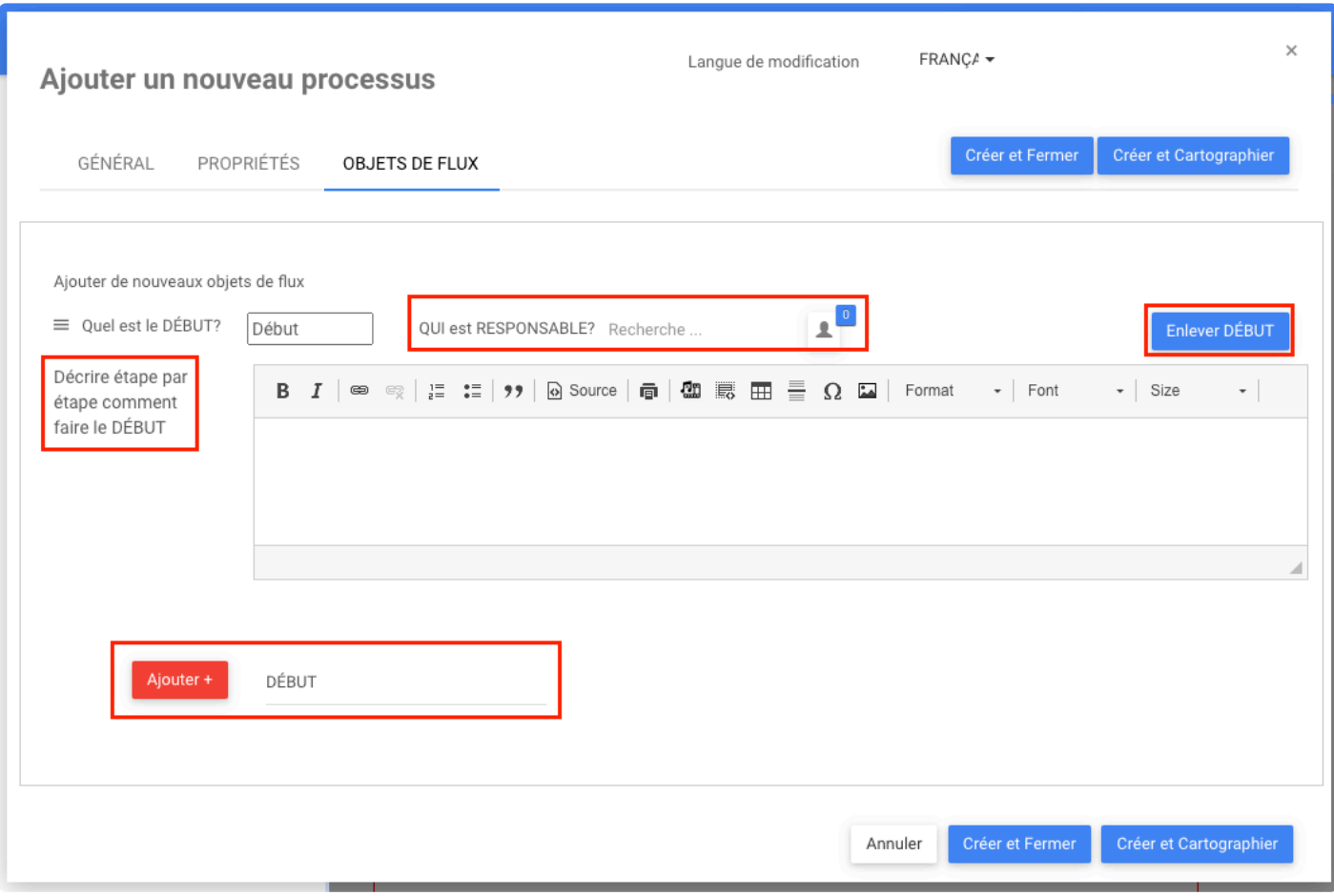

# **Module Capacité – Amélioration des Formulaires d'Édition et d'Ajout de Nouvelles Capacités**

Auparavant, le formulaire Capacité et modification utilisait une formulation différente pour la question dans ses onglets.

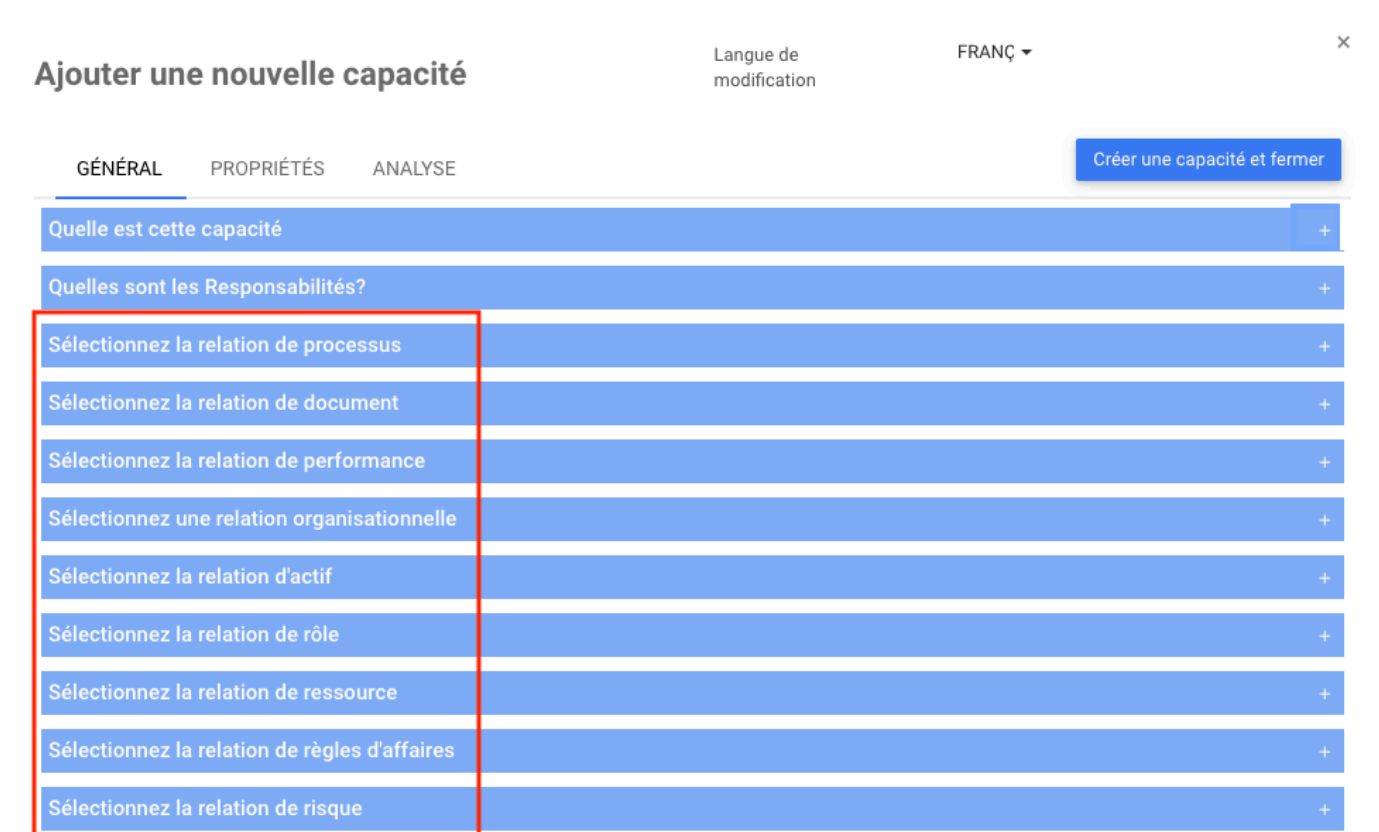

Maintenant, cela a été standardisé, et la question est la même que dans les autres modules.

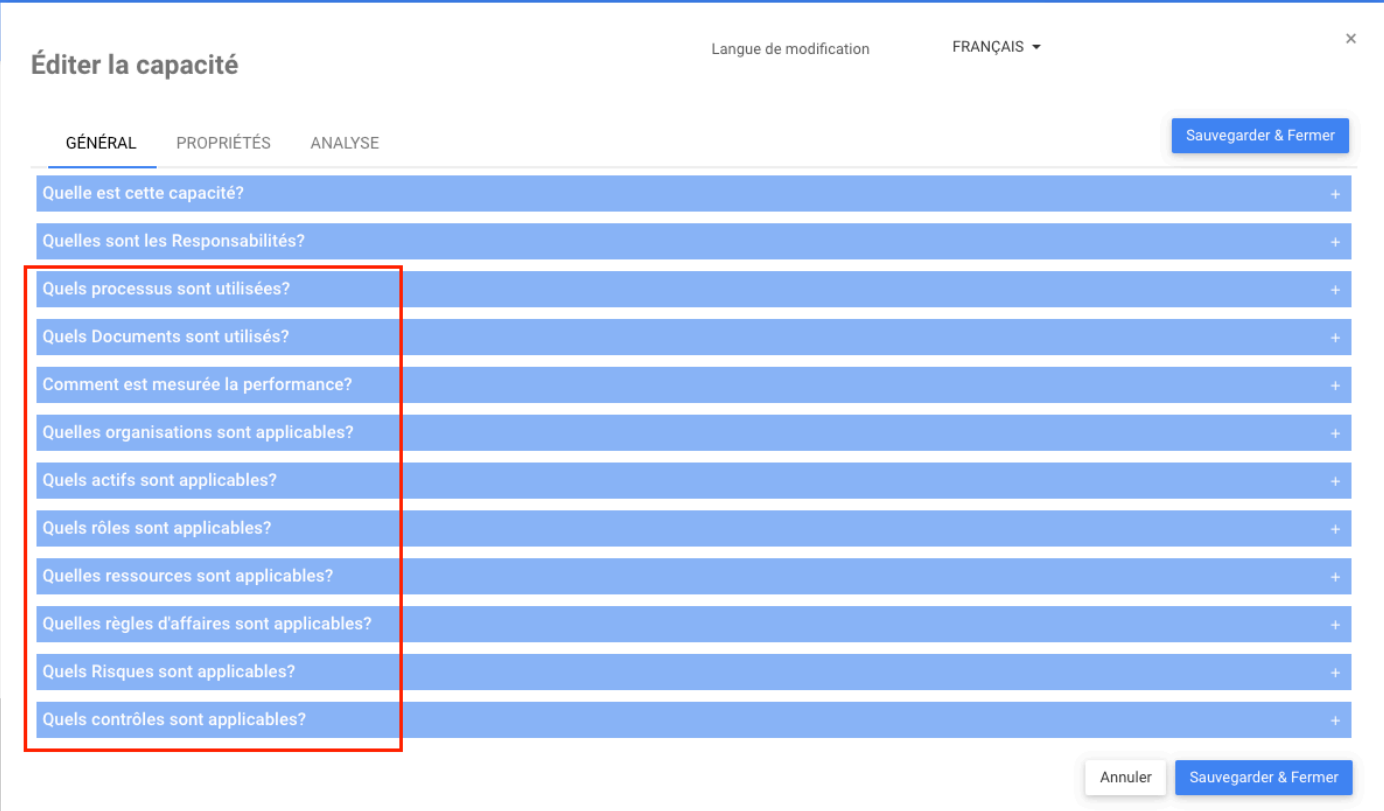

# **Module Capacité – Formulaire d'Édition de Capacité a Maintenant la Possibilité de Choisir l'Unité d'Organisation sur le Côté Gauche**

Auparavant, lorsque les utilisateurs ouvraient le sélecteur d'arborescence pour choisir une relation d'organisation, les utilisateurs devaient sélectionner l'unité organisationnelle sur le côté droit de la capacité. Désormais, l'utilisateur peut également sélectionner une unité organisationnelle dans la partie gauche de l'arborescence.

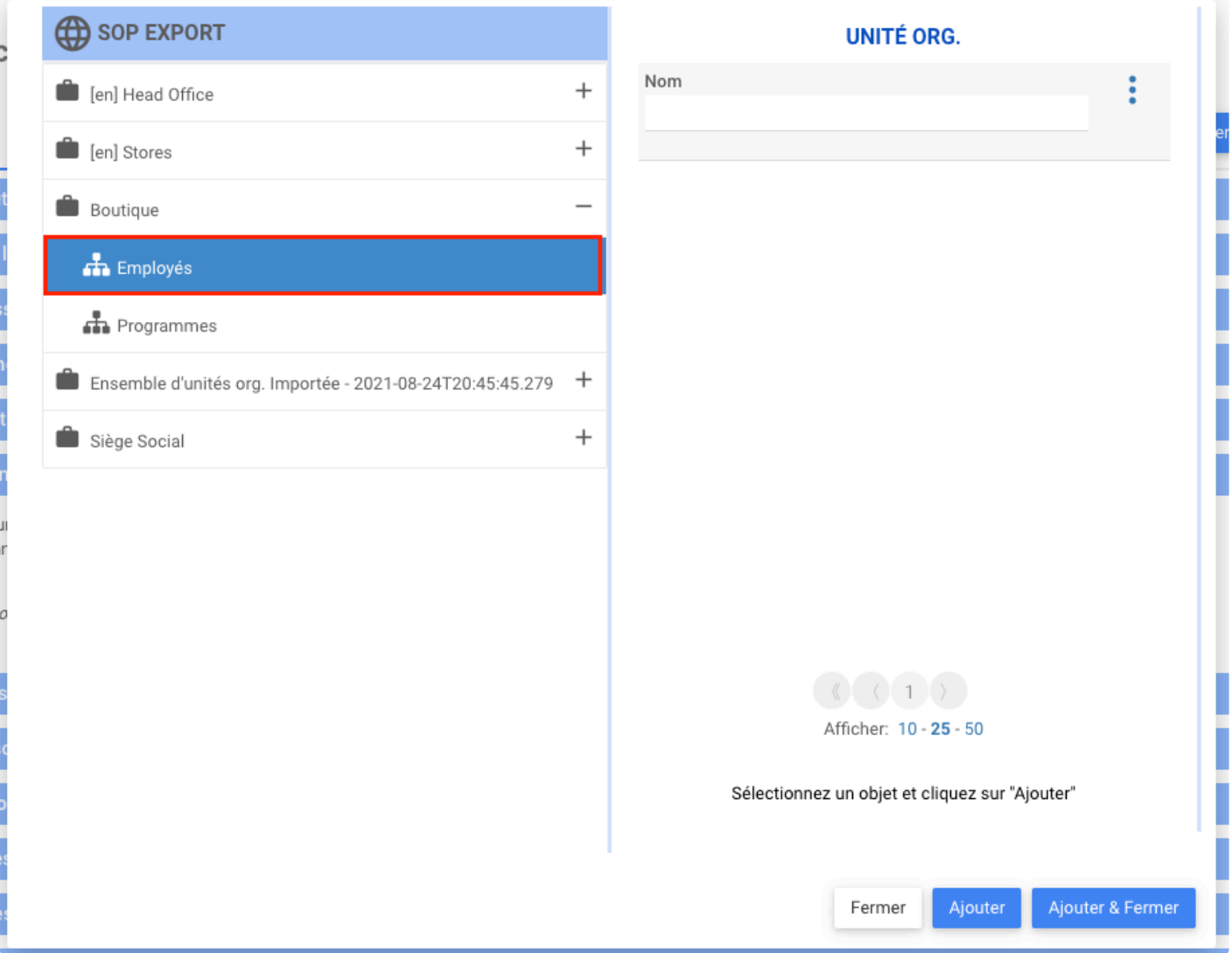

# **Personnaliser les Onglets d'Accueil par Utilisateur ou Groupe (Nouvelle Option de Sécurité Admin)**

Auparavant, l'administrateur de l'environnement et l'administrateur système avaient automatiquement accès à tous les onglets. Désormais, l'administrateur de l'environnement et l'administrateur système n'ont accès qu'aux onglets en fonction de leur sécurité

Pour créer/mettre à jour/supprimer, il n'y a pas de changement. Seuls l'administrateur de l'environnement et l'administrateur système peuvent effectuer ces opérations

# **Import Excel – Colonne PROCESS\_PARENT Maintenant Facultative**

Avant, lorsque les utilisateurs importaient des processus dans Excel, la colonne PROCESS\_PARENT était obligatoire. Les utilisateurs devront créer une nouvelle colonne vide pour pouvoir importer.

Désormais, les utilisateurs peuvent importer sans ajouter cette colonne, la colonne PROCESS\_PARENT est désormais facultative.

# **PROBLÈMES RÉSOLUS**

# **Liste des problèmes 13.0**

## **Sécurité**

Dans la version précédente, certains utilisateurs sélectionnés en tant que modélisateur, utilisateur du portail Web et disposant d'un « Plein Contrôle Permis » sur un ensemble de documents rencontraient des problèmes pour afficher les dossiers ou les ensembles lors de la copie ou du déplacement.

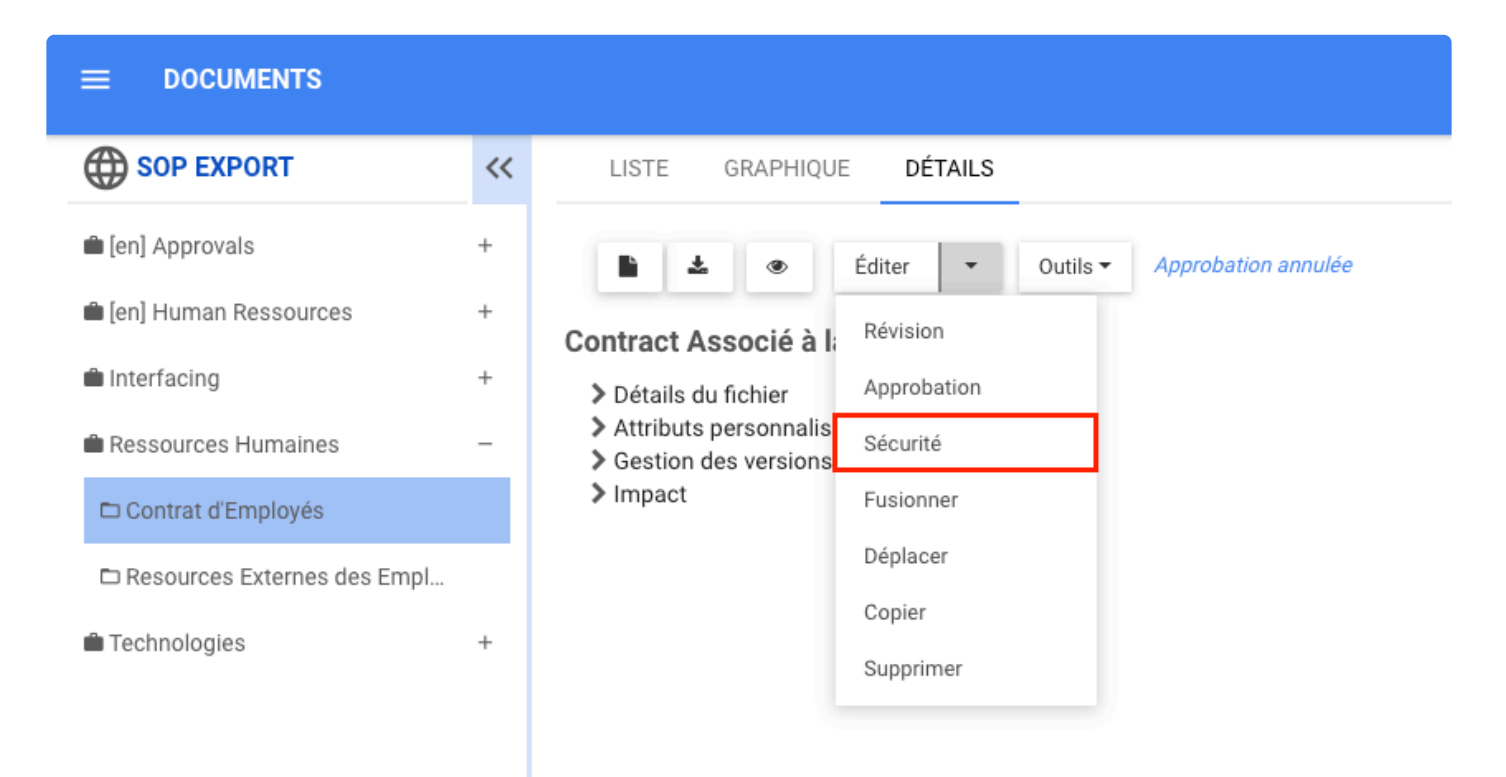

L'utilisateur essaierait de déplacer ou de copier des documents à l'intérieur du dossier, mais lorsqu'il cliquerait sur les boutons, il trouverait l'arborescence vide, comme indiqué dans l'image ci-dessous.

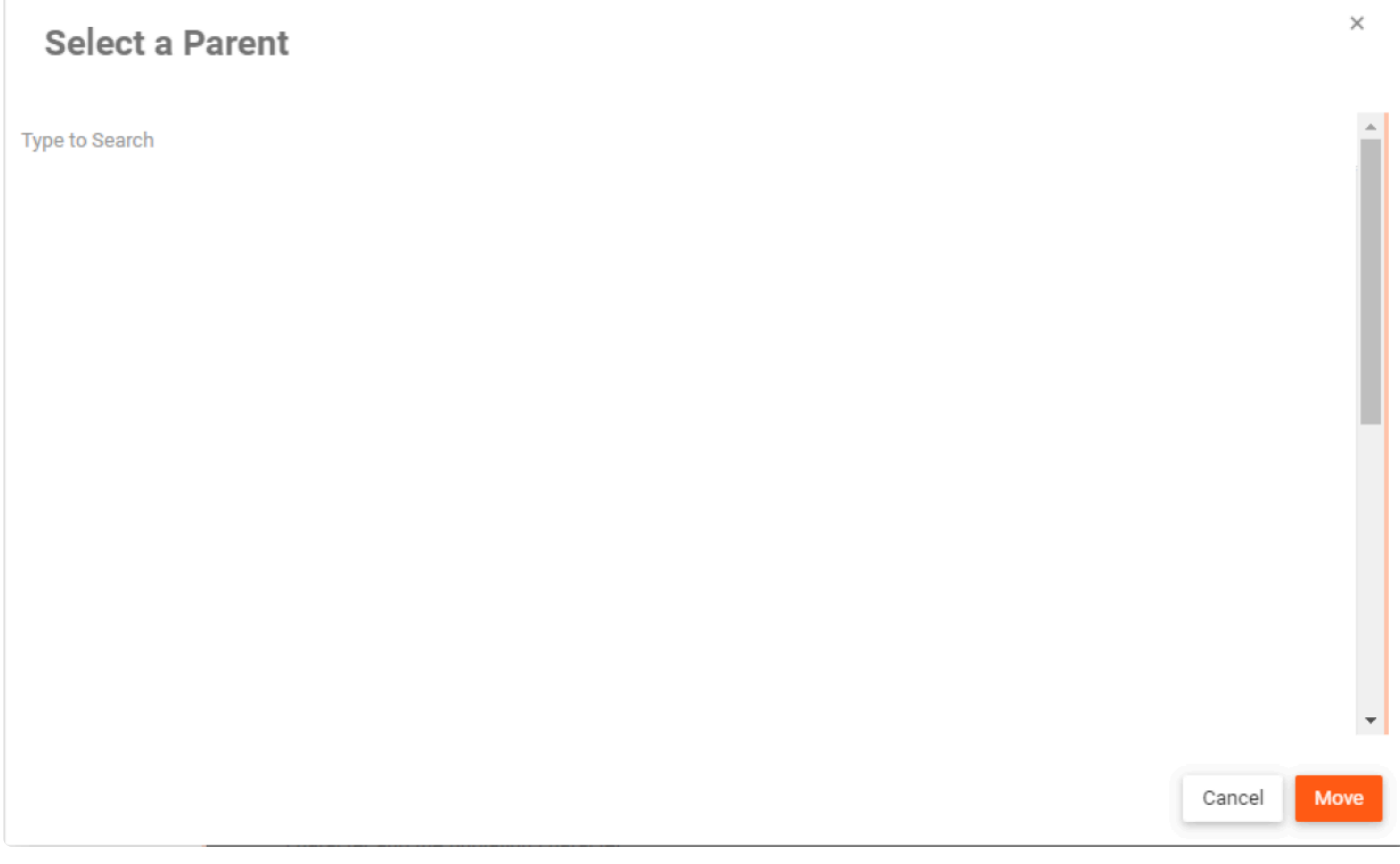

Ce problème a été résolu, les utilisateurs peuvent désormais voir l'arborescence lors du déplacement et de la copie.

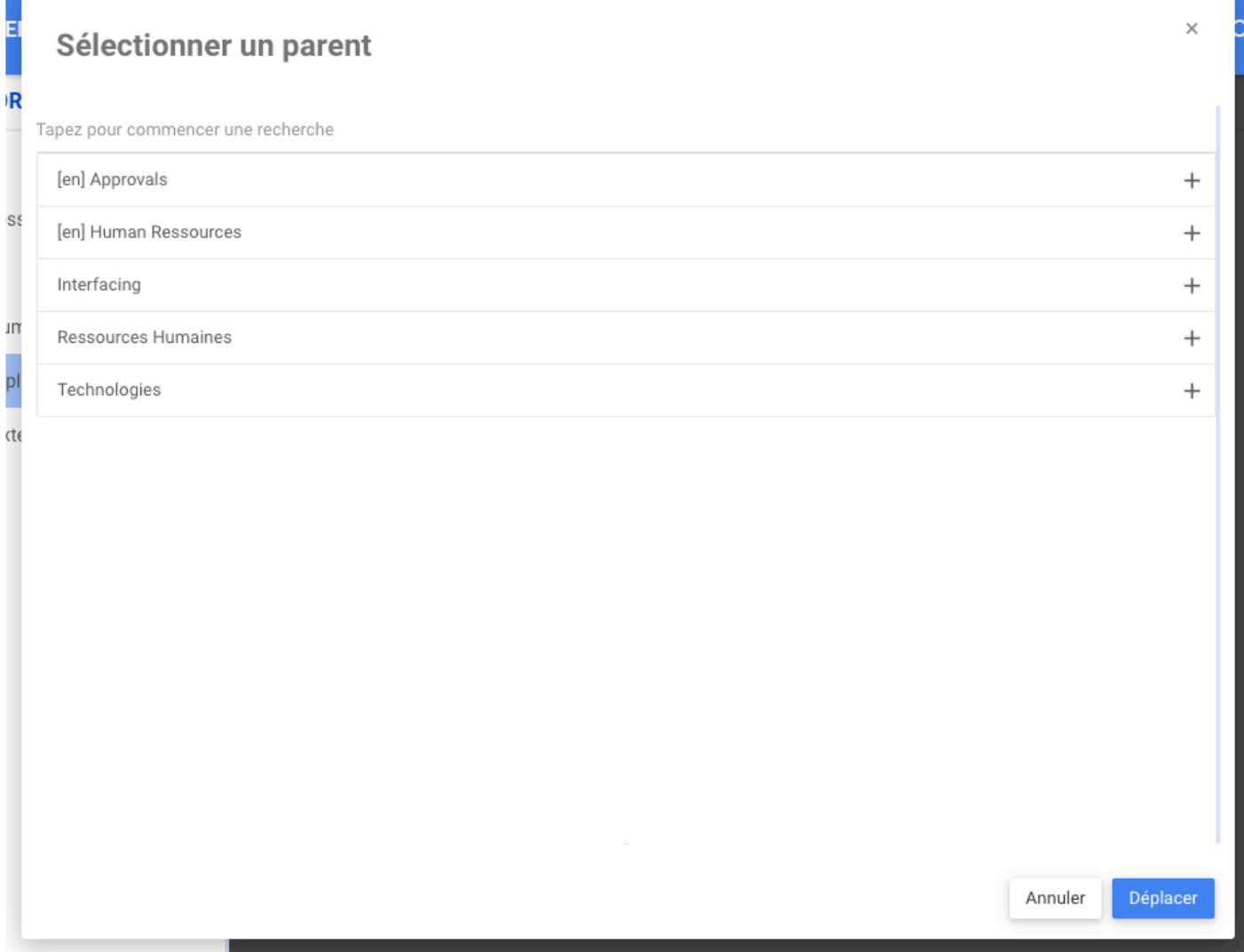

## **Publication**

Certains utilisateurs rencontraient des problèmes lorsqu'ils essayaient de republier des procédures enregistrées. Certains objets ne seraient pas affichés. Ce problème est résolu dans EPC 13.0.

## **Notification par courriel**

Dans la version précédente, certains utilisateurs dont la langue d'interface était définie sur l'allemand ne recevaient pas la notification par e-mail. Dans EPC 13.0, ces utilisateurs reçoivent la notification par e-mail.

## **Connexion utilisateur EPC**

Certains utilisateurs rencontraient des problèmes pour accéder à EPC, lorsqu'un nouvel utilisateur était créé, l'utilisateur ne pouvait pas se connecter au système s'il ne faisait pas partie d'un groupe EPC. cela se produirait même si l'utilisateur avait accès à un environnement et des autorisations de modeleur

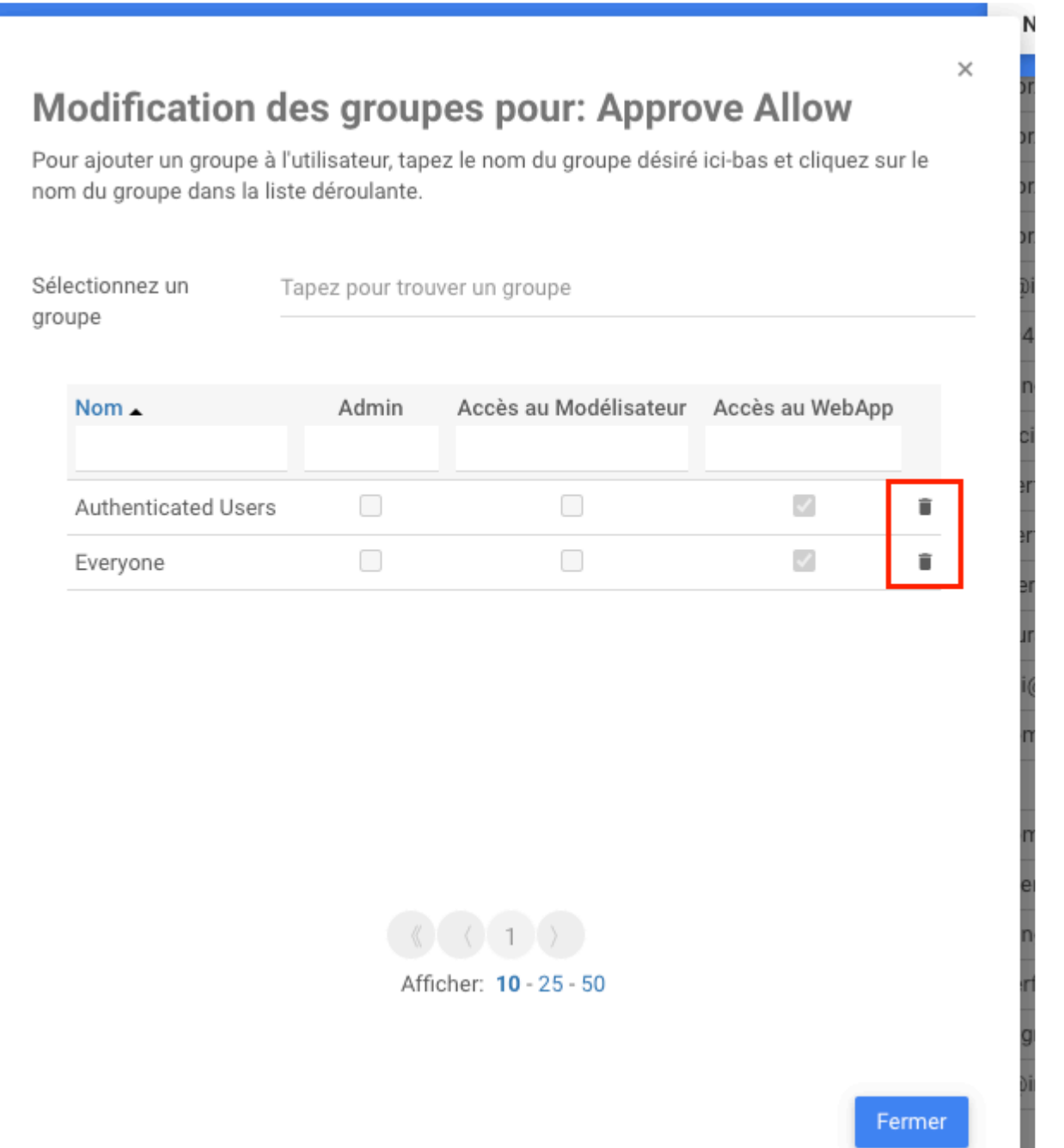

Dans EPC 13.0, les utilisateurs peuvent se connecter à EPC même sans être membre d'un groupe.

## **Gouvernance**

Les utilisateurs ne pouvaient pas ajouter de nombres contenant zéro dans le champ d'exécution d'Analyse dans la gouvernance.

 $\alpha$ 

 $\odot$ 

**NOUVEAU** 

**GOUVERNANCE** 

ANALYSE :ITÉ

 $=$ 

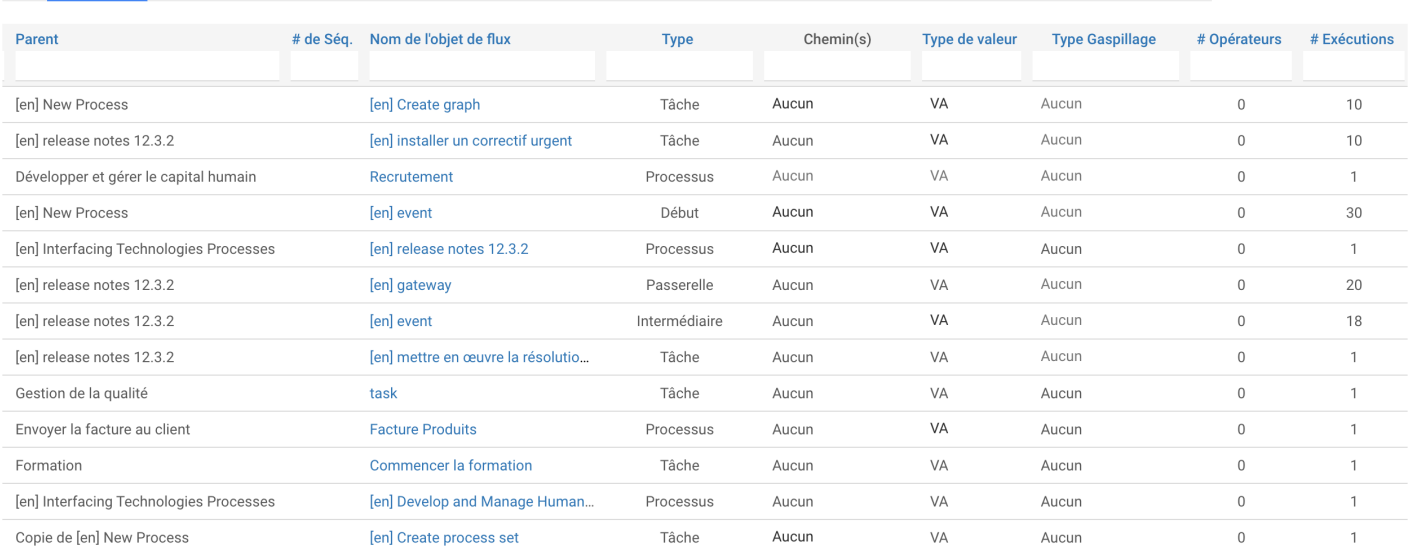

## **Page Graphique et Détails**

Auparavant, il s'agissait d'un problème lors de l'affichage d'objets publiés sur des pages de Détails ou Graphique dans des environnements nouvellement créés. Ce n'est plus un problème.

## **Approbation avec signature électronique**

Auparavant, la signature électronique ne fonctionnait pas lorsque le nom d'un objet envoyé pour approbation se terminait par point pdf (.pdf). Ce problème était valable pour tous les objets. Lorsque les utilisateurs téléchargeaient, par exemple, un document avec l'extension .pdf et ne donnaient pas de nom au document, alors ce document prenait automatiquement le nom du document pdf (extension .pdf), cela créait une erreur et l'utilisateur ne pouvait pas approuver en utilisant la signature électronique. Ceci n'est plus un problème.

## **Livre d'objets**

Certains utilisateurs avaient un message d'erreur « Word Found Unreadable Content » lorsqu'ils tentaient de générer un SOP avec un modèle personnalisé. Cependant, si les utilisateurs choisissent de l'ignorer en cliquant sur OUI, le SOP s'ouvrira comme d'habitude.

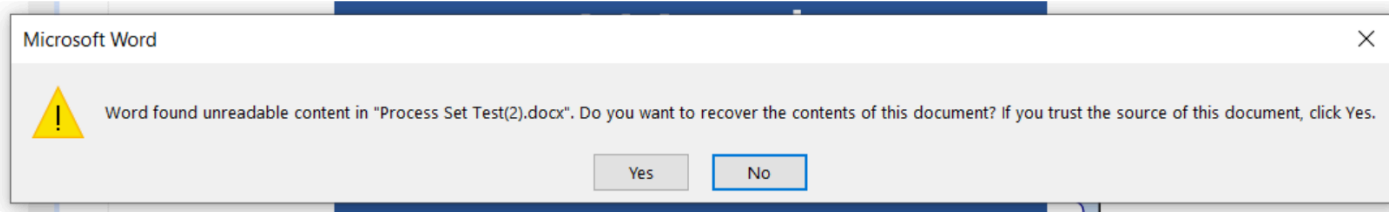

Celles-ci se produisaient lorsque les utilisateurs téléchargeaient un modèle, effectuaient une petite modification et le téléchargeaient à nouveau. Ce n'est plus un problème, maintenant SOP est généré sans message d'erreur.

## **Administrateur système**

## **Les attributs**

Dans la version précédente, certains utilisateurs rencontraient des problèmes lors de l'annulation des modifications apportées aux attributs lors de leur enregistrement.

N

 $\times$ 

# Éditer l'attribut

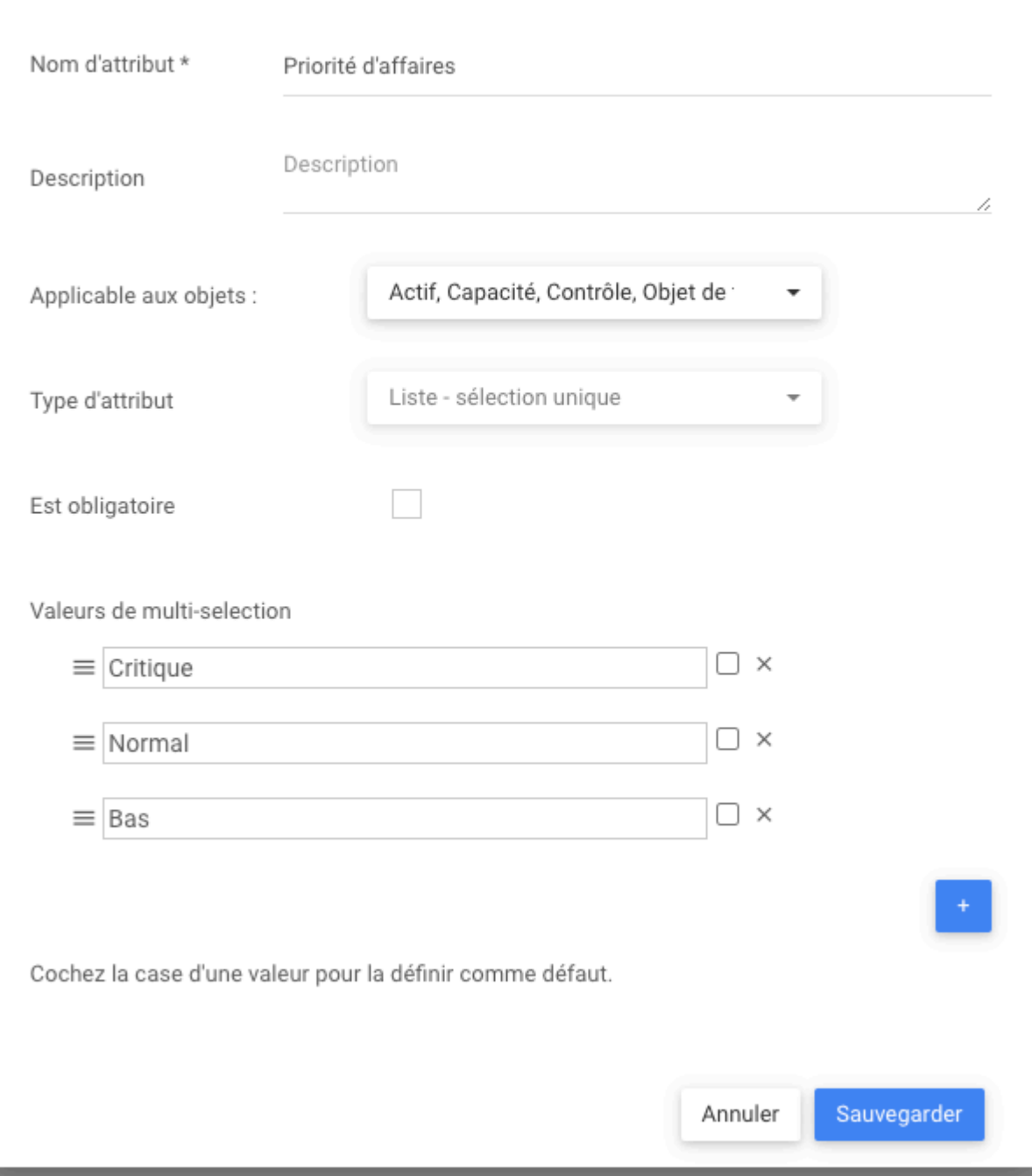

Ce problème a été résolu

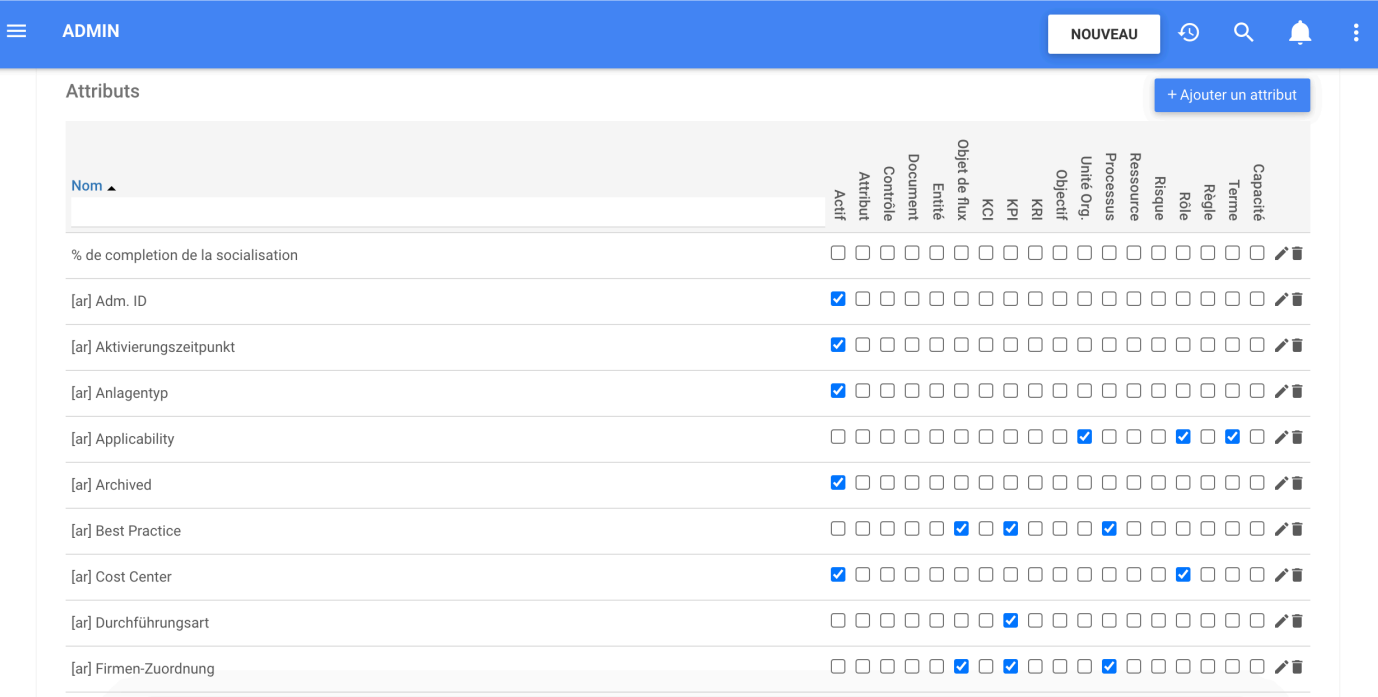

## **Réglage des thèmes**

Dans notre version précédente, certains utilisateurs pouvaient enregistrer un thème vide dans System Admin, ce qui produisait une erreur.

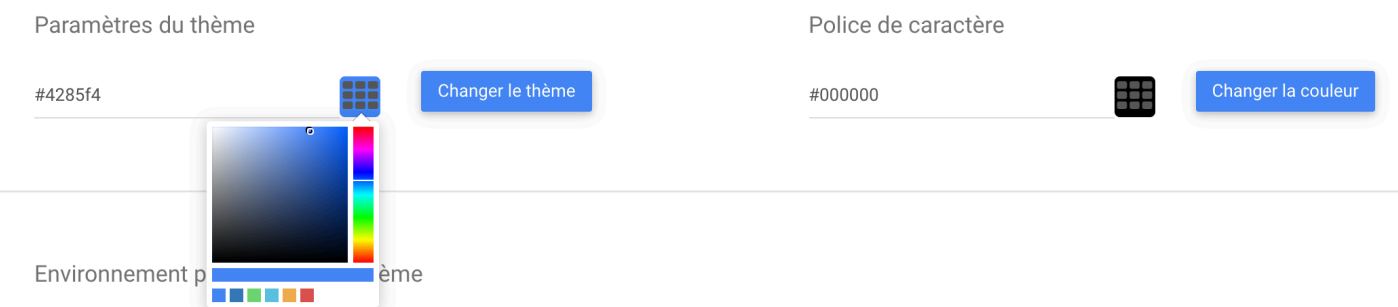

Désormais, lorsque les utilisateurs sont dans Mon profil et essaient de mettre à jour le thème, les utilisateurs ne peuvent pas mettre à jour le thème en laissant le thème vide. Cela a été corrigé pour EPC 13.0.

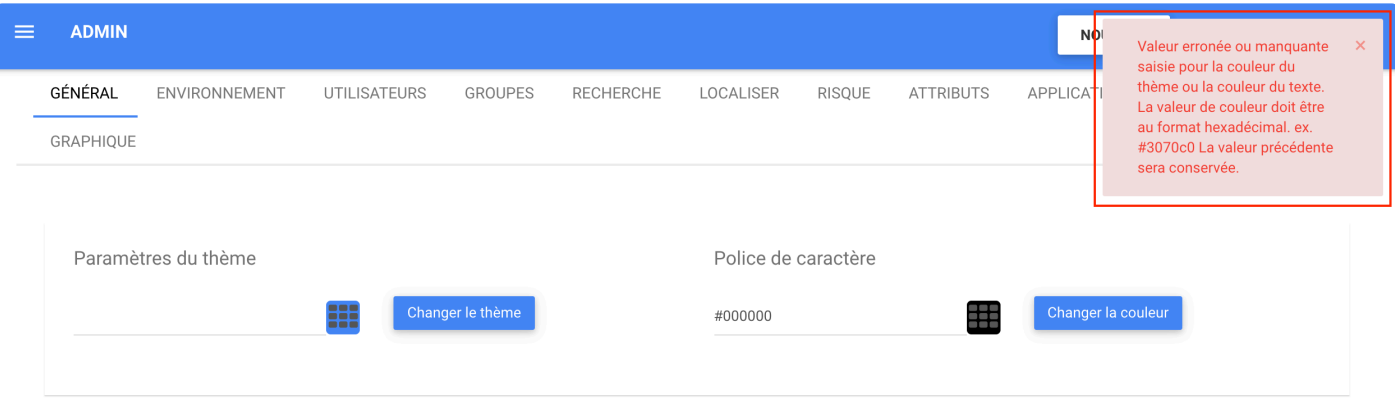

## **ADU EPC**

Avant, la valeur Text pour l'ADU de type Texte simple était limitée à 256 caractères. La limite a été étendue à 1024 caractères.

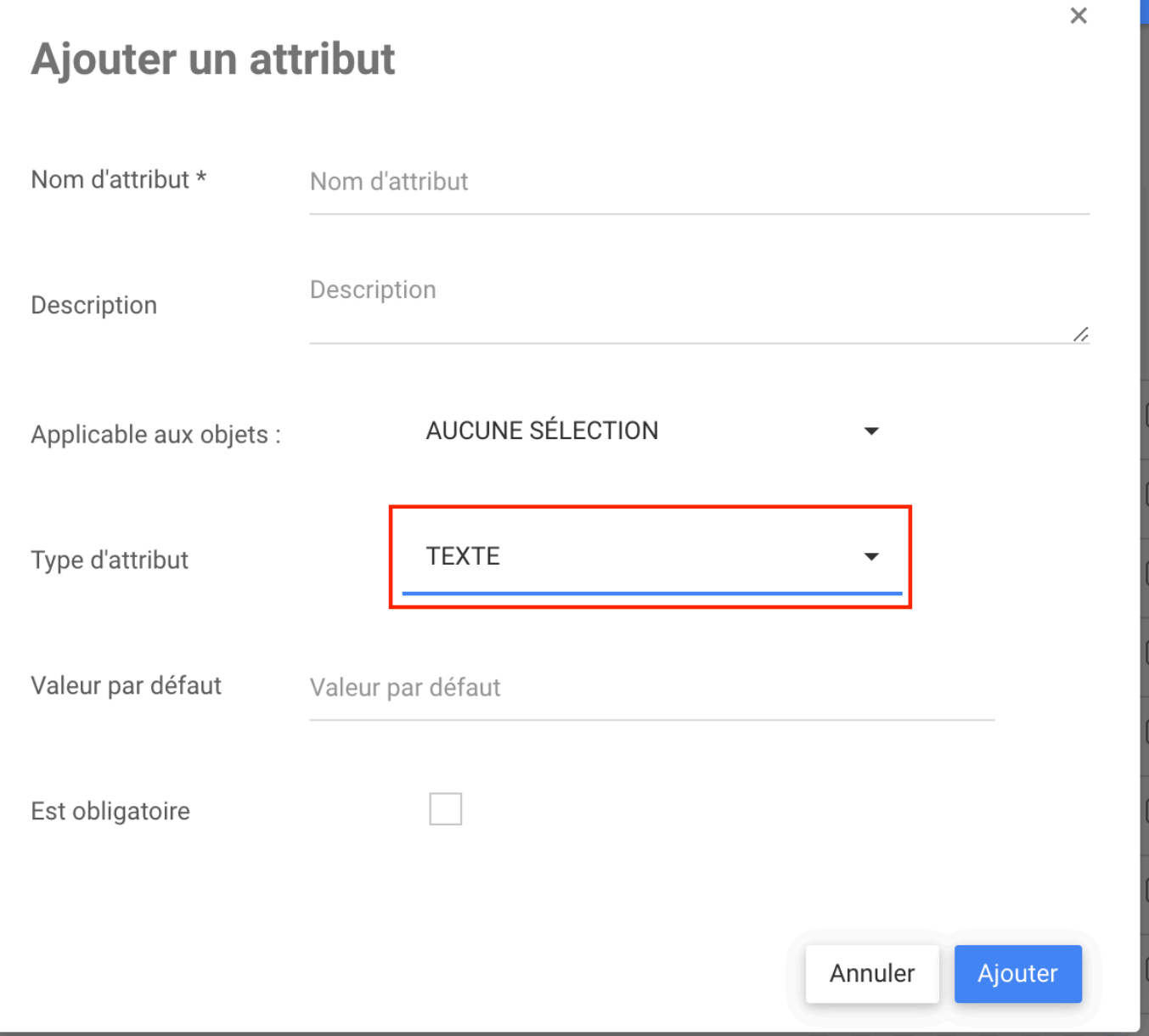

## **Importer**

#### **Importer Excel**

Certains utilisateurs ont rencontré des problèmes lors de l'importation d'un document Excel pour créer un processus, les utilisateurs commençaient le processus d'importation en sélectionnant publier et écraser et lorsque le processus était terminé, plusieurs objets d'association inattendus (par exemple : rôles, actifs, document) ont été créés.

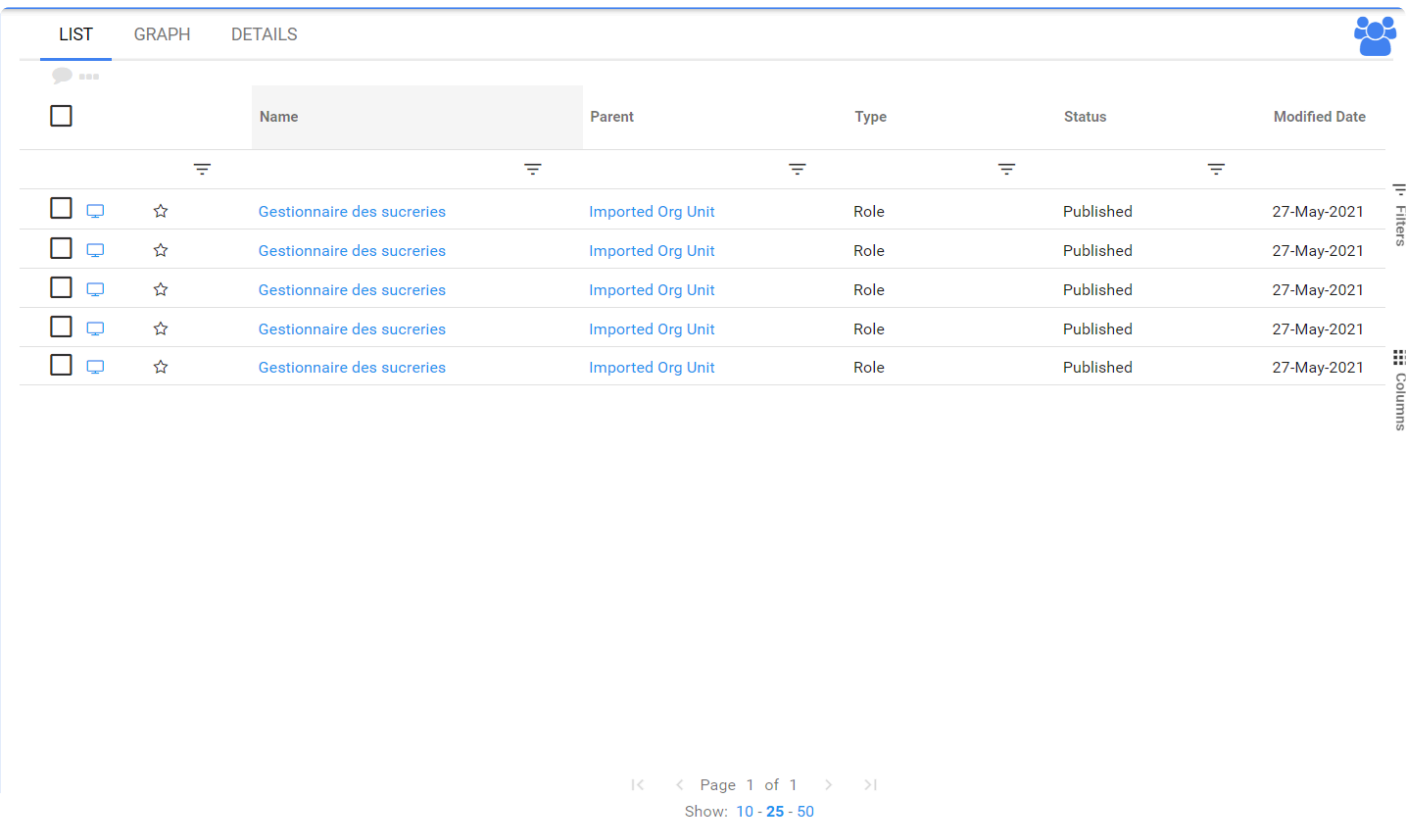

Ce problème a été corrigé. Désormais, lorsque les utilisateurs importent leurs processus, le bon nombre d'associations est créé.

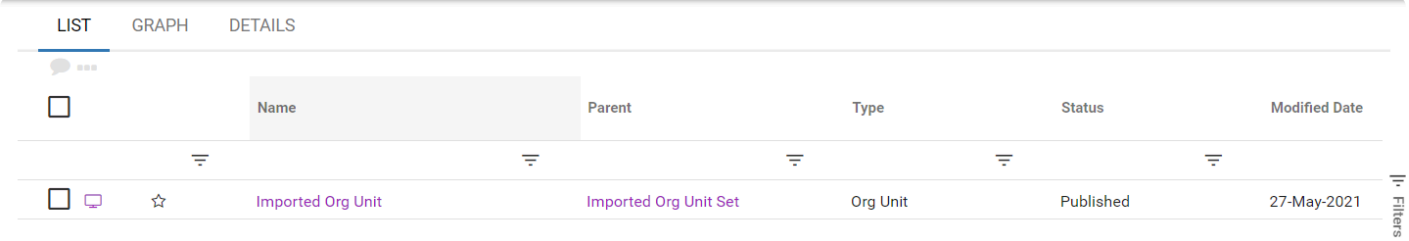

 $|\langle \quad \rangle \langle \quad \text{Page 1 of 1} \quad \rangle \quad \rangle |$ Show: 10 - 25 - 50

De plus, lors de l'importation du rôle et des processus, ceux-ci n'étaient pas liés à une lettre RASCI. Ainsi, les utilisateurs ont observé que si le RASCI\_ROLE n'était pas mis entre parenthèses, les lettres de responsabilité seraient incluses dans le nom. Ce bogue a été résolu.

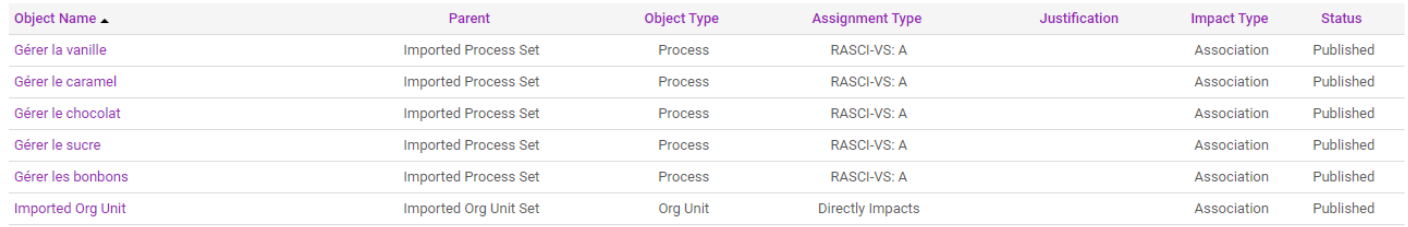

### **Importation Visio**

Avant dans EPC, lors de l'importation d'un fichier Visio, il n'y avait pas de transitions entre les formes lors de l'utilisation d'un fichier Visio allemand.

Maintenant, nous pouvons voir la transition du document de vision importé.

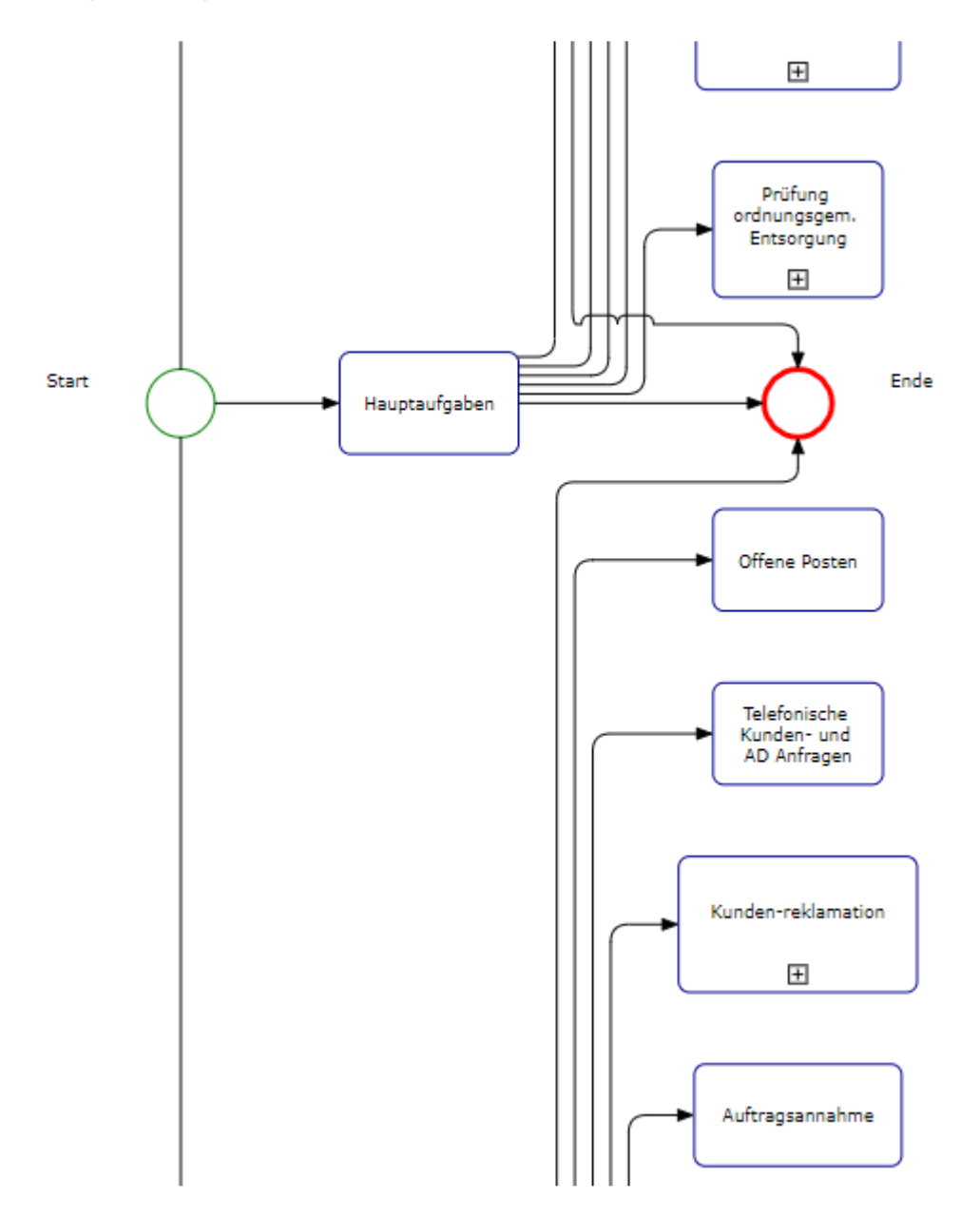

### **Importation EPC**

Dans la version précédente, certains utilisateurs rencontraient un échec d'importation EPC lors de l'importation d'un fichier avec des données de maturité créées dans la v12.3 ou une version précédente.

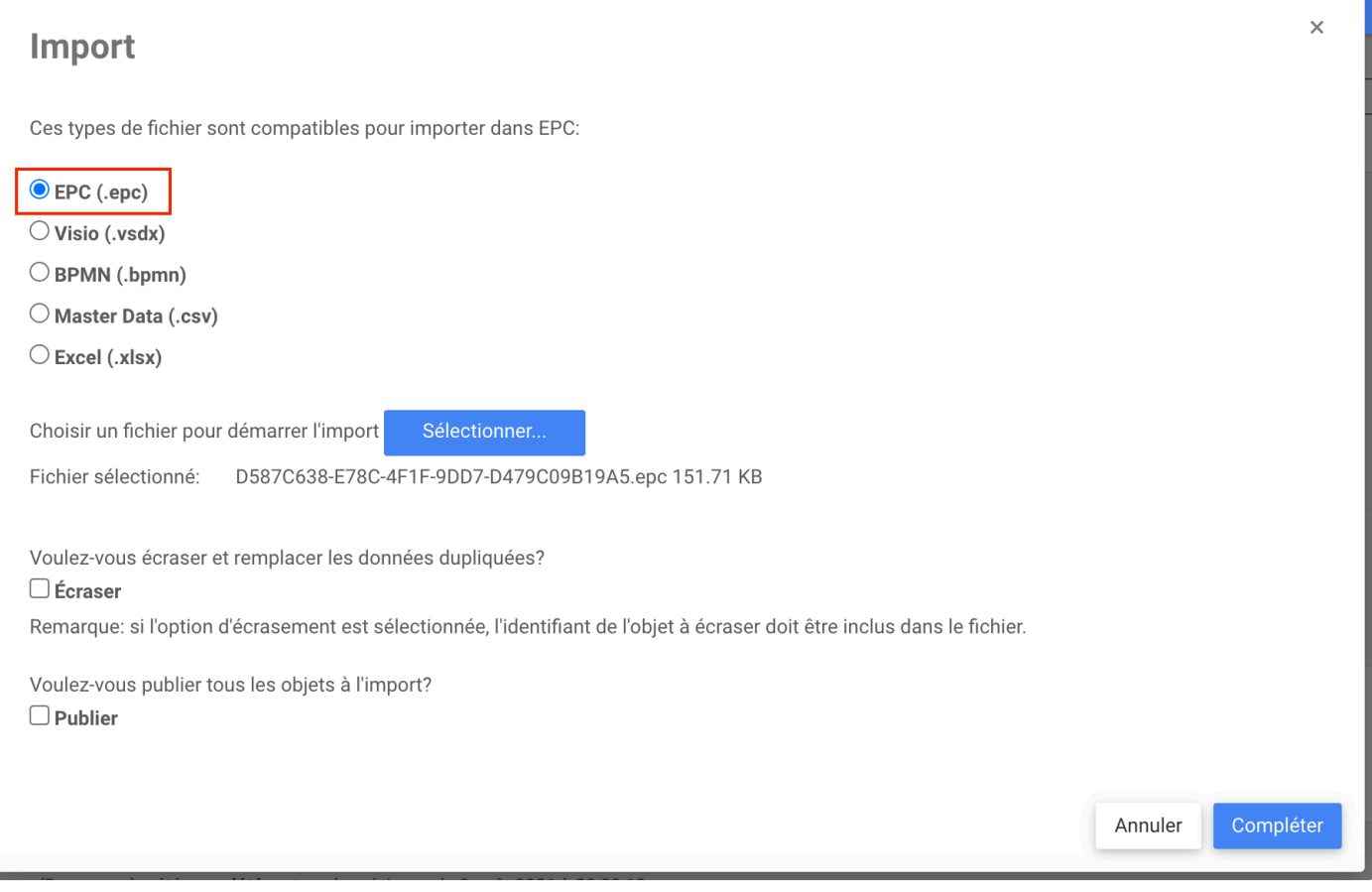

Désormais, les utilisateurs peuvent importer EPC sans problème.

## **Bouton NOUVEAU**

#### **Ajouter un nouveau processus**

Dans la version précédente, lorsqu'un utilisateur créait un nouveau processus à partir du bouton NOUVEAU sans être dans le module de processus, après avoir cliqué sur le bouton Créer et mapper, la carte du processus s'ouvrait pour être modifiée.

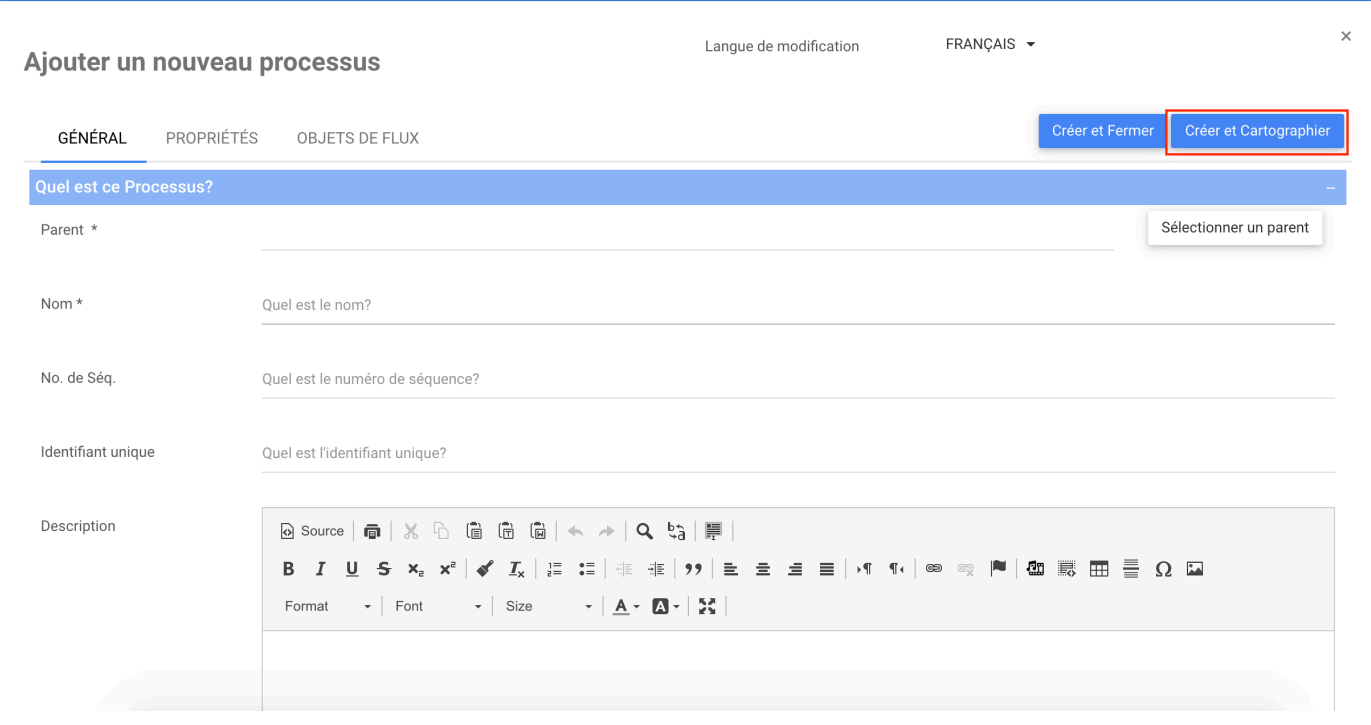

Désormais, lors de l'ajout d'un nouveau processus et que l'utilisateur se trouve dans un module nonprocessus, l'utilisateur reste dans le même module.

#### **Créer un objet pendant le brouillon**

Lors de l'affichage de la version PUBLIÉE (Brouillon = faux) en cours, certains utilisateurs avaient le nouveau bouton activé et bien qu'un utilisateur puisse ouvrir un formulaire de création d'objet, l'utilisateur recevrait une erreur d'autorisation lors de l'enregistrement.

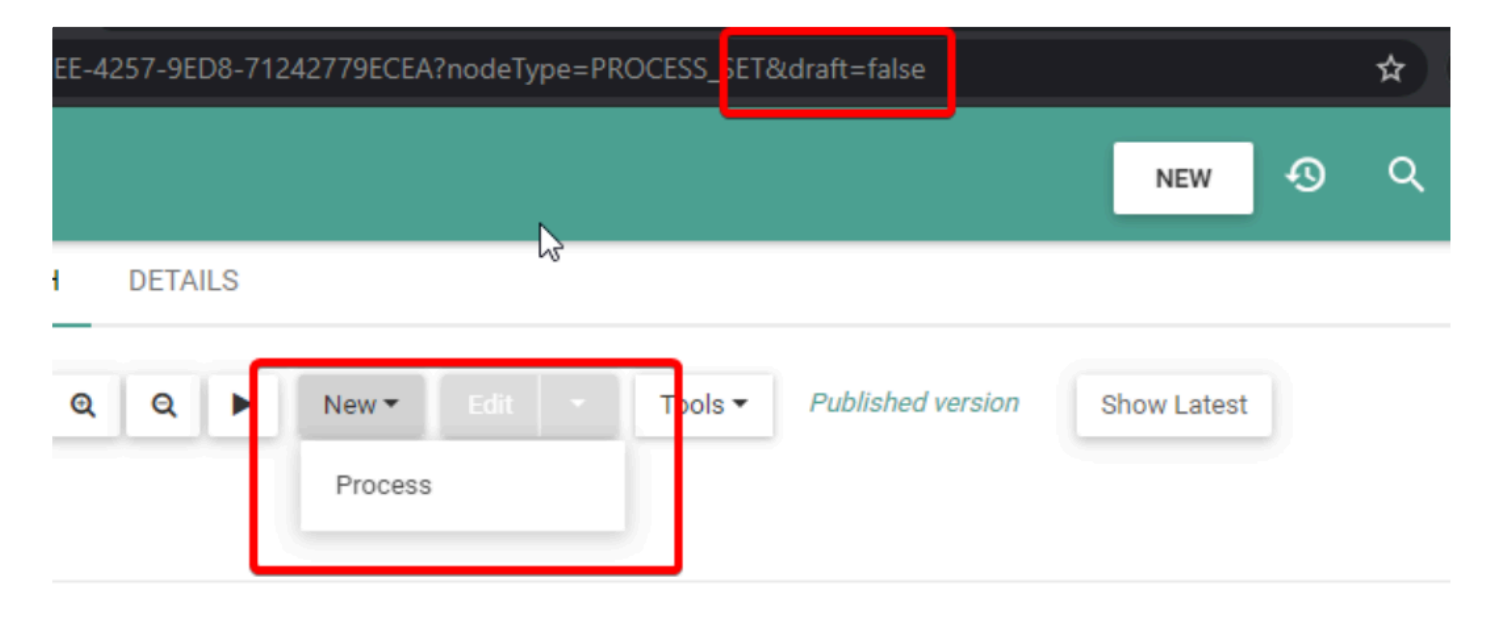

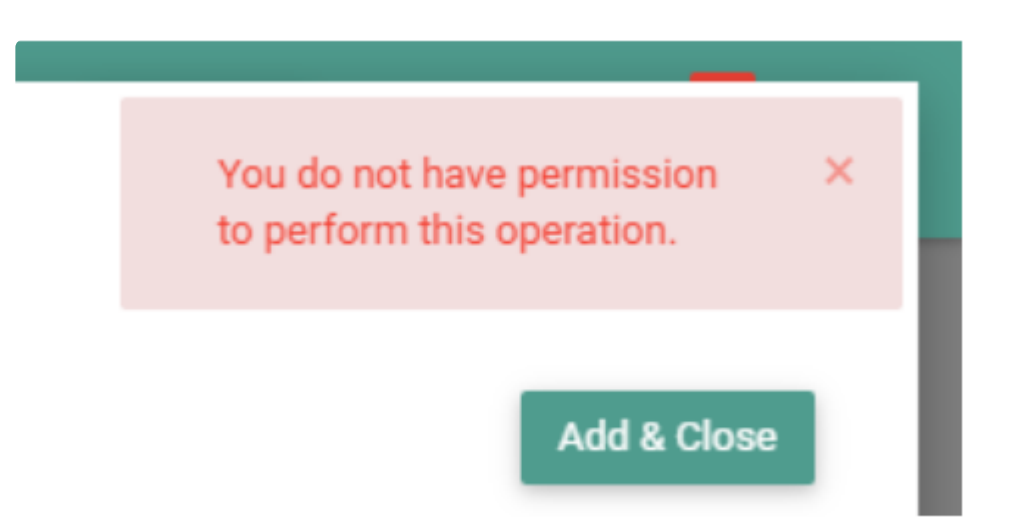

Désormais, un utilisateur ne peut pas ouvrir un formulaire pour créer un objet lorsqu'il est PUBLIÉ (DRAFT = False), car le bouton Créer NOUVEAU est grisé.

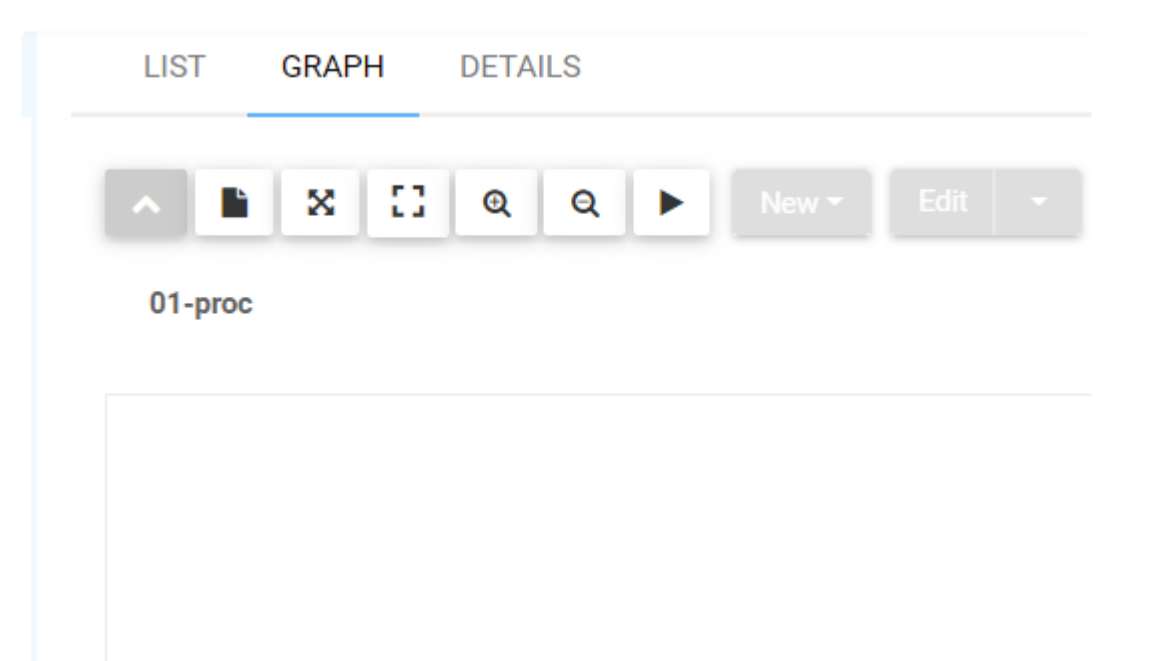

## **Page Détails**

## **Livre d'objets**

Lorsque l'application EPC est configurée pour générer un livre d'objets au format PDF, les utilisateurs rencontraient des problèmes pour les générer pour les modules Règle, Risque, etc.

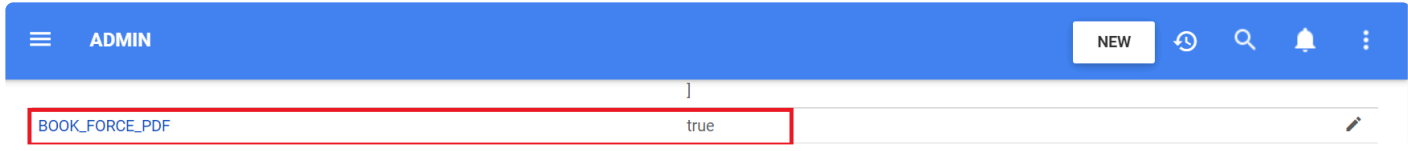

Désormais, les utilisateurs peuvent générer le livre d'objets dans tout le module sans aucun problème.

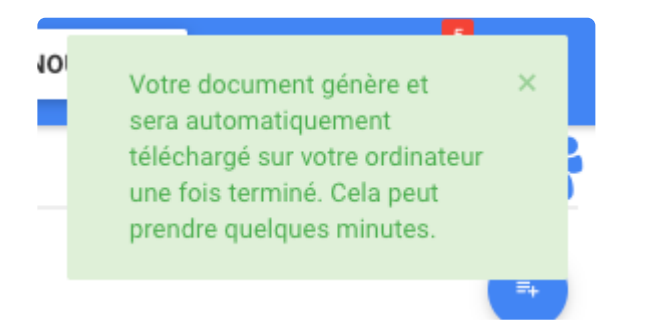

De plus, certains utilisateurs ont remarqué que les numéros de page dans la table des matières du livre d'objets généré n'étaient pas dynamiques.

Désormais, les pages du document sont mises à jour automatiquement.

#### **Indicateurs**

Lorsque certains utilisateurs essayaient de déplacer un indicateur (KPI, KRI, KCI) d'un objectif à un autre, la description de l'indicateur ne bougeait pas avec l'objet et apparaissait vide.

Désormais, les utilisateurs n'ont plus de problèmes avec cela, lorsque les indicateurs sont déplacés, tous leurs détails sont déplacés avec eux.

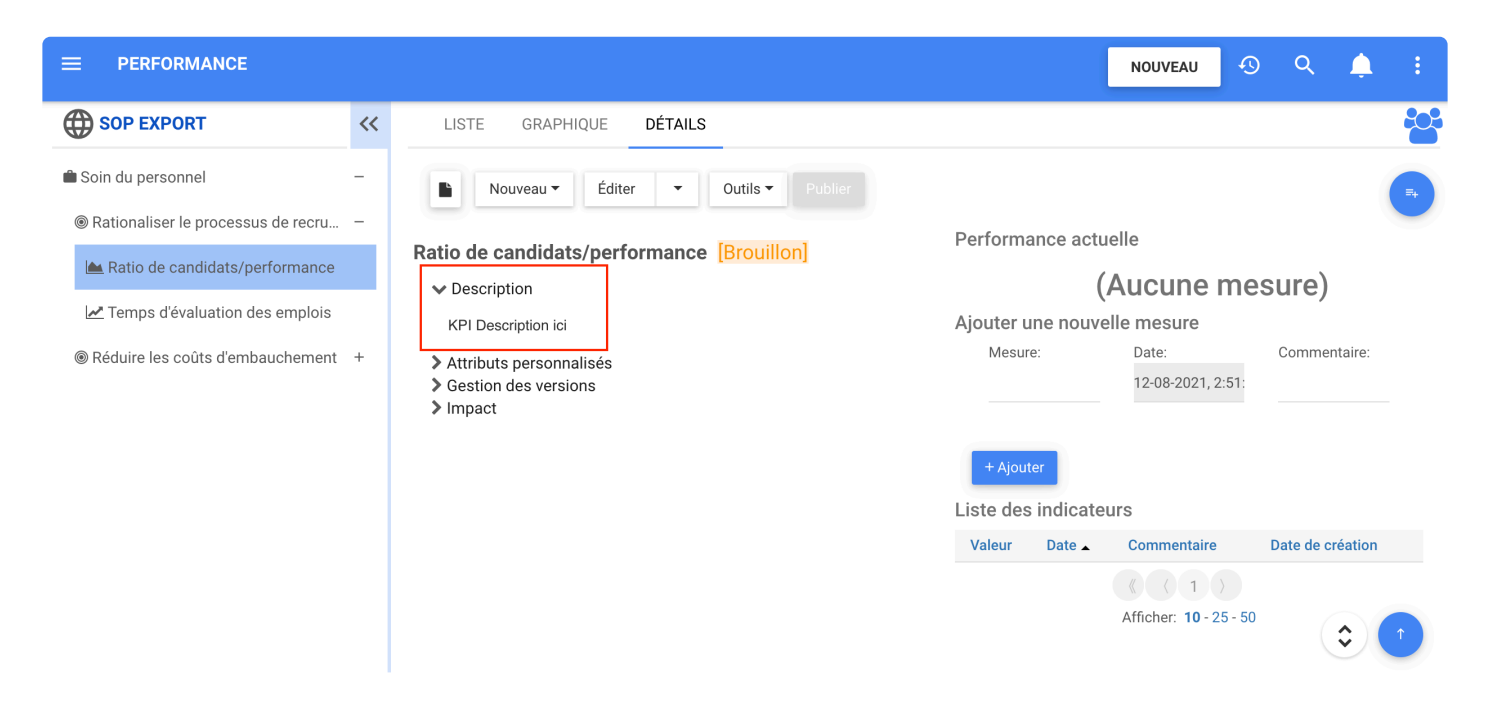

### **Les rôles**

Auparavant, certains utilisateurs ne pouvaient pas voir les rôles sur la page de détail ou exécuter le cycle d'approbation/d'approbation à l'aide du rôle.

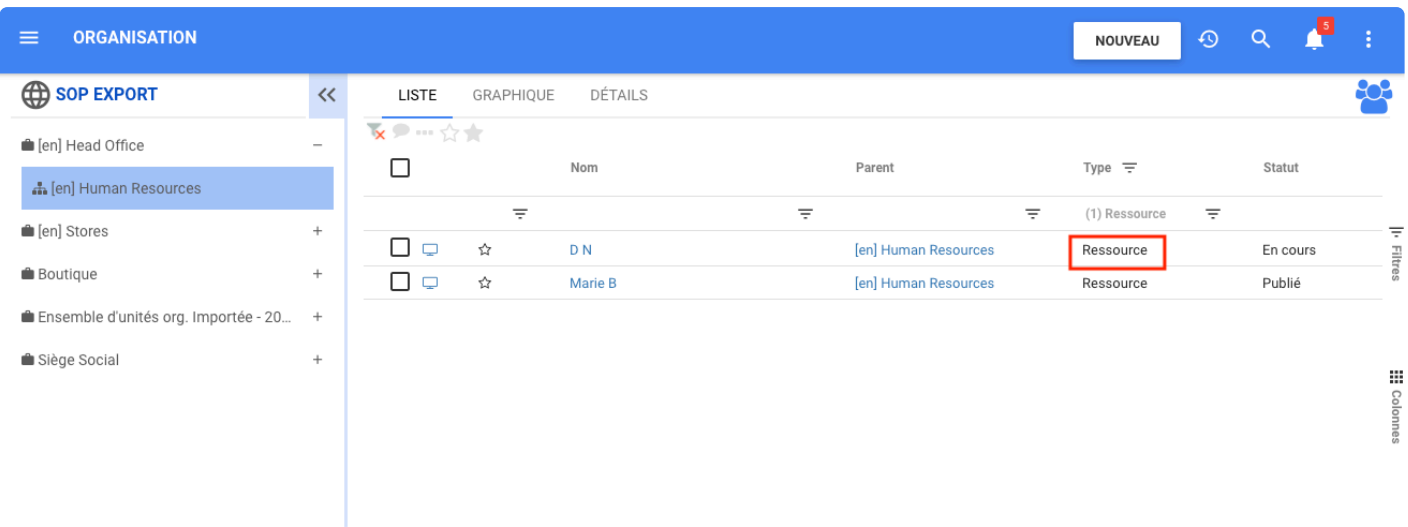

Ce n'est plus un problème, maintenant les rôles sur une ressource sont correctement enregistrés et les

#### utilisateurs peuvent voir le rôle sous la section responsabilité de la page DÉTAILS.

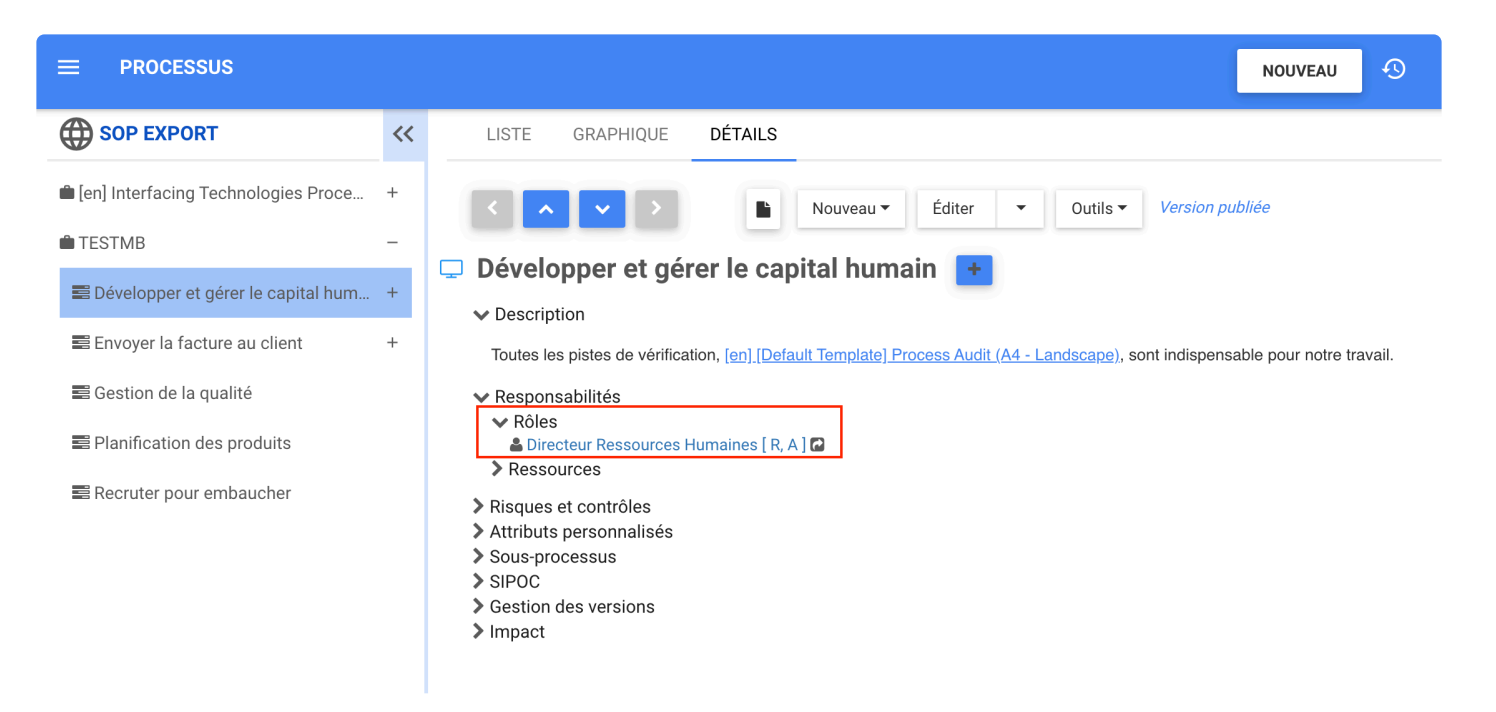

### **Piste d'audit**

Auparavant, certains utilisateurs rencontraient des problèmes pour générer la piste d'audit pour certains objets. Ce problème a été résolu et ne se produit pas dans la version 13.0.

De plus, lorsqu'une capacité a été affectée à des rôles, des ressources, des actifs et des unités organisationnelles (pas RASCI) et que les utilisateurs ont été modifiés une deuxième fois et généré une piste d'audit, les modifications apportées à l'étape 2 ont créé des doublons dans les versions suivantes.

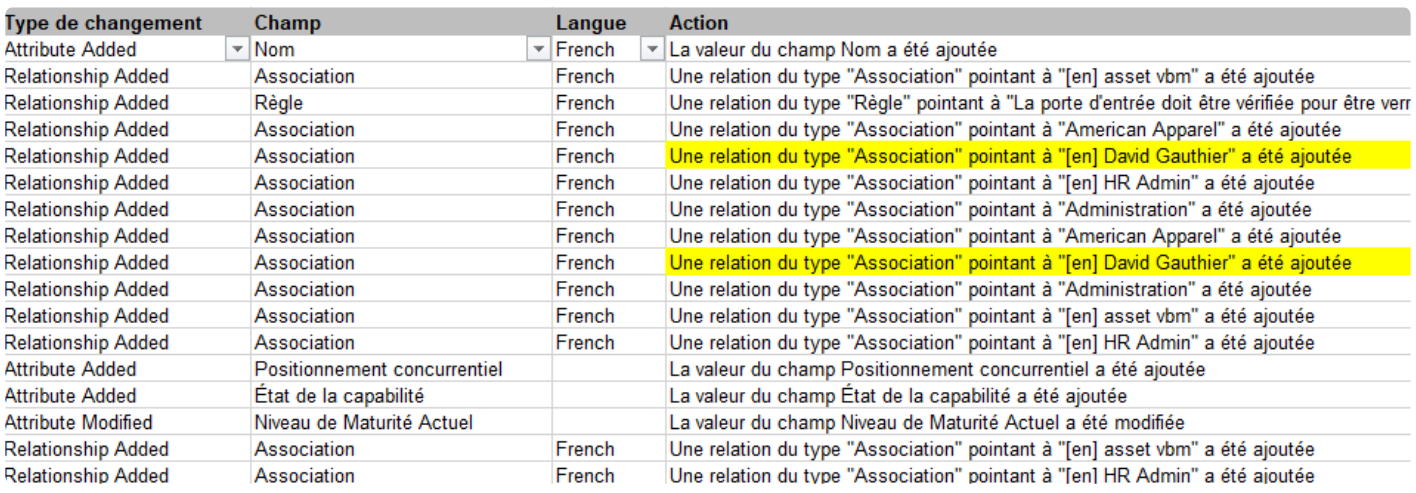

Désormais, les modifications apportées ne sont affichées que dans une seule version et les utilisateurs n'ont plus ce problème.

#### **Risques**

Dans la version précédente, lorsque certains utilisateurs étaient dans la vue DÉTAILS d'un RISQUE, les CONTRÔLES associés n'étaient pas affichés. Lorsque la section CONTRÔLES était développée, la section se fermait à nouveau automatiquement.

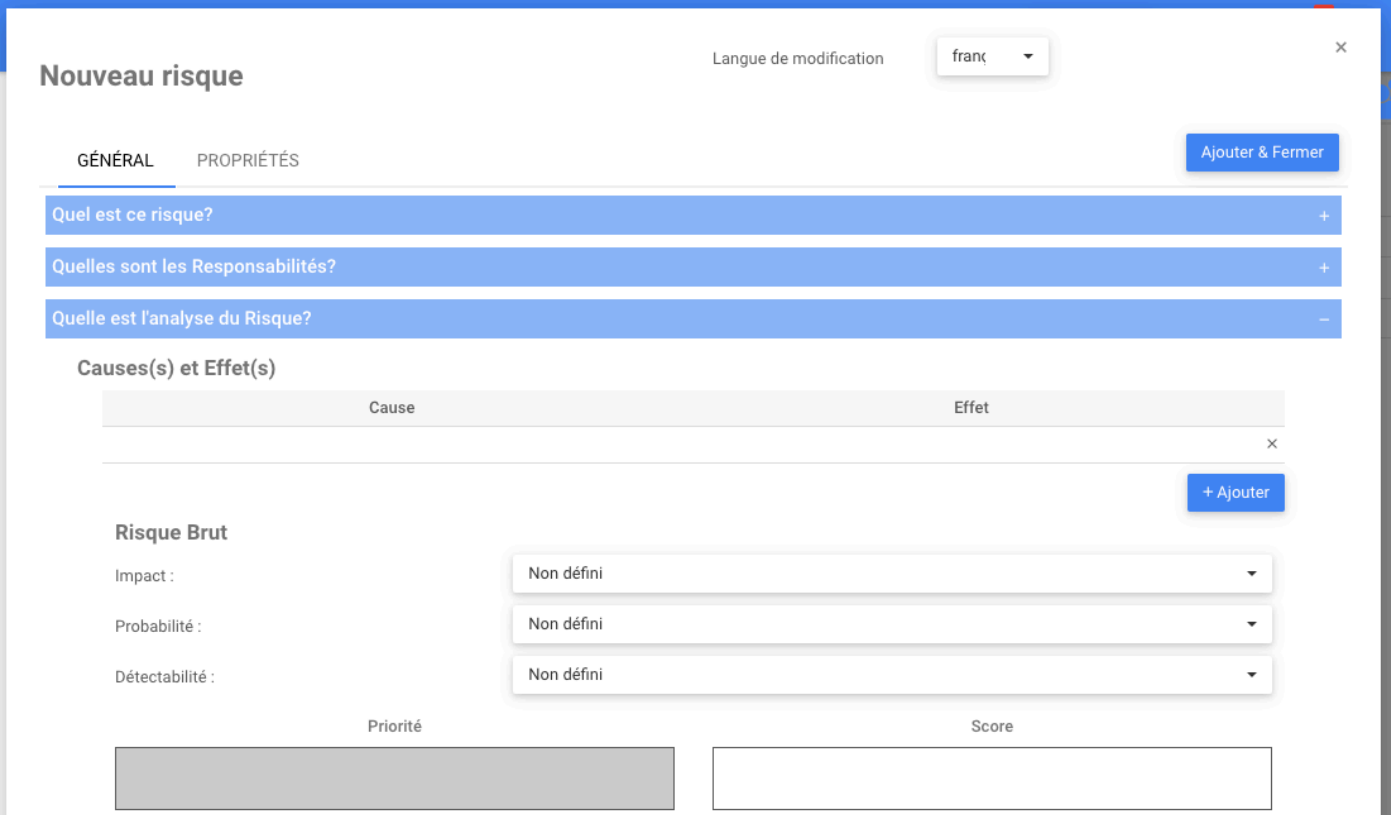

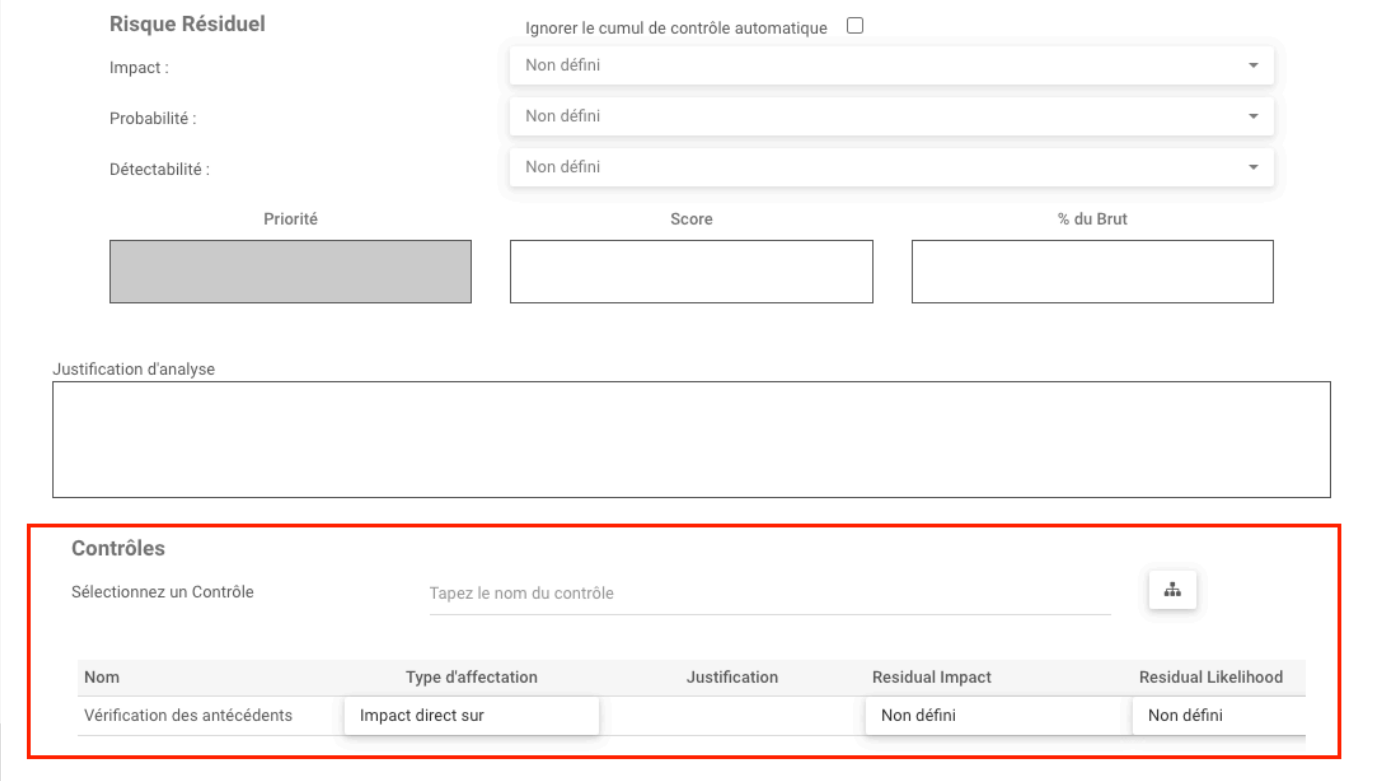

Ce bug a été corrigé, les utilisateurs peuvent désormais voir la section Contrôle

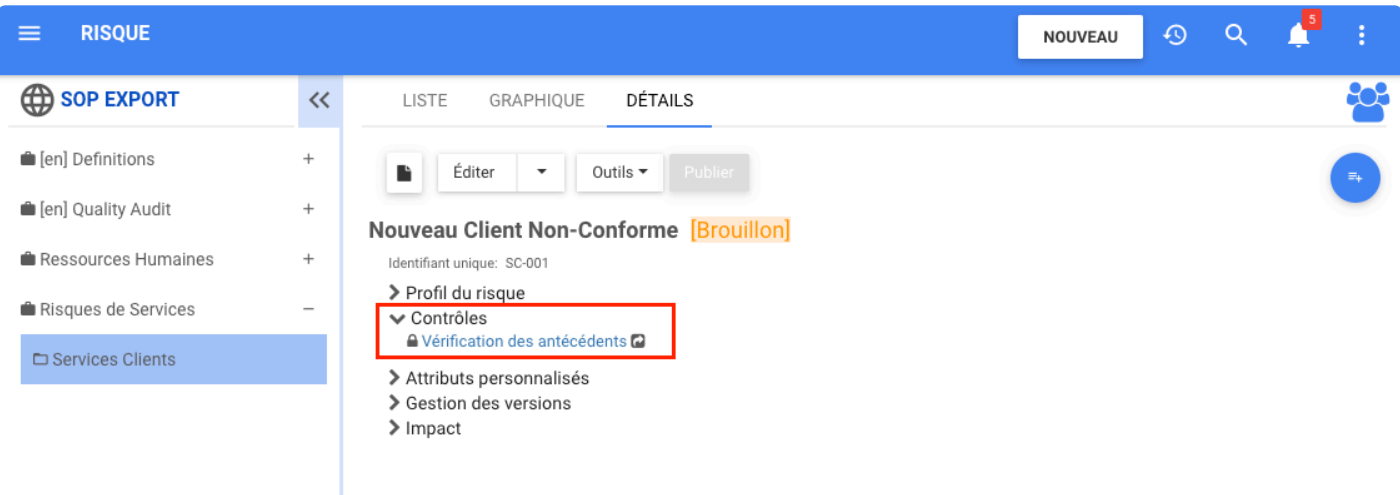

#### **Lien vers l'objet**

Auparavant, certains utilisateurs avaient des problèmes pour voir la description des sous-objets ne pas être affichée dans le lien vers l'aperçu de l'objet.

Lorsque les utilisateurs survolent un processus de lien puis cliquent sur Aller à l'objet, les utilisateurs ne décrivent pas l'objet.

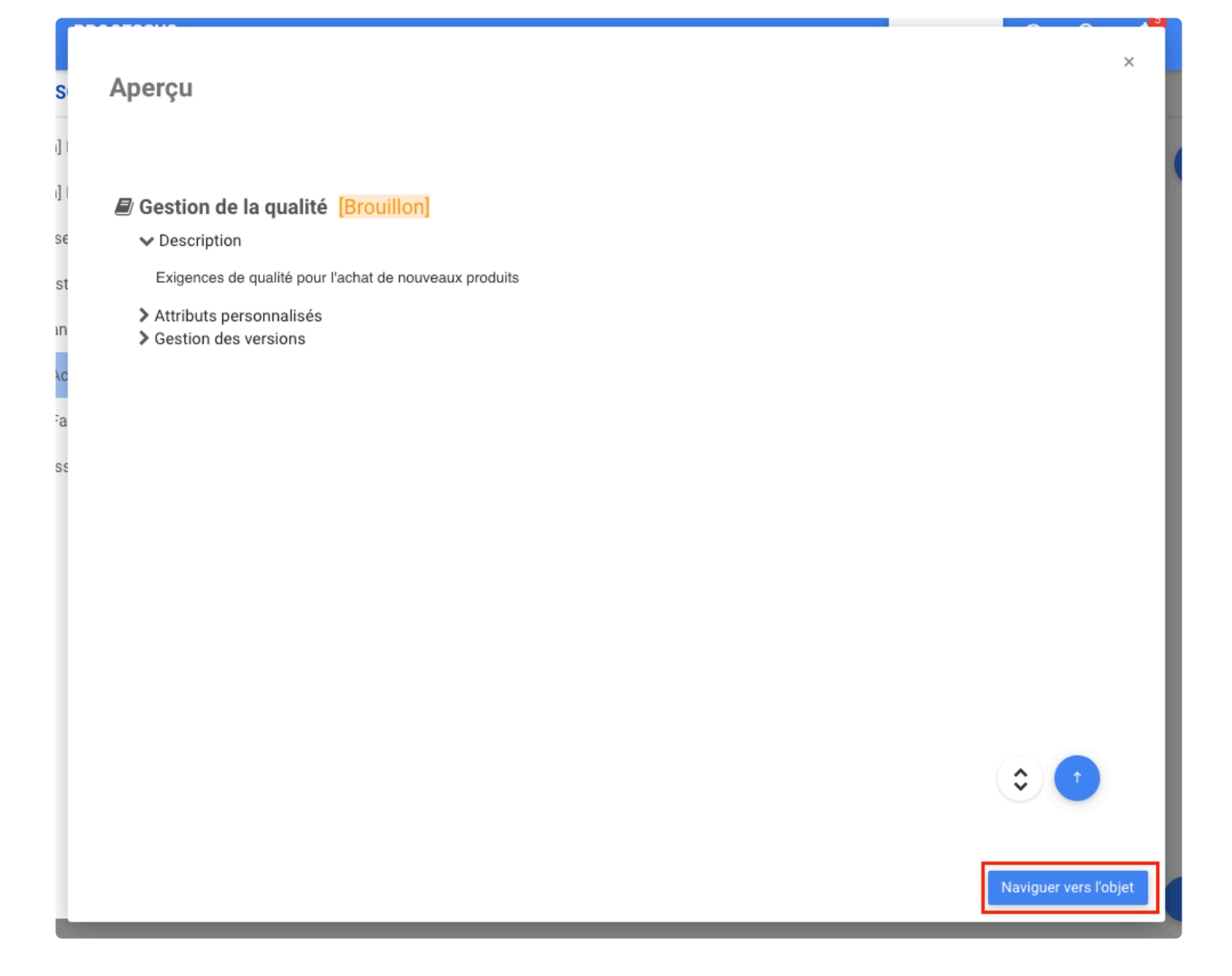

Ce problème a été résolu et les utilisateurs peuvent désormais voir les données de description.

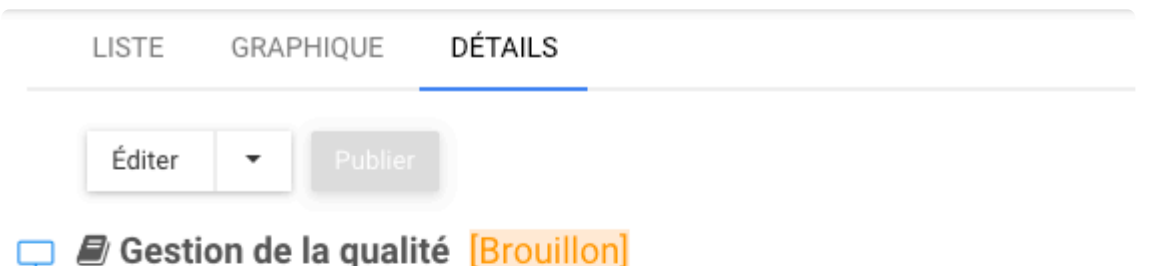

#### $\vee$  Description

Exigences de qualité pour l'achat de nouveaux produits

- > Attributs personnalisés
- > Gestion des versions
- $\sum$  Impact

## **Éditer**

Auparavant, certains utilisateurs rencontraient des problèmes pour modifier des objets après avoir annulé un cycle d'approbation ou d'approbation. Désormais, l'utilisateur peut modifier son objet sans aucun problème lorsque les cycles d'approbation ou d'approbation sont annulés.

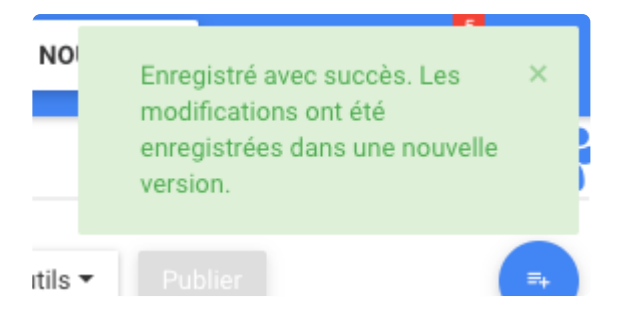

## **Page GRAPHIQUE**

### **Couloir du processus EPC**

Dans la version précédente, les positions de certains matériaux changeaient si un nouveau couloir était ajouté en haut. Maintenant, les matériaux maintiennent leur position.

## **Copier Rasci dans le graphique**

Certains utilisateurs rencontraient des problèmes pour copier le RASCI à partir d'objets de flux, lorsque le collage de l'objet de flux prendrait le responsable comme celui du couloir. Le problème a été résolu. Désormais, les utilisateurs peuvent copier l'objet de flux et le RASCI correct est copié.

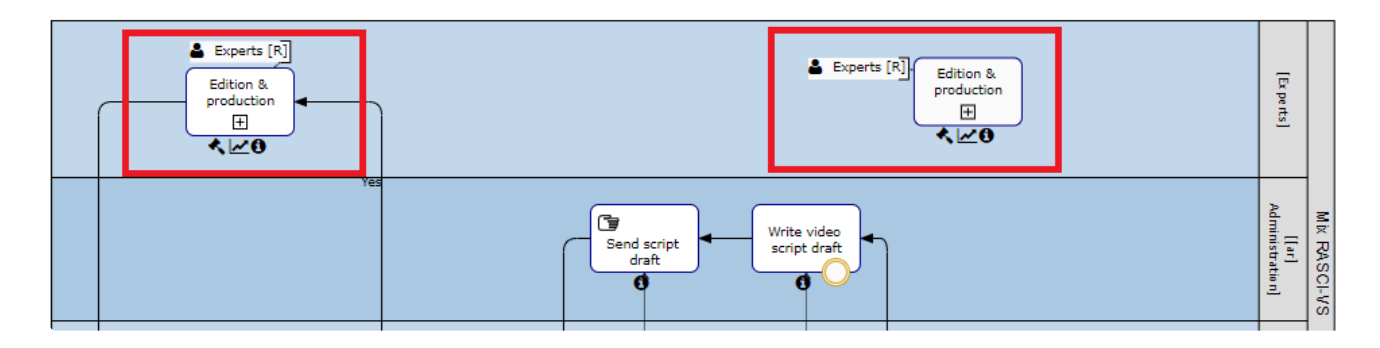

#### **Objets de flux**

Avant dans EPC, les utilisateurs rencontraient un problème lors de l'édition d'un graphique et du déplacement d'objets de flux, les objets déplacés se déplaçaient en dehors du couloir après le déplacement de la forme et l'exécution de la mise en page automatique.

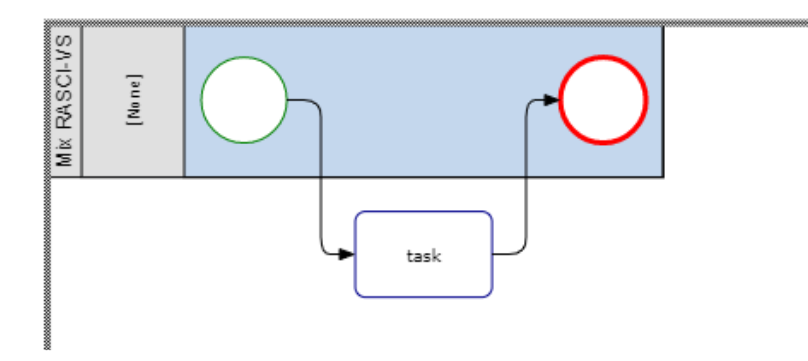

Ce n'est plus un problème, lors du déplacement d'objets et de l'utilisation de la mise en page automatique, les objets de flux restent dans leurs voies.

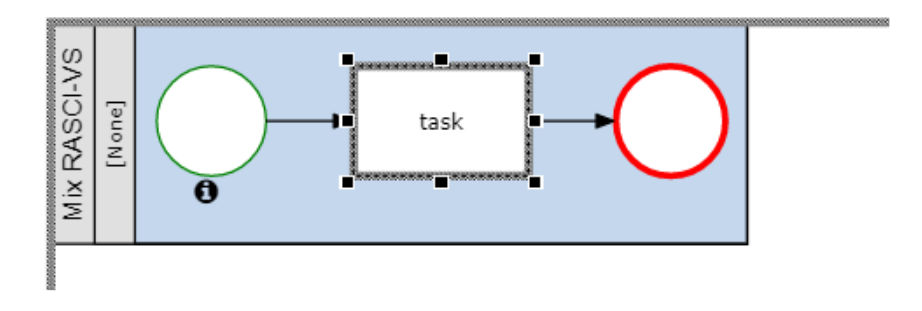
#### **Annotation**

Auparavant, lorsqu'un nom d'événement/passerelle était défini sur annotation et que la forme était doublecliquée lors de l'édition, il y avait une annotation du nom et une icône du nom. Si l'utilisateur développe l'icône du nom, il y aura alors 2 annotations de nom.

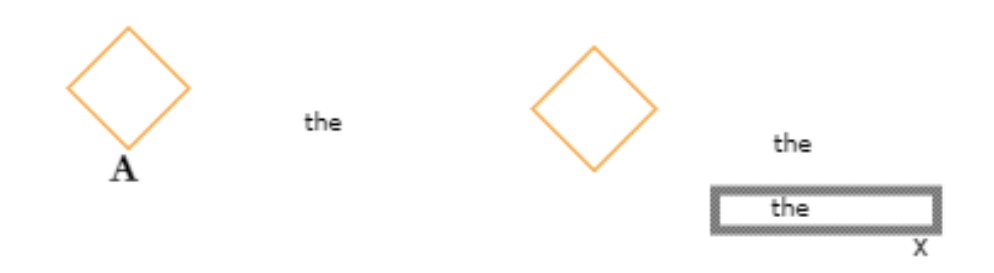

Maintenant, les étiquettes fonctionnent correctement. si les utilisateurs ont sélectionné dans Mapp Options Name Gateway comme annotation, le nom écrit est affiché. Si les utilisateurs ont sélectionné dans Map Options Name Gateway comme ICNE, une icône s'affiche.

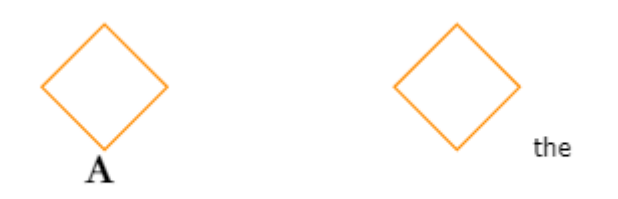

#### **Passerelle/Nom de l'événement**

Dans la version précédente, si le nom de la passerelle/de l'événement était défini sur icône ou annotation dans les options de carte. lorsque certains utilisateurs dans le processus d'édition, ont double-cliqué sur les objets de flux pour modifier le nom existant, l'étiquette du nom apparaîtrait vide

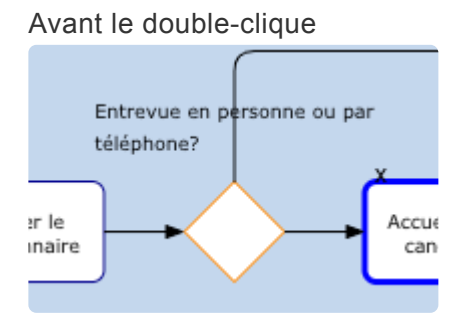

Après le double-clique

Interfacing Technologies Corporation **EPC Release Notes - 13\_fr** Notes - 13\_fr

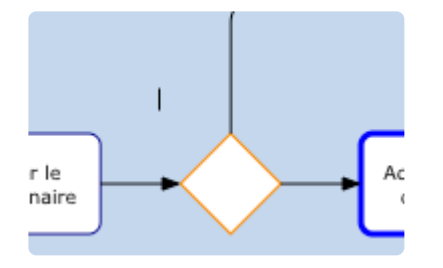

Désormais, dans EPC, lorsque les utilisateurs double-cliquent sur une forme qui a déjà un nom, le texte s'affiche.

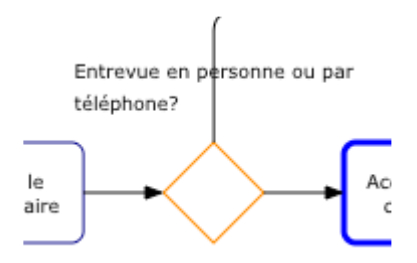

#### **Noms des objets de flux**

Auparavant, lors de la création d'un nouveau processus, les noms des objets de flux étaient affichés en majuscules.

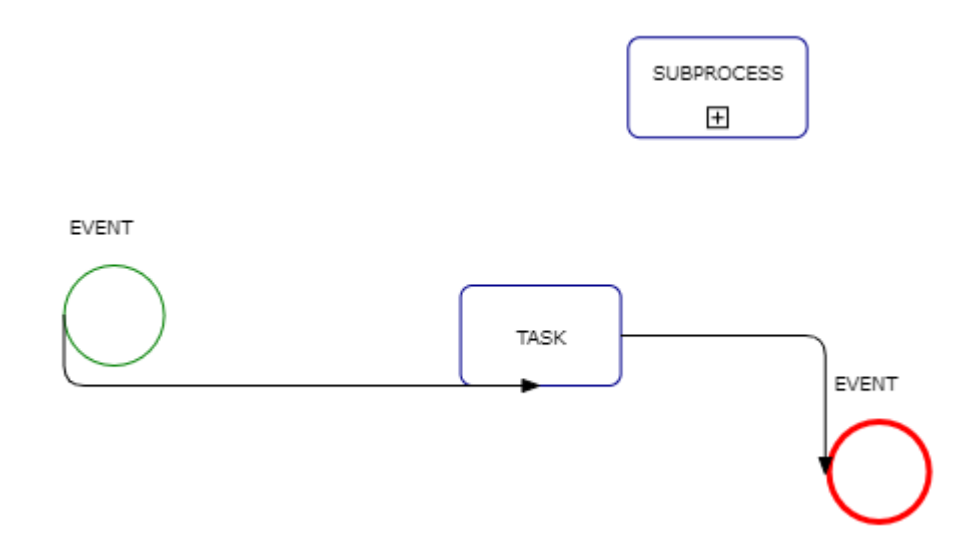

Désormais, les noms des objets de flux apparaissent en lettres minuscules.

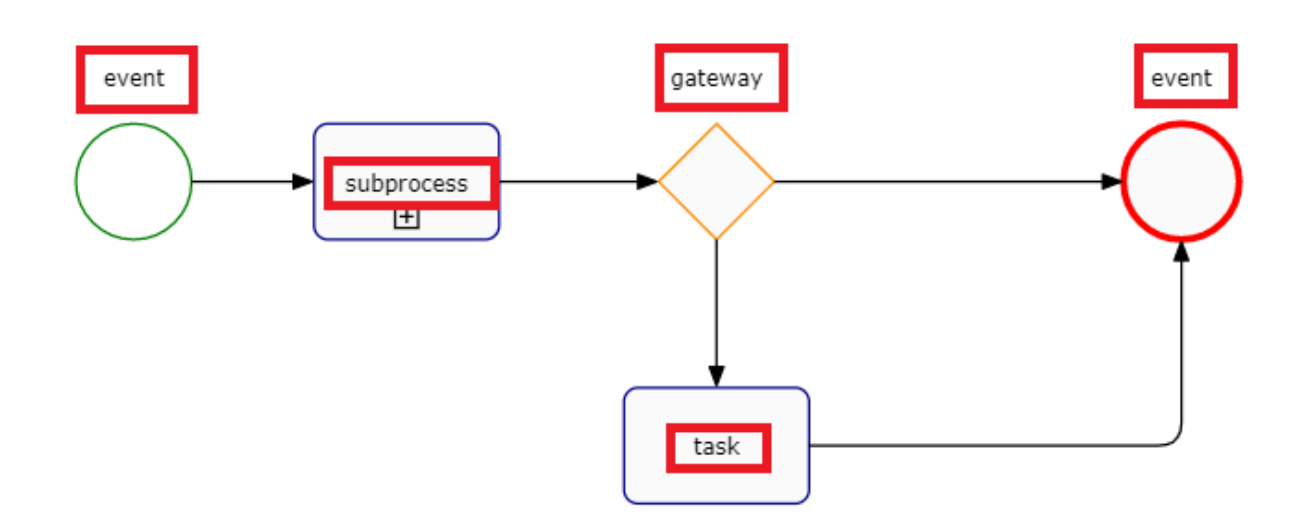

#### **Options de carte**

Auparavant, lorsqu'un administrateur système ou un administrateur d'environnement était dans les options de carte, ils ne pouvaient pas voir le bouton Enregistrer comme environnement par défaut

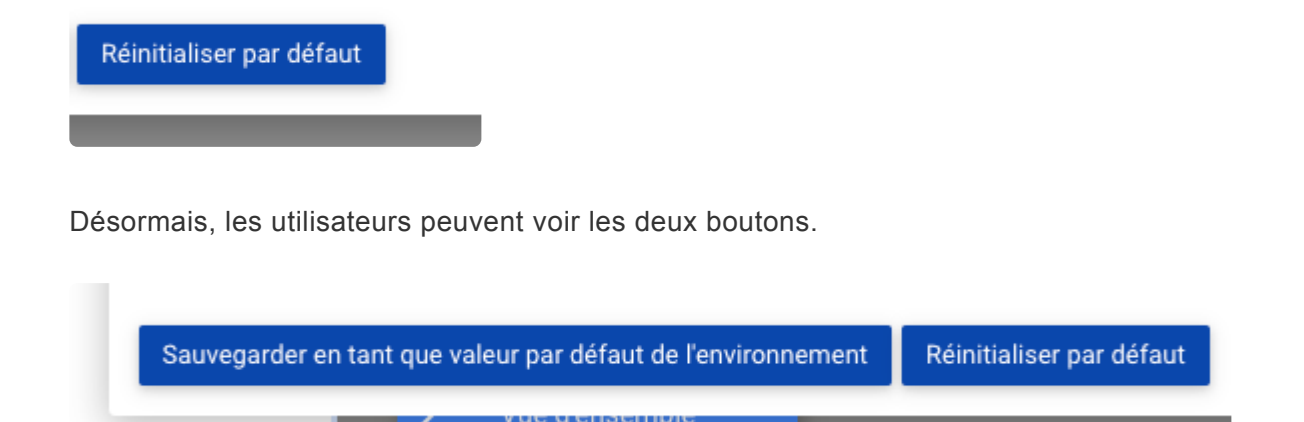

#### **Comparer**

Avant, lors de la comparaison des versions d'un processus, l'actif affichait le mauvais nom dans l'ancienne version. Maintenant ce n'est pas un problème, le bon nom de l'actif est affiché lors de la comparaison.

#### **Paramètres de carte – Paramètres de couleur de performance**

Auparavant, certains utilisateurs avaient remarqué que dans les paramètres de la carte, le paramètre de couleur de performance était affiché et la couleur du nœud était masquée lorsque le système de l'utilisateur n'avait pas de licence de module de performance. Cela a été corrigé. Désormais, si les utilisateurs n'ont pas de licence du module Performance, le paramètre de couleur de performance dans les paramètres de la carte est masqué et la couleur du nœud reste affichée.

#### **Nom du couloir**

Dans la version précédente, certains utilisateurs ont remarqué que le titre du rôle dans le couloir était passé à aucun dans la comparaison et que tous les objets étaient surlignés en jaune sans raison.

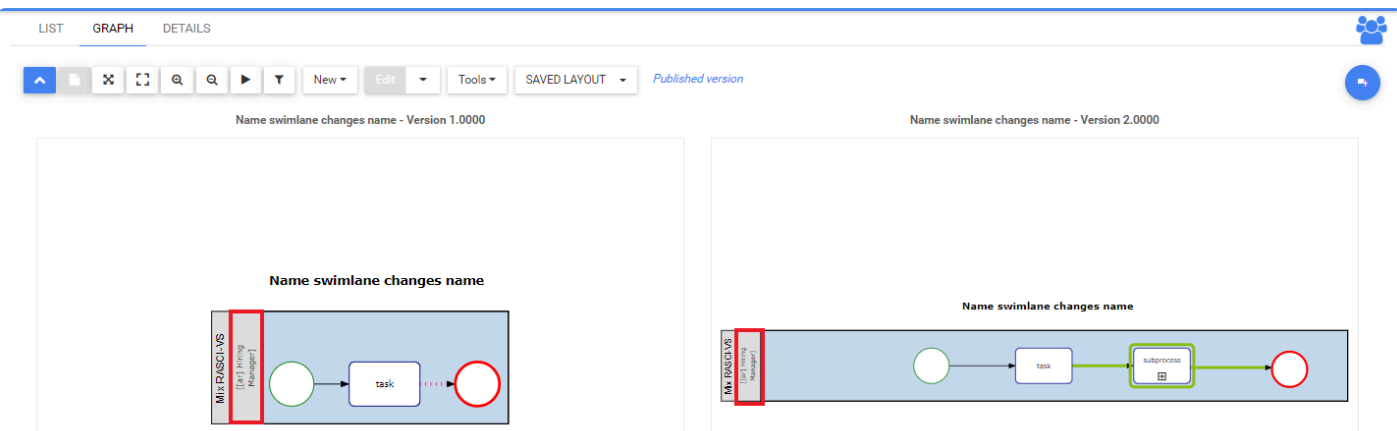

Comme nous pouvons le voir sur notre image, ce n'est plus un problème.

#### **Annotation d'événement/passerelle**

Auparavant, certains utilisateurs rencontraient des problèmes avec la position des noms d'événements et de passerelles. Une fois que les utilisateurs ont défini les positions des noms et sauvegarder et fermer, le nom a été positionné au-dessus de l'annotation.

Avant Sauvegarder et Fermer

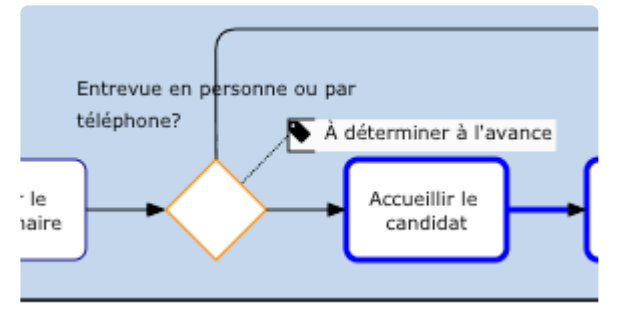

Après Sauvegarder et Fermer

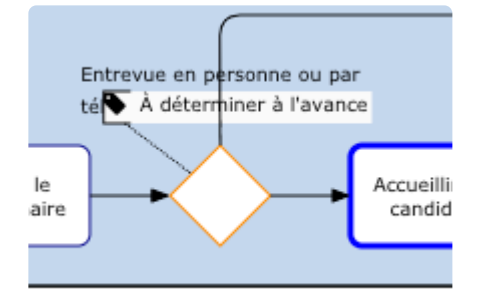

Ce n'est plus un problème. Désormais, lorsque les utilisateurs positionnent l'annotation, ils conservent leurs positions respectives.

### **Page de liste**

#### **Capacités**

Dans la version précédente, certains utilisateurs du module Capability ou Process ont remarqué un double chargement de la page. Dans EPC 13.0, ce n'est plus un problème.

#### **Multi – Attributs personnalisés**

Auparavant, lors de la modification de l'attribut personnalisé de plusieurs objets et de l'ajout d'images aux champs de texte, les modifications n'étaient pas enregistrées et une erreur apparaissait. Désormais, les utilisateurs peuvent enregistrer le formulaire sans aucun problème.

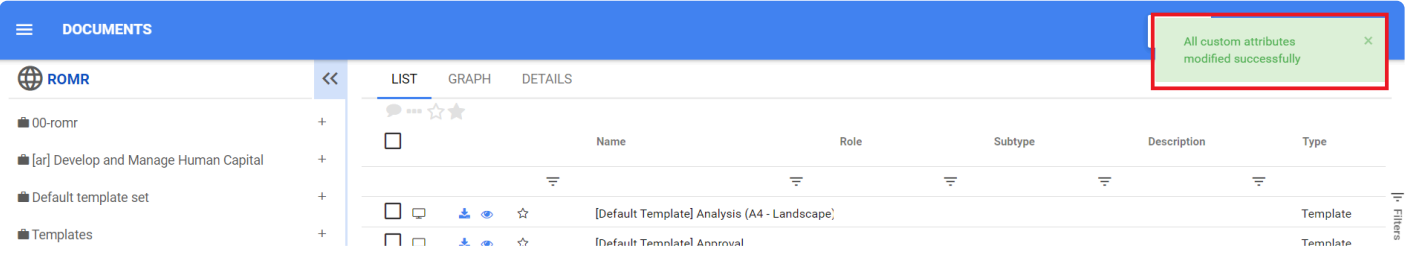

#### **Déplacer**

Auparavant, lorsqu'un objet était publié puis déplacé vers un autre ensemble, si le deuxième ensemble était publié, les objets réapparaissaient dans le premier ensemble. Ce n'est plus un problème, les objets sont déplacés correctement et sont restés là où ils ont été déplacés.

#### **Processus de filtrage par parent**

Auparavant, certains utilisateurs rencontraient des problèmes pour filtrer les processus par parent. Maintenant, ce n'est plus un processus.

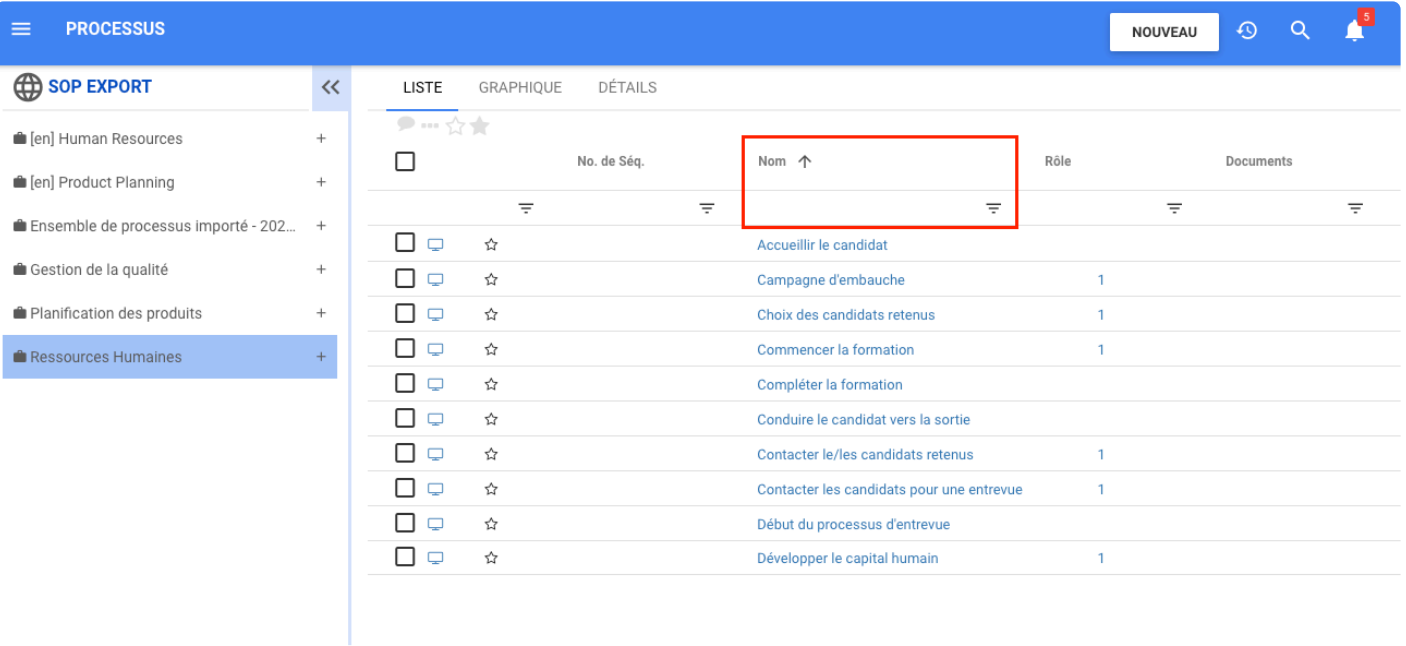

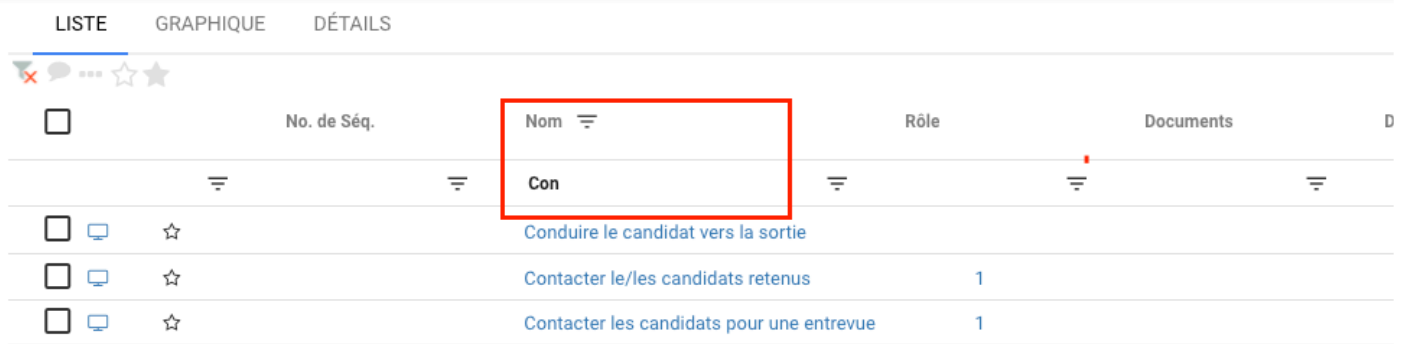

## **Application Mobile Native IOS et Android Avec Accès HORS LIGNE**

### **Fonctionnalité**

Les utilisateurs peuvent désormais accéder à EPC depuis leur téléphone ou leurs tablettes, en ligne et hors ligne, partout et à tout moment. Cela permet à nos utilisateurs d'accéder à leur contenu, rapidement et en toute sécurité tout en favorisant une gestion de la qualité.

Découvrez de nouvelles façons d'interagir avec EPC sur mobile! Connectez-vous à votre compte et influencez l'avenir de la gestion des flux de travail des processus d'affaires. Qu'il s'agisse de votre téléphone intelligent ou de votre tablette, nous avons amélioré l'expérience utilisateur et augmenté la productivité de l'ensemble de votre organisation.

Accédez à votre contenu, rapidement et en toute sécurité. Rendez votre travail ou vos formulaires mobiles!

- Vous voulez rechercher des modèles rapidement dans EPC mais pas sur votre bureau pour le moment? Accédez à votre contenu EPC d'une simple pression du doigt sur votre appareil mobile.

- Quelqu'un attend un modèle de processus? Partagez-le immédiatement sous forme de graphique.

- Votre équipe attend une approbation? Vous pouvez maintenant vous connecter et approuver les modifications immédiatement.

- Besoin d'accéder aux modèles hors ligne? Recherchez du contenu sur votre serveur EPC et créez le contenu à enregistrer sur votre appareil afin que vous puissiez y accéder plus tard sans connexion

Les utilisateurs peuvent télécharger l'application EPC sur Apple ou Android Store

### **Personnalisation**

Les types de contenu pris en charge incluent :

- Processus
- Document
- Performance
- Organisation
- Risque, contrôle et règle
- Métadonnées
- Glossaire

### **Comment ça fonctionne**

Connectez-vous à votre compte depuis votre téléphone ou votre tablette

#### **Visualisez Vos Processus**

# Choisissez votre mise en page<br>graphique

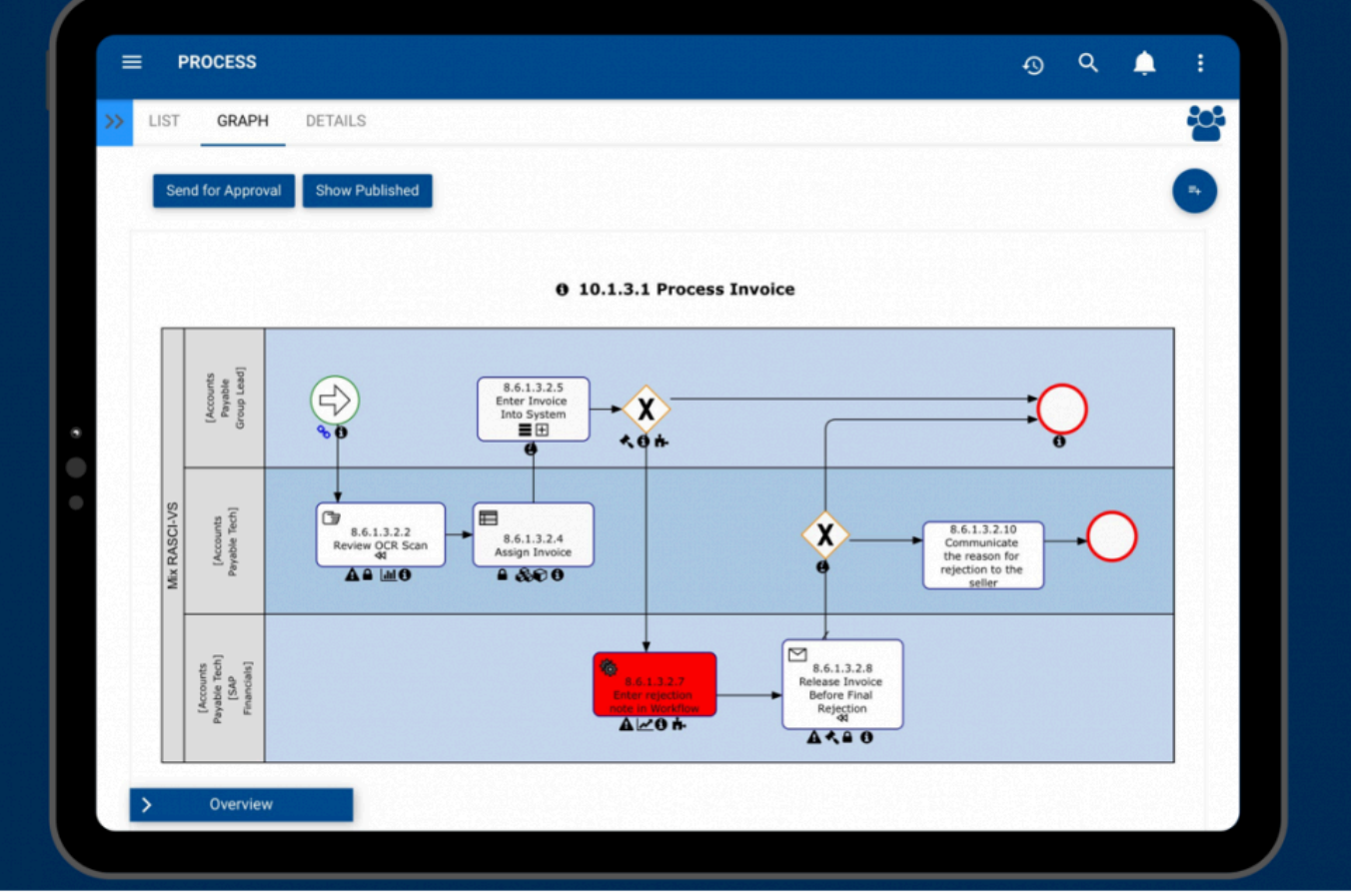

#### **Collaboration De Contenu**

#### Demandez et accordez des approbations

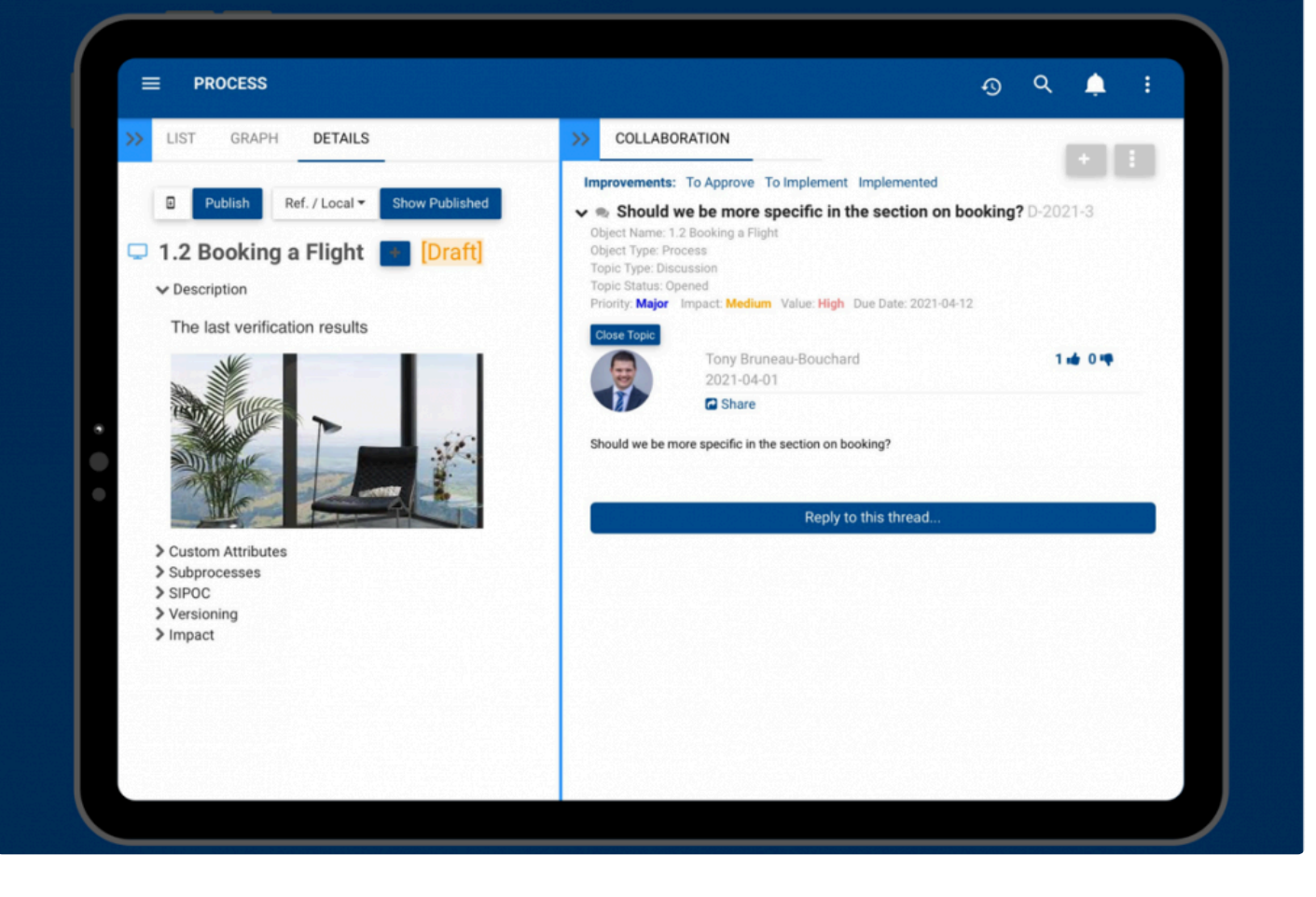

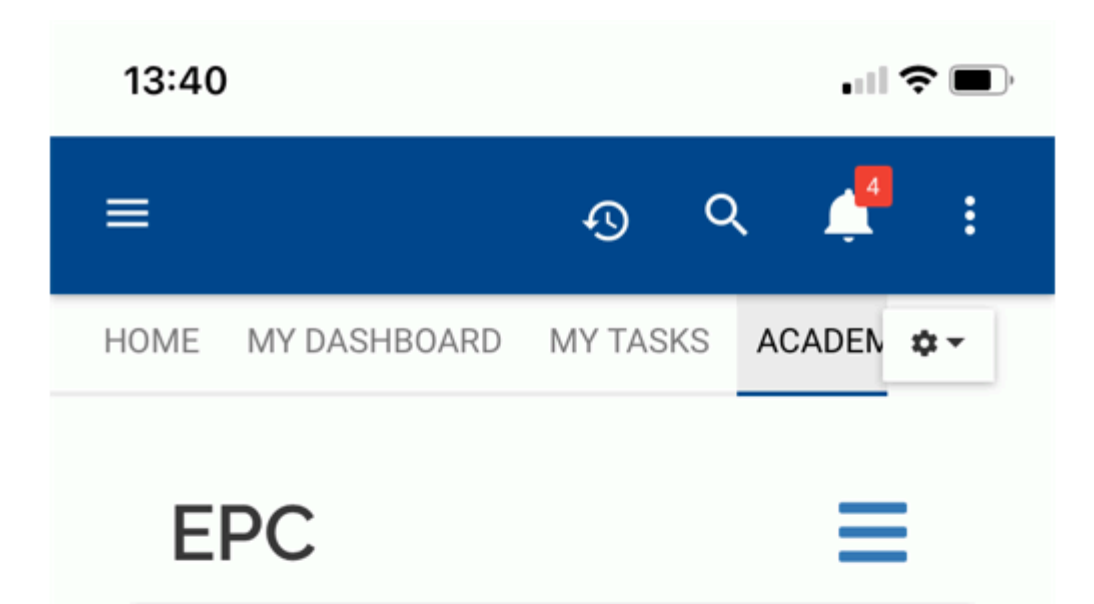

# Welcome to the **Enterprise Process Center**

The Enterprise Process Center is a repository for our organization's business process documentation.

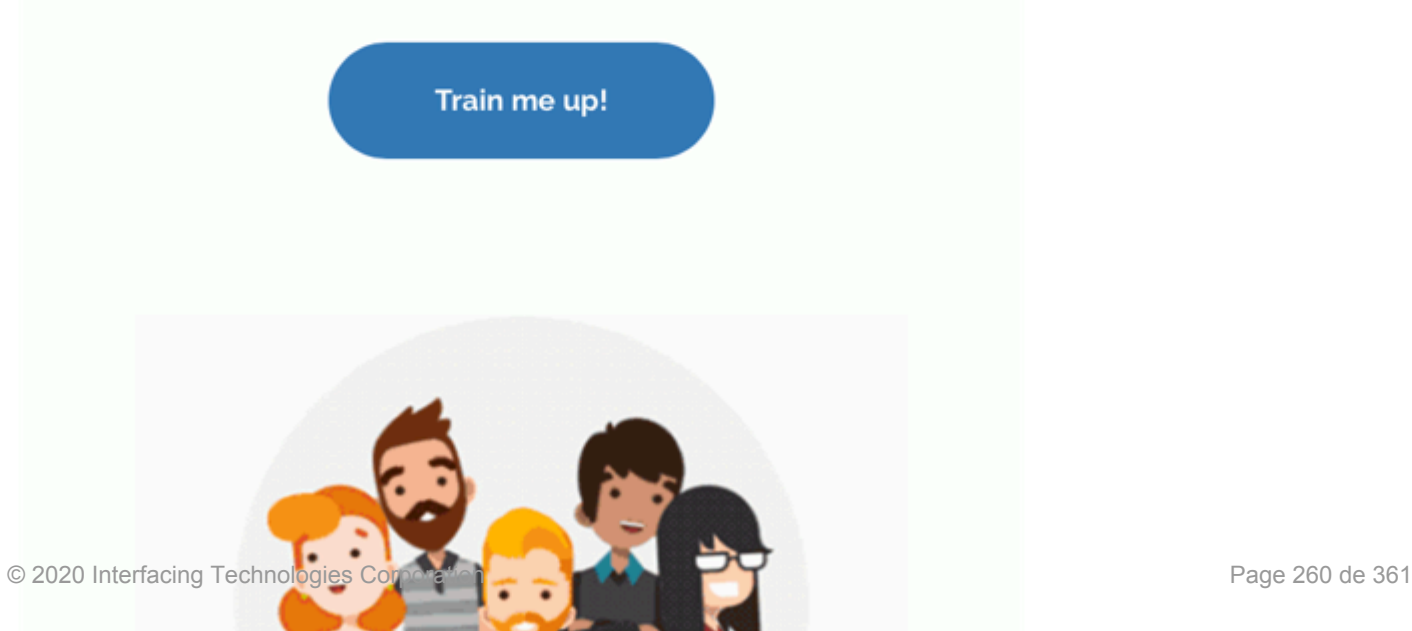

## **Accéder à l'Application Mobile Hors Ligne**

### **Fonctionnalité**

Dans l'application mobile hors ligne EPC, lorsque les utilisateurs sont sur leur téléphone intelligent ou leur tablette, les utilisateurs peuvent mettre leur application hors ligne et accéder à leurs informations enregistrées hors ligne en tout temps et à tout moment.

#### **Personnalisation**

Lorsqu'un utilisateur met son application hors ligne, il peut voir les informations enregistrées sur son compte en ligne.

### **Comment ça fonctionne**

L'application mobile EPC en mode *en ligne* fonctionne de manière similaire à l'EPC sur ordinateur de bureau. Tout d'abord, les utilisateurs se connectent à l'application en mode en ligne.

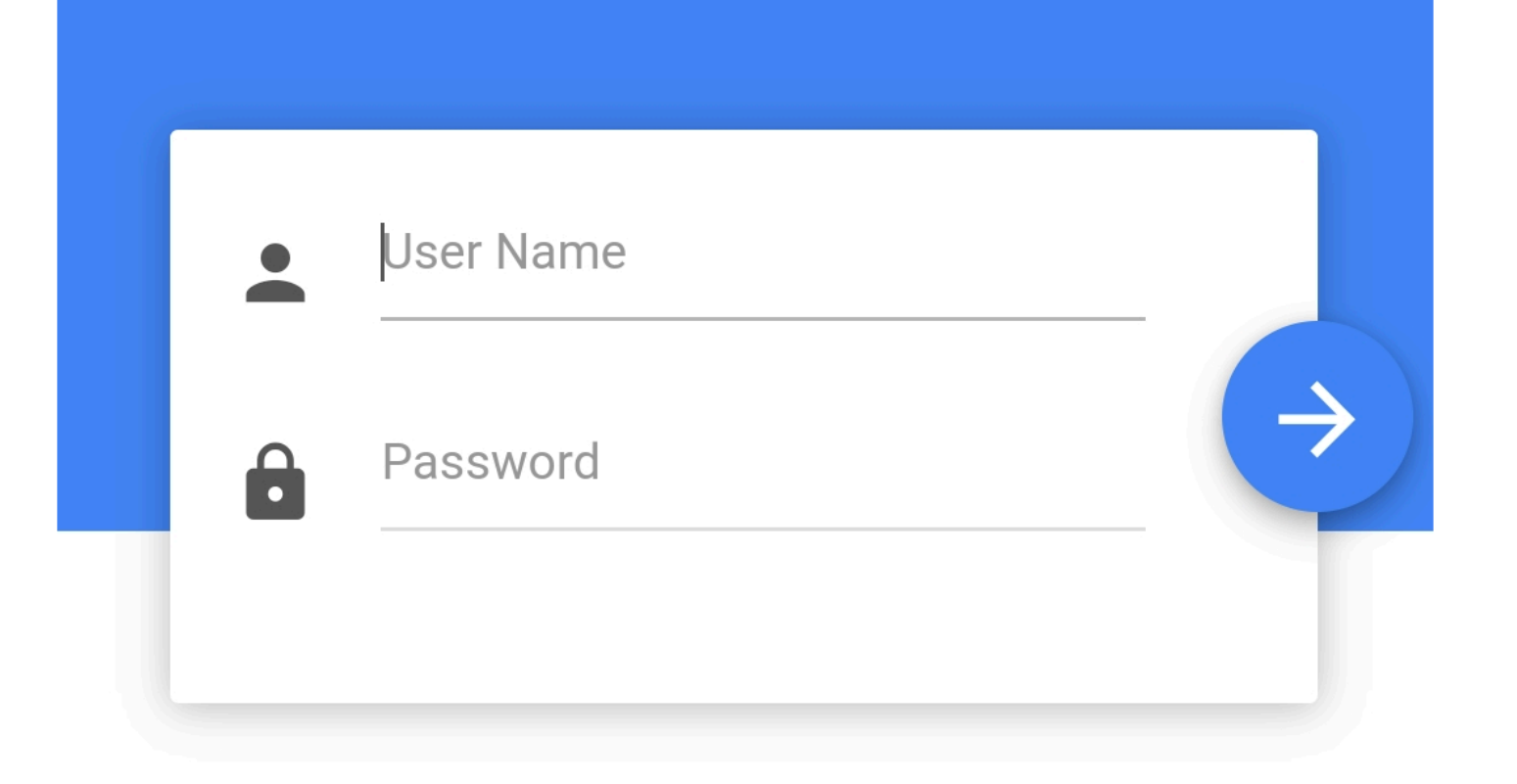

Pour mettre l'application hors ligne, les utilisateurs peuvent accéder à leur profil en cliquant sur l'icône à trois points en haut à droite de la page.

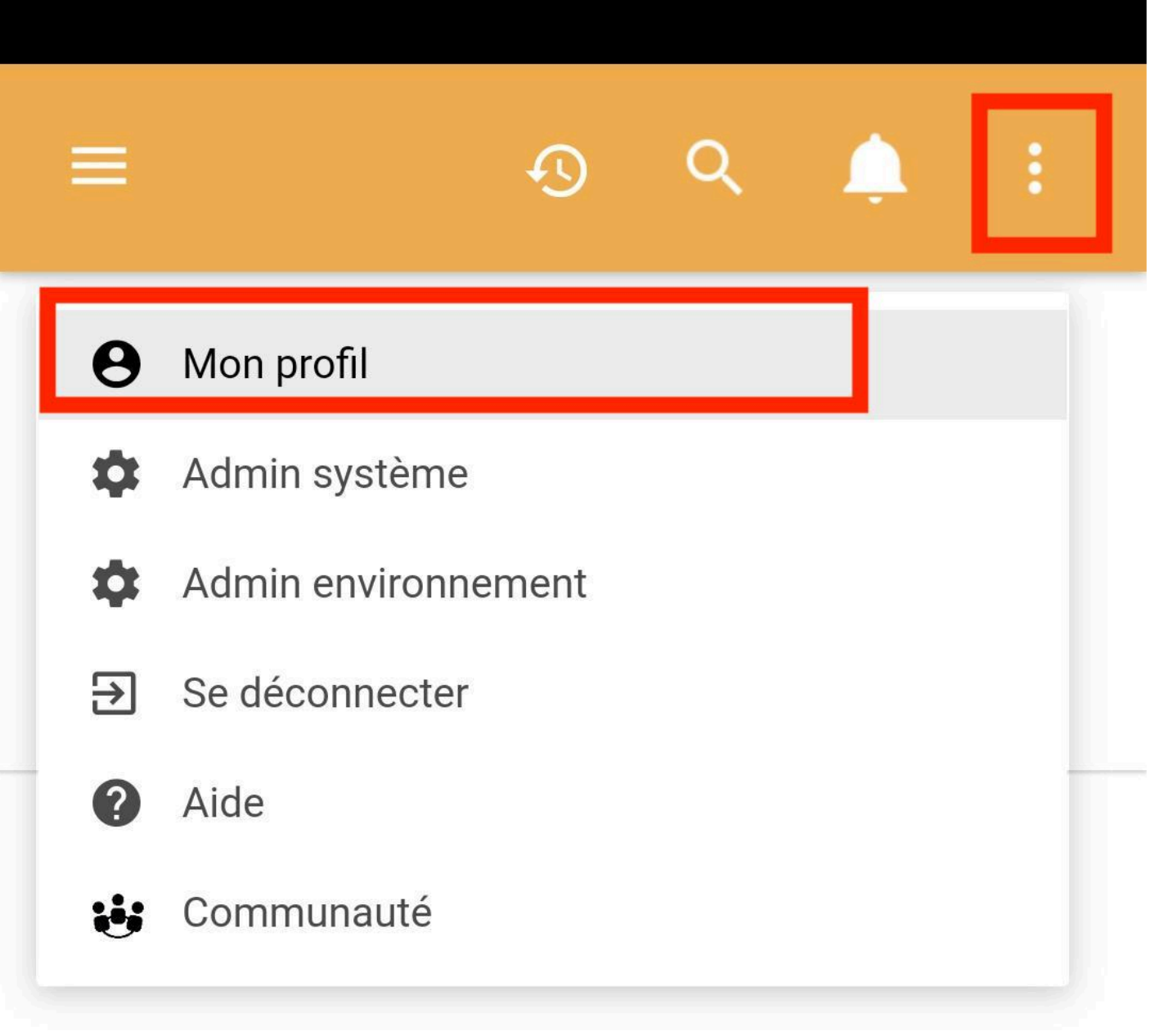

### **Nom d'utilisateur**

Di

### **Adresse courriel**

diana.nunez@interfacing.com

Une fois dans la page de profil, faites défiler jusqu'à la fin de la page. Là, les utilisateurs peuvent choisir de passer en mode *Hors Ligne*.

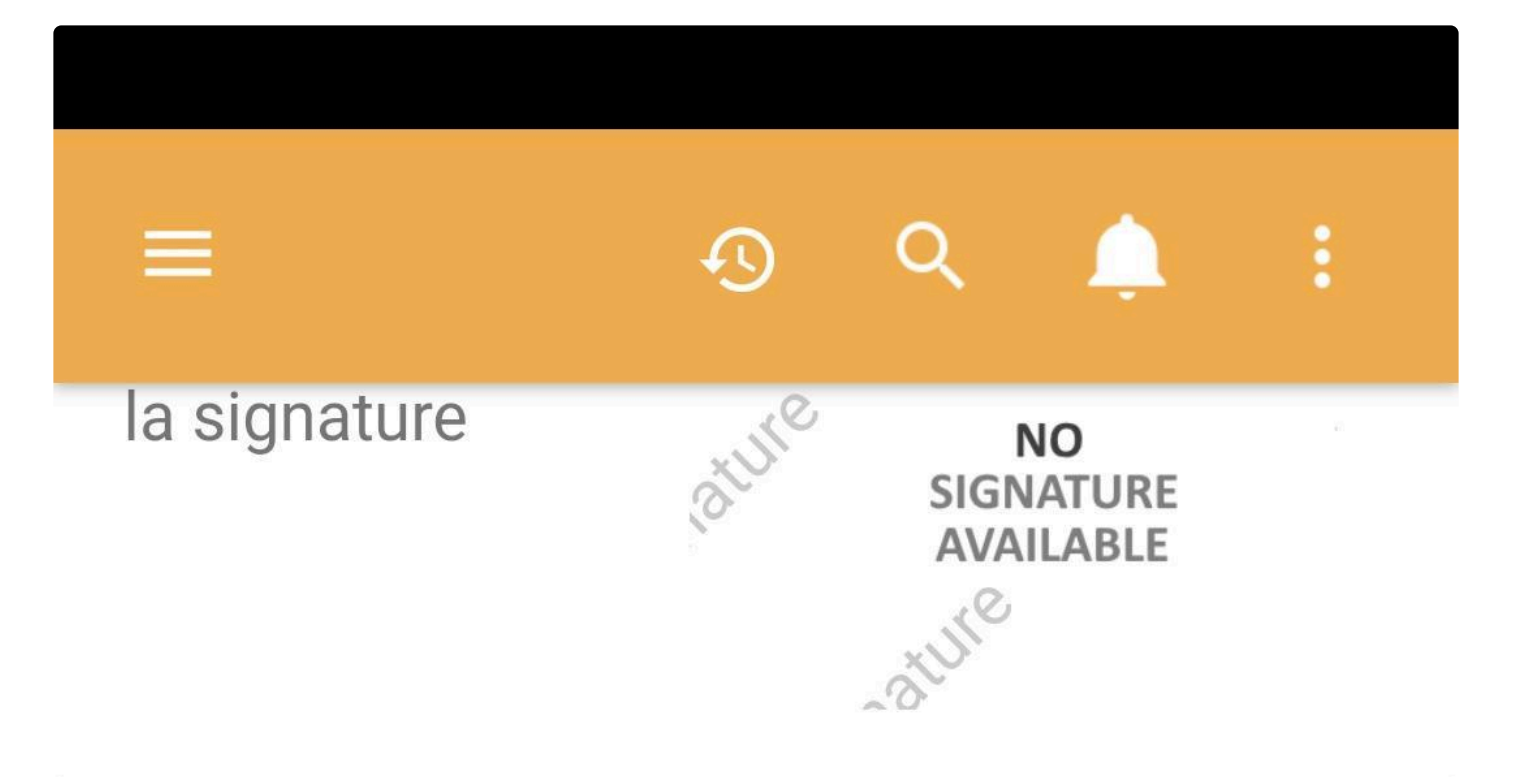

## **Autorisations**

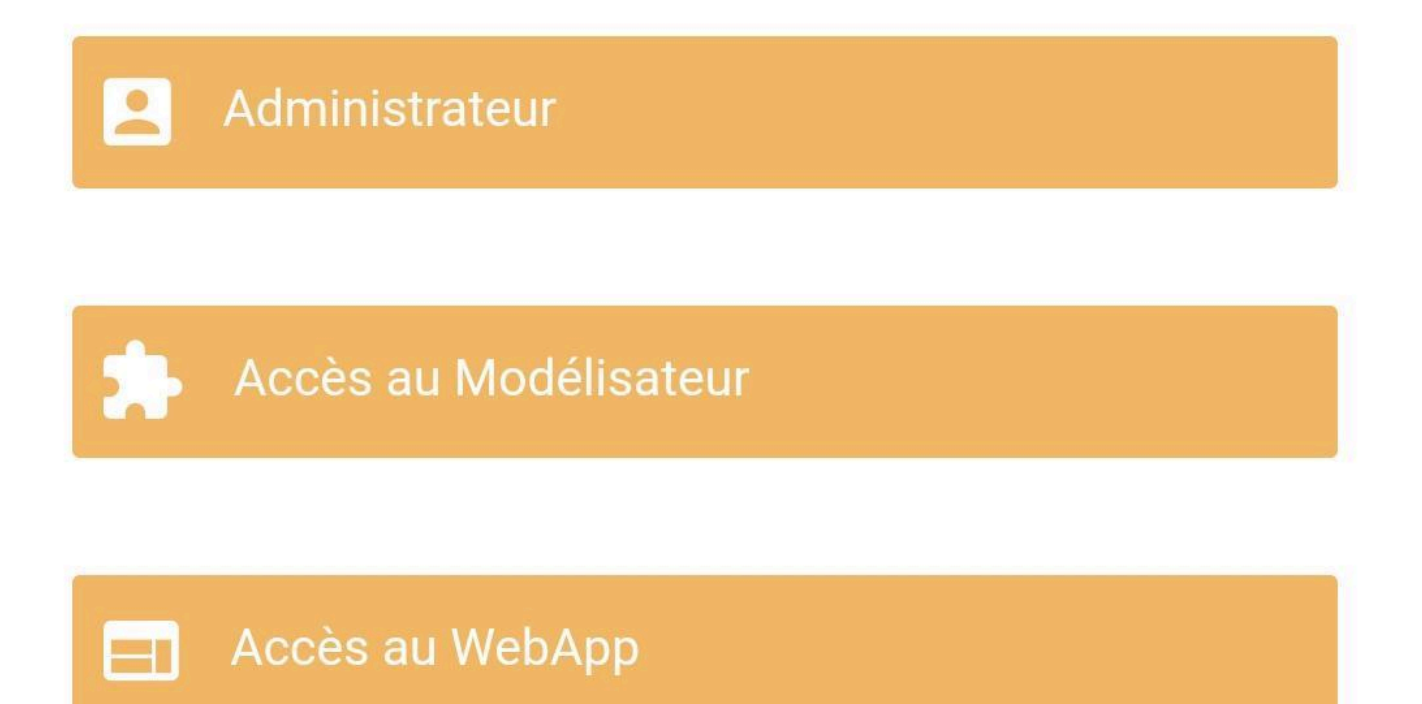

EPC cessera d'utiliser les données ou le wi-fi et affichera toutes les informations enregistrées dans la page d'accueil.

## **Page d'Accueil Hors Ligne**

### **Fonctionnalité**

Dans l'application mobile hors ligne EPC, sur la page d'accueil, les utilisateurs peuvent voir tous les objets enregistrés dans leur section respective. Permettant aux utilisateurs de voir plus facilement leurs objets enregistrés dans tous les modules.

#### **Personnalisation**

Sections de la page d'accueil:

- Mes processus hors ligne
- Mes documents hors ligne
- Mes performances hors ligne
- Mes organisations hors ligne
- Mes risques hors ligne
- Mes contrôles hors ligne
- Mes règles hors ligne
- Mes métadonnées hors ligne
- Mon glossaire hors ligne

#### **Comment ça fonctionne**

Une fois que l'utilisateur est en mode hors ligne, les utilisateurs sont redirigés vers la page d'accueil.

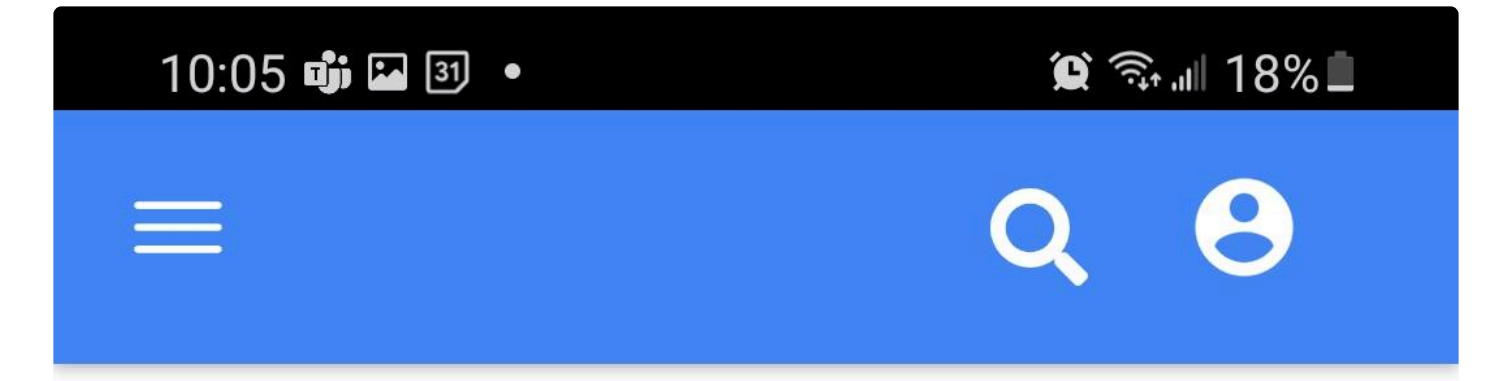

## Mes processus hors ligne

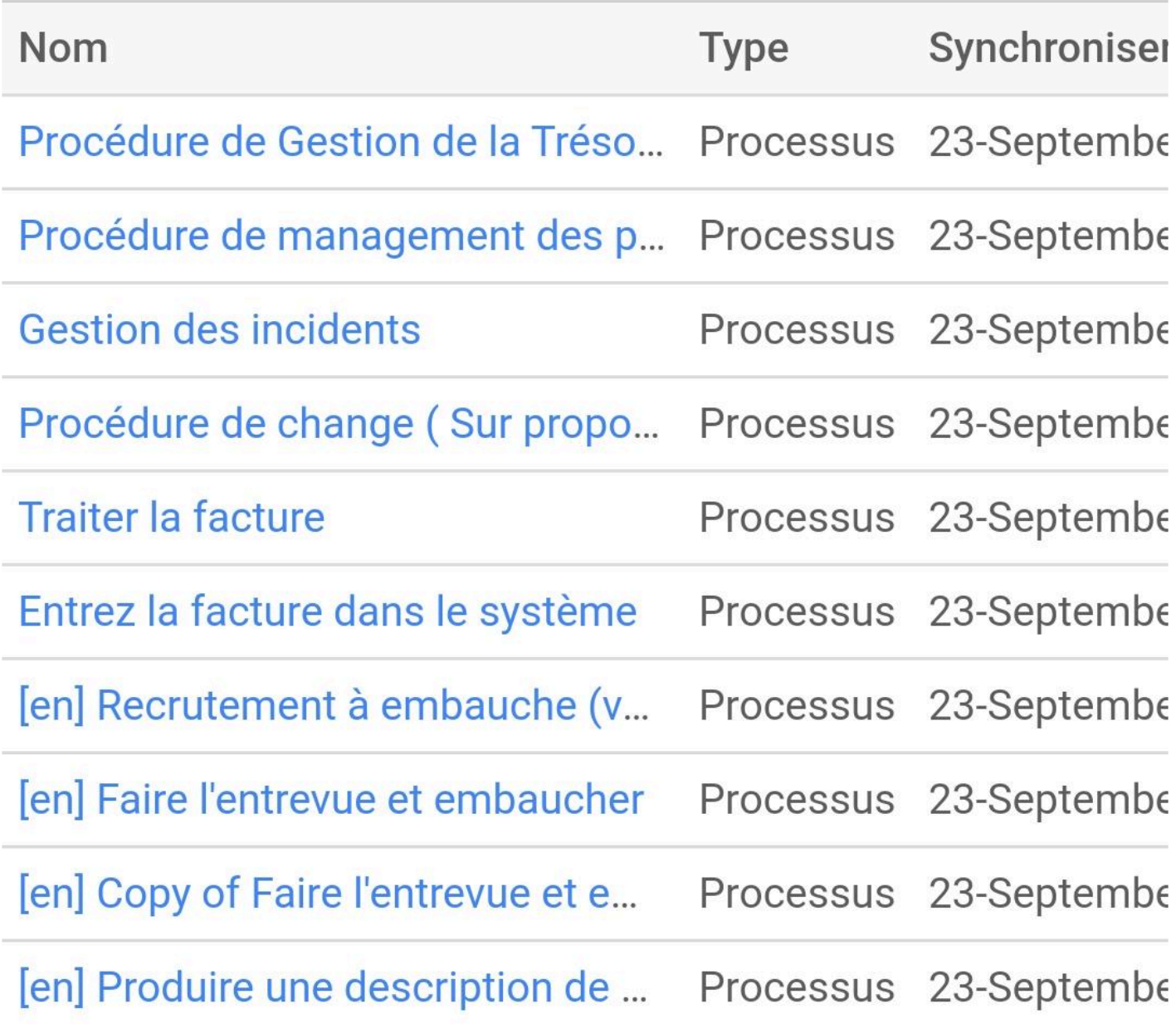

 $\langle \langle \rangle \langle 1 \rangle$ 

 $\backslash\!\!\!\backslash$ 

Si les utilisateurs ont navigué dans d'autres modules, ils peuvent simplement cliquer sur l'icône à trois lignes dans le coin supérieur gauche. Dans le menu, cliquez sur Accueil.

## **Préférences Mode Hors Ligne**

### **Fonctionnalité**

Dans l'application mobile hors ligne EPC, les utilisateurs peuvent changer la langue de l'interface et l'environnement, ce qui leur permet de voir l'application hors ligne dans leur langue préférée et les objets dans les différents environnements.

#### **Personnalisation**

En mode hors ligne, les utilisateurs ne peuvent pas modifier la langue du contenu

#### **Comment ça fonctionne**

Les utilisateurs se rendent sur la page de profil, là, ils peuvent modifier le contenu linguistique et l'environnement qu'ils préfèrent.

Interfacing Technologies Corporation **EPC Release Notes - 13\_fr** Notes - 13\_fr

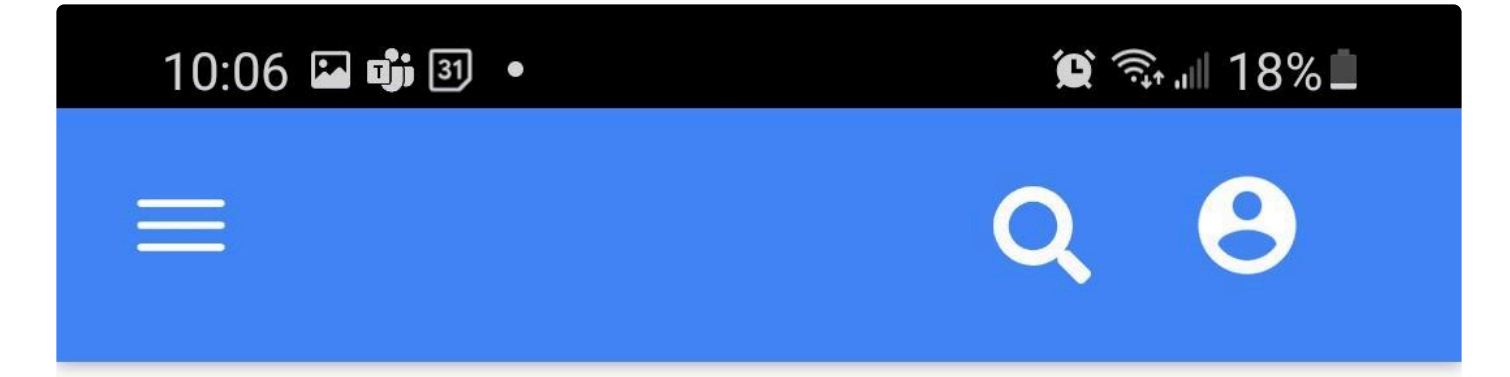

## Préférences

**Environnement** 

Formation

## Langue

### Langue d'interface

© 2020 In**terfacies** Corporation Page 273 de 361

Là, les utilisateurs peuvent cliquer sur la langue ou l'environnement de l'interface et une liste s'ouvrira avec toutes les langues de l'interface

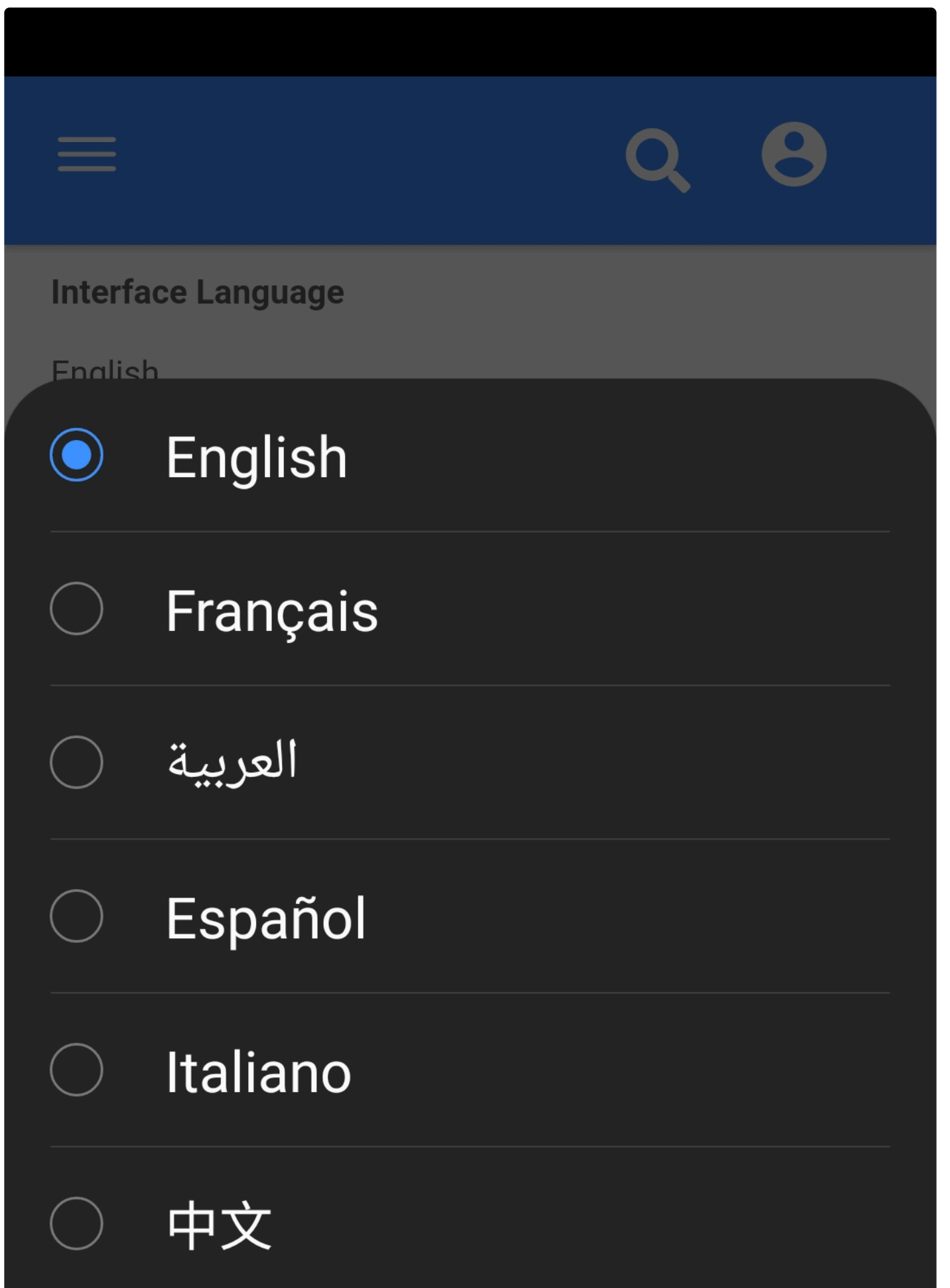

Une fois que les utilisateurs ont sélectionné leur langue ou leur environnement préféré, l'interface sera définie dans l'option sélectionnée.

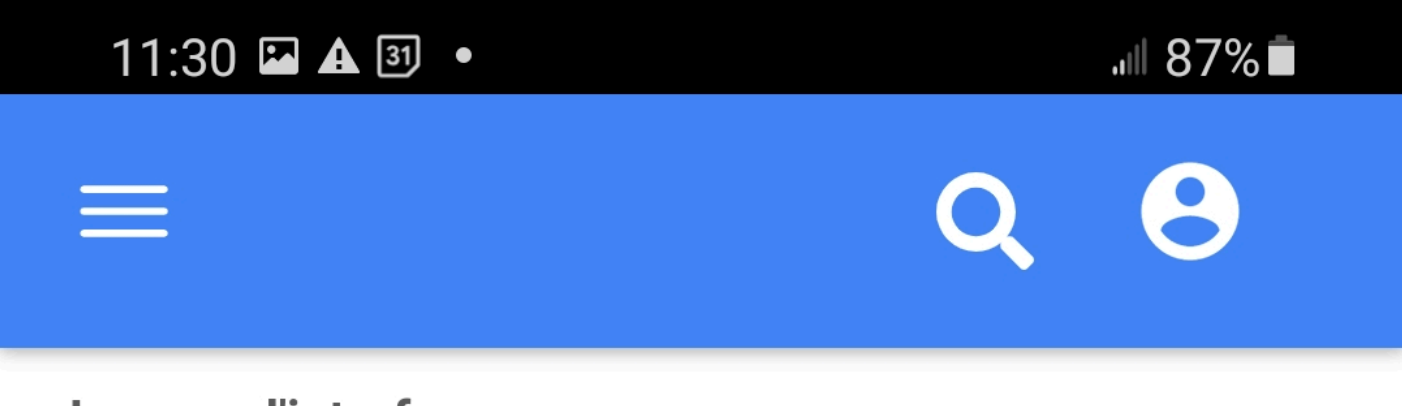

### **Langue d'interface**

Français

## **Autorisations**

**B**Administrateur

**\***Accès au Modélisateur

Accès au WebApp

## **Modules dans l'Application Mobile Hors Ligne**

### **Fonctionnalité**

L'application mobile hors ligne EPC propose neuf modules. Dans ces modules, les utilisateurs peuvent enregistrer des objets en ligne et les consulter hors ligne.

#### **Personnalisation**

Les utilisateurs peuvent accéder aux modules suivants en mode hors ligne :

- Processus
- Documents
- Performance
- Organisation
- Risque
- Contrôle
- Règle
- Métadonnées
- Glossaire

#### **Comment ça fonctionne**

Il suffit aux utilisateurs de passer en mode hors ligne, puis en cliquant sur l'icône à trois lignes en haut à droite, le menu avec les différents modules s'ouvre. Là, l'utilisateur peut accéder au module qu'il souhaite explorer et voir les informations enregistrées.

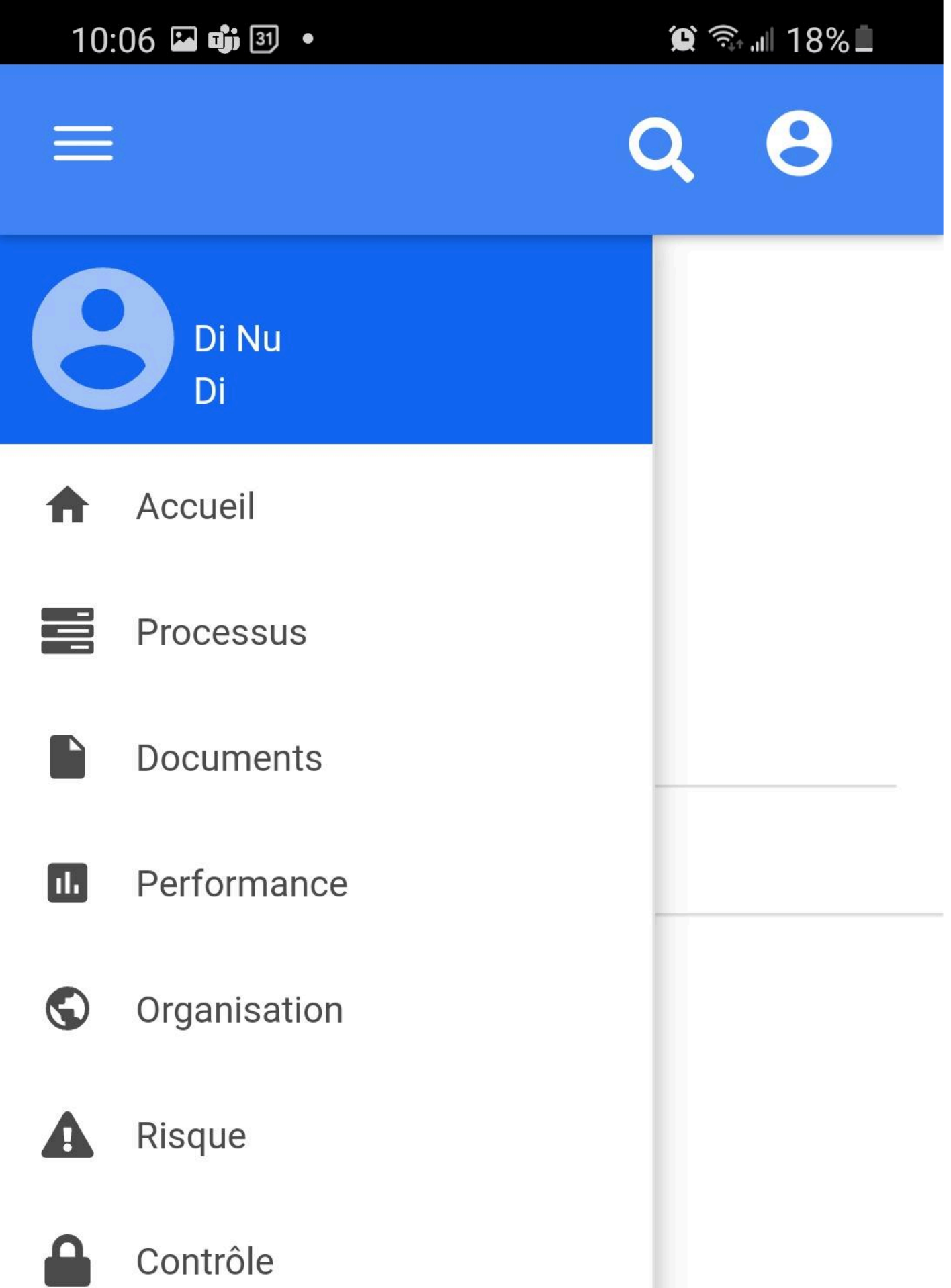

## **Objets Sauvegardés Hors Ligne**

### **Fonctionnalité**

Dans l'application mobile hors ligne EPC, les utilisateurs peuvent voir tous leurs objets enregistrés dans le module sélectionné et sur la page d'accueil.

#### **Personnalisation**

Lorsque l'appareil est en ligne sur un réseau permettant la synchronisation, tout le contenu hors ligne sera automatiquement mis à jour avec la dernière version.

Si un objet était disponible hors ligne mais que pendant la période hors ligne, quelqu'un a supprimé l'autorisation de « lecture » sur l'objet pour l'utilisateur, lorsque l'utilisateur se connecte, le contenu est supprimé des objets hors ligne enregistrés.

### **Comment ça fonctionne**

Pour sauvegarder un objet hors ligne, les utilisateurs accèdent à l'icône à trois lignes en haut à gauche de la page et sélectionnent un module.

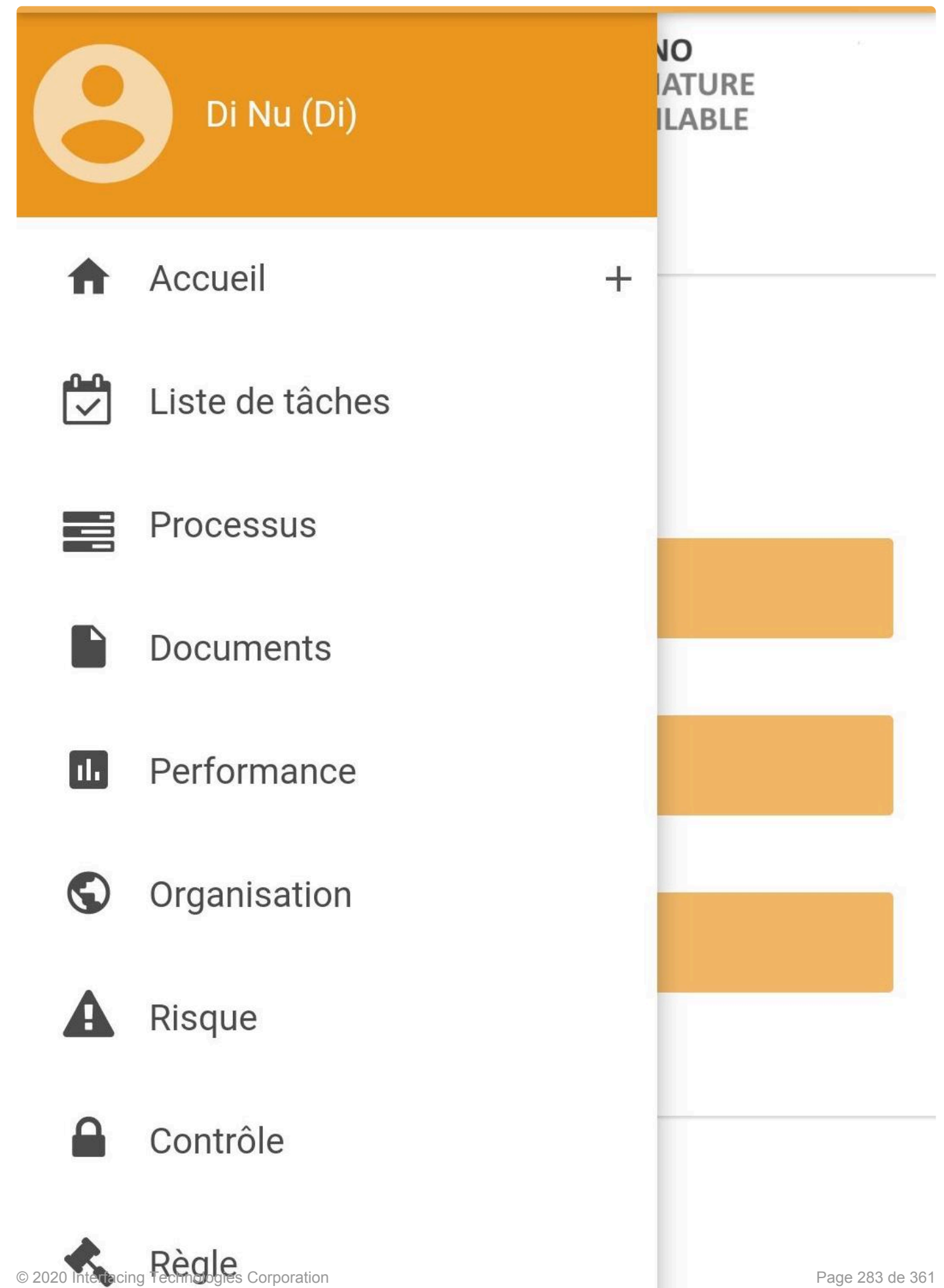

Ensuite ils sélectionnent l'objet qu'ils souhaitent voir. Utilisez les flèches en haut à droite pour accéder à la page LISTE de l'objet.

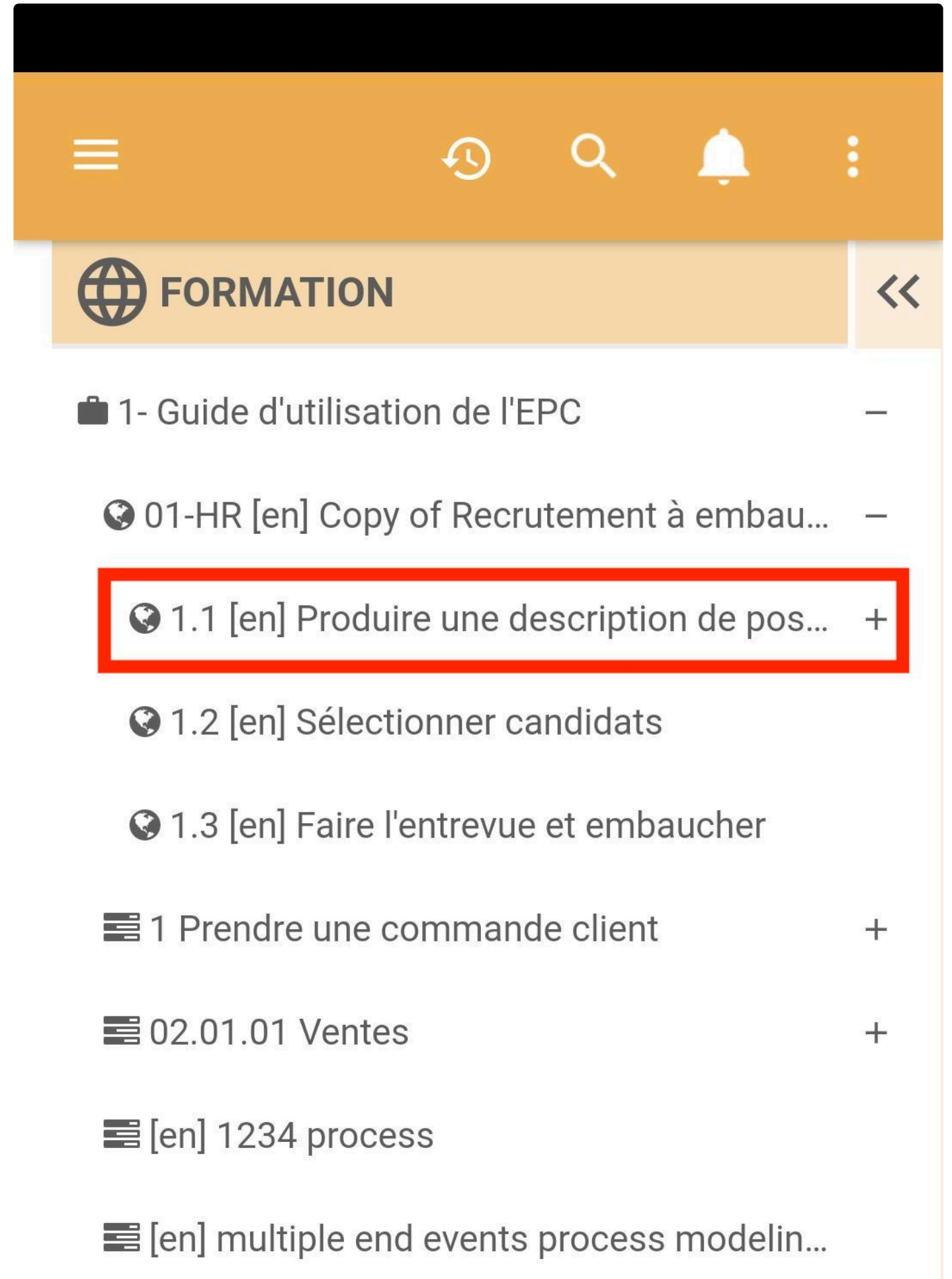

Là, les utilisateurs peuvent naviguer entre les pages GRAPHIQUE, DÉTAILS et LISTE. Pour revenir à l'arborescence du module, utilisez les flèches à droite de l'écran.
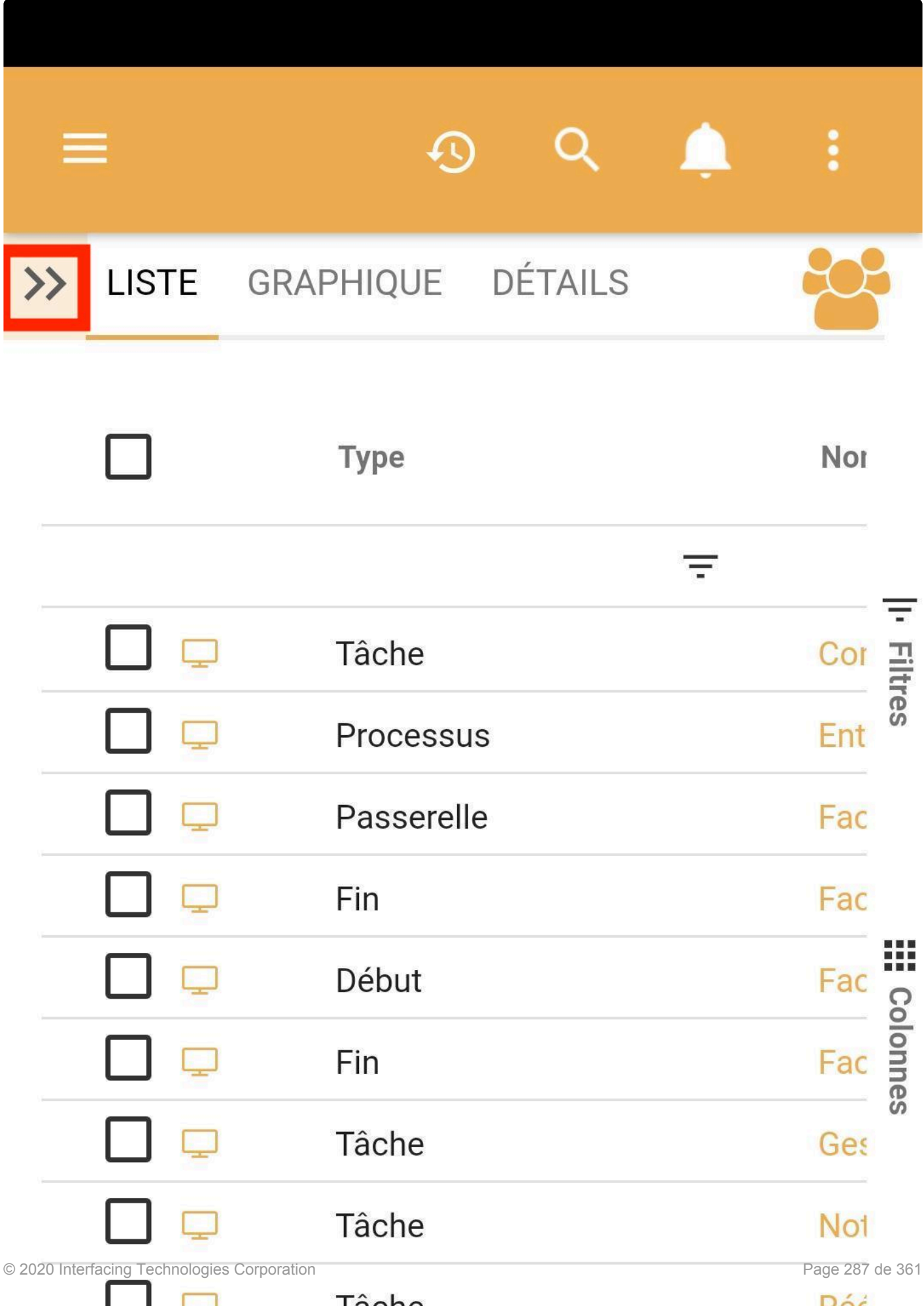

Dans la page DÉTAILS, les utilisateurs peuvent **sauvegarder localement** l'objet pour y accéder hors ligne. Cliquez sur l'icône du téléphone sur le côté droit. Une fois l'objet enregistré localement, un message de confirmation apparaît en vert avec le message Sauvegarder Localement.

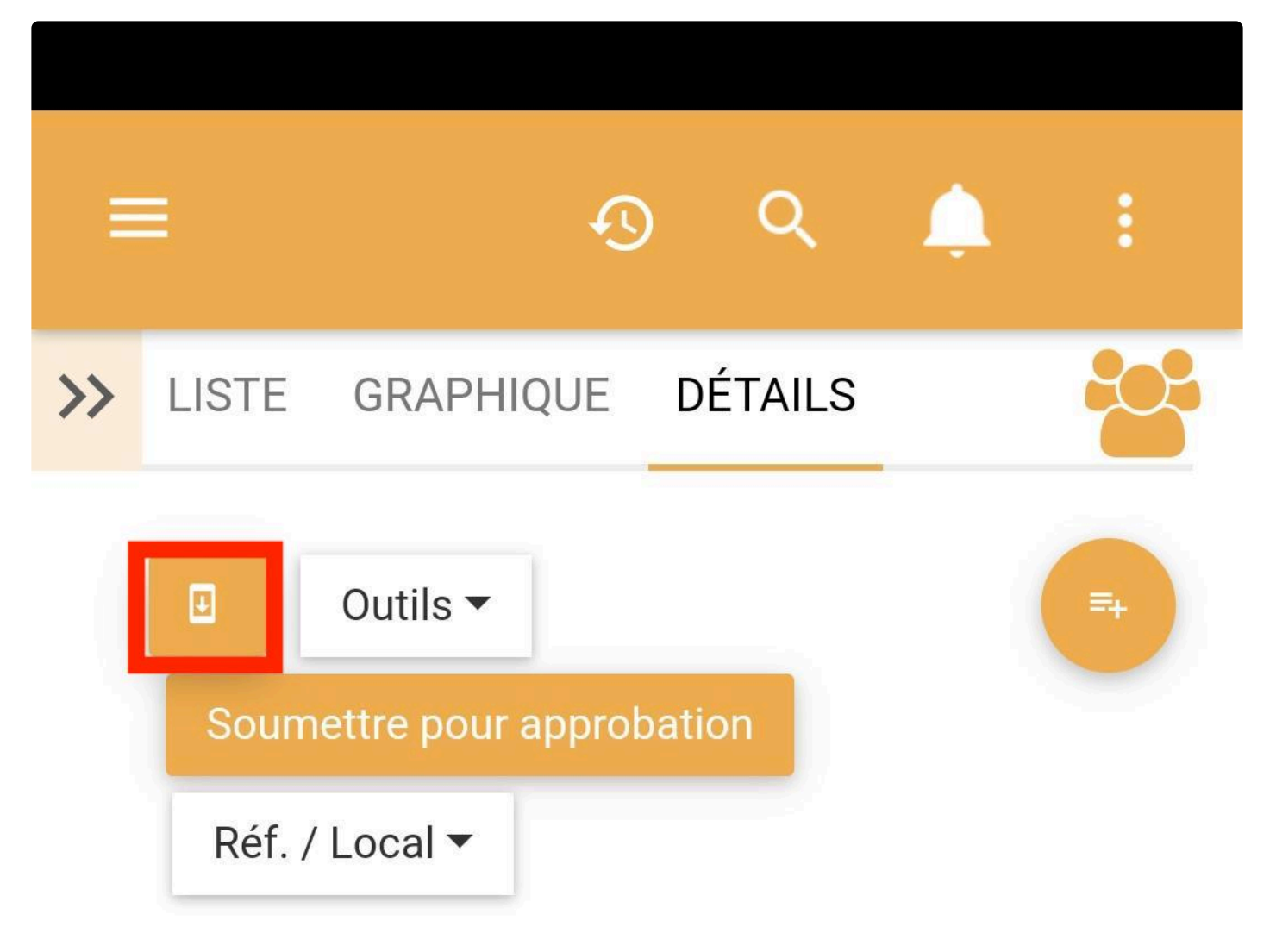

## 1.1 [en] Produire une description + [Brouillon] de poste

### **▼** Description

 $[en]$ 

- · si la description du poste existe, le document doit ëtre révisé et approuver avant sa publication.
- · Si la description du poste n'existe pas, le document doit être rédigé et

© 2020 Interfacing Technologies Corporation Page 289 de 361

 $\blacksquare$   $\blacksquare$   $\blacksquare$   $\blacksquare$ 

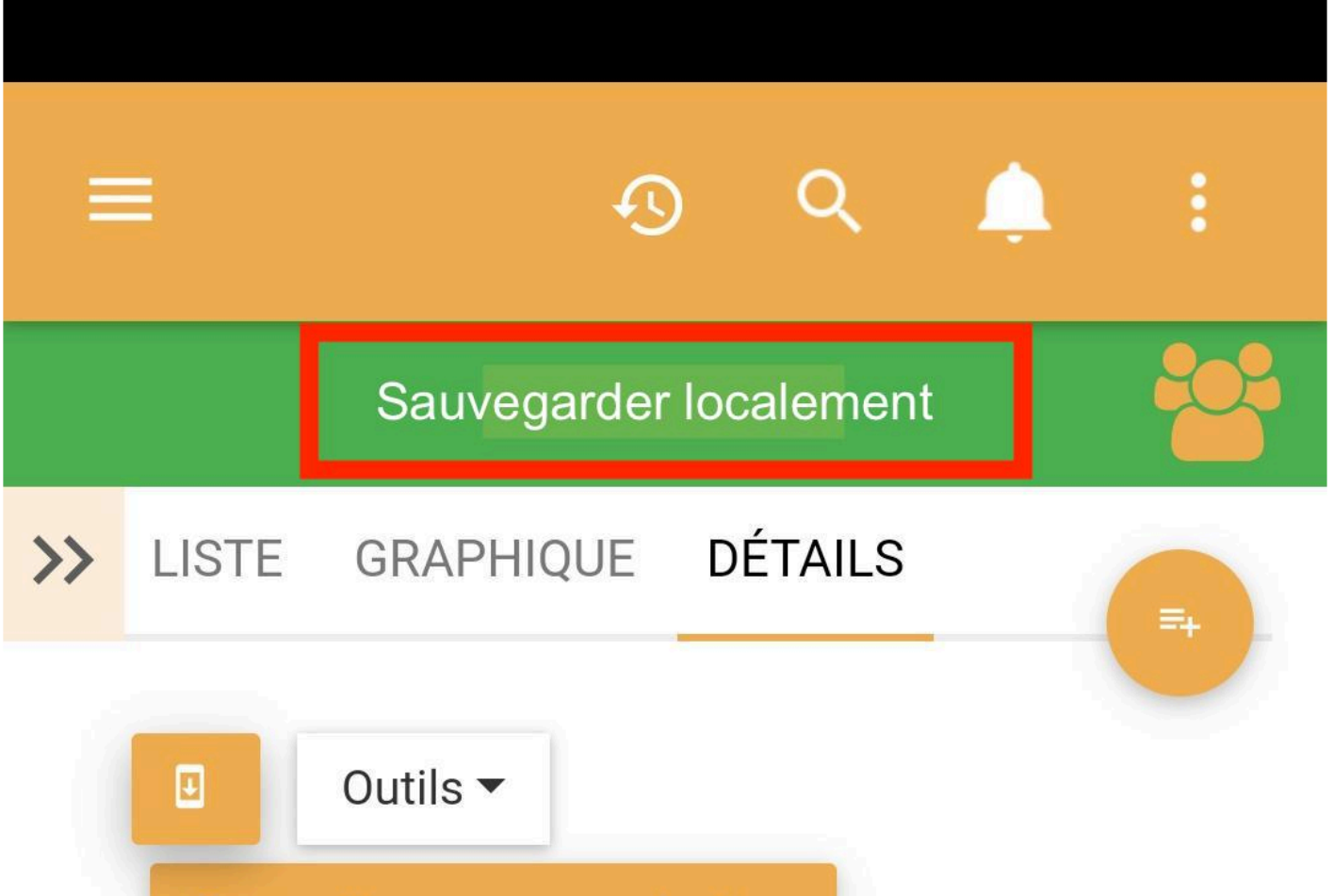

Soumettre pour approbation

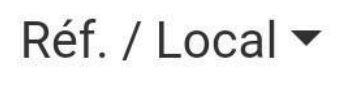

# 1.1 [en] Produire une description + [Brouillon] de poste

# **▼ Description**

 $[en]$ 

· si la description du poste existe, le document doit ëtre révisé et approuver avant sa publication.

© 2020 Interfacing Technolos is an elescription du poste n'existe Page 290 de 361

Pour mettre l'application hors ligne, les utilisateurs peuvent accéder à leur profil en cliquant sur l'icône à trois points en haut à droite de la page.

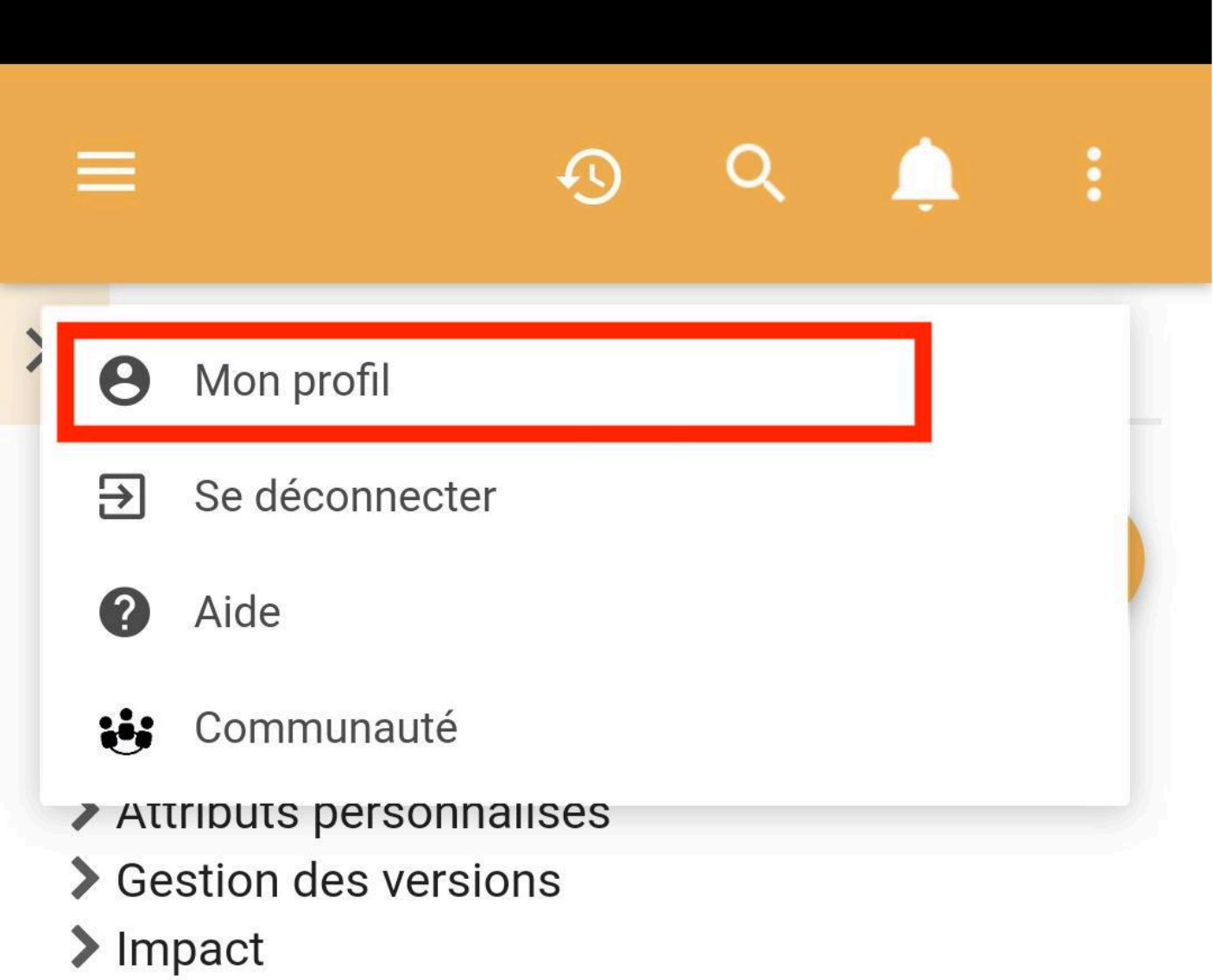

Une fois dans la page de profil, faites défiler jusqu'à la fin de la page. Là, les utilisateurs peuvent choisir de se déconnecter.

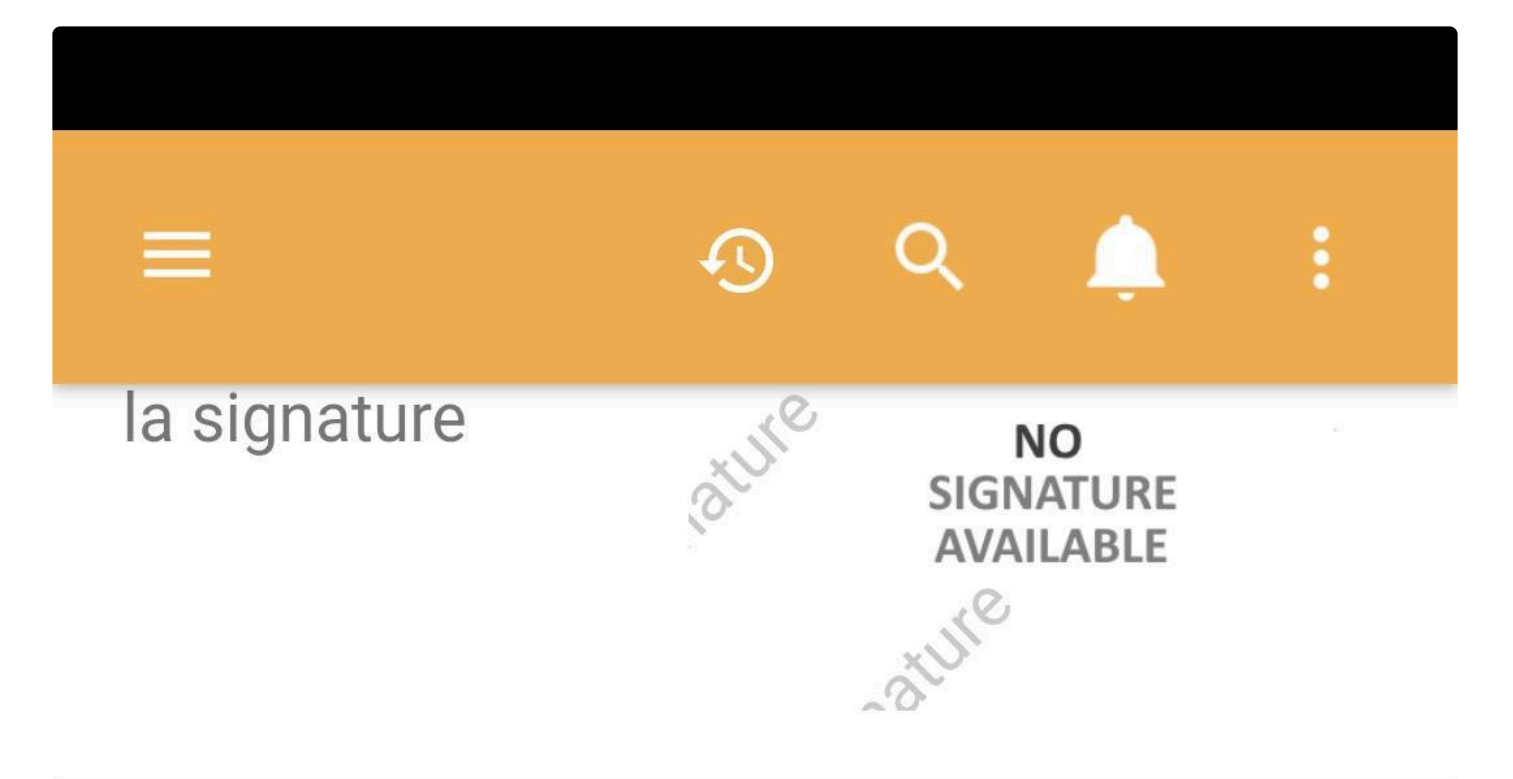

# **Autorisations**

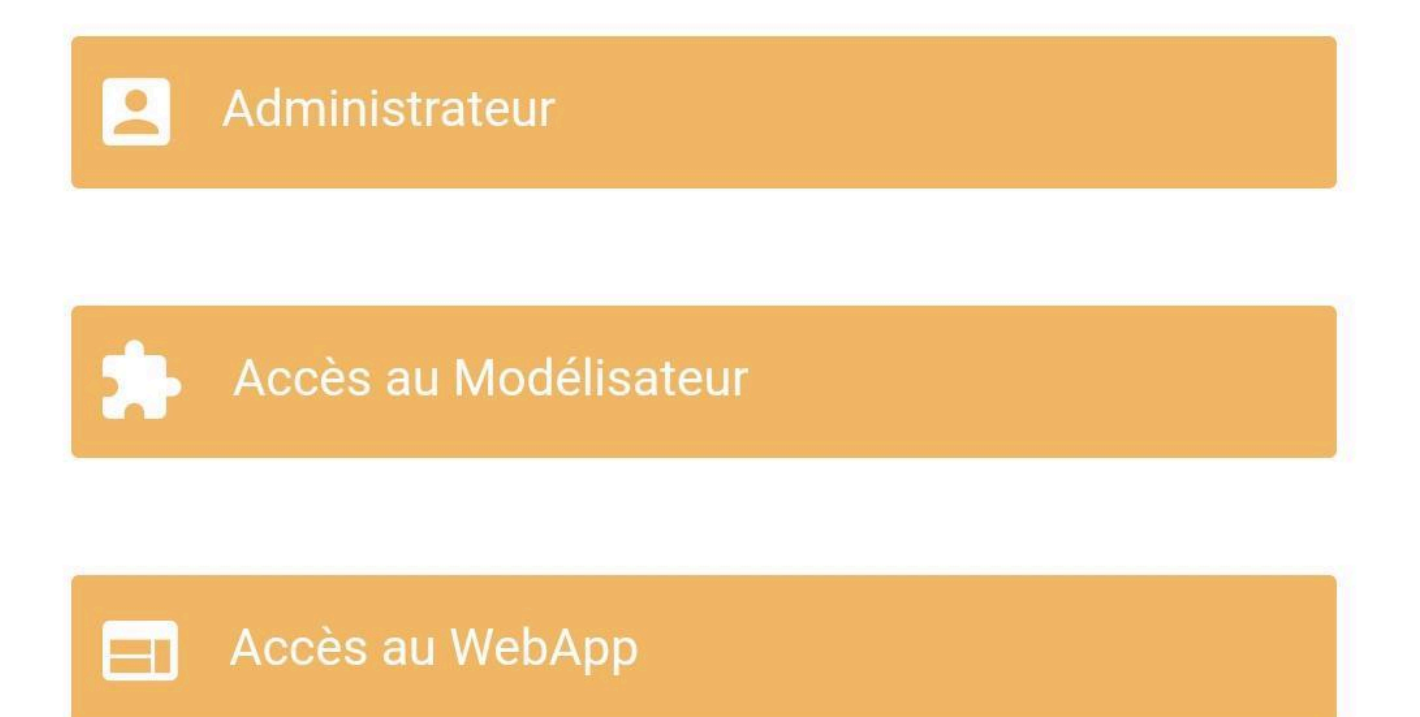

EPC cessera d'utiliser les données ou le wi-fi et affichera tous les objets à l'intérieur qui ont été enregistrés localement. Pour accéder à l'objet, les utilisateurs peuvent cliquer sur le nom de l'objet et ils seront redirigés vers la page DÉTAILS de leur objet hors ligne.

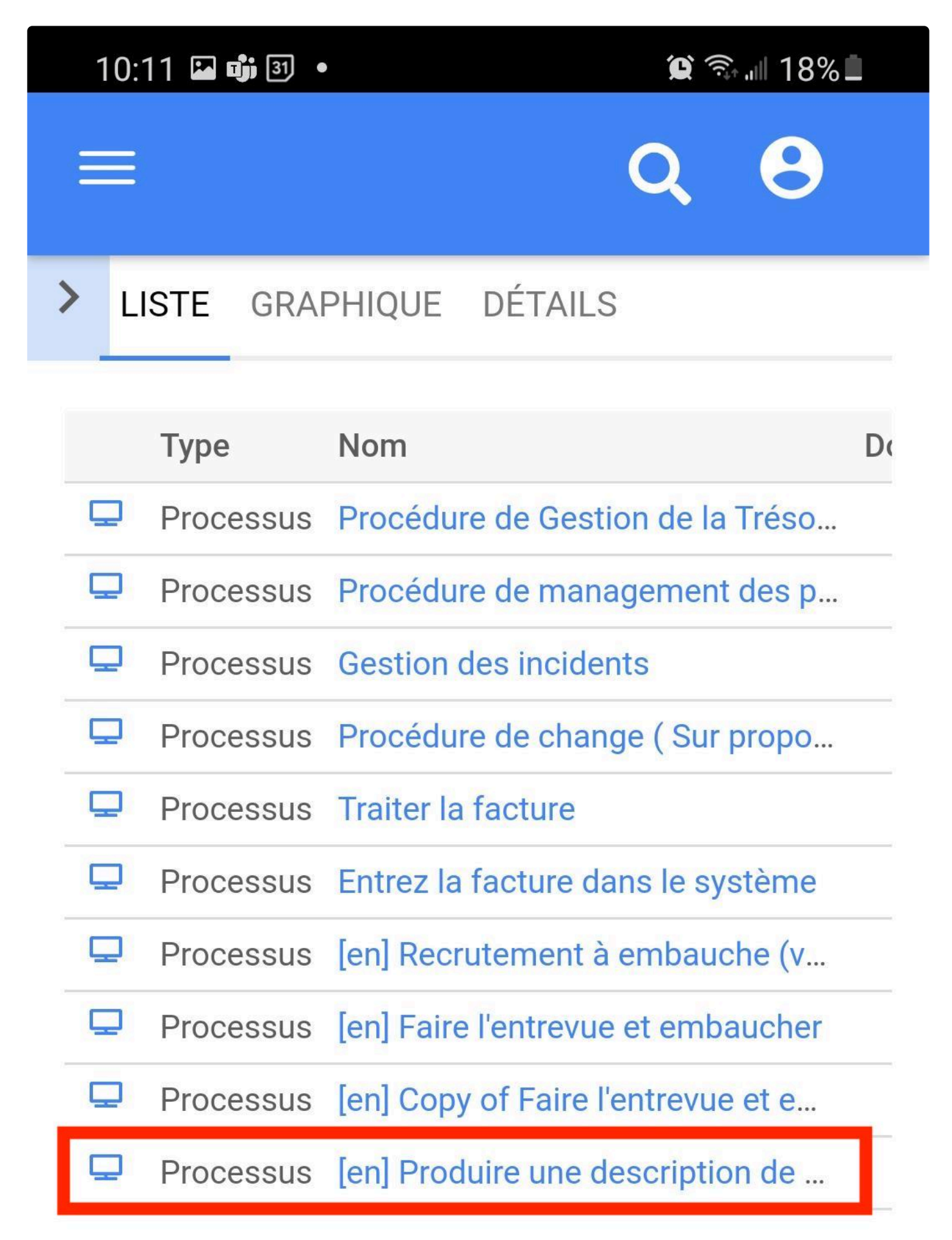

# **Module Processus – Graphique Hors Ligne**

### **Fonctionnalité**

Dans l'application mobile hors ligne EPC, lorsque les utilisateurs sont sur leur téléphone intelligent ou leur tablette, les utilisateurs peuvent enregistrer les processus hors ligne. Tout sous-processus est également automatiquement enregistré. En conséquence, les utilisateurs peuvent voir leurs processus et sousprocessus hors ligne en tout temps et à tout moment.

#### **Personnalisation**

Pour faciliter la vision du graphique de processus, lorsque les utilisateurs sont dans l'option hors ligne dans la page GRAPHIQUE, le principal est le graphique de processus. Là, les utilisateurs peuvent zoomer et dézoomer.

### **Comment ça fonctionne**

Pour définir un processus hors ligne, les utilisateurs accèdent à l'icône à trois lignes en haut à gauche de la page et sélectionnent le module de processus.

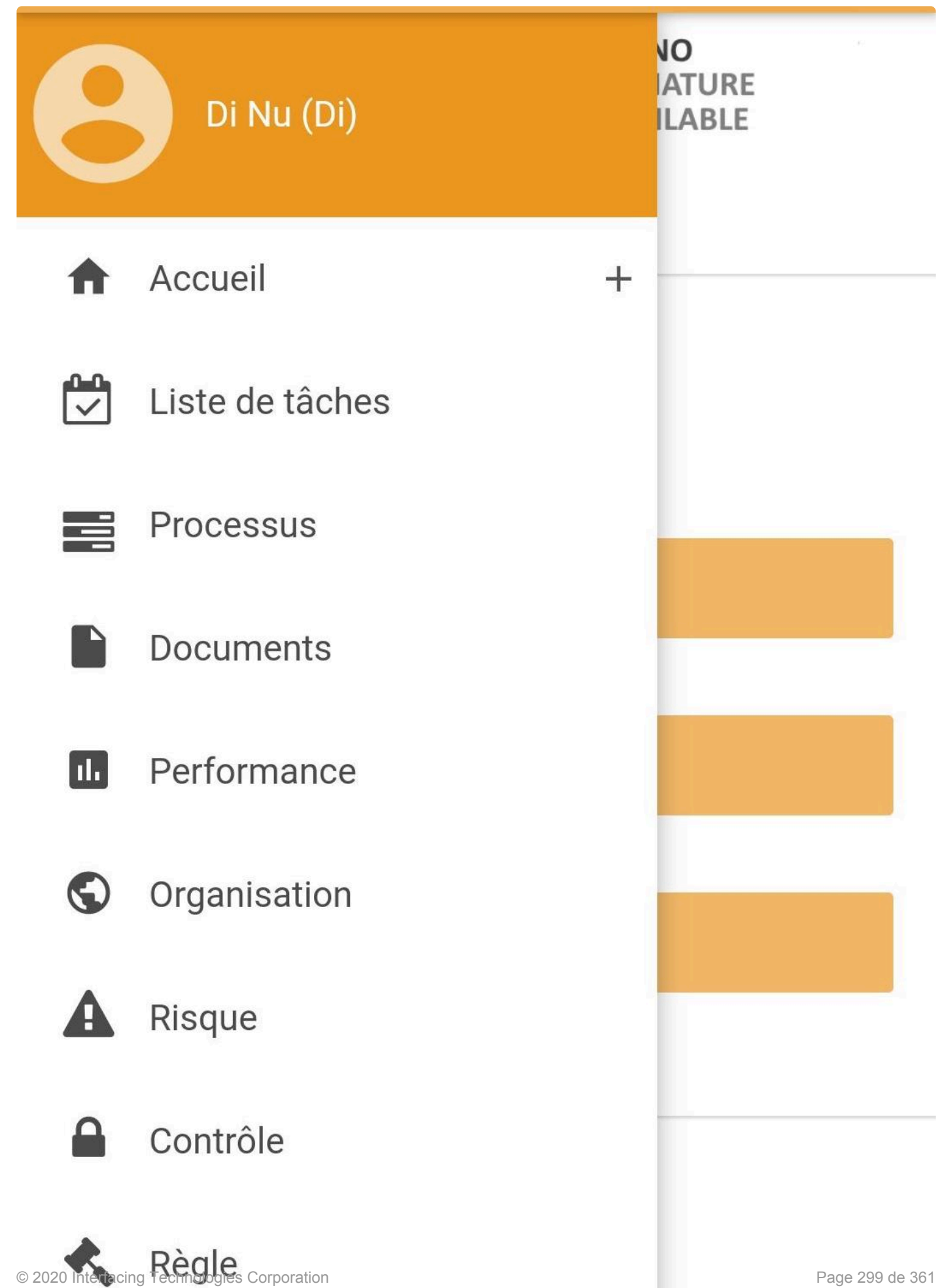

Sélectionnez ensuite le processus qu'ils souhaitent voir et utilisez les flèches en haut à droite pour accéder à la page LISTE du processus.

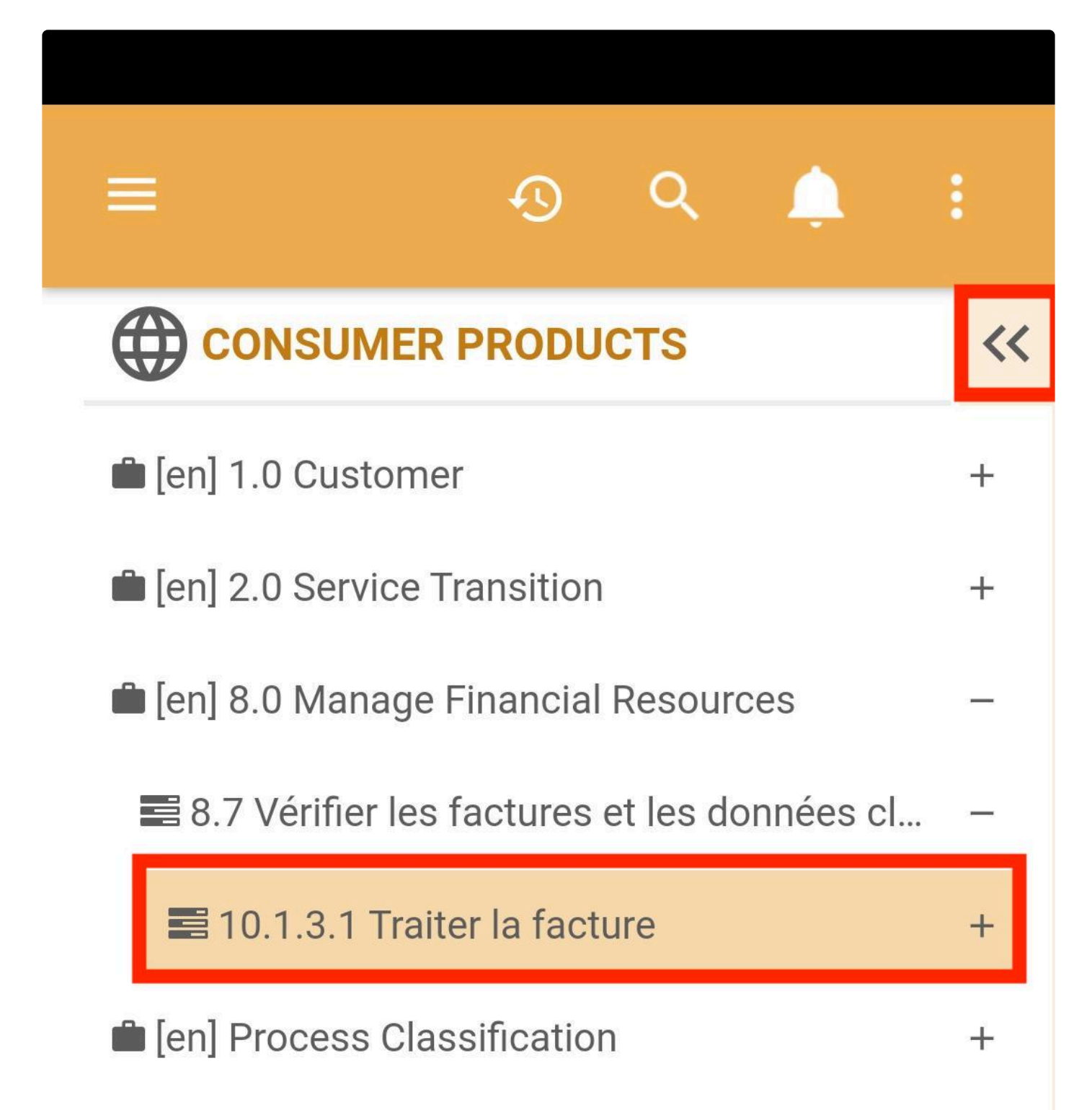

Là, les utilisateurs peuvent utiliser les flèches dans la partie droite de l'écran pour revenir à l'arborescence du module. En outre, ils peuvent naviguer entre les pages GRAPHIQUE, DÉTAILS et LISTE.

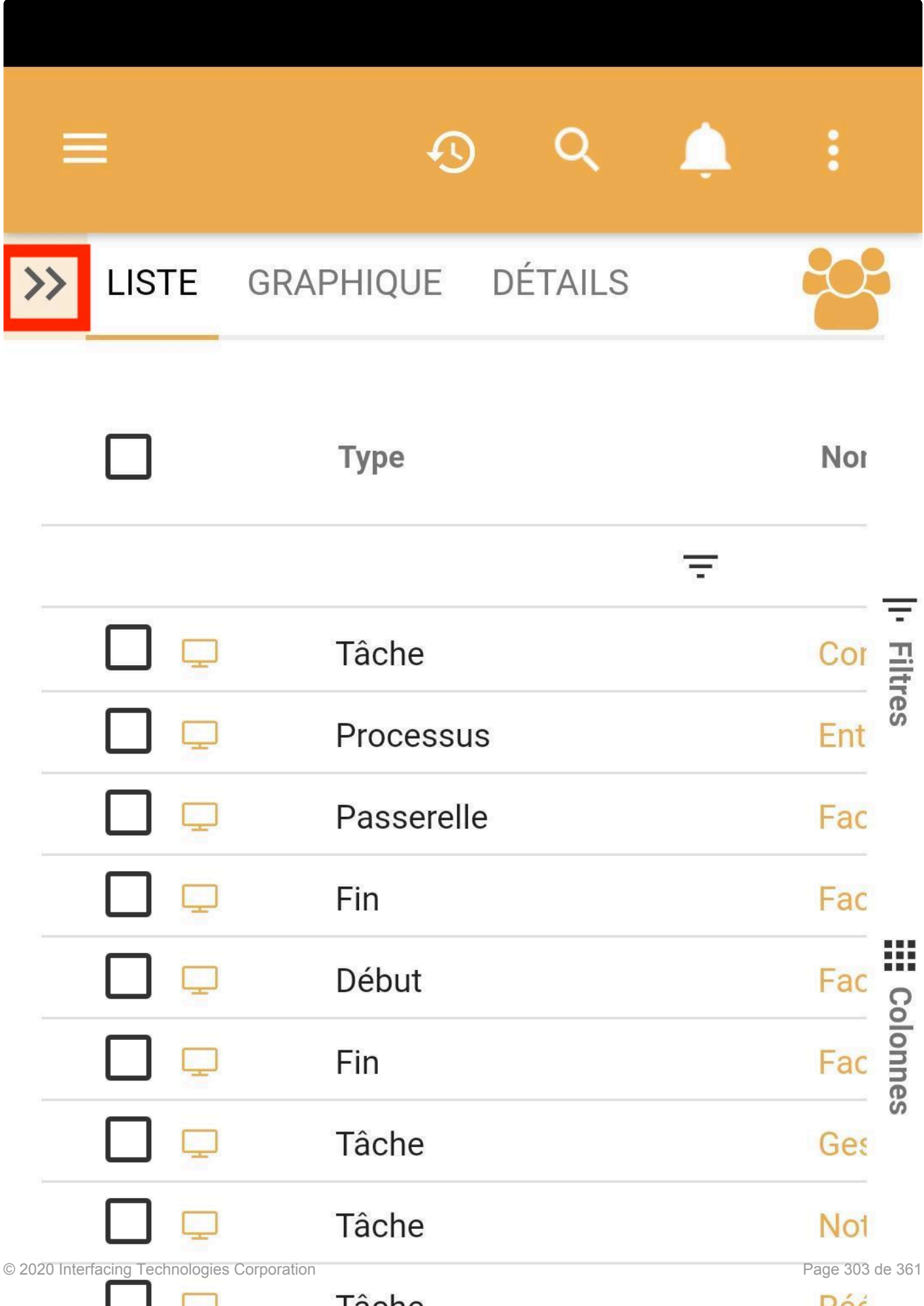

Dans la page GRAPHIQUE, dans cet onglet, les utilisateurs peuvent enregistrer localement le processus pour y accéder hors ligne. Les utilisateurs doivent cliquer sur l'icône du téléphone sur le côté droit. puis un message de confirmation **Sauvegarder Localement** apparaît en vert.

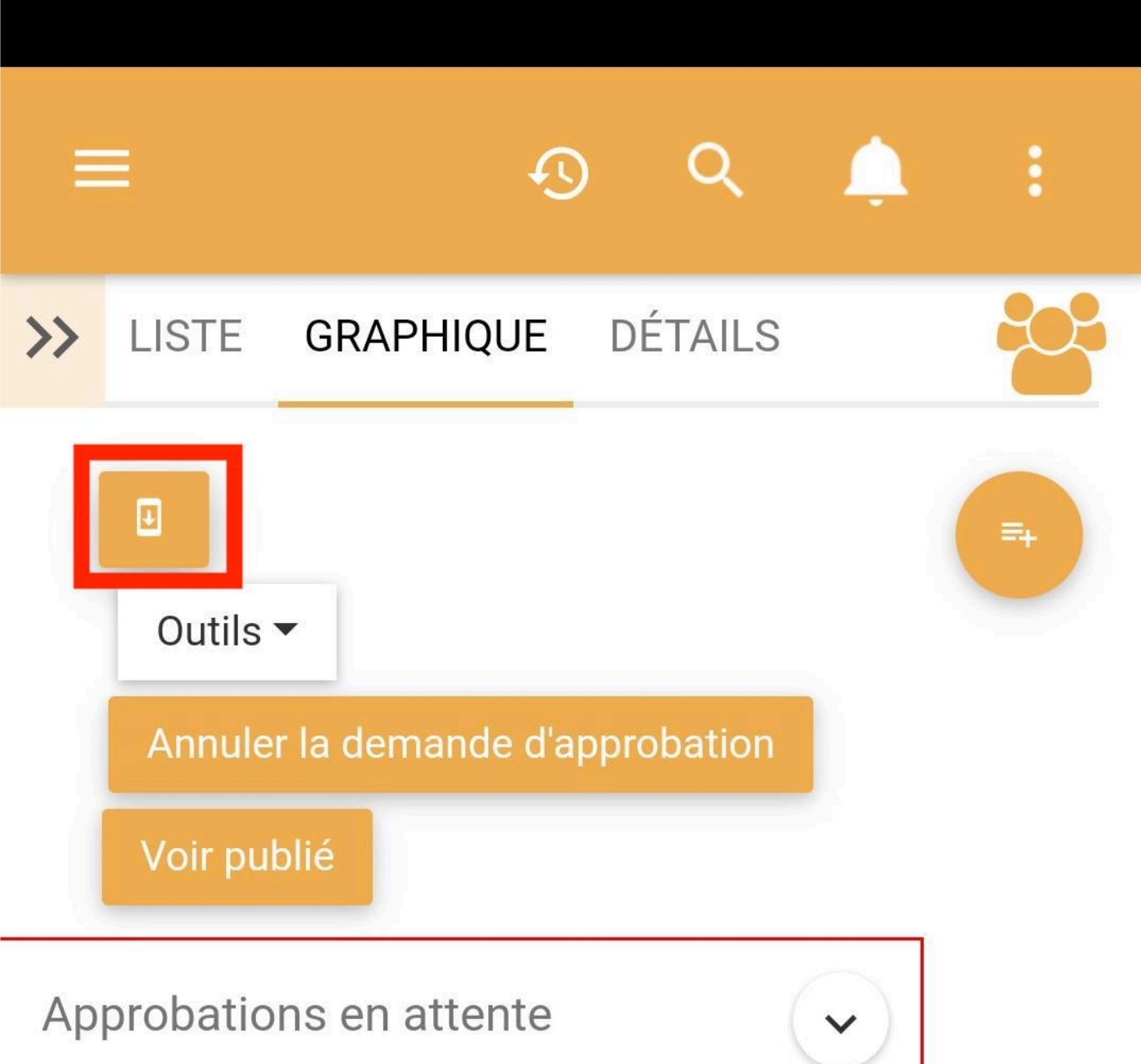

Ils peuvent également enregistrer le processus localement à partir de la page DÉTAILS.

4

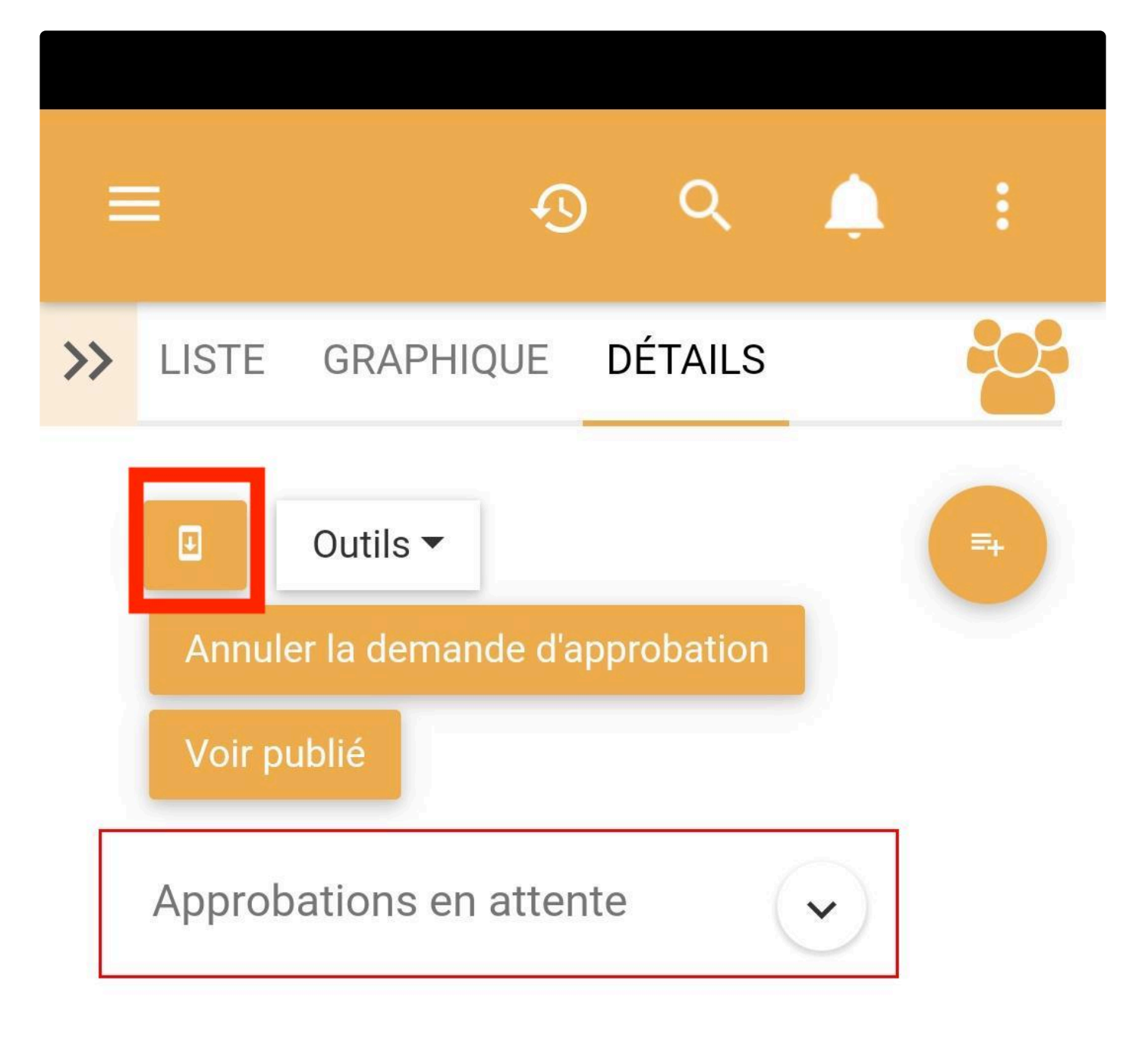

# 10.1.3.1 Traiter la facture

Identifiant unique: 1095811

### $\blacktriangleright$  Description

Le traitement des factures implique le traitement

des factures entrantes de leur arrivée à leur envoi.

Les factures ont de nombreuses variantes et

© 2020 Interfay pespolan général, les factures sont regroupées ende 307 de 361

Pour mettre l'application hors ligne, les utilisateurs peuvent accéder à leur profil en cliquant sur l'icône à trois points en haut à droite de la page.

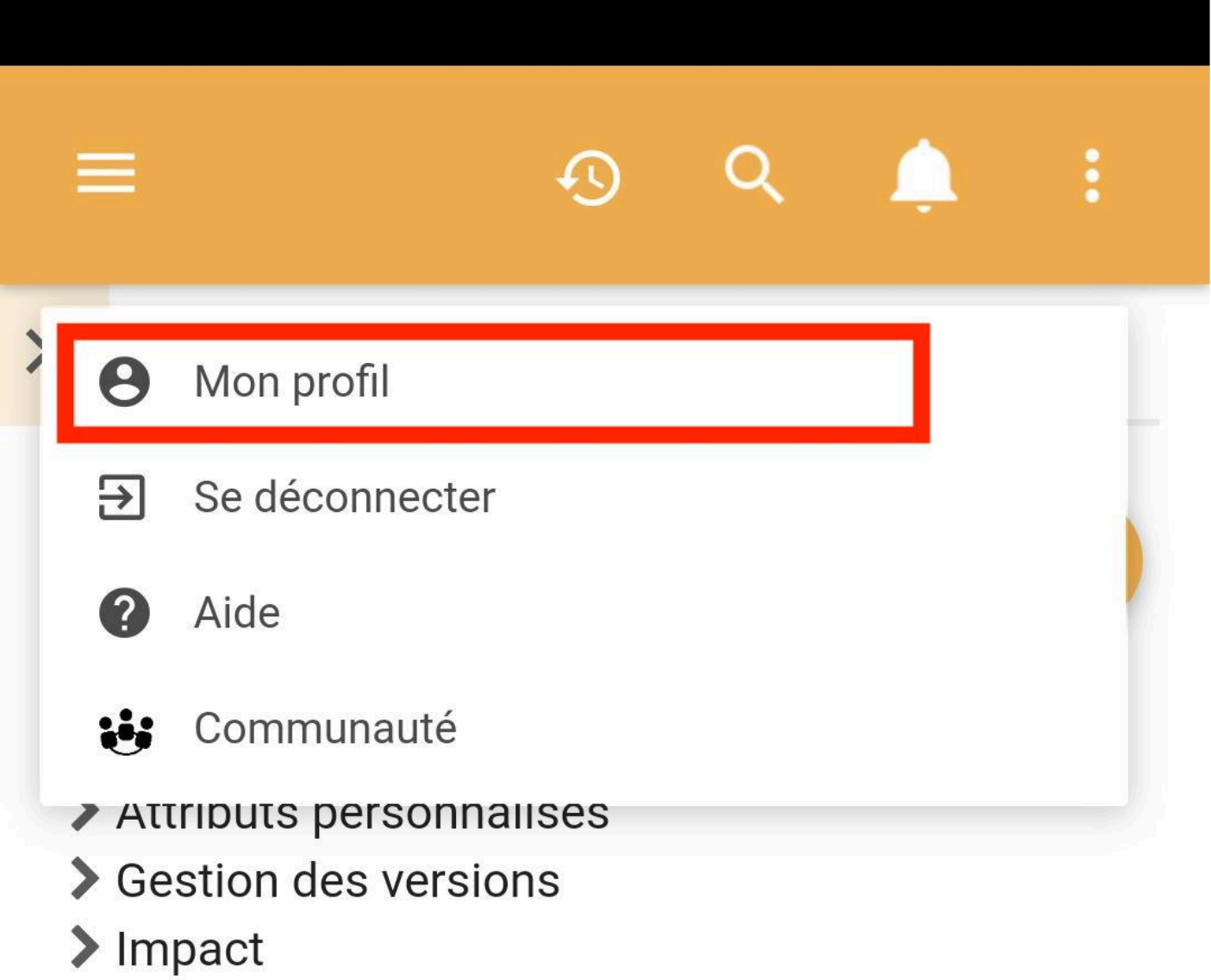

Une fois dans la page de profil, faites défiler jusqu'à la fin de la page. Là, les utilisateurs peuvent choisir d'aller hors ligne.

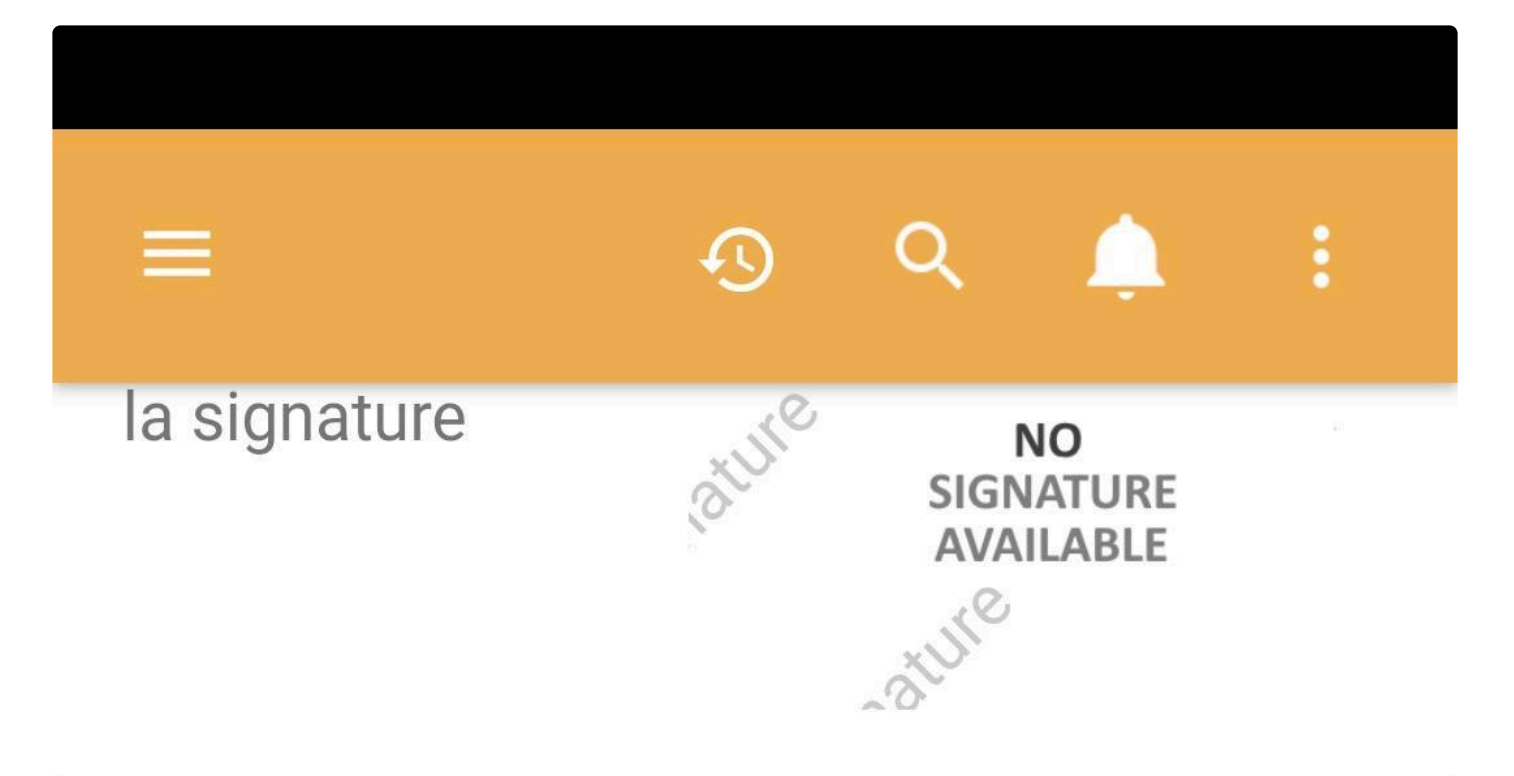

# **Autorisations**

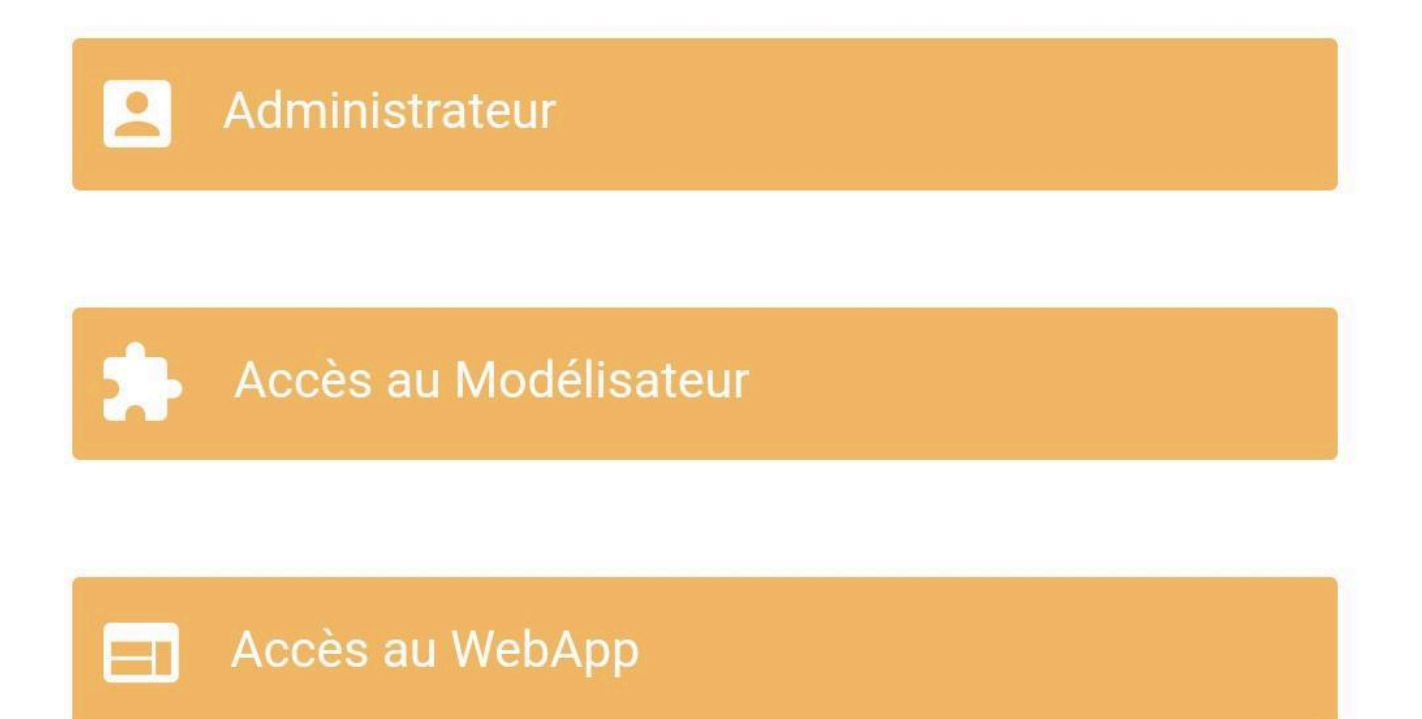

EPC cessera d'utiliser les données ou le wi-fi et affichera tous les processus et tous les sous-processus à l'intérieur qui ont été enregistrés localement. Pour accéder au processus, les utilisateurs peuvent cliquer sur le nom du processus et ils seront redirigés vers la page DÉTAILS de leur processus hors ligne.

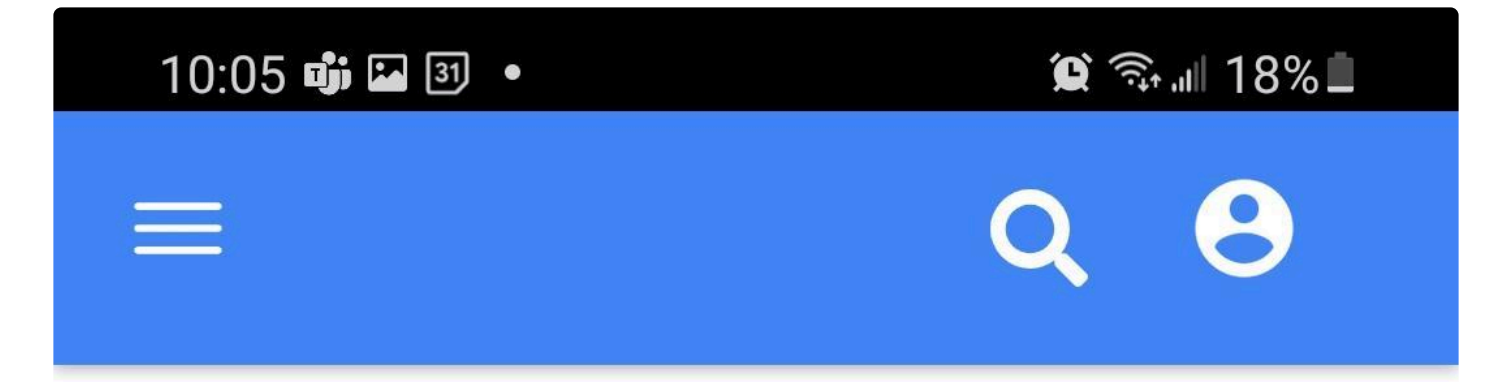

# Mes processus hors ligne

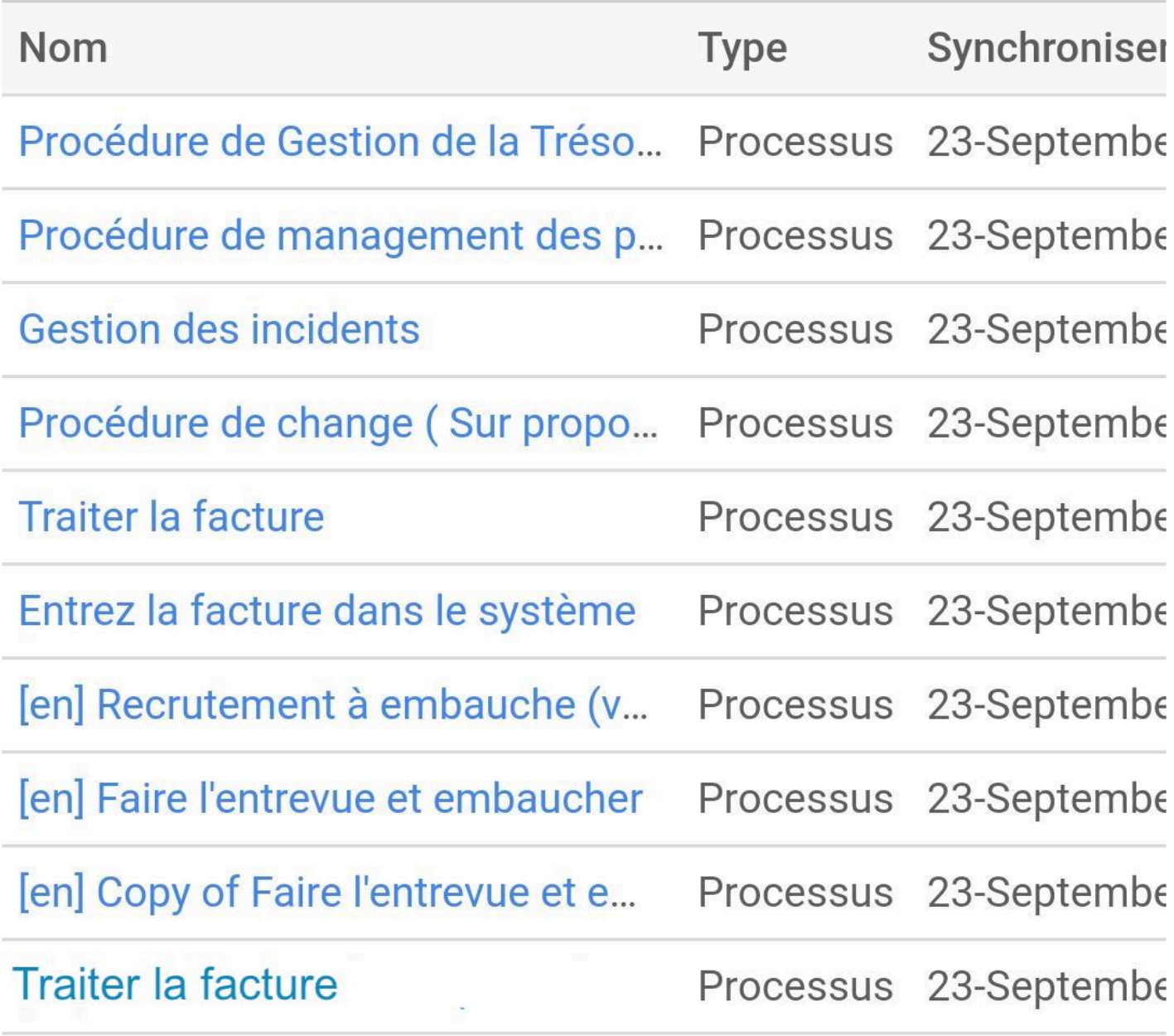

 $\langle \cdot | 1 \rangle$ 

 $\big\backslash\hspace{-0.6em}\big\backslash\hspace{-0.6em}\big\backslash\hspace{-0.6$ 

Une fois dans la page de détail, les utilisateurs peuvent voir les détails du processus et ont également la possibilité de désenregistrer le processus localement. Pour ce faire, les utilisateurs doivent simplement développer le menu Bouton dans la bulle bleue et cliquer sur l'icône du téléphone

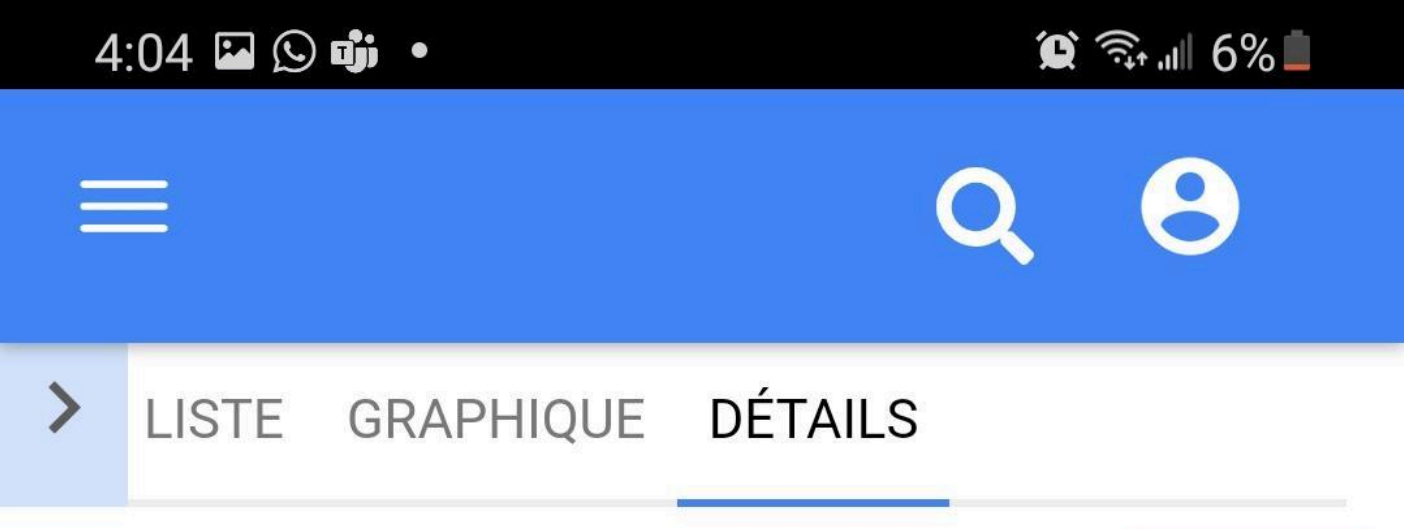

### 10.1.3.1 Traiter la facture

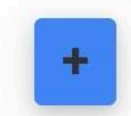

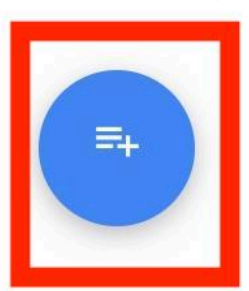

Identifiant unique: 1095811

### v Description

Le traitement des factures implique le traitement des factures entrantes de leur arrivée à leur envoi. Les factures ont de nombreuses variantes et types. En général, les factures sont regroupées en deux types: Dans les voix associées à une demande ou à un bon de commandeFactures auxquelles aucune demande n'est associée (pas de commande) Un processus typique impliquant le paiement d'une facture fournisseur: Le processus débute à la réception d'une facture chez l'entreprise, par quelconque type d'envoi tel que les mails, la poste, les fax, etc. Une fois la facture réceptionnée, le commis des comptes payables © 2020 Interfacing Technologies Corporation Page 315 de 361

Dans la page GRAPHIQUE, l'utilisateur voit le graphique hors ligne qu'il a enregistré.

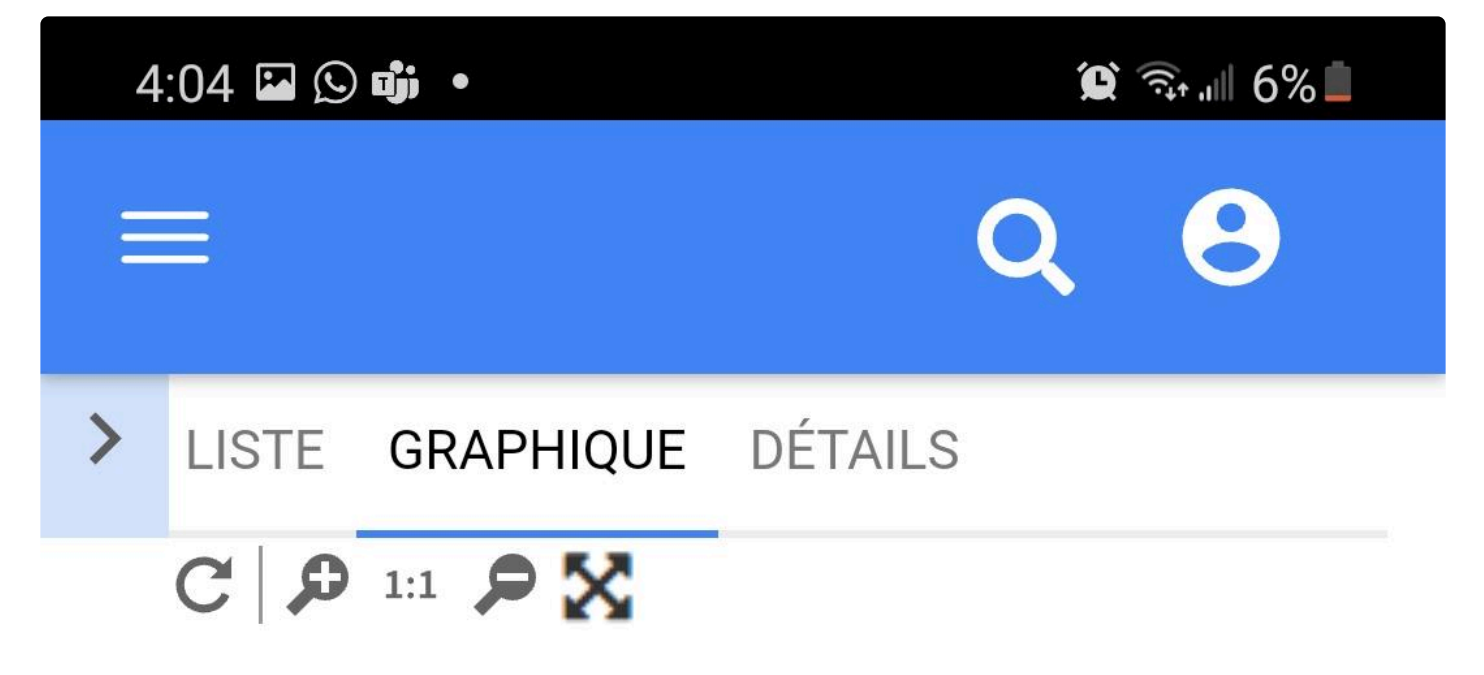

10.1.3.1 Traiter la facture

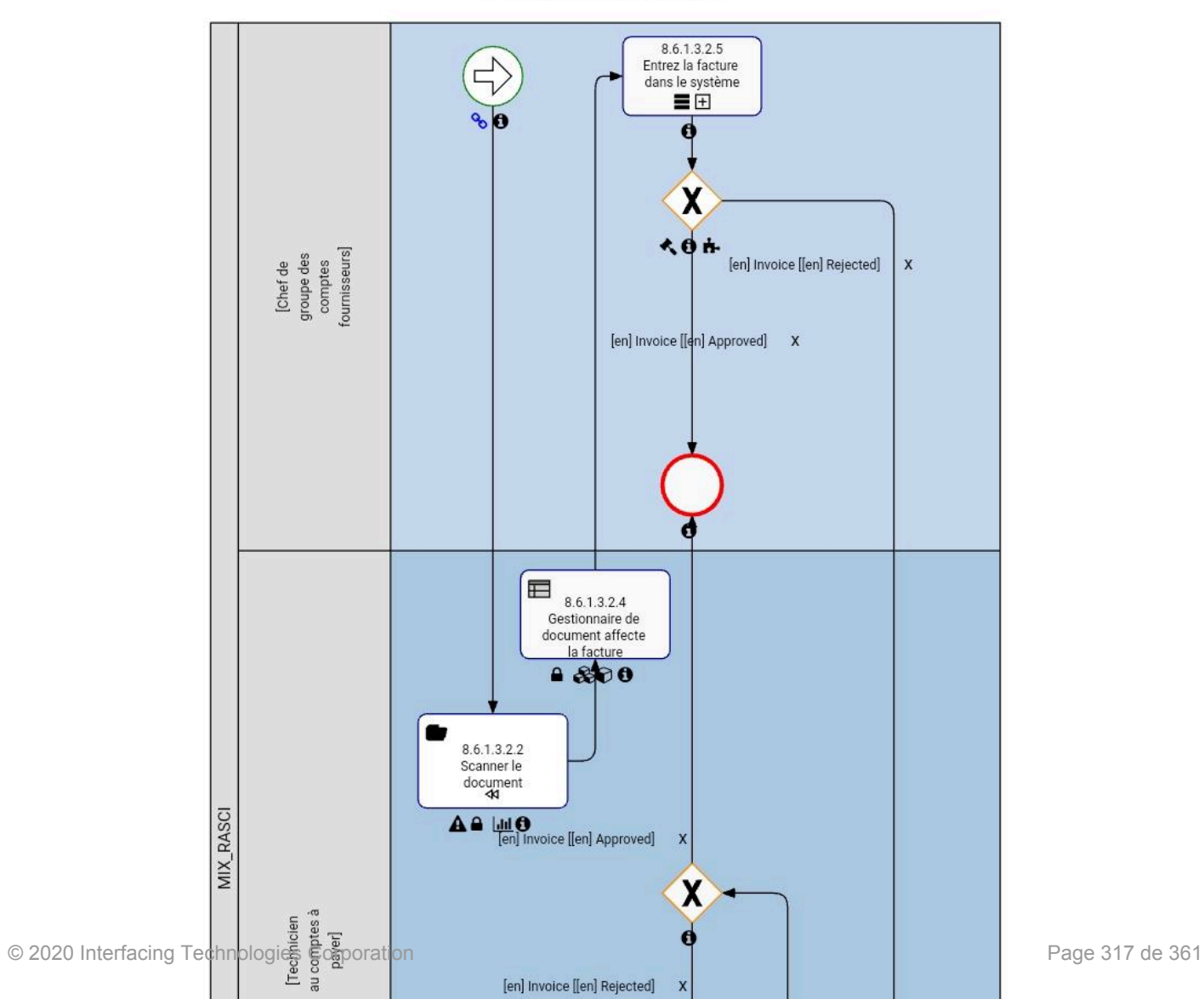

**0** 10.1.3.1 Traiter la facture

# **Page Liste Hors Ligne**

### **Fonctionnalité**

Dans l'application mobile hors ligne EPC, les utilisateurs peuvent accéder à EPC et afficher la page liste de n'importe quel module dans l'application mobile hors ligne EPC.

#### **Personnalisation**

Les utilisateurs peuvent ordonner les colonnes sous forme ascendante et descendante.

#### **Comment ça fonctionne**

Les utilisateurs peuvent simplement sélectionner un module dans le menu des modules, puis ils seront redirigés vers la page LISTE des modules respectifs.

Chaque module affichera les objets qui ont été enregistrés dans l'application mobile EPC en ligne.

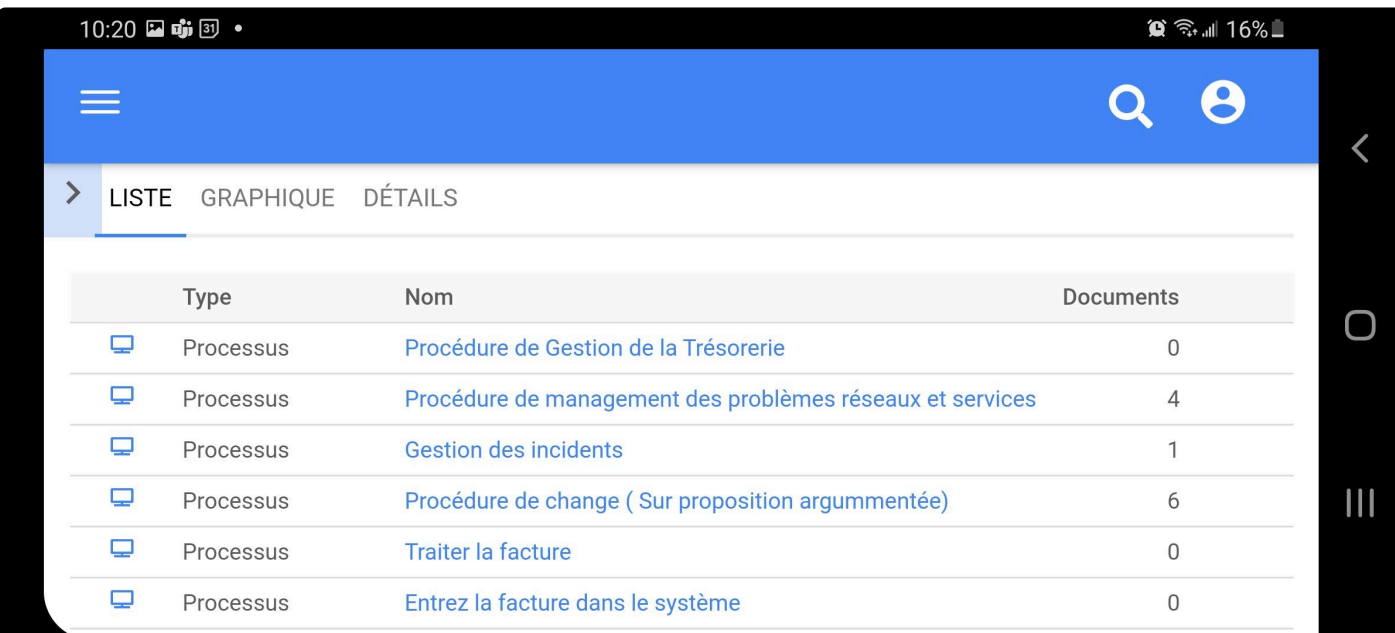

Module Processus

#### Module Documents

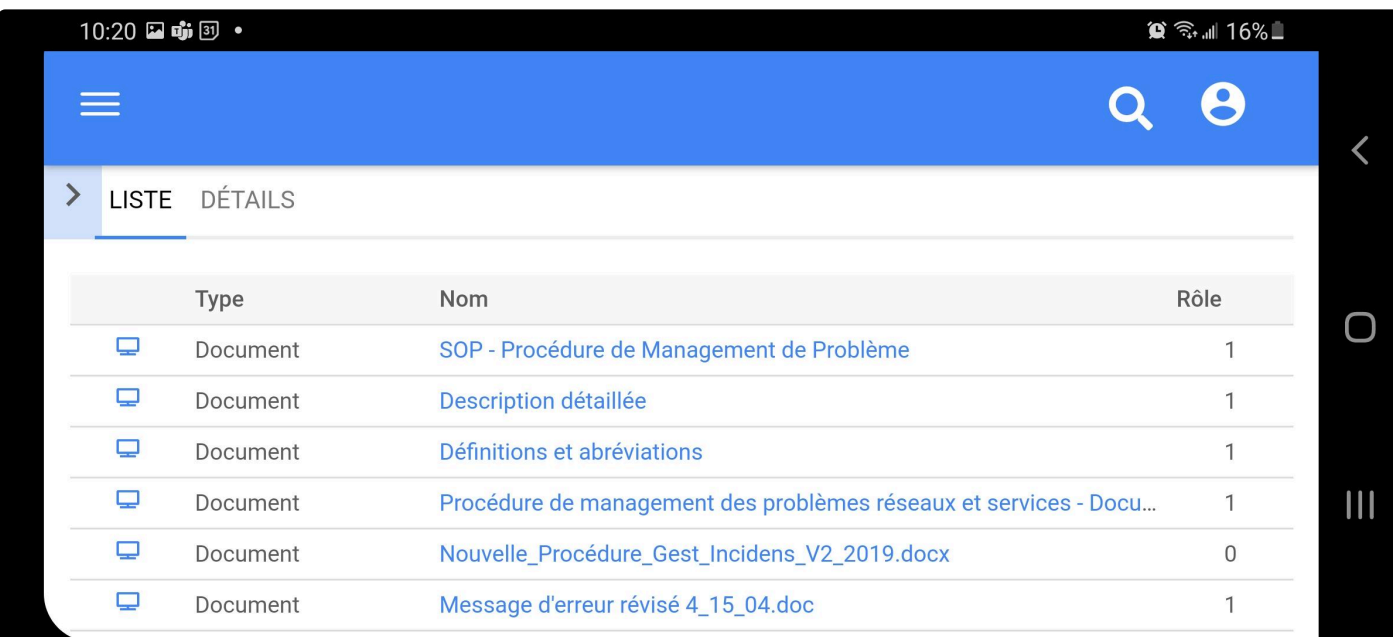

#### Module Performance

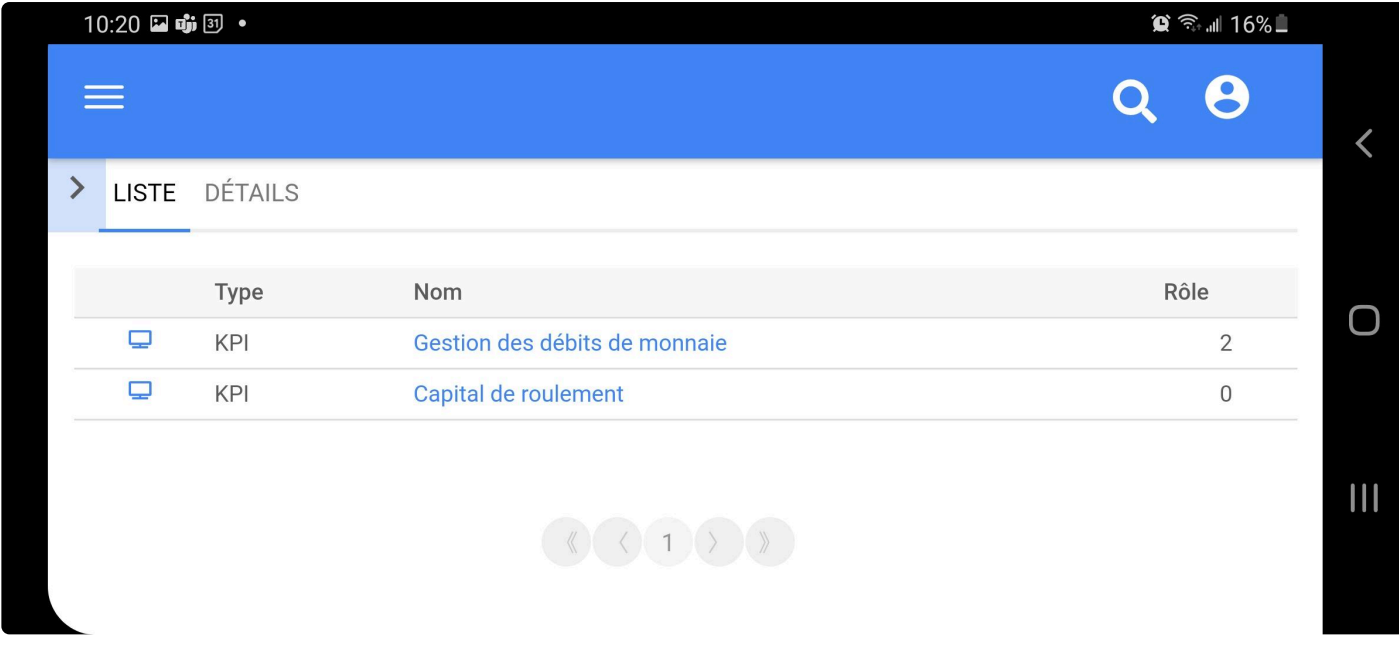

Module Organisation

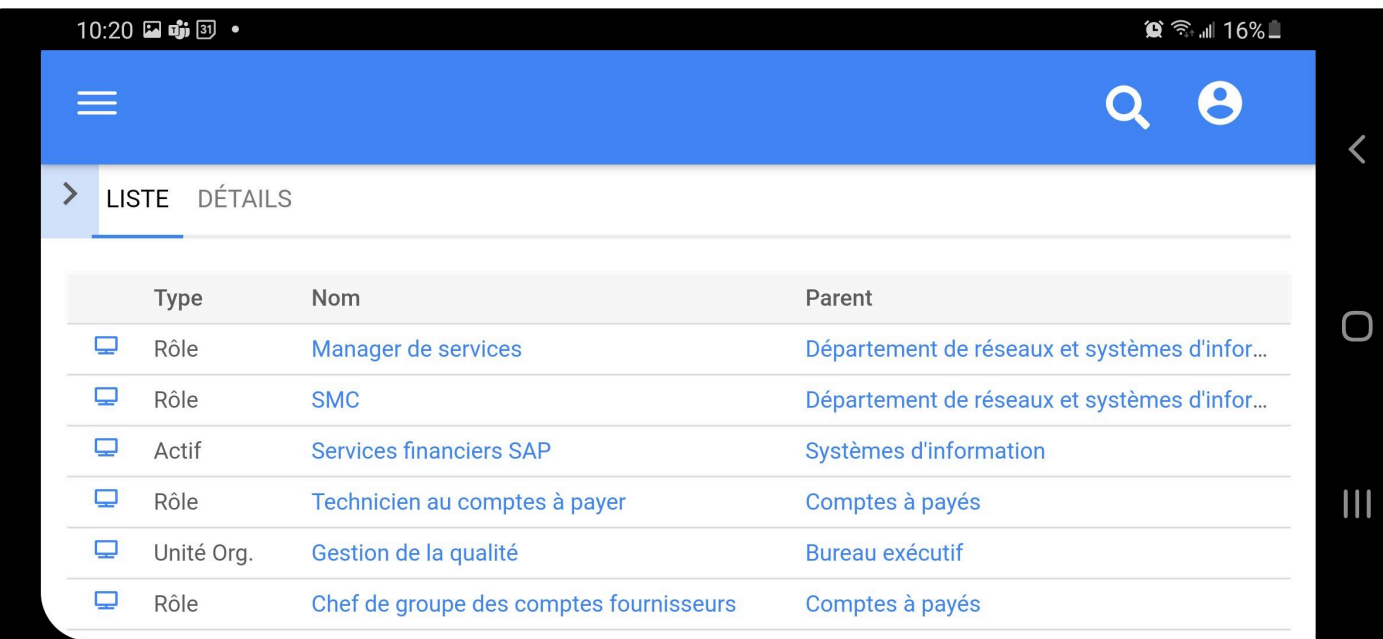

#### Module Risque

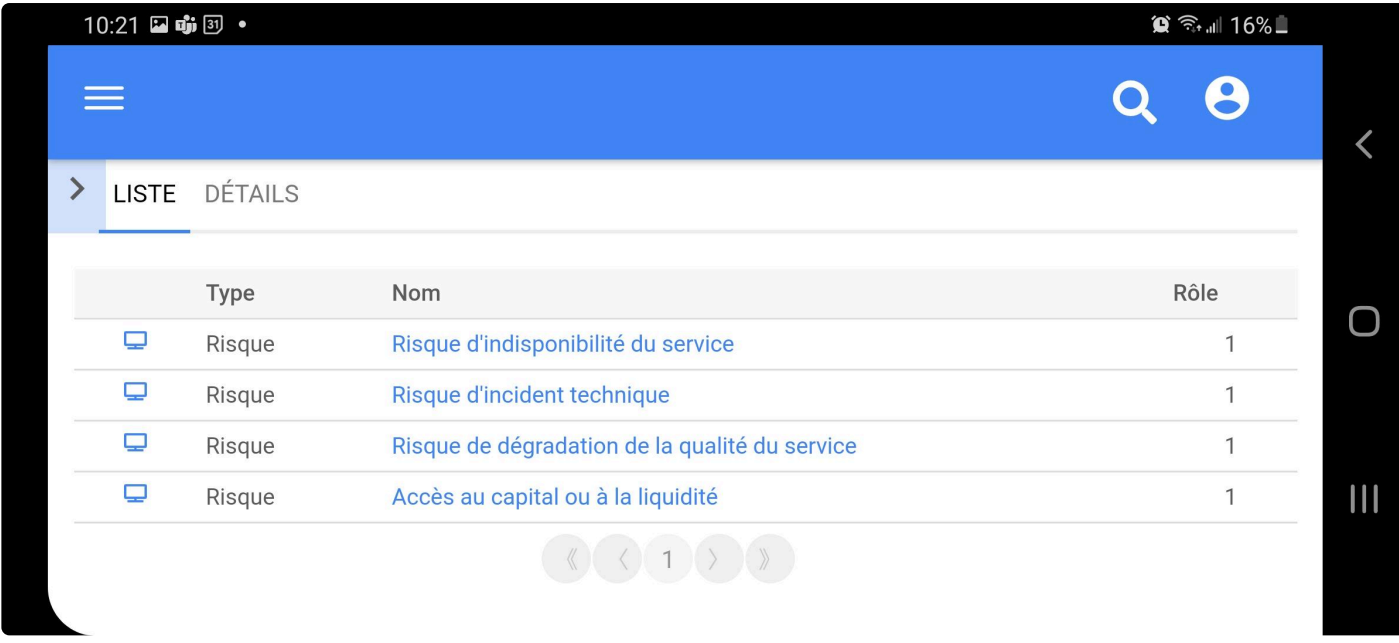

Module Contrôle

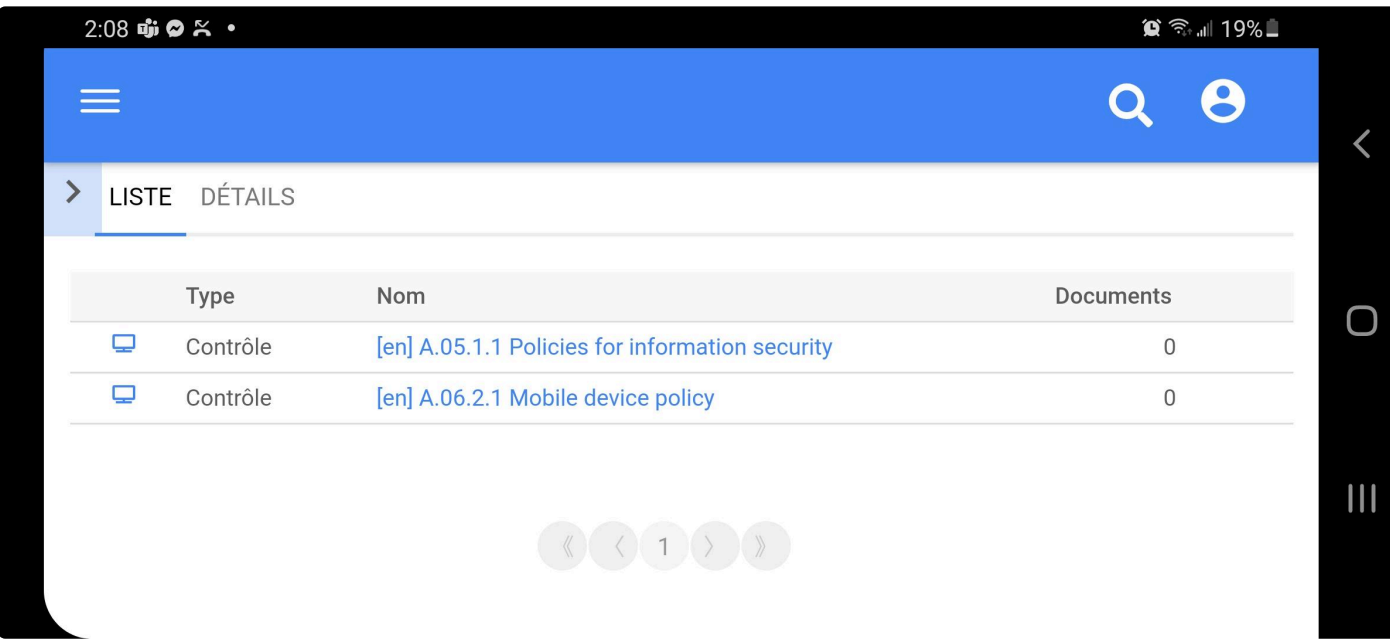

#### Module Règle

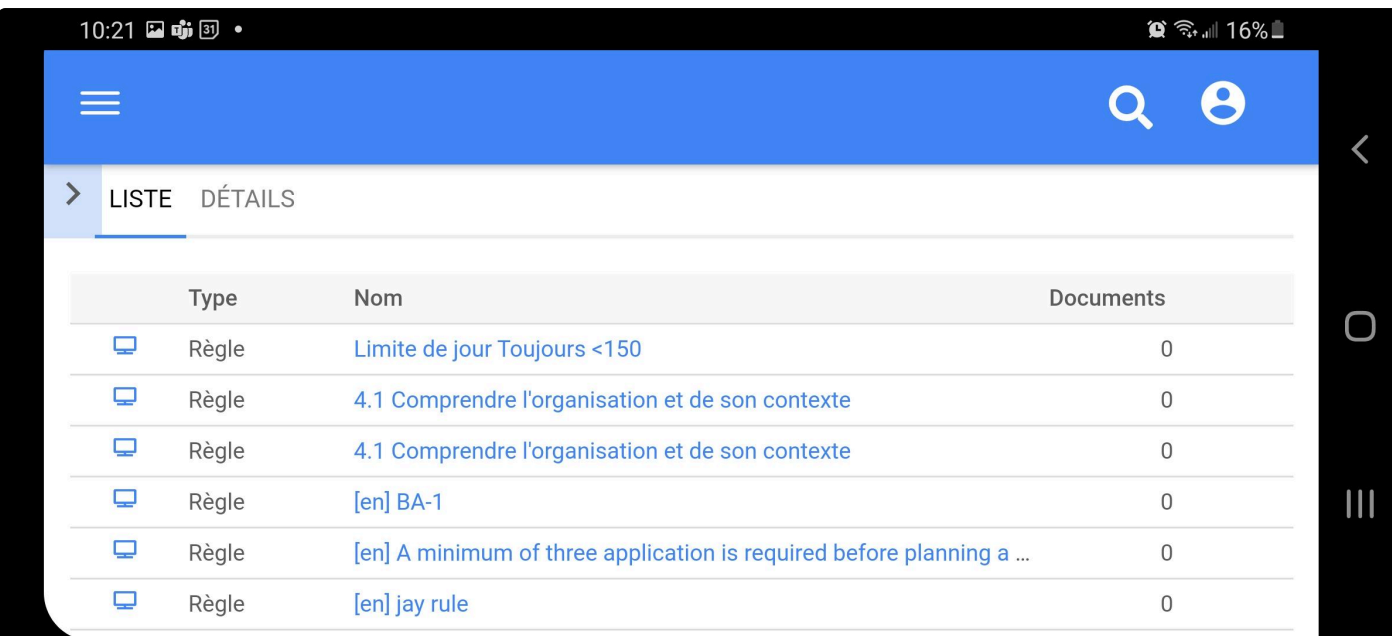

#### Module Métadonnées
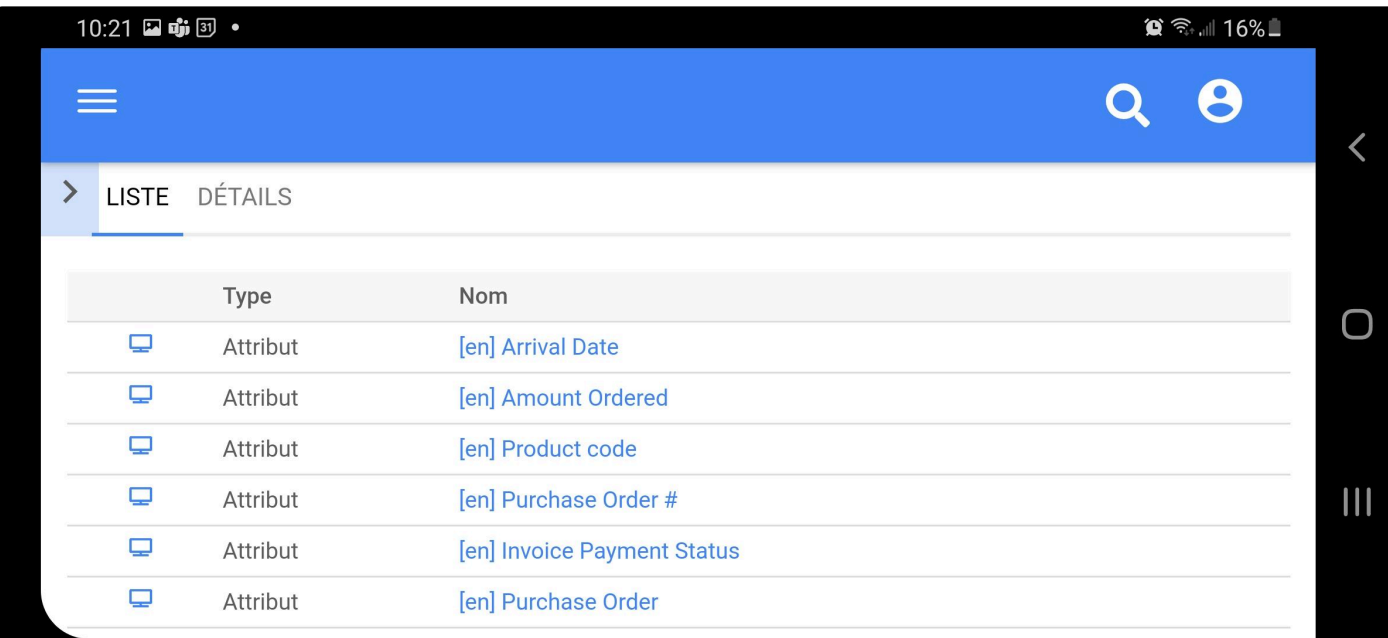

### Module Glossaire

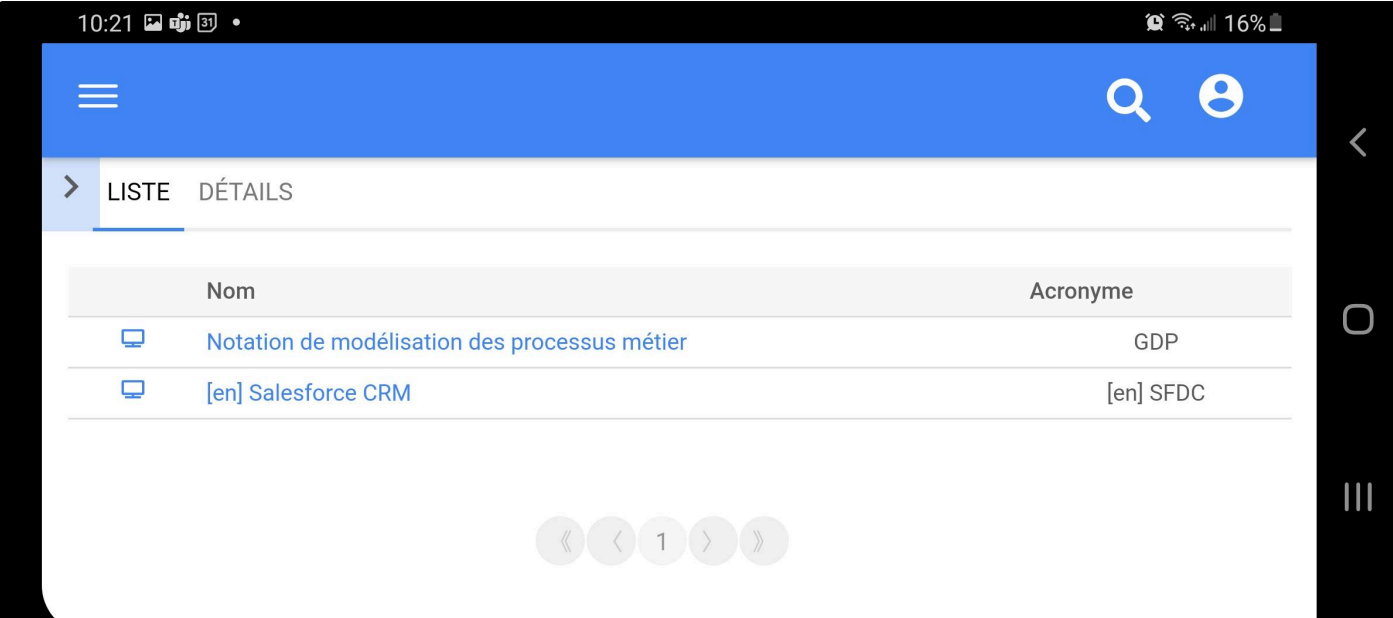

# **Page Détails Hors Ligne**

## **Fonctionnalité**

Dans l'application mobile hors ligne EPC, les utilisateurs peuvent voir les détails des objets qui ont été enregistrés localement.

## **Personnalisation**

Informations dans la page DÉTAILS :

- Nom de la capacité, Identifiant unique, champ description
- Responsabilités
- Les associations si elles ont été définies avec Processus Document Performance Règles Règlements et politiques – Risques – Contrôles
- Attributs personnalisés
- Analyse
- Gestion des versions
- Impact

## **Comment ça fonctionne**

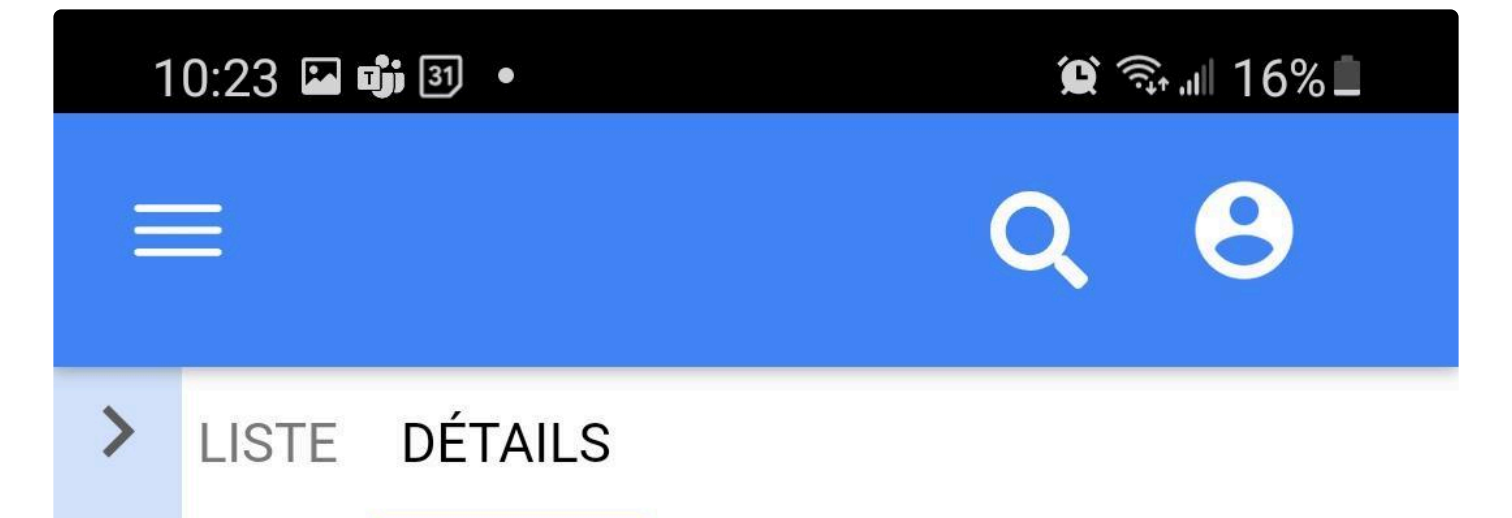

# 1.1 [en] Produire une description de poste

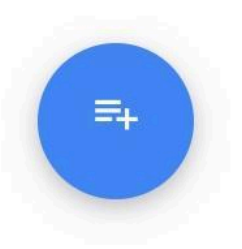

Identifiant unique:

- > Détails du fichier
- > Responsabilités
- > Attributs personnalisés
- <sup>></sup> Gestion des versions
- > Impact

# **Recherche Hors Ligne**

## **Fonctionnalité**

Dans l'application mobile hors ligne EPC, les utilisateurs peuvent rechercher des objets en fonction de leur nom, ce qui permet aux utilisateurs de trouver facilement ce qu'ils recherchent.

## **Comment ça fonctionne**

Les utilisateurs peuvent cliquer sur l'icône de recherche en haut de la page, là commencer à écrire un mot qui fait partie du nom de l'objet et l'option apparaîtra en dessous.

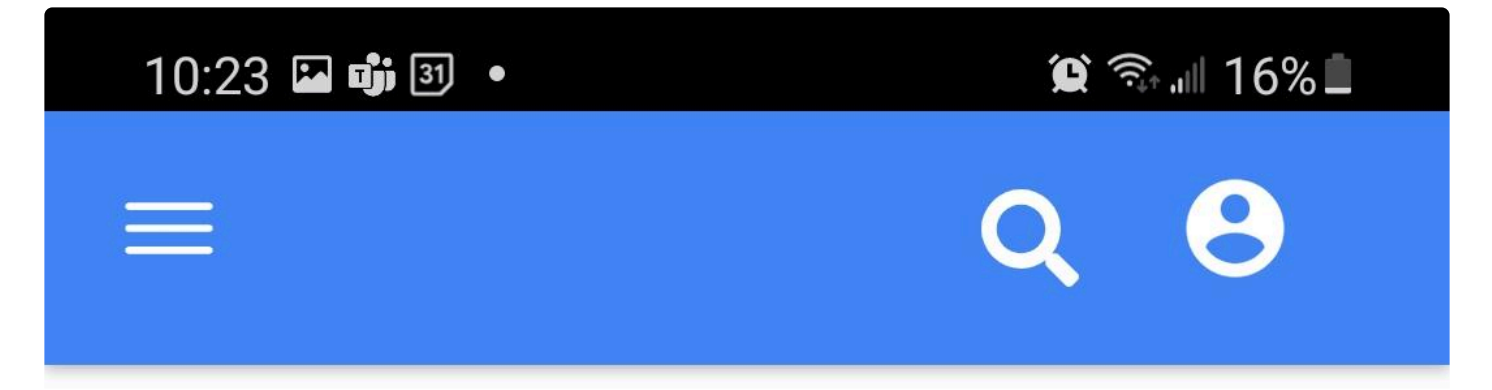

# Procédure

## [PROCESS] Procédure de Gestion de la Trésorerie

Historique des révisions : Version Date ...

## [PROCESS] Procédure de management des problèmes réseaux et services

Historique des modifications Dates Nature...

## [DOCUMENT] SOP - Procédure de Management de **Problème**

[DOCUMENT] Procédure de management des problèmes réseaux et services - Document complet Document de référence du processus.

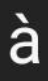

pour

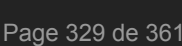

# **IA Document Content Mining Gen2**

La nouvelle application Parser (l'Analyseur) permettra aux utilisateurs de télécharger un document et de le diviser en objets EPC prêts à être exportés vers l'application Web EPC.

L'objectif est de simplifier la conversion du format texte en objets EPC et d'améliorer la qualité des objets EPC exportés.

Le manuel de l'utilisateur de Parser couvrira les points suivants :

- [Télécharger un document](#page-333-0)
- [Sélection/création de modèle](#page-334-0)
- [Analyse](#page-335-0)
- [Générateur de règles](#page-351-0)
- [Export](#page-359-0)

Pour le moment, l'application Parser est seulement disponible en anglais.

# <span id="page-333-0"></span>**Télécharger un document**

## **Fonctionnalité**

Pour utiliser Parser (l'Analyseur), les utilisateurs téléchargent le document qui sera analysé et exporté vers EPC.

## **Comment ça fonctionne**

1. Pour commencer à analyser un document, les utilisateurs doivent d'abord le télécharger. Cette action est possible en cliquant sur le bouton **+ Télécharger un nouveau document**.

**Upload new**  $\pm$ document

Après avoir cliqué, une fenêtre contextuelle de téléchargement apparaîtra pour sélectionner le document à analyser. Un seul document à la fois peut être analysé. L'analyse de plusieurs documents n'est pas encore prise en charge par Parser.

Seuls les documents de type Word sont pris en charge pour le moment.

2. Une fois le document téléchargé, l'utilisateur s'assurera d'avoir téléchargé le bon, puis le sélectionnera.

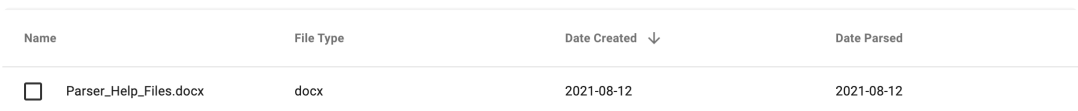

3. Lorsque le document est sélectionné, l'utilisateur clique sur le bouton **Suivant** pour passer à l'étape suivante : Sélection/création du modèle

# <span id="page-334-0"></span>**Sélection/création de modèles**

## **Fonctionnalité**

Dans EPC Parser, les utilisateurs peuvent créer leur propre modèle en fonction de leurs normes de document dans le but de gagner du temps dans le futur document à analyser.

### **Comment ça fonctionne**

L'utilisateur peut créer des modèles dans l'analyseur en cliquant sur *Create New Template*

Une fois là-bas, les utilisateurs seront invités à sélectionner (s'il existe) un modèle ou à en créer un si aucun modèle n'est sélectionné.

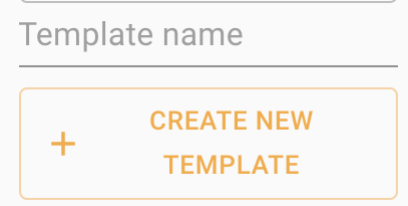

Si les utilisateurs décident de **créer un modèle**, il lui sera demandé de le nommer pour pouvoir passer à l'étape suivante.

Le modèle sera créé en fonction du marquage du document.

Si l'utilisateur décide d'utiliser un **modèle existant** le modèle sera automatiquement appliqué à l'étape suivante. Le marquage sera basé sur le modèle créé précédemment.

### **Supprimer un modèle**

Dans cette étape, les utilisateurs peuvent trouver n'importe quel modèle enregistré dans l'environnement. Les utilisateurs peuvent également supprimer un modèle si nécessaire en cliquant sur *Delete Template*

# <span id="page-335-0"></span>**Analyser un document**

## **Fonctionnalité**

Dans Parser, les utilisateurs peuvent marquer un document. En faisant cela, ils peuvent créer/modifier un modèle.

## **Comment ça fonctionne**

Après avoir sélectionné un document et un modèle, les utilisateurs seront redirigés vers la page d'analyse.

Les utilisateurs qui ont choisi de créer un nouveau modèle devront commencer à marquer le document depuis le début.

Les utilisateurs disposant d'un modèle existant le verront appliqué au document et pourront toujours apporter des modifications si nécessaire avant l'exportation.

Voici les principales actions possibles lors de l'analyse d'un document :

- [Marquage manuel](#page-336-0)
- [Marquage automatique](#page-341-0)
- [Sélection de règle](#page-346-0)
- [Analyser des documents](#page-348-0)

## <span id="page-336-0"></span>**Marquage manuel**

## **Fonctionnalité**

Le marquage manuel est une étape importante lors de la création ou de l'édition d'un modèle : il définira comment les objets seront traités lors de la prochaine analyse lors de l'utilisation du modèle nouvellement conçu.

## **Comment ça fonctionne**

Pour marquer le document

### **1. Sélectionnez le texte qui doit être marqué**

4.7 Notification of potential critical observation:

Lead Auditor

The Lead Auditor must immediately (within 24 hours starting from ider of any potential critical observations identified during the audit. This observation(s) and an overview of why observation(s) is rated as proviation(s)

### **2. Une fois sélectionné, un menu contextuel apparaîtra à l'écran**

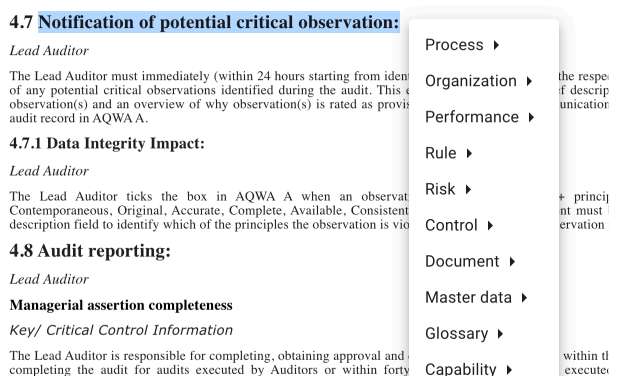

completing the audit to account the timelines of winnin rory<br>performance metrics take into account the timelines of the iss<br>Auditor/Administrative Lead Auditor to submit the report within 25 days respectively wo mays for

### **3. Sélectionnez le type et le niveau du balisage de l'objet**

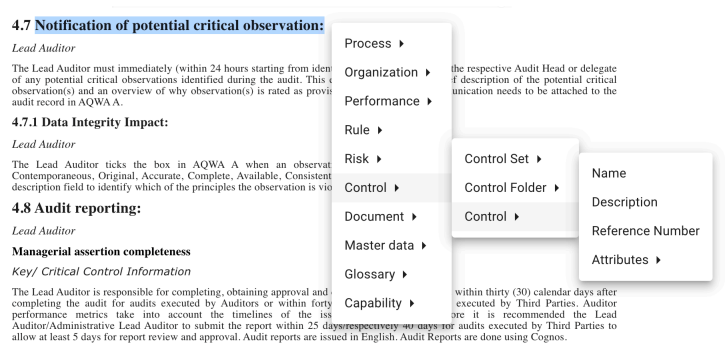

Objets marqués

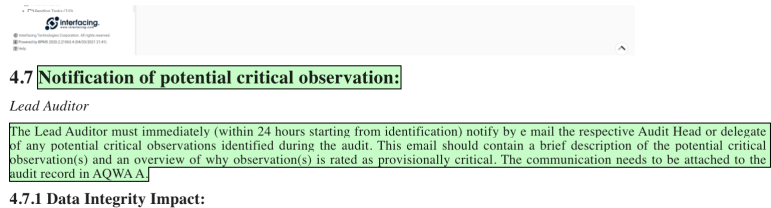

Lors de la création d'un nouveau modèle, il est important de marquer correctement le premier document. La création et le marquage du modèle peuvent prendre un certain temps en fonction de la complexité du document – ces étapes définiront la précision du modèle pour les futures analyses. **!**

**L'analyseur liera automatiquement les objets du même type. La hiérarchie et les associations peuvent être validées au fur et à mesure du marquage, à gauche de l'écran.**

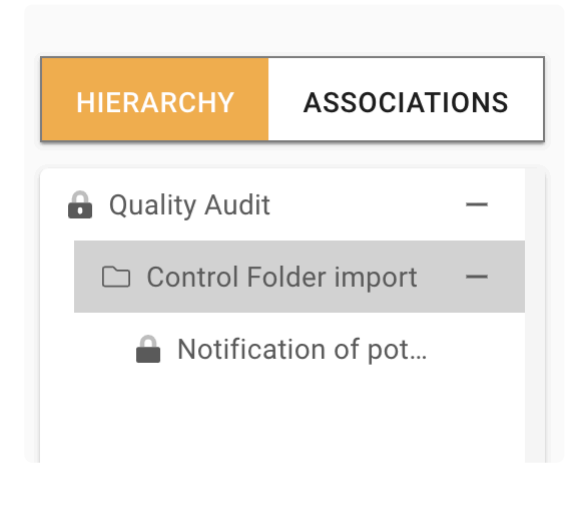

Si l'utilisateur ne sélectionne pas de nom d'ensemble, un ensemble d'objets par défaut sera **\*** créé pour le sous-objet qui a été marqué

### **4. Marquage des tableaux**

**Lorsque l'utilisateur a besoin de marquer une table dans l'analyseur, deux options sont disponible:**

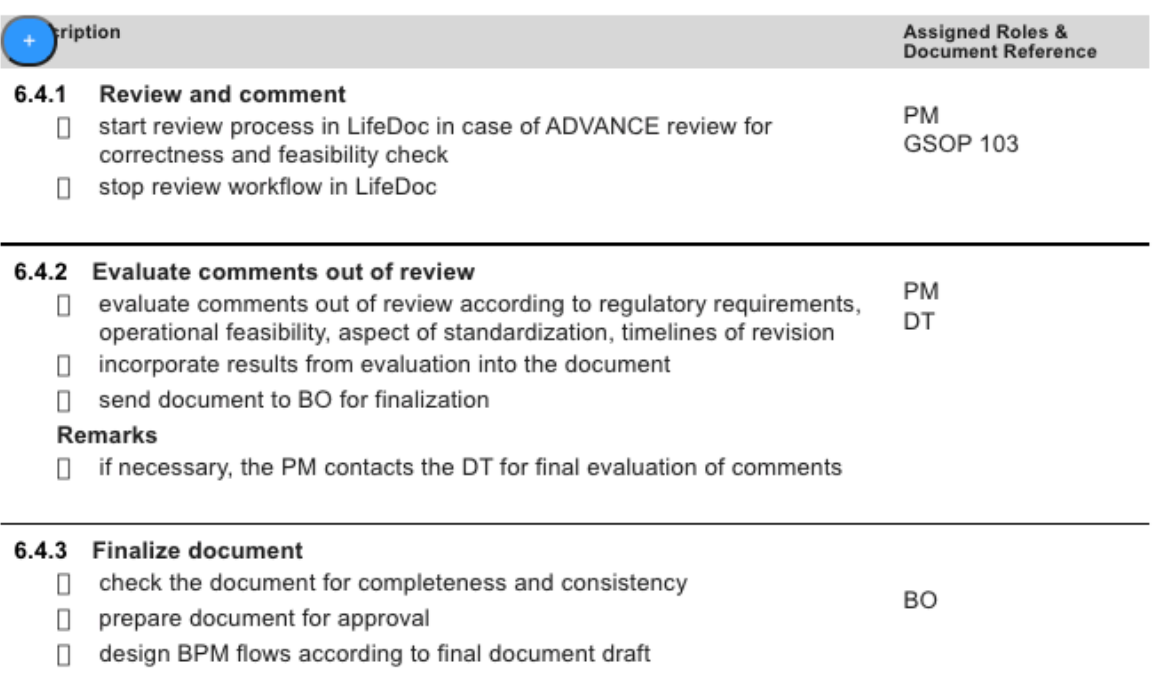

### En cliquant sur le "+" deux options apparaîtront

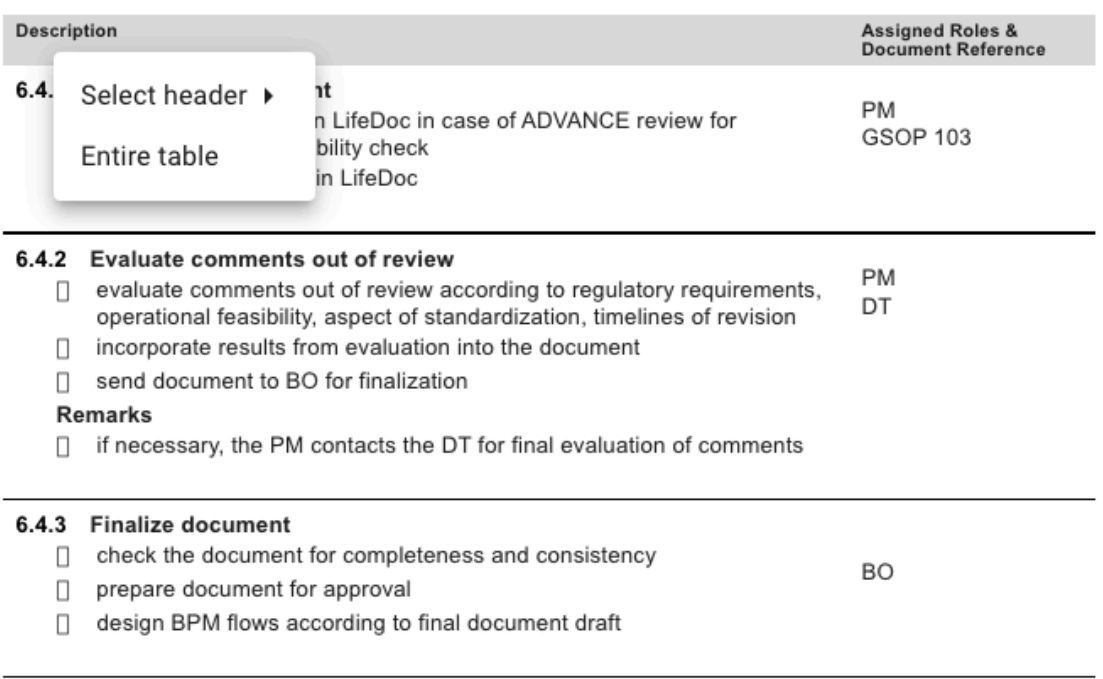

- Tableau entier : permettra à l'utilisateur de marquer l'ensemble du tableau en tant qu'objet pouvant être trouvé plus tard en texte enrichi dans les données EPC

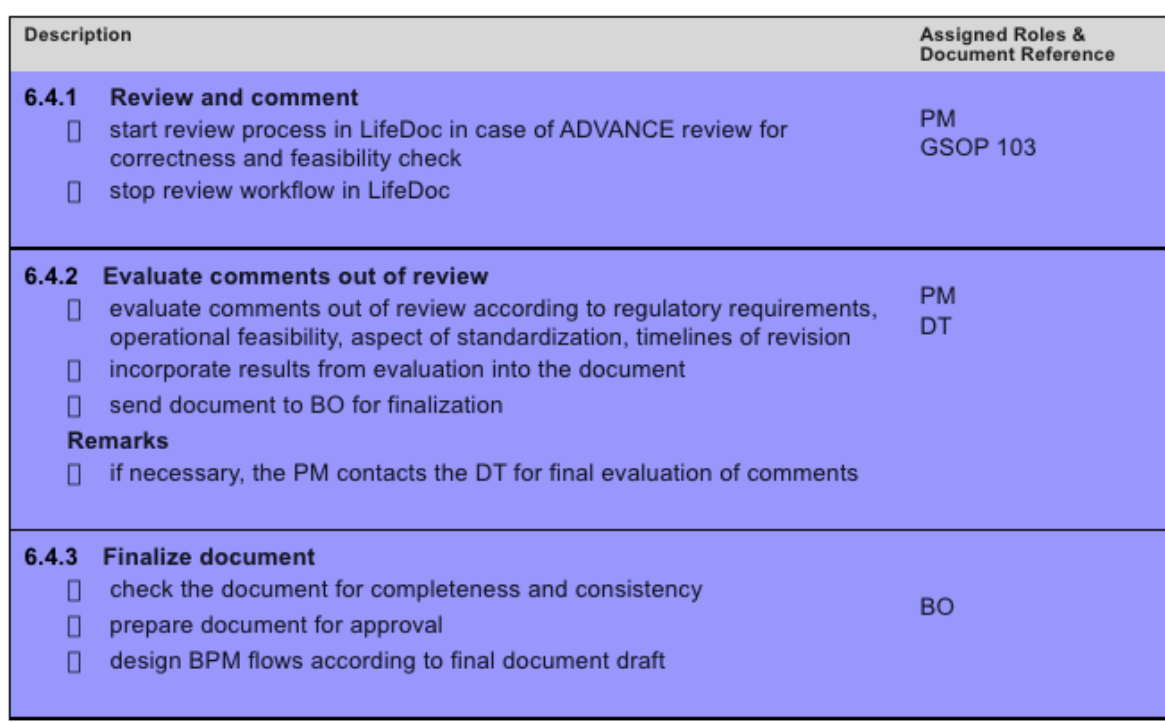

- Sélectionner l'en-tête : permettra à l'utilisateur de définir quel type d'en-tête est le tableau « En-tête de colonnes ou En-tête de lignes ».

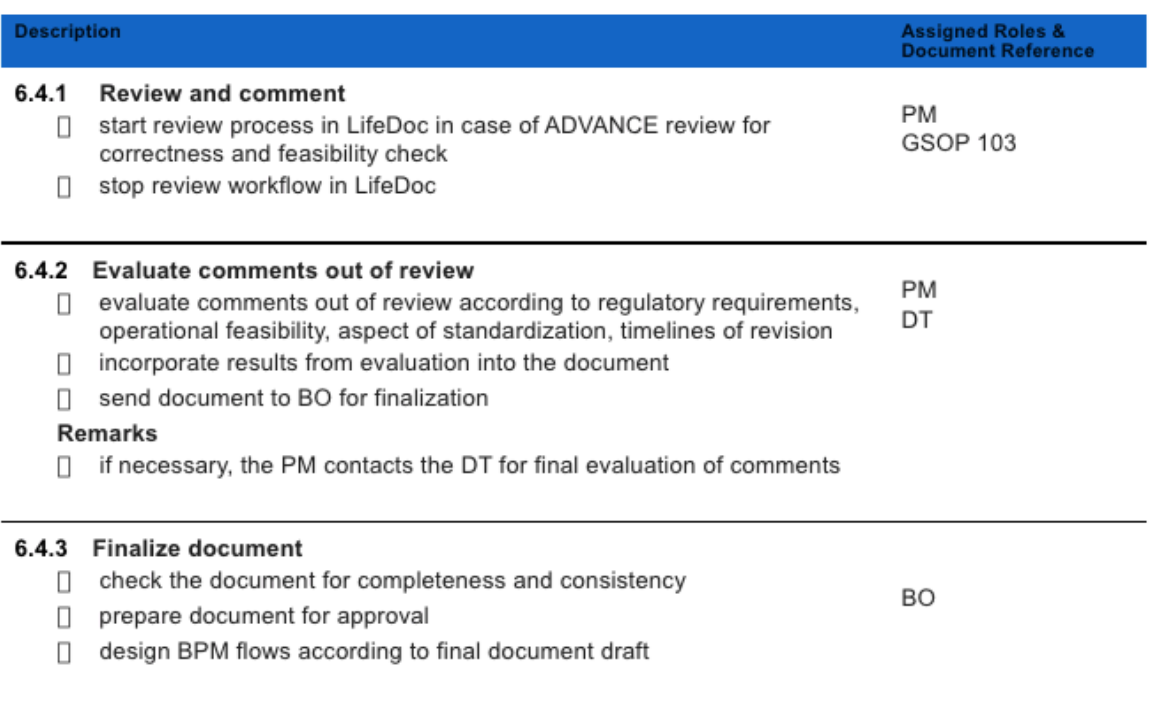

Une fois cette première étape terminée, l'utilisateur marquera les cellules en tant qu'objets individuels.

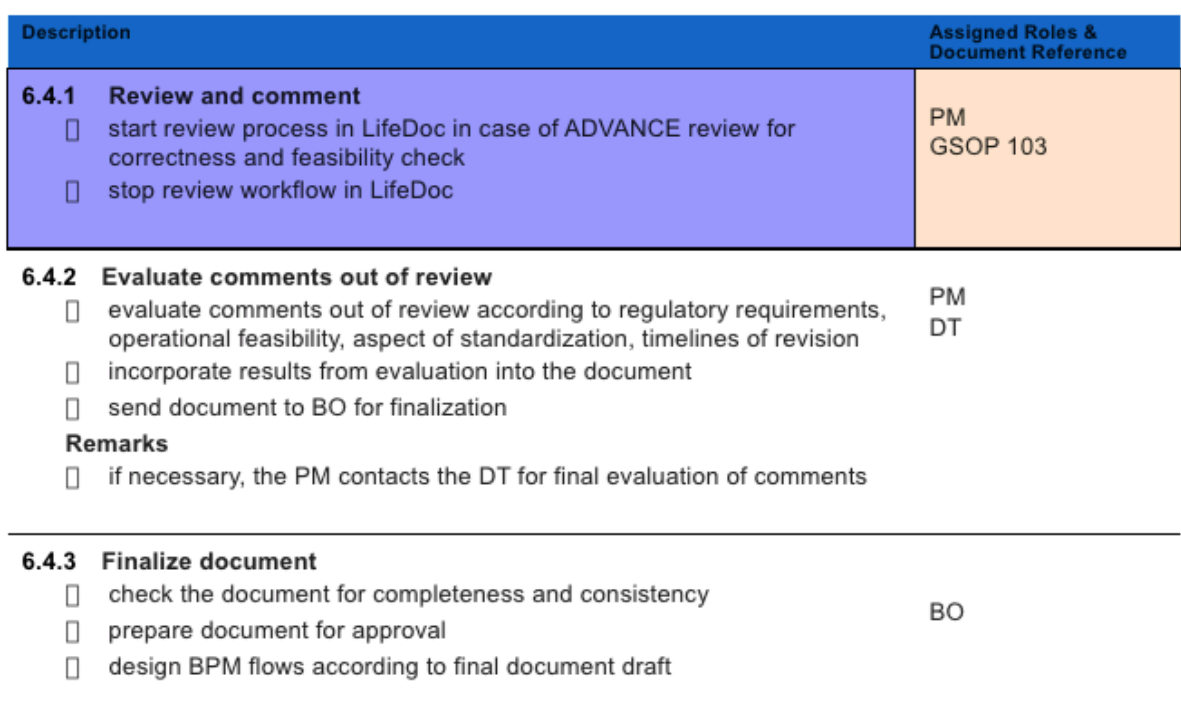

Lorsque le marquage de la table est terminé, lors de l'analyse, toutes les tables avec la même structure seront marquées conformément au marquage initial.

## <span id="page-341-0"></span>**Marquage automatique**

## **Fonctionnalité**

L'utilisateur peut utiliser la fonction de marquage automatique où l'analyseur identifie automatiquement les données à marquer.

### **Personnalisation**

Par défaut, l'analyseur est capable de détecter les responsabilités, les rôles et les actifs génériques – si la fonctionnalité est utilisée sans aucune entrée personnalisée

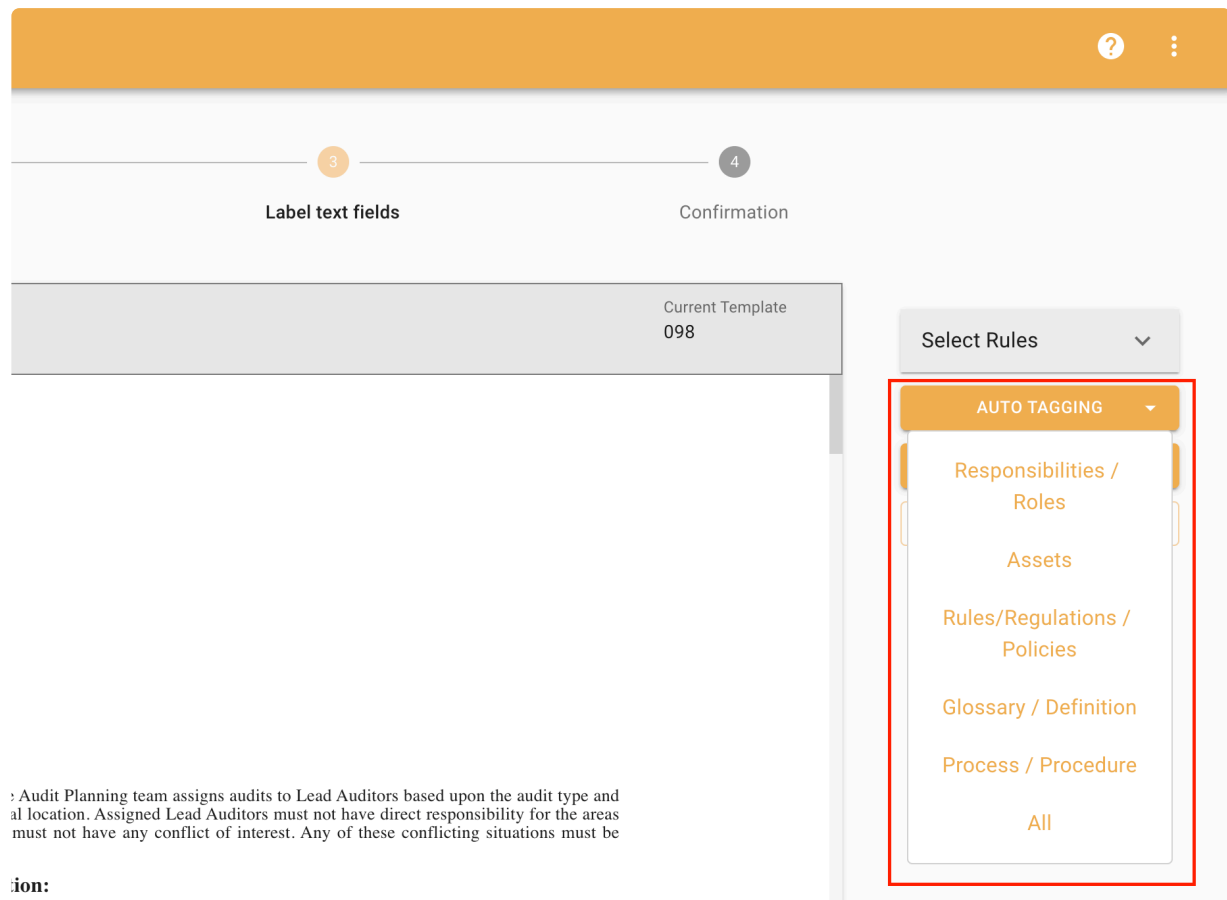

### Liste personnalisée – Marques automatiques

Les utilisateurs peuvent prédéfinir une liste de marques utilisées dans les documents.

## **Comment ça fonctionne**

Pour configurer la liste de la fonction Marquage Automatique:

### **1. Aller aux paramètres**

En haut à droite de l'écran, les utilisateurs peuvent trouver la fenêtre des paramètres

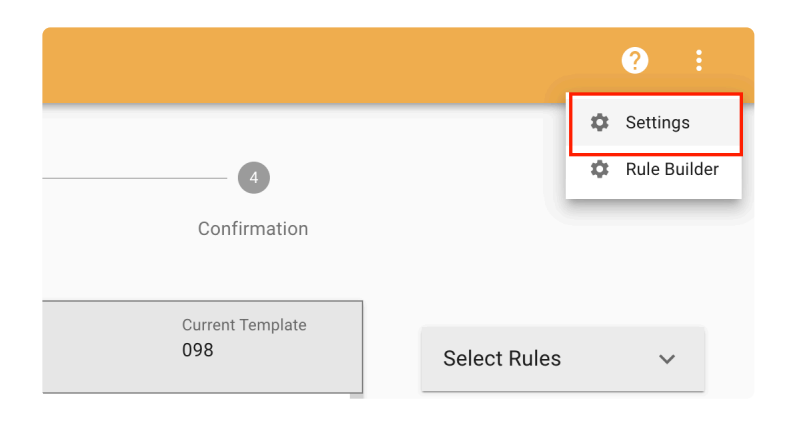

### **2. Sélectionnez Paramètres de marquage automatique et cochez "***Télécharger et utiliser des marques personnalisées***"**

Lorsque vous cochez l'option, l'analyseur utilisera le document téléchargé avec les marques personnalisées pour les marques automatiques

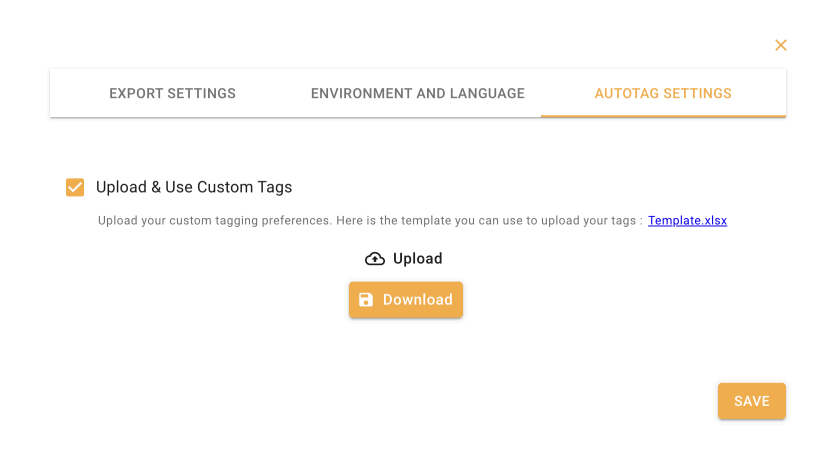

### **3. Télécharger le modèle de marques automatique**

Les utilisateurs ont accès à un modèle par défaut et il est disponible en téléchargement dans la fenêtre contextuelle, comme illustré ci-dessous.

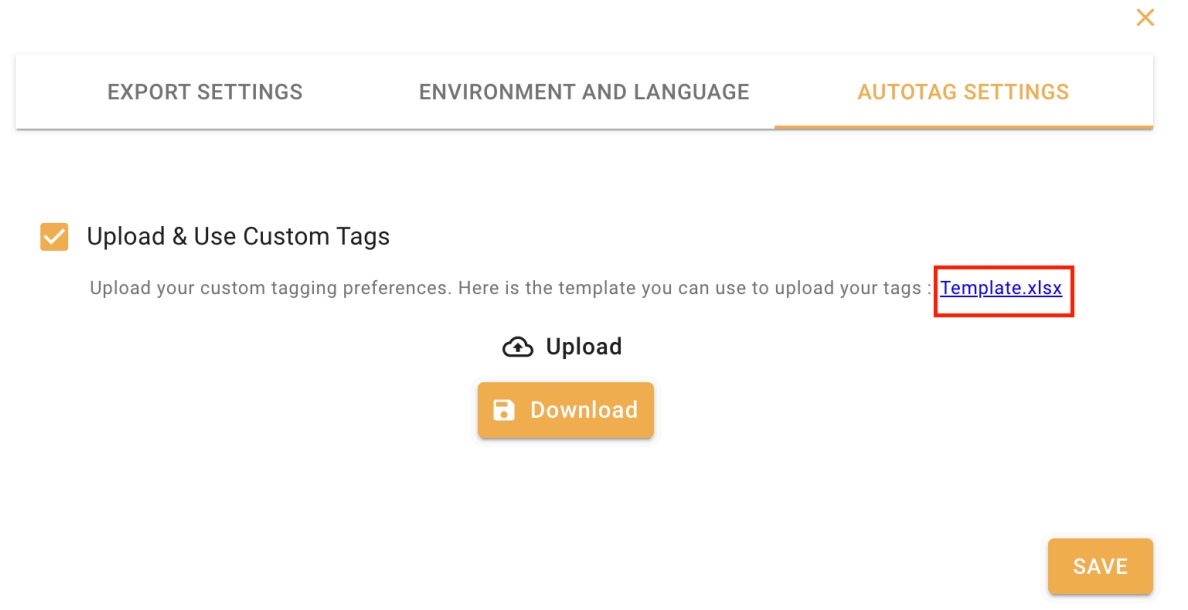

### **4. Ajouter les marques personnalisées**

Pour ajouter les marques personnalisées, les utilisateurs doivent les répertorier sous l'en-tête de chaque type d'objet de marque automatique.

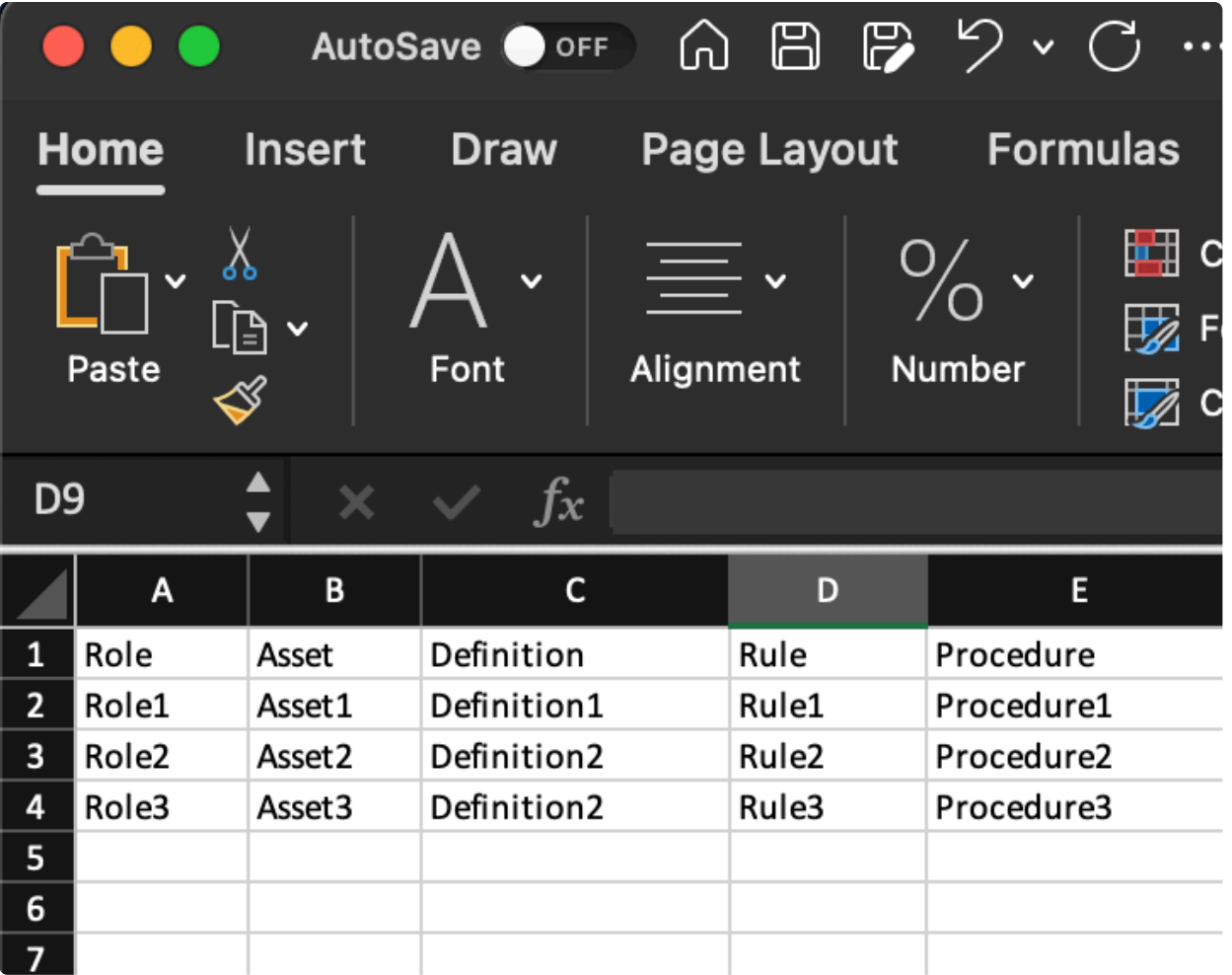

### **5. Téléchargez les marques personnalisées**

Lorsque toutes les marques personnalisées sont ajoutées, les utilisateurs téléchargent le nouveau fichier.

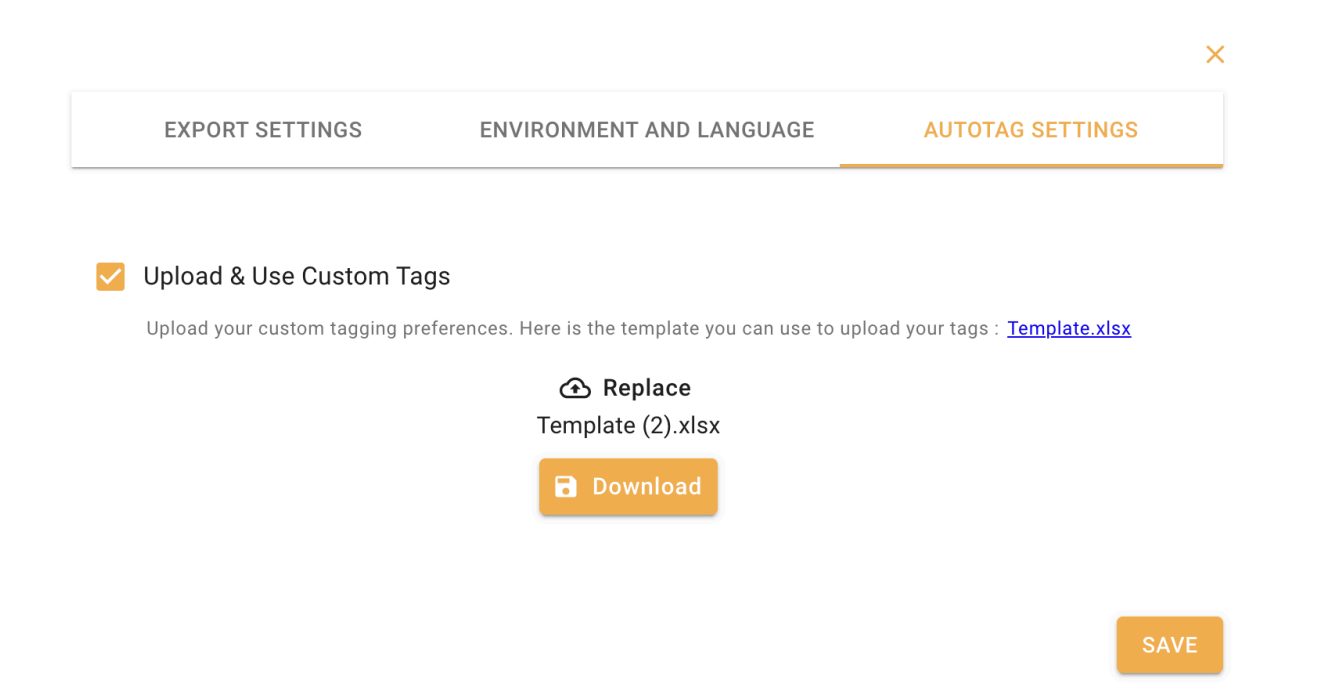

### **6. Téléchargez le fichier personnalisé pour modifier/ajouter des maques**

Le fichier de marques personnalisées sera toujours disponible au téléchargement si les utilisateurs doivent modifier ou ajuster leur liste de marques.

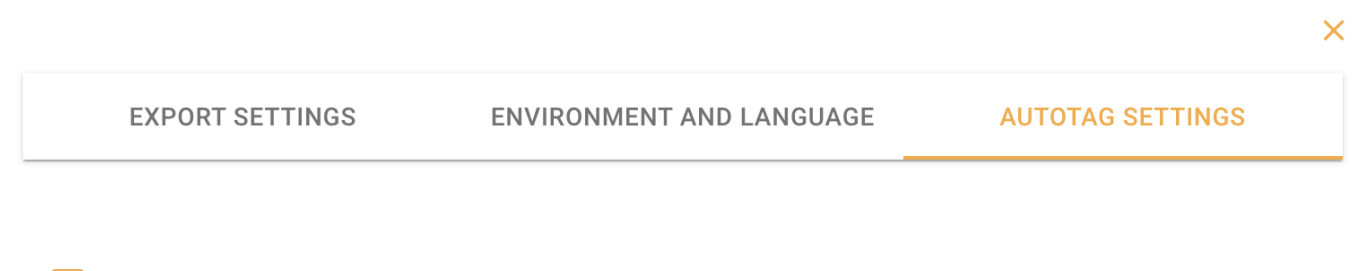

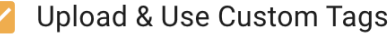

Upload your custom tagging preferences. Here is the template you can use to upload your tags: Template.xlsx

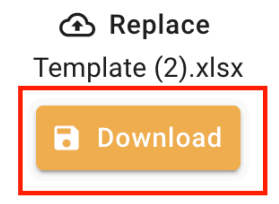

### **SAVE**

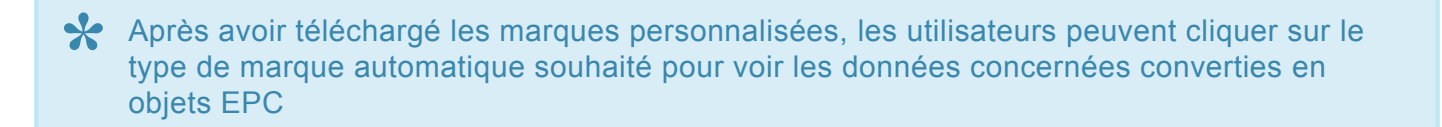

# <span id="page-346-0"></span>**Sélection de règle**

## **Fonctionnalité**

Dans l'analyseur, lorsque les utilisateurs créent des règles, ils peuvent sélectionner des règles dans la liste déroulante de Sélection de règle.

### **Comment ça fonctionne**

Pour utiliser cette fonctionnalité, les utilisateurs se rendent dans la section Sélection de règles.

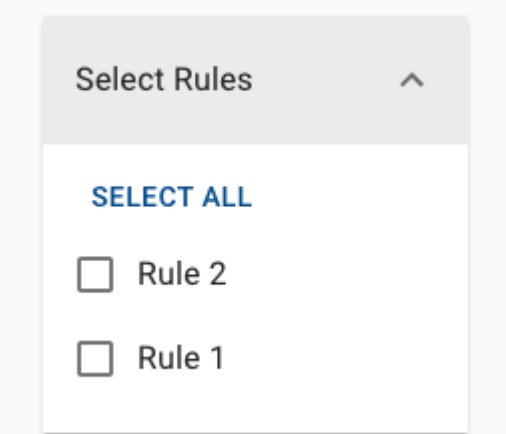

Les utilisateurs auront la possibilité de les appliquer ou non, en cochant ou décochant chaque règle.

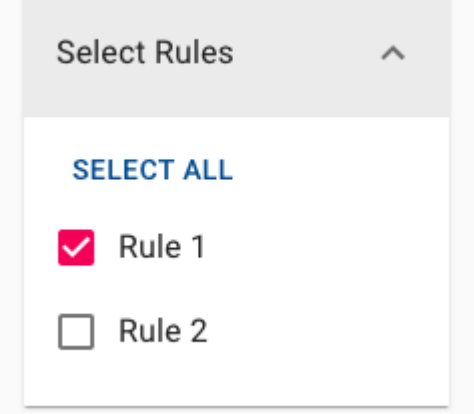

En les cochant ou décochant, les utilisateurs pourront voir en temps réel comment la règle est appliquée ou non aux données.

Nous recommandons d'appliquer l'analyse avant les règles pour identifier les parties du **\***

document qui devront être ajustées par les règles

# <span id="page-348-0"></span>**Analyser des documents**

## **Fonctionnalité**

Le processus d'analyse est celui qui appliquera les balises manuelles/auto au reste du document en fonction de : Format, contexte, style, etc.

## **Comment ça fonctionne**

Une fois le document téléchargé et le marquage en cours, l'utilisateur peut appliquer l'analyse pour récupérer les données dans le document.

Pour une meilleure qualité d'analyse, les utilisateurs doivent suivre ces quelques bonnes pratiques :

### **Format d'origine du document**

L'analyseur utilisera le formatage du document d'origine comme modèle pour pouvoir traiter les données du document. Le résultat sera toujours plus optimal si le document original a un contenu structuré. Une attention particulière est requise pour : la hiérarchie des informations (h1, h2, etc.), les listes, les formats gras vs clairs, les structures de tableaux, etc.

### **Hiérarchie de marquage**

Lors de la création d'un modèle ou du marquage d'un document pour la première fois, il est important de penser à la hiérarchie des données.

Nous vous recommandons de toujours essayer de marquer les objets par ordre de<br>hiérarchie. Par exemple, marquage de haut en bas : Nom de l'ensemble de proces hiérarchie. Par exemple, marquage de haut en bas : Nom de l'ensemble de processus > Description de l'ensemble de processus > Nom du processus > Description du nom du processus > Nom de la tâche > Description du nom de la tâche.

Lors du marquage du document, les utilisateurs doivent toujours valider les données dans le tableau Hiérarchie et association à gauche de l'écran.

### **Marquage d'objets**

Il est recommandé de marquer l'intégralité du texte en tant qu'objets. Les objets partiellement maqués peuvent entraîner des erreurs lors de l'exportation des données.

**Exemple sur la façon de marquer le texte:**

#### Texte original

5 **Purpose and Process** 

#### $5.1$ **Purpose of Process Management**

The purpose of Process Management is to define and continuously improve integrated and effective end-to-end processes and a documentation architecture built on high performing processes in time and quality to ensure compliant processes<br>reflecting the newest stage of regulatory requirements.

Dans cet exemple, les numéros de séquence ont été marqués séparément et juste avant les noms d'objet. Il est important de marquer toute la description de l'objet mais en évitant toujours de marquer les espaces inutiles.

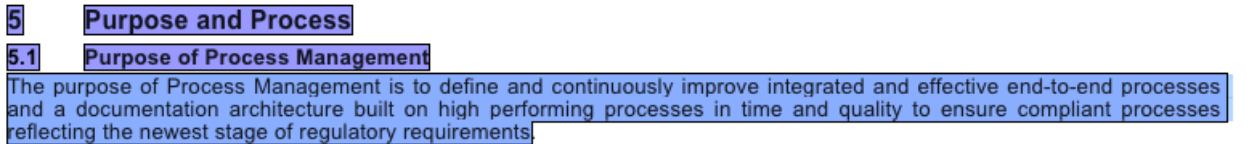

L'image suivante représente à quoi ressemble un mauvais marquage qui peut entraîner des erreurs de données. Dans cet exemple, les numéros de séquence sont fusionnés avec les noms d'objet et les espaces inutiles sont marqués à la fin du paragraphe.

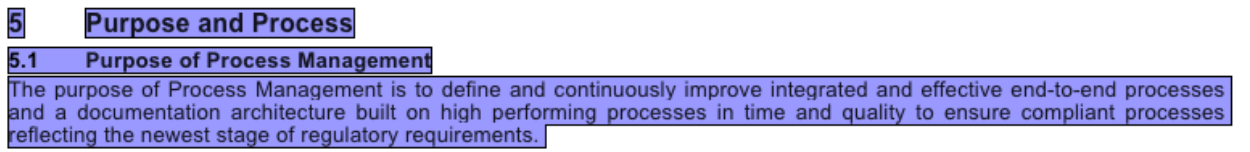

### **Exemple sur la façon de marquer correctement les cellules d'un tableau pour l'analyse:**

### L'utilisateur ne peut marquer que la première ligne de cellules

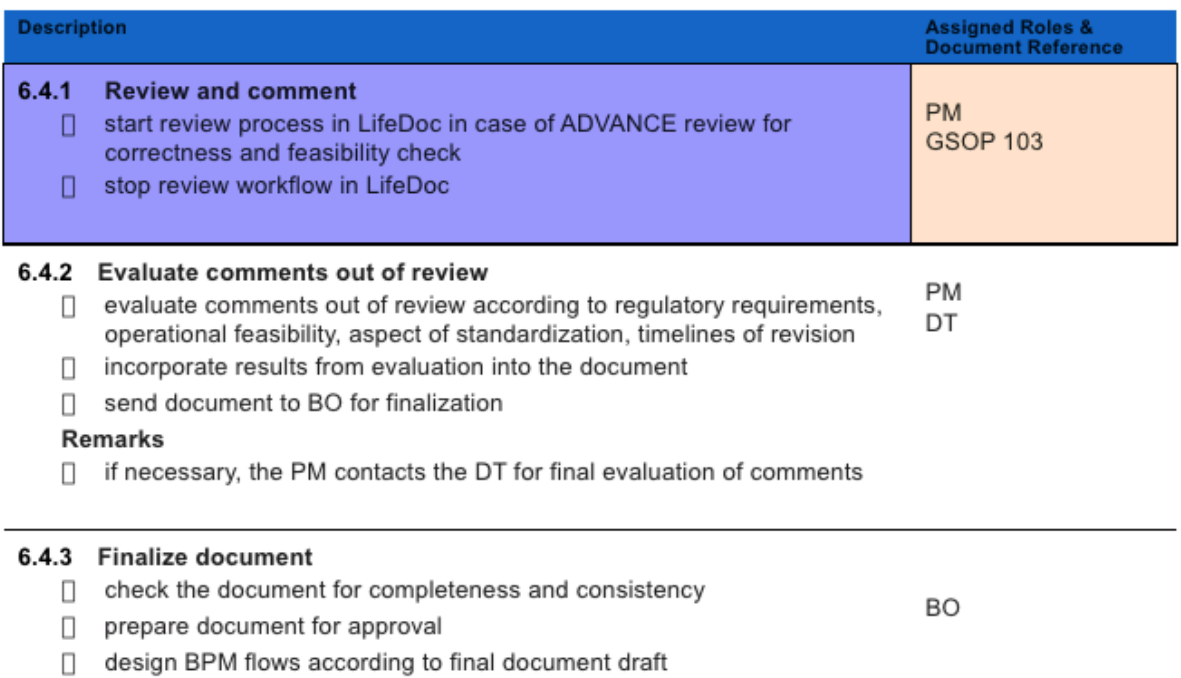

Après avoir cliqué sur Parse, toutes les tables avec la même structure seront étiquetées en fonction de ce qui a été indiqué dans la première ligne

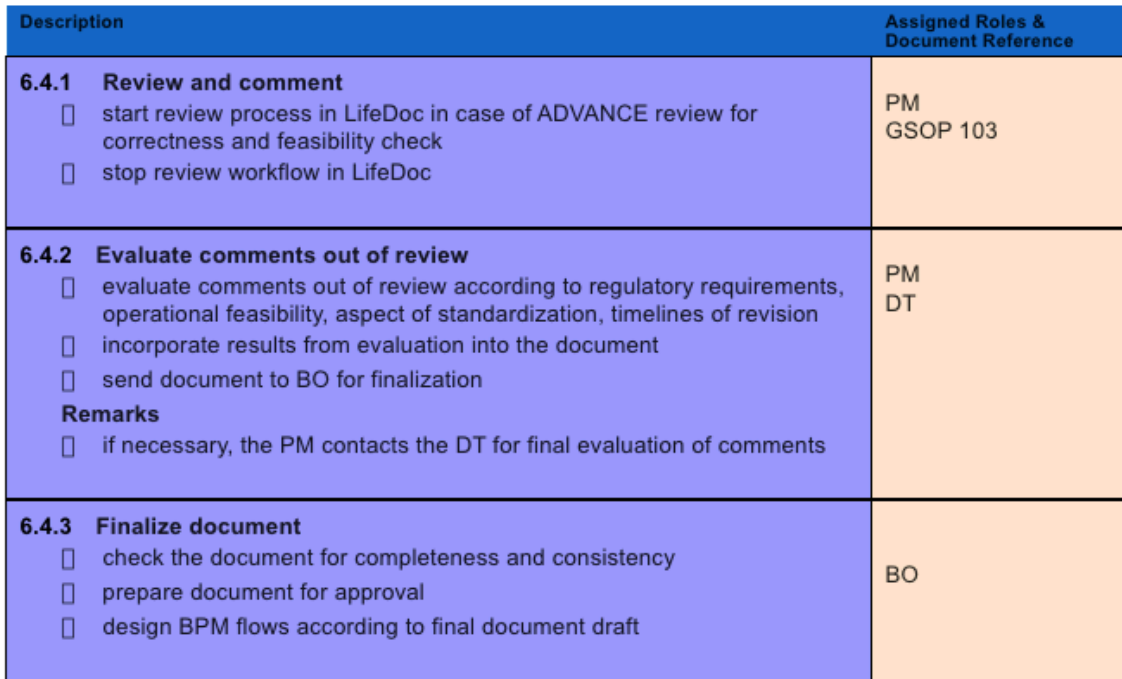

#### $6.5$ **Approve Document**

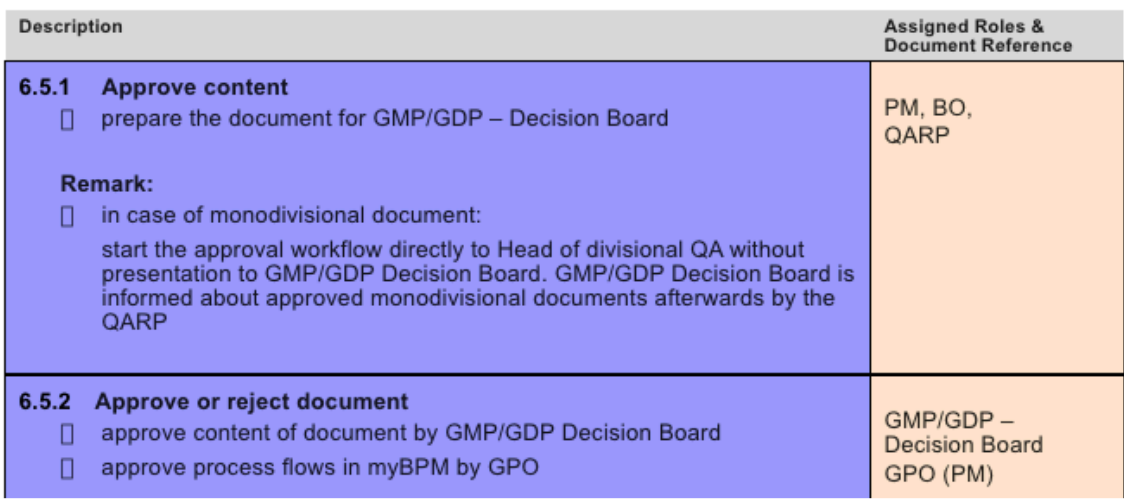

# <span id="page-351-0"></span>**Générateur de règles**

## **Introduction au générateur de règles**

Dans cette section avancée de Parser, l'utilisateur pourra créer des règles pouvant améliorer la qualité de l'analyse. Ces règles sont utiles pour différents cas. Par exemple : lorsque le document d'origine n'est pas correctement formaté, lorsque les utilisateurs souhaitent remplacer en masse des objets déjà marqués, ignorer certaines balises spécifiques, etc.

## **Comment ça fonctionne**

Pour accéder au générateur de règles, les utilisateurs cliquent sur le menu à trois points dans le coin supérieur droit de l'écran, puis cliquent sur *Rule Builder* (Générateur de règles)

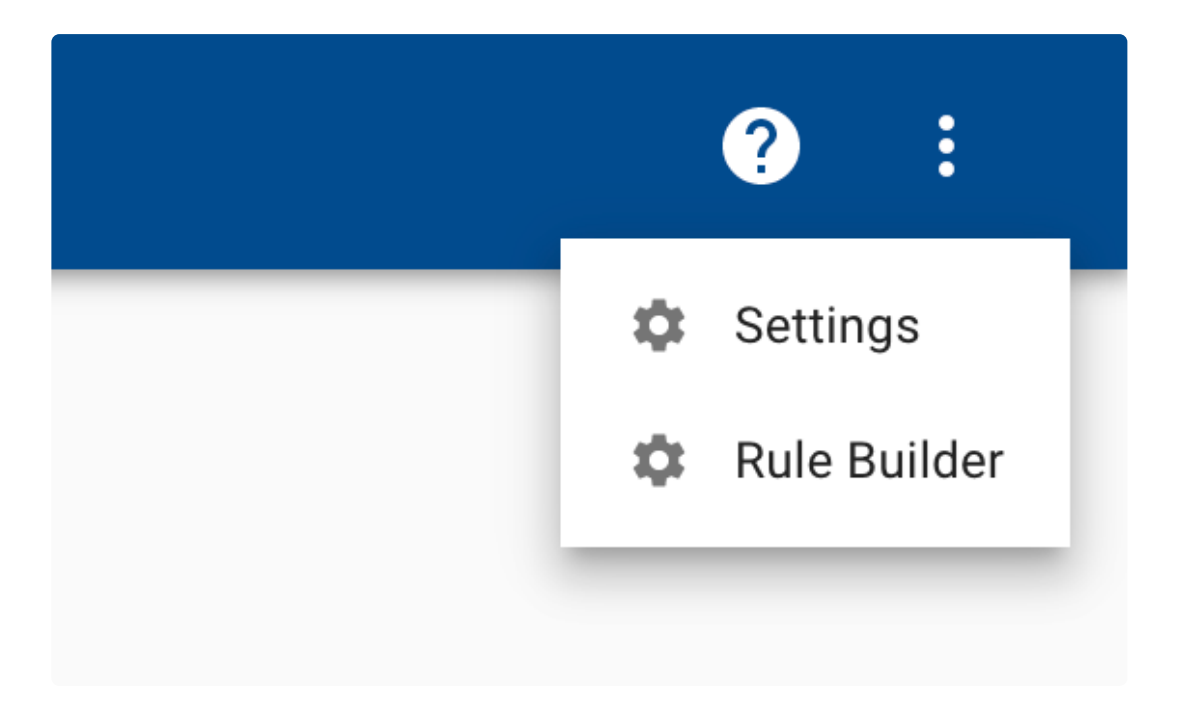

L'utilisateur sera redirigé vers le Rule Builder :

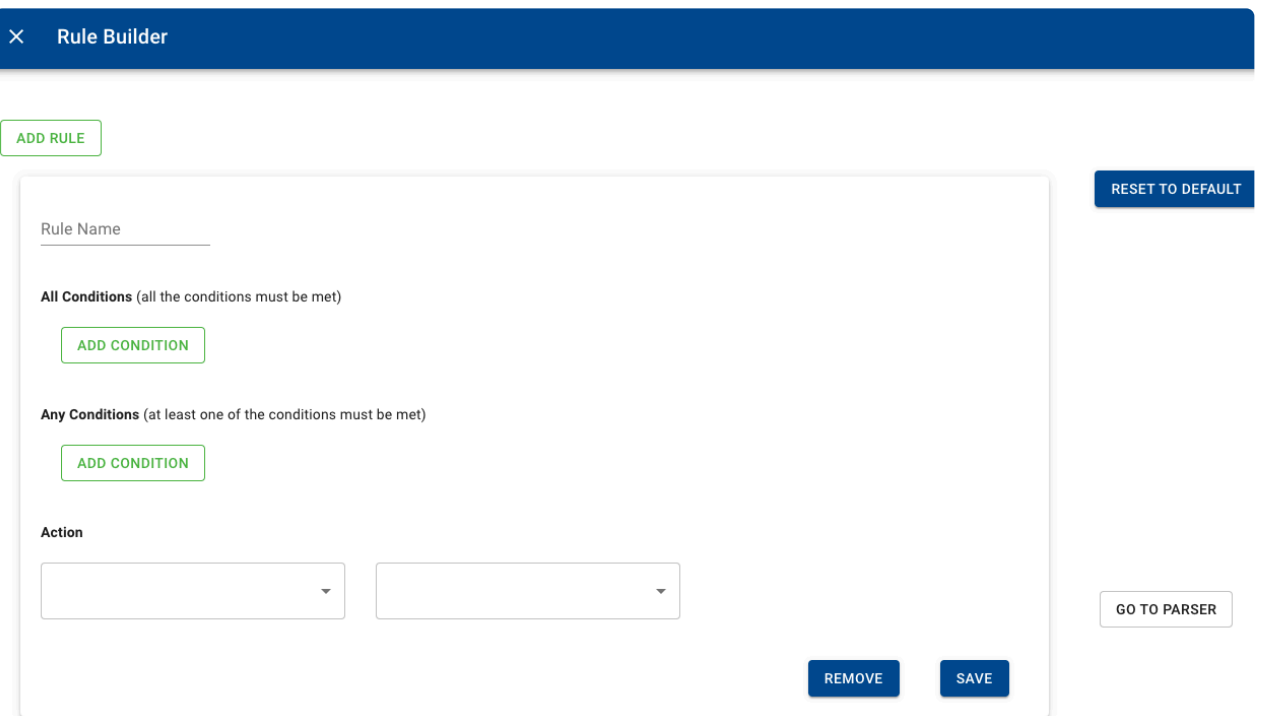

### **Ajouter une nouvelle règle**

En cliquant sur *Add a rule* (ajouter une règle), les utilisateurs pourront ajouter un autre ensemble de règles qu'ils pourront appliquer à l'analyse. Parser appliquera les règles une par une, dans l'ordre de création.

### **Nom de la règle**

Le champ *Rule name* permettra à l'utilisateur de nommer chaque règle. Cela aidera à différencier les dans l'écran d'analyse, où les utilisateurs peuvent les cocher ou les décocher afin qu'ils puissent être appliqués au texte.

### **All Conditions**

**La section** *All conditions* **section permettra aux utilisateurs de pouvoir créer un ensemble de règles/ conditions : Toutes les conditions doivent être remplies, pour pouvoir appliquer la règle et l'action.**

### **Any Conditions**

Cette section permettra aux utilisateurs de créer des règles/conditions : Au moins une des conditions est remplie pour appliquer l'action.

### **Actions**

Actions disponibles :

- *Tag as* (marquer comme): Cette action déclenche un nouveau champ pour permettre à l'utilisateur de choisir un objet EPC qui remplacera l'objet précédemment sélectionné dans les conditions

- *Ignore tag* (ignorer la marque) : Cette action n'a pas besoin d'ouvrir le deuxième champ et elle ignorera

simplement la marque de l'objet sélectionné

- *Ignore in export* (ignorer à l'export) : Cette action n'a pas besoin d'ouvrir le deuxième champ et la marque restera dans l'analyseur mais il sera ignoré dans l'export

### **Supprimer et enregistrer**

- Supprimer (remove) : supprimera la règle
- Enregistrer (save) : Enregistre la règle

### **Construire une règle**

Rule Name

All Conditions (all the conditions must be met)

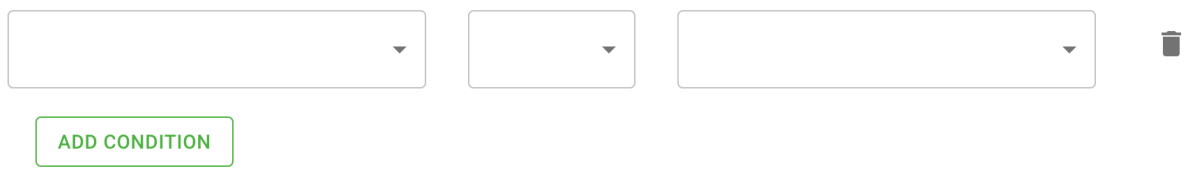

Any Conditions (at least one of the conditions must be met)

### **Le premier champ contiendra les éléments suivants :**

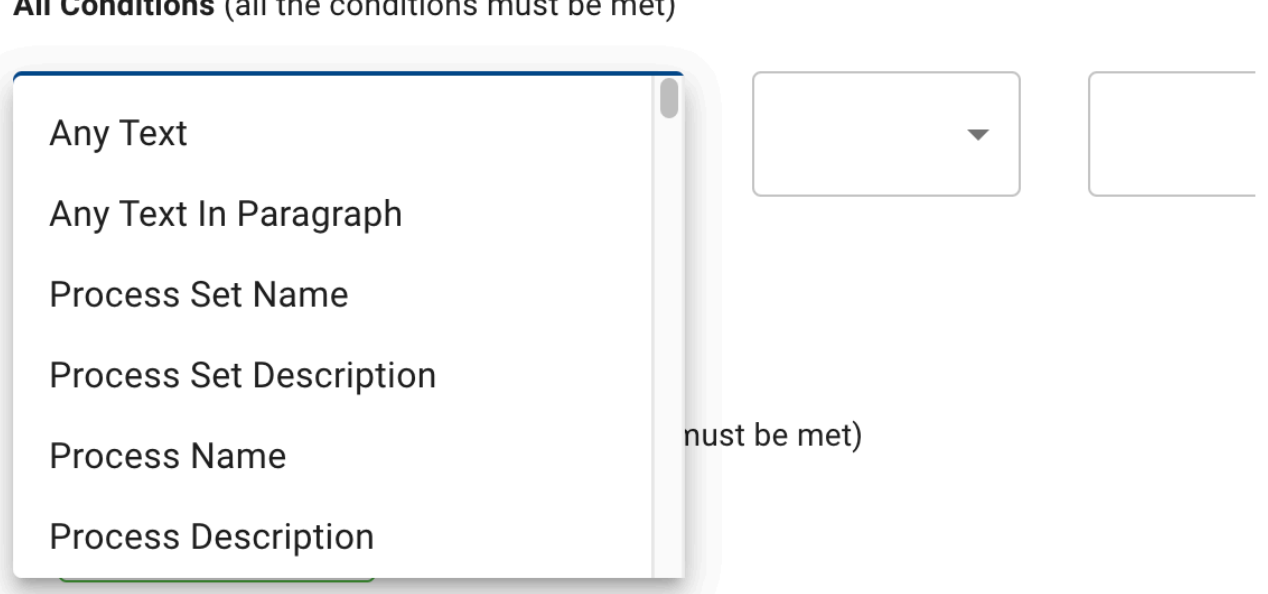

All Canditions (all the conditions must be met)

Objets : tous les objets de premier et de deuxième niveau disponibles dans EPC

N'importe quel texte : Désigne n'importe quel texte sans tenir compte de la mise en forme ou des paragraphes. Ceci est principalement utilisé lorsque les utilisateurs doivent spécifier des sections dans le texte où la règle sera appliquée

### **Le deuxième champ contiendra la condition elle-même :**

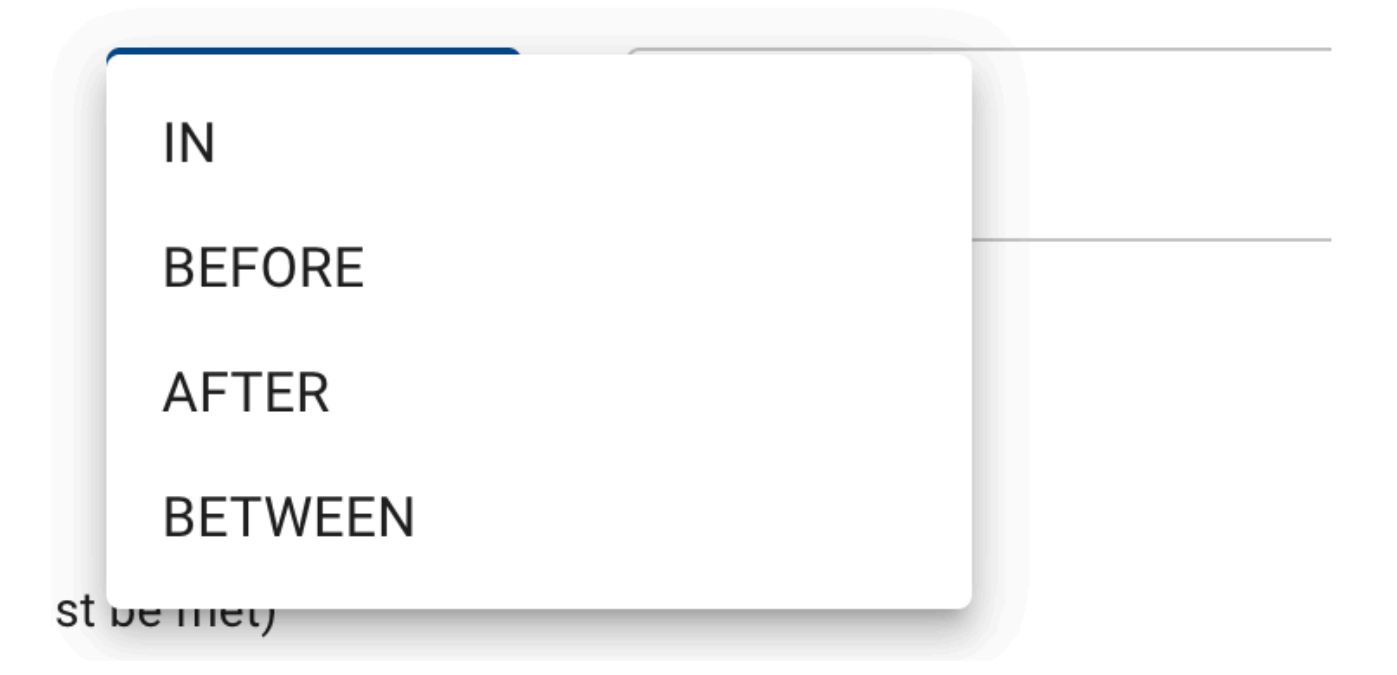

**– IN :** Cette condition sera principalement utilisée dans un scénario où les utilisateurs souhaitent cibler des noms d'objet spécifiques DANS (ou à l'intérieur) de la description d'objet.

Un scénario courant peut être lors de l'utilisation de l'option de marque automatique. Dans ce cas, nous pouvons trouver une situation où les utilisateurs souhaitent ignorer certaines marques pour diverses raisons. Un exemple de règle pour ce scénario peut être :

#### All Conditions (all the conditions must be met)

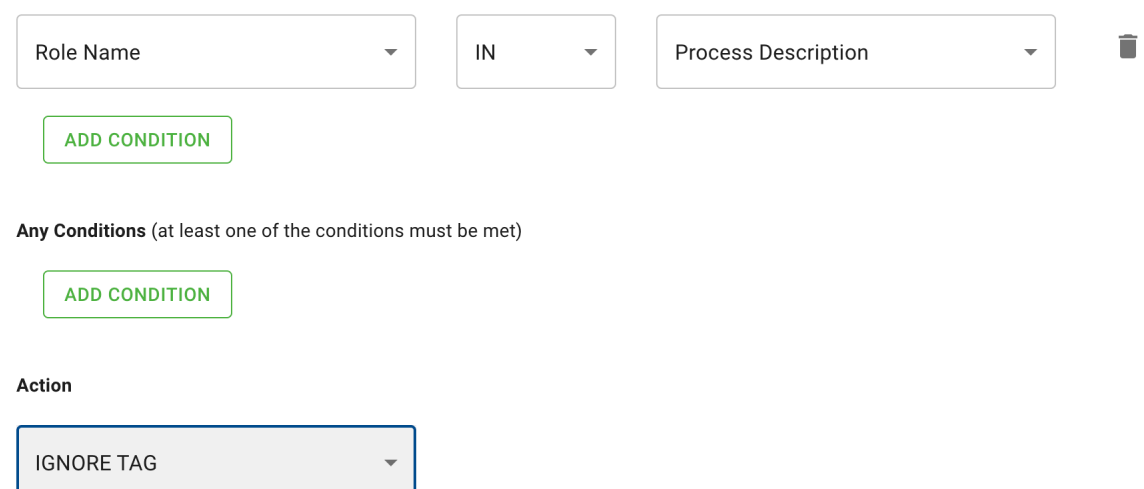

**– AVANT :** Cette condition sera utile aux utilisateurs qui ont besoin de cibler des parties spécifiques du document en utilisant un objet ou un élément comme point de référence.

Cette règle peut être utilisée en combinant la règle précédente illustrée ci-dessus. Voici un exemple si l'utilisateur doit ignorer tous les noms de rôles qui sont dans une description de processus **ET** également, ils doivent être **avant** un objectif de processus dans le document :

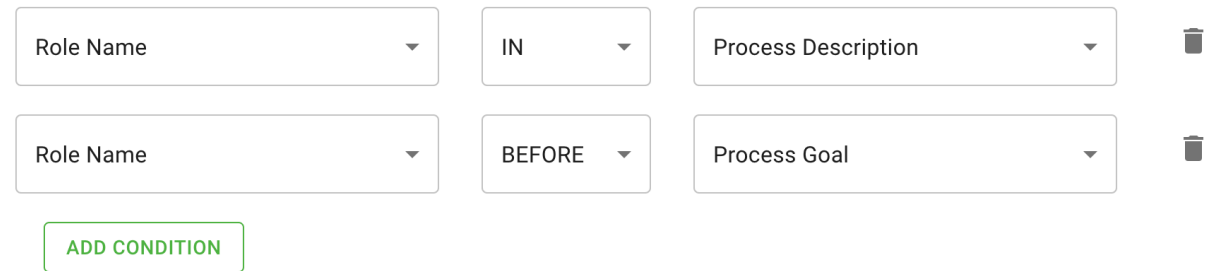

**– APRÈS :** Cette condition sera utile aux utilisateurs qui doivent cibler des parties spécifiques du document qui se trouvent après un objet ou un élément comme point de référence.

**– ENTRE :** Cette condition fonctionne comme une combinaison de AVANT et APRÈS.

### **Le troisième champ peut contenir des objets ou du texte personnalisé :**

Une fois que l'utilisateur a défini la condition dans le deuxième champ, il peut fermer la règle avec un objet ou avec un texte personnalisé.

Les champs de texte personnalisés peuvent être très utiles lorsque les utilisateurs doivent cibler spécifier le début et/ou la fin des points de référence dans le document.

Voici un exemple dans un document où les utilisateurs n'ont pas pu tabler les rôles de processus et leur description en raison de la mise en forme du document :

- r ivi **FIULCOO IVIGHAYCI**
- **QINT** Quality International
- $\Delta$ **Resposibilities and Assigned roles** 
	- Process Manager (PM): responsible to create processes and respective documents according to the defined process lifecycle by drafting, review and attribution of the document.
	- External Author (EA): responsible to contribute with content e.g. of monodivisional documents without editor rights in LifeDoc. System Owner of IT-systems also act as EA and are responsible for updating the content of the respective operational manuals.
	- Back-Office (BO): responsible to process documents in LifeDoc during the approval and distribution phase of the document including the formal checks of the document.
	- Drafting Team (DT): responsible to actively provide input in drafting processes and documents, consisting of members such as Subject Matter Experts (SMEs), Business and System Owner according to CP 2001 in case IT system specific regulations
	- Quality Area Responsible Person (QARP): responsible to
		- align with other QMS functions regarding QMS structure and content
		- approve cross divisional Supplements, Change Requests (CRs) and cross divisional Best Practice documents
	- GMP/GDP Decision Board (DB): responsible to
		- approve the content of the QMS GMP/GDP processes/documents
		- approve the annual Quality Planning and its revisions/ updates over the year
	- Divisional/ Business Unit/ Development Q Heads, Head of PKM, Head of QINT: responsible to approve global documents in LifeDoc
	- GPO approves processes in myBPM and ensures alignment between QMS und myBPM process flows

#### 5 **Purpose and Process**

#### $5.1$ **Purpose of Process Management**

The purpose of Process Management is to define and continuously improve integrated and effective end-to-end processes and a documentation architecture built on high performing processes in time and quality to ensure compliant processes reflecting the newest stage of regulatory requirements.

Si l'utilisateur sélectionne Process Manager (PM) : comme nom de rôle et le reste du paragraphe comme description de rôle :

#### $\overline{\mathbf{A}}$ **Resposibilities and Assigned roles**

- Process Manager (PM): responsible to create processes and respective documents according to the defined process lifecycle by drafting, review and attribution of the document.
- External Author (EA): responsible to contribute with content e.g. of monodivisional documents without editor  $\blacksquare$ rights in LifeDoc. System Owner of IT-systems also act as EA and are responsible for updating the content of the respective operational manuals.
- Back-Office (BO): responsible to process documents in LifeDoc during the approval and distribution phase of the document including the formal checks of the document.

Mais s'il est analysé, le résultat actuel sera que tout est étiqueté en tant que nom de rôle :

 $\sim$  ... **WWW.FIRMINIANO** 

#### **Resposibilities and Assigned roles**

- Process Manager (PM): responsible to create processes and respective documents according to the defined process lifecycle by drafting, review and attribution of the document.
- External Author (EA): responsible to contribute with content e.g. of monodivisional documents without editor rights in LifeDoc. System Owner of IT-systems also act as EA and are responsible for updating the content of the respective operational manuals.
- Back-Office (BO): responsible to process documents in LifeDoc during the approval and distribution phase of the document including the formal checks of the document.
- Drafting Team (DT): responsible to actively provide input in drafting processes and documents, consisting of members such as Subject Matter Experts (SMEs), Business and System Owner according to CP 2001 in case IT system specific regulations
- Quality Area Responsible Person (QARP): responsible to
	- align with other QMS functions regarding QMS structure and content
	- approve cross divisional Supplements, Change Requests (CRs) and cross divisional Best Practice documents
- GMP/GDP Decision Board (DB): responsible to
	- approve the content of the QMS GMP/GDP processes/documents
	- approve the annual Quality Planning and its revisions/ updates over the year  $\blacksquare$
- Divisional/ Business Unit/ Development Q Heads, Head of PKM, Head of QINT: responsible to approve global documents in LifeDoc
- GPO approves processes in myBPM and ensures alignment between QMS und myBPM process flows

#### **Purpose and Process**

Purpose of Process Management

**Règle pour que le marquage fonctionne correctement :**

#### Règle 1

Rule Name Rule 1

#### All Conditions (all the conditions must be met)

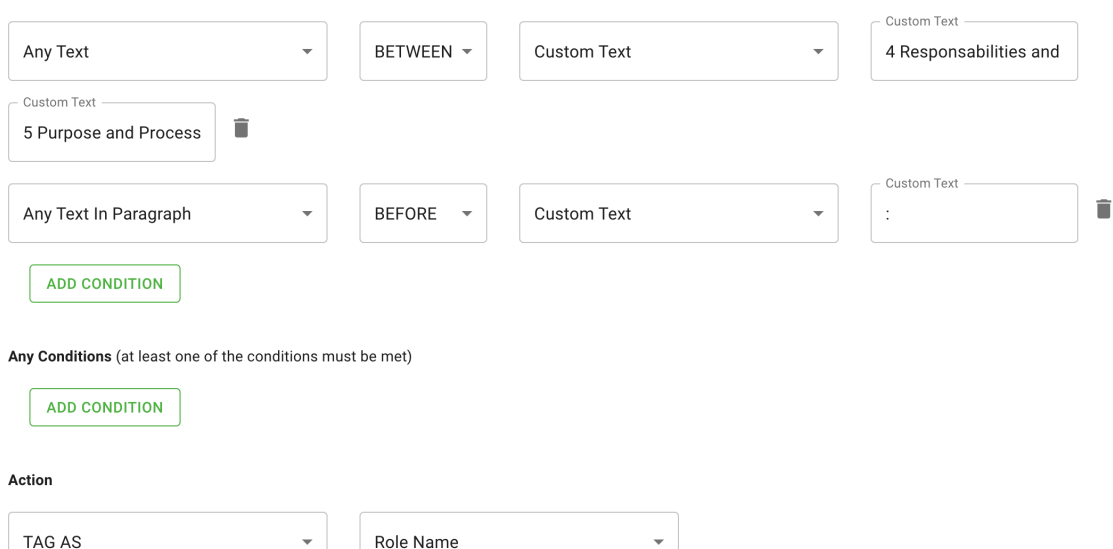

#### Règle 2

Interfacing Technologies Corporation EPC Release Notes - 13\_fr

#### **Rule Name** ام ...

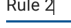

All Conditions (all the conditions must be met)

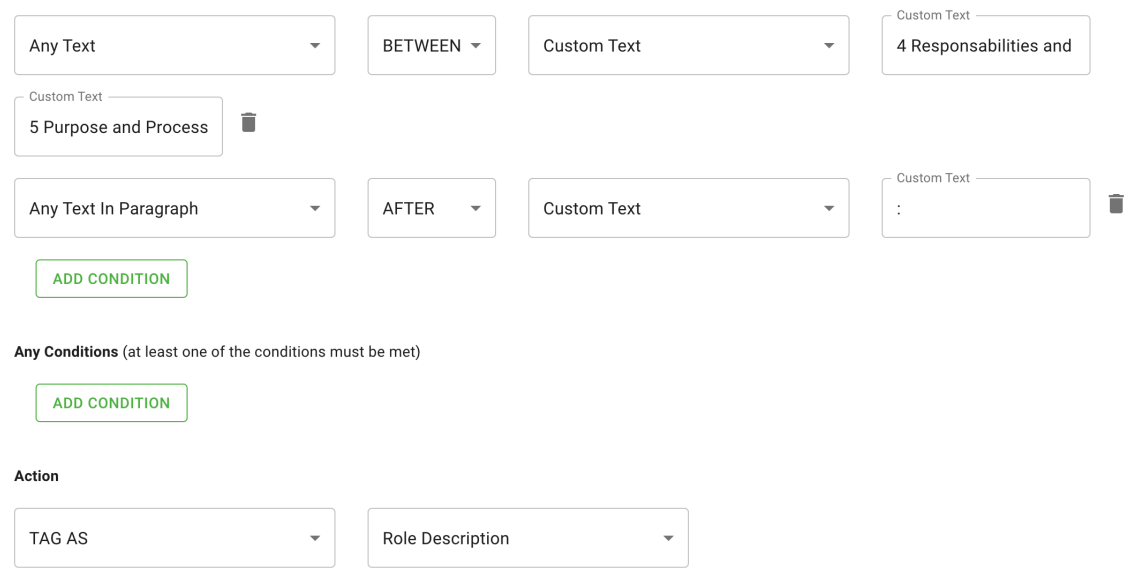

Après avoir appliqué les deux règles, voici le résultat correct :

#### QINT Quality International

#### $\overline{\mathbf{4}}$ Resposibilities and Assigned roles

- Process Manager (PM): responsible to create processes and respective documents according to the defined process lifecycle by drafting, review and attribution of the document.
- External Author (EA); responsible to contribute with content e.g. of monodivisional documents without editor  $\overline{a}$ rights in LifeDoc. System Owner of IT-systems also act as EA and are responsible for updating the content of the respective operational manuals.
- Back-Office (BO): responsible to process documents in LifeDoc during the approval and distribution phase of the  $\overline{\phantom{a}}$ document including the formal checks of the document.
- Drafting Team (DT): responsible to actively provide input in drafting processes and documents, consisting of  $\overline{a}$ members such as Subject Matter Experts (SMEs), Business and System Owner according to CP 2001 in case IT<br>system specific regulations
- Quality Area Responsible Person (QARP):  $\overline{\phantom{a}}$

# <span id="page-359-0"></span>**Export**

## **Fonctionnalité**

Cette fonctionnalité permet aux utilisateurs d'exporter les objets de données du document vers EPC.

## **Comment ça fonctionne**

Pour exporter les données vers EPC, les utilisateurs peuvent cliquer sur le bouton Exporter. L'action est disponible après la première marque du document :

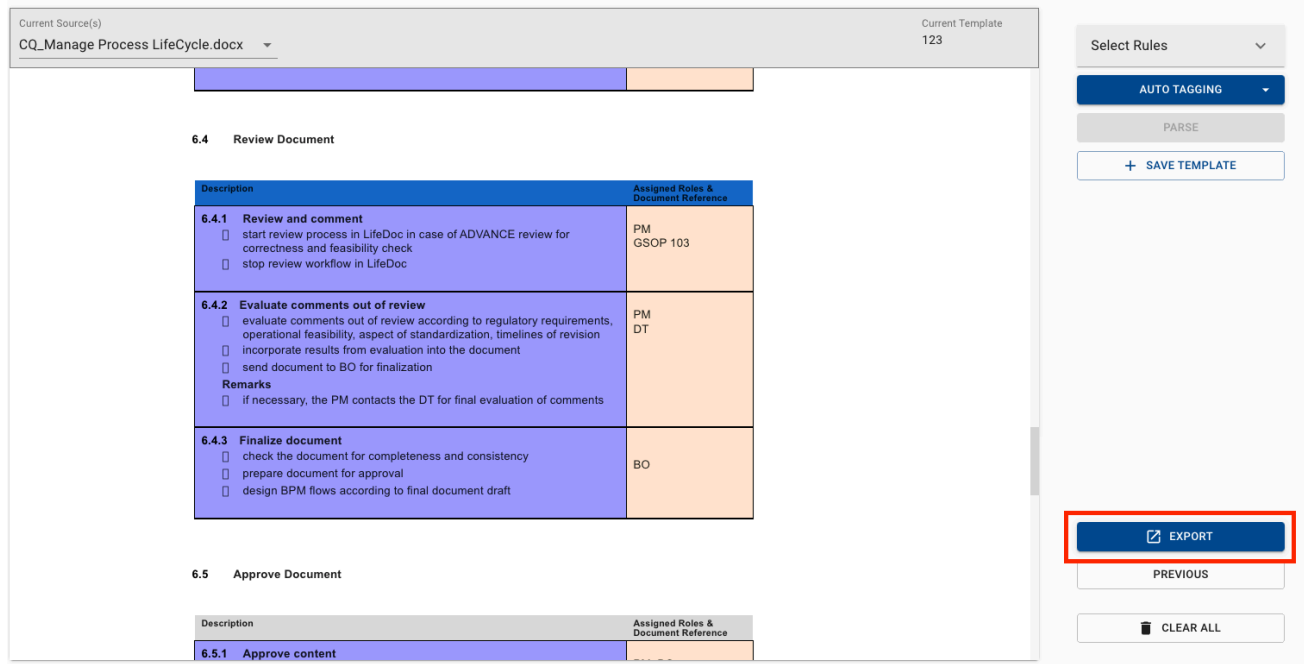

La partie la plus importante de Parser est de pouvoir exporter la date vers EPC.

La fonction d'exportation est simple à utiliser et donnera la possibilité à l'utilisateur d'avoir plus de flexibilité sur les différents paramètres d'exportation en fonction des préférences. Deux aspects importants à considérer pour l'Export :

- 1. Menu des paramètres d'exportation
- 2. Menu Environnement & Langue
# **Paramètres d'export**

## **Fonctionnalité**

Dans Parser dans EPC, les utilisateurs peuvent accéder aux paramètres d'exportation dans l'icône des paramètres située en haut à droite de la page.

### **Comment ça fonctionne**

Pour configurer l'exportation pour Parser lorsqu'un document est analysé et que les utilisateurs sont prêts à exporter des données vers EPC, les utilisateurs peuvent choisir entre 2 options : Créer de nouveaux objets ou Créer et réutiliser

#### **1. Aller aux paramètres**

En haut à droite de l'écran, les utilisateurs peuvent trouver la fenêtre des paramètres

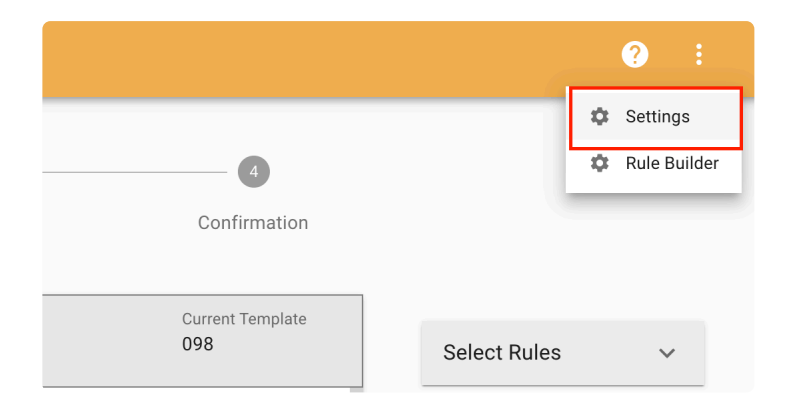

**2. Trouvez l'onglet d'exportation**

 $\overline{\mathsf{x}}$ 

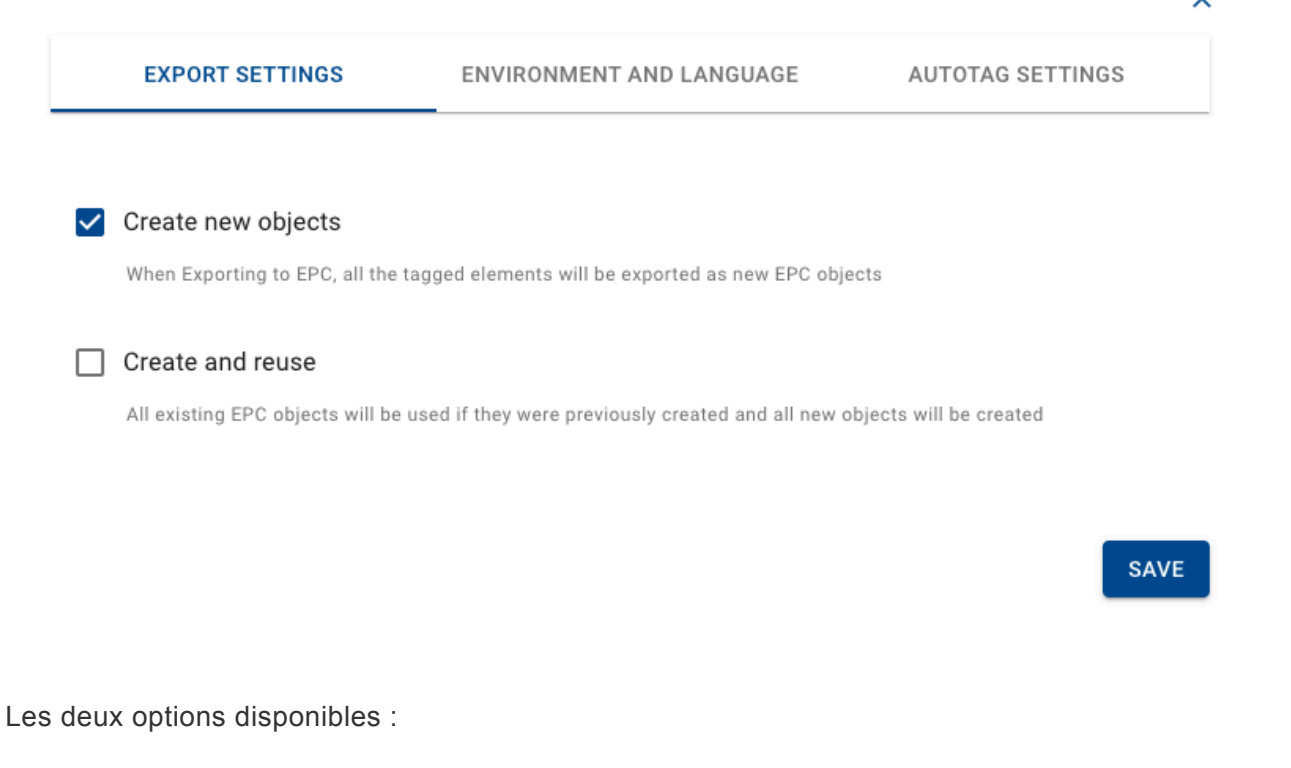

- Créer un nouvel objet : lors de l'exportation vers EPC, tous les éléments étiquetés seront exportés en tant que nouveaux objets EPC

- Créer et réutiliser : Tous les objets EPC existants seront utilisés s'ils ont déjà été créés et tous les nouveaux objets seront créés

#### **Exemple de comportements**

Étant donné que nous avons étiqueté les mots « Processus de facturation » en tant que « Nom du processus » dans Parser, nous exportons l'objet :

1. SI l'objet existe déjà dans EPC (Object\_Name= Billing Process AND Object\_Type = Process Name) : Il sera mis en correspondance et ne créera pas de nouvel objet

2. SI l'objet n'a pas de description dans EPC. Tandis que, dans Parser – En tant qu'utilisateur, j'ai associé une description de processus au nom du processus (processus de facturation) : il mettra à jour l'objet existant avec la nouvelle description.

## **Environnement et langue**

## **Fonctionnalité**

Les utilisateurs de Parser peuvent définir leurs propres paramètres d'environnement et de langue.

## **Comment ça fonctionne**

Dans la fenêtre contextuelle des paramètres, l'utilisateur trouvera l'onglet Environnement et langue.

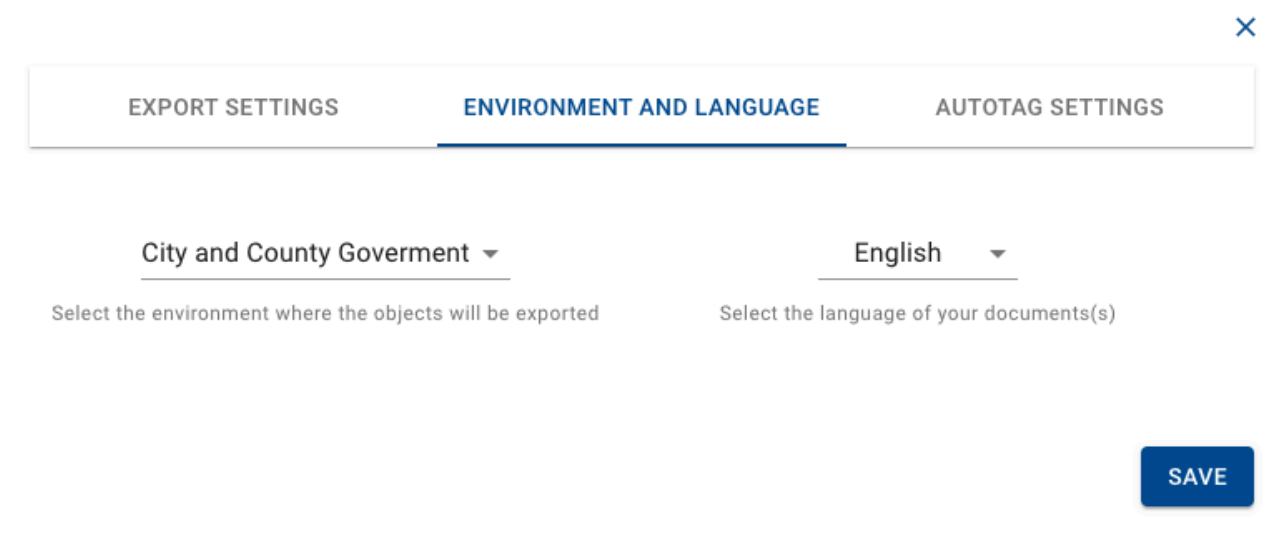

- Environnement : Cette liste déroulante permet de sélectionner l'environnement dans lequel les objets seront exportés.

- Langue : Cette liste déroulante permet de sélectionner la langue du ou des documents de destination.